# **OMRON**

**Vision Sensor FH/FZ5 Series Vision System**

## **User's Manual for Communications Settings**

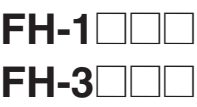

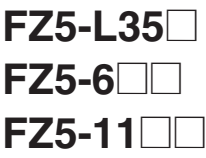

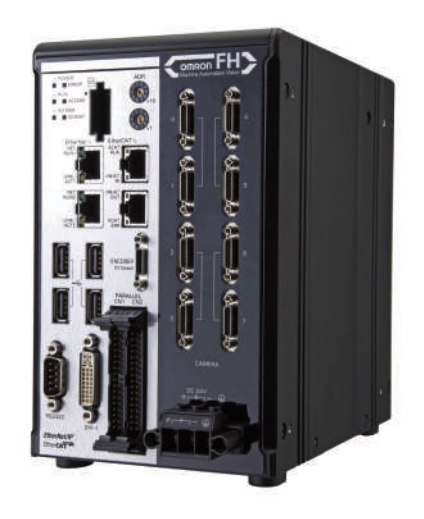

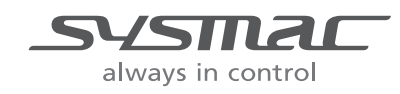

**Z342-E1-05**

## **Introduction**

Thank you for purchasing the FH/FZ5.

This manual provides information regarding functions, performance and operating methods that are required for using the FH/FZ5.

When using the FH/FZ5, be sure to observe the following:

- The FH/FZ5 must be operated by personnel knowledgeable in electrical engineering.
- To ensure correct use, please read this manual thoroughly to deepen your understanding of the product.
- Please keep this manual in a safe place so that it can be referred to whenever necessary.

#### About copyright and trademarks

IJG Code is copyright (C) 1991, 2011, Thomas G. Lane, Guido Vollbeding. This software is based in part on the work of the Independent JPEG Group.

- Sysmac and SYSMAC are trademarks or registered trademarks of OMRON Corporation in Japan and other countries for OMRON factory automation products.
- EtherCAT® is registered trademark and patented technology, licensed by Beckhoff Automation GmbH, Germany.
- ODVA, CIP, CompoNet, DeviceNet, and EtherNet/IP are trademarks of ODVA.

• The SD and SDHC logos are trademarks of SD-3C, LLC.

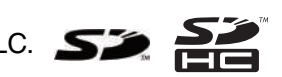

## <span id="page-2-0"></span>**FH/FZ5 Manual Configuration**

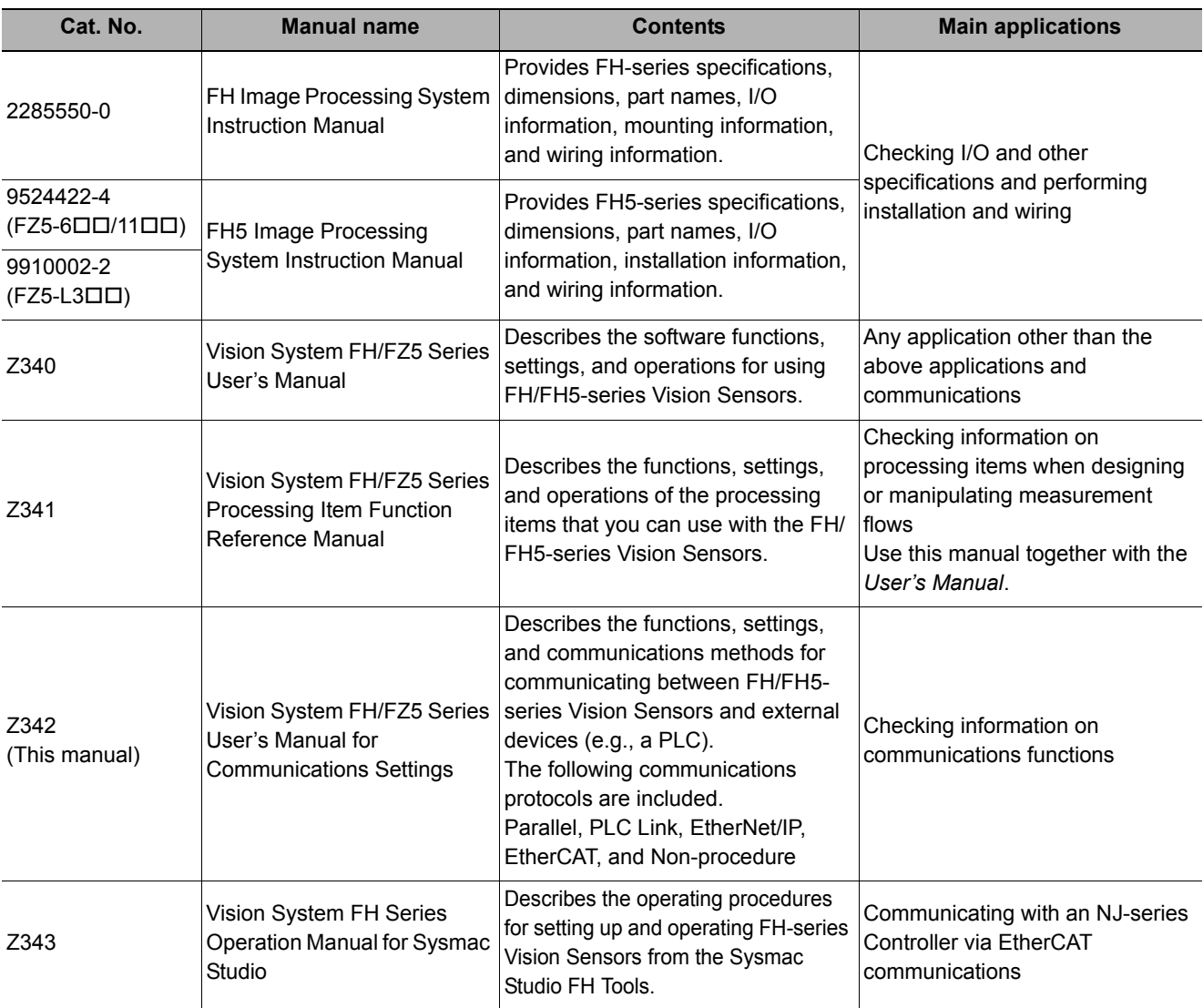

The following table gives the manual configuration of the FH/FZ5.

## <span id="page-2-1"></span>**Conventions Used in This Manual**

#### **Symbols**

The symbols used in this manual have the following meanings.

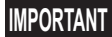

Indicates relevant operational precautions that must be followed.

**Note**

Indicates operation-related suggestions from OMRON.

#### **Use of Quotation Marks and Brackets**

In this manual, menus and other items are indicated as follows.

- [ ] Menu Indicates the menu names or processing items shown in the menu bar.
- " " Item name Indicates the item names displayed on the screen.

MEMO

## **Contents**

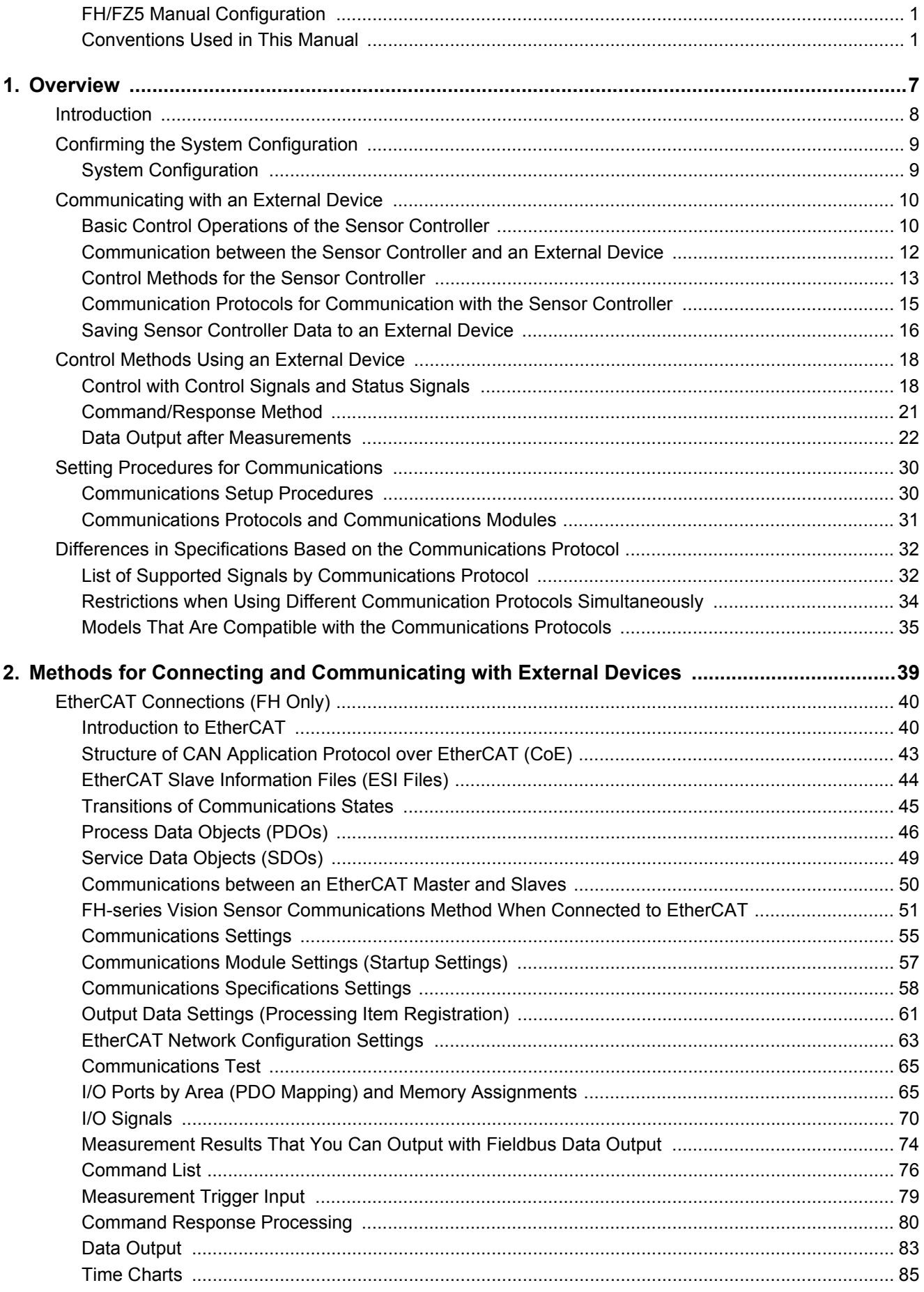

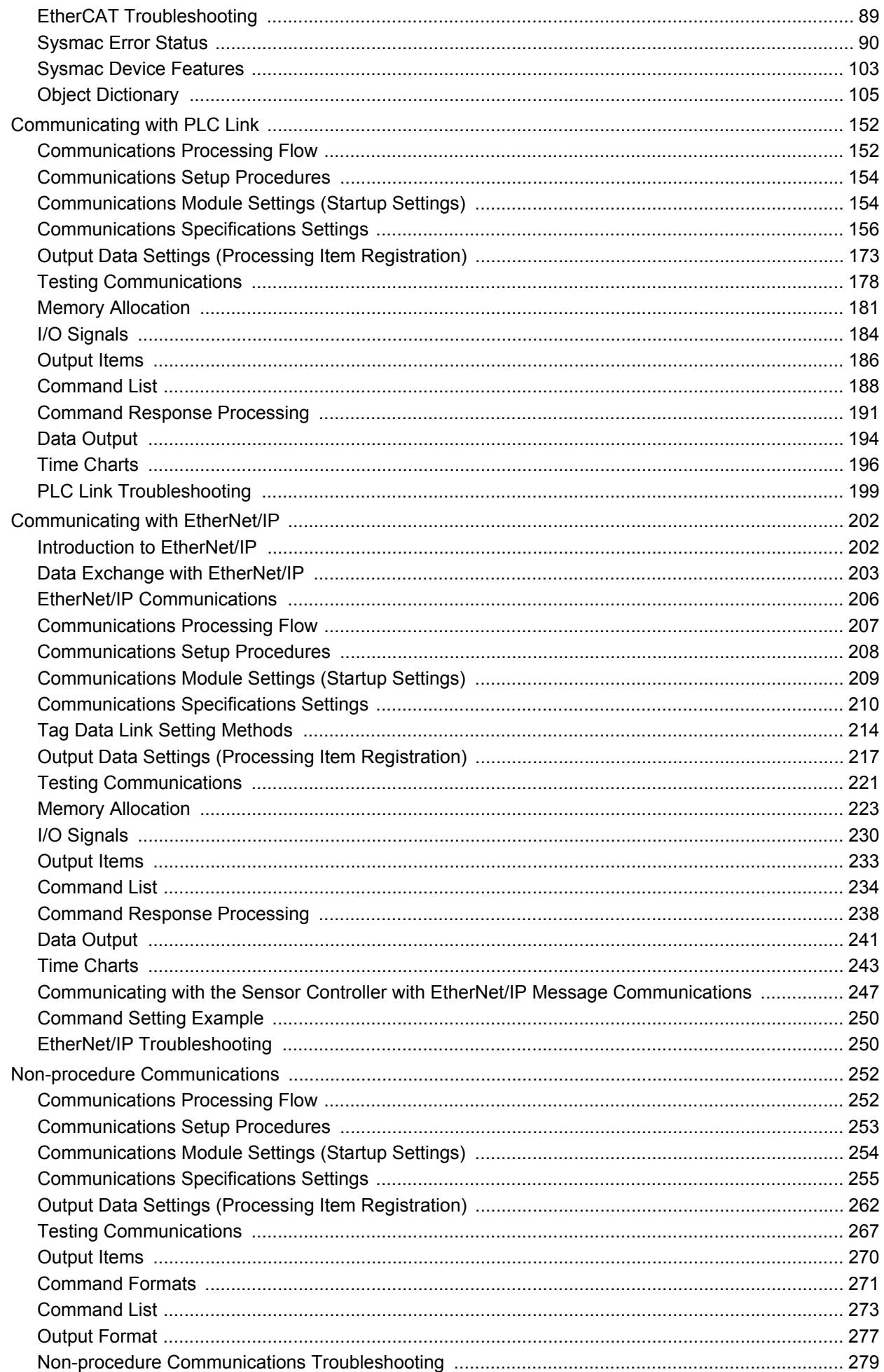

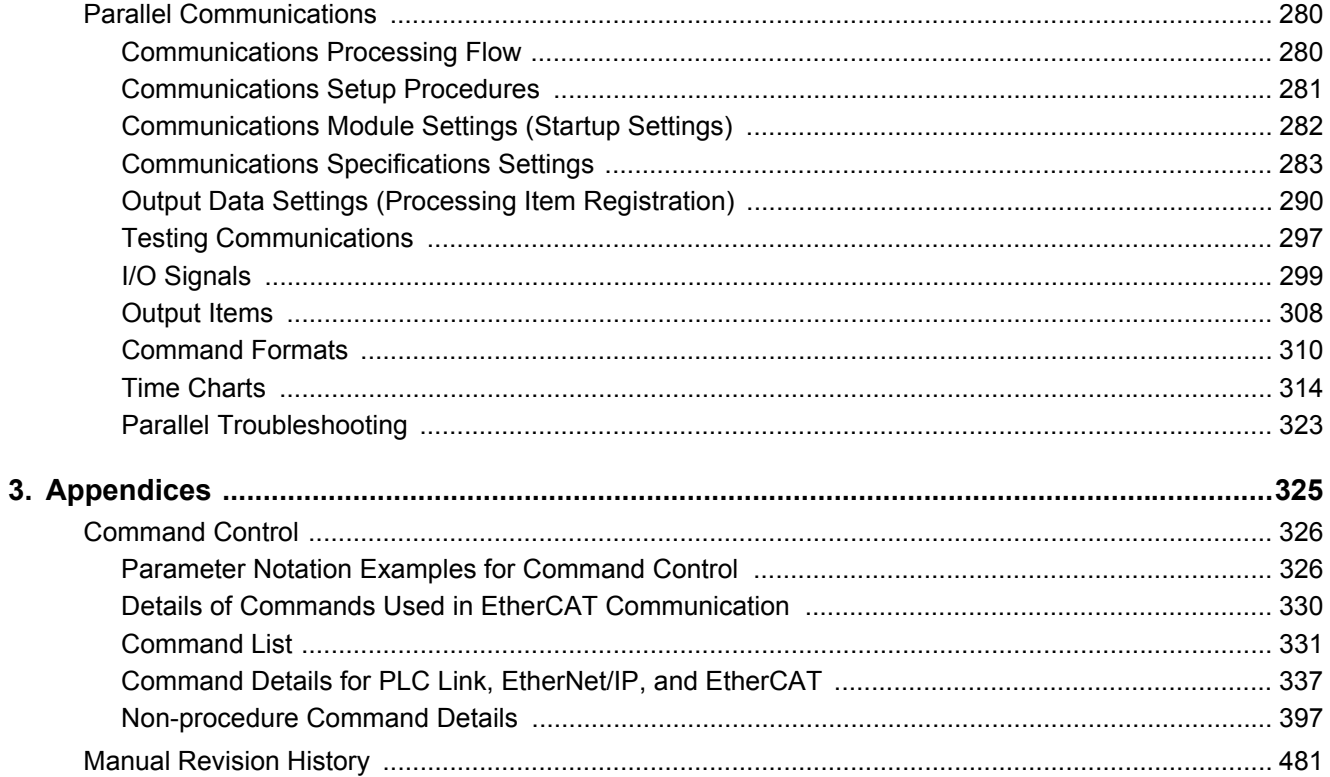

## <span id="page-8-0"></span>**Overview**

This section provides a basic overview of the communications specifications and Sensor Controller control methods. This information is required before performing communications between the FH/FZ5 and an external device.

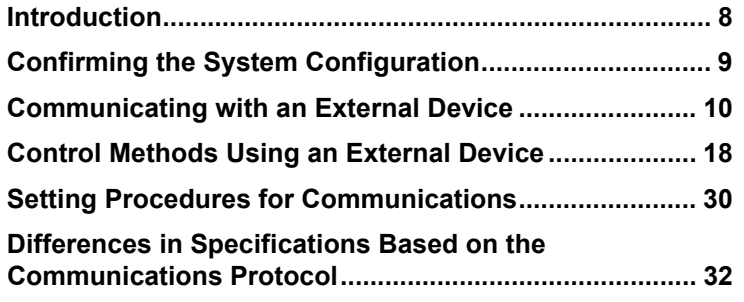

<span id="page-9-0"></span>This section provides a basic overview of the communications specifications and Sensor Controller control methods. This information is required before performing communications between the FH/FZ5 and an external device.

Confirming the System Configuration  $\langle \text{Refer to} \blacktriangleright \text{ Continuing the System Configuration (p.9)} \rangle$ 

This section describes the external device configuration that is required to perform measurement processing with the FH/FZ5.  $\cdot$ 

#### Communicating with an External Device

This section describes the basic operations of the Sensor Controller, how the Sensor Controller works, and the specifications for communications between the Sensor Controller and an external device. The following information is provided.

Basic Flow of Communications and Signals (Refer to **D** [Basic Control Operations of the Sensor Controller \(p.10\)](#page-11-1))

- Process from Starting Measurements at the Sensor Controller to Data Output [\(Reference: Communication between the](#page-13-0)  [Sensor Controller and an External Device \(p.12\)\)](#page-13-0)
- Sensor Controller Control Methods (Control Signals, Commands, etc.) (Refer to  $\blacktriangleright$  Control Methods for the Sensor [Controller \(p.13\)](#page-14-0))
- Types of Communications Protocols for Communicating with the Sensor Controller (Refer to  $\blacktriangleright$  Communication [Protocols for Communication with the Sensor Controller \(p.15\)\)](#page-16-0)
- Moving Data between the Sensor Controller and an External Device (Refer to  $\blacktriangleright$  Saving Sensor Controller Data to an [External Device \(p.16\)](#page-17-0))

#### ↓ Control Methods Using an External Device

This section describes the methods that you can use to control the Sensor Controller from an external device. Control with Control Signals and Status Signals (Refer to  $\blacktriangleright$  [Control with Control Signals and Status Signals \(p.18\)](#page-19-1)) Command/Response Method (Refer to  $\blacktriangleright$  [Command/Response Method \(p.21\)](#page-22-0)) Data Output after Measurements (Refer to  $\blacktriangleright$  [Data Output after Measurements \(p.22\)\)](#page-23-0)

↓

Setting Procedures for Communications  $\vert$  (Refer to  $\blacktriangleright$  [Setting Procedures for Communications \(p.30\)](#page-31-0))

This section describes the procedures that are required to set up communications before starting communications between the Sensor Controller and an external device.

#### ↓

Differences in Specifications Based on the Differences in Specifications Based on the (Refer to  $\blacktriangleright$  [Communications Protocols and Communications Modules \(p.31\)\)](#page-32-0)<br>Communications Protocol

This section explains the types and differences of communication protocols that are used for communication with the Sensor Controller.

## <span id="page-10-0"></span>**Confirming the System Configuration**

The FH/FZ5 are Vision Systems that perform measurement processing through a Sensor Controller on measurement objects that are imaged by a Camera.

In a system configuration that is connected to a PLC, computer, or other external device, measurement commands can be received from and measurement results can be output to the external device.

## <span id="page-10-1"></span>**System Configuration**

An overview of the FH/FZ5 series system configuration is given below.

 $\frac{1}{2}$ 

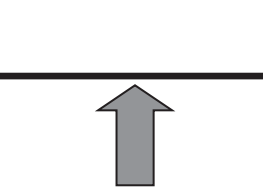

The Sensor Controller is connected to an external device (PLC, etc.) by a communication cable, and communication can be performed using various communication protocols. Methods for Connecting and Communicating with External Devices [\(p.39\)](#page-40-1) for information on the different communications protocols.

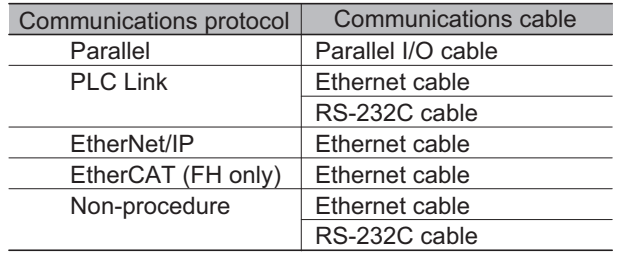

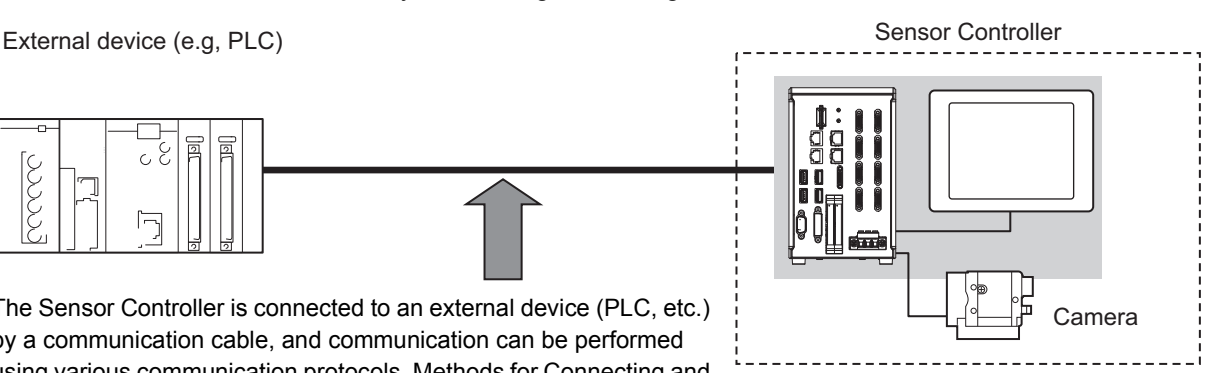

An LCD monitor (BOX type only) for operation and monitoring and a camera are connected to the Sensor Controller unit. For details, refer to the *Instruction Manual* that is provided with each individual device.

**1**

## <span id="page-11-0"></span>**Communicating with an External Device**

This section gives the communications specifications, describes the control methods that you can use for communications, and describes the settings that are required before starting communications with an external device.

## <span id="page-11-1"></span>**Basic Control Operations of the Sensor Controller**

The following figure shows basic communications between an external device and the Sensor Controller and the flow of signals and data.

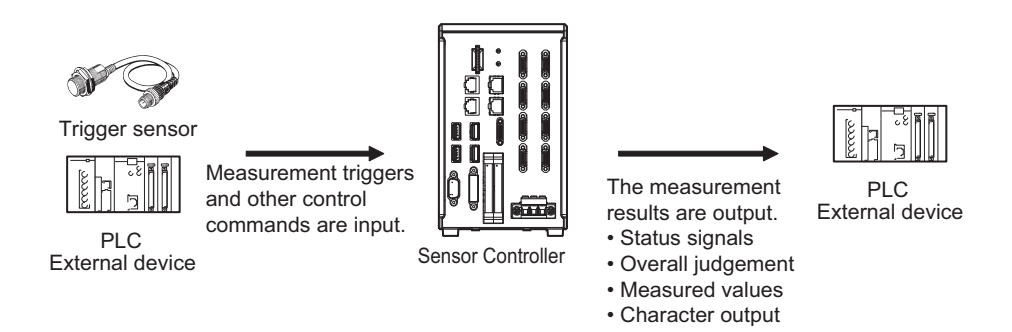

The following methods can be used to exchange data between an external device and the Sensor Controller.

Commands That Can Be Input to the Sensor Controller from an External Device

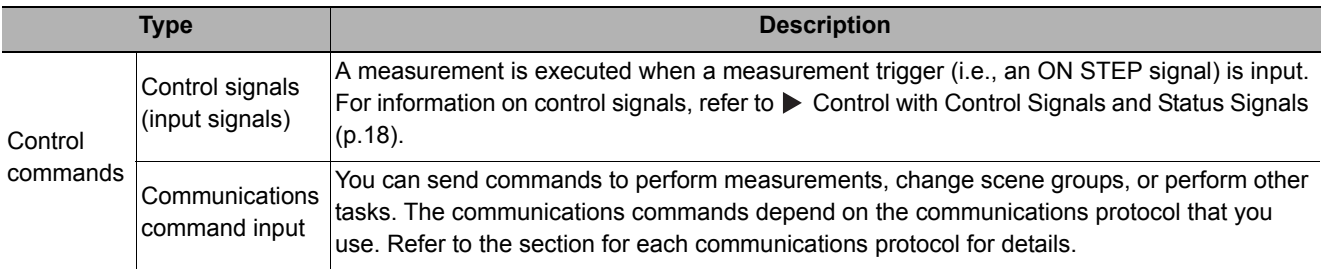

#### Data Output to an External Device from the Sensor Controller

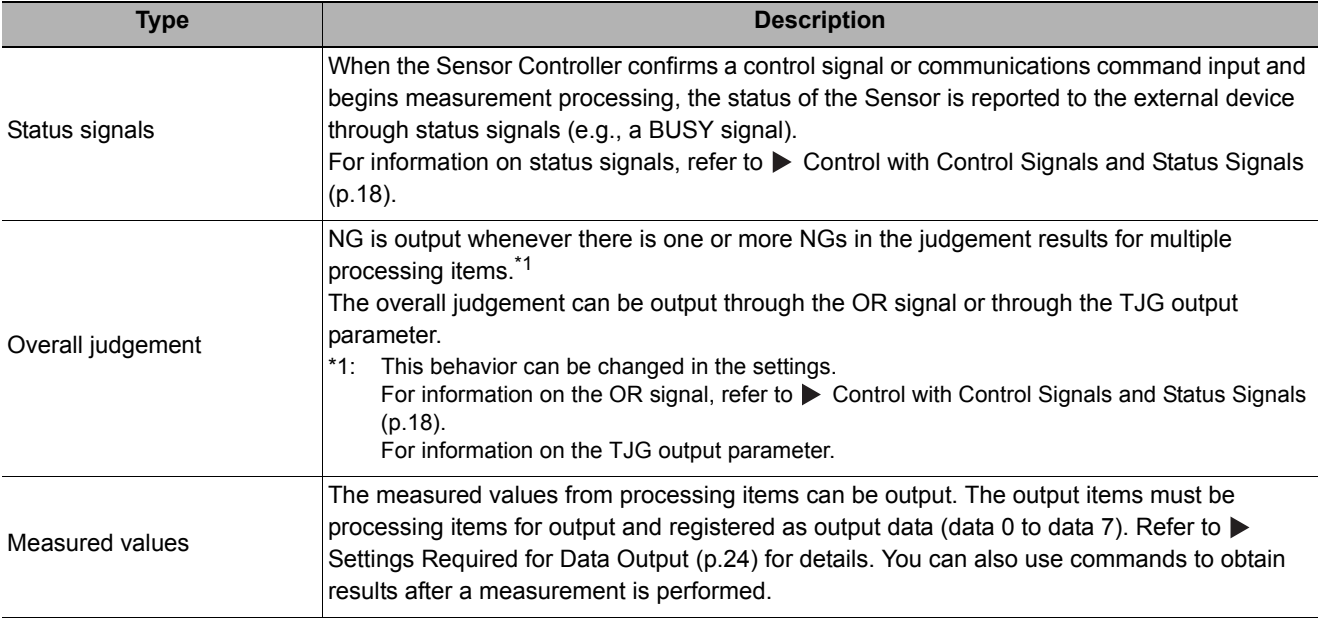

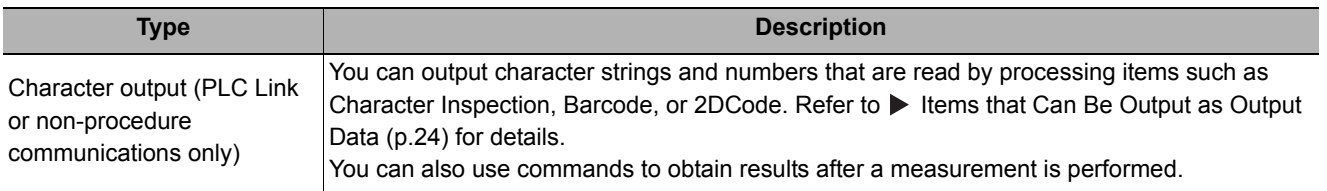

#### **Note**

You can also use the FTP server to obtain logged image files and logged data files saved in the FH/FZ5 (or in external memory) from a web browser or FTP client.

### <span id="page-13-0"></span>**Communication between the Sensor Controller and an External Device**

Communication between the Sensor Controller and external device takes place as shown below. The following figure shows the flow when a communications command is used to start a measurement and then output data.

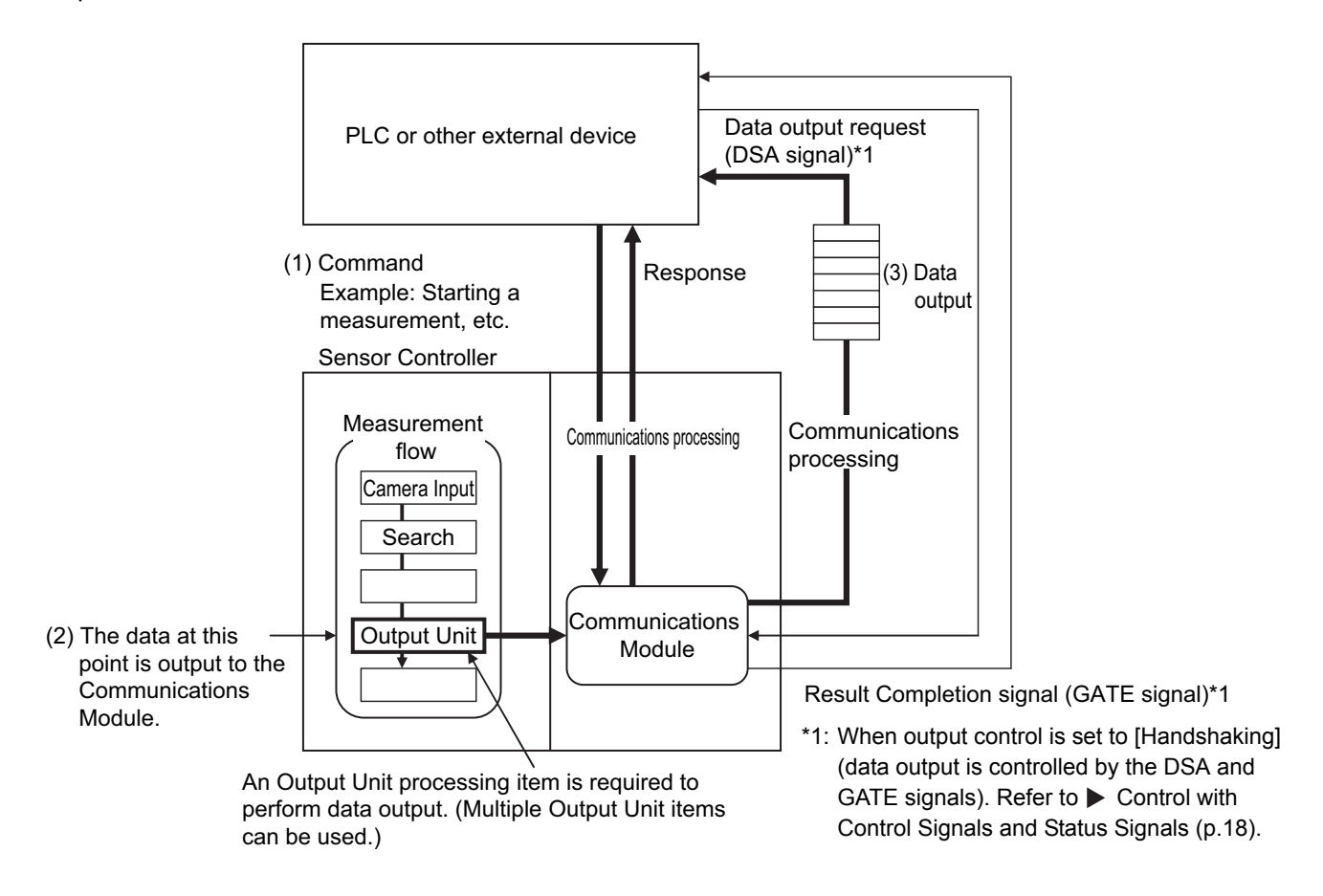

- (1) When the Sensor Controller receives a command from a PLC or other external device, it executes the command and returns a response.
- (2) The data obtained after the measurement is performed is output via the Communications Module by the Output Unit (an abbreviation for Results Output Unit) processing item in the measurement flow.
- (3) The measurement data is output when the Output Unit is executed, not when the measurement is actually finished.(\*2)
- \*2: If handshaking is used for output control, the measurement data will remain in the Communications Module in a standby state until a data output request (DSA signal) is received from an external device. Refer to Data Output Control with Handshaking [\(p.27\).](#page-28-0)

#### **IMPORTANT**

To output data, you must place an Output Unit processing item in the measurement flow. You can place multiple Output Unit processing items in the measurement flow. Refer to Settings Required for [Data Output \(p.24\).](#page-25-0)

## <span id="page-14-0"></span>**Control Methods for the Sensor Controller**

There are three methods that you can use to control the Sensor Controller from a PLC or other external device. They are described in this section.

For details on each control method, refer to their corresponding section.

#### Control Methods

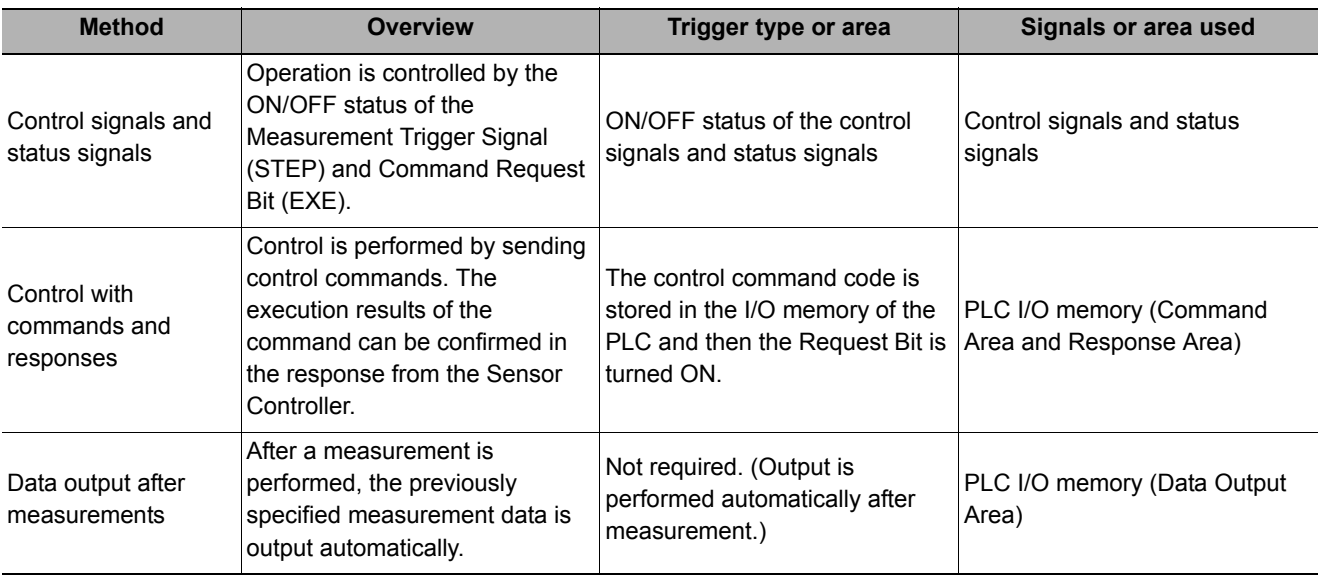

### **1** [Control with Control Signals and](#page-19-1) Status Signals (Refer to ▶ Control with Control Signals and **[Status Signals \(p.18\)\)](#page-19-1)**

Control and status confirmation for the Sensor Controller is performed with the ON/OFF status of the control and status signals.

This method is best suited for basic operations such as measurement triggers or to check the operating status of the Sensor Controller.

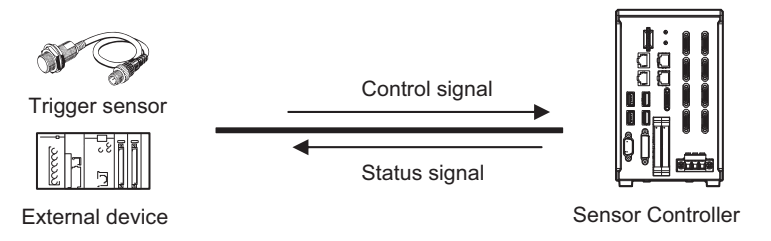

## *2* **Command/Response Method (Refer to [Command/Response Method \(p.21\)](#page-22-0))**

Control is performed by storing the control command and the response to that command in the I/O memory of a PLC.

This method is best suited to send multiple commands to the Sensor Controller without using PLC communications instructions.

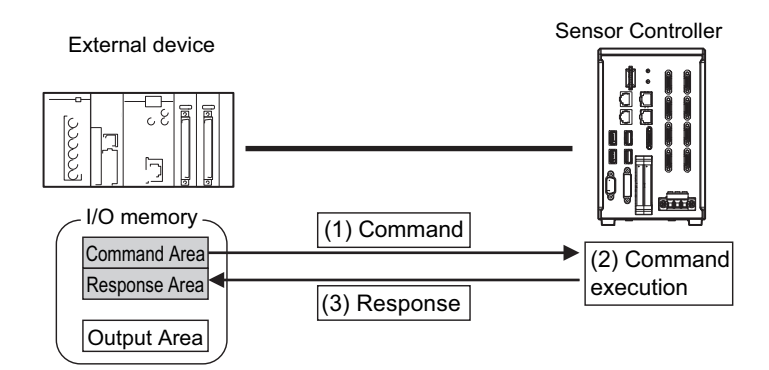

## *3* **Data Output after Measurements (Refer to [Data Output after Measurements \(p.22\)](#page-23-0))**

After a measurement is executed, the measurement data specified for output is automatically output to the specified words in the I/O memory of the PLC.

This allows you to output measurement results from the Sensor Controller to the PLC automatically without having to send data requests from the PLC.

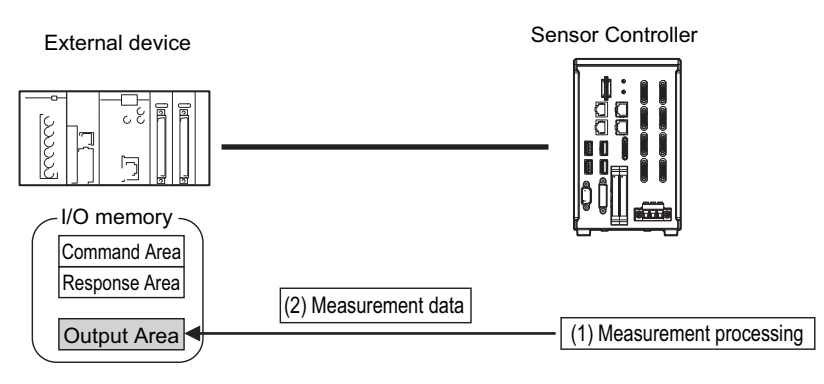

## <span id="page-16-0"></span>**Communication Protocols for Communication with the Sensor Controller**

The Sensor Controller can be controlled from a PLC, computer, or other external device using a variety of communication protocols.

The communication protocols that can be used to control the Sensor Controller from an external device are described below.

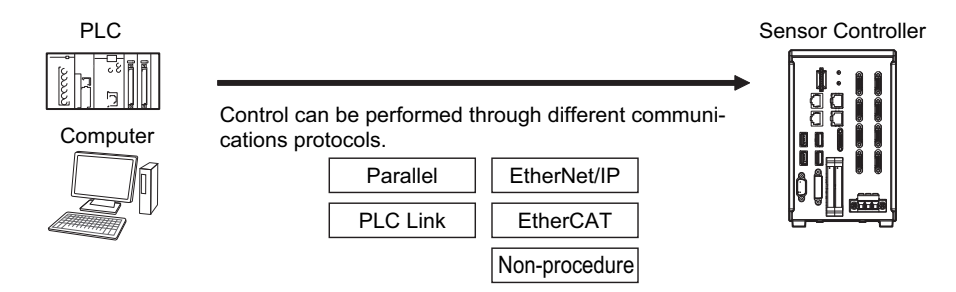

#### **Applicable Communications Protocols**

The communication protocols of each communication method that can be used with the Sensor Controller are as follows:

OK: Supported, ---: Not supported.

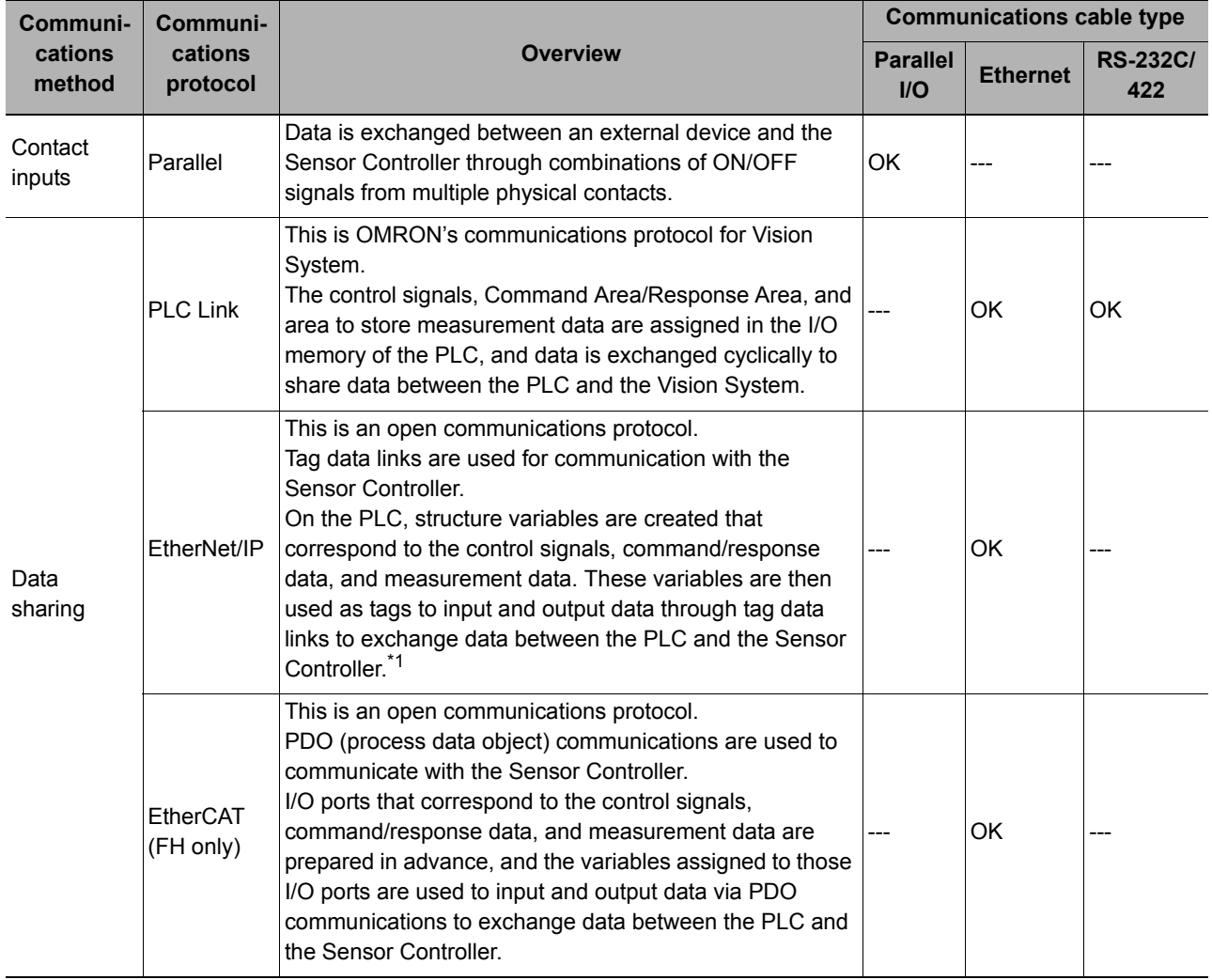

OK: Supported, ---: Not supported.

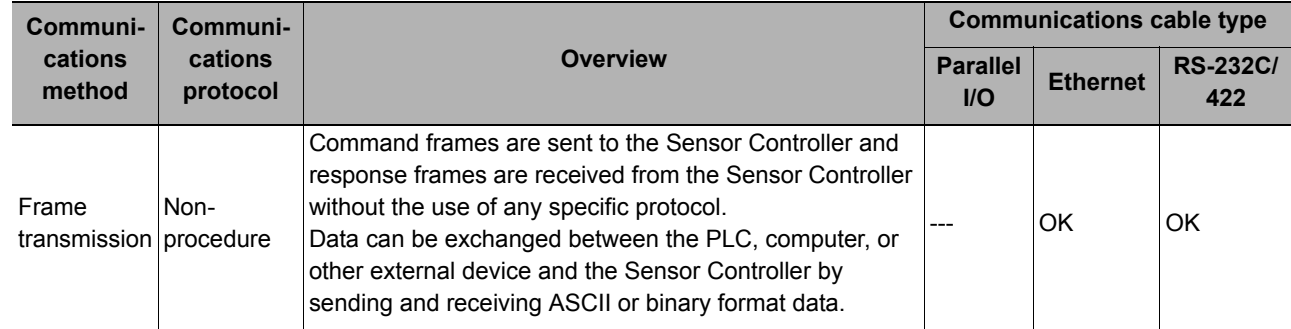

\*1: When connected to a CJ-series PLC, specify the areas in the I/O memory.

## <span id="page-17-0"></span>**Saving Sensor Controller Data to an External Device**

In addition to sending and receiving data via a communication protocol, you can also save Sensor Controller data to an external device using the methods described below.

For details, refer to the *Vision System FH/FZ5 Series User's Manual* (Cat. No. Z340).

#### **Connecting the FH/FZ5 as an External Drive**

In addition to the Sensor Controller's built-in RAM disk, you can directly save various types of data such as scene data, scene group data, logged data, and logged images to the external media below.

- External Memory (Refer to *Using External Memory Devices* in the *Vision System FH/FZ5 Series User's Manual* (Cat. No. Z340).)
- Data can be saved directly to a USB memory stick or SD Memory Card inserted into the slot on the Sensor Controller. • Network Drive (Refer to *Shared folder on a computer connected to the network* in the *Vision System FH/FZ5 Series User's Manual* (Cat. No. Z340).

You can save data directly to a shared folder on a computer connected via Ethernet.

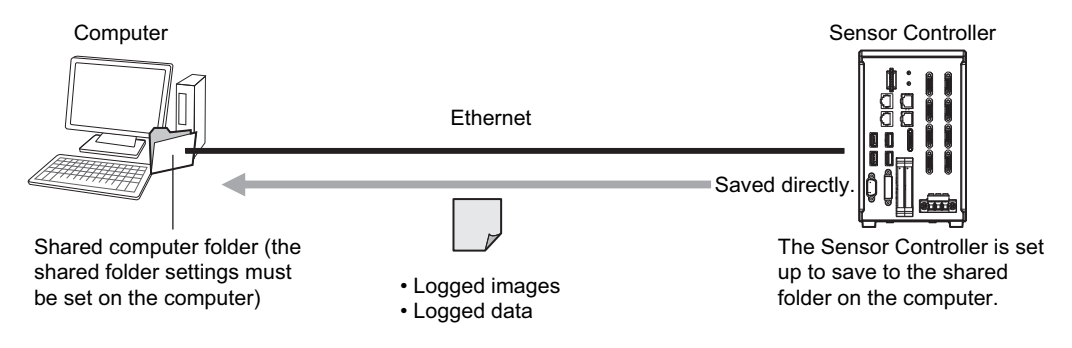

• Data Transfer (FTP Server) (Refer to *Saving Data to an External Device* in the *Vision System FH/FZ5 Series User's Manual* (Cat. No. Z340).

You can move logged image files and other data saved in the Sensor Controller's RAM disk or a USB memory stick to a computer via Ethernet.

The computer must provide FTP client to access the FH/FZ5.

The computer cannot be accessed directly from the Sensor Controller.

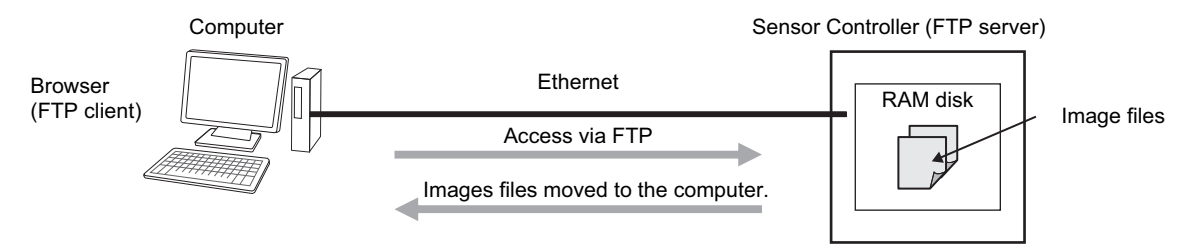

This enables you to move logged images off of the Sensor Controller's RAM disk before it becomes full.

• Remote Operation over a Network (Refer to *Remotely Operating the Controller (Remote Operation)* in the *Vision System FH/FZ5 Series User's Manual* (Cat. No. Z340).)

If more than one Sensor Controller is connected via Ethernet, a computer (the FH/FZ5 Tool) connected to the same Ethernet network can be used to operate and monitor all the Sensor Controllers at once.

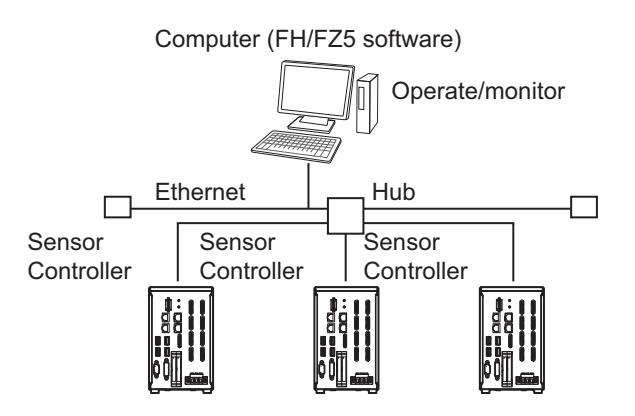

## <span id="page-19-0"></span>**Control Methods Using an External Device**

This section describes the methods that you can use to control the Sensor Controller from a PLC or other external device.

### <span id="page-19-1"></span>**Control with Control Signals and Status Signals**

Control and status confirmation for the Sensor Controller is performed with the ON/OFF status of the control and status signals.

Measurement triggers and other commands are input as control signals from the PLC.

The operating status of the Sensor, judgement results, and other status information can be confirmed through status signals sent from the Sensor Controller.

Trigger sensor Controller

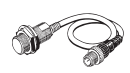

(1) Measurement trigger input (STEP signal: ON).

Control signal

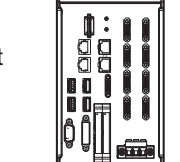

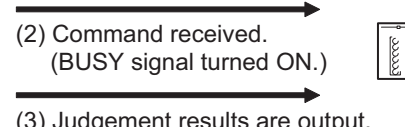

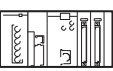

Status signals External device

(3) Judgement results are output. (OR signal turned ON.)

- (1) The external device turns ON the STEP signal to input a measurement trigger.
- (2) When the Sensor Controller confirms that the STEP signal is ON, it outputs the BUSY signal to the external device and begins a measurement.
- (3) When the Sensor Controller finishes the measurement, it outputs the judgement results on the OR signal.

#### **Control Signals and Status Signals**

The signals that the Sensor Controller can input and output as control signals and status signals are described in the following tables.

#### **Input Signals (PLC to Sensor Controller)**

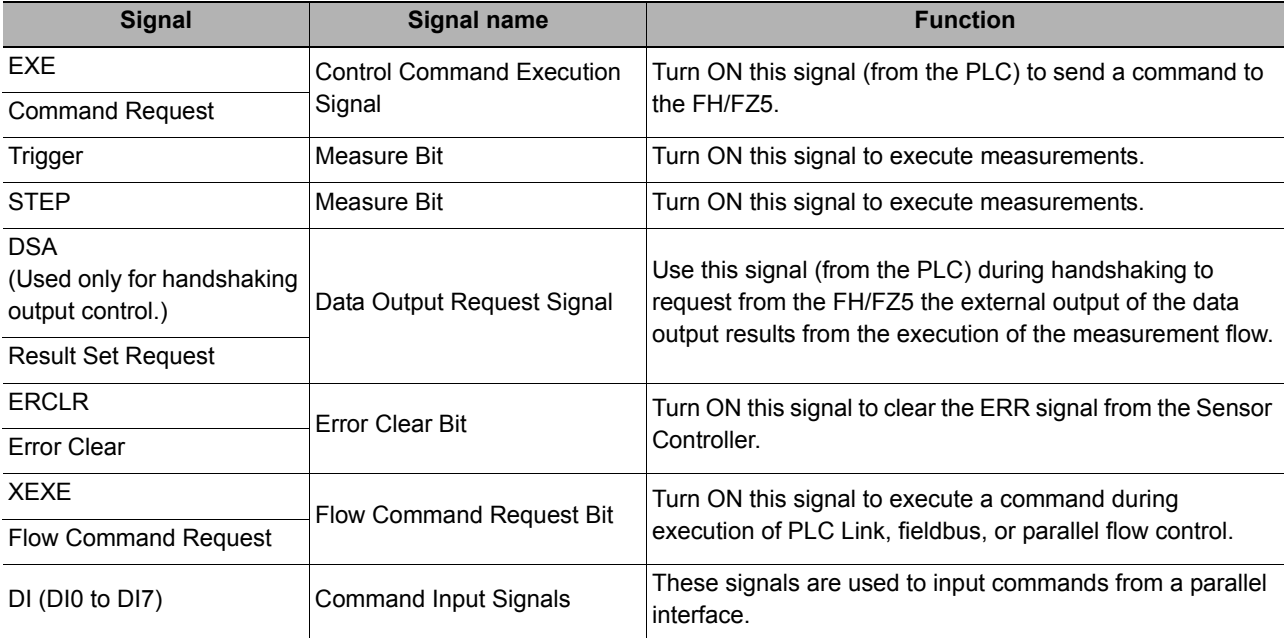

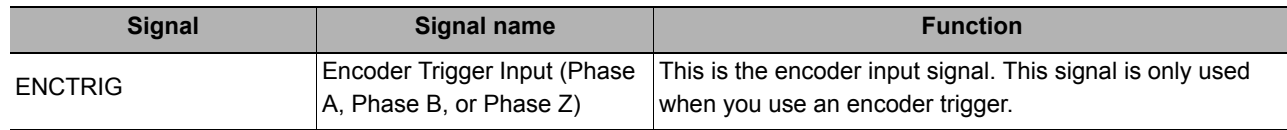

#### **Output Signals (Sensor Controller to PLC)**

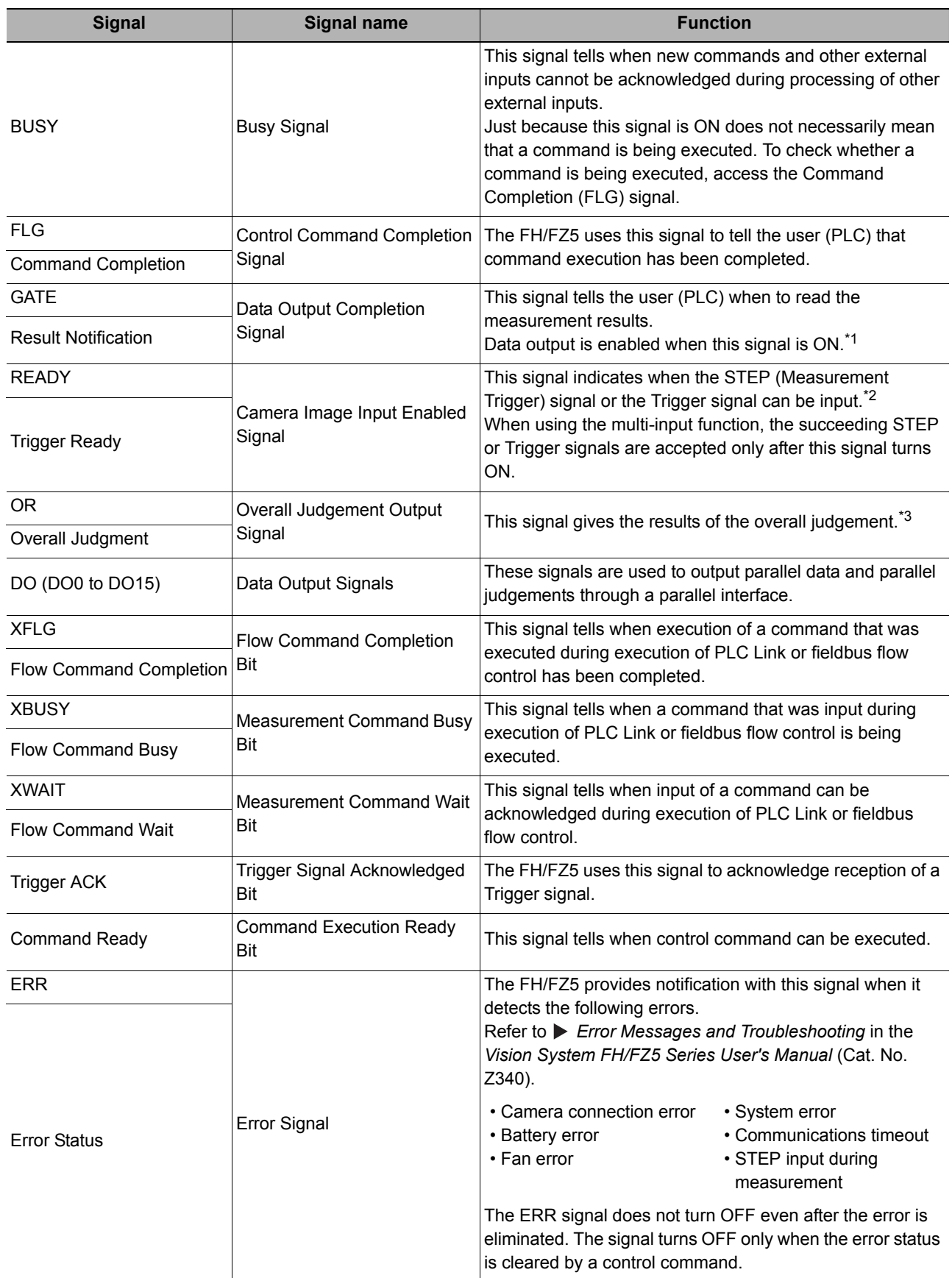

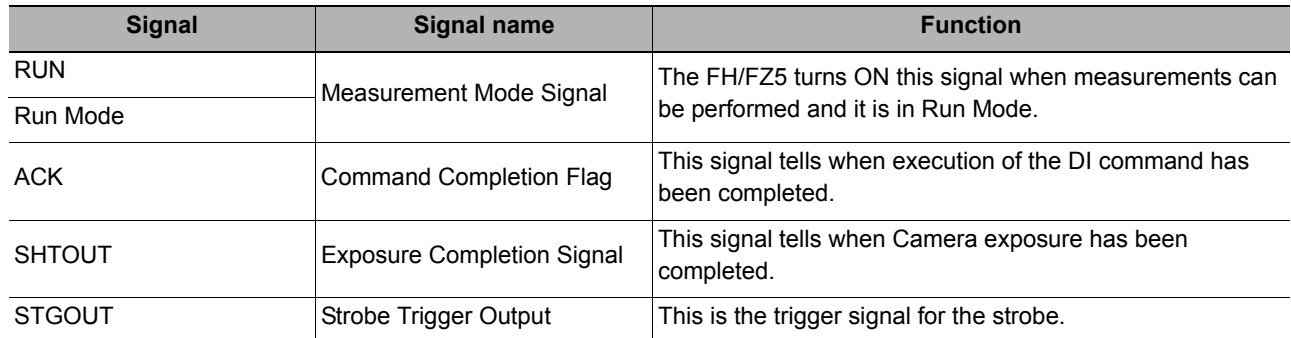

\*1: This signal is linked to the Output Unit processing items in the measurement flow. It is not associated with the BUSY signal. It is not related to the parallel interface OR signal. Note that the operation is different when using PLC Link. See > [Communicating with PLC Link \(p.152\).](#page-153-2)

\*2: This signal is always OFF during display of a through image. If you use a Camera with Lighting Controller, the time required for the READY or Trigger Ready signal to turn OFF may increase in comparison with not using a Camera with a Lighting Controller. For details, refer to *Camera Image Input FH or Camera Image Input HDR* in the *Vision System FH/FZ5 Series Processing Items Reference Manual* (Cat No. Z341).

\*3: The OR signal is output only when the [Output] option is selected in the Adjustment Window.

### <span id="page-22-0"></span>**Command/Response Method**

#### **Parallel**

Commands are input to the Sensor Controller by turning the DI signals (DI0 through DI7) ON and OFF. There is no direct response to these commands. Confirm whether a command was received by checking the ACK signal. With an FZ5-series Controller, you can check the BUSY status signal instead of the ACK signal. The command code is input with signals DI0 through DI6, and the command is executed by turning ON DI7.

DI7 DI6 DI4 DI3 DI2 DI1 DI0 DI5 Execution Command Command information

#### **PLC Link, EtherNet/IP, or EtherCAT**

Command/response control signals can be exchanged by storing control commands from the PLC to the Sensor Controller and responses from the Sensor Controller to the PLC in the I/O memory of the PLC. This enables you to send single measurement and scene switch requests to the Sensor Controller without any sequence control with communications commands from the PLC.

Memory Areas Used by the Command/Response Control Method

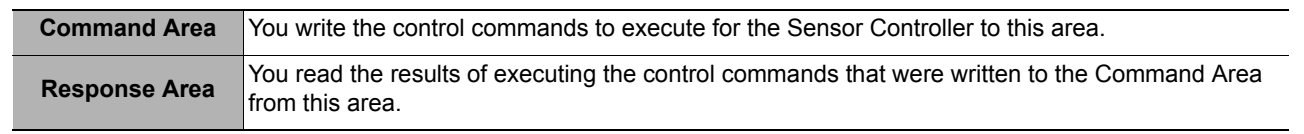

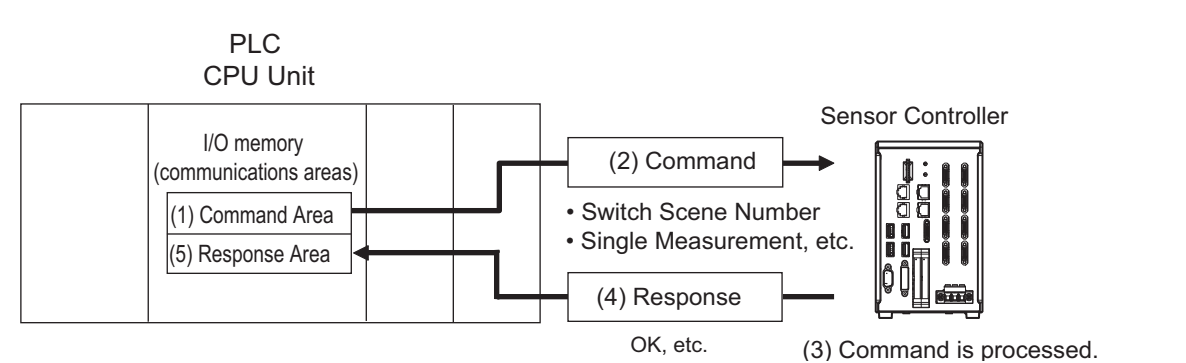

#### **Flow of Communications between the PLC and the Sensor Controller**

- (1) The PLC (the user) writes a control command to a specified PLC I/O memory area (the Command Area).
- (2) The PLC (the user) then turns ON the EXE bit to send the control command to the Sensor Controller.
- (3) The Sensor Controller executes the received control command.
- (4) The Sensor Controller returns a response to the PLC after the control command is executed.
- (5) The PLC (the user) stores the response in a specified PLC I/O memory area (the Response Area).

The available control commands depend on the communications protocol that is used. Refer to the  $\blacktriangleright$  [Command List \(p.331\).](#page-332-1)

#### **Note**

Command-driven character string output is not supported when using EtherNet/IP tag data link communication or EtherCAT. To output character strings, send commands using EtherNet/IP message communication.

#### **Non-procedure Communications**

Communications commands are sent to the Sensor Controller through sequence control in the PLC. An external device and the Sensor Controller communicate through non-procedure (normal) communications.

### <span id="page-23-0"></span>**Data Output after Measurements**

After a Single Measurement or Start Continuous Measurements command is executed, the Sensor Controller automatically outputs the data that corresponds to the measurements that have been specified as output items to the PLC. This allows you to easily pass measurement results data from the processing items to the PLC. You can also choose to output only when the PLC meets the conditions that are required to receive the data (i.e., when handshaking is turned ON).

The output destination for data depends on the protocol that is used to communicate between the external device and the Sensor Controller, as described below.

#### **PLC Link, EtherNet/IP, or EtherCAT**

The output data is automatically output to the following area that is specified PLC I/O memory.

#### **Area of Memory Used for Data Output after Measurement**

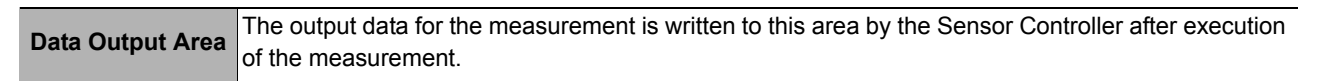

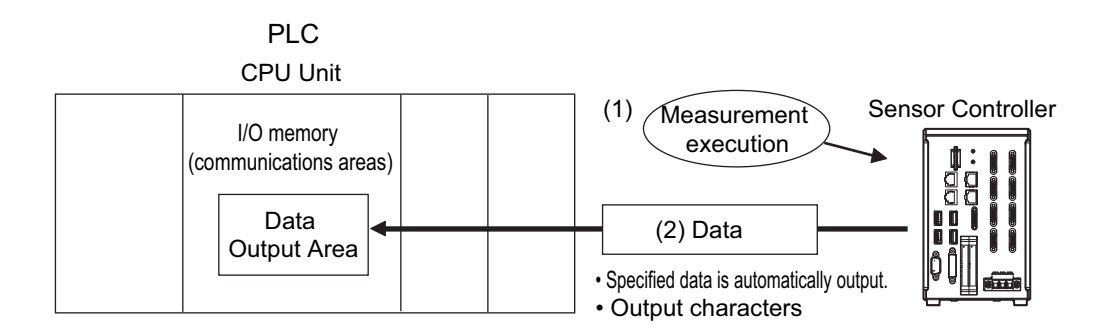

#### **Flow of Communications between the PLC and the Sensor Controller**

The data to output after measurement and the PLC I/O memory area (Data Output Area) to store that data are specified in advance. ([Reference: Settings Required for Data Output \(p.24\).](#page-25-0))

- (1) Measurement is executed.
- (2) After a measurement is executed, the specified measurement data is stored in the Data Output Area in the PLC.

#### **Parallel**

The output data is output to the PLC signal wires via the DO signals (DO0 to DO15).

#### **Non-procedure Communications**

The output data is output to the PLC reception buffer through non-procedure (normal) communications.

### **Outputting the Output Data**

The measurement data is output to the external device via the Communications Module by the Data Output processing unit located in the measurement flow.

Therefore, to output measurement data, you must place an Output Unit processing unit in the measurement flow. The measurement data is output when the Output Unit is executed, not when the measurement is actually finished.

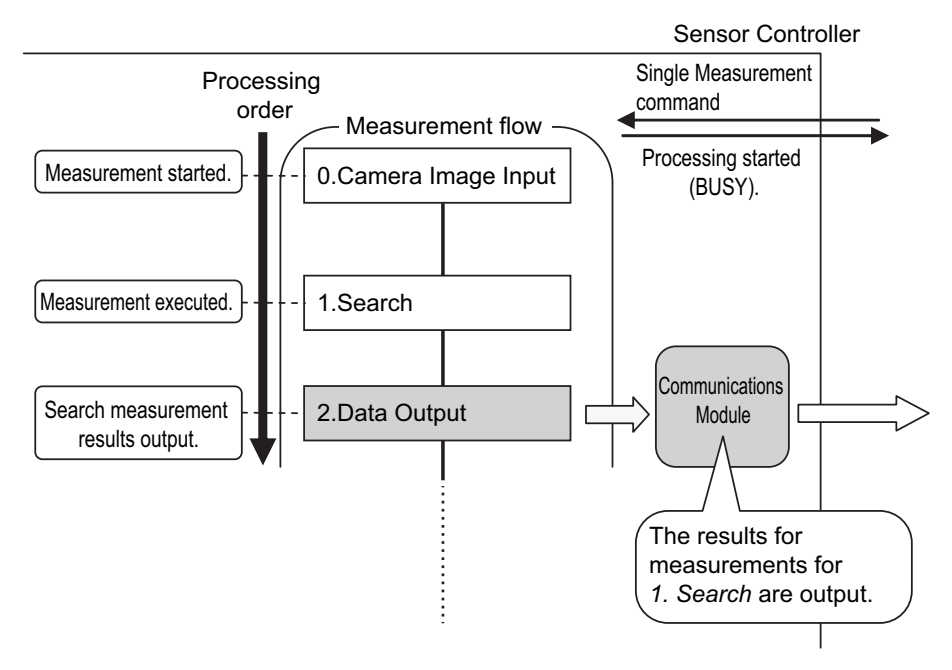

You can output character strings that were read by processing items that read characters, such as Character Inspection, Barcode, or 2DCode. (You must use PLC Link communications to do this.) Character strings are output simultaneously when the processing item is executed.

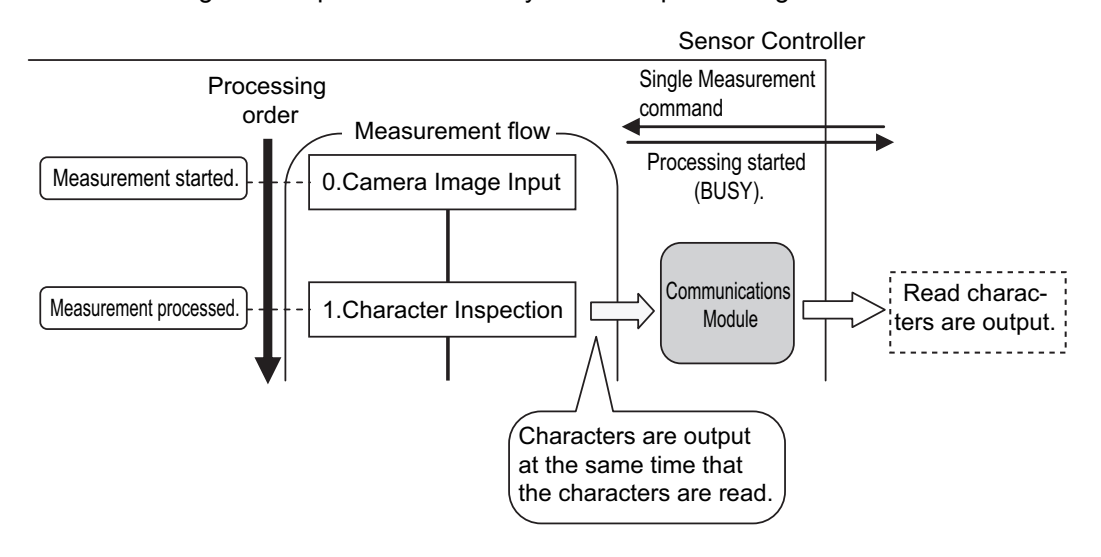

#### <span id="page-25-1"></span>**Measurement Data**

You can output up to eight items (32 bytes) with one Output Unit processing unit.

#### **Note**

- If you need to output nine or more data items, set more than one Output Unit processing unit in the measurement flow.
- Refer to  $\triangleright$  [Outputting Multiple Measurement Data Items \(p.25\).](#page-26-0)
- The number of data items that can be output by one Output Unit processing unit can be increased by changing a setting when using PLC Link or EtherCAT communications, as described below.
	- PLC Link: 256 max. (1,024 bytes max.)
	- EtherCAT: 64 max. (256 bytes max.)

The following items can be output:

- Judgement result
- Measured parameters (correlation values, reference coordinates, etc.)
- Results calculated based on the values of the measured parameters
- Judgement results from expression results (Parallel Judgement Output)

#### **Character Output (PLC Link Communications or Non-procedure Communications Only)**

You can output the characters that were read by processing items such as Character Inspection.

- Character output is supported only for PLC Link communications or non-procedure communications.
- A maximum of 32 characters can be output.
- Read character strings are output separated by delimiters or non-procedure communications.

The processing items that support character output are listed below.

Refer to the descriptions for each processing item for details on the character output format.

- Character Inspection (Refer to *Character Inspection* in the *Vision System FH/FZ5 Series Processing Items Reference Manual* (Cat. No. Z341).)
- Barcode (Refer to *Barcode* in the *Vision System FH/FZ5 Series Processing Items Reference Manual* (Cat. No. Z341).)
- 2DCode (Refer to *2DCode* in the *Vision System FH/FZ5 Series Processing Items Reference Manual* (Cat. No. Z341).)
- OCR (Refer to  $\triangleright$  OCR in the Vision System FH/FZ5 Series Processing Items Reference Manual (Cat. No. Z341).)

#### <span id="page-25-0"></span>**Settings Required for Data Output**

Use the following procedure to set up Output Unit processing units for data output.

#### **Measurement Data**

**24**

#### *1* **Place the output data in the processing flow.**

Place the processing unit for data output in the measurement flow.

#### **Processing Units That Serve as Output Units**

The processing items under [Output result] in the processing item tree in the Flow Editor serve as Output Units.

#### **Output Unit Selection**

Select the Output Units according to the communications protocol based on the combinations that are shown in the following table.

For information on communications protocols, refer to  $\blacktriangleright$  Communication Protocols for Communication [with the Sensor Controller \(p.15\)](#page-16-0).

OK: Data can be output, ---: Data cannot be output.

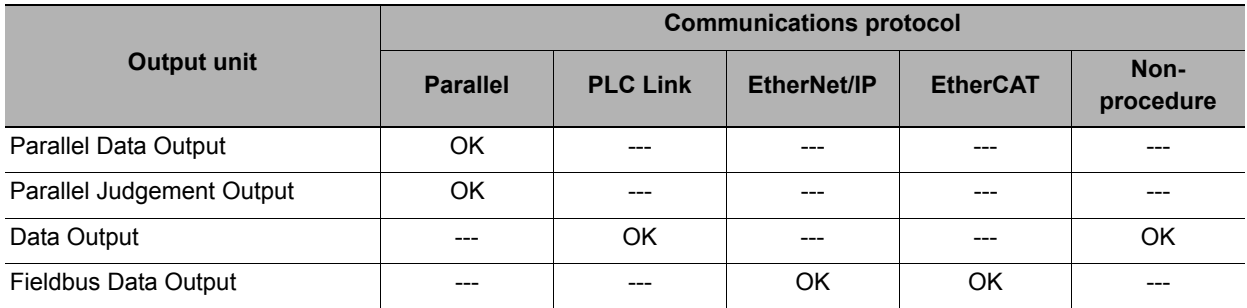

### *2* **Set the items to output.**

Set the items to output as output data in the Output Units that you have placed in the measurement flow. Refer to the descriptions for the communications protocol for the specific procedures to set the output items in the Output Units.

#### **Character Output (PLC Link Non-procedure Communications Only)**

Set the character output settings for processing items that read output characters, such as Character Inspection.

The character output operation is executed by the above processing items. In this case, it is not necessary to set an Output Unit in the measurement flow.

Refer to the descriptions for individual processing items for details on the settings required for character output.

- Character Inspection (Refer to *Character Inspection* in the *Vision System FH/FZ5 Series Processing Items Reference Manual* (Cat. No. Z341).)
- Barcode (Refer to *Barcode* in the *Vision System FH/FZ5 Series Processing Items Reference Manual* (Cat. No. Z341).)
- 2DCode (Refer to *2DCode* in the *Vision System FH/FZ5 Series Processing Items Reference Manual* (Cat. No. Z341).)
- OCR (Refer to  $\blacktriangleright$  OCR in the Vision System FH/FZ5 Series Processing Items Reference Manual (Cat. No. Z341).)

#### <span id="page-26-0"></span>**Outputting Multiple Measurement Data Items**

#### **Using Multiple Output Units for Data Output**

You can register more than one Output Unit in the measurement flow.

If you want to output different types of data during measurement flow processing, or if you want to output more than nine different data items, you must register multiple Output Units in the measurement flow.

Data output is executed for each Output Unit set in the measurement flow, but the output destination for that

**1**

data is the same PLC I/O memory area (the Data Output Area).

In this case, the output data that is output first will be overwritten by any output data written afterwards. Use one of the following methods if you want to save all the output data.

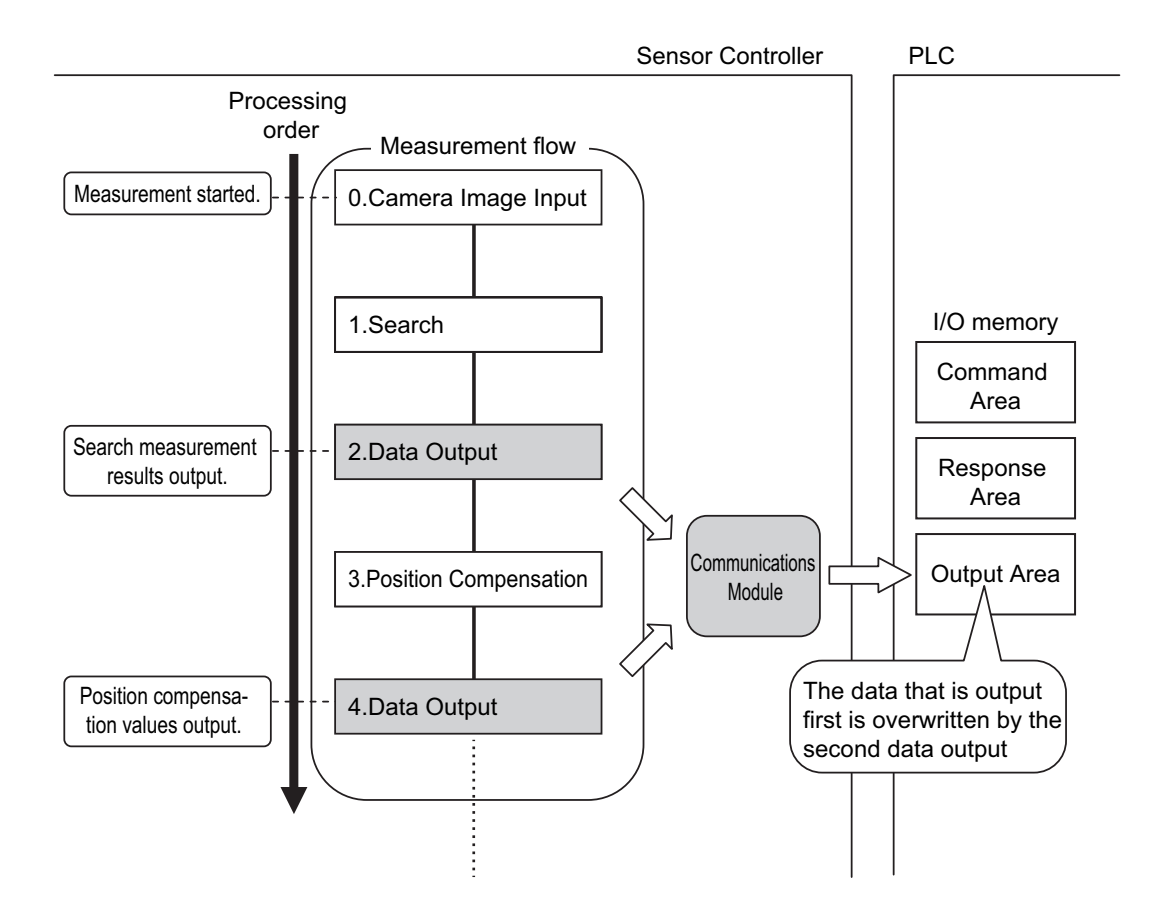

#### **Offsets (PLC Link Communications Only)**

When you use multiple Output Units to output data, you can offset the write destination of the output data for each Output Unit.

Set the [Offset] for the Data Output processing item. Refer to  $\triangleright$  Output Data Settings (Processing Item [Registration\) \(p.217\)](#page-218-1).

#### **Controlling Data Output with Handshaking**

If handshaking is used to control data output, the timing of outputting the data is controlled by I/O signals. Each time that data is output, read the output data and move it to a different part of I/O memory in the PLC.

Refer to  $\blacktriangleright$  [Data Output Control with Handshaking \(p.27\).](#page-28-0)

**26**

For ASCII data output through non-procedure communications, you can append a record separator after each output data item. (The default is the delimiter.)

#### **The following two types of output units can be used via parallel communications:**

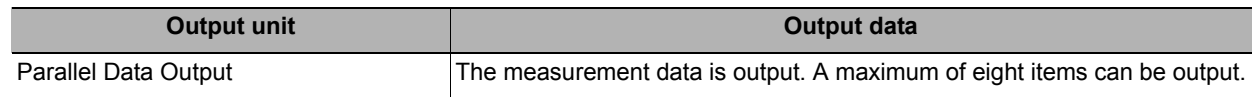

**Note**

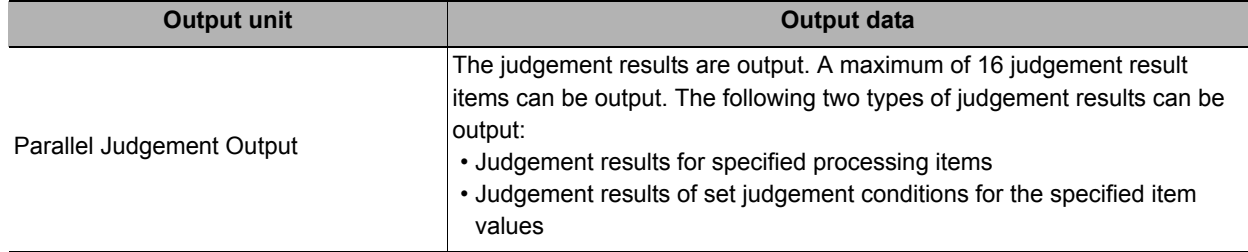

Parallel Data Output Units and Parallel Judgment Output Units are output in the order they are processed in the measurement flow.

#### **Outputting Multiple Items with Parallel Data Output**

The items that are set for output data numbers 0 through 7 via parallel data output are output to the PLC reception buffer in ascending order, one data item at a time (16-bit units). Each time a data item is output, the GATE signal turns ON.\*1

When this occurs, the first data item that was output to the PLC reception buffer (data 0) is overwritten by the next output data item (data 1).

Therefore, the data output to the PLC reception buffer must be saved to PLC memory each time the GATE signal turns ON for each data item.

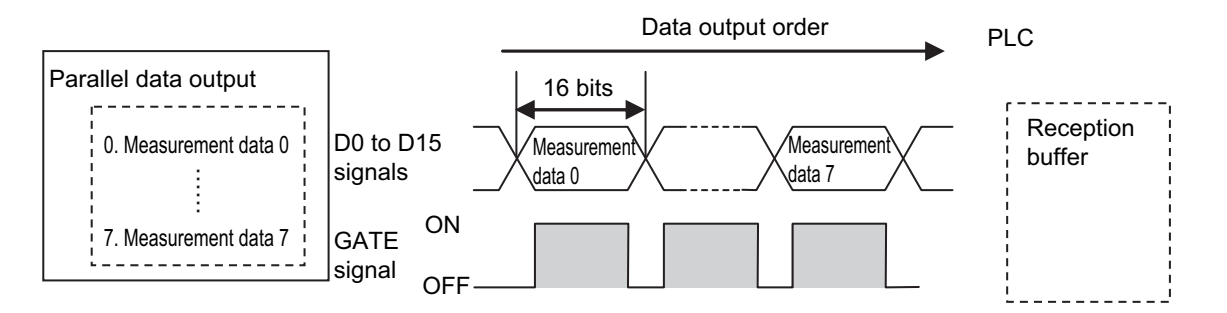

\*1: The operation of the DSA signal depends on whether handshaking for output control is enabled. [Reference: Data Output](#page-28-0)  [Control with Handshaking \(p.27\)](#page-28-0).

#### <span id="page-28-0"></span>**Data Output Control with Handshaking**

The timing for data output can be controlled through the DSA and GATE signals.

This is useful when receiving output data from multiple Output Units, because it enables you to control the timing for transferring output data.

#### **Requirements for Using Data Output Control with Handshaking**

To use data output control, set the output control method to [Handshaking] in the communications protocol settings. For details, refer to **Communications Specifications Settings** for each communications protocol. Parallel Communications: Refer to ► [Communications Specifications Settings \(p.283\)](#page-284-1).

PLC Link Communications: Refer to  $\triangleright$  [Communications Specifications Settings \(p.156\)](#page-157-1).

EtherNet/IP and EtherCAT Communications: Refer to  $\triangleright$  Communications Specifications Settings ([p.58](#page-59-1) or [p.210](#page-211-1)).

#### **Handshaking**

If the external device does not turn ON the DSA signal, the measurement data will not be output to the external device from the Sensor Controller.

While the DSA signal is ON, the GATE signal turns ON when the measurement data is output from the

#### Sensor Controller.

The external device receives the measurement data when the GATE signal turns ON.

Signals Used for Handshaking

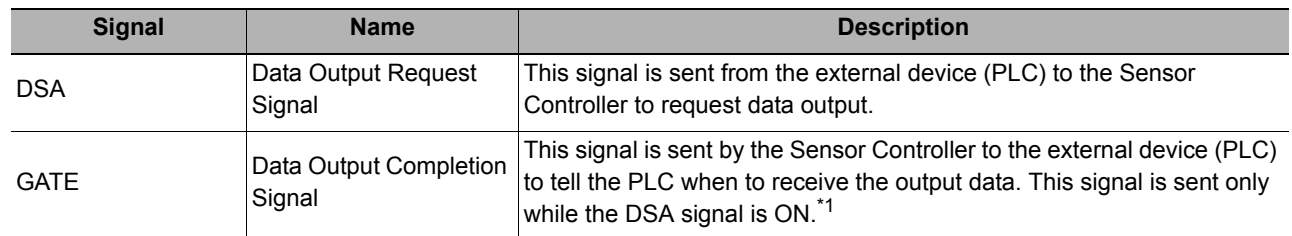

\*1: If handshaking is not enabled for output control, the GATE signal will also be turned ON when data is output from the Sensor Controller. However, if handshaking is disabled for output control during PLC Link communications, the GATE signal is not even output.

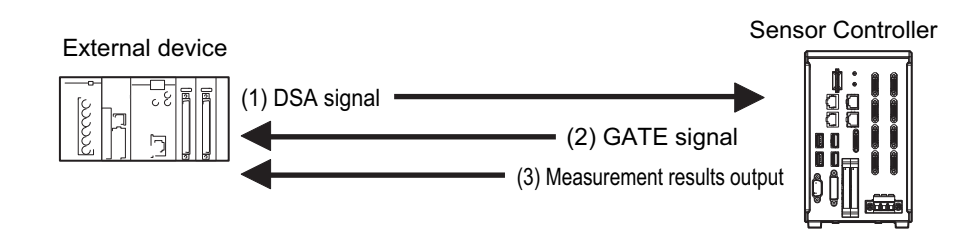

- (1) The PLC turns ON the DSA signal and waits for the output data.
- (2) The Sensor Controller turns ON the GATE signal when the DSA signal is ON and it is ready to output the measurement results(\*1).
- (3) The Sensor Controller turns ON the GATE signal and outputs the output data.
- \*1: This is when an Output Unit in the measurement flow is executed.

#### **DSA Signal ON Timing**

Turn ON the DSA signal when you want to receive data.

The Sensor Controller will output data when an Output Unit has been executed, there is data waiting to be output, and it detects that the DSA signal is ON.

Start measurement. | OFF Measurement flow DSA (data output request) signal status

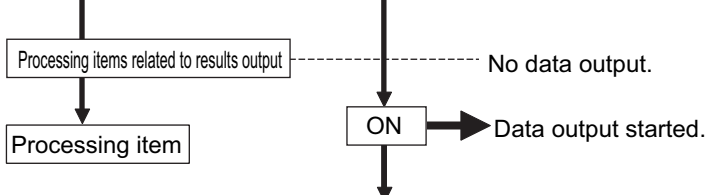

To output measurement results immediately, execute the measurement trigger and turn ON the DSA signal. The Sensor Controller does not monitor when the DSA signal changes from OFF to ON. It only checks for the ON state.

Therefore, the measurement results will be output from the Sensor Controller to the external device immediately after an Output Unit is executed and the output data must be received by the PLC at this time.

Measurement flow DSA (data output request) signal status

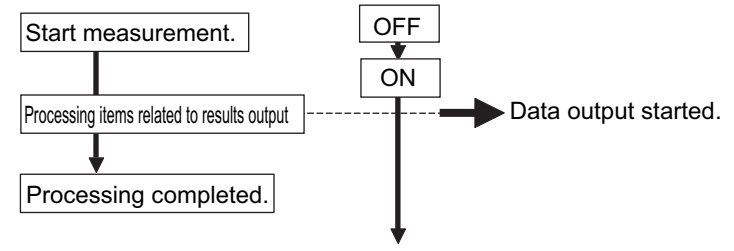

#### **Receiving Multiple Continuous Output Data Items**

When receiving multiple output data items from multiple Output Units, use the DSA and GATE signals to receive the items one at a time.

Example: PLC Link Communications with Handshaking

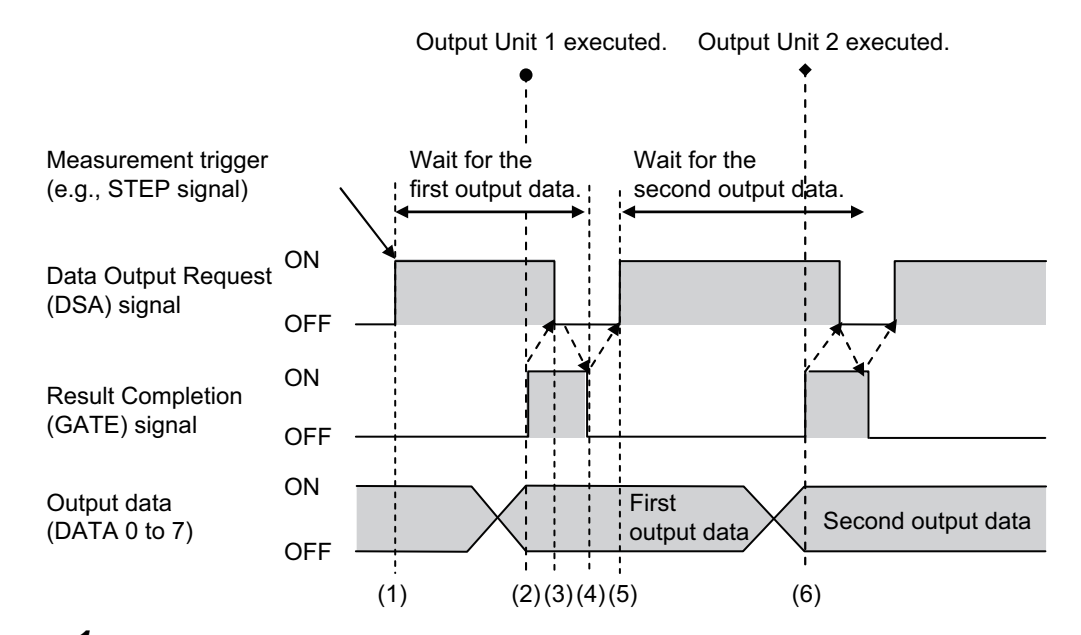

- *1* **When the first data is received, the user (PLC) turns ON the measurement trigger and the DSA signal.**
- *2* **The Sensor Controller turns ON the GATE signal when the DSA signal is turned ON and outputs the first data.**
- *3* **The user (PLC) turns OFF the DSA signal again when the GATE signal turns ON. Then, the user (PLC) confirms the output data received in the PLC Data Output Area and moves the received data to another area in PLC I/O memory.**
- *4* **The Sensor Controller confirms that the DSA signal is OFF and automatically turns OFF the GATE signal.**
- *5* **The user (PLC) then turns ON the DSA signal again after the output data is received and the GATE signal is turned OFF, and waits for the second data.**
- *6* **When the second data is output, the second data output is received when the GATE signal is turned ON and steps 3 and 5 above are repeated.**

Steps 3 through 5 above are repeated for all subsequent data output items.

## <span id="page-31-0"></span>**Setting Procedures for Communications**

This section gives an overview of the setting procedure up to the point that the Sensor Controller starts communication with the PLC or other external device, and explains the communication modules used for communication.

#### <span id="page-31-1"></span>**Communications Setup Procedures**

To communicate with an external device, the settings below are configured.

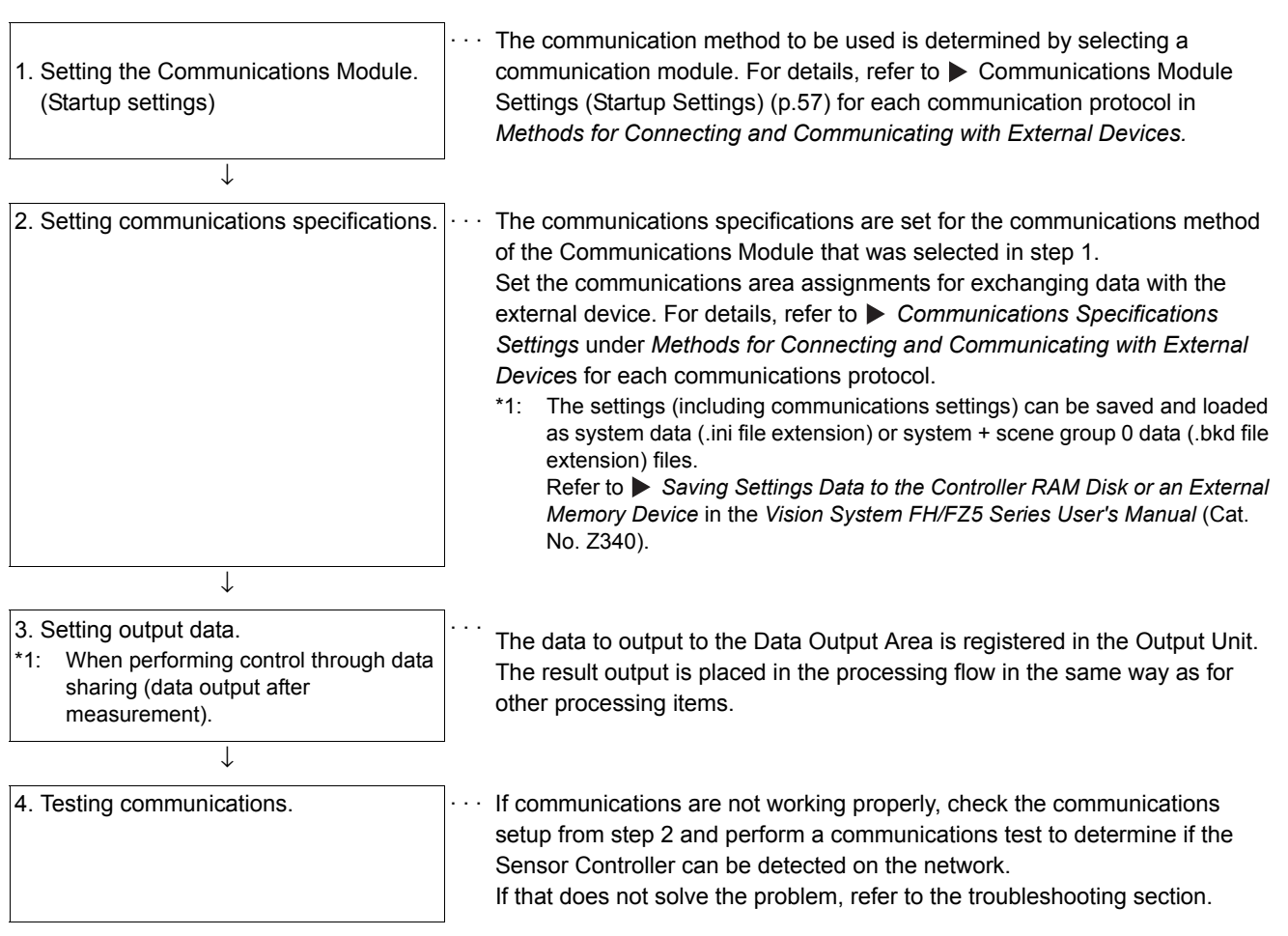

## <span id="page-32-0"></span>**Communications Protocols and Communications Modules**

A Communications Module is used to communicate between the Sensor Controller and an external device. The appropriate Communications Module must be set for the communications protocol that is used to communicate between the Sensor Controller and the external device.

#### **Communications Module Settings**

The Communications Module to use for communications is selected in the startup settings.

- *1* **On the Main Window, select [Tool]** − **[System Settings] to open the system settings.**
- *2* **Select [System setting]** <sup>−</sup> **[Startup]** <sup>−</sup> **[Startup setting] on the Multiview Explorer on the left and then click the [Communication] tab.**

For detailed setting procedures, refer to **Communications Module Settings** for each communications protocol.

#### **IMPORTANT**

After you select the Communications Module to use, save the settings to the Sensor Controller and restart the Sensor Controller.

The selected Communications Module will be enabled after the Sensor Controller restarts. You can then set up the communications.

#### **Selecting a Communications Module**

Select a Communications Module based on the communications protocol to use to communicate between the Sensor Controller and external device and the connected communications interface, as shown in the following table.

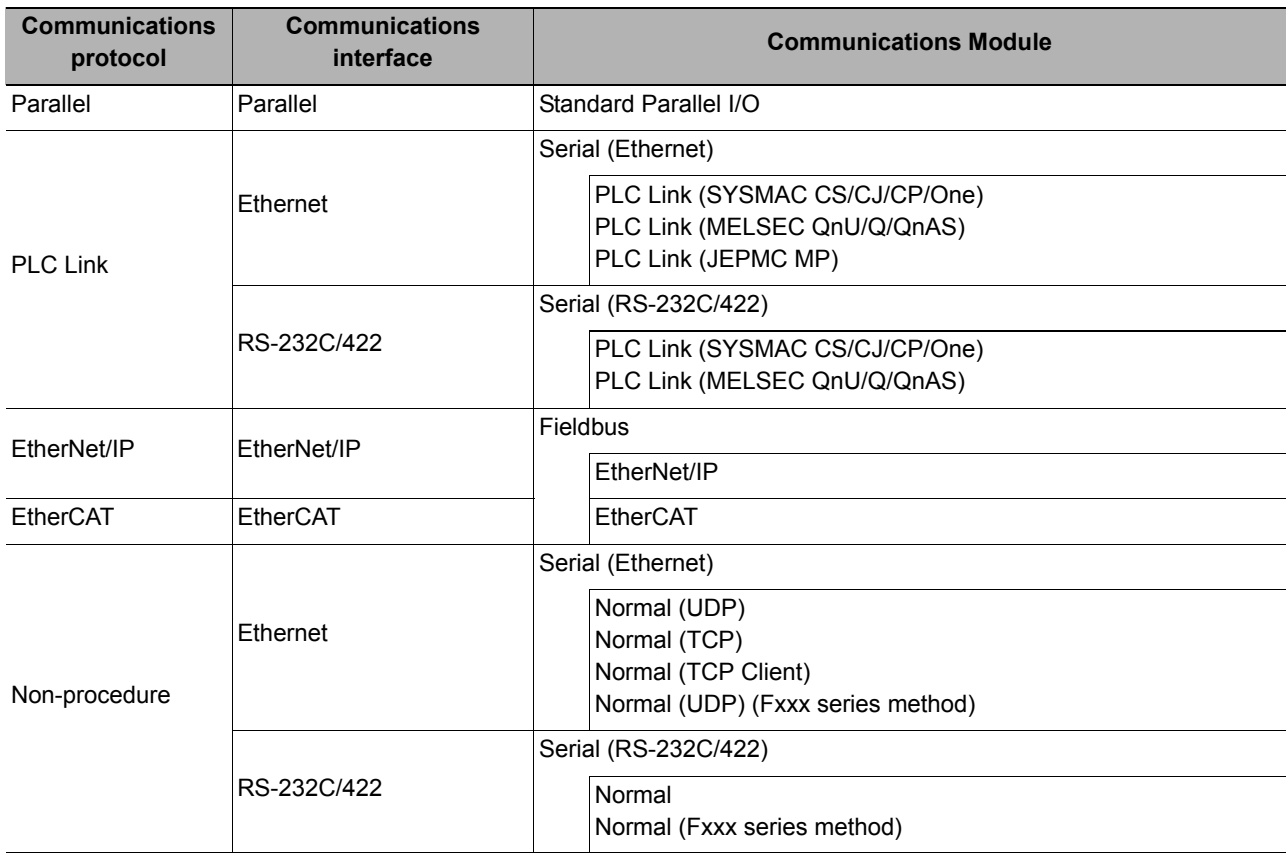

## <span id="page-33-0"></span>**Differences in Specifications Based on the Communications Protocol**

This section explains the types and differences of communication protocols that are used for communication with the Sensor Controller.

#### <span id="page-33-1"></span>**List of Supported Signals by Communications Protocol**

Some of the control signals and status signals that can be used depend on the communications protocol as shown below.

The table below can be used to check which signals exist in each communication protocol by means of a vertical arrangement.

Note that this table does not show whether signals of one communication protocol can be used simultaneously with signals of other communication protocols.

For restrictions on communication protocols that can be used simultaneously, refer to  $\triangleright$  Restrictions when [Using Different Communication Protocols Simultaneously \(p.34\).](#page-35-0)

#### **IMPORTANT**

**32**

The control signals and status signals cannot be used for control in non-procedure communications.

#### **Input Signals (PLC to Sensor Controller)**

OK: Can be used, ---: Cannot be used.

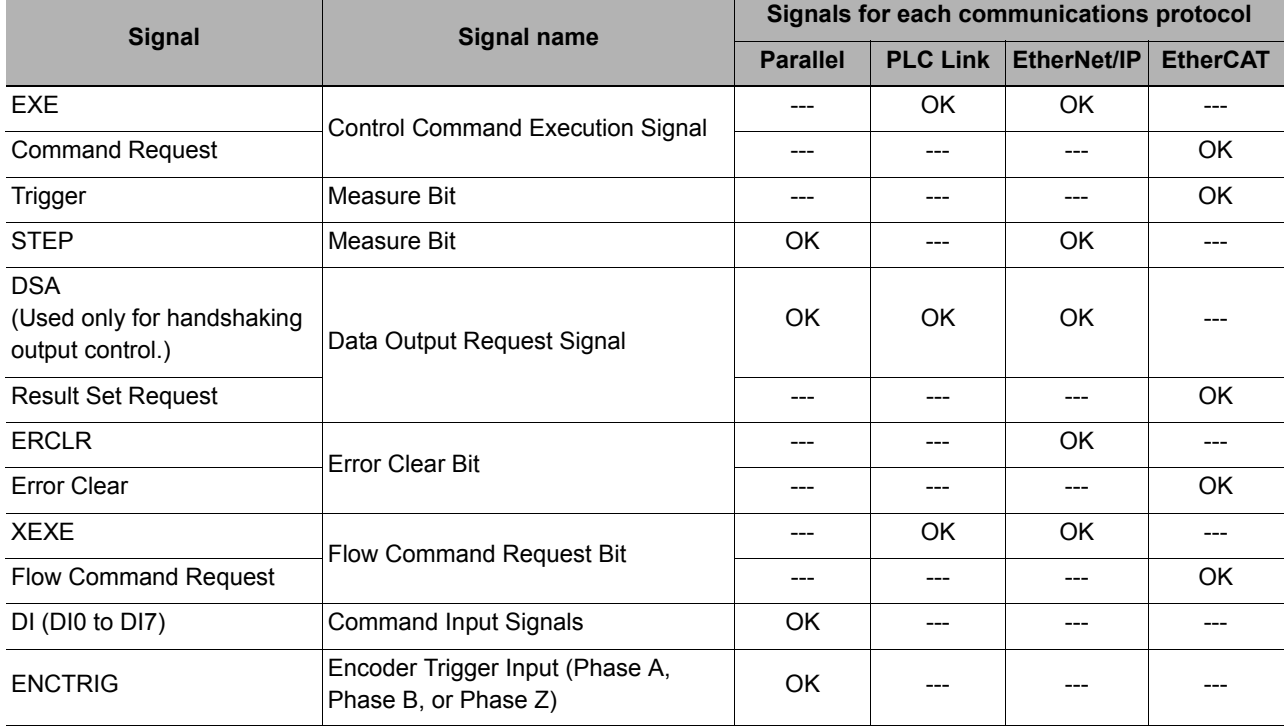

#### **Output Signals (Sensor Controller to PLC)**

OK: Can be used, ---: Cannot be used.

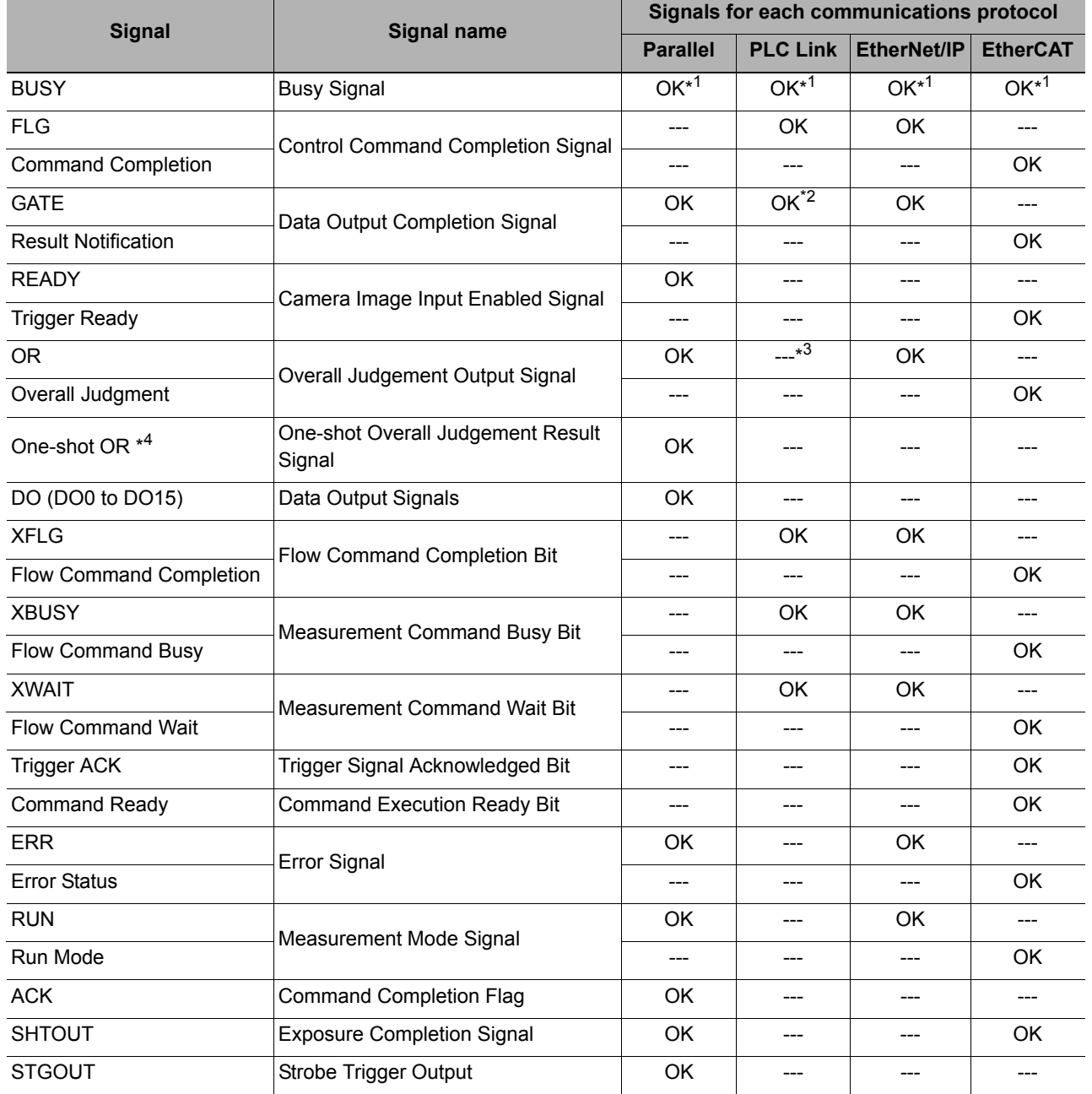

\*1: The execution of commands or other processing received through any other protocol cannot be detected. The parallel BUSY signal can be used in all protocols.

If you use more than one protocol and need to detect command execution, use the parallel communications BUSY signal.

\*2: Data is not output when there is no handshaking for the PLC Link protocol.

\*3: The OR signal cannot be used with PLC Link communications.

\*4: The One-shot OR signal can be used only with parallel communications.

### <span id="page-35-0"></span>**Restrictions when Using Different Communication Protocols Simultaneously**

Different communication protocols can be used together on the FH/FZ5. Restrictions when using different protocols together are as follows:

- The Parallel Communications Module can be used with any other Communications Modules.
- For all Communication Modules other than the Parallel Communications Module, the following restrictions on combinations apply.

Ethernet and RS-232C/422 cannot be used at the same time as PLC Link for Vision Systems. EtherNet/IP or EtherCAT cannot be used at the same time as PLC Link for Vision Systems. All combinations of Communications Modules other than those listed above are compatible.

#### **IMPORTANT**

**34**

If control signals or commands are input simultaneously to the Sensor Controller from different Communications Modules, they may not be received correctly. Check the status signals for each Communications Module and input control signals and commands at different times for each.
# **Models That Are Compatible with the Communications Protocols**

This section lists the external devices that can communicate with the FH/FZ5 for each communications protocol.

### **PLC Link and Non-procedure Communications**

#### **• Ethernet**

OMRON

 $\bigcirc$ : Can connect  $\triangle$ : Only some models can connect  $\times$ : Cannot connect

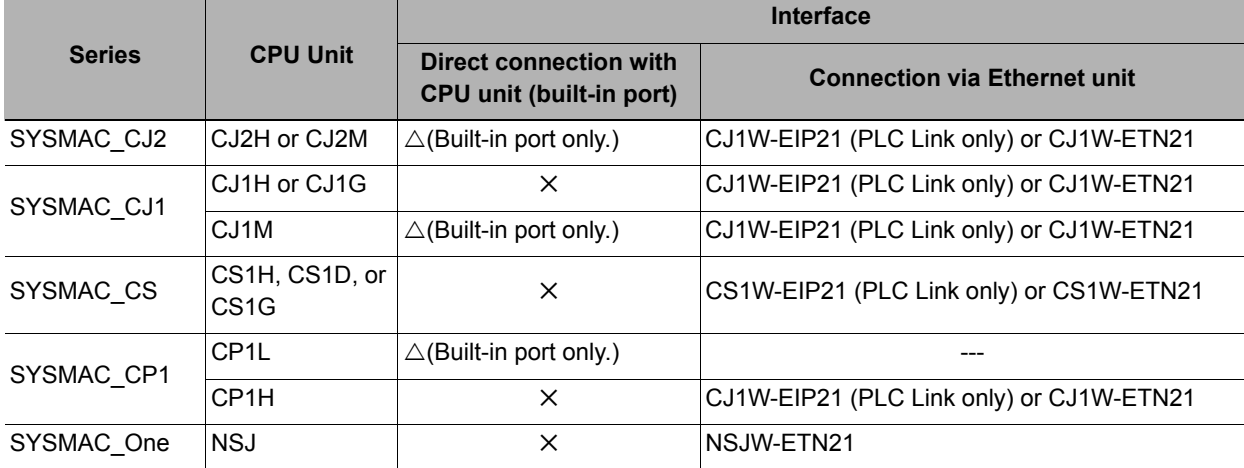

#### Mitsubishi Electric

 $\bigcirc$ : Can connect  $\triangle$ : Only some models can connect  $\times$ : Cannot connect

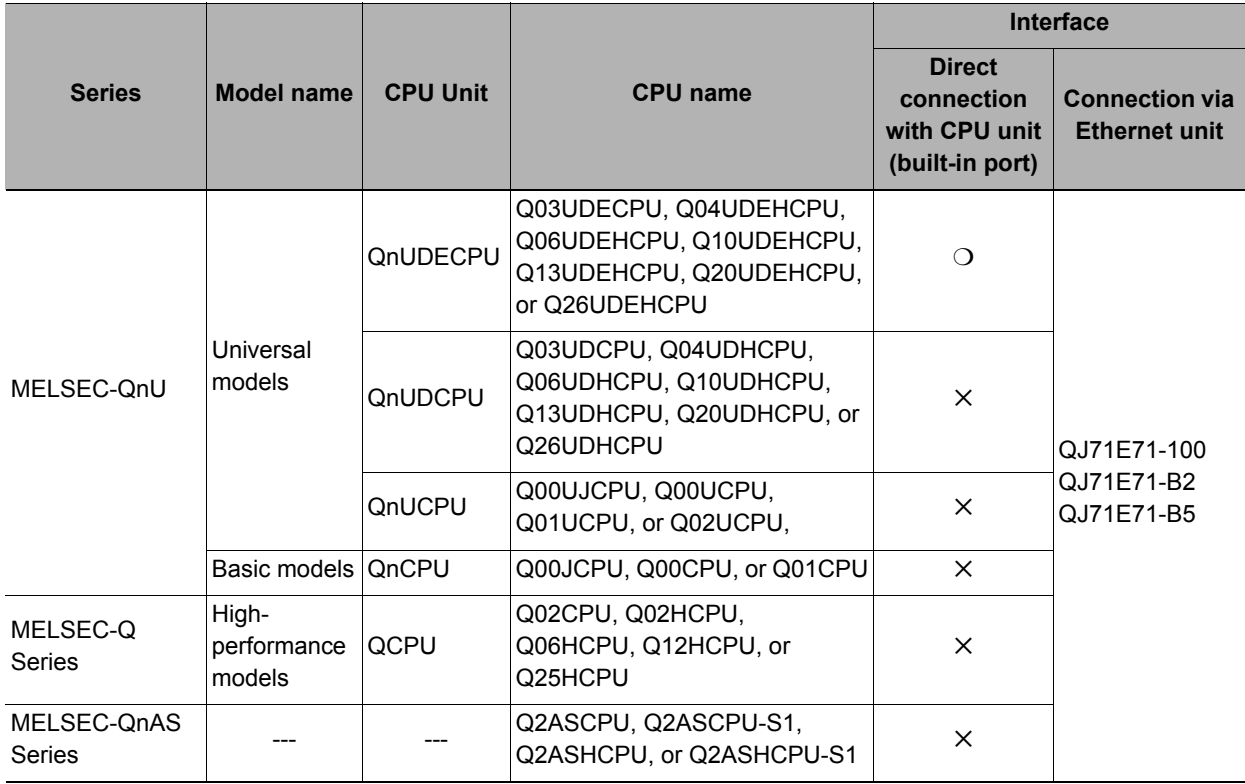

### **• RS-232C/422**

### OMRON

○: Can connect △: Only some models can connect ╳: Cannot connect

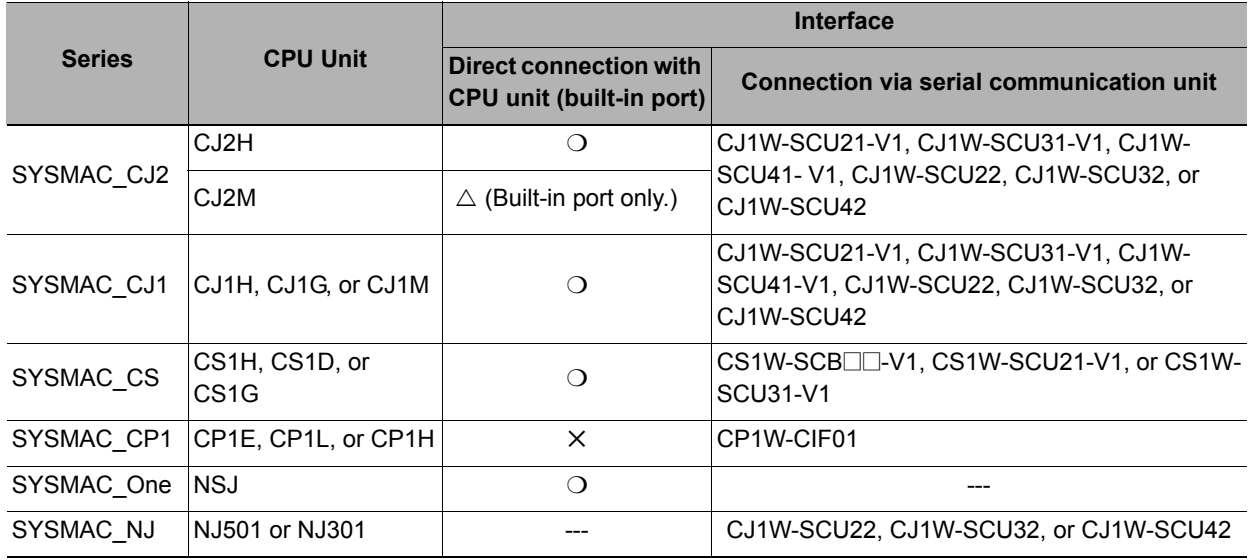

#### Mitsubishi Electric

**36**

 $\bigcirc$ : Can connect  $\triangle$ : Only some models can connect  $\times$ : Cannot connect

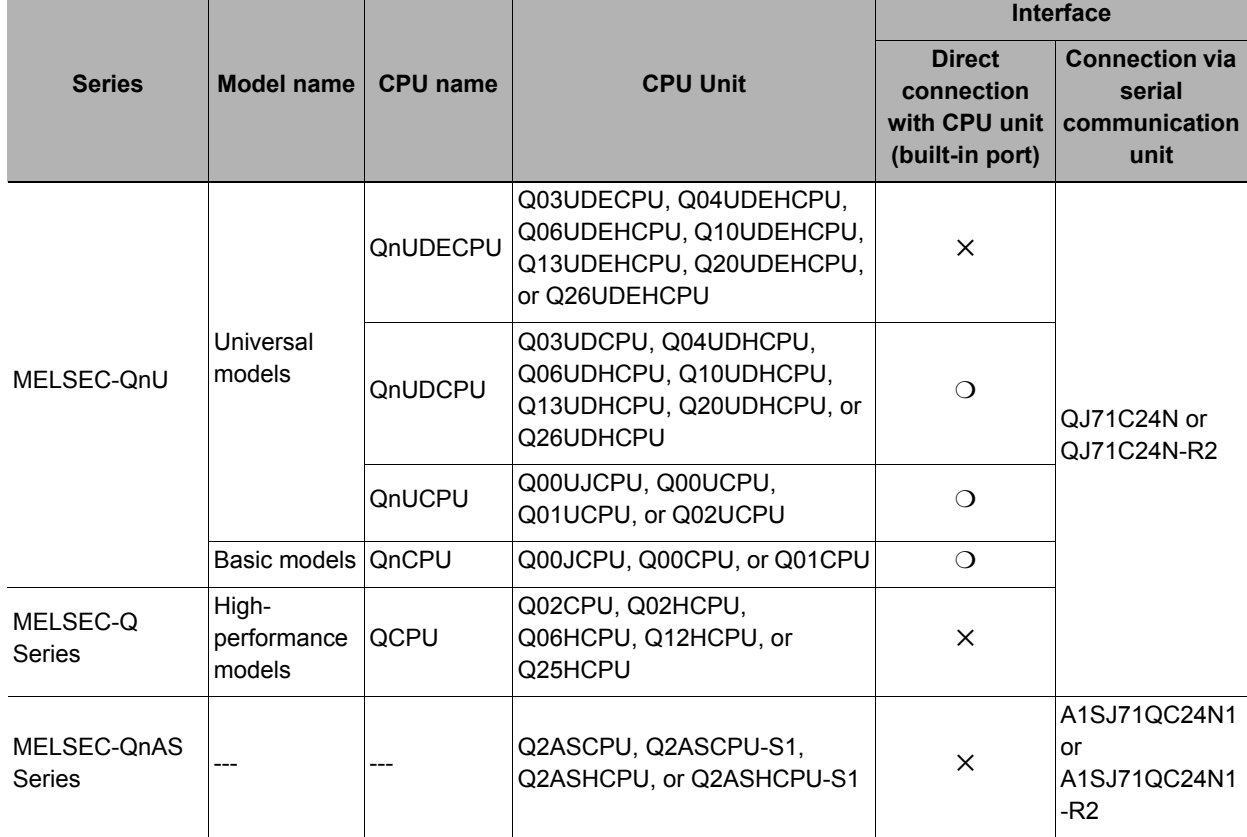

#### **• EtherNet/IP**

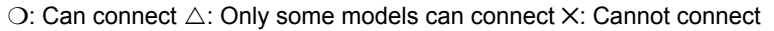

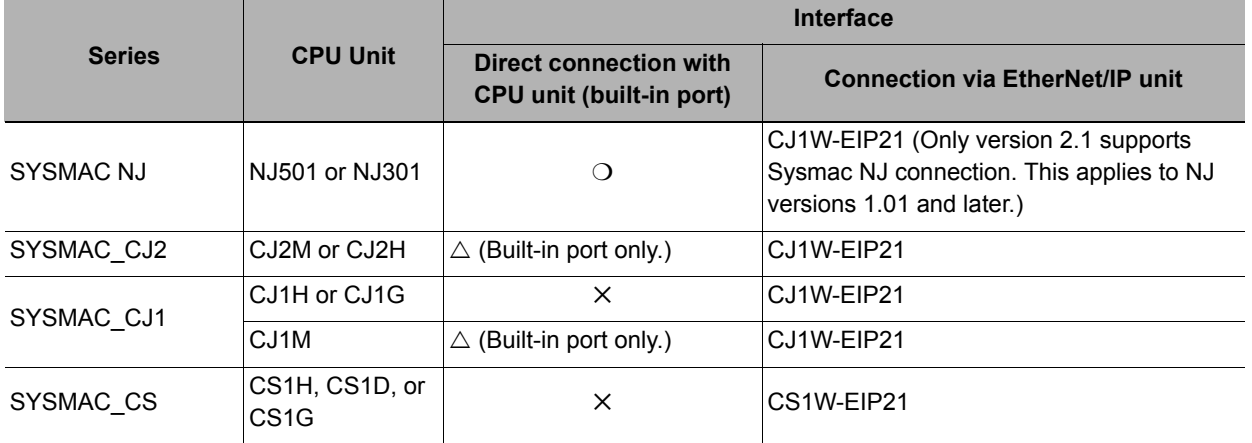

### **• EtherCAT**

○: Can connect △: Only some models can connect ╳: Cannot connect

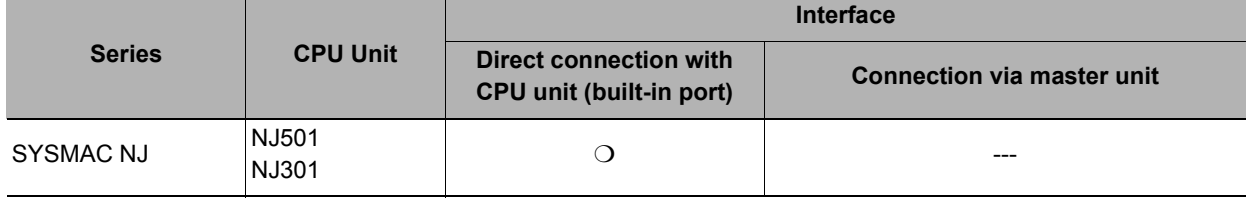

Overview

MEMO

# **Methods for Connecting and Communicating with External Devices**

This section describes the communications specifications, data I/O methods, communications settings, communications commands, and other details for each communications protocol used to communicate between the FH/FZ5 and external devices.

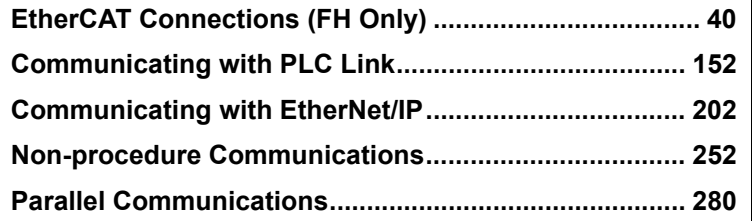

# <span id="page-41-0"></span>**EtherCAT Connections (FH Only)**

This section explains the communication settings required for communication by EtherCAT between the Sensor Controller and an external device, communication specifications, input/output formats, and the communication timing chart.

# **Introduction to EtherCAT**

EtherCAT (Ethernet Control Automation Technology) is a high-performance industrial network system that enables faster and more efficient communications based on Ethernet.

Each node achieves a short communications cycle time by transmitting Ethernet frames at high speed.

Although EtherCAT is a unique communications protocol, standard Ethernet technology is used for the physical layer, which means you can use Ethernet cables for wider application.

And the effectiveness of EtherCAT can be fully utilized not only in large control systems that require high processing speeds and system integrity, but also in small and medium control systems.

### **How EtherCAT Works**

In EtherCAT communication, Ethernet frames pass through all of the slave nodes.

When a frame passes through a slave node, the slave node reads and writes the data in the area that is allocated to it in the frame in a few nanoseconds.

The Ethernet frames that are transmitted by the EtherCAT master pass through all EtherCAT slaves without stopping. The last slave returns all of the frames, which again pass through all of the slaves before returning to the EtherCAT master.

This mechanism ensures high speed and realtime data transmission.

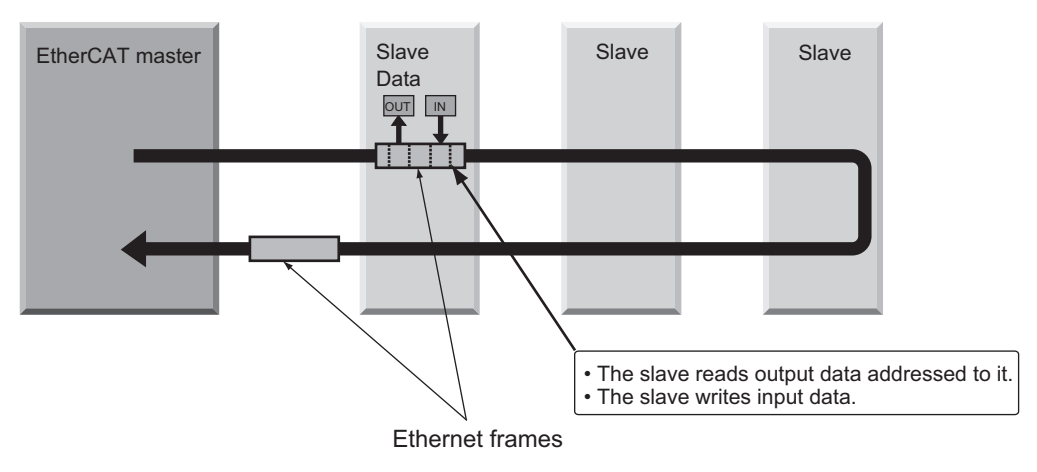

The data exchanges that are cyclically performed between the EtherCAT master and EtherCAT slaves use EtherCAT telegrams that are stored directly in the Ethernet frames.

Each EtherCAT telegram consists of a telegram header (including the data length and one or more slave addresses), data, and a working counter (i.e., check bits).

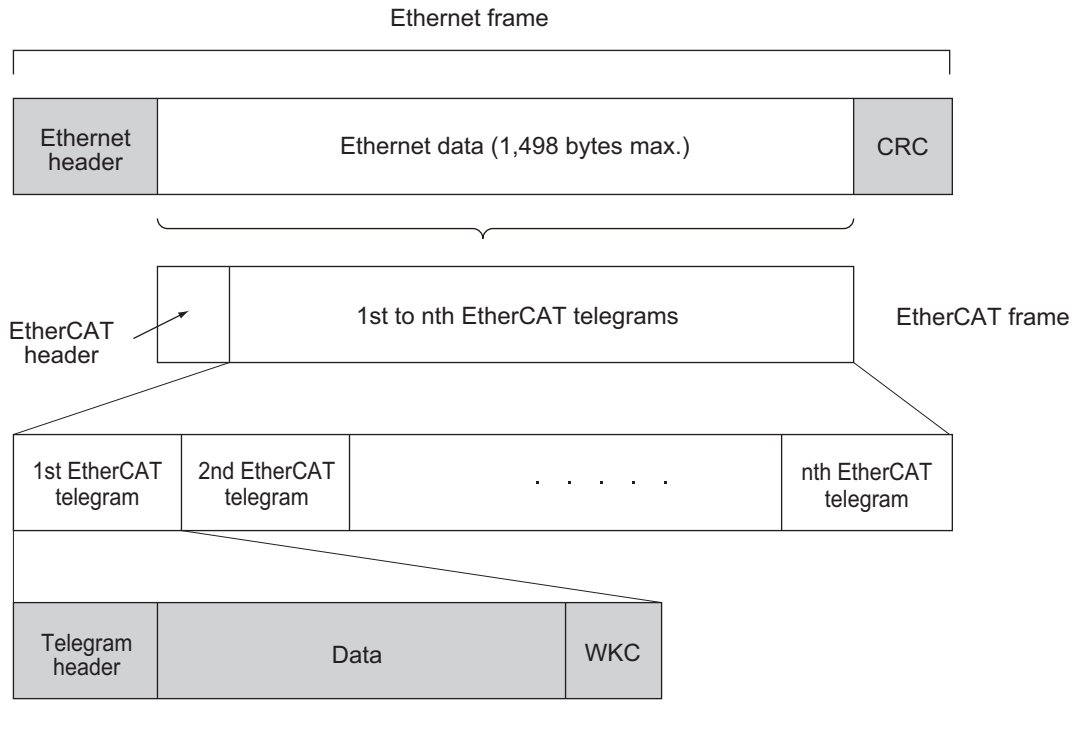

WKC: Working counter

# **Types of EtherCAT Communications**

The following 2 types of communications are available with EtherCAT.

PDO communications are executed in each EtherCAT communications cycle to refresh data continuously. SDO communications are executed between PDO communications.

### **Process Data Communications (PDO Communications)**

The process data communication function (PDO communication) cyclically transfers process data in real-time. The EtherCAT master maps the logical process data space to the nodes to achieve cyclic communications between the EtherCAT master and slaves.

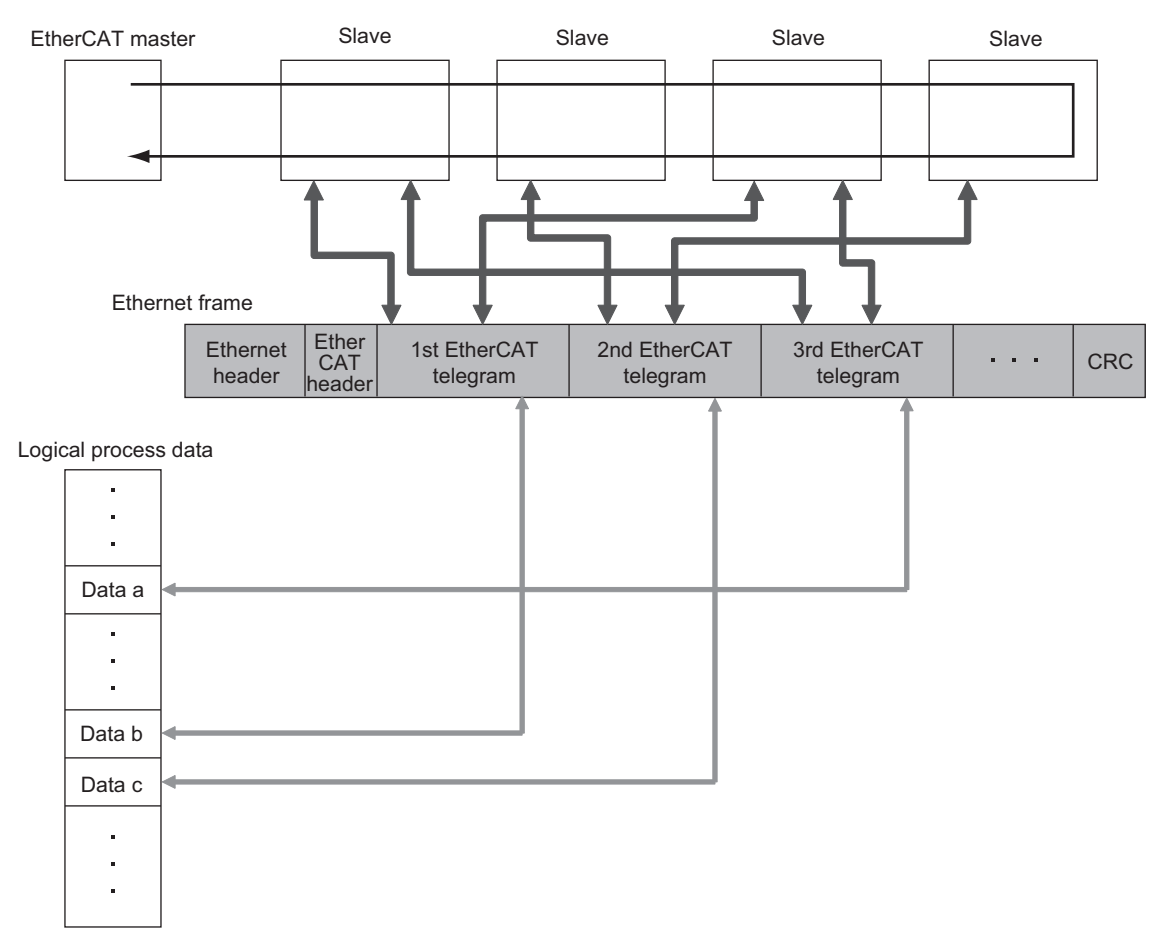

### **Mailbox Communications (SDO Communications)**

The mailbox communication function (SDO communication) is used to perform message communication. Whenever necessary, the EtherCAT master sends a command to a slave, and then the slave returns a response to the EtherCAT master.

The mailbox communication function (SDO communication) has the following functions.

- Reading and writing process data
- Setting slaves
- Monitoring slave status

# **Structure of CAN Application Protocol over EtherCAT (CoE)**

EtherCAT allows the use of multiple protocols for communication. The EtherCAT slave terminal uses "CAN application protocol over EtherCAT" (CoE) as the device profile for "CAN application protocol", which is an open network standard. CoE is a communication interface that is designed to provide compatibility with EtherCAT devices.

The following figure shows how the CoE is structured for an FH-series Vision Sensor.

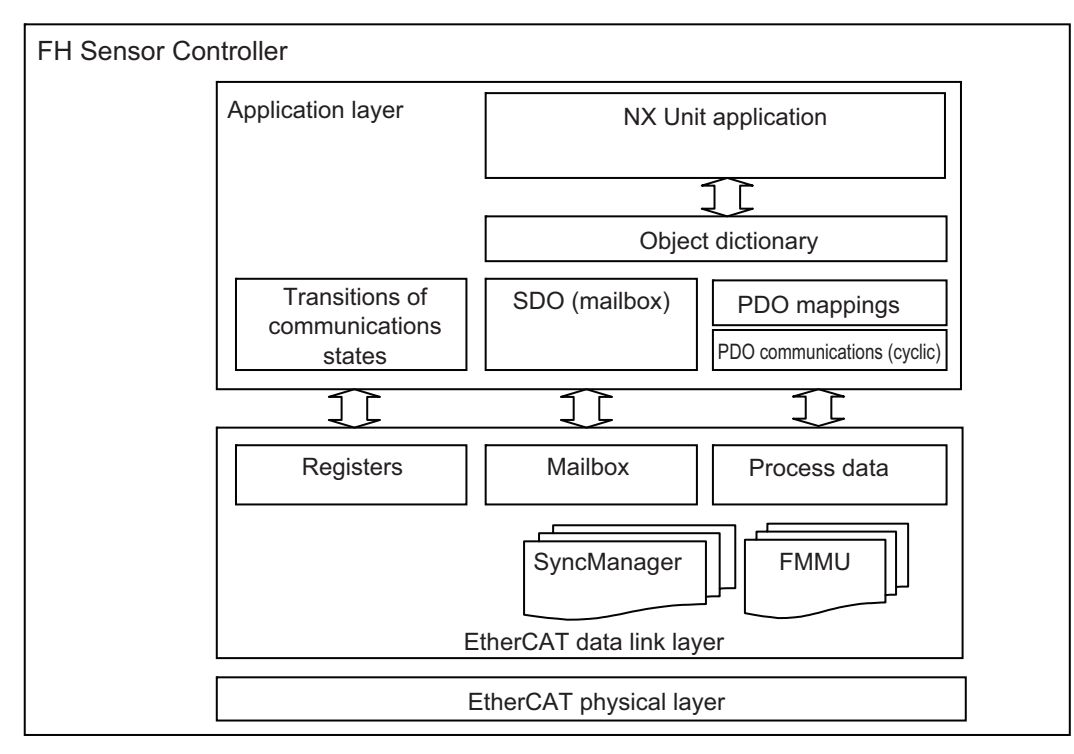

The object dictionary for the CAN application protocol is broadly divided into PDOs (process data objects) and SDOs (service data objects).

PDOs are contained in the object dictionary. The PDOs can be mapped in the object dictionary. The process data is defined by the PDO mappings. PDOs are used in PDO communications for periodic exchange of process data.

SDOs are the objects that can be read and written. SDOs are used in non-periodic SDO communications (eventdriven message communications).

If you use the CoE interface to set the object dictionary for PDOs and SDOs, you can provide EtherCAT devices with the same device profiles as the CAN application protocol.

# **EtherCAT Slave Information Files (ESI Files)**

The setting information for an EtherCAT slave is provided in an ESI file (EtherCAT slave information). The EtherCAT communications settings are defined based on the ESI files of the connected slaves and the network connection information.

You can create the network configuration information by installing ESI files into the network setup software (configuration tool).\*1

You can download the network configuration information to the EtherCAT master to configure the EtherCAT network.

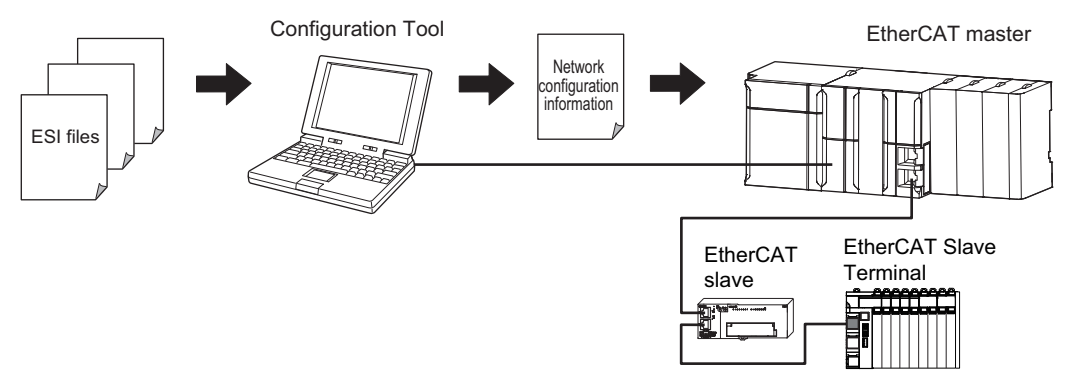

Communications are started according to the communications settings and the network configuration based on the ESI files that are installed.

ESI files for the FH can be downloaded from the OMRON website.

\*1: If you are using Sysmac Studio, it is not necessary to install the ESI files in the network setup software (configuration tool). The ESI files for OMRON EtherCAT slaves are already installed in the Sysmac Studio. You can update the Sysmac Studio to get the ESI files for the most recent models.

# **Transitions of Communications States**

The state transition model for communications control of the EtherCAT Slave Terminals is controlled by the EtherCAT master.

The following figure shows the communications state transitions from when the power supply is turned ON.

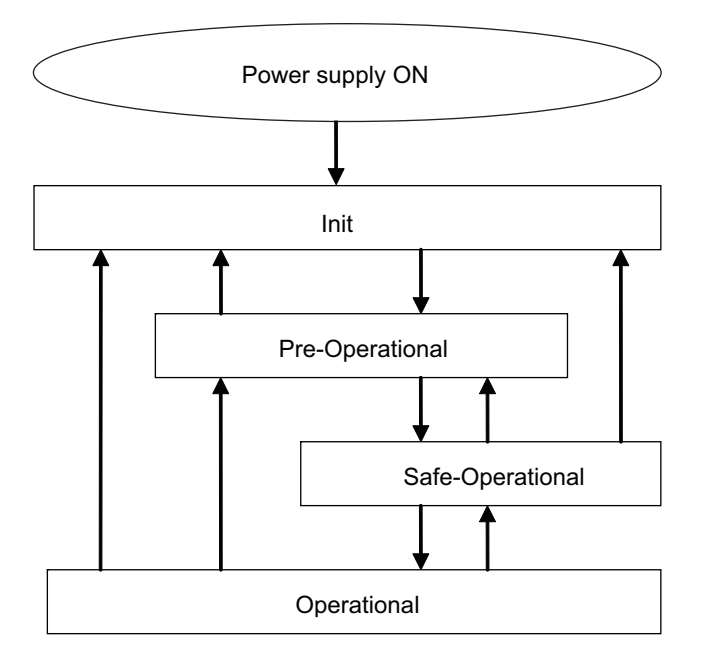

The table below shows whether or not data objects can be sent and received in each communication state.

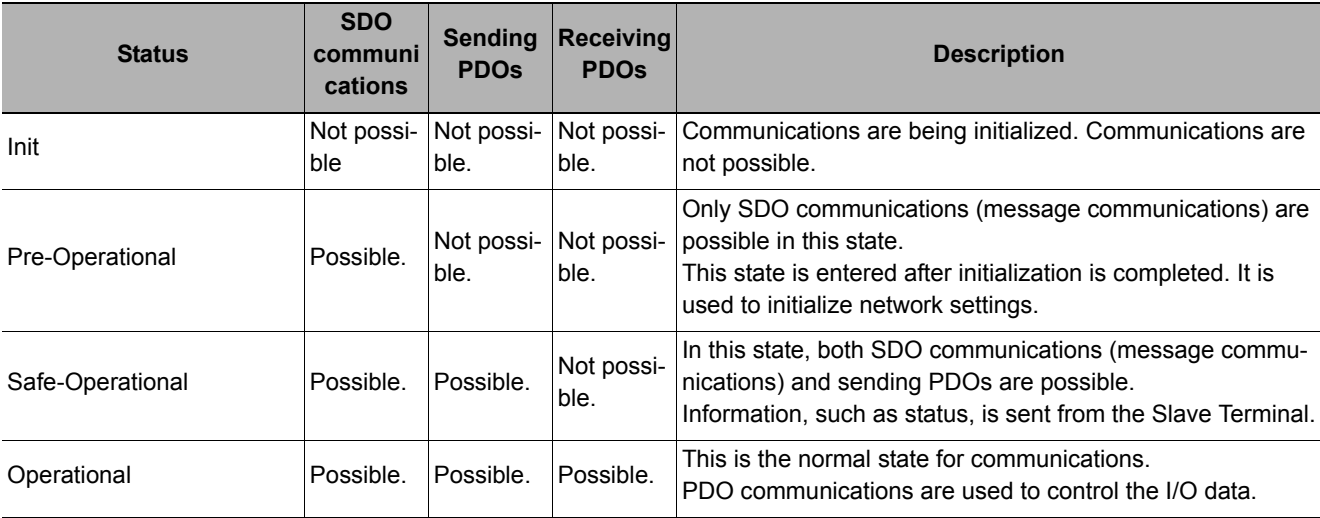

# **Process Data Objects (PDOs)**

This section describes the process data objects (PDO) that are used in EtherCAT communication.

### **Introduction**

Process data objects (PDOs) are used to transfer data during cyclic communications in realtime.

There are two types of process data objects (PDOs): the RxPDOs, which are used by the EtherCAT Slave Terminal to receive data from the EtherCAT master; and the TxPDOs, which are used by the EtherCAT Slave Terminal to send data to the EtherCAT master.

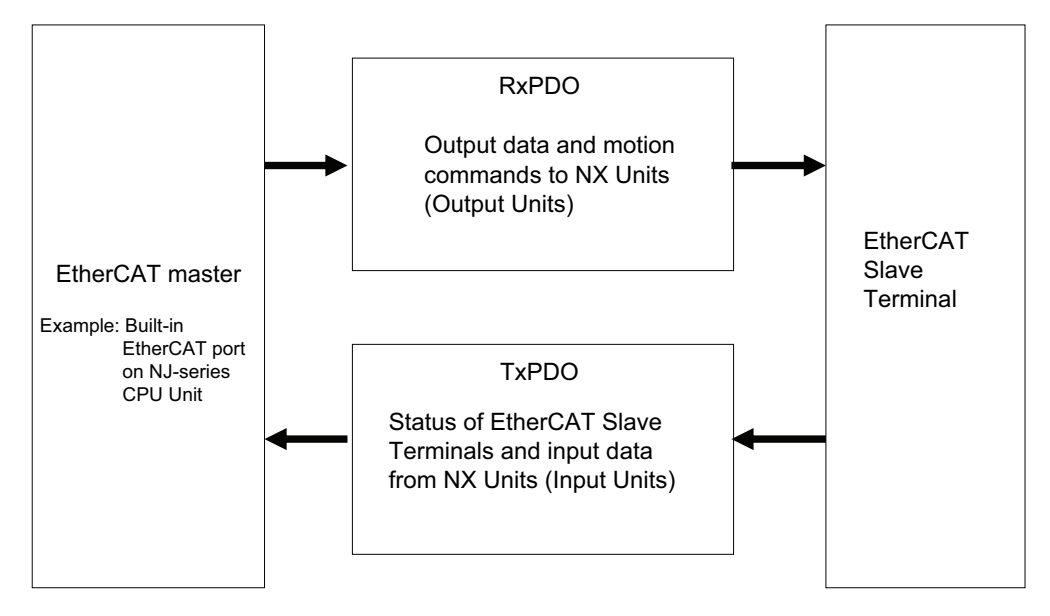

The EtherCAT application layer can hold more than one object to enable the transfer of various process data of the EtherCAT Slave Terminal.

The contents of the process data is defined in the PDO mapping objects.

EtherCAT Slave Terminals support PDO mapping for I/O control.

## **PDO Mappings**

PDO mapping objects contain the I/O data for the EtherCAT Slave Terminals. PDO mapping objects for the RxPDOs are managed in the object dictionary from indexes 1600 to 17FF hex, and for the TxPDOs from indexes 1A00 to 1BFF hex.

### **PDO Mapping Scheme in EtherCAT**

The PDO mapping scheme in EtherCAT is described below.

Three application objects (objects A, B, and D) are allocated to the PDO (name: PDO\_1) at index 1ZZZ hex. As described here, PDO mapping shows how application objects are assigned to PDOs. Indexes and subindexes are also assigned to application objects.

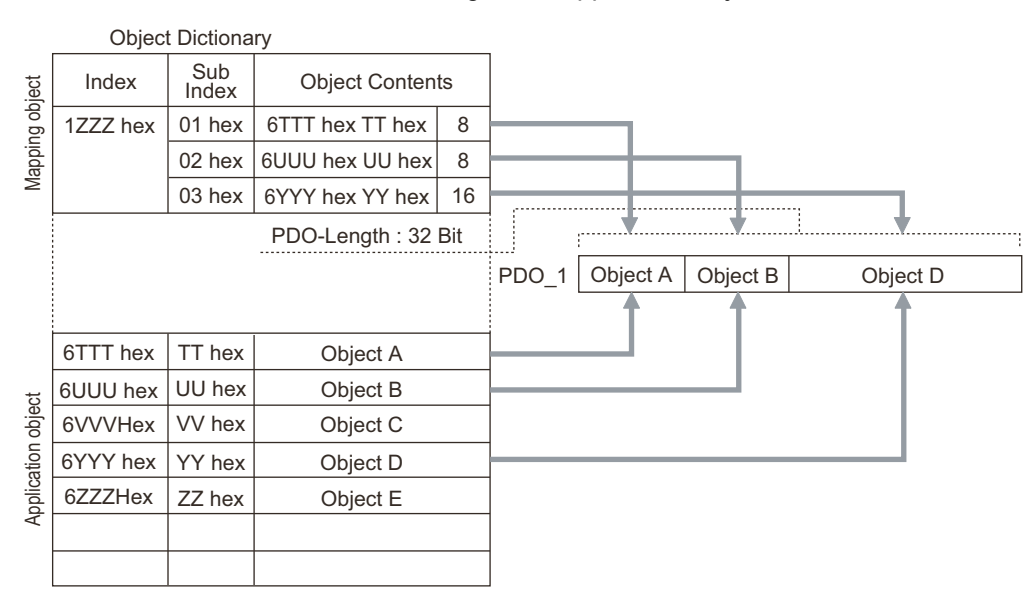

### **PDO Mapping with EtherCAT Slave Terminals**

An EtherCAT Slave Terminal has PDOs for the FH-series Vision Sensor and each NX Unit. Application objects are assigned by default to the PDOs for each Unit.

The following diagram shows a specific example for one of the PDOs in an FH-series Vision Sensor.

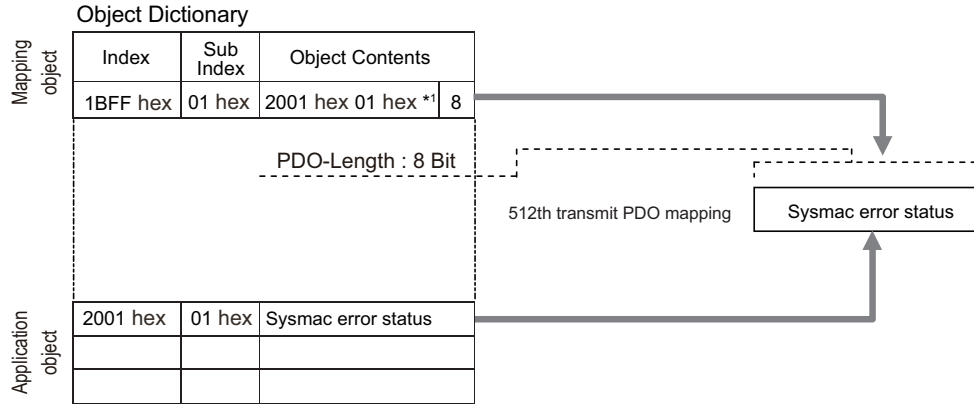

\*1. This is expressed as 0x2001:01 on the Sysmac Studio.

In the previous example, a single application object is assigned to the PDO at index 1BFF hex (name: 512th transmit PDO mapping). This PDO is a TxPDO. The application object contains the Sysmac error status at index 2001 hex and subindex 01 hex.

**2**

# **Assigning PDOs**

### **Scheme for Assigning PDOs to EtherCAT Slaves**

You can assign more than one PDO to an EtherCAT slave. Here, PDOs are assigned to index 1C12 hex for the RxPDO, and 1C13 hex for the TxPDO. The following example shows how PDOs are assigned.

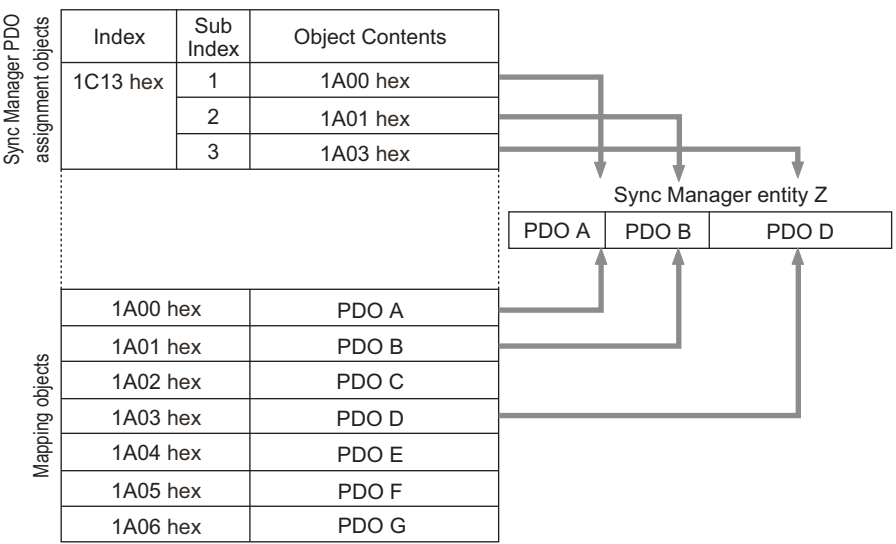

In this example, three PDOs (PDO A, PDO B, and PDO D) are assigned to index 1C13 hex (for the TxPDOs).

Similarly, a PDO (for the RxPDO) is assigned to index 1C12 hex.

These assignments determine the PDOs to use for communications between the EtherCAT master and slave.

# **Service Data Objects (SDOs)**

This section describes the service data objects (SDO) that are used in EtherCAT communication.

### **Introduction**

EtherCAT Slave Terminals support SDO communications.

The EtherCAT master can read and write data from and to entries in the object dictionary with SDO communications to make parameter settings and monitor status.

Refer to  $\blacktriangleright$  [Object Dictionary Area \(p.105\)](#page-106-0) for the objects that you can use with SDO communications.

### **Abort Codes**

The following table lists the abort codes for SDO communications errors.

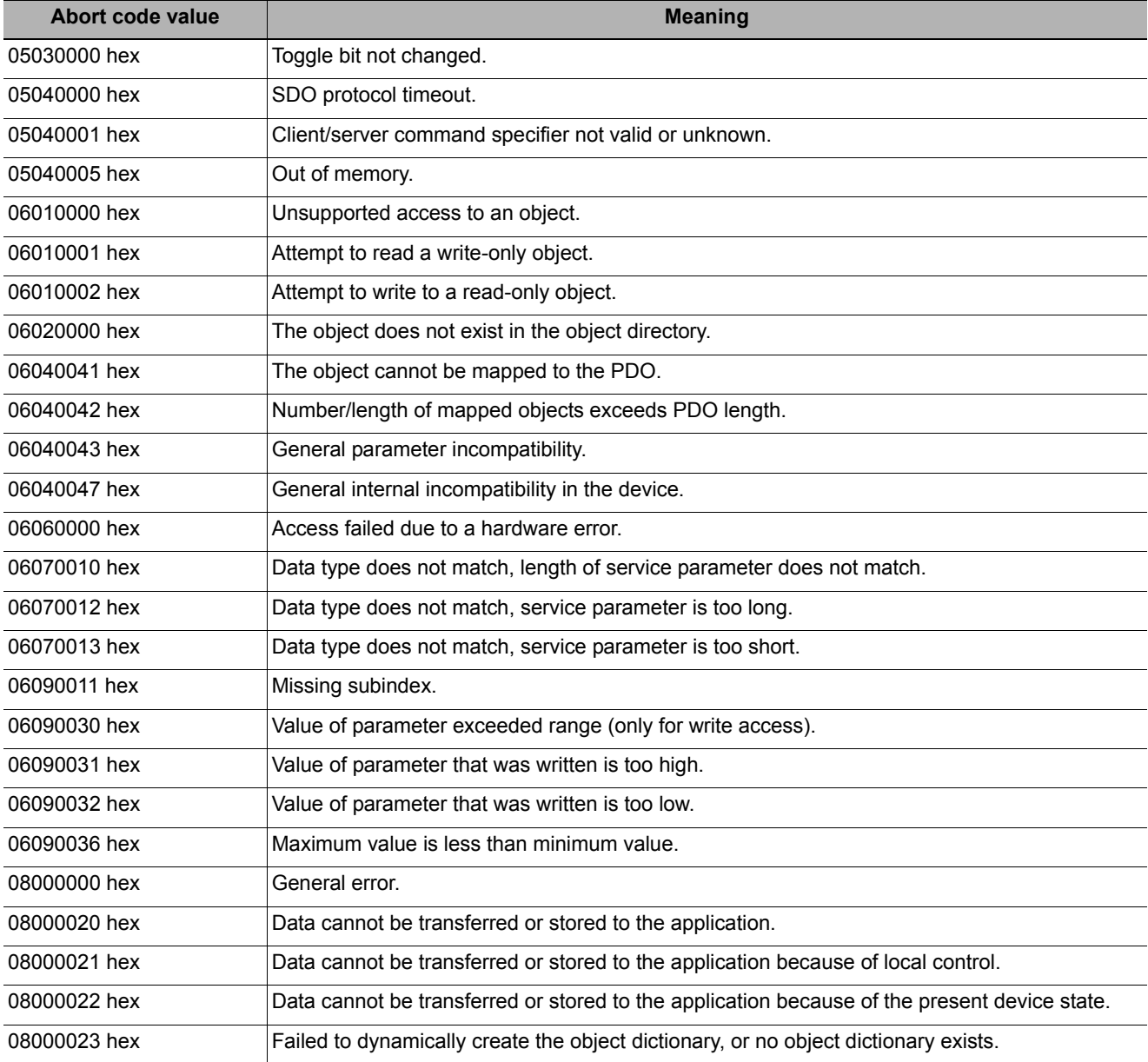

# **Communications between an EtherCAT Master and Slaves**

This section describes the communications modes between the master and slaves for EtherCAT communications, and the communications modes for EtherCAT Slave Terminals.

### **Communications Modes for Communications between an EtherCAT Master and Slaves**

### **Free-Run Mode (Not supported on the FH)**

In free run mode, the slave processes the I/O (refreshes the I/O data) asynchronously with respect to the communications cycle of the master.

### **DC Mode**

In DC mode, the slave processes the I/O (i.e., refreshes the I/O data) in synchronization with the communications cycle of the master. A distributed clock (DC) system whereby the master and slave share the same clock is used to synchronize EtherCAT communications. Interruptions (Sync0) are generated in the slaves at precise intervals based on this clock. Each slave executes I/O processing at this precise timing.

### **Communications Modes for EtherCAT Slave Terminals**

The FH-series Vision Sensors support DC Mode. They do not support Free-Run Mode.

### **Communications Cycle**

The communications cycle is determined by the setting for it in the EtherCAT master.

Refer to the *NJ-series CPU Unit Built-in EtherCAT Port User's Manual (Cat. No. W505)* for the communications cycles that are supported by the built-in EtherCAT ports on NJ-series CPU Units.

# **FH-series Vision Sensor Communications Method When Connected to EtherCAT**

You can use EtherCAT communications between an EtherCAT master and Vision Sensors to control the Vision Sensors from the master with commands and responses and to output the data that results from measurements. To connect an FH-series Vision Sensor to an NJ series CPU unit by EtherCAT, use Sysmac Studio (Standard Edition) Version 1.09 or later.

The Sysmac Studio is used to register the Vision Sensors in the EtherCAT slave configuration on the [Edit Network Configuration1 tab page.

Refer to *Section 5 Controller Configurations and Setup* in the *Sysmac Studio Version 1 Operation Manual* (Cat. No. W504) for the registration procedure.

### **IMPORTANT**

When Sysmac Studio is used in a high load environment, such as input of measurement triggers at short intervals while connected online to an FH, there may be deviations in the measurement processing time.

#### **Note**

Up to eight FH-series Vision Sensors can be connected to an NJ-series Controller by EtherCAT.

For EtherCAT communications, the I/O ports in the following four areas in the Controller are used for communications. The I/O ports in the Sysmac Error Status Area are used only when an NJ-series CPU Unit is connected as the master.

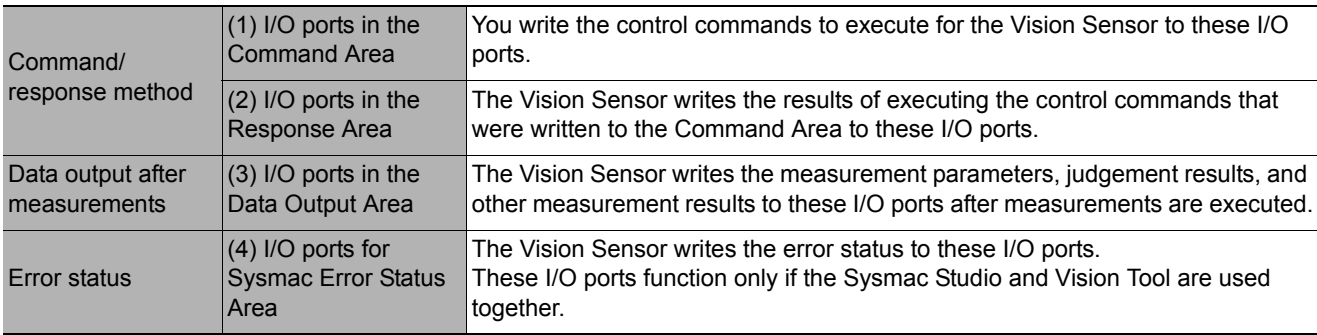

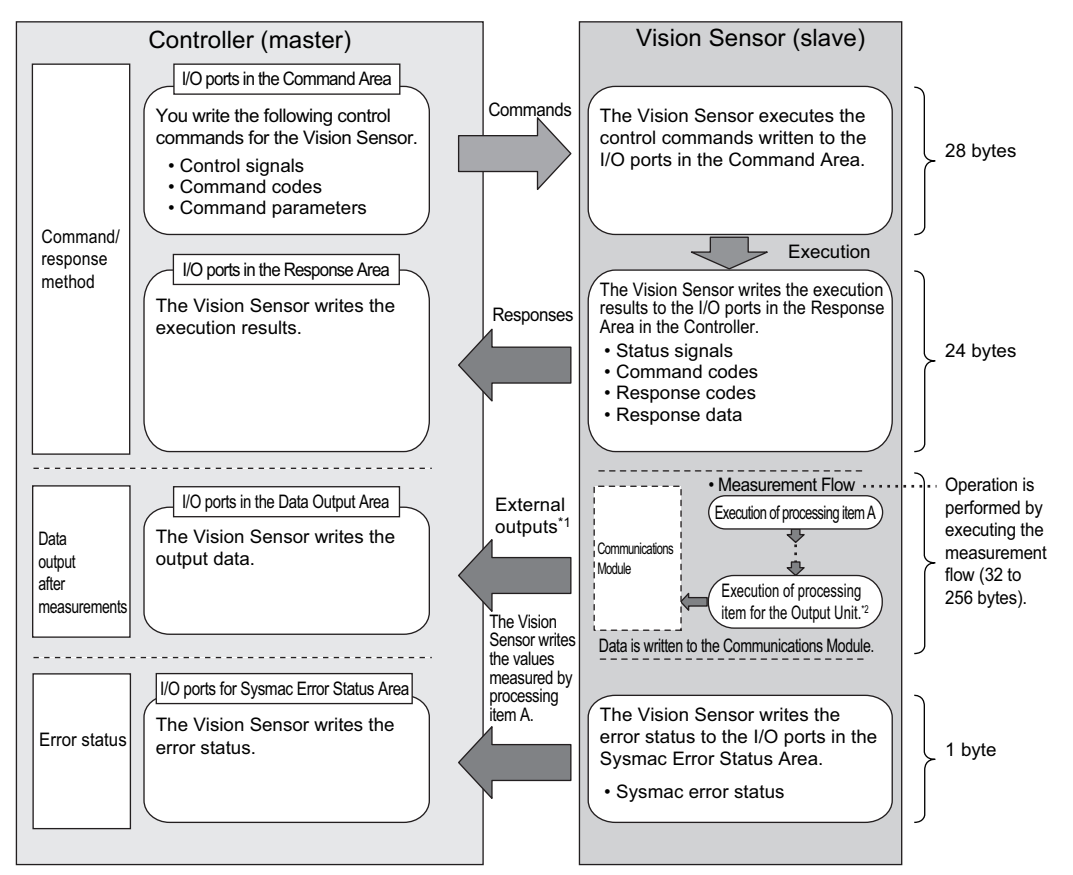

\*1: You can use output controls (handshaking) to prevent output data from being externally output from the communications buffer until the Controller (master) turns ON the Result Set Request signal to request the output data.

\*2: Refer to [Settings Required for Data Output \(p.24\)](#page-25-0) for information on the Output Units that output measurement data.

### **Communications in Multi-line Random-trigger Mode**

When the operation mode is multi-line random trigger mode, an FH-series Vision Sensor can be used to control up to eight lines.

When multi-line random trigger mode is used, the I/O ports (areas) for communication between the Vision Sensor and master are assigned as shown below.

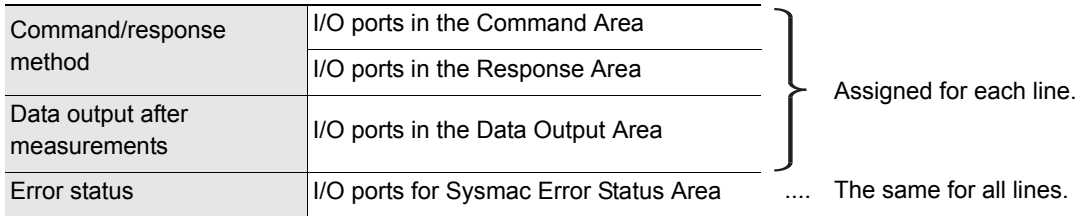

A Module (line) is assigned to each EtherCAT communications slot with the Sysmac Studio Standard Edition to allocate independent PDO communications areas for each line.

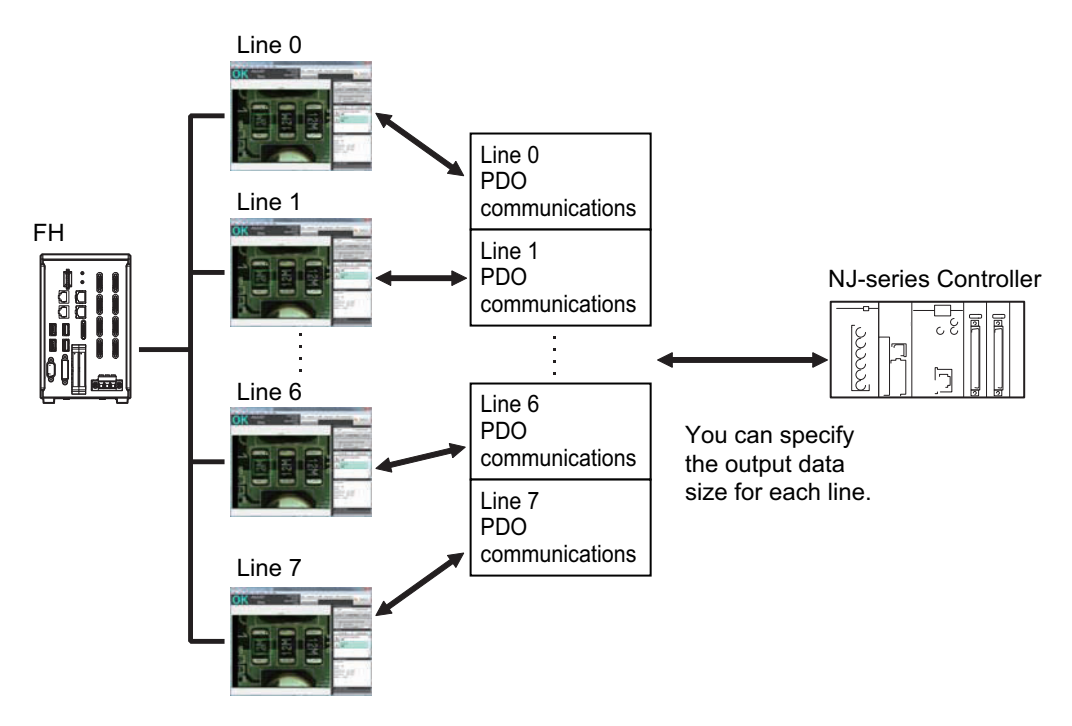

**2**

### **Allowable Output Data Sizes**

The upper limit of the data output size depends on the number of controlled lines, as shown in the following table.

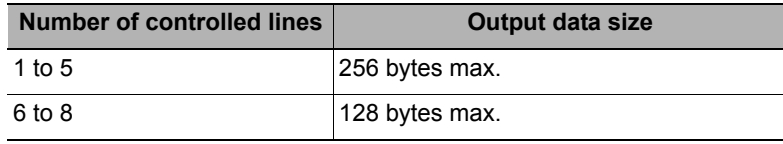

### **Minimum PDO Communications Cycle Time**

Do not set the communication cycle (PDO communication cycle time) for EtherCAT communication to a value lower than the applicable minimum time given in the following table.

The minimum communication cycle (PDO communication cycle time) depends on the number of controlled lines and the number of data output bytes as shown below. When multi-line random trigger mode is used, the minimum communication cycle is the minimum value of the maximum byte size for each line.

EtherCAT communications will not be performed if you set the PDO communications cycle time for EtherCAT communications to a value that is lower than the applicable minimum time given in the following table.

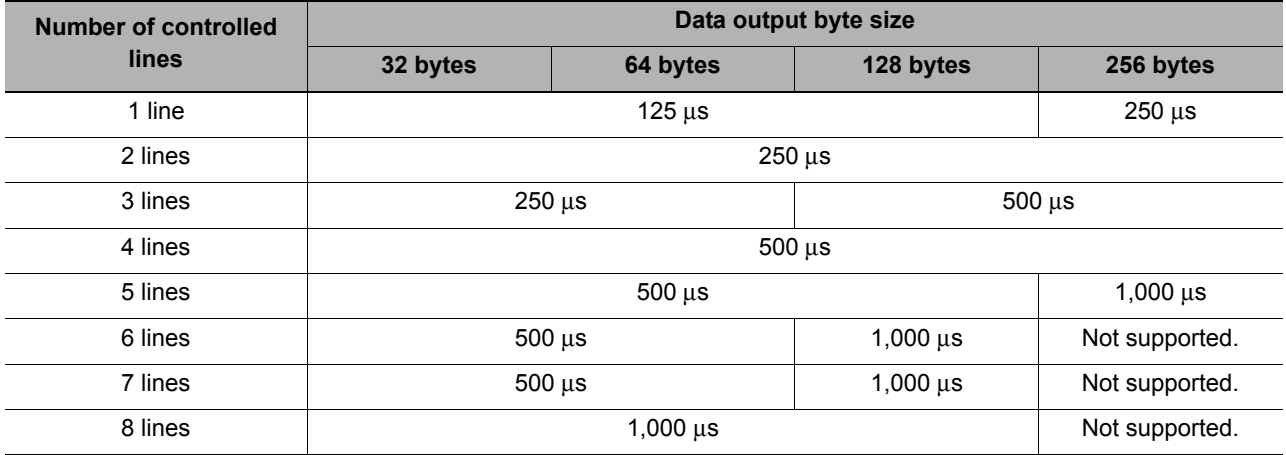

### **Applicable Models**

### **• OMRON**

 $\bigcirc$ : Can connect  $\bigtriangleup$ : Only some models can connect  $\times$ : Cannot connect

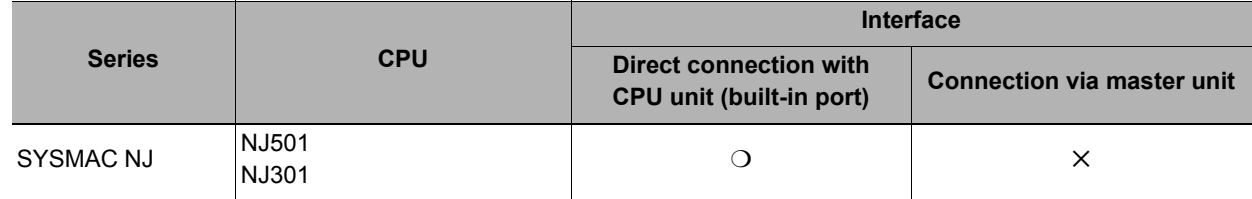

### **• Beckhoff**

TwinCAT PC Edition, Industrial PCs, and Embedded PCs \*1: You must obtain an ESI file for the FH-series Vision Sensor from OMRON to use a Beckoff master.

# **Communications Settings**

The following settings are required to use EtherCAT communications.

1. Communications Module settings (startup settings) The communication method to be used is determined by selecting a communication module. Refer to  $\blacktriangleright$  [Communications Module Settings \(Startup Set](#page-58-0)[tings\) \(p.57\).](#page-58-0) ↓ 2. Communications specifications set-Communications specifications set-<br>tings the Communications Module that was selected in step 1. of the Communications Module that was selected in step 1. The data size that is output to the Data Output Area is also set. Refer to  $\blacktriangleright$ [Communications Specifications Settings \(p.58\).](#page-59-0) ↓ 3. Output data settings (processing item Output data settings (processing item state output to the Data Output Area is registered in the Output Unit.<br>The output is placed in the measurement flow in the same way as for other represent power is placed in the measur processing items. Refer to  $\triangleright$  [Output Data Settings \(Processing Item Regis](#page-62-0)[tration\) \(p.61\).](#page-62-0) ↓ 4. EtherCAT network configuration set-EtherCAT network configuration set-<br>tings ... The FH-series Vision Sensors are registered in the EtherCAT slave configu-<br>tings ration on the Sysmac Studio. If you use Multi-line Random-trigger Mode for multiple lines, set the Communications Module for each line. Refer to EtherCAT Network Configuration [Settings \(p.63\)](#page-64-0). ↓ 5. Communications confirmation If communications are performed normally, the ECAT RUN indicator on the Vision Sensor will light green. If communications are not performed normally, check the communications specifications settings that were made in step 2. Also, error events are registered in the troubleshooting function of the Sysmac Studio if normal communications are not possible. Use them to troubleshoot the problem. Refer to  $\blacktriangleright$  [Communications Test \(p.65\)](#page-66-0).

### **Note**

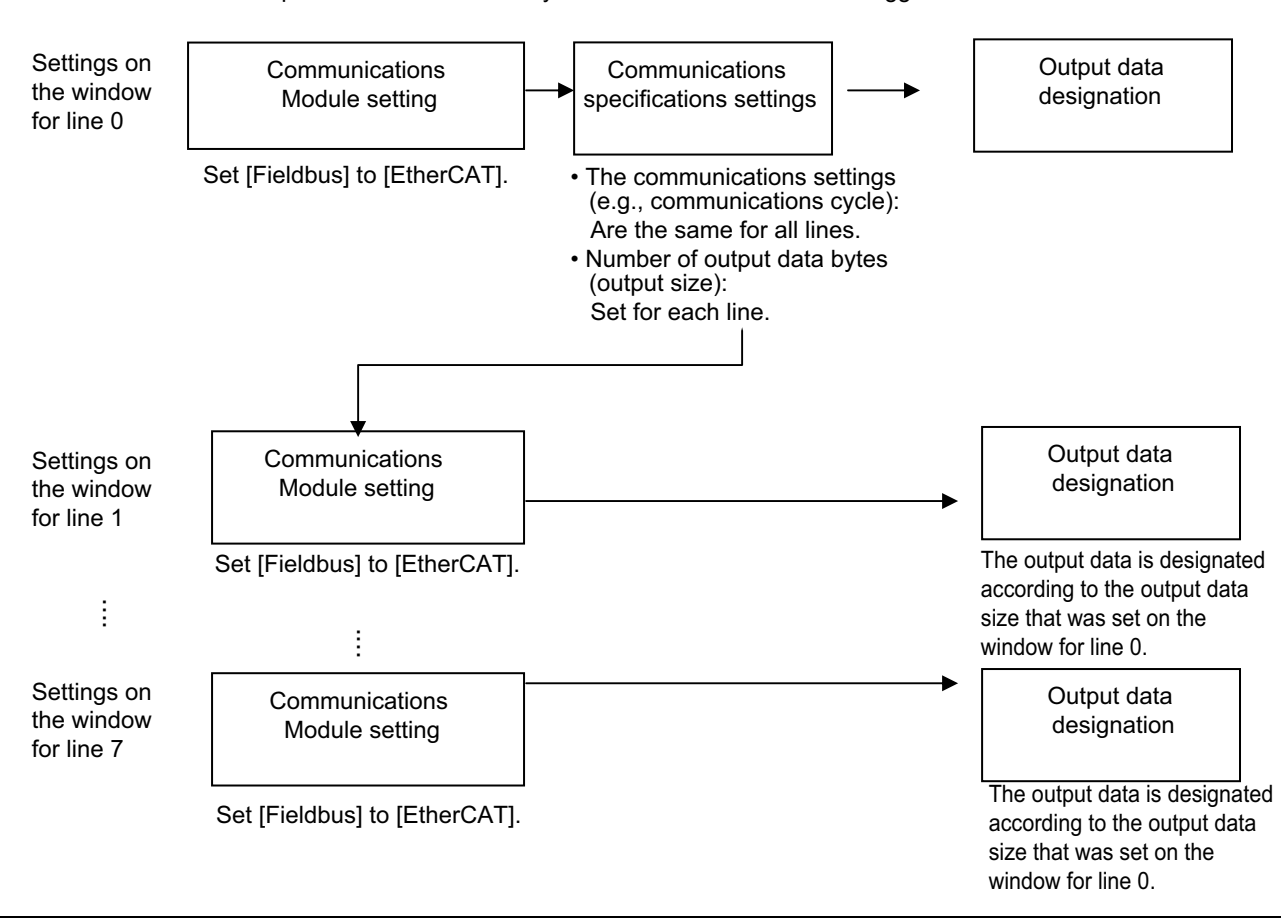

Communications are set up as shown below when you use the multi-line random-trigger mode.

# <span id="page-58-0"></span>**Communications Module Settings (Startup Settings)**

The communication method used for communication with the Sensor Controller is selected from the communication modules.

- *1* **On the Main Window, select [Tool]** − **[System Settings].**
- *2* **Select [System setting]** − **[Startup]** − **[Startup setting] on the Multiview Explorer on the left and then click the [Communication] button.**

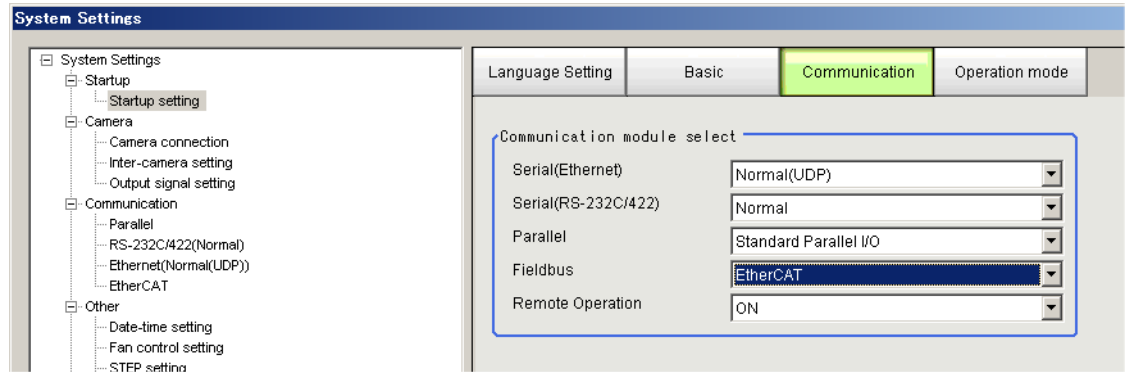

- *3* **In the Communications Module Selection Area, select [EtherCAT] in the [Fieldbus] box and then click the [Apply] button.**
- *4* **Click the [Data save] button in the Toolbar.**
	- Apply
- *5* **On the Main Window, select [Function]** − **[System restart].**

Click the **[Apply]** button in the [System Restart] dialog box to restart the Sensor Controller.

*6* **When the Sensor Controller has been restarted, operation will be performed for the default settings of the specified Communications Module.**

Set the communications settings according to the PLC or other external device.

### **IMPORTANT**

If you will use the multi-line random-trigger mode for EtherCAT communications for multiple lines, use the following procedure to set the Communications Module.

- (1) In the Communications Module settings for line 0, set the **Fieldbus** Box to *EtherCAT*, save the setting to the Vision Sensor, and then restart the system.
- (2) After the system has been restarted, set the **Fieldbus** Box to *EtherCAT* in the Communications Module settings for line 1, save the setting to the Vision Sensor, and then restart the system. Repeat this step for the rest of the lines.

### **Note**

You can save the Communications Module settings to a file.

Use the *System data* or *System* + *Scene group 0 data* option for saving settings to a file.

Refer to: *Saving Settings Data to the Controller RAM Disk or an External Memory Device* in the *Vision System FH/FZ5 SeriesUser's Manual* (Cat. No. Z340).

# <span id="page-59-0"></span>**Communications Specifications Settings**

You must set the data output size, output handshaking, and output controls for EtherCAT communications.

#### **IMPORTANT**

- Use the same communications specifications settings for the Sensor Controller and the external device.
- Do not input signals to EtherCAT from an external device while setting the EtherCAT system settings.
- Before you set the communications specifications, set the Communications Module to EtherCAT.

Restart the system after you save the data to the Vision Sensor.

Reference: [Communications Module Settings \(Startup Settings\) \(p.57\)](#page-58-0)

- *1* **On the Main Window, select [Tool]**− **[System Settings].**
- *2* **Select [System Settings] and then select [Communications]** − **[EtherCAT].**

The tab page for the communications settings is displayed.

# *3* **Set up the following items.**

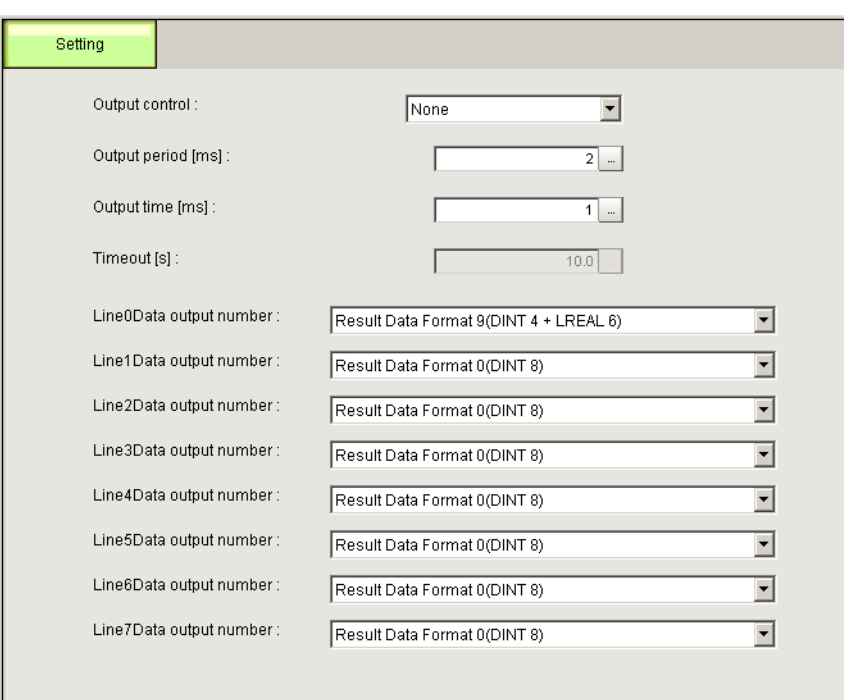

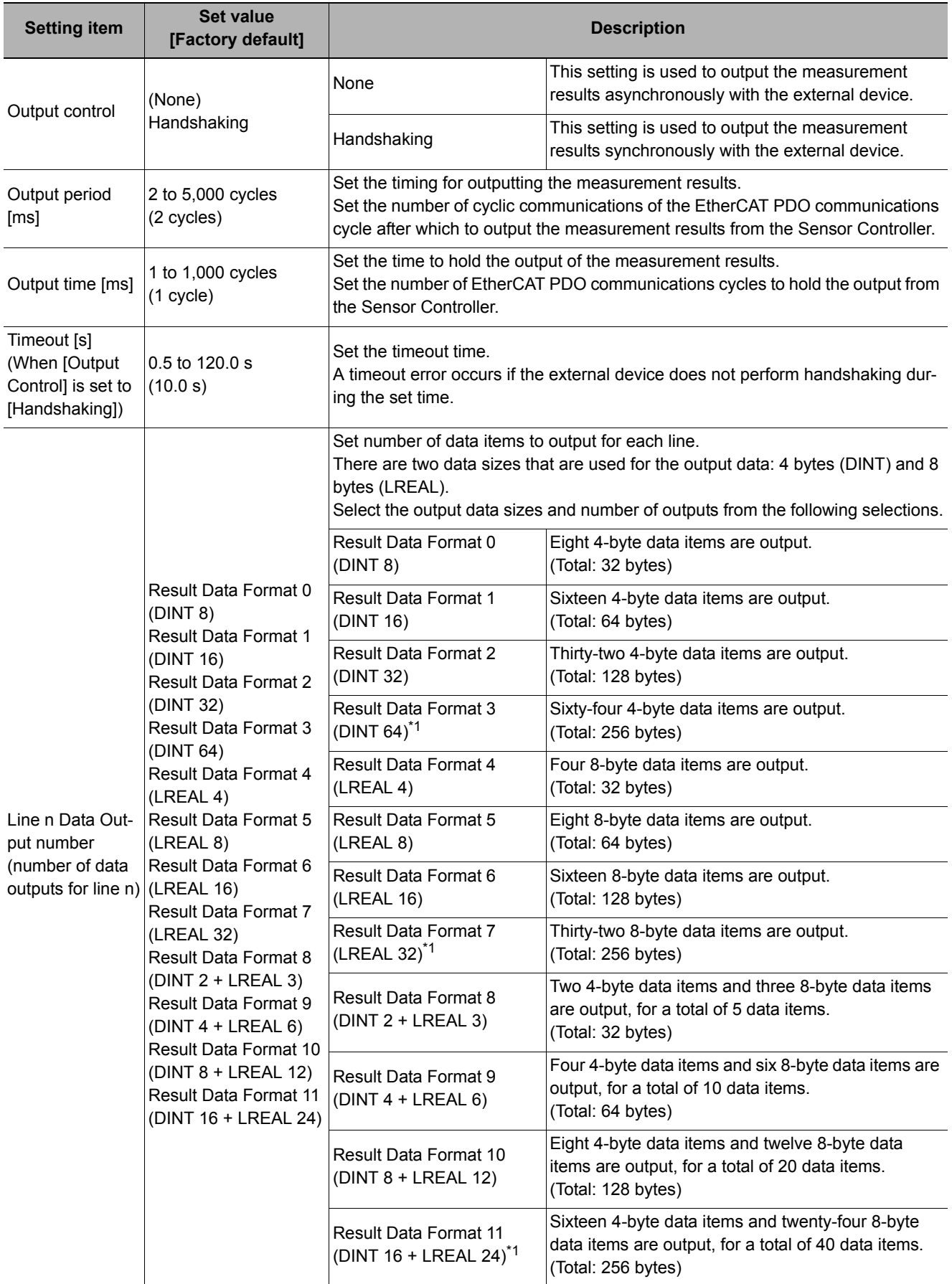

\*1: If you control from six to eight lines in the multi-line random-trigger mode, you cannot use the 256-byte data output sizes.

*4* **Click the [Apply] button.**

### **IMPORTANT**

If you change any of the [Line N Data Output Number] settings, restart the Controller.

#### **Note**

If you use alignment, select the data type of the output data according to the application.

• DINT Data

This data type holds a single-precision floating-point number.

If you use alignment, coordinate values are multiplied by 1,000 and output as integers.

Only 1/1,000 of the precision is output.

• LREAL Data

This data type holds a double-precision floating-point number.

If you use alignment, coordinate values are output as double-precision floating-point numbers.

This allows you to output the actual values to an external device.

However, processing 64-bit calculations on the NJ-series Controller or other PLC will be slower than processing 32-bit calculations.

### **EtherCAT Communications Settings for Multi-line Random-trigger Mode**

If you will use the multi-line random-trigger mode for EtherCAT communications for multiple lines, you can set the EtherCAT communications settings only on the setting tab page for line 0.

The EtherCAT communications settings for multiple lines are given in the following table.

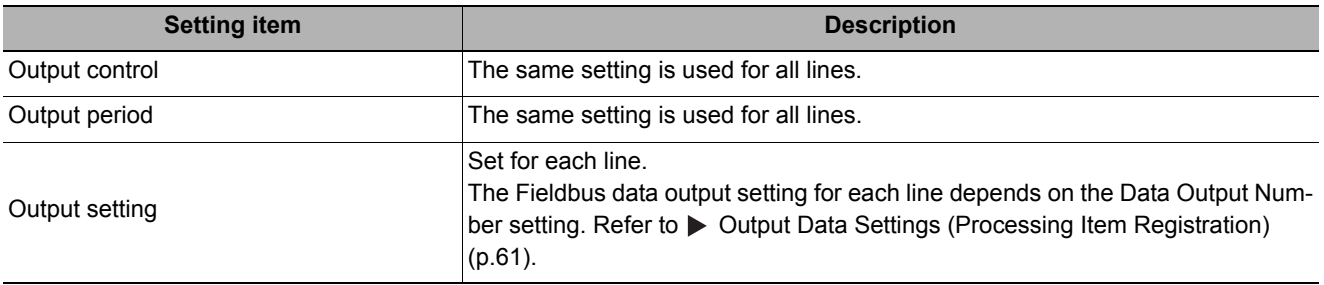

# <span id="page-62-0"></span>**Output Data Settings (Processing Item Registration)**

Use the following procedures to set the items to output to EtherCAT and the output format.

### **Registering Processing Items**

Register the processing items for data output in the measurement flow.

### *1* **Click the [Edit flow] button in the Toolbar.**

*2* **Select the [Fieldbus Data Output] processing item from the processing item tree.**

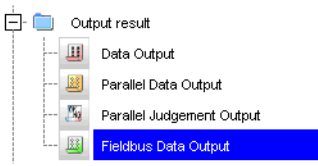

# *3* **Click the [Append] button.**

The [Fieldbus Data Output] processing item is appended at the bottom of the unit list (flow).

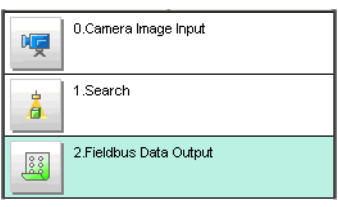

*4* **Click the [Fieldbus Output] ( ) Icon and set the data output items and data format.** Refer to the following references for details on the settings.

Reference:  $\triangleright$  [Setting the Output Data \(p.62\)](#page-63-0)

### **Note**

• Depending on the Data Output Number setting for the line, you can set from 4 to 64 data items for output with one data output processing item.

Examples:

DINT16: You can register up to 16 data items.

LREAL 24: You can register up to 24 data items.

Refer to  $\blacktriangleright$  [Communications Specifications Settings \(p.58\)](#page-59-0) for the number of data items that you can output for each Data Output Number setting.

If you need to output more data items than given above, use more than one Output Unit.

However, the data is output to the same destination, so if you do not control the output, the output data that was output first will be overwritten by the output data that is output after it.

Use the following method to read each set of output data.

• Controlling Data Output with Handshaking If handshaking is used to control data output, the timing of outputting the data is controlled by I/O signals. Each time that data is output, read the output data and move it to a different part of I/O memory in the PLC. Refer to  $\triangleright$  [Data Output Control with Handshaking \(p.27\)](#page-28-0) for more information on handshaking.

• Data is output in the order of registration in the measurement flow, with each data output processing item executed at a different timing. (Data output is executed in the order that it is registered in the measurement flow.) Reference: [Outputting the Output Data \(p.23\)](#page-24-0)

### <span id="page-63-0"></span>**Setting the Output Data**

Set expressions for the data to output.

Expressions are set for both 4-byte data (DINT) and 8-byte data (LREAL).

#### **Note**

The Fieldbus Data Output setting item changes according to the EtherCAT communications settings. Set the total output data size (256 bytes max.) and the number of data items to output (64 max.) in the EtherCAT communications settings in advance.

*1* **Click the Fieldbus Data Output Icon ( ) in the measurement unit list (flow).**

# *2* **The Fieldbus Data Output Window is displayed.**

The following tabs are displayed: [DINT Setting] and [LREAL Setting]. The output data numbers are displayed according to the EtherCAT communications settings.

### *3* **Click the [DINT Setting] or [LREAL Setting] tab.**

The [DINT Setting] or [LREAL Setting] tab page is displayed according to the EtherCAT communications settings.

*4* **In the list, select the output data number for the expression to set.**

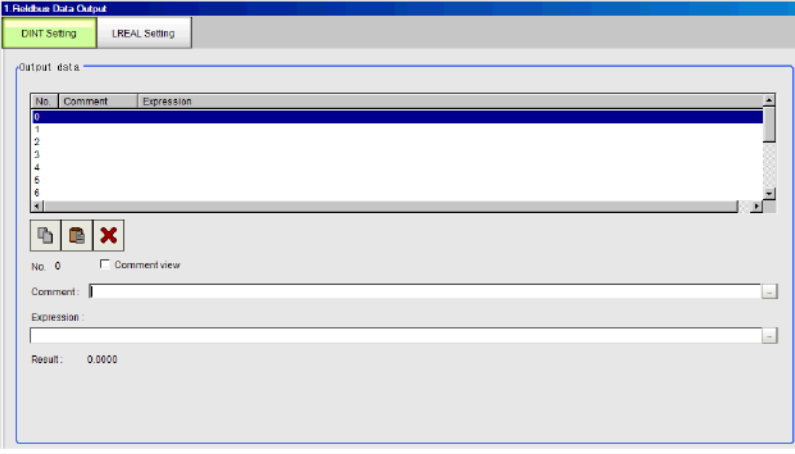

The selected output data number is displayed under the list.

*5* **Click the [...] button next to the expression box and set the expression.**

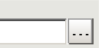

Specify the processing items, measurement results, and measurement data in the expression. You can also perform arithmetic or function calculations on the measurement data before it is output.

- *6* **Click the [...] button for the [Comment] box and enter an explanation of the expression.** The comment you enter will be displayed in the detailed results on the Main Window. For example, if you enter "Test" as the comment for expression 0, "Test" will be displayed in place of "Expression 0" in the detailed results area on the Main Window.
- *7* **Repeat steps 4 and 5 to set expressions for all of the required output data numbers.**
- *8* **Click the [DINT Setting] or [LREAL Setting] tab and then set expressions in the same way as for steps 3 to 5, above.**

#### **Note**

If you delete one of the expressions that is set for an output data number, 0 is output for the output data for that number.

# <span id="page-64-0"></span>**EtherCAT Network Configuration Settings**

To connect FH-series Vision Sensors to an NJ-series Controller, you must use the Sysmac Studio to register the Vision Sensors in the network configuration.

### **Registering the Vision Sensors in the EtherCAT Slave Configuration**

Register the Vision Sensors in the EtherCAT slave configuration on the [Edit Network Configuration] tab page. Refer to **>** Section 5 Controller Configurations and Setup in the Sysmac Studio Version 1 Operation Manual (Cat. No. W504) for the registration procedure.

### **IMPORTANT**

Use Sysmac Studio Standard Edition version 1.07 or higher to set up the EtherCAT connections between FH-series Vision Sensors and an NJ-series Controller.

### **Setting the Data Output Sizes**

Use the Sysmac Studio to assign PDO communications areas for each line in the master according to the Data Output Number settings in the EtherCAT communications specifications settings. There are the following two setting methods.

### **Online settings**

If the data output sizes are already set in the Vision Sensors, use the following procedure to make the settings in the Sysmac Studio.

- *1* **Place the Sysmac Studio online with a Vision Sensor.**
- *2* **Take the Vision Sensor offline. The settings from the Vision Sensor will be loaded to the Sysmac Studio.**
- *3* **PDO communications areas will also be assigned in the master according to the EtherCAT communications specifications settings.**

### **Offline settings**

To set the data output sizes on the Sysmac Studio when they are not yet set in the FH-series Vision Sensors, use the following procedure offline.

- *1* **Display the window to edit the FH-series system data.**
- *2* **Display the EtherCAT Settings Window and select the check boxes for the EtherCAT settings.**
- *3* **Restart the FH Simulator to enable the settings.**
- *4* **After the Simulator is restarted, display the EtherCAT Settings Window and set the Data Output Number for each line.**
- *5* **Restart the FH Simulator to enable the settings.**

PDO communications areas will also be assigned in the master according to the EtherCAT communications specifications settings.

**2**

#### **Note**

If you change any parameter that requires that the Vision Sensor be restarted,  $\Box$  will be displayed by the model in the Multiview Explorer. If this icon is displayed, restart the Vision Sensor.

#### **IMPORTANT**

If six to eight lines are controlled in multi-line random trigger mode, settings where the data output size (data output number) is 256 bytes<sup>\*1</sup> cannot be used. If a 256-byte data output size is set, a warning mark will appear in Sysmac Studio.

\*1: Three types: "Result Data Format 3 (DINT 64)", "Result Data Format 7 (LREAL 32)", "Result Data Format 11 (DINT 16 + LREAL 24)"

**2**

# <span id="page-66-0"></span>**Communications Test**

You can check whether the EtherCAT communications settings are correct. If communications are performed normally, the ECAT RUN indicator on the Vision Sensor will light green. If communication does not take place normally, check the communication specification settings. An error log is recorded in Troubleshooting in Sysmac Studio. Use the error log to help resolve the problem. Refer to  $\blacktriangleright$  [Sysmac Error Status Event Code Table \(p.90\).](#page-91-0)

# **I/O Ports by Area (PDO Mapping) and Memory Assignments**

This section describes the I/O ports in the Command, Response, Data Output, and Sysmac Error Status Areas. Refer to the following section for the sizes, data types, default values, and other information on the I/O ports. Reference: [Vision Sensor Specific Objects \(p.143\)](#page-144-0)

### **Command Area I/O Ports**

Controller (Master) to Vision Sensor (Slave)

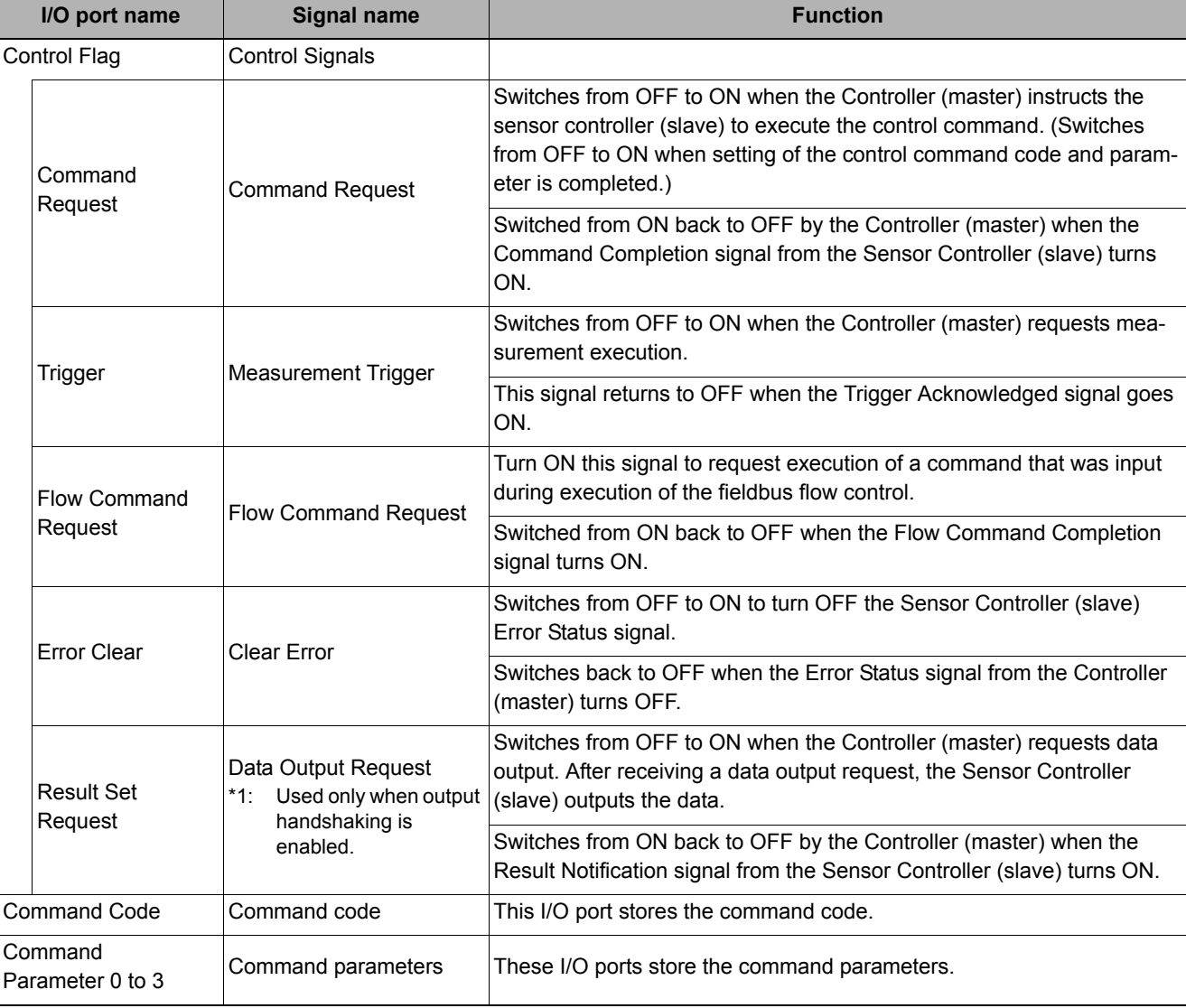

### **Response area I/O port**

Vision Sensor (Slave) to Controller (Master)

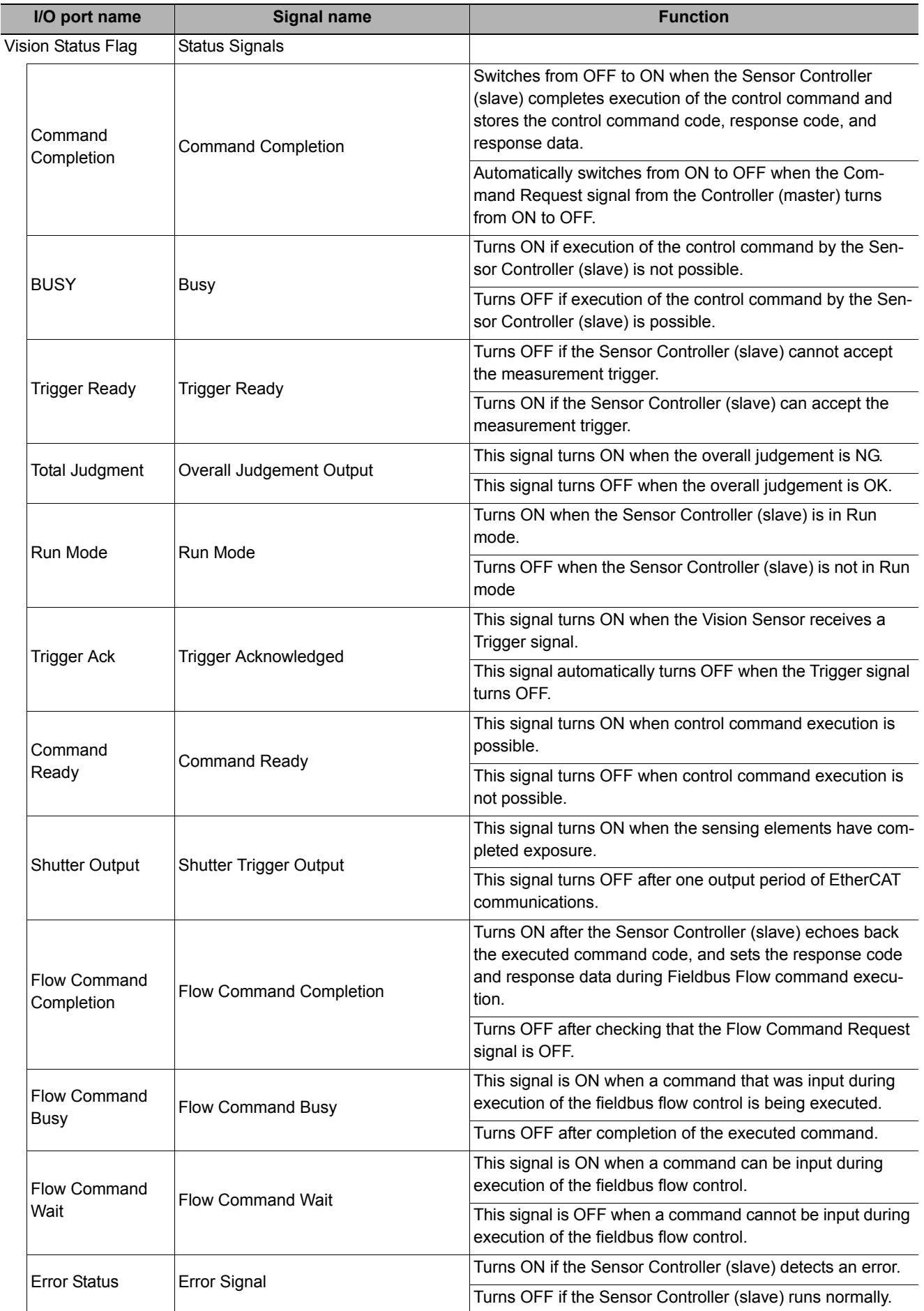

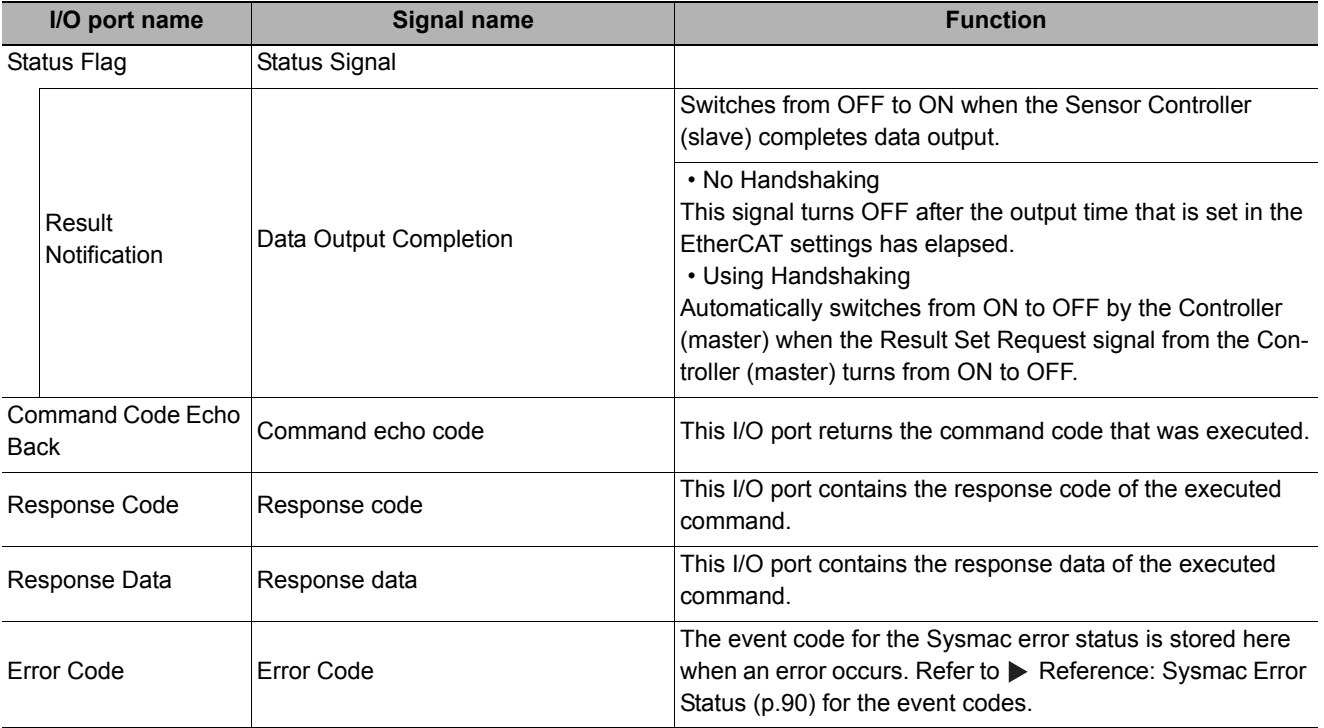

### **I/O Ports in the Data Output Area**

Sensor Controller (Slave) to Controller (Master)

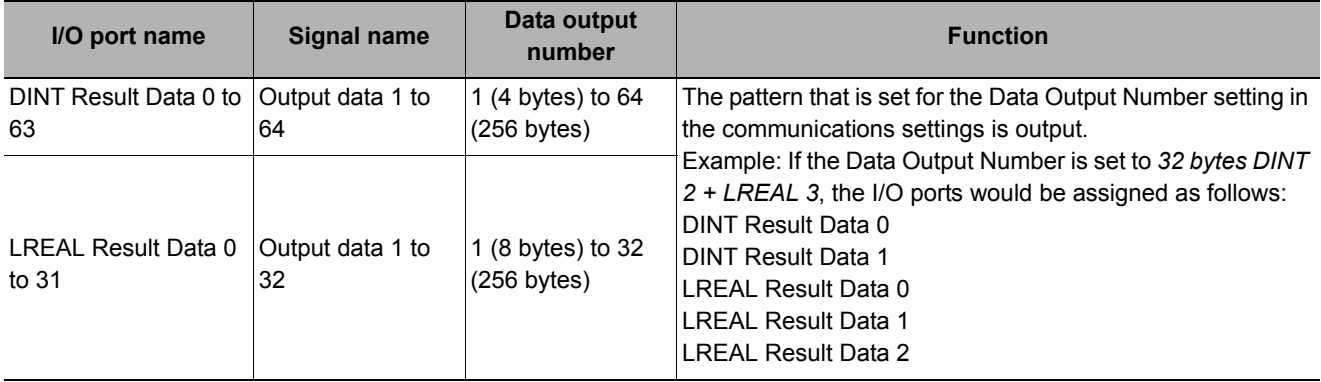

### **I/O Ports in Sysmac Error Status Area**

Vision Sensor (Slave) to Controller (Master)

The Sysmac Error Status is mapped only when connected to an NJ-series Controller.

Sysmac Studio Standard Edition version 1.07 or higher is required.

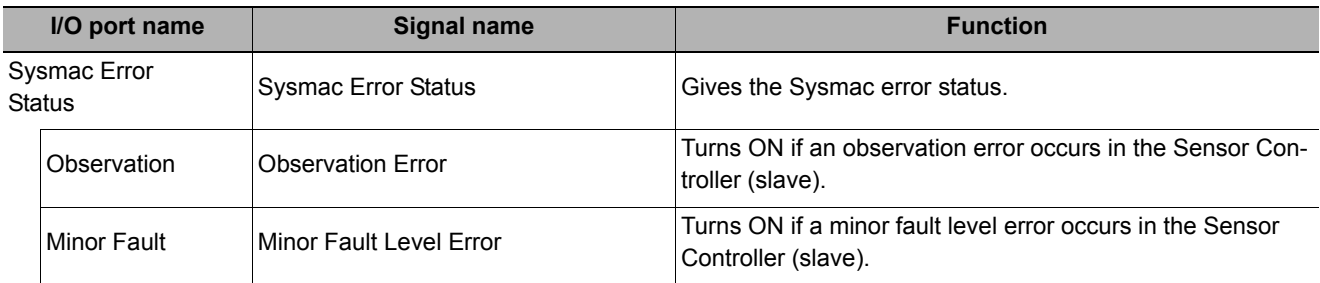

**2**

### **Rules for I/O port names**

An I/O port name consists of the device name and controlled line number, as shown below. If only one line is controlled, the line number is given as "Line0."

Example: Command Request Signal in the Command Area

E001 Line0 Command Request

Line number Device name

### **• Device name**

When the operation mode is multi-line random trigger mode, the I/O ports of the Command Area, Response Area, and Data Output Area are assigned separately for each line. The I/O ports in the Sysmac Error Status Area are shared by all lines.

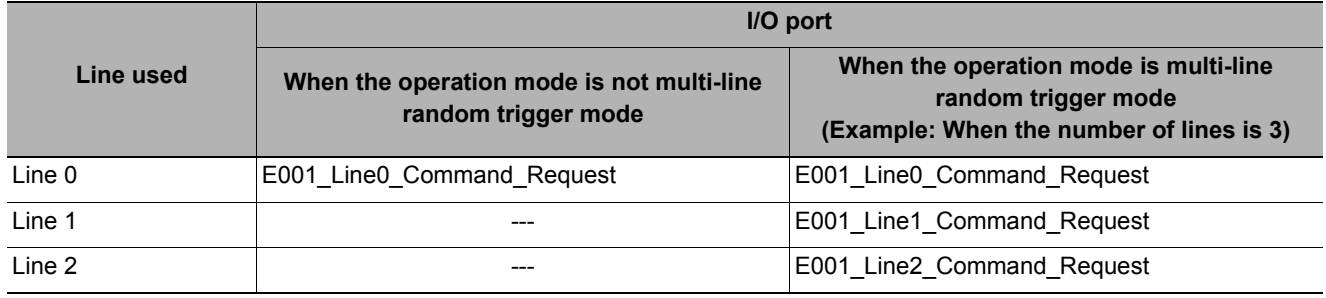

# **Assigning Device Variables to I/O Ports (PDO Mapping)**

When the Sensor Controller is connected to an NJ-series CPU unit, the data for PDO communications in the Sensor Controller is displayed in the I/O port names in Sysmac Studio. You can assign device variables to the I/ O ports in the Sysmac Studio I/O map to perform programming and monitoring.

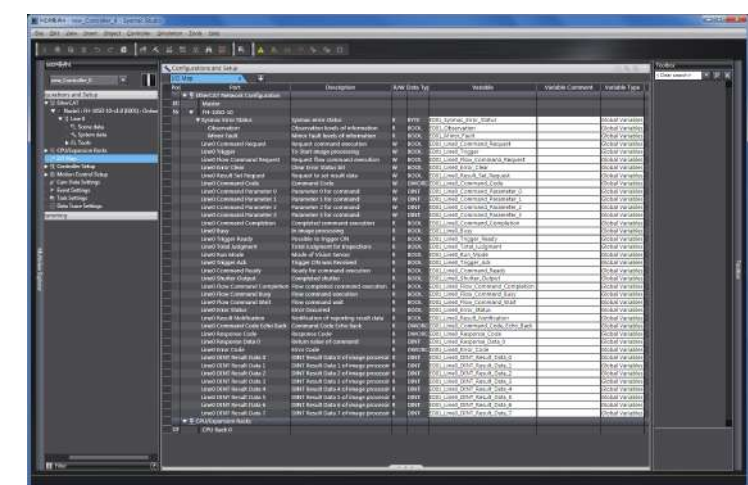

**Multiview Explorer (Connected to NJ-series CPU Unit): [Configurations and Setup]** − **[I/O Map] (Double-click)**

Right-click a slave or I/O port in the I/O map and select [Create Device Variable]. The device variable name is automatically created as a combination of the device name and the I/O port name. You can also select an I/O port and enter a variable name in the [Variable] column.

In addition to using [Create Device Variable] to register a device variable, you can also select a registered variable from the variable table. Refer to the *Sysmac Studio Version 1 Operation Manual* (Cat. No. W504) for details on registering device variables.

# **I/O Signals**

The following tables list the signals that are used to control I/O for EtherCAT.

### **Input Signals**

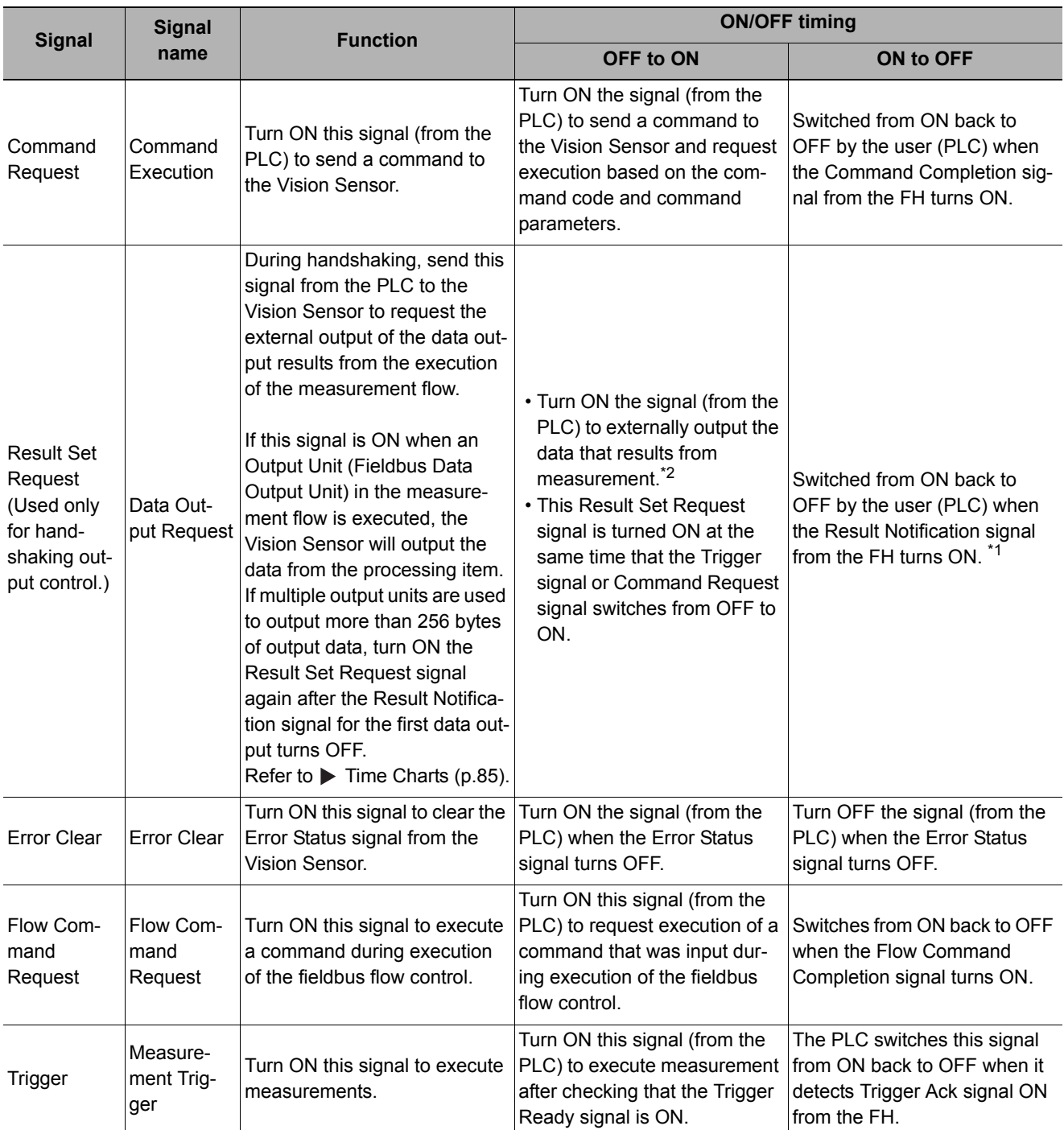

\*1: A timeout error will occur if the Result Set Request signals does not turn OFF within the timeout time that is set in the EtherCAT settings after the Result Notification signal turns ON. However, data will not be corrupted even if a timeout error occurs for EtherCAT. Clear the timeout error and turn ON the Result Set Request signal to output the data from when the timeout occurred.

\*2: A timeout error will occur if the Result Set Request signal does not turn ON within the timeout time that is set in the EtherCAT settings after the Trigger signal or Command Request signal turns ON and measurement processing is started.
# **Output Signals**

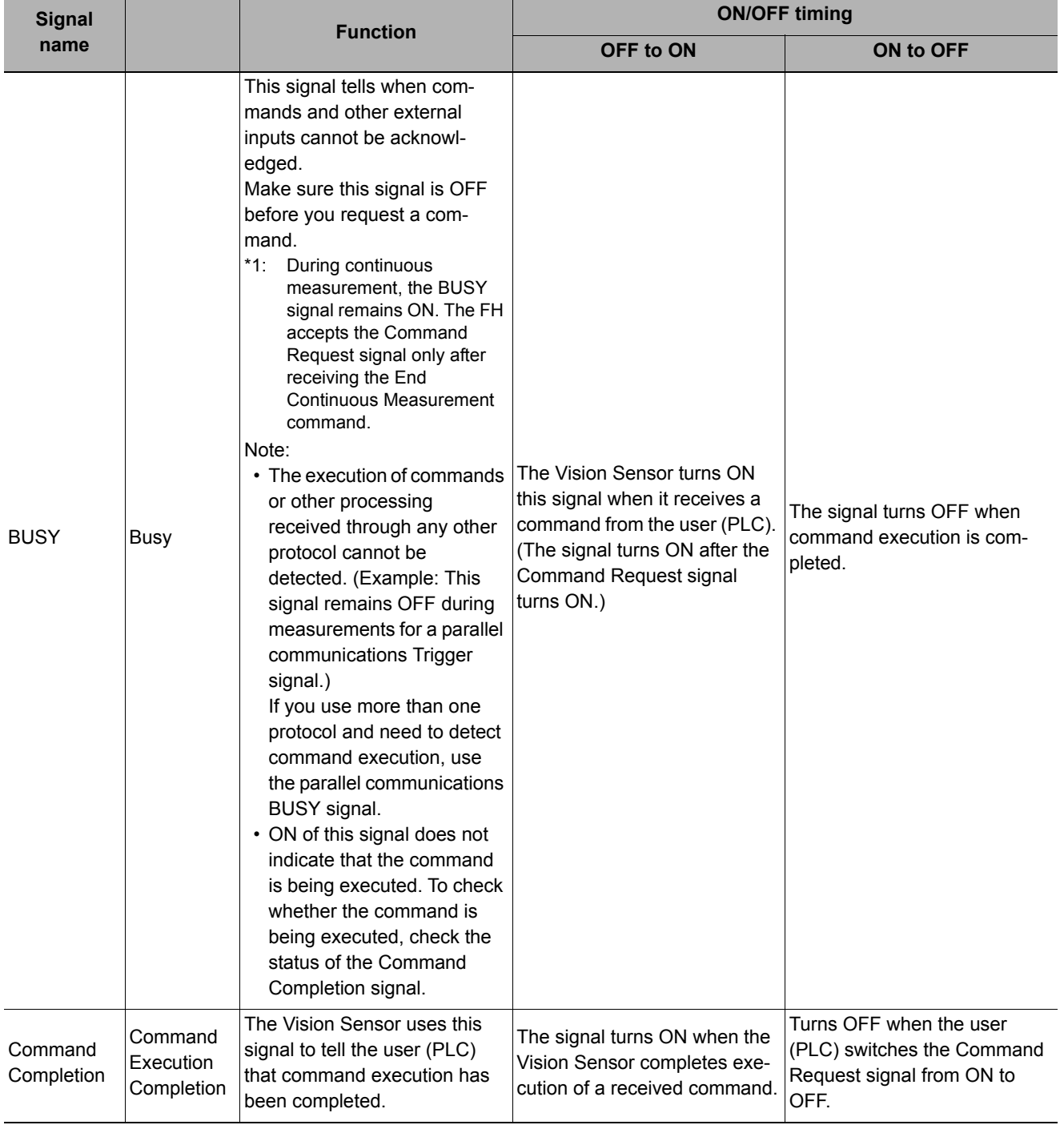

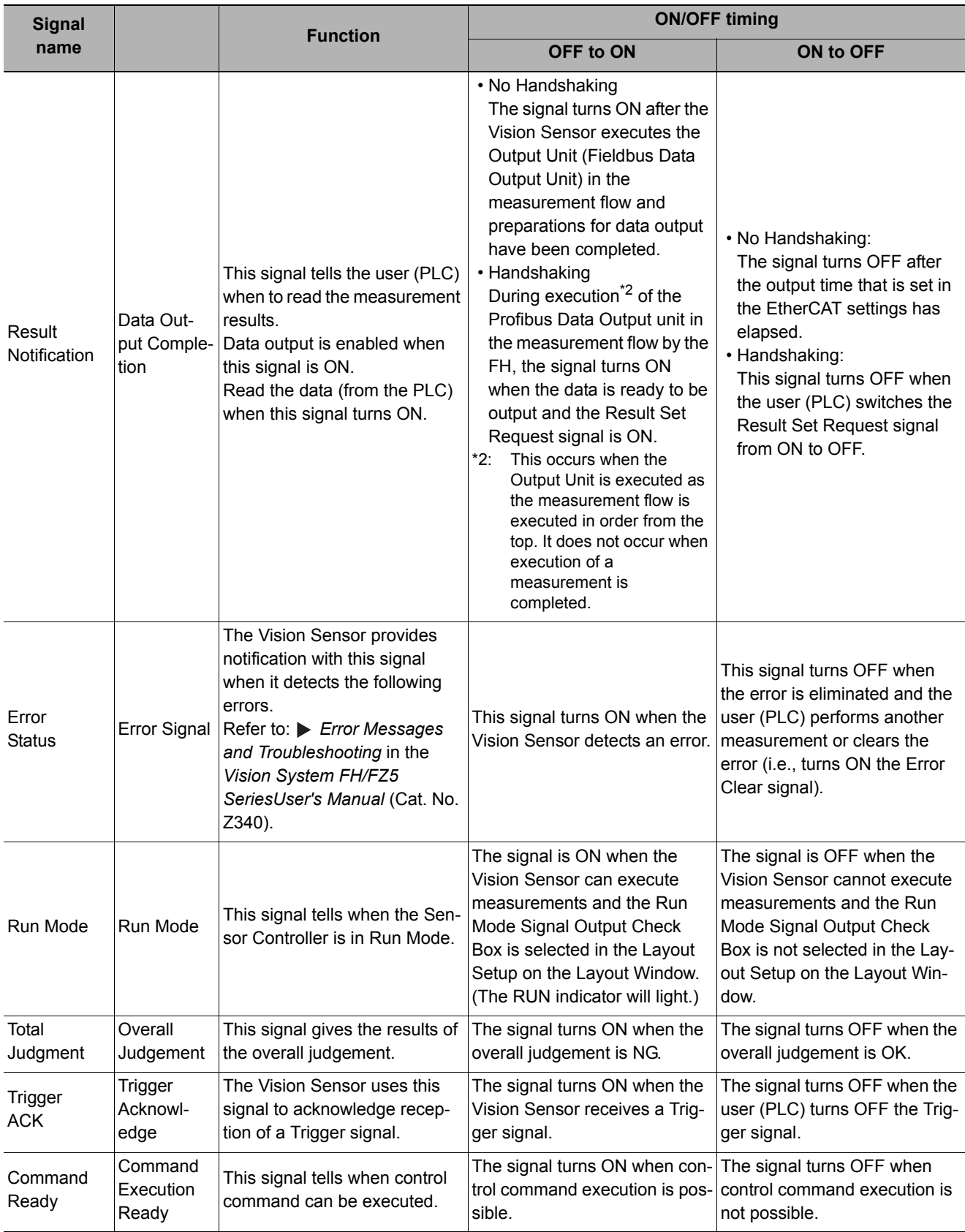

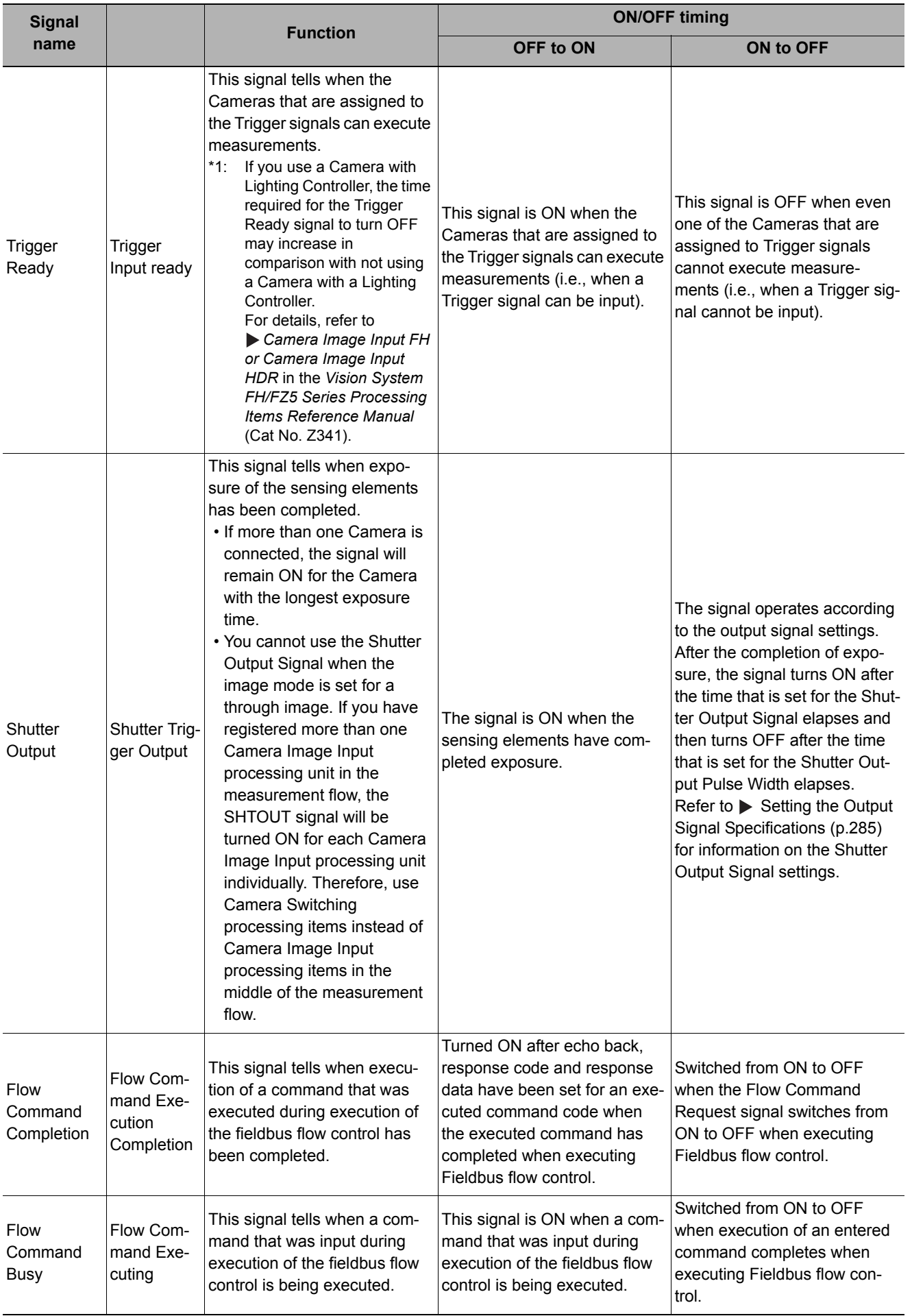

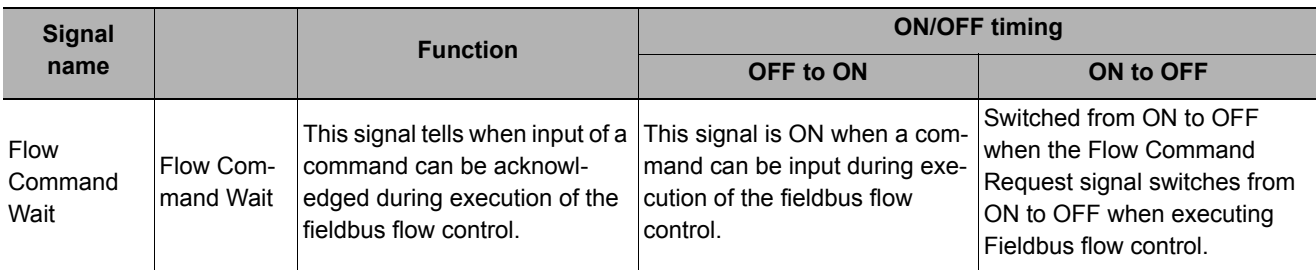

# **Measurement Results That You Can Output with Fieldbus Data Output**

You can use the processing items that are related to outputting results to output the following data. You can also access measured values from the Calculation or other processing units.

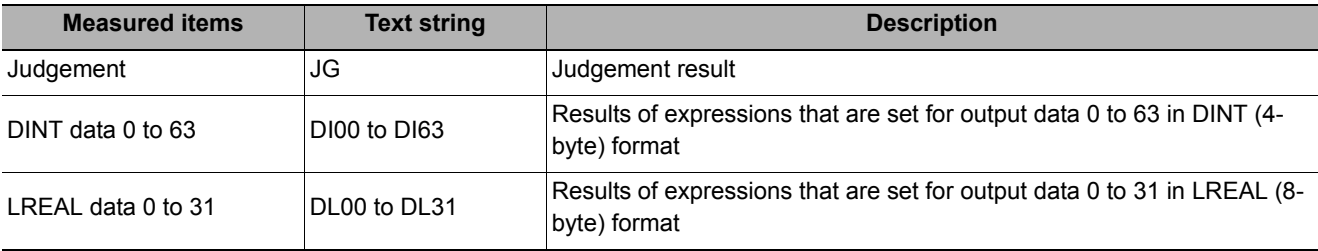

# **External Reference Table for Fieldbus Data Output**

By specifying a number, the following data can be referenced from control commands or processing items that have a set/get unit data function..

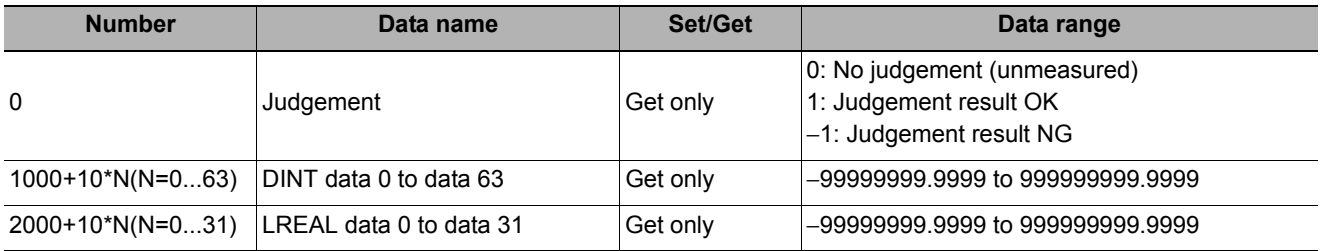

# **Command List**

This section describes the commands that you can use with EtherCAT.

**Note**

Use device variables assigned to the I/O port of the command area to specify command codes and command parameters of commands used in EtherCAT.

To specify a command code or command parameter for a device variable, refer to the following:

[Details of Commands Used in EtherCAT Communication \(p.330\)](#page-331-0)

### **Execution Commands**

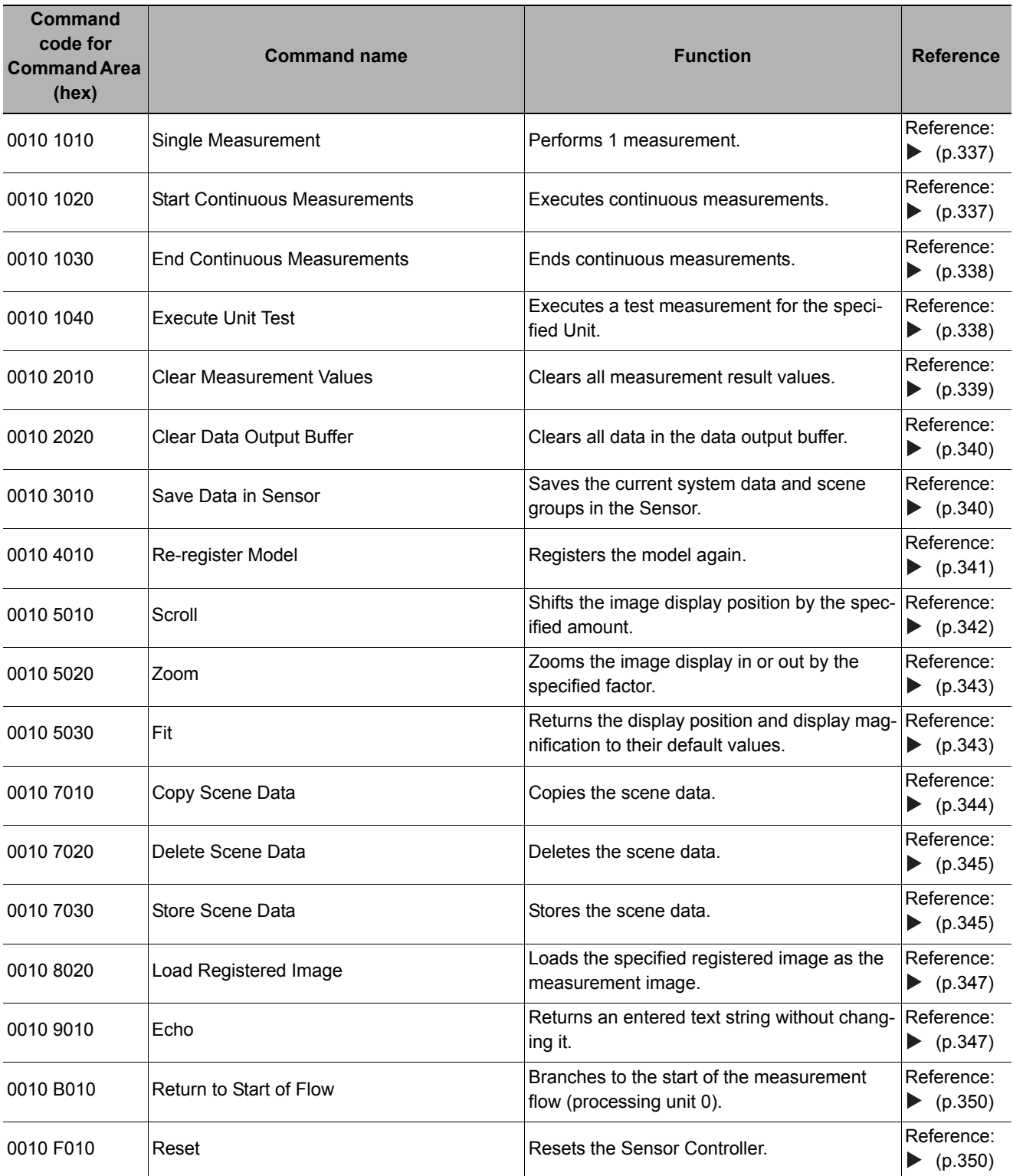

### **Commands to Get Status**

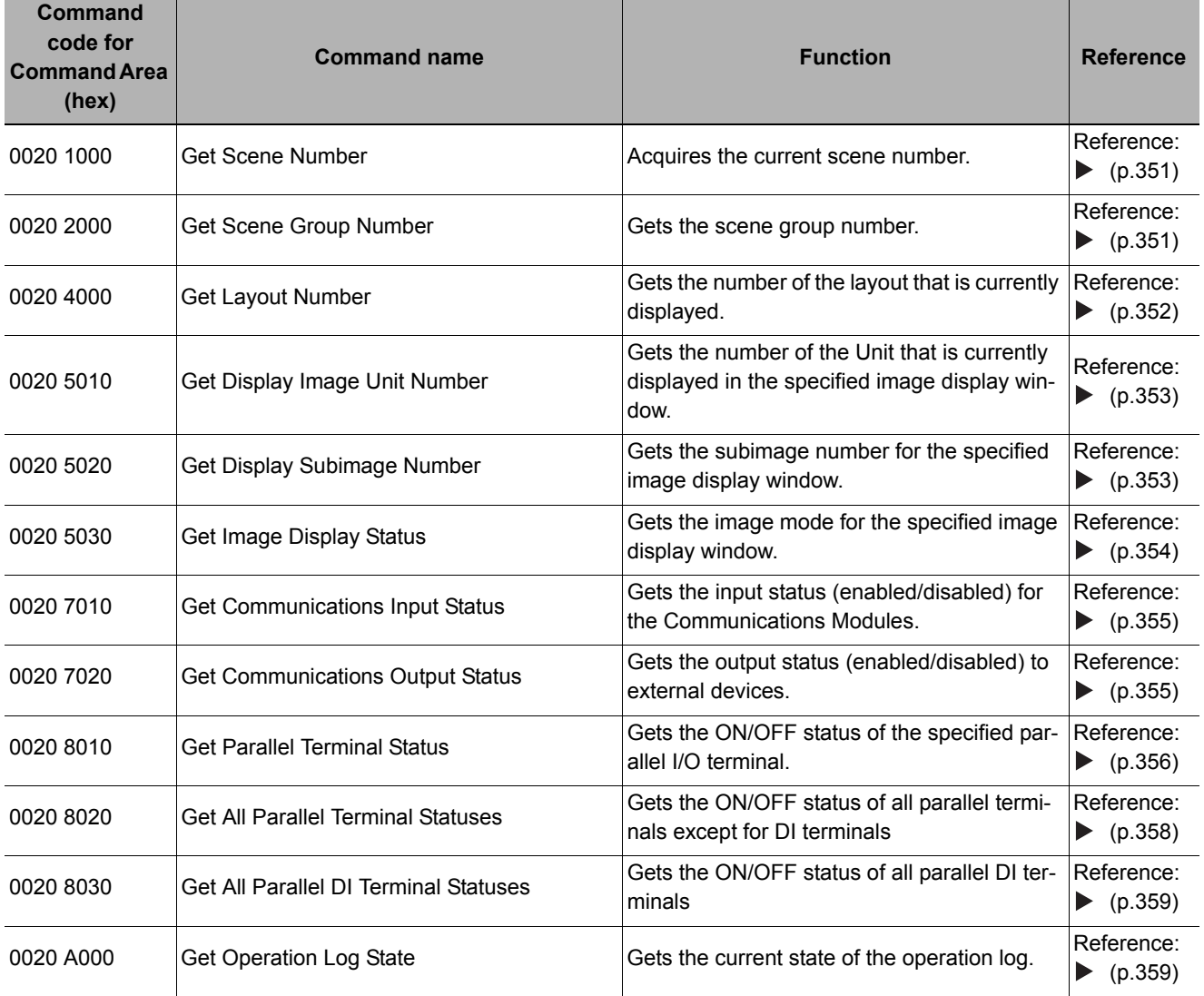

### Commands to Set Status

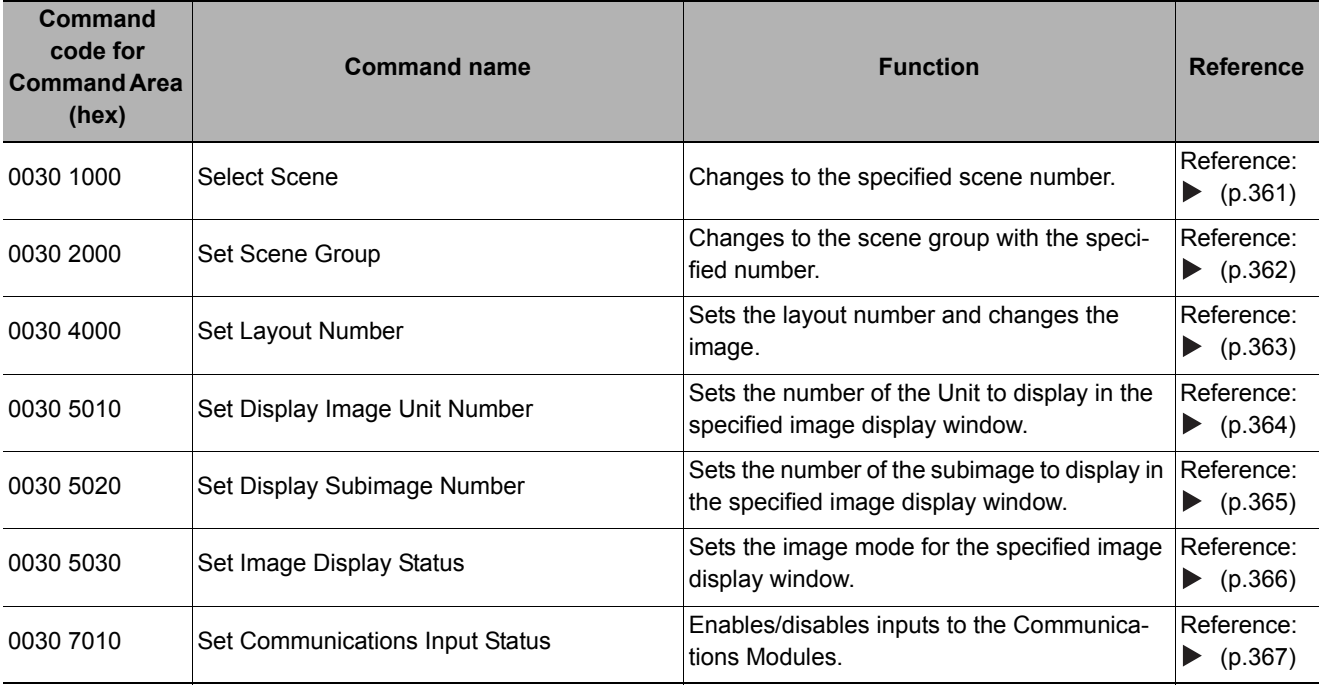

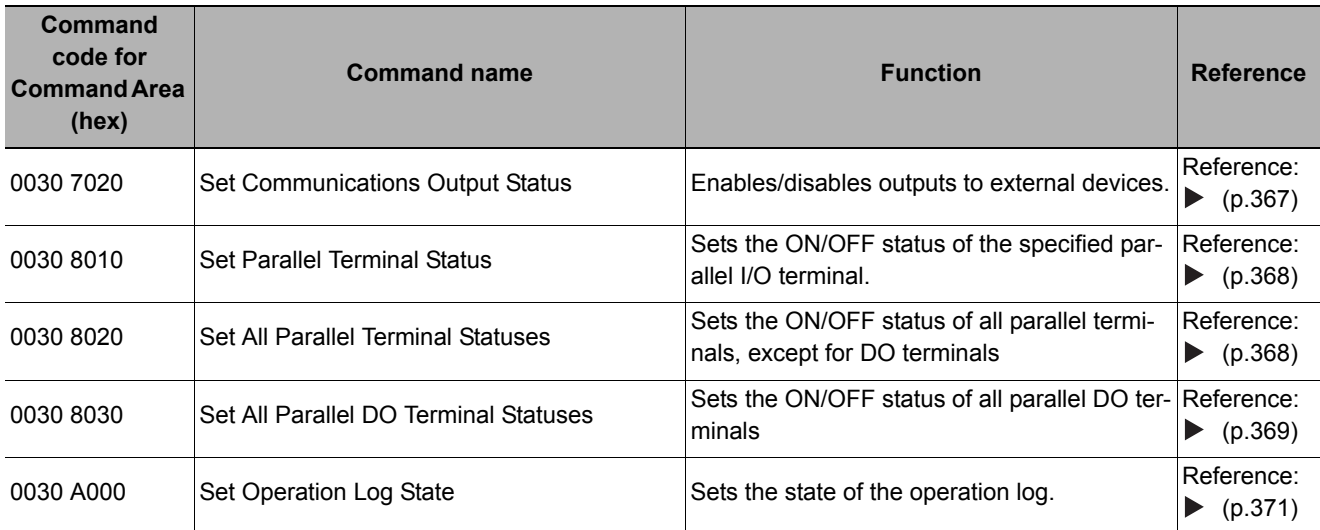

# **Commands to Read Data**

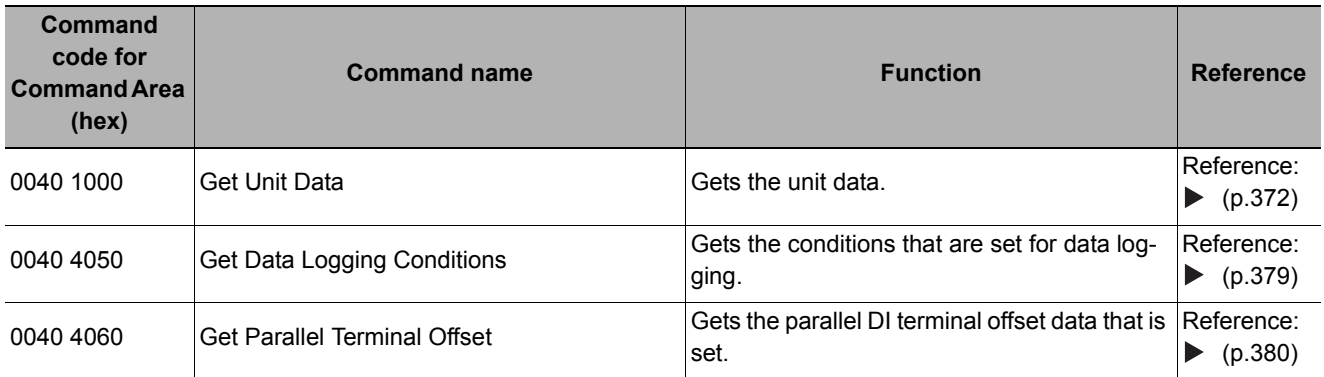

## **Commands to Write Data**

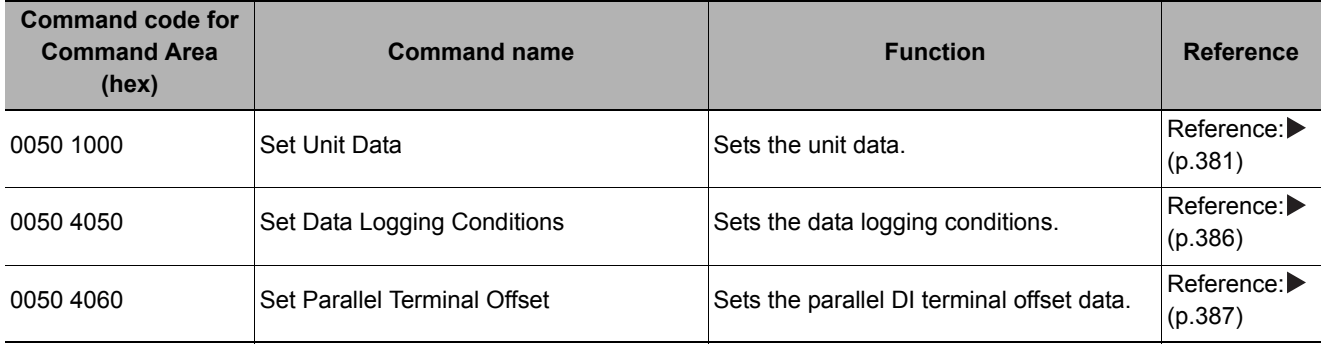

# **Measurement Trigger Input**

The ON/OFF timing of signals related to input of the measurement trigger is indicated in the timing chart below.

### **Measurement Trigger Input Timing Chart**

The Trigger signal is used to input a measurement trigger. One measurement is executed each time the Trigger signal turns ON.

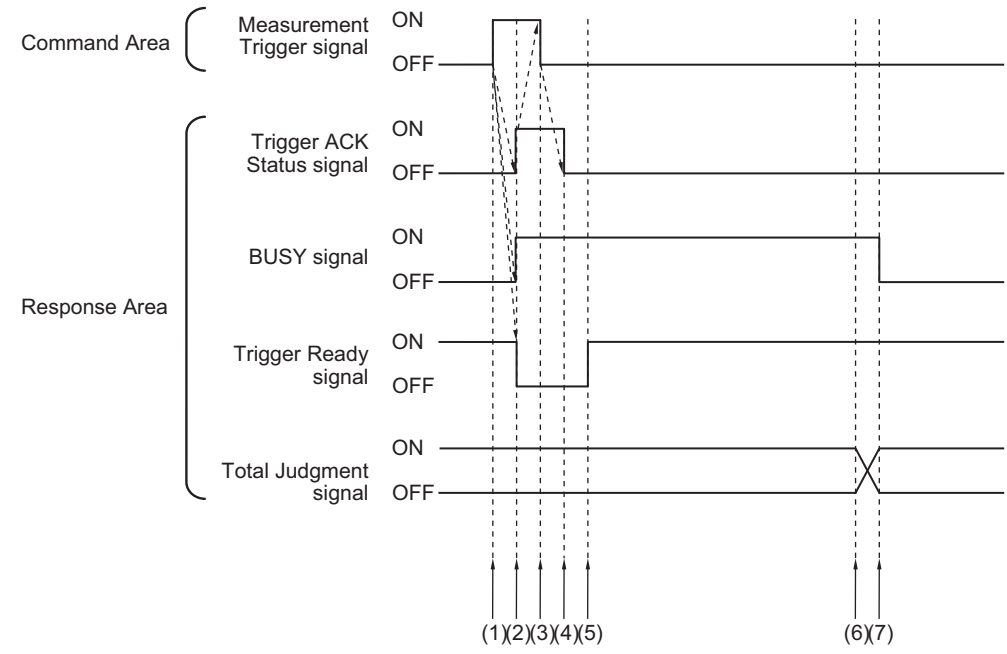

(1) After checking the Trigger Ready signal is ON, the Controller (master) turns the Trigger signal ON.

- (2) The Sensor Controller (slave) will change the state of the following signals..
	- The BUSY signal turns ON when the measurement starts.
		- Trigger ACK signal turns ON.
		- The Trigger Ready signal turns OFF.
- (3) The controller (master) turns OFF the Trigger signal.
- (4) The Sensor Controller (slave) turns OFF the Trigger ACK signal.
- (5) The Sensor Controller (slave) turns the Trigger Ready signal ON when image input has finished and the Sensor Controller (slave) is ready for measurement trigger input.
- (6) When measurement processing has finished, the Sensor Controller (slave) turns the Total Judgment signal ON.
- (7) When measurement processing has finished, the Sensor Controller (slave) turns the Busy signal OFF.

**2**

# **Command Response Processing**

The ON/OFF timing of related signals from command input in control command response processing is indicated in the timing chart below.

### **Timing Chart for Command Execution**

The Command Request signal is used as the trigger for input/execution of commands from the Controller (master) for operations such as measurement execution.

After command execution, switch the Command Request signal back to OFF using the Command Completion signal = ON as the trigger.

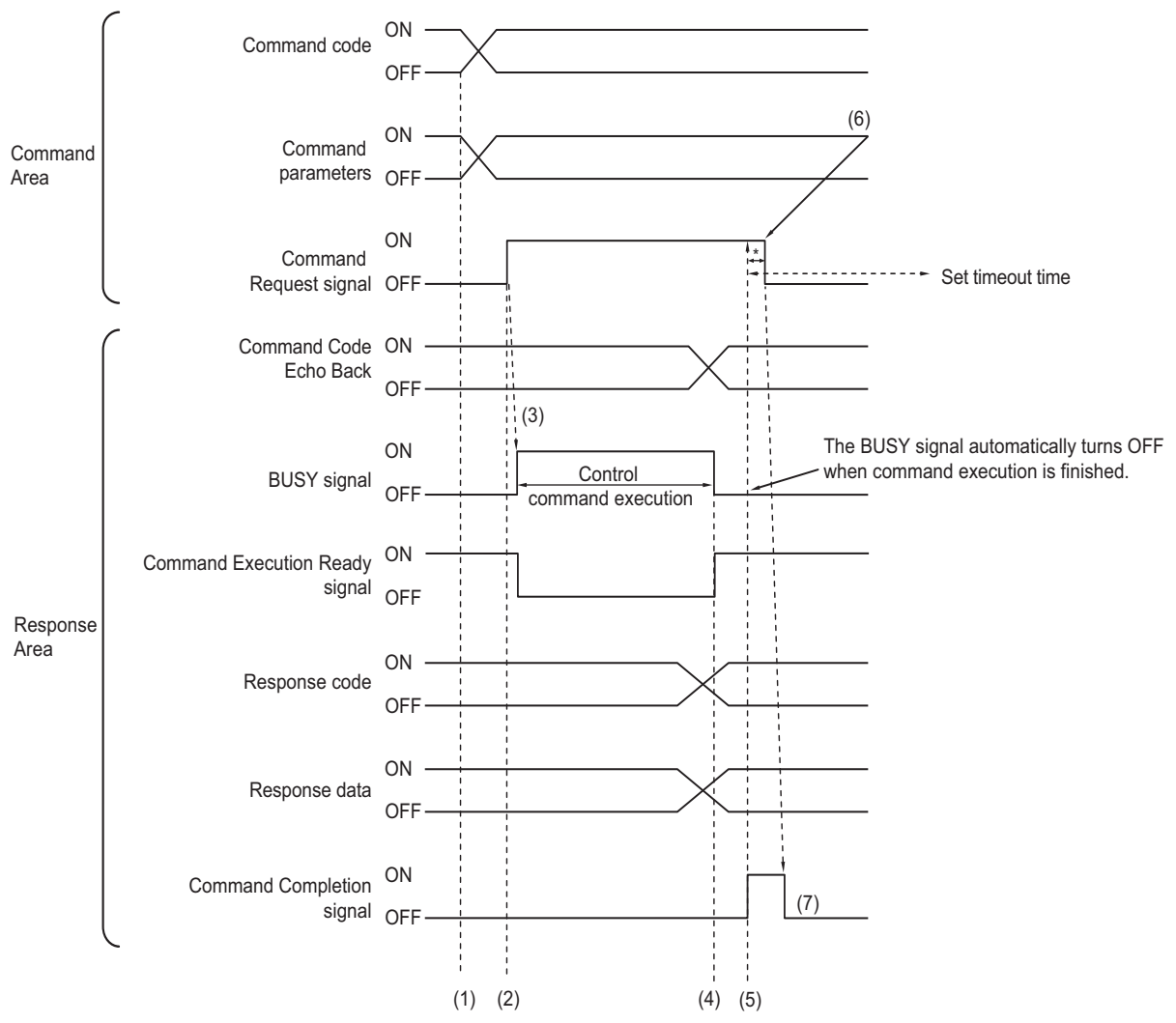

- (1) The Controller (master) sets the command code and command parameters.
- (2) After checking that the Command Ready signal is ON and the Command Completion signal is OFF, the Controller (master) turns the Command Request signal ON.
- (3) The Sensor Controller (slave) turns ON the Busy signal.
- (4) The Sensor Controller (slave) turns OFF the Busy signal when command execution is finished.
- (5) The Sensor Controller (slave) sets command echo back, the response code and response data, then turns the Command Completion signal ON.
- (6) The Controller (master) turns OFF the Command Request signal.
- (7) The Controller Sensor (slave) turns OFF the Command Completion signal.
	- \*1: A timeout error occurs and the Command Completion signal and Busy signal are forcibly turned OFF if the CommandRequest signal is not turned OFF from the Controller (master) within the timeout time set in the EtherCAT settings.

### **Continuous Measurement Command without Handshaking**

Continuous execution is used to repeatedly execute measurements by starting the next measurement operation (image input and measurement processing) as soon as one measurement operation (image input and measurement processing) is completed.

Continuous measurements are started when the Start Continuous Measurements command is executed and ended when the End Continuous Measurements command is executed.

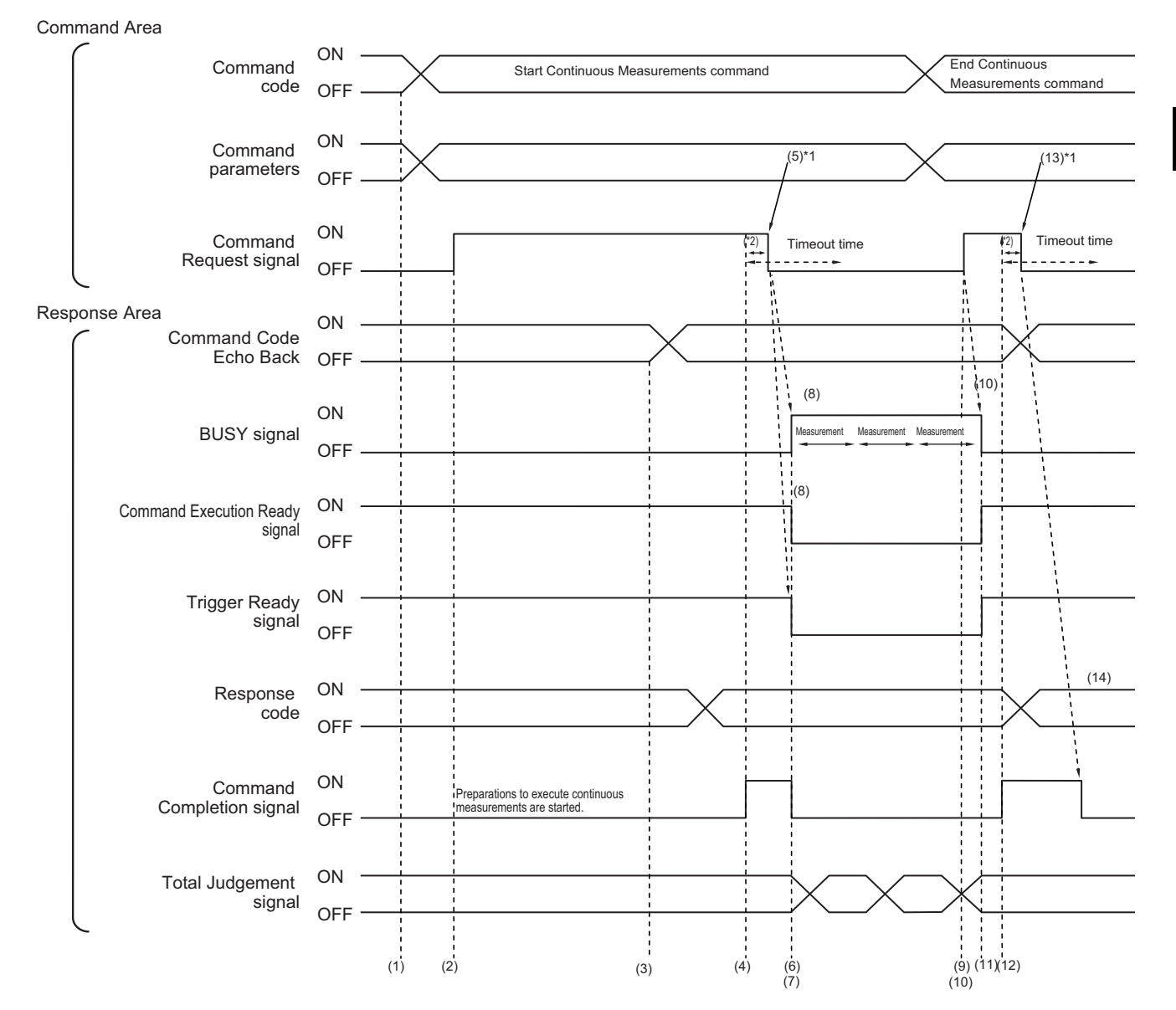

### **Operation to Start Continuous Measurements**

- (1) The Command code and command parameters are set by the Controller (master).
- (2) After checking that the Command Ready signal is ON and the Command Completion signal is OFF, the Controller (master) turns ON the Command Request signal.
- (3) The Sensor Controller (slave) echoes back the command code and sets the response code.
- (4) The Sensor Controller (slave) turns ON the Command Completion signal.
- (5) The controller (master) turns OFF the Command Request signal.<sup> $1$ </sup>
- (6) The Sensor Controller (slave) turns OFF the Command Completion signal.
- (7) The Sensor Controller (slave) starts continuous measurement.
- (8) The Sensor Controller (slave) turns the Busy signal ON and the Trigger Ready signal OFF.
- \*1: A timeout error occurs and the Command Completion signal and Busy signal are forcibly turned OFF if the Command Request signal is not turned OFF from the PLC (user) within the timeout time set in the EtherCAT settings.

### **Operation to End Continuous Measurements**

- (9) The Controller (master) sets the command code for the End Continuous Measurements command when continuous measurement is being executed by the continuous measurement command.
- (10) The Controller (master) turns ON the Command Request signal.

### **Note**

Continuous measurements are not ended in the middle of a measurement. When the End Continuous Measurements command is executed, continuous measurements are ended after the measurement that is currently being executed is completed.

### **• Ending Continuous Measurements**

- (11) The Sensor Controller (slave) stops continuous measurement and turns off the Busy signal.
- (12) The Sensor Controller (slave) sets command code echo back and the response code, and turns the Command Completion signal ON.
- (13) The controller (master) turns OFF the Command Request signal.
- (14) The Sensor Controller (slave) turns OFF the Command Completion signal.

### **IMPORTANT**

- The measurements during continuous measurements are given priority. Therefore, display of the measurement results (total judgment, images, judgment for each processing unit in the flow display, and detailed results) may sometimes not be updated.
- When continuous measurements are ended, the measurement results from the last measurement will be displayed.

# **Data Output**

The ON/OFF timing of signals related to data output after completion of measurement is indicated in the timing chart below.

## **No Handshaking**

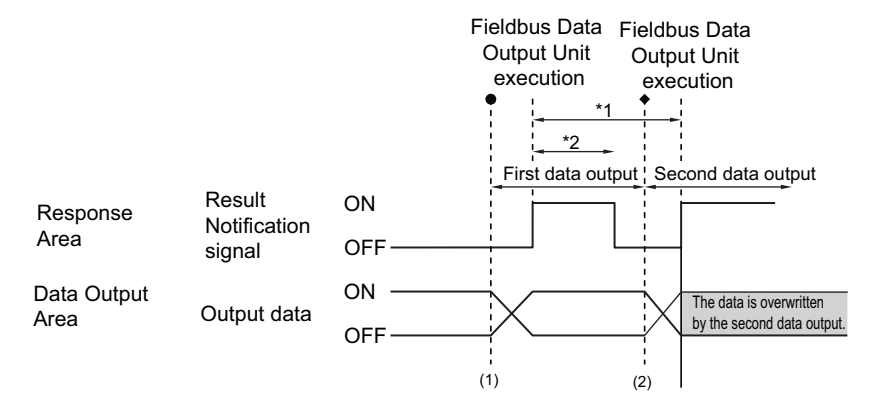

\*1, \*2: Data is output at the set output period\*1 and for the set output time.\*2 After data is output, the Result Notification signal is turned ON and the data is held for the data output time.

(1) The Sensor Controller (slave) outputs data when the Fieldbus Data Output Unit starts execution.

(2) Data is output every time the Fieldbus Data Output Unit or another Fieldbus Data Output Unit is executed. The previously output data is overwritten.

### **IMPORTANT**

Set the output period in the communications settings to a time that is longer than the output time.

### **Using Handshaking**

The Result Notification signal is switched from OFF to ON when the Controller (master) switches the Result Set Request signal from OFF to ON. At this point, the Sensor Controller (master) outputs the data(\*1) that is ready to be output.

Switch the Result Set Request signal from ON back to OFF after the Controller (master) has checked that the Result Notification signal is ON and has read the data.

When there are data to be sent from multiple Fieldbus Data Output units, turn ON the Result Set Request signal again to output the next output data when the Sensor Controller (slave) turns the Result Notification signal from ON to OFF.

\*1: This is the data that is prepared for output when the Output Unit is executed in the measurement flow.

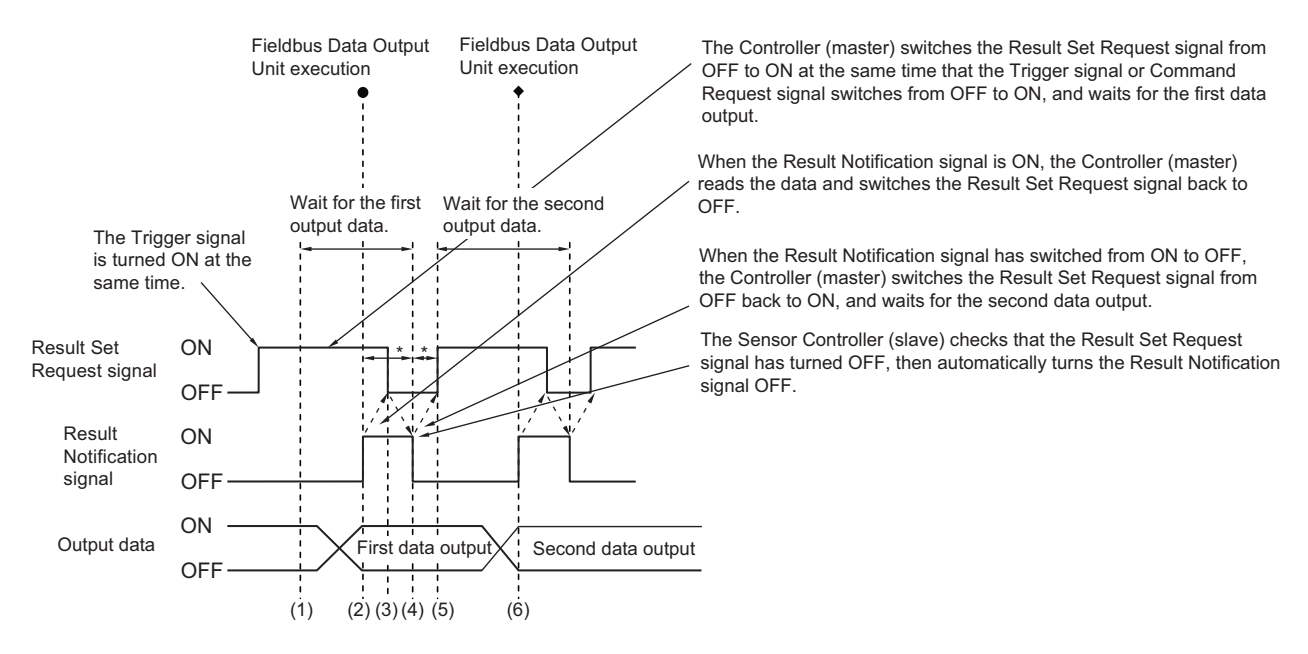

\*: A timeout error will occur if any of the following states continues for longer than the timeout time that is set in the EtherCAT settings. • If the Result Set Request signal is not turned ON after a certain time elapses from when the Output Unit is executed.

(Turn ON the Result Set Request at the same time as the measurement trigger input or the command input.)

• If the Result Set Request signal is not turned OFF after a certain time elapses from when the Result Notification signal turned ON.

(1) The Controller (master) turns ON the Result Set Request signal.

- (2) When the Fieldbus Data Output Unit in the measurement flow is executed, the Sensor Controller (slave) writes the data then turns the Result Notification signal ON.
- (3) After reading the data, the Controller (master) turns the Result Set Request signal OFF.
- (4) The Sensor Controller (slave) turns OFF the Result Notification signal.
- (5) If there are multiple Field Data Output Units in the measurement flow, the Controller (master) turns the Result Set Request signal ON, then waits for execution of the next Fieldbus Data Output Unit to be processed.
- (6) When the next Fieldbus Data Output Unit is executed, the Sensor Controller (slave) writes the data, then turns the Result Notification signal ON. Repeat steps 3 to 6.

# **Time Charts**

The ON/OFF timing of signals related to the sequence of operation from control command input until data output after completion of measurement is indicated in the timing chart below.

### **Example 1: Inputting a Measurement Trigger after Changing a Scene without Handshaking**

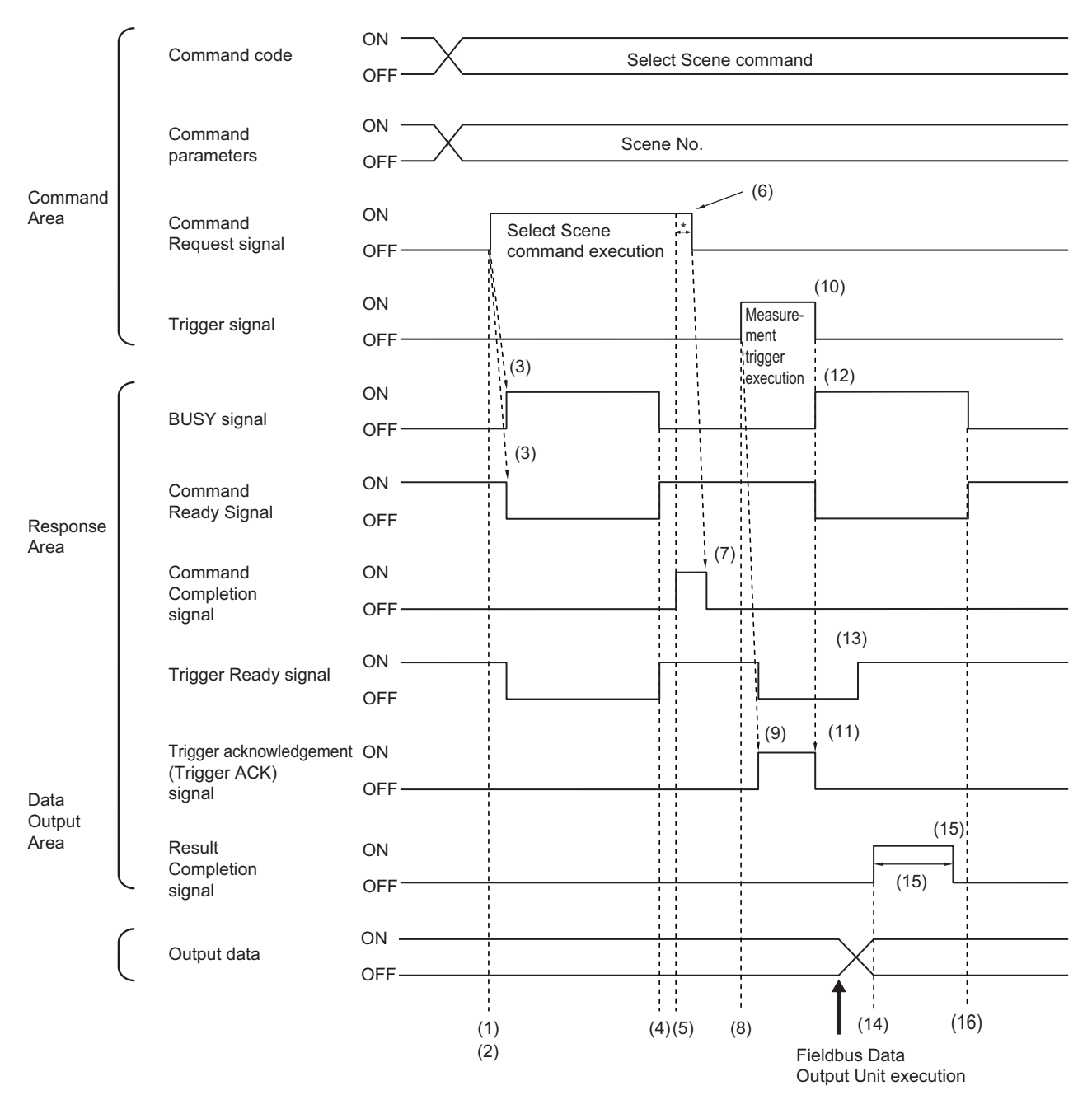

- (1) The Controller (master) sets the command code and command parameters for the scene switching command.
- (2) After checking that the Command Ready signal is ON and the Command Completion signal is OFF, the Controller (master) turns ON the Command Request signal.
- (3) The Sensor Controller (slave) turns the Busy signal ON, turns the Command Ready signal OFF and changes the scene.
- (4) When the scene change has finished, the Sensor Controller (slave) turns the Busy signal OFF and turns the Command Ready signal ON.
- (5) The Sensor Controller (slave) turns ON the Command Completion signal.
- (6) The Controller (master) turns OFF the Command Request signal. $(1)$ <sup>+1)</sup>
- (7) The Sensor Controller (slave) turns OFF the Command Completion signal.
- (8) The Controller (master) turns ON the Trigger signal.

Before inputting a measurement trigger after changing the scene, first check that the Command Completion signal that was turned ON by execution of the scene change command has turned OFF, and that the Trigger Ready signal is ON.

- (9) The Sensor Controller (slave) turns ON the Trigger ACK signal, and turns OFF the Trigger Ready signal.
- (10) The Controller (master) turns the Trigger signal OFF. $(1)$ <sup>1</sup>
- (11) The sensor controller (slave) turns OFF the Trigger ACK signal.
- (12) The Sensor Controller (slave) turns the Busy signal ON, turns the Command Ready signal OFF, then executes measurement processing.
- (13) When image input processing has finished and trigger input is enabled, the Sensor Controller (slave) turns the Trigger Ready signal ON.
- (14) When the Fieldbus Data Output processing unit within the measurement flow is executed, the Sensor Controller (slave) turns ON the Result Notification signal after writing the data.
- (15) When the time set for [Output time] in the EtherCAT settings has elapsed, the Sensor Controller (slave) turns the Result Notification signal OFF.
- (16) When measurement processing has finished, the Sensor Controller (slave) turns the Busy signal OFF and turns the Command Ready signal ON.
- \*1: A timeout error occurs and the Command Completion signal and BUSY signal are forced OFF if the Command Request signal or Trigger signal is not turned OFF from the PLC (user) within the timeout time that is set in the EtherCAT settings.

### **Example 2: Outputting Data with More Than One Output Unit without Handshaking**

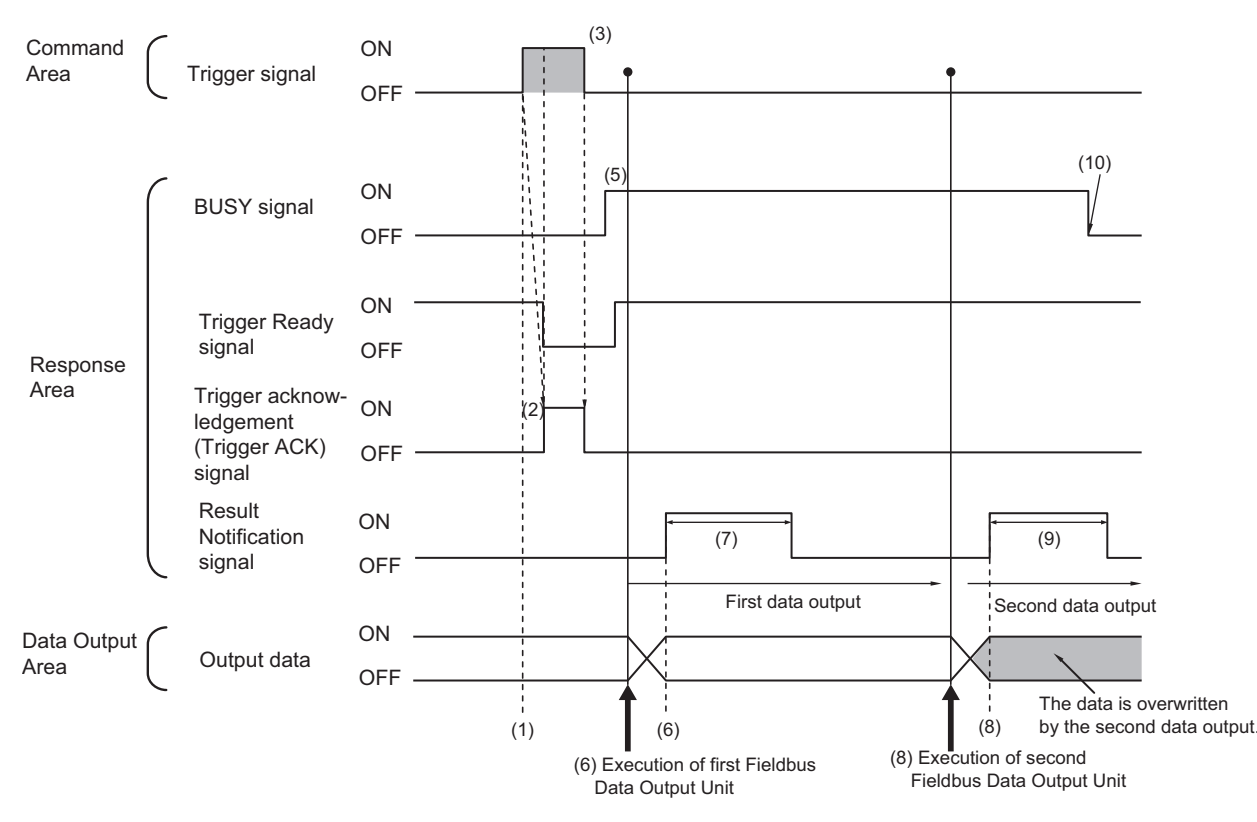

- (1) After checking that the Trigger Ready signal is ON and the Command Completion signal is OFF, the Controller (master) turns ON the Trigger signal.
- (2) The Sensor Controller (slave) turns ON the Trigger Ack signal, and turns OFF the Trigger Ready signal.
- (3) The controller (master) turns OFF the Trigger signal.
- (4) The Sensor Controller (slave) turns OFF the Trigger ACK signal.
- (5) The Sensor Controller (slave) turns the Busy signal ON and executes measurement processing. When image input processing has finished and trigger input is enabled, the Sensor Controller (slave) turns the Trigger Ready signal ON.
- (6) When the first Fieldbus Data Output Unit in the measurement flow is executed, the Sensor Controller (slave) writes the data, then turns the Result Notification signal ON.
- (7) When the time set for [Output time] in the EtherCAT settings has elapsed, the Sensor Controller (slave) turns the Result Notification signal OFF.
- (8) When the second Fieldbus Data Output Unit in the measurement flow is executed after the output cycle of the first Fieldbus Data Output Unit has elapsed, the Sensor Controller (slave) turns the Result Notification signal ON.
- (9) When the time set for [Output time] in the EtherCAT settings has elapsed, the Sensor Controller (slave) turns the Result Notification signal OFF.
- (10)When measurement processing has finished, the Sensor Controller (slave) turns the Busy signal OFF.

**2**

**Note**

### **Saving All of the Measurement Results**

If you output data from more than one Data Output Unit or for repeatedly measured output data (e.g., for continuous measurements), the same Data Output Area will be overwritten.

To save all of the output data, adjust the output period and output time that are set in the EtherCAT settings so that all of the output data is output and either receive all of the output data by using the Result Notification signal or use handshaking control.

Handshaking lets you control data output by using the Result Notification signal turning ON as a trigger for the data output timing and turning ON the Result Set Request to read the output data.

Each time that data is output (from the second output on), read the output data and move it to a different part of I/O memory in the PLC.

Refer to  $\triangleright$  [Data Output Control with Handshaking \(p.27\)](#page-28-0) for more information on handshaking.

You can compare the received number of output data and the number of measurements for continuous measurements to check if all of the measurement results have been received.

Use the following method to check the number of measurements that was actually executed.

• Application Example

Set a calculation to count the number of measurements that are executed in the measurement flow.

If you set something like [DO+1], each time a measurement is executed (each time the measurement flow is executed), 1 will be added to DO, so the present value of DO will give you the actual number of measurements.

# **EtherCAT Troubleshooting**

### **Cannot Communicate with Sensor Controller**

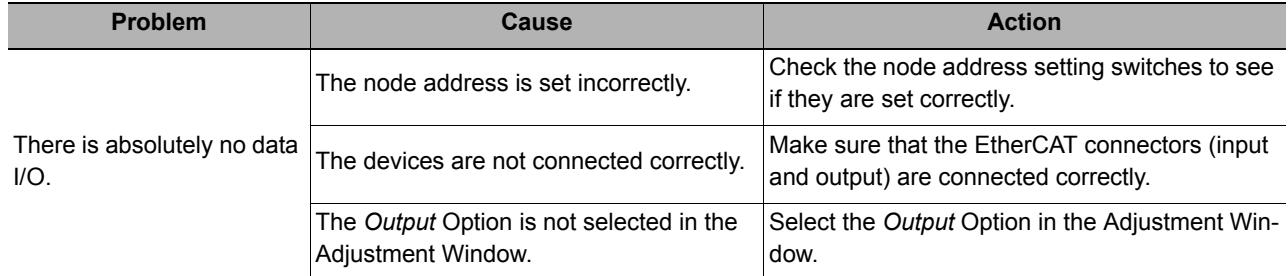

### **A Timeout Error Occurred**

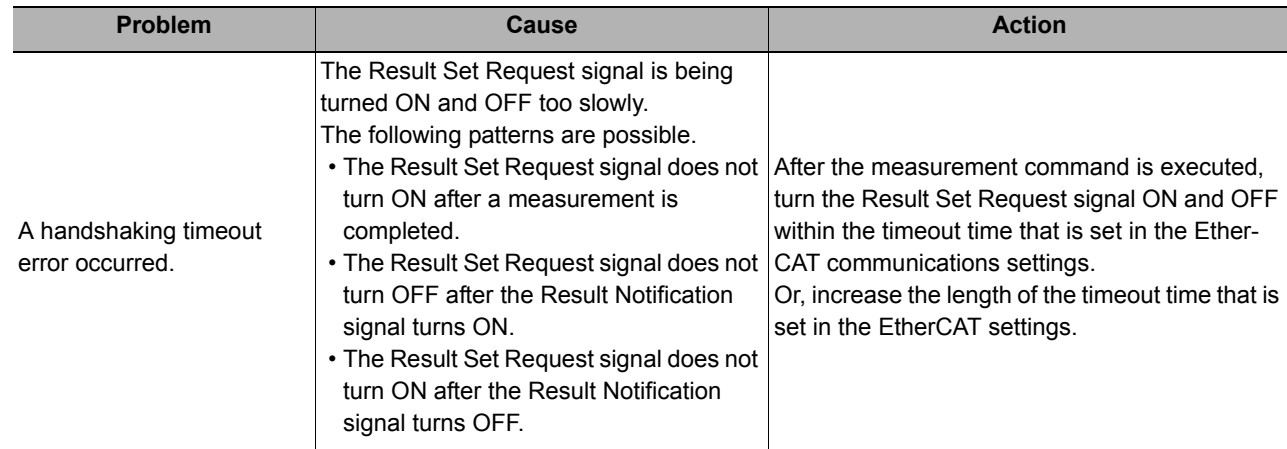

### **Note**

Errors that occur in the EtherCAT system, including sensor errors, are displayed as a Sysmac error status in Sysmac Studio (Standard Edition).

Refer to the [Sysmac Error Status \(p.90\)](#page-91-0).

**2**

# <span id="page-91-0"></span>**Sysmac Error Status**

The Sysmac Studio Standard Version displays errors that occur in the EtherCAT system (including Sensor errors) as Sysmac error status.

## **Sysmac Error Status Event Code Table**

This section describes Sysmac error status event codes that are related to the sensor. Refer to the *NJ-series Troubleshooting Manual* (Cat. No. W503) for details on event codes. Levels: Maj: Major fault level, Par: Partial fault level, Min: Minor fault level, Obs: Observation, Info: Information

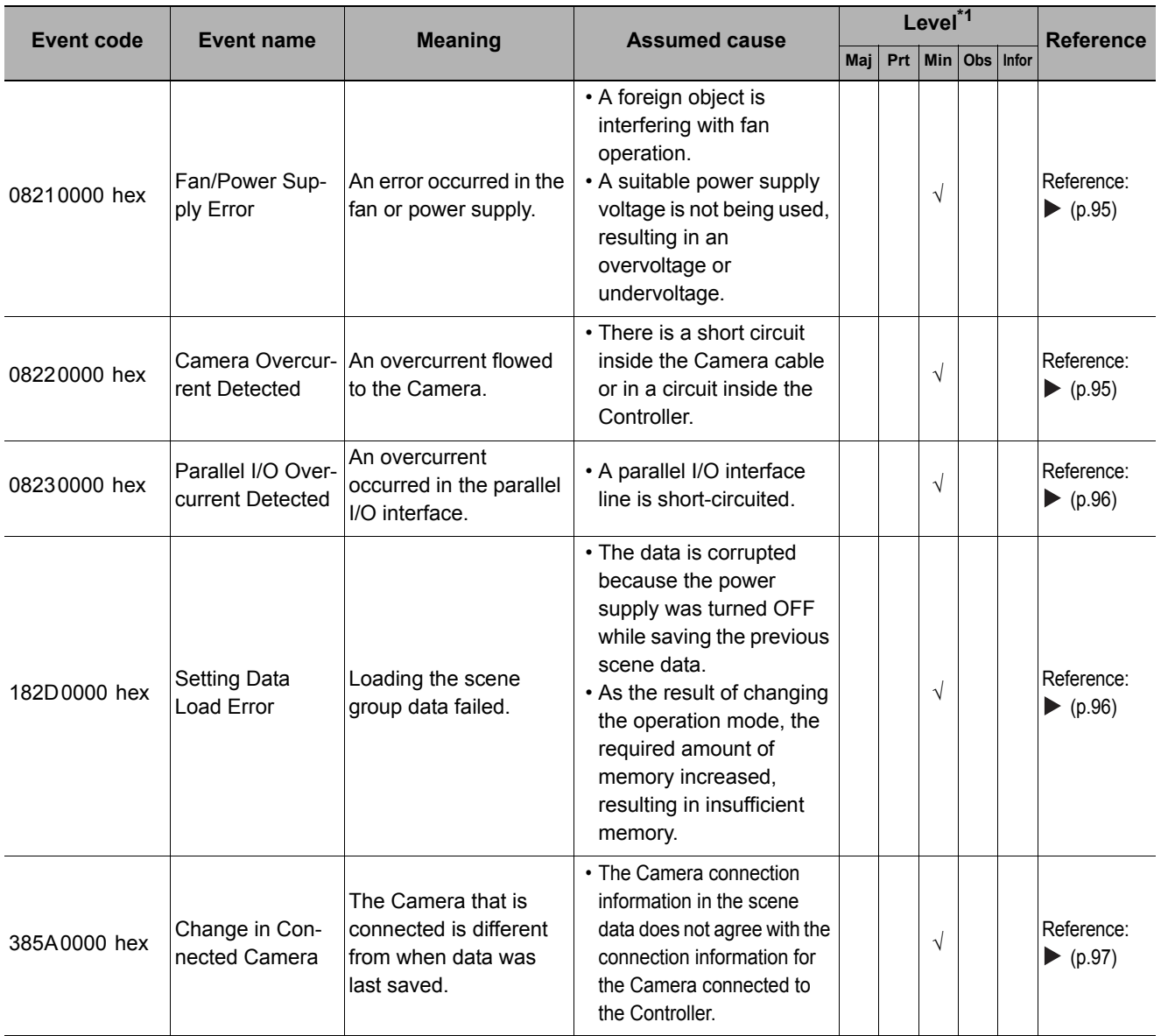

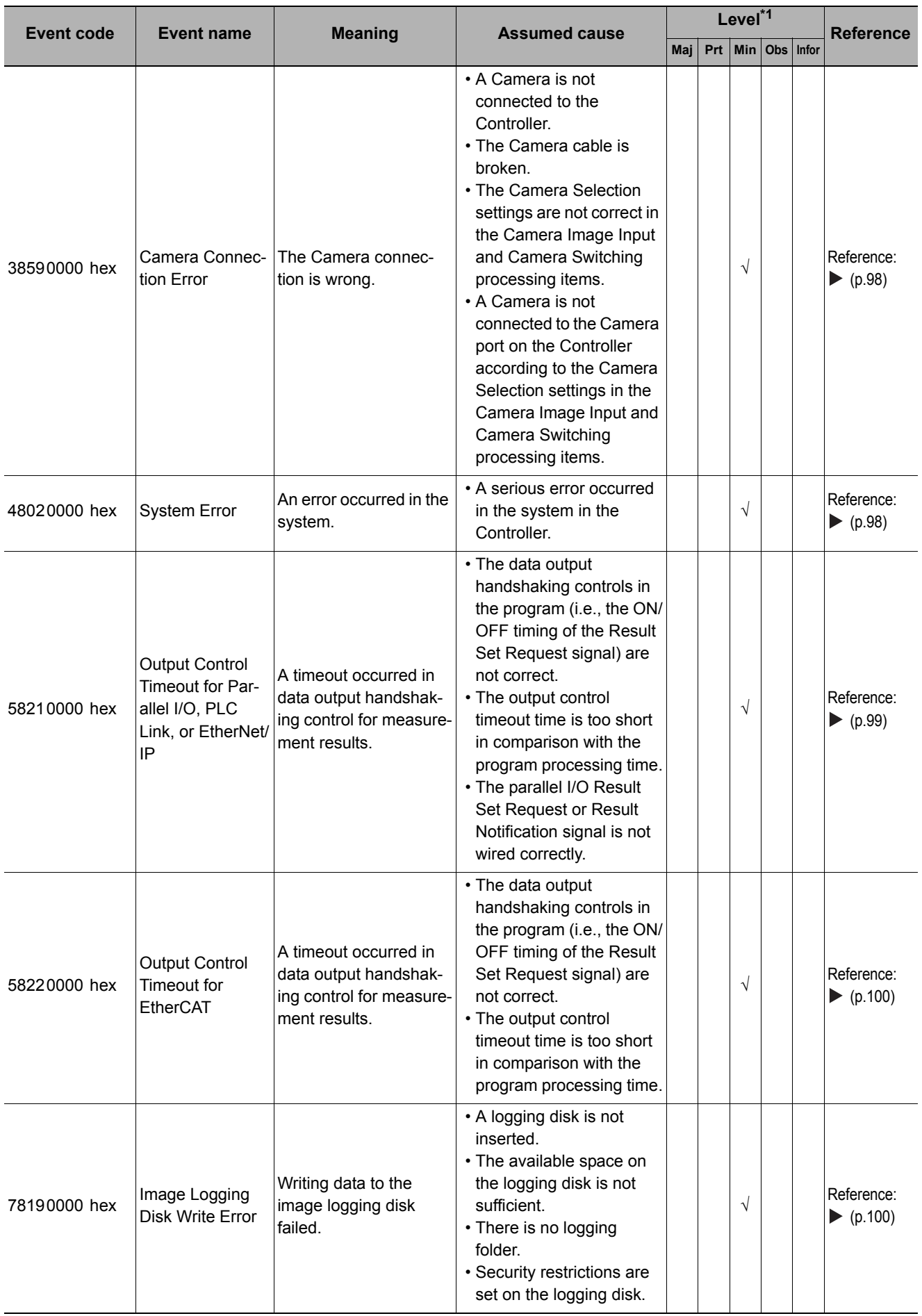

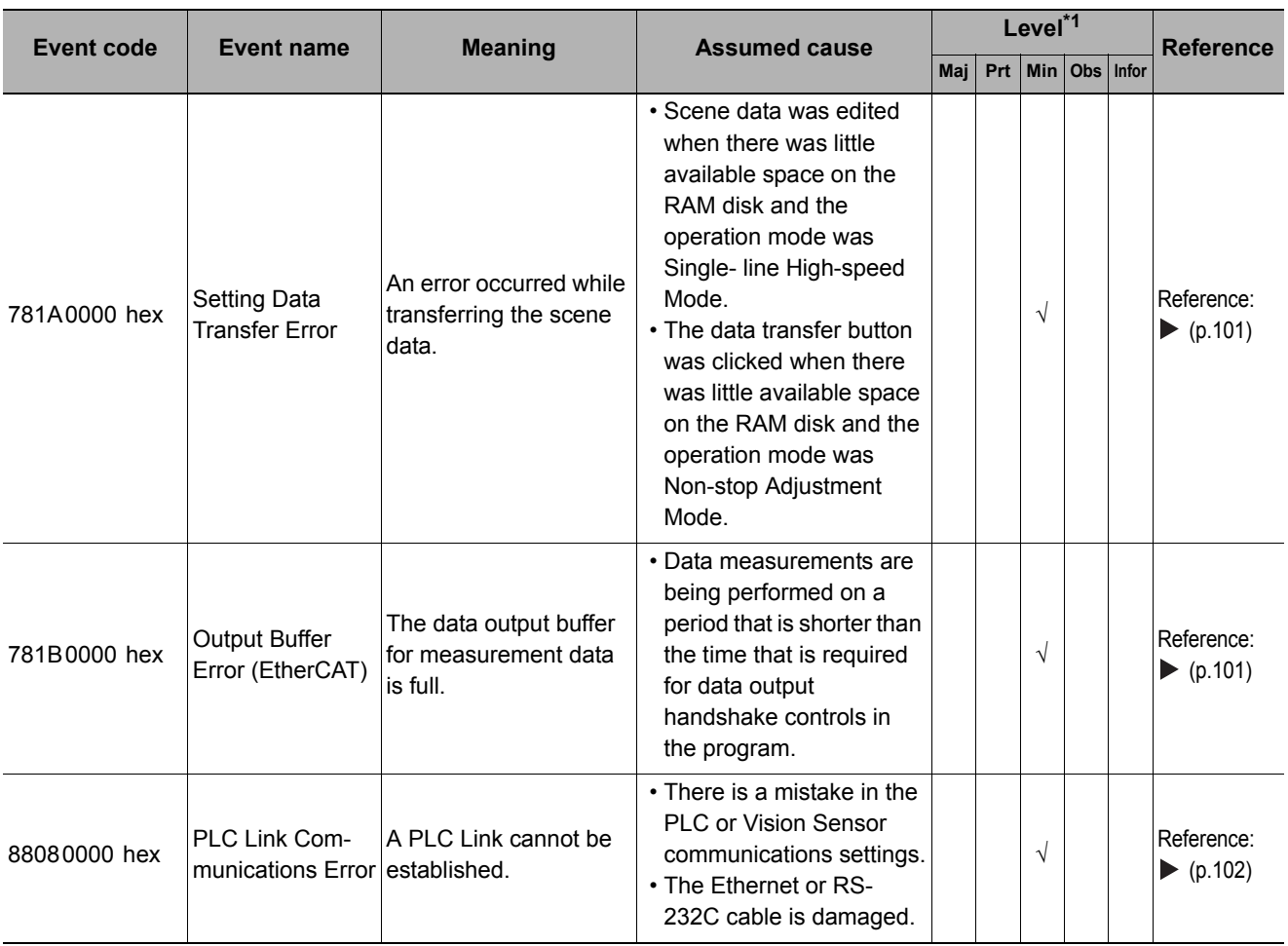

\*1: Major Fault Level

• These errors prevent control operations for the entire Controller. If a major fault level error is detected, user program execution is stopped immediately and the loads for all slaves (including remote I/O) are turned OFF. You cannot reset major fault level errors from the user program, the Sysmac Studio, or an NS-series PT. To recover from a major fault level error, remove the cause of the error, and either cycle the power supply to the Controller or reset the Controller from the Sysmac Studio.

• Partial Fault Level

These errors prevent control operations in a certain function module in the Controller. The NJ-series CPU Unit continues to execute the user program even after a partial fault level error occurs. After you remove the cause of the error, execute one of the following to return to normal status.

•Reset the error from the user program, the Sysmac Studio, or an NS-series PT.

•Cycle the power supply to the Controller.

•Reset the Controller from the Sysmac Studio.

• Minor Fault Level

These errors prevent part of the control operations in a certain function module in the Controller. The troubleshooting for minor fault level errors is the same as the processing for partial fault level errors.

• Observations

These errors do not affect the control operations of the Controller. Observations serve as warnings to the user so that the error does not develop into an error at a higher level.

• Information

Events that are classified as information do not indicate errors.

# Methods for Connecting and Communicating with External Devices Methods for Connecting and Communicating with External Devices

**2**

**Checking Sysmac Error Status**

You can use the troubleshooting functions of the Sysmac Studio Standard Version to check the Sysmac error status. Refer to the *NJ-series Troubleshooting Manual* (Cat. No. W503) for information on troubleshooting functions.

*1* **Select [Troubleshooting] from the Tools Menu while online. You can also click the [Troubleshooting] button in the toolbar.**

The Troubleshooting Dialog Box is displayed.

*2* **Click the [Controller Errors] tab.**

A list of the current Sysmac error status and corresponding event codes will be displayed.

### **Clearing the Sysmac Error Status**

*1* **Remove the cause of the error and then click the [Reset All] button on the [Controller Errors] tab page of the [Troubleshooting] pane.**

**Note**

Even if you reset the Sysmac error status, the error log will remain in the logs on the [Controller Event Log] tab.

This section provides details on errors.

### **Interpreting Error Descriptions**

The items that are used to describe individual errors (events) are described in the following copy of an error table.

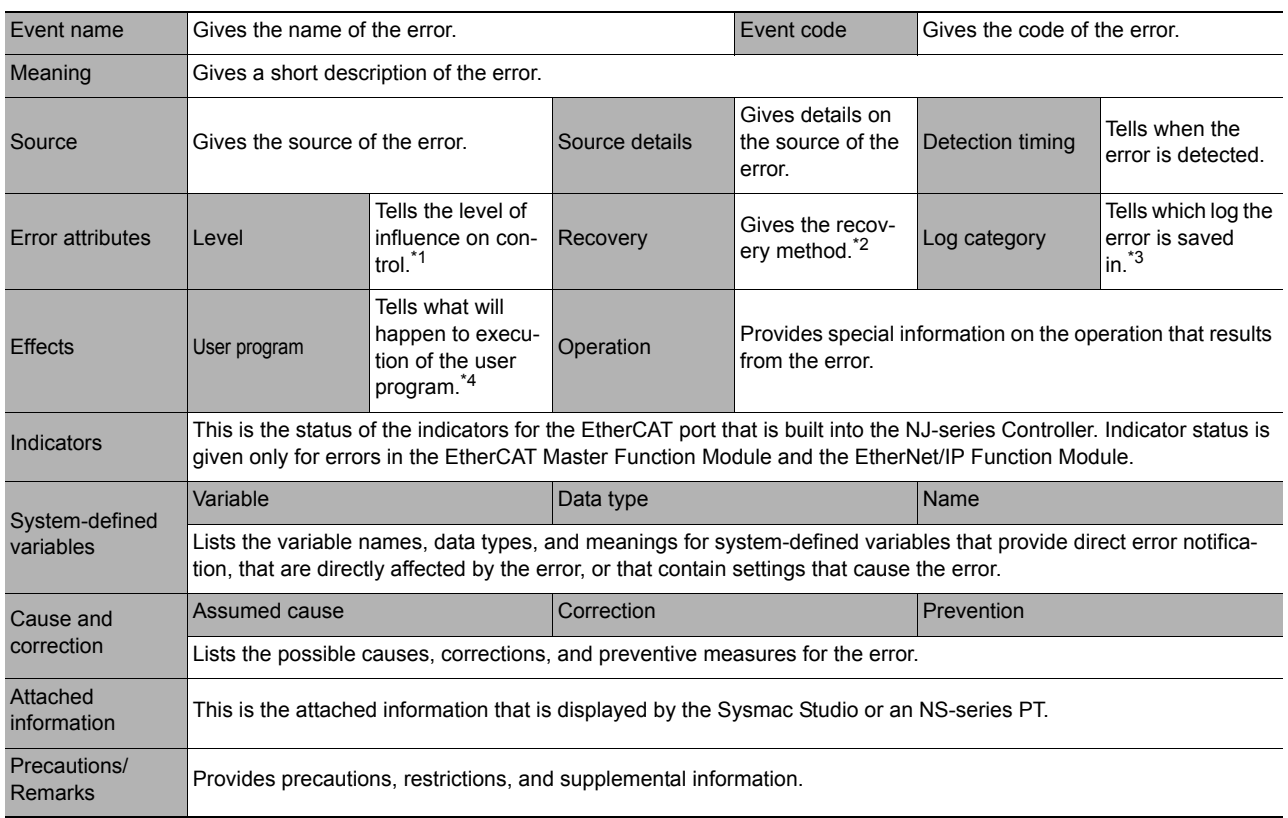

\*1: One of the following:

Major fault: Major fault level

Partial fault: Partial fault level Minor fault: Minor fault level **Observation** Information

\*2: One of the following:

Automatic recovery: Normal status is restored automatically when the cause of the error is removed.

Error reset: Normal status is restored when the error is reset after the cause of the error is removed.

Cycle the power supply: Normal status is restored when the power supply to the Controller is turned OFF and then back ON after the cause of the error is removed.

Controller reset: Normal status is restored when the Controller is reset after the cause of the error is removed. Depends on cause: The recovery method depends on the cause of the error.

### \*3: One of the following:

System: System event log Access: Access event log

\*4: One of the following:

Continues: Execution of the user program will continue. Stops: Execution of the user program stops.

Starts: Execution of the user program starts.

<span id="page-96-0"></span>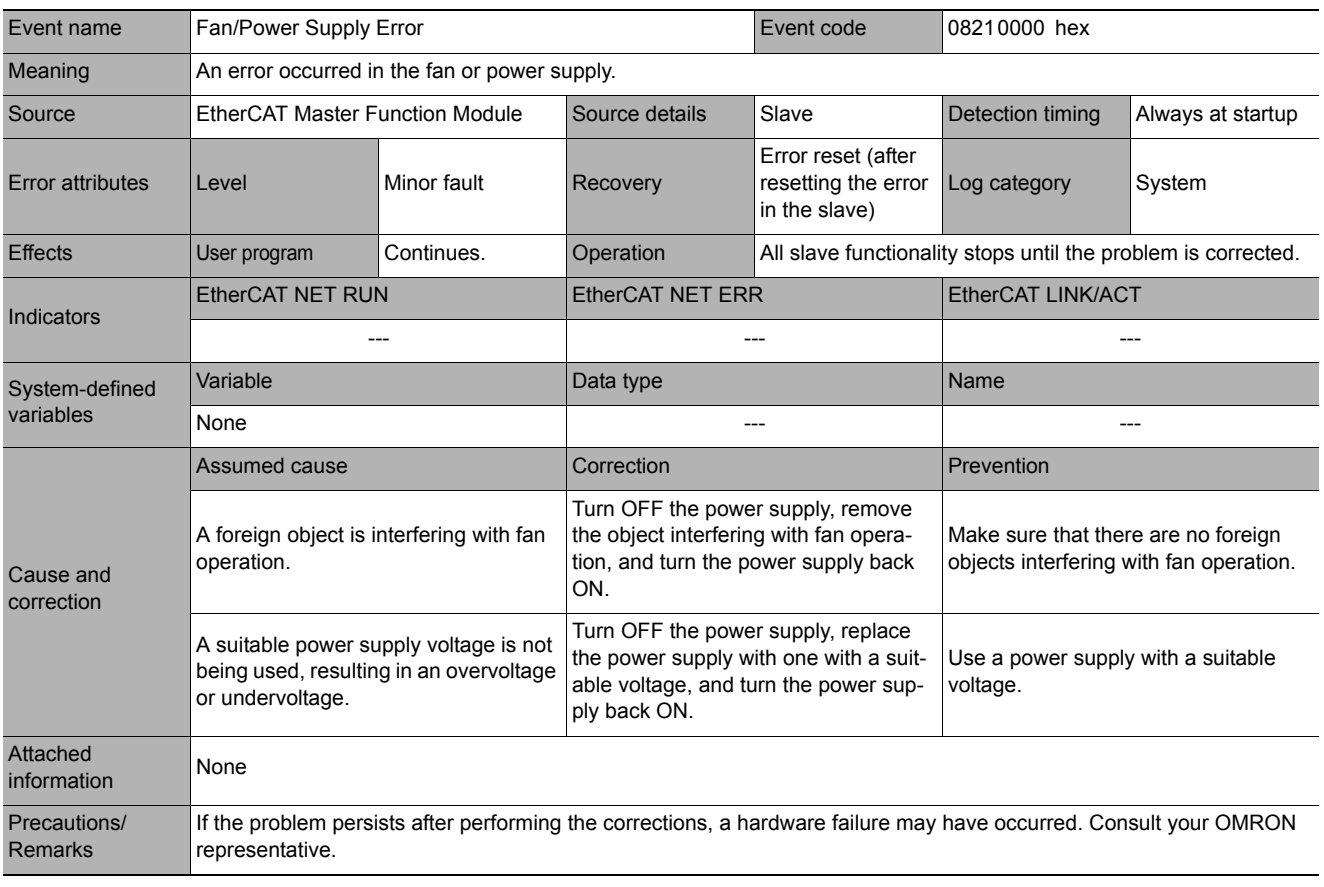

<span id="page-96-1"></span>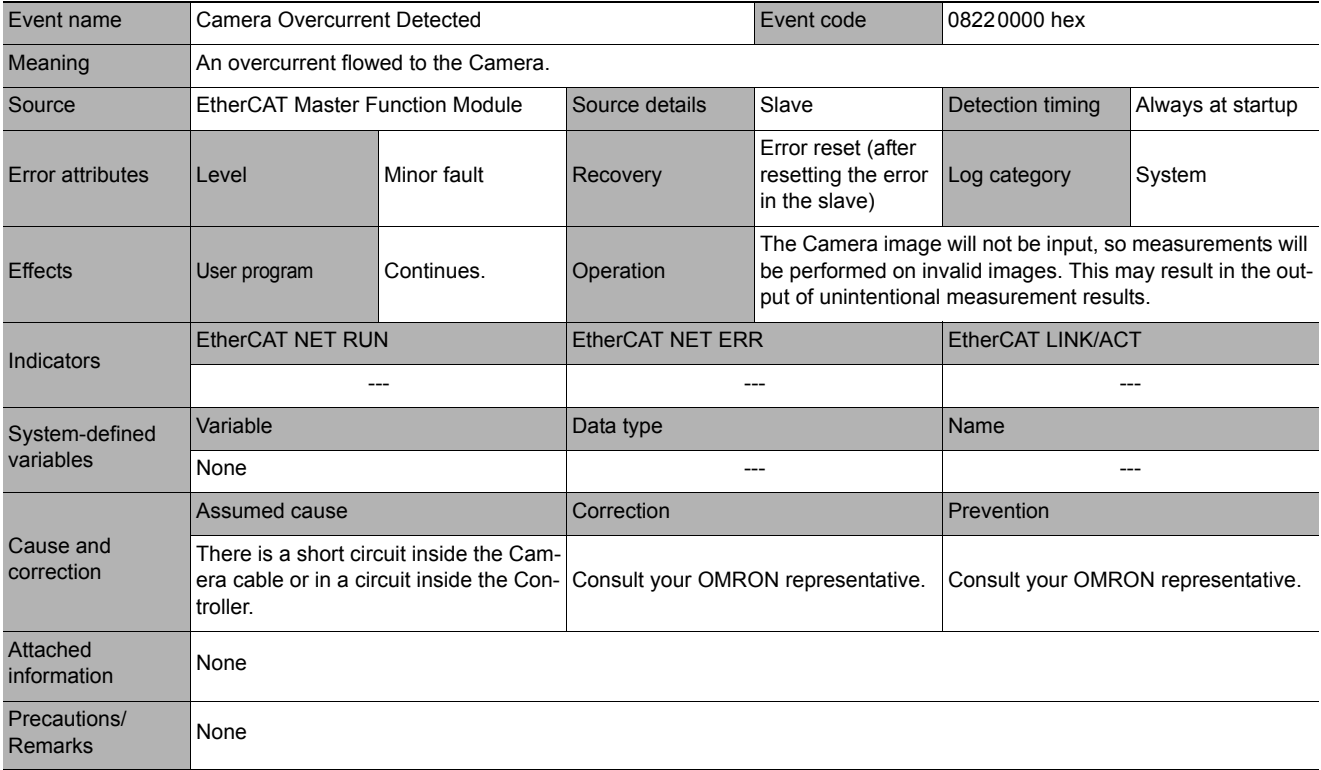

<span id="page-97-0"></span>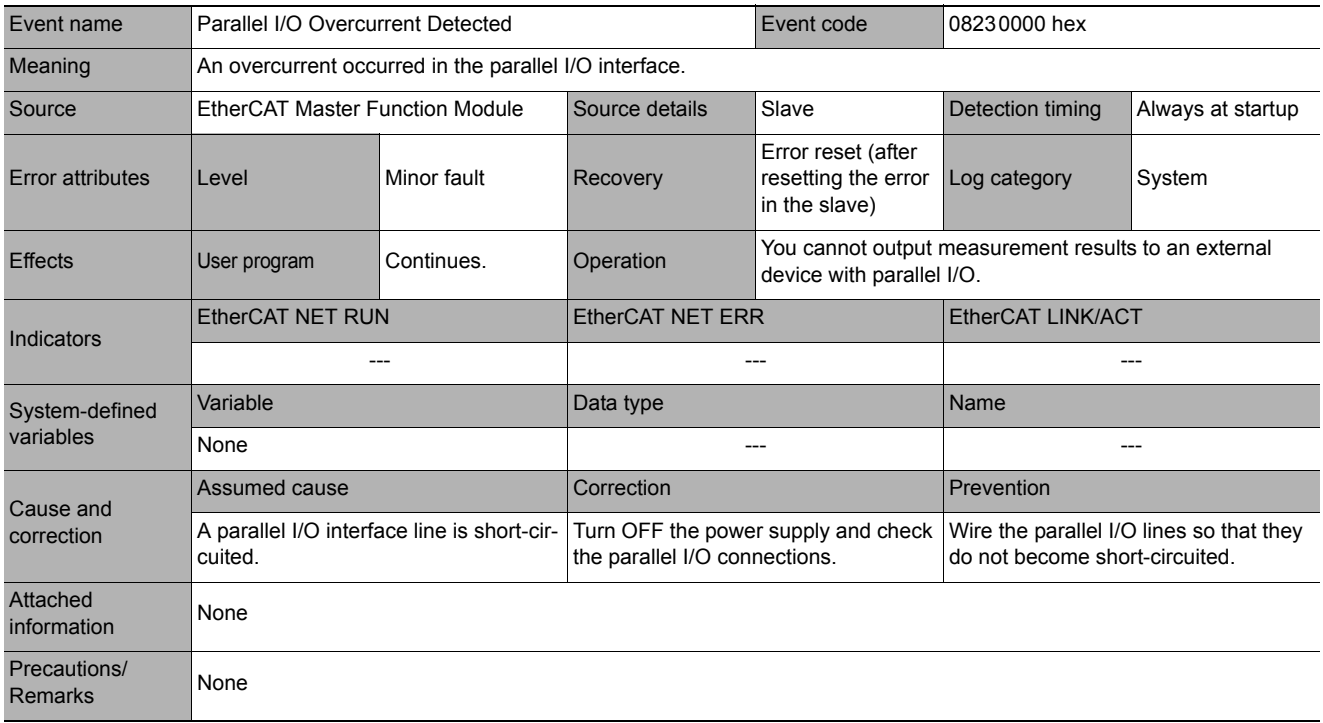

<span id="page-97-1"></span>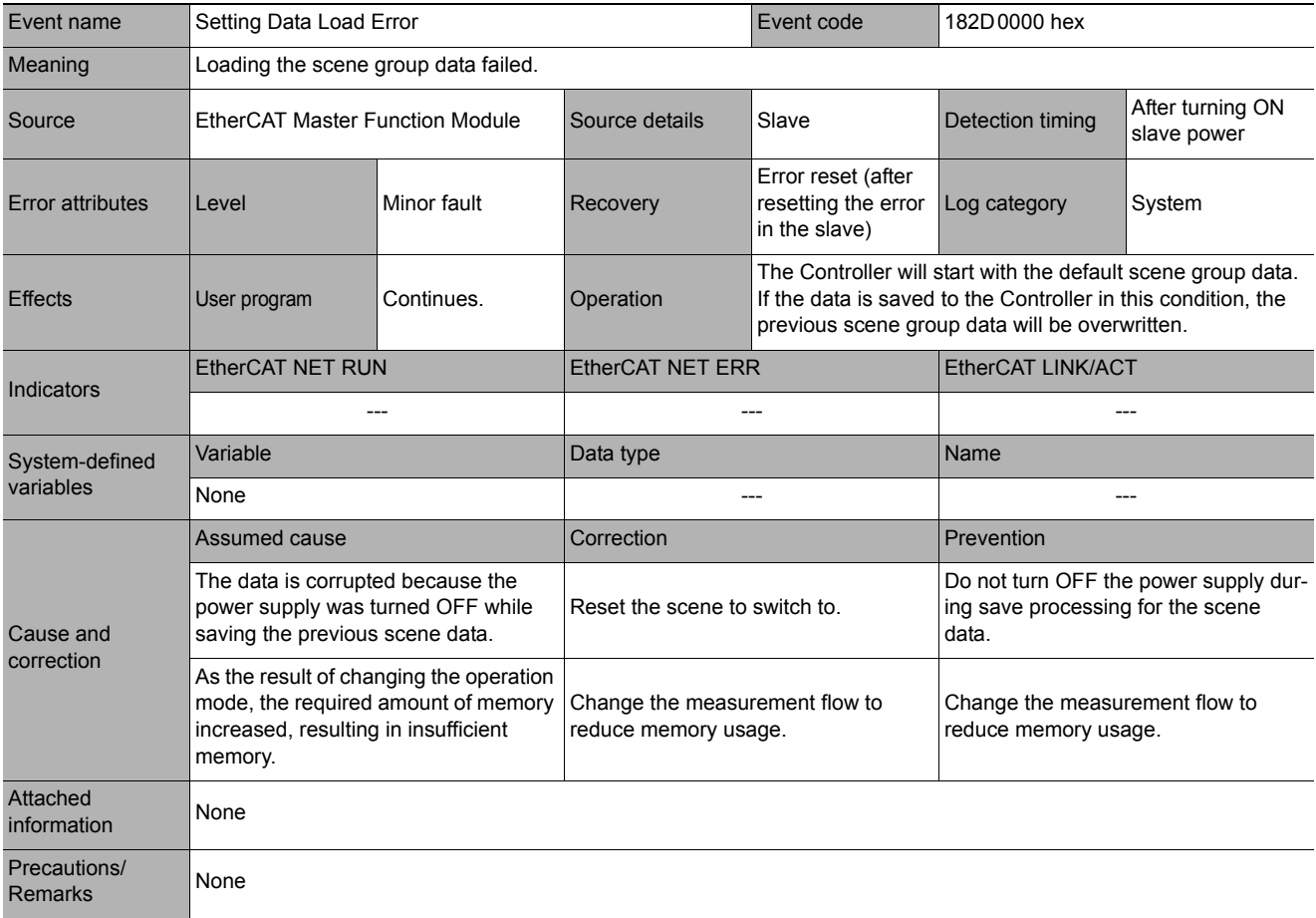

<span id="page-98-0"></span>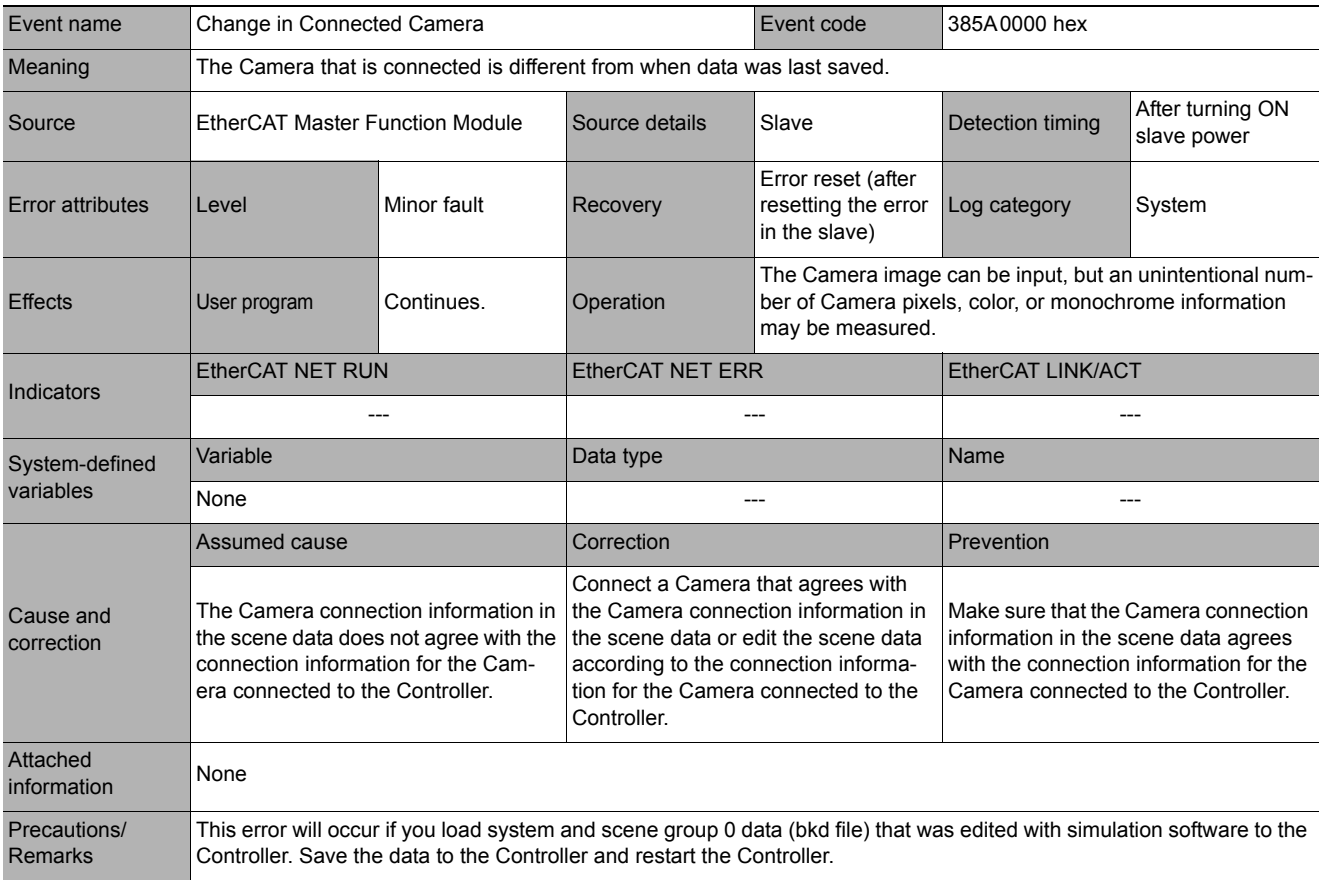

<span id="page-99-0"></span>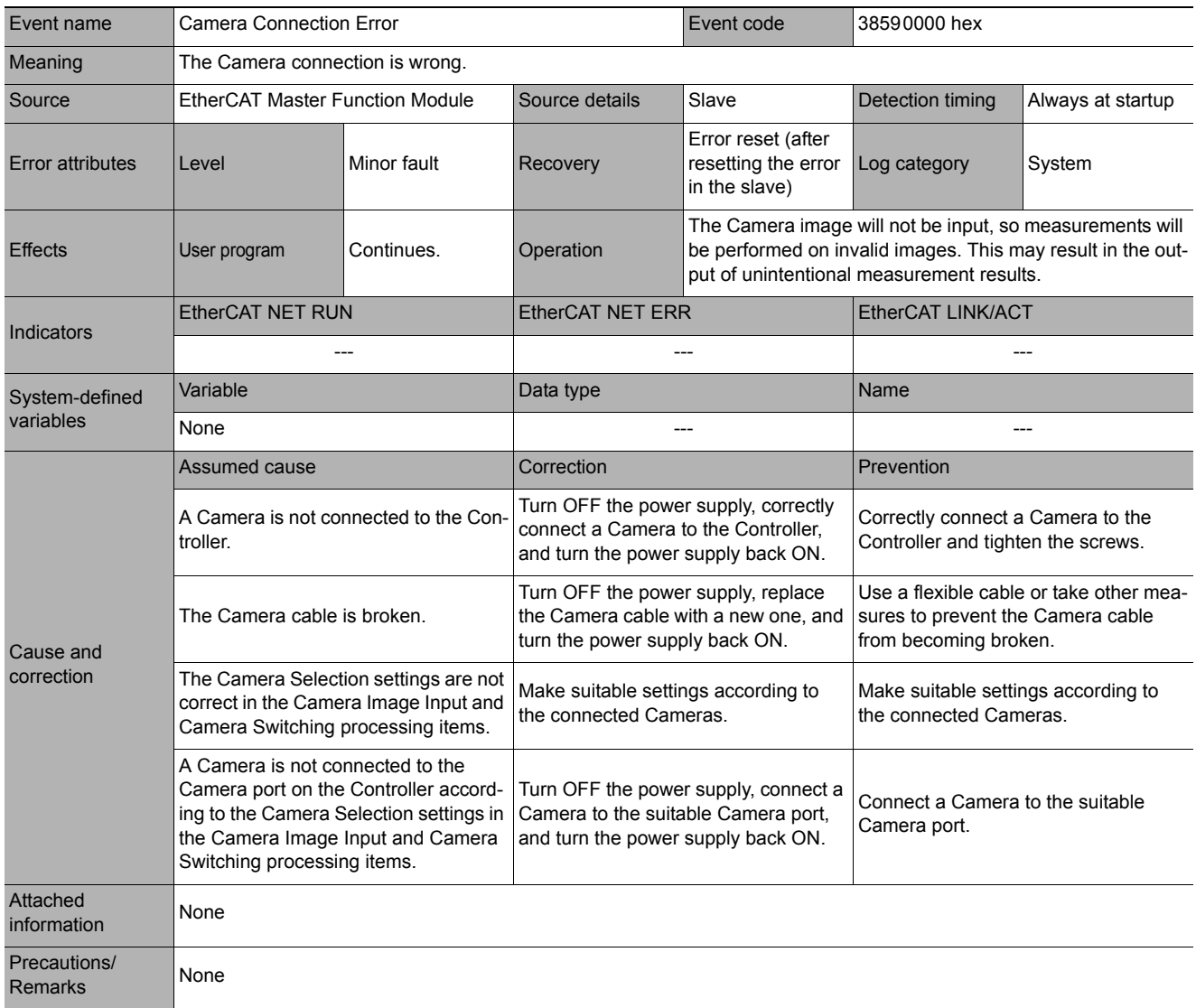

<span id="page-99-1"></span>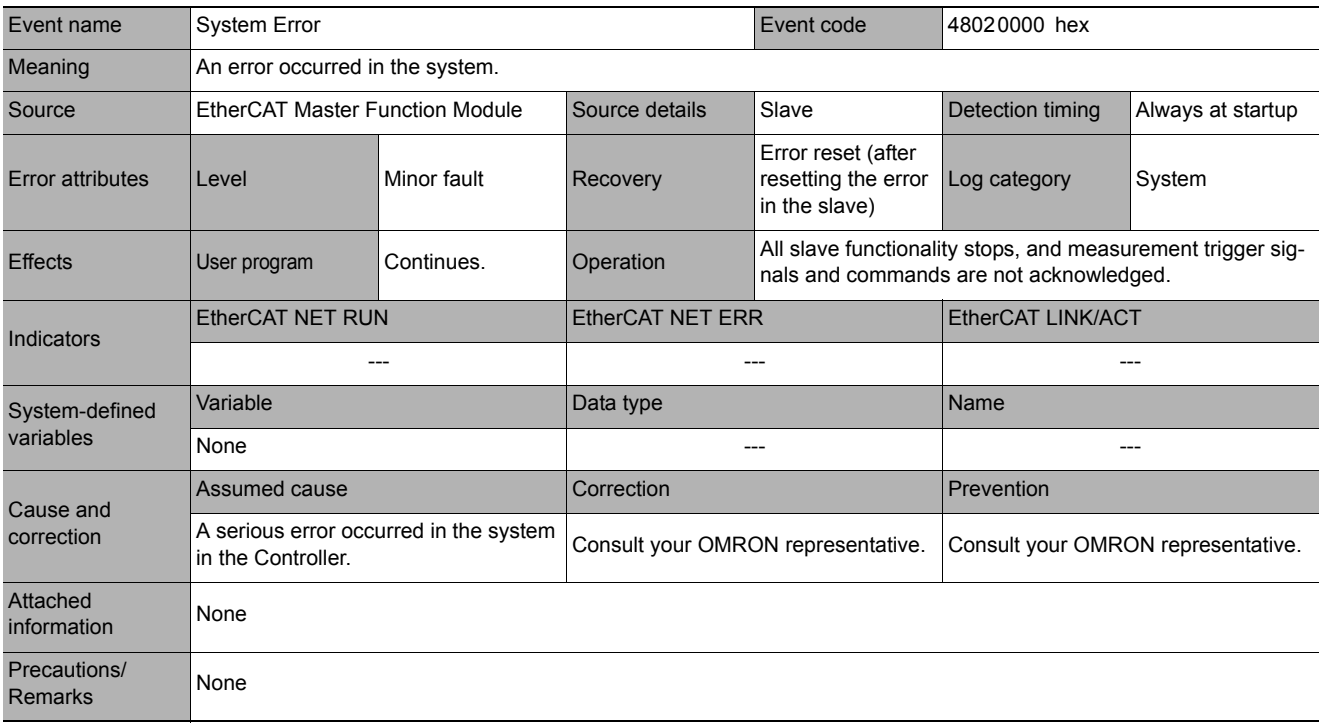

<span id="page-100-0"></span>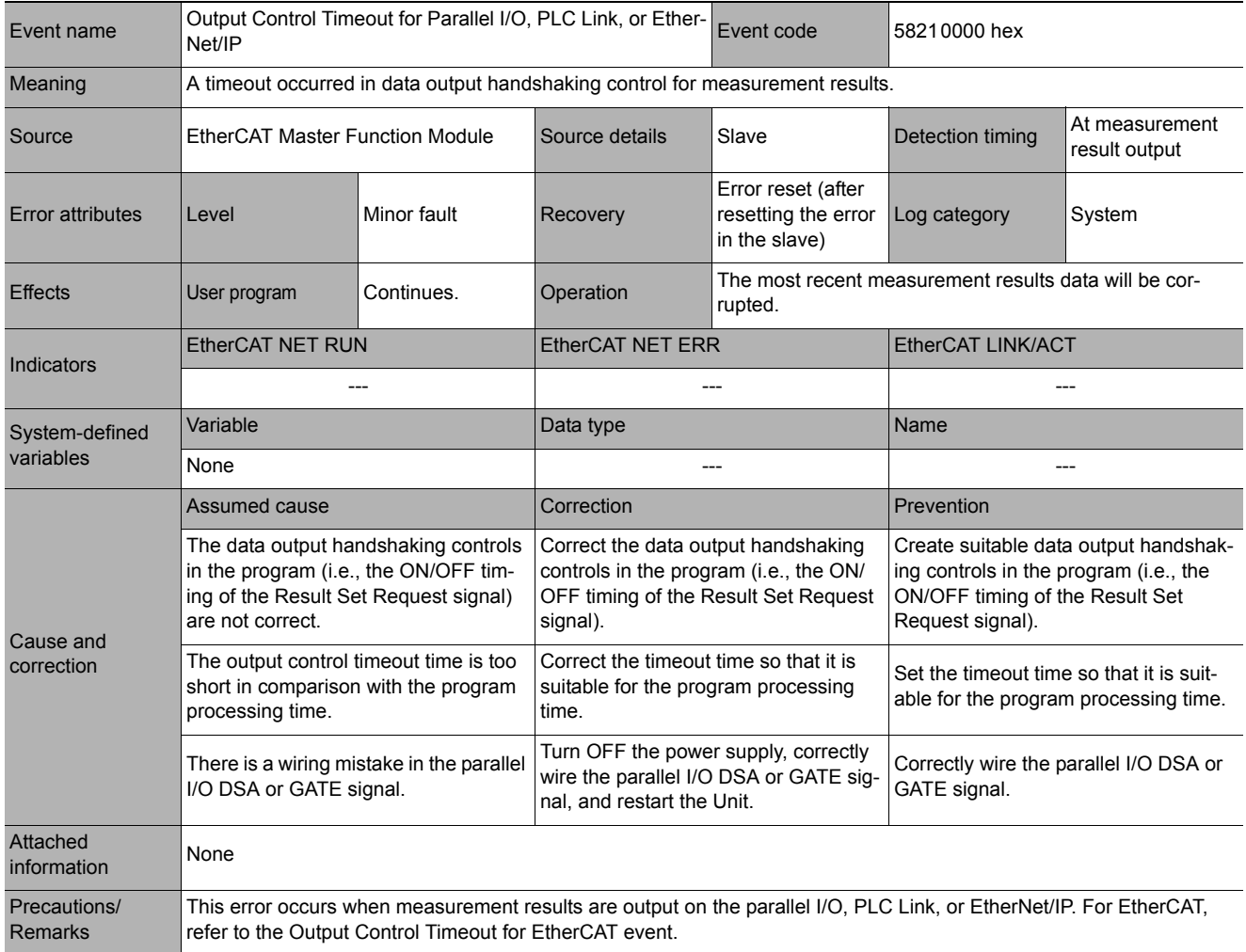

<span id="page-101-1"></span>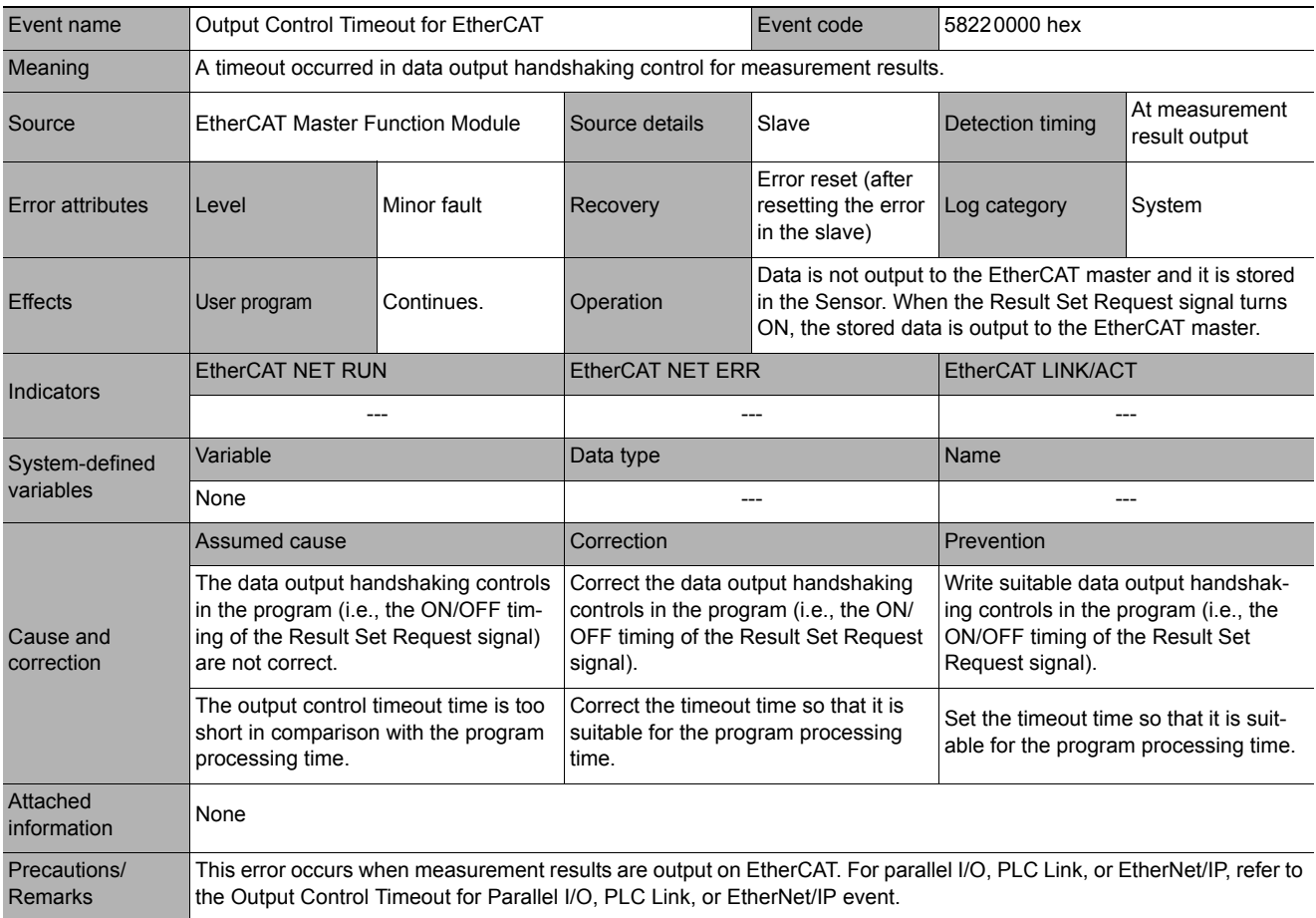

<span id="page-101-0"></span>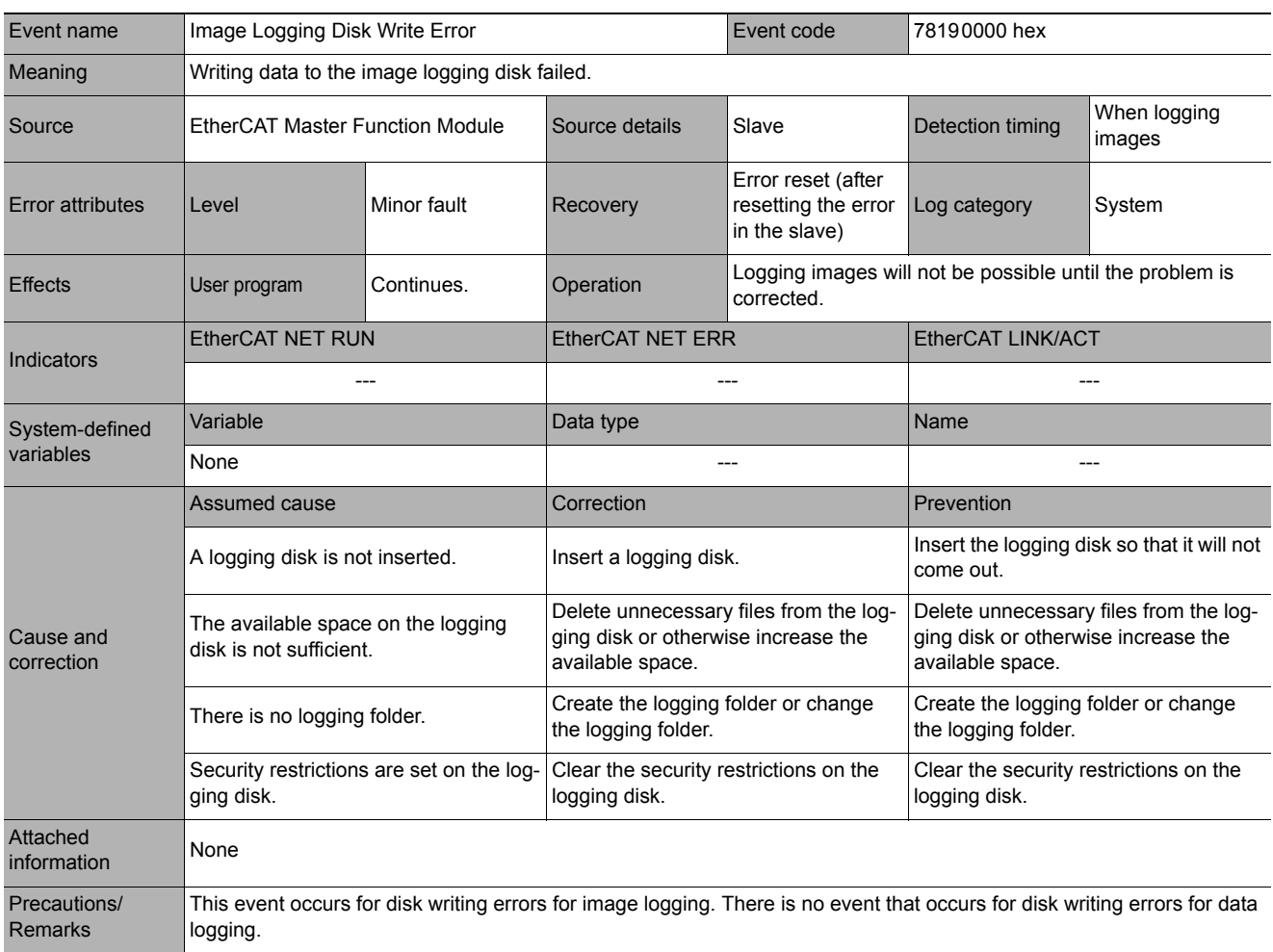

<span id="page-102-0"></span>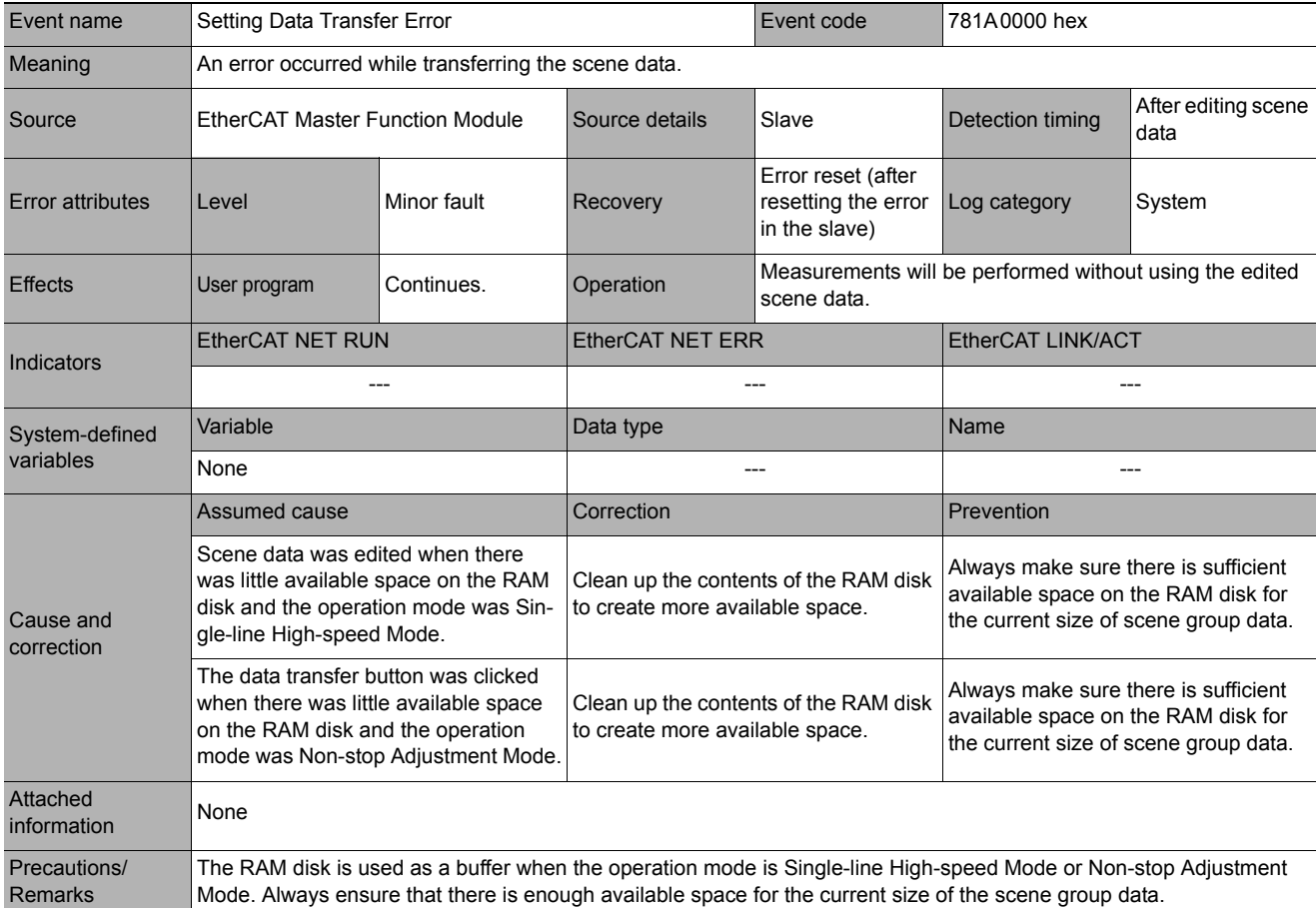

<span id="page-102-1"></span>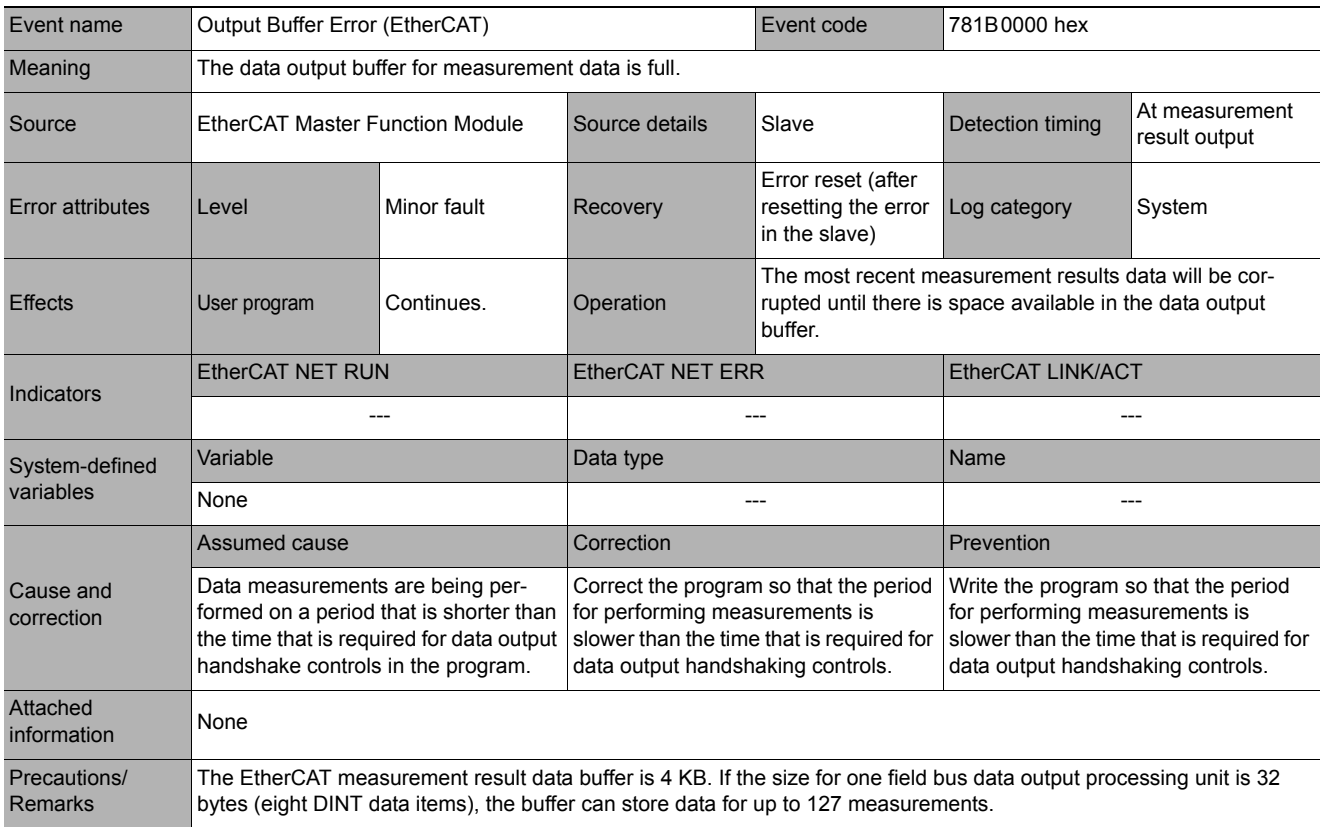

<span id="page-103-0"></span>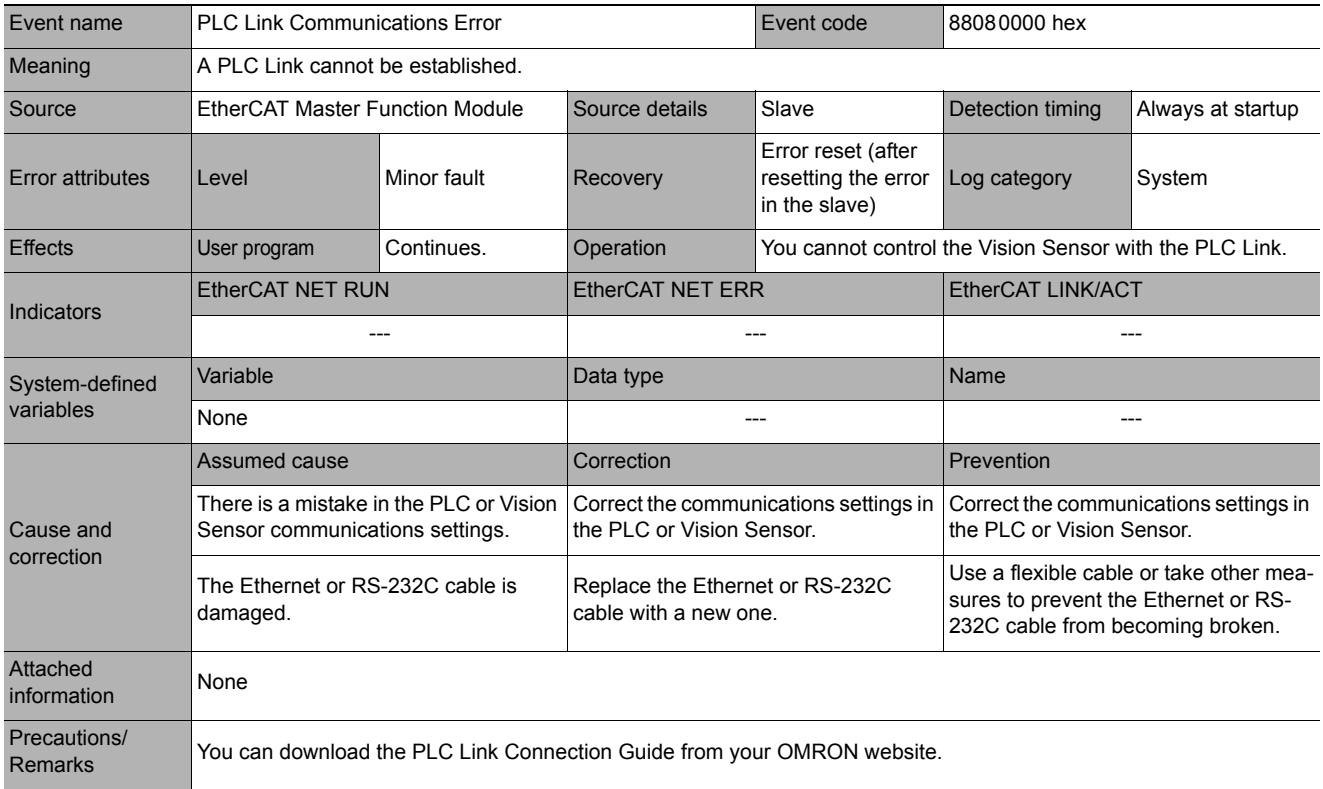

# **Sysmac Device Features**

The control device product designed according to standardized communications and user interface specifications for OMRON control devices are called a Sysmac Device.

And the features available with such a Device is called Sysmac Device Features.

This section describes the features the FH series Vision Sensor provides when combined with a Machine Automation Controller such as NJ series and automation software.

### **Sysmac Error Status**

Because, in Sysmac Devices, errors that may occur in slaves are systematized, you can check the causes and remedies for errors with a common procedure.

The status of an error can be monitored in the Sysmac Error Status (2002-01 hex). To display the error status detected by the FH series Vision Sensor in Sysmac Studio, the Sysmac Error Status (2002-01 hex) must be mapped to the PDO. Sysmac Studio, by default, uses the 512th transmit PDO Mapping assignment to map the Sysmac Error Status (2002-01 hex) automatically to the PDO.

### **Note**

- For the Sysmac Error status (2002-01 hex), refer to  $\triangleright$  [Object Dictionary Area \(p.105\).](#page-106-0)
- For errors displayed in Sysmac Studio, refer to *NJ-series Troubleshooting Manual* (Cat. No. W503-E1-07 or later).

### **Saving the Node Address Setting**

When the node address switch setting is "00" (Software Setup mode), the node address value you set in Sysmac Studio is enabled. If the node address switches are set to any other value, the value that is set on the switches is used as the node address.

In the Software Setup mode, in Sysmac Studio, execute [Write Slave Node Address] on the [EtherCAT Edit] screen to save the slave node address setting in the nonvolatile memory of the FH series Vision Sensor.

### **• Software Setting**

The set value saved as Slave Information Interface (SII) information in the nonvolatile memory of the slave is the node address.

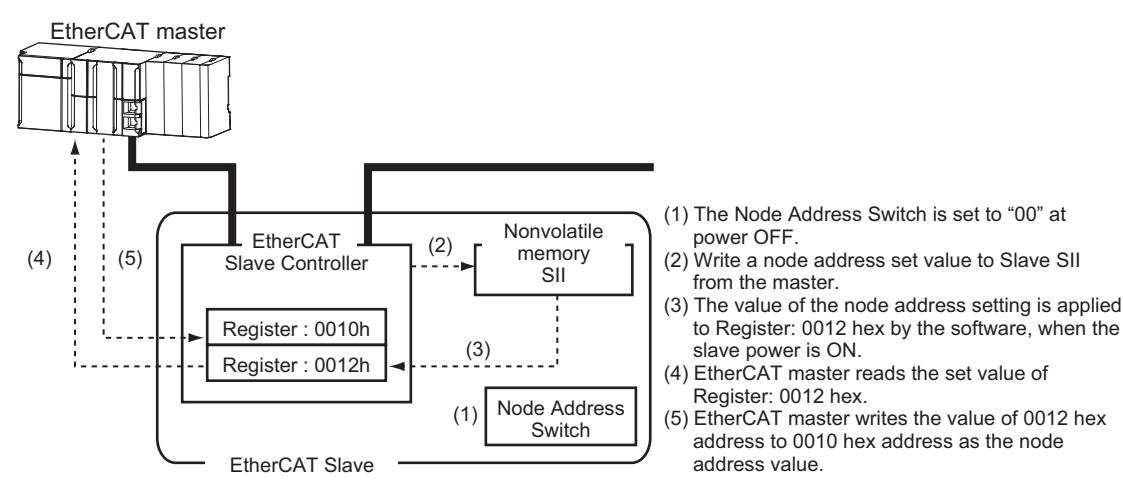

**2**

### **• Node Address Switch Setting**

The value set on the node address switches is the node address.

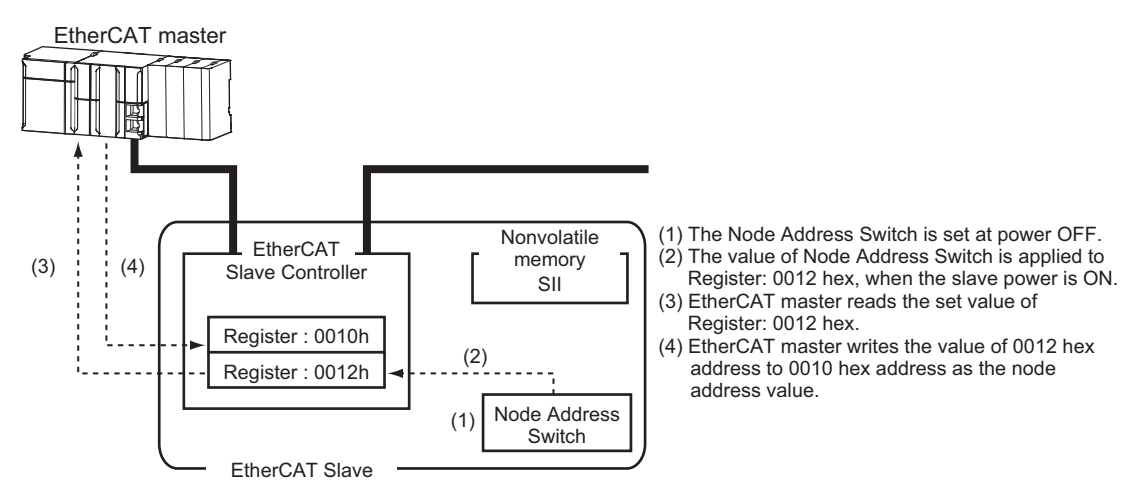

### **Serial Number Display**

The serial number saved in the nonvolatile memory of the Vision Sensor is displayed in the Serial Number (1018-04 hex). Controllers that support Sysmac Device Features can use this serial number to check the network configuration. To enable this check, in Sysmac Studio, set [Serial No. Check Condition] to [Set Value = Actual Unit] on the [EtherCAT Edit] screen. If the set condition is not met, a Network Configuration Check Error will occur.

### **Note**

The network configuration check detects any slave devices that have been replaced, which prevents you from forgetting to set parameters on those slaves.

### **Compliance with ESI Specification (ETG.2000 S (R) V1.0.1)**

The ESI Specification is a set of specifications that define the entries required in an EtherCAT Slave Information (ESI) file.

### **SII Data Check**

The Slave Information Interface (SII) is an interface area in the nonvolatile memory of an EtherCAT slave that stores the configuration information specific to that EtherCAT slave.

Sysmac Device EtherCAT slaves check the SII information from the slave side.

If one of these slaves finds that SII information with which it cannot operate was written, it generates an SII Check Error (Error No. 88.3).If this error persists even after turning OFF and then ON the power again, contact your OMRON sales representative.

### **IMPORTANT**

Do not use third-party or any other configuration tools to edit the SII information.

# **Object Dictionary**

The CAN application protocol over EtherCAT (CoE) protocol is based on the object dictionary of the CAN application protocol. This section describes the object dictionary and each object.

# <span id="page-106-0"></span>**Object Dictionary Area**

Each object is assigned with an index of four-digit hexadecimal value. The indexes are configured in the areas below.

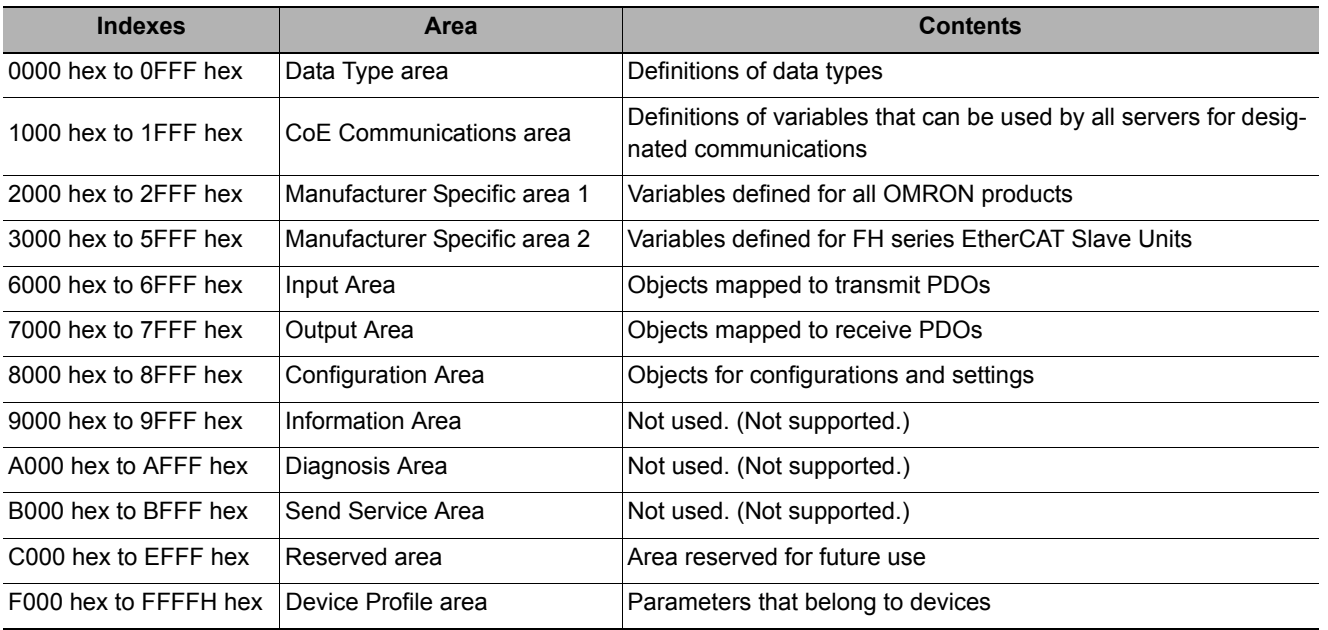

# **Data Types**

This profile uses the following data types.

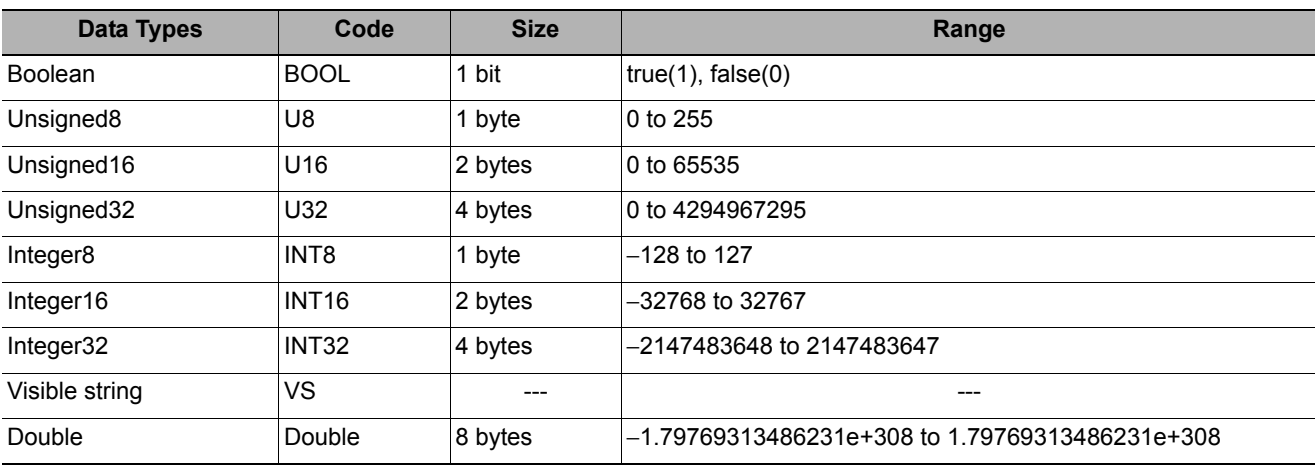

### **Object Description Format**

In this manual, objects are described in the following format.

### **Object description format**

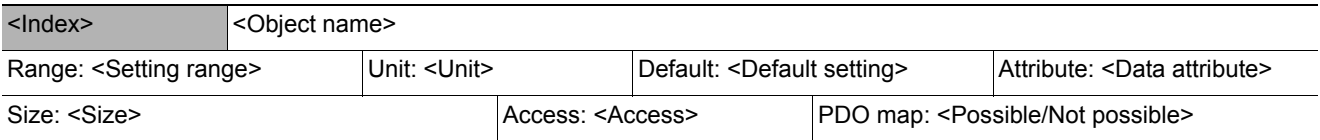

### **Object description format with sub-indexes**

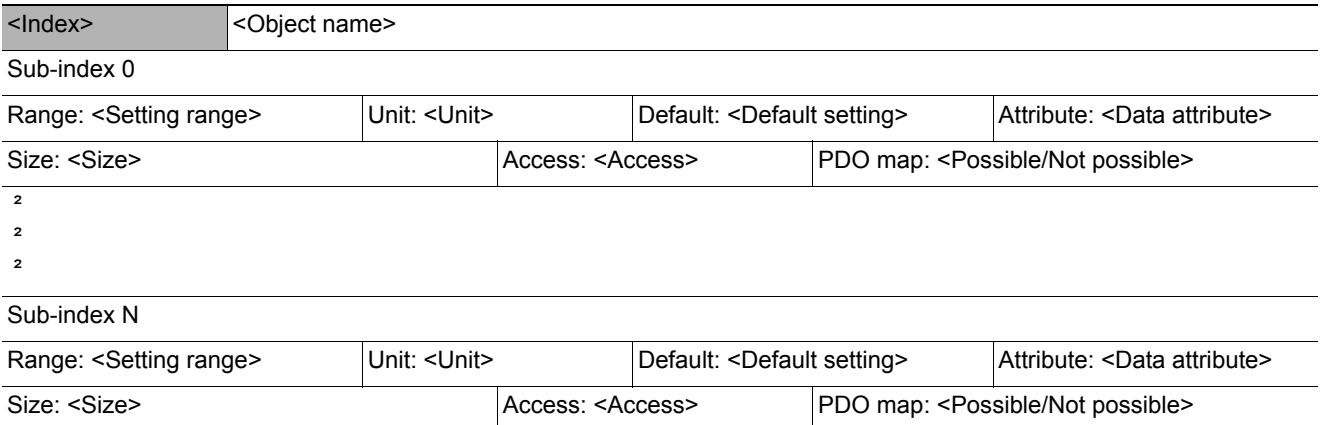

The following values are indicated within the pointed brackets <>.

- Indexes : An object index given by a four-digit hexadecimal number • Object name : The object name
- Range : The possible range of settings
- Unit : Physical unit
- Default : Default value set before product shipment
- Attribute : The timing when a change is updated in a writable object A: Always enabled B: Timing of count stop  $\rightarrow$  operation (Encoder Input Slave Unit only) C: Timing of pre-operational state  $\rightarrow$  safe-operational state D: Timing of pre-operational state → init state R: Updated after the power supply is reset -: Read only • Size : The object size is given in bytes • Access : Indicates whether the object is read only, or read and write RO: Read only RW: Read and write
- PDO map : Indicates the PDO mapping possibility
## **Communication Objects**

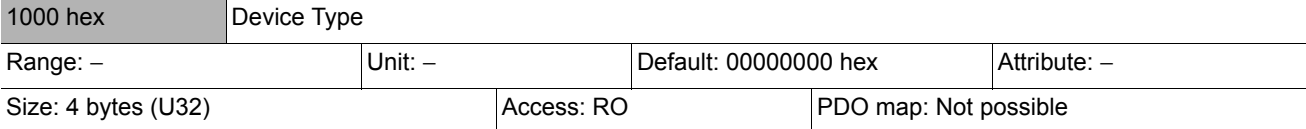

• The FH series Vision Sensors do not have a device profile.

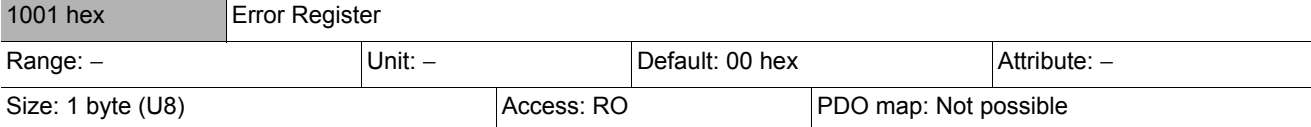

• Indicates the error type that occurs in a Slave Unit.

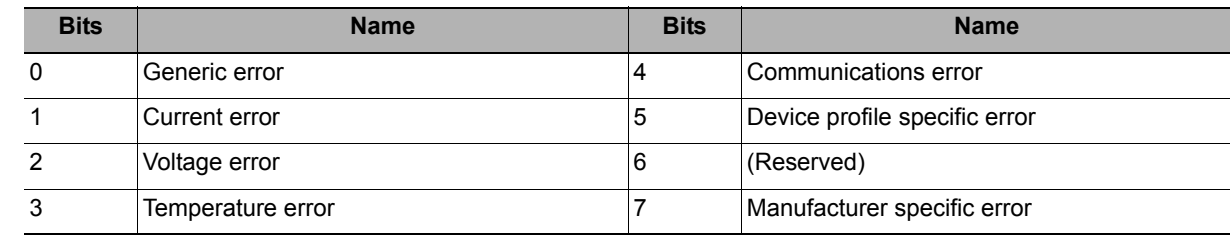

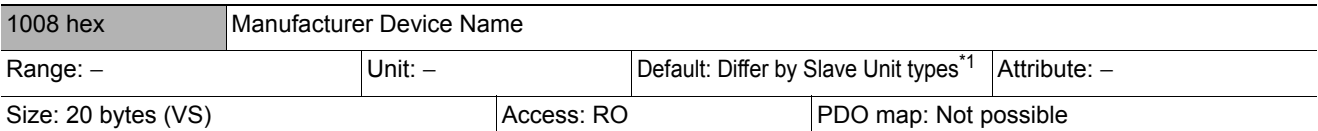

• Indicates the Slave Unit model number.

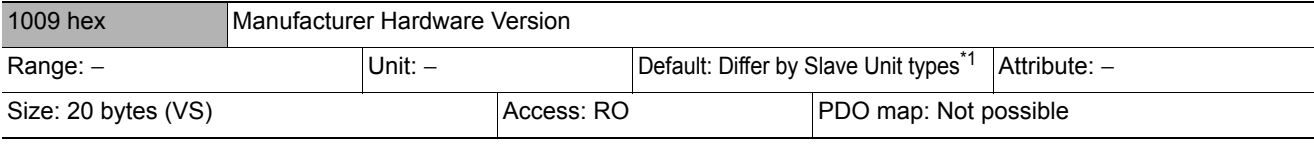

• Indicates the version of the Slave Unit hardware.

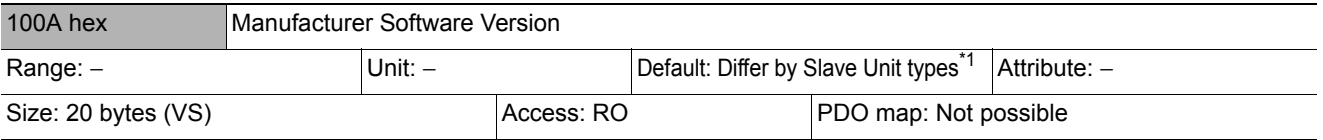

• Indicates the version of the Slave Unit software

\*1: The default settings for the manufacture device name, manufacture hardware version, and manufacture software version are shown below for each slave.

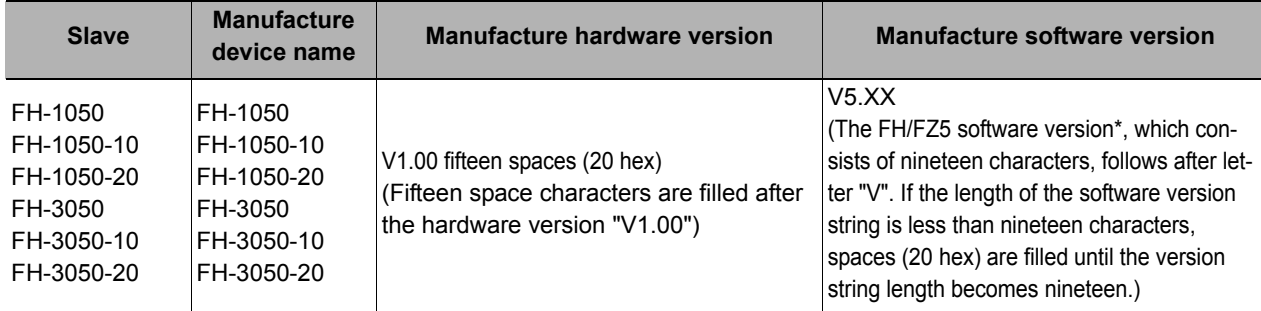

\* : The software version refers to the version displayed in the [System information] dialog box.

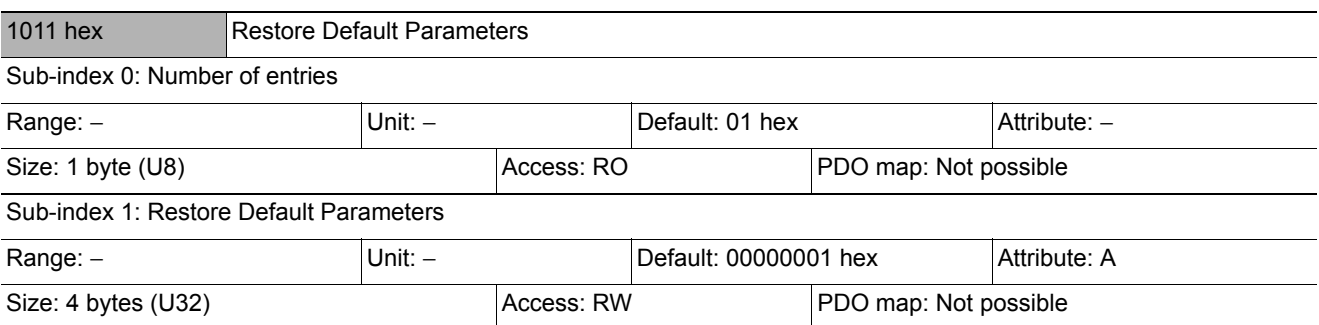

• Resets the parameters to their default values.

• The parameter is reset only when a specific value is written to sub-index 1. This prevents parameter values from being accidentally overwritten.

• The specific value is "load".

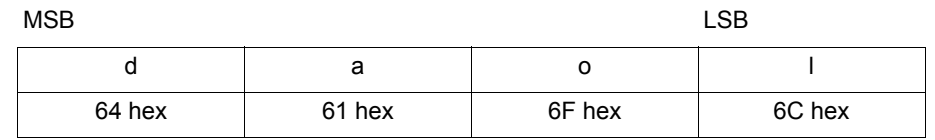

• The ABORT code is displayed if a value other than the specific is written.

- A value 0000 0001 hex (command valid) is indicated when reading.
- The FH series Vision Sensors do not support this parameter.

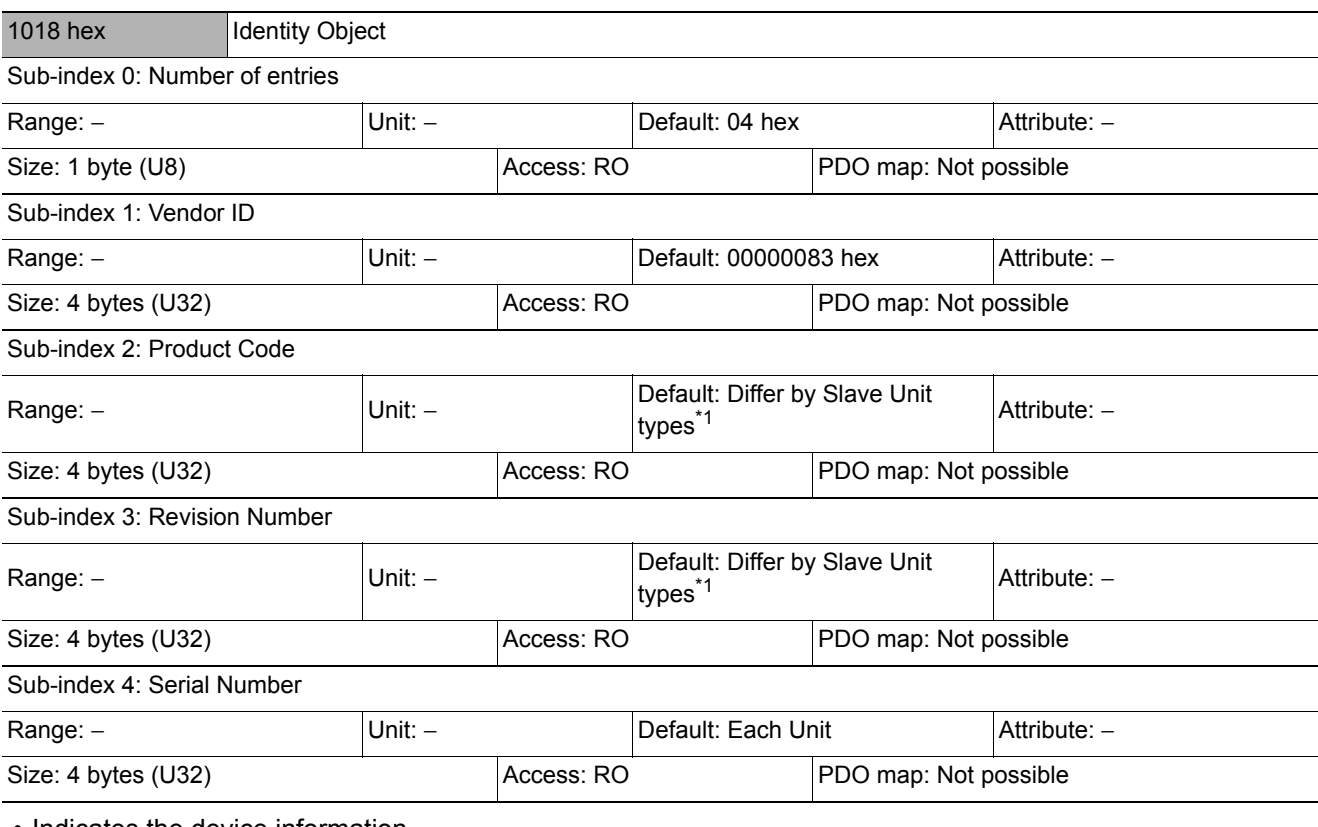

• Indicates the device information.

- Sub-index 1(Vendor ID) gives the manufacturer identifier.
- Sub-index 2 (Product Code) gives the value assigned to each Slave Unit type.
- Sub-index 3 (Revision Number) gives the Unit revision number.
- Bits 0 to 15: Minor revision number of the device
- Bits 16 to 31: Major revision number of the device
- Sub-index 4 (Serial Number) gives a serial number for each product.

\*1: The values of sub-index 2 (Product Code) and sub-index 3 (Revision Number) of the Identity Object are indicated below for each slave.

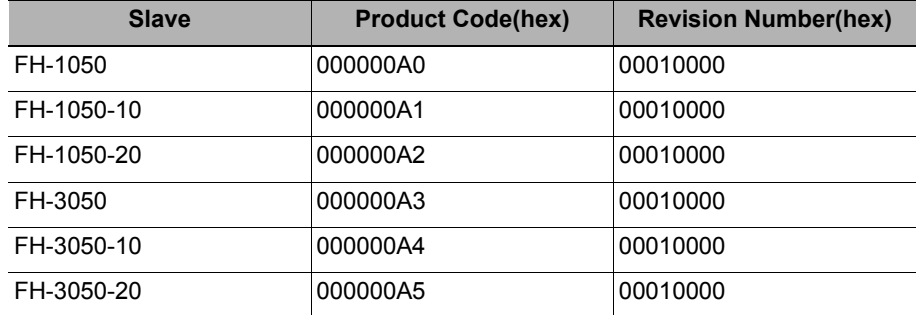

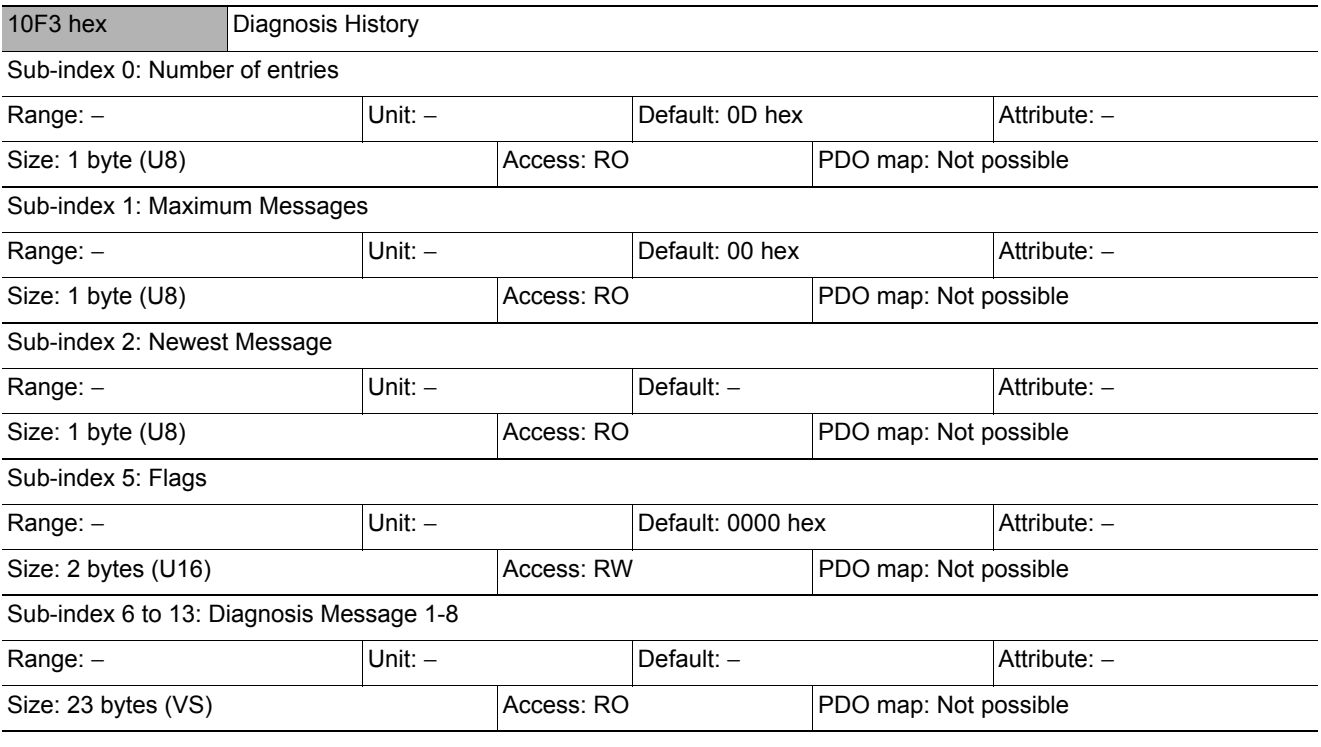

• This object indicates up to 8 diagnosis histories. It also sets whether to notify emergency messages or not.

• . Sub-index 1 (Maximum Messages) gives the number of error messages.

• . Sub-index 2 (Newest Messages) gives the sub-index number the latest message in the diagnosis history.

- . Sub-index 5 (Flags) is the control flag of diagnosis history. It specifies whether or not to notify error messages via emergency messages. Setting 0001 hex means to notify. It is set to 0001 hex (Emergency notify) when power is turned ON. At startup, the setting is 0000 hex (no emergency notification).
- . Sub-indexes 6 to 13 (Diagnosis messages 1 to 8) indicate the diagnosis history. From sub-index 6 (Diagnosis message 1) to sub-index 13 (Diagnosis message 8) are stored 8 errors. The 9th error and onward are stored from the sub-index 6 (Diagnosis message 1) again.

• . The FH series Vision Sensors support only the flags.

# **PDO Mapping Object**

Indexes 1600 hex to 17FF hex are used for Receive PDO mapping, and indexes 1A00 hex to 1BFF hex are used for Transmit PDO mapping. Sub-indexes after sub-index 1 provide information about the application object being mapped.

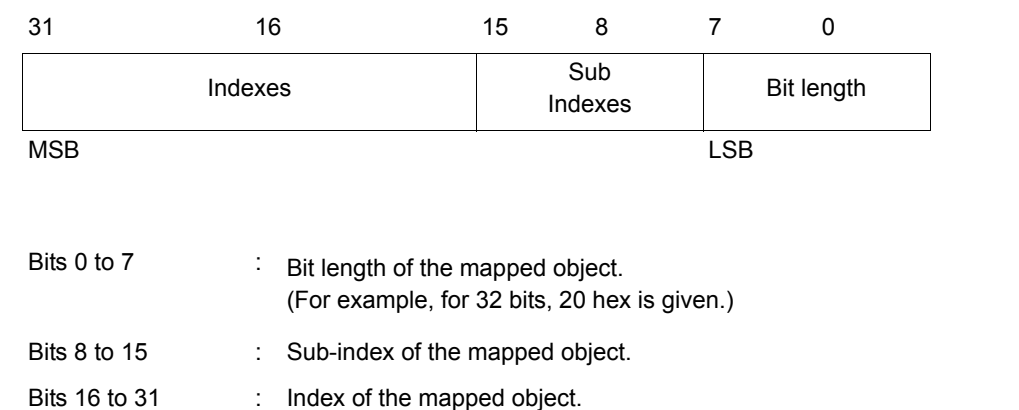

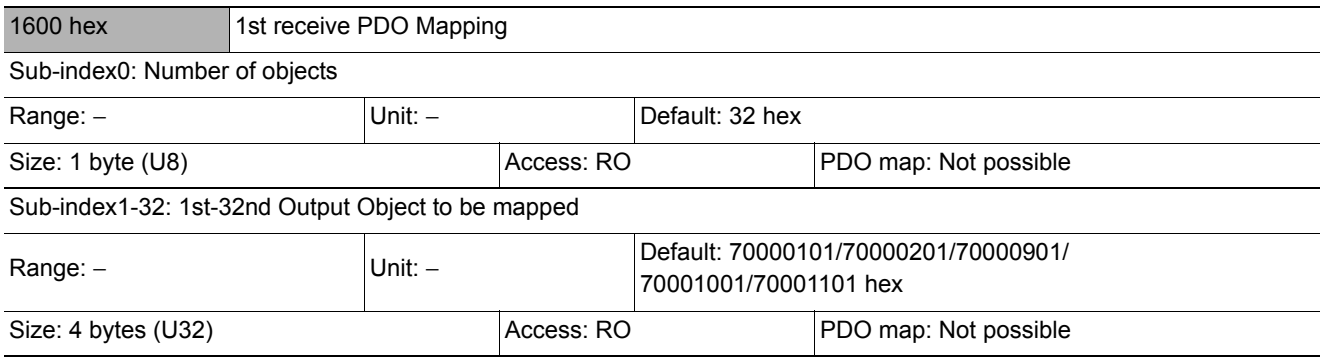

• This object gives the mapping for an application that uses vision sensor functions.

• 7000 hex (Vision Control Flag) is mapped in 1 bytes.

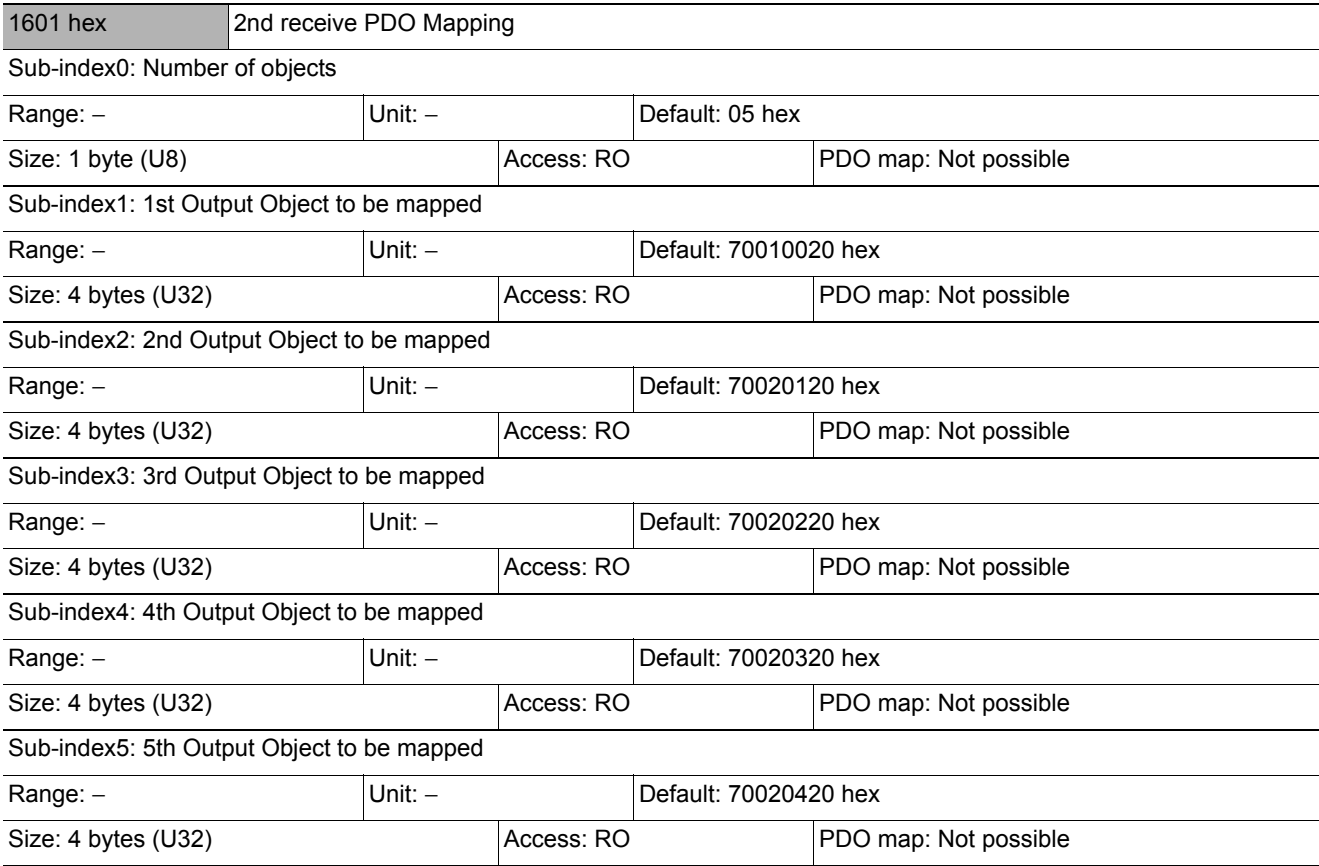

• 7001 hex(Vision Command)

• 7002 hex(Vision Command Parameter1-3)

Objects are provided for each line as shown below when more than one line is used. Line 1:1620 hex (1st receive PDO mapping) and 1621 hex (2nd receive PDO mapping) Line 2:1640 hex (1st receive PDO mapping) and 1641 hex (2nd receive PDO mapping) Line 3:1660 hex (1st receive PDO mapping) and 1661 hex (2nd receive PDO mapping) Line 4:1680 hex (1st receive PDO mapping) and 1681 hex (2nd receive PDO mapping) Line 5:16A0 hex (1st receive PDO mapping) and 16A1 hex (2nd receive PDO mapping) Line 6:16C0 hex (1st receive PDO mapping) and 16C1 hex (2nd receive PDO mapping) Line 7:16E0 hex (1st receive PDO mapping) and 16E1 hex (2nd receive PDO mapping)

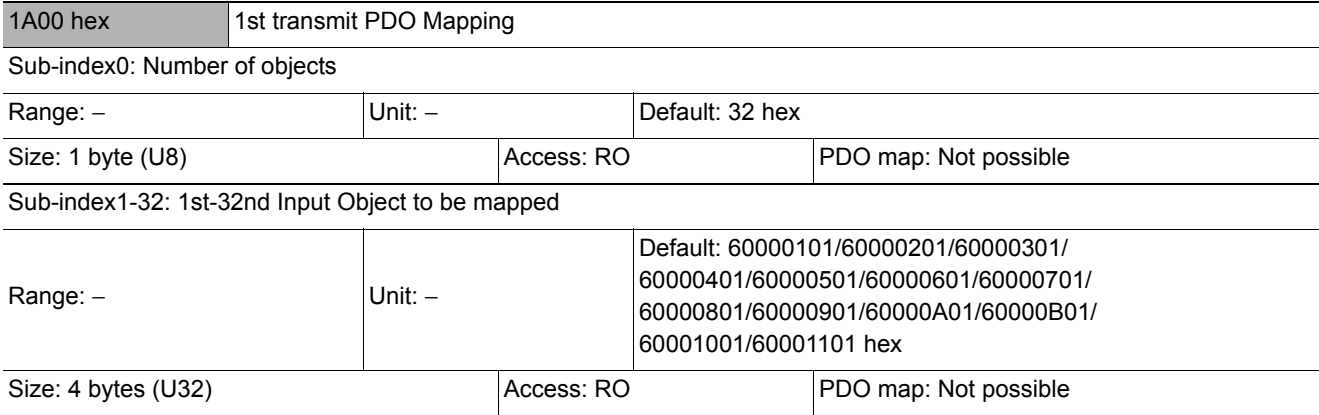

• 6000h (Vision status Flag) is mapped in 1 bytes.

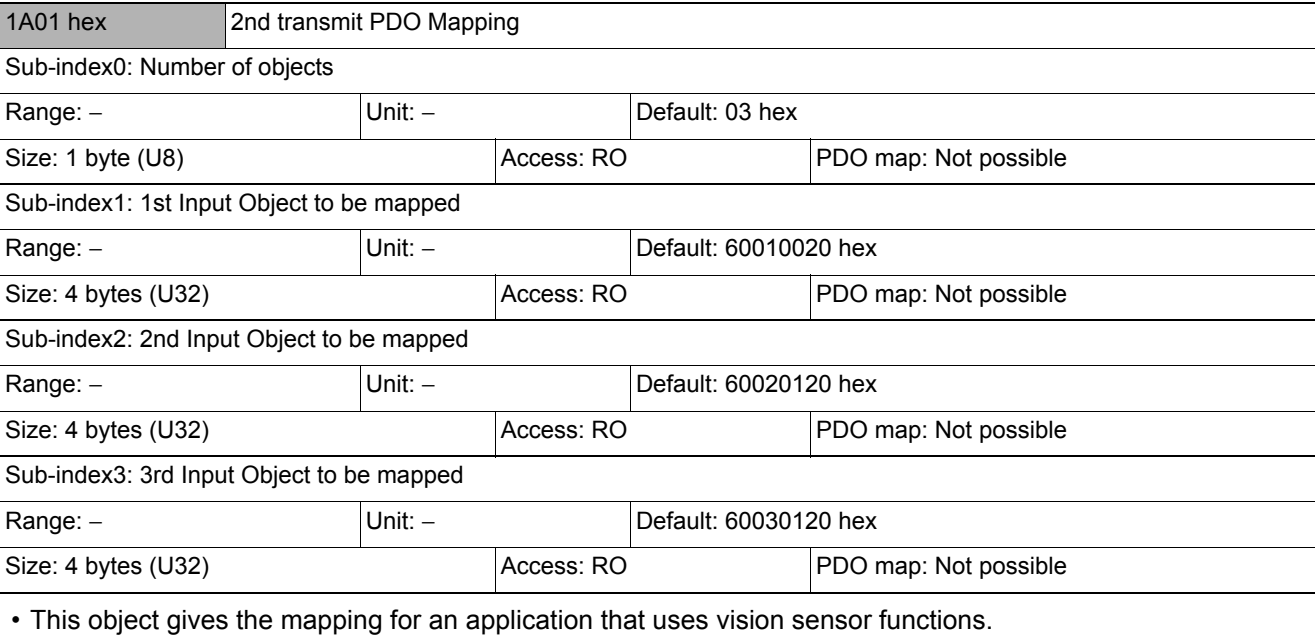

• 6001 hex (Echoback Command)

• 6002 hex (Response Code)

• 6003 hex (Response Data)

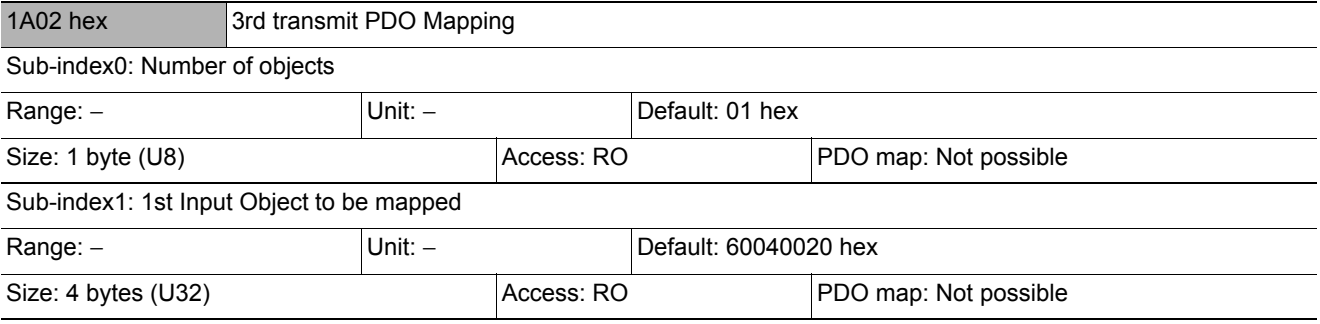

• This object gives the mapping for an application that uses vision sensor functions.

• 6004 hex (Error Code)

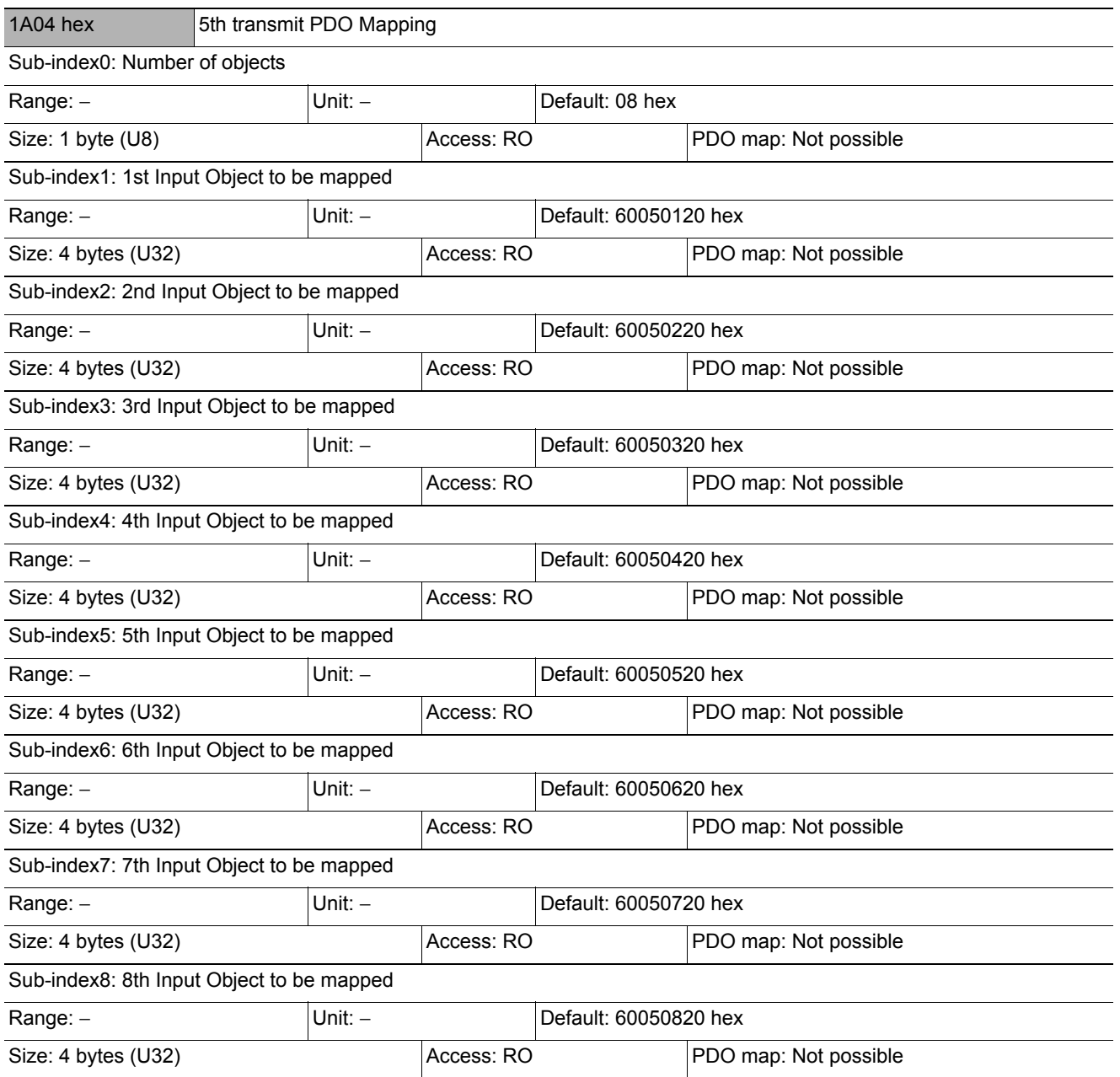

• 6005 hex (Image Processing Results Integer Data)

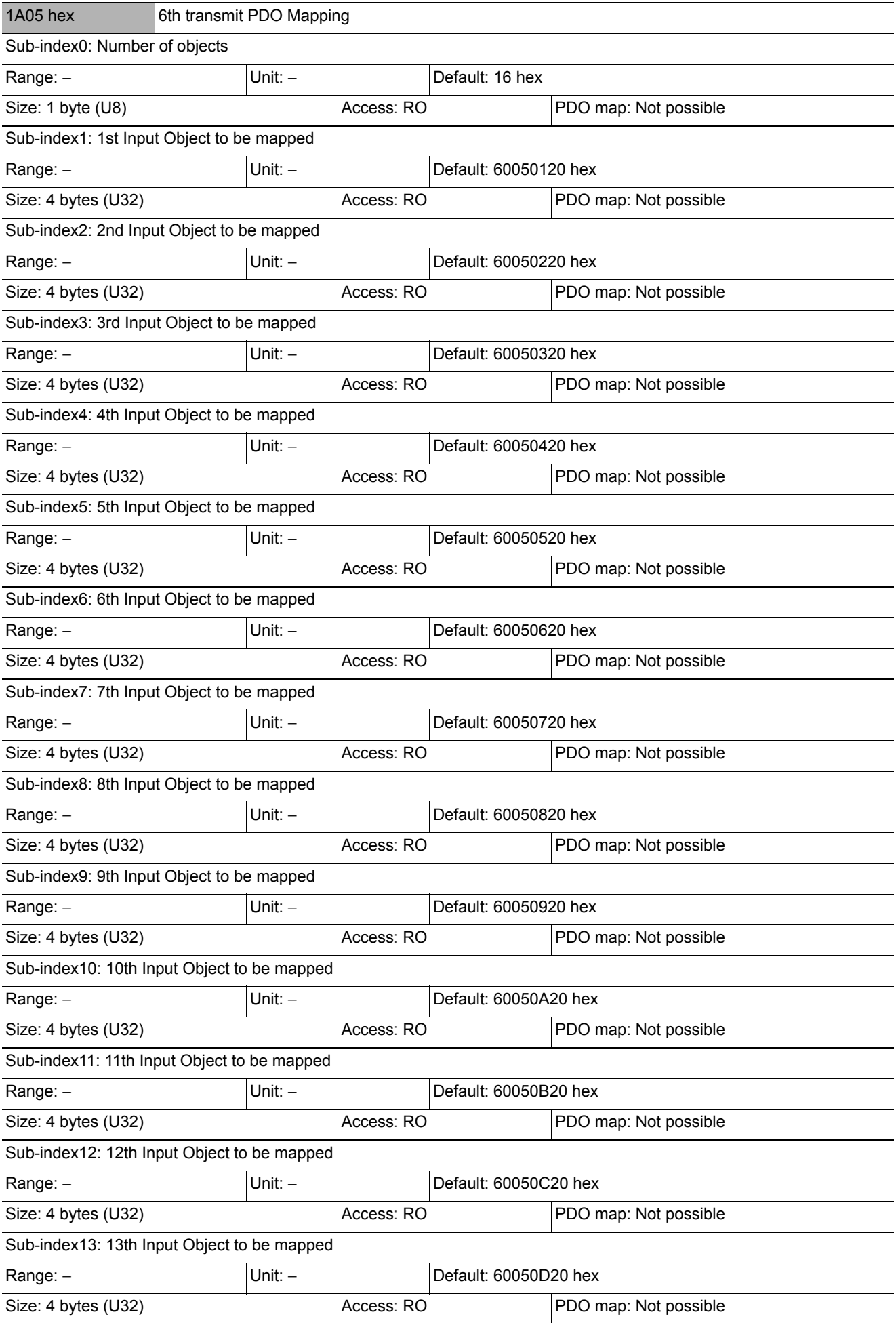

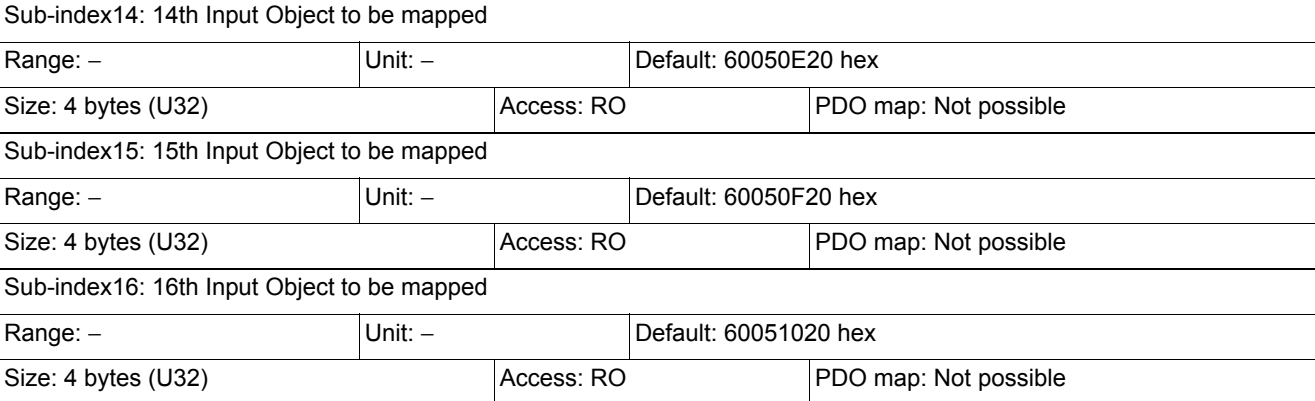

• 6005 hex (Image Processing Results Integer Data)

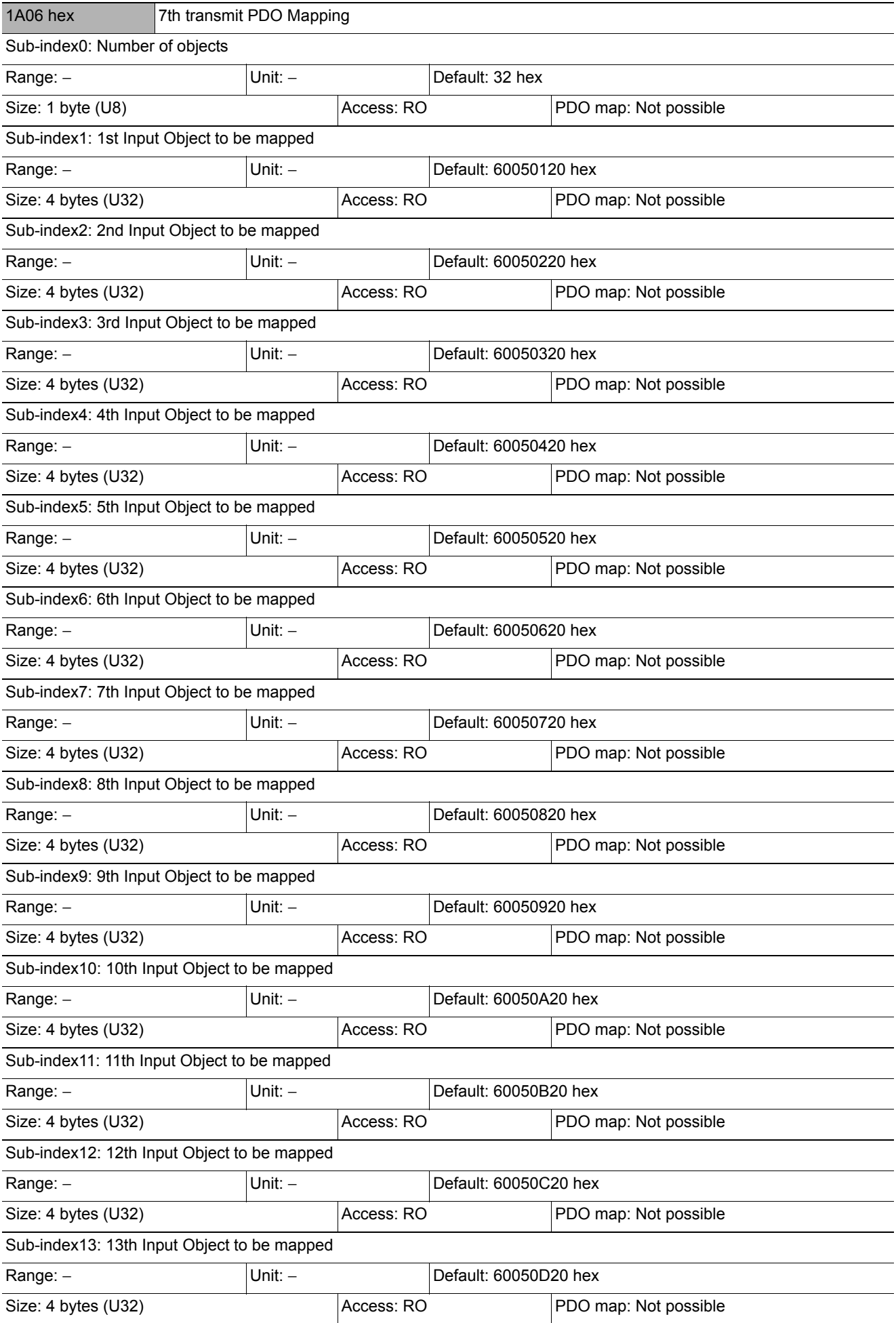

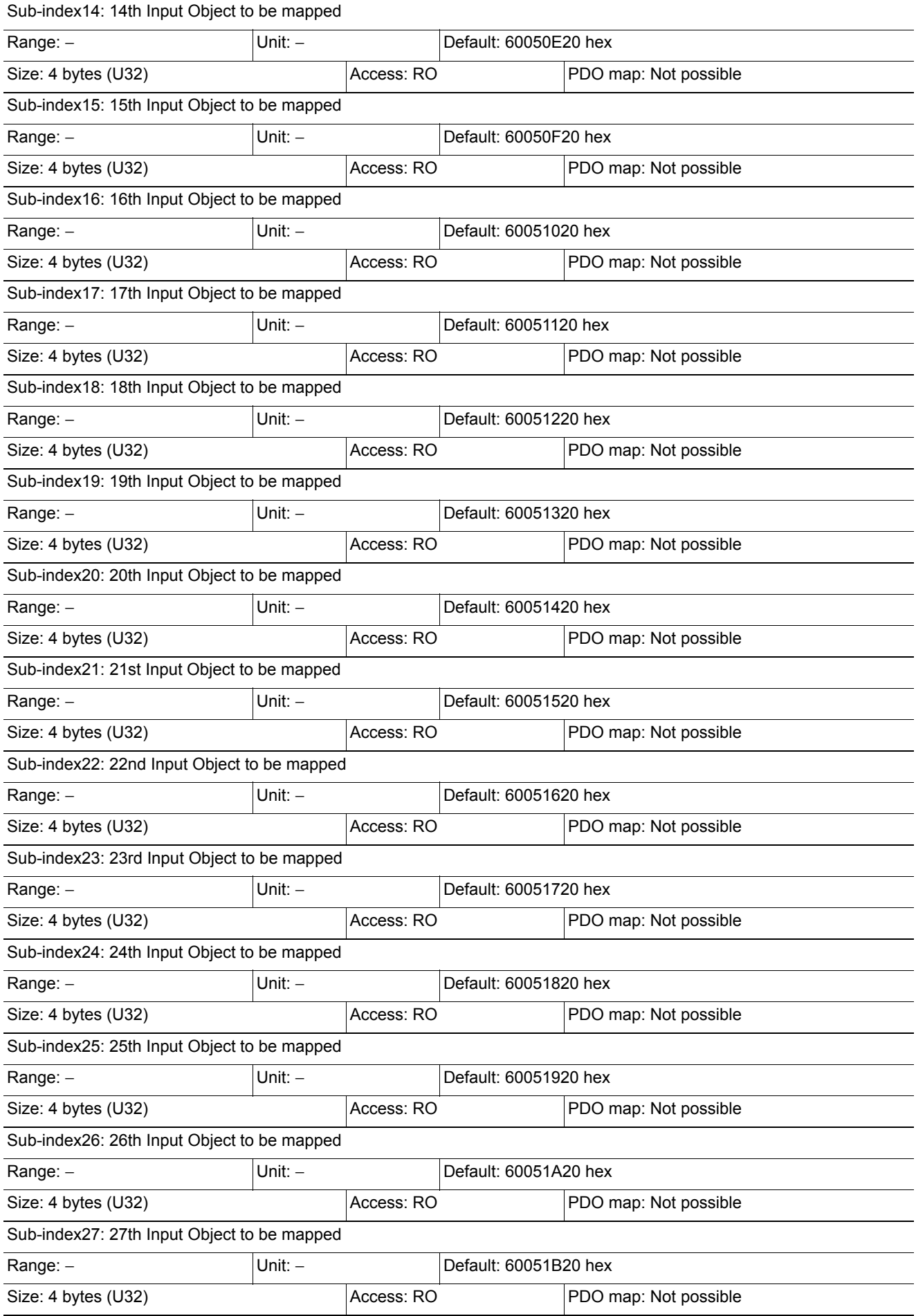

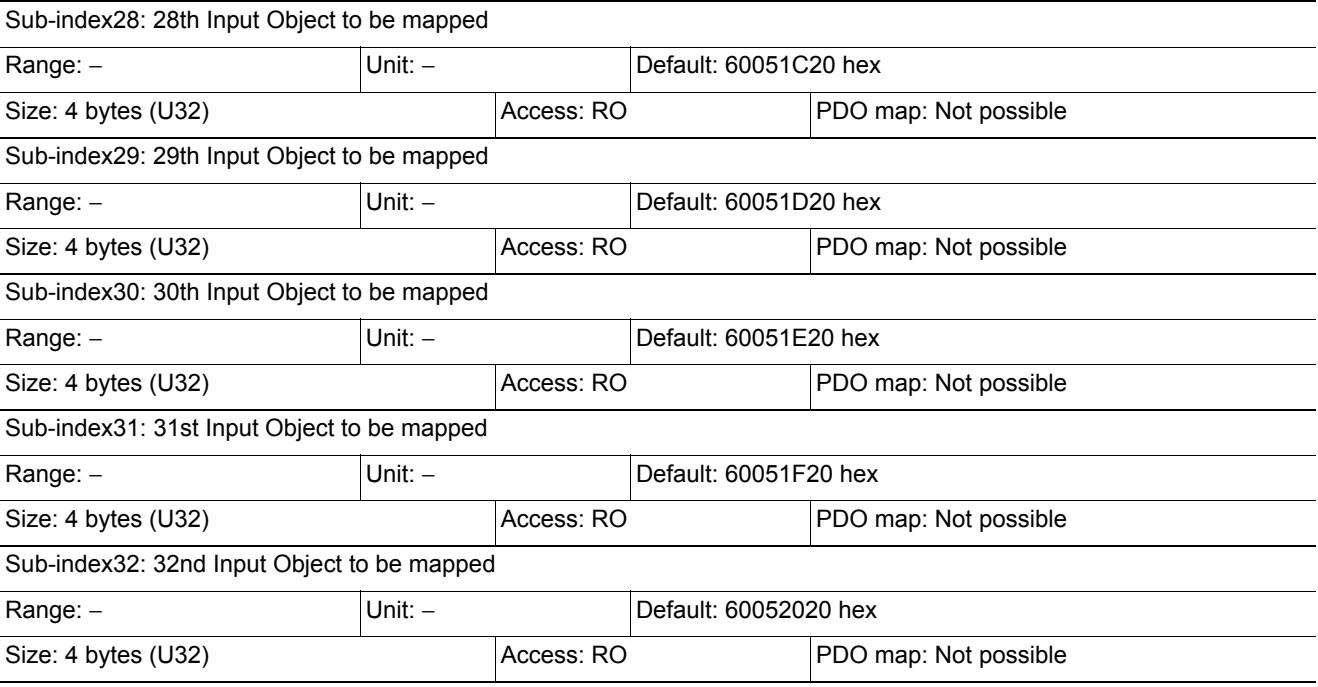

• 6005 hex (Image Processing Results Integer Data)

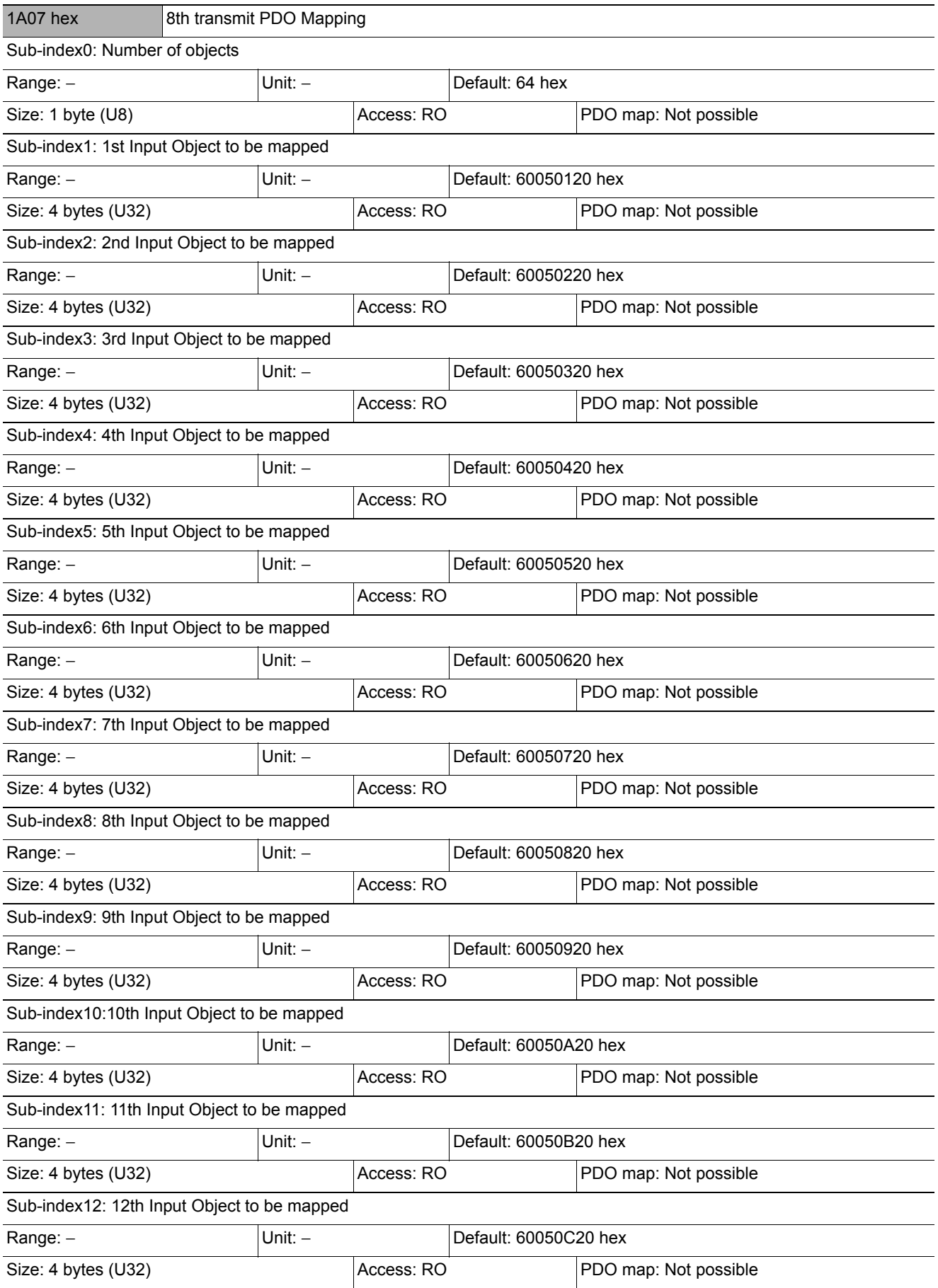

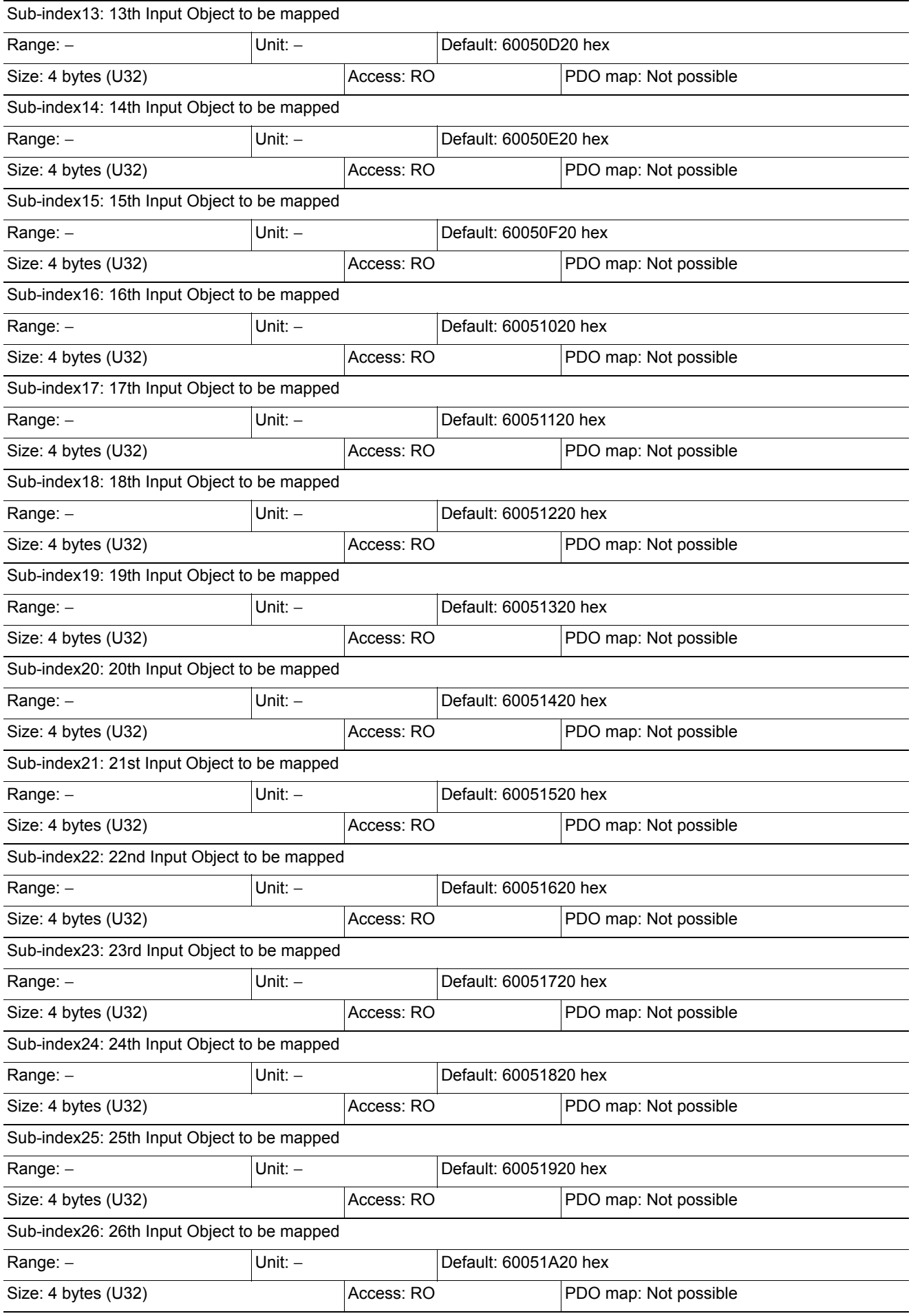

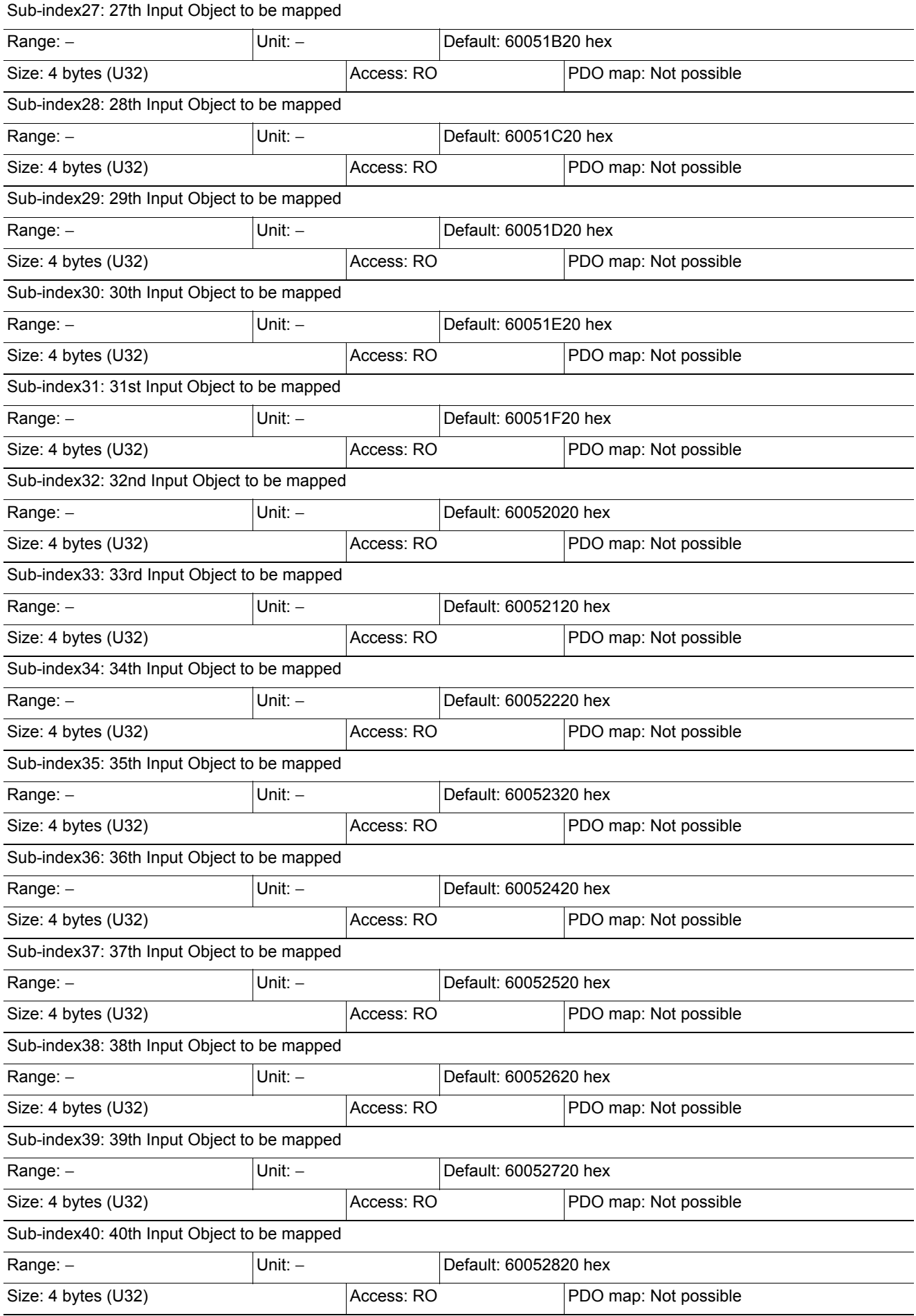

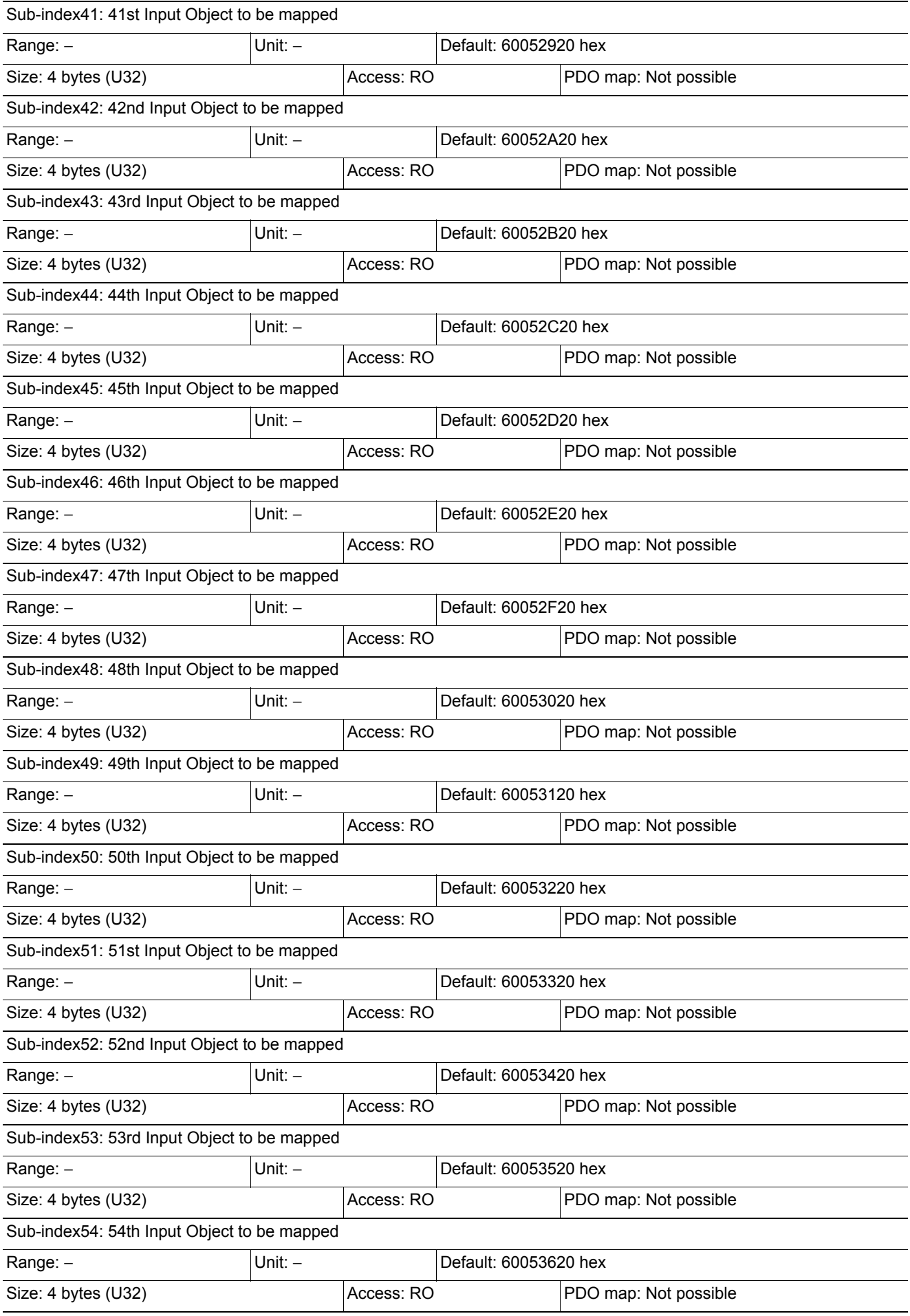

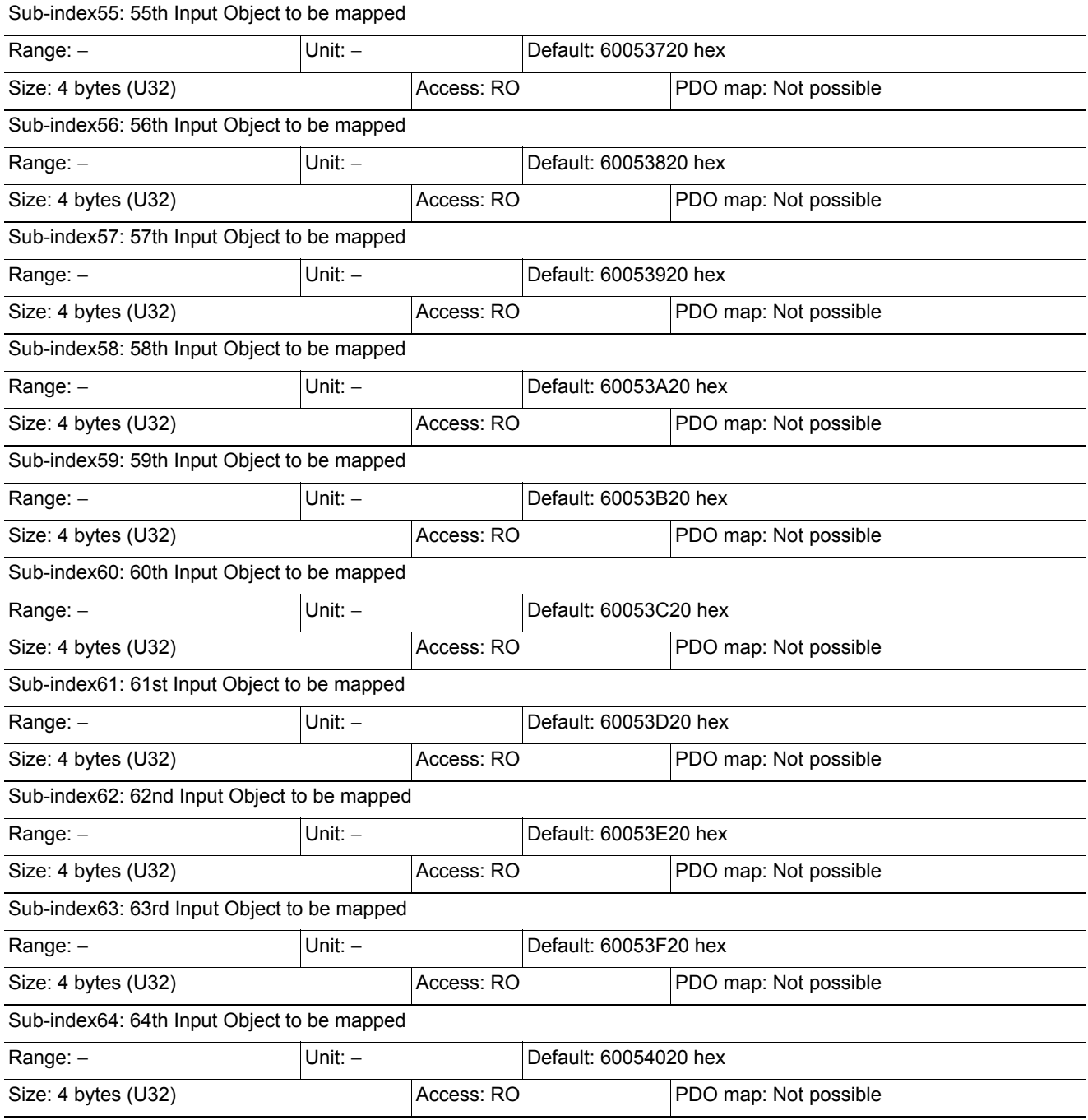

• 6005 hex (Image Processing Results Integer Data)

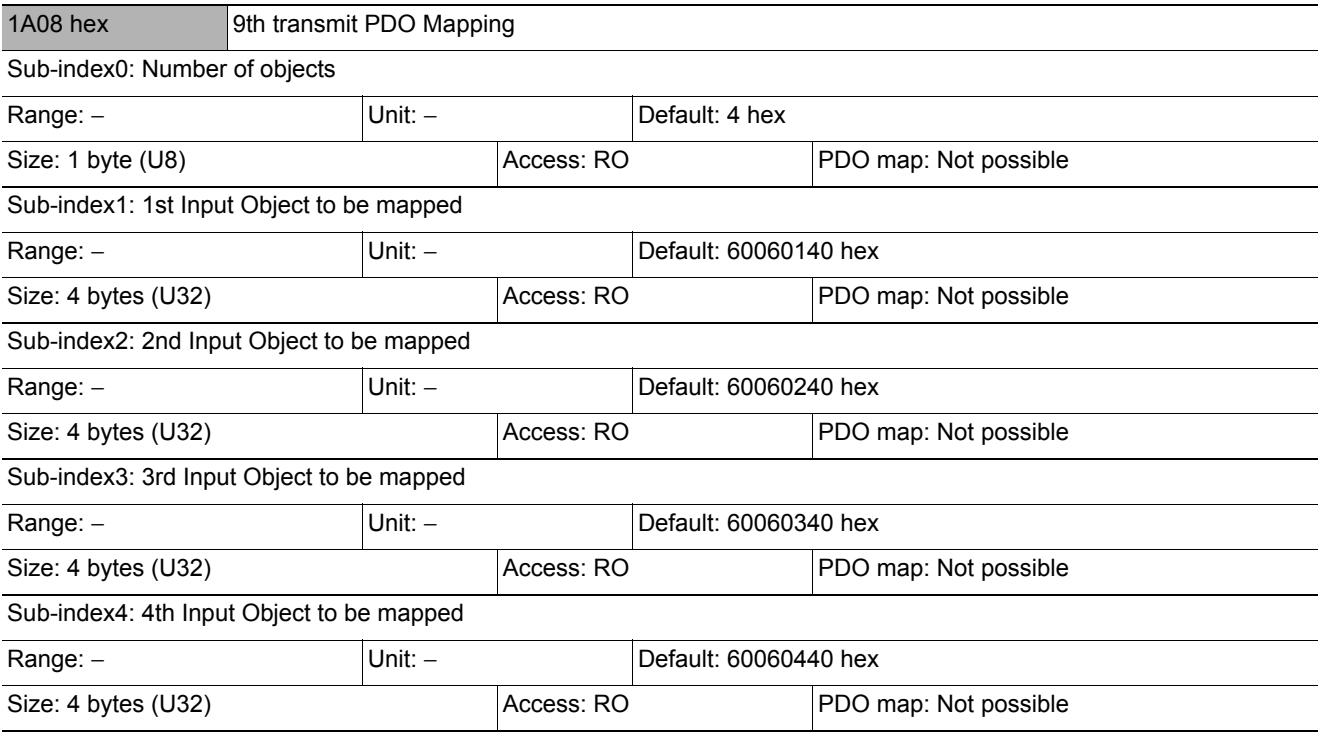

• 6006 hex (Image Processing Results Real Data)

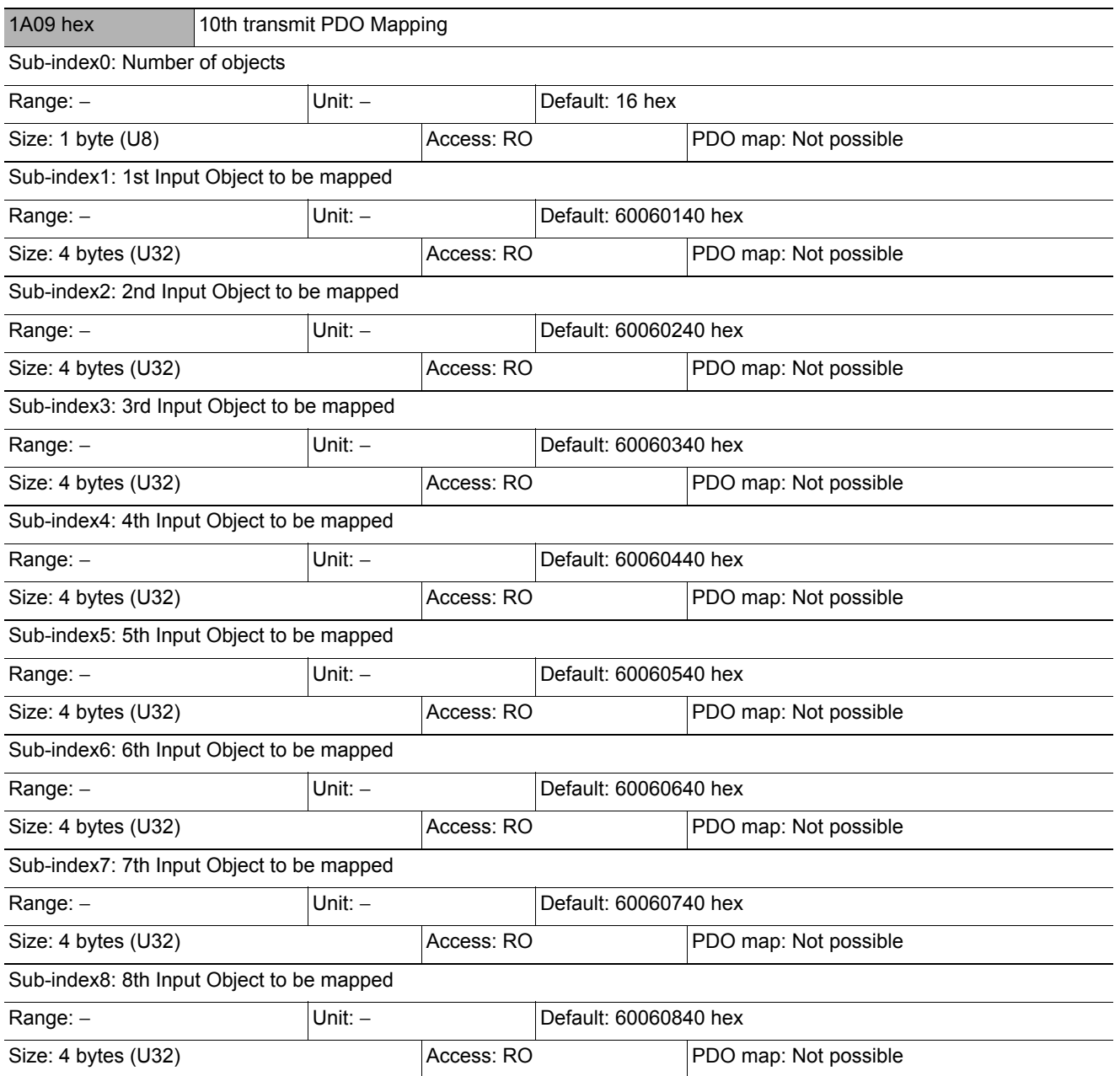

• 6006 hex (Image Processing Results Real Data)

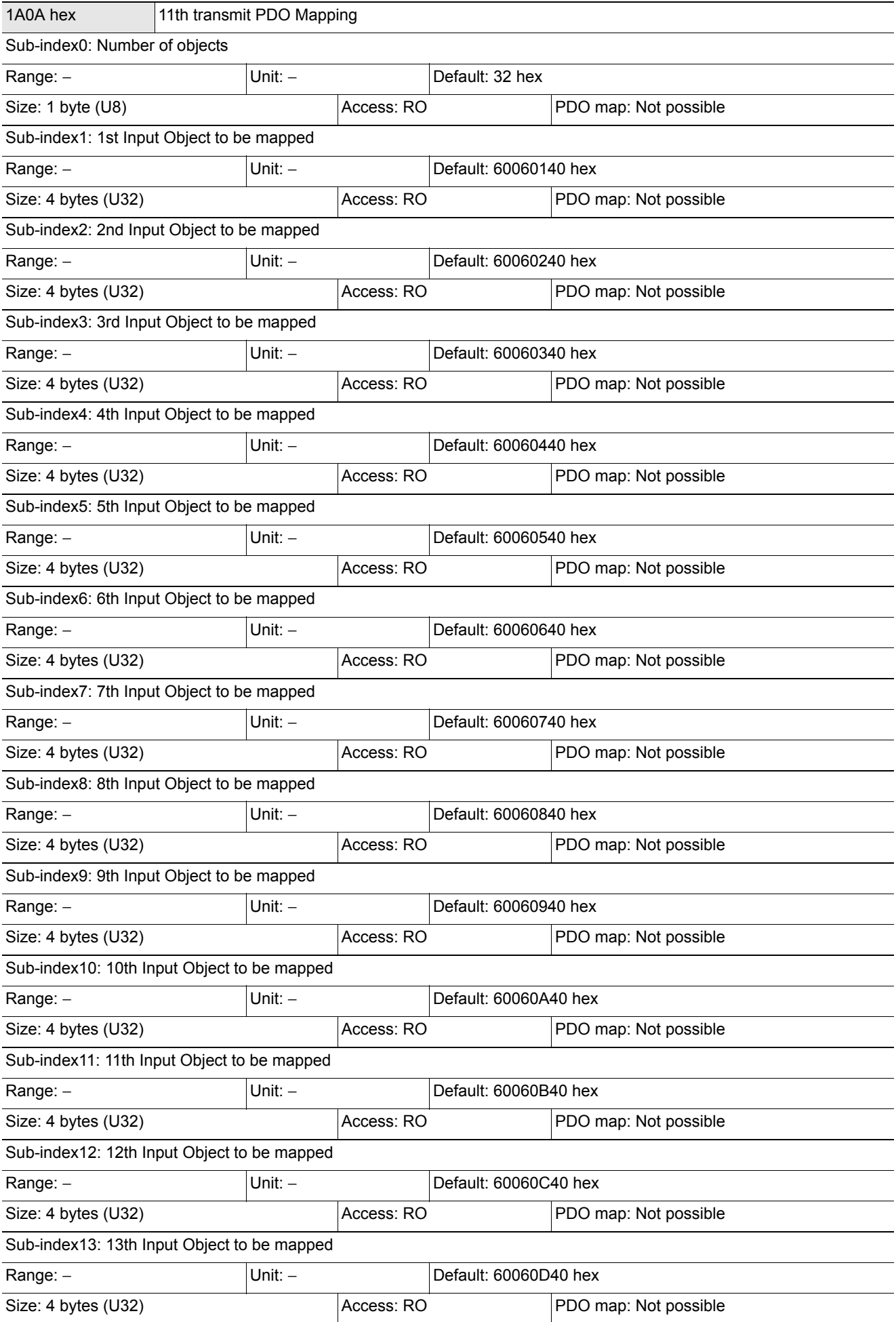

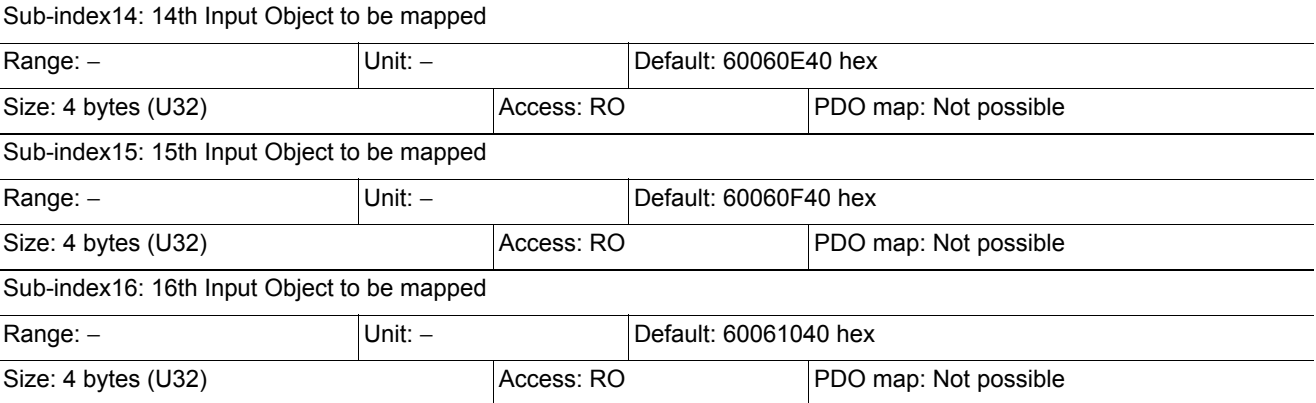

• 6006 hex (Image Processing Results Real Data)

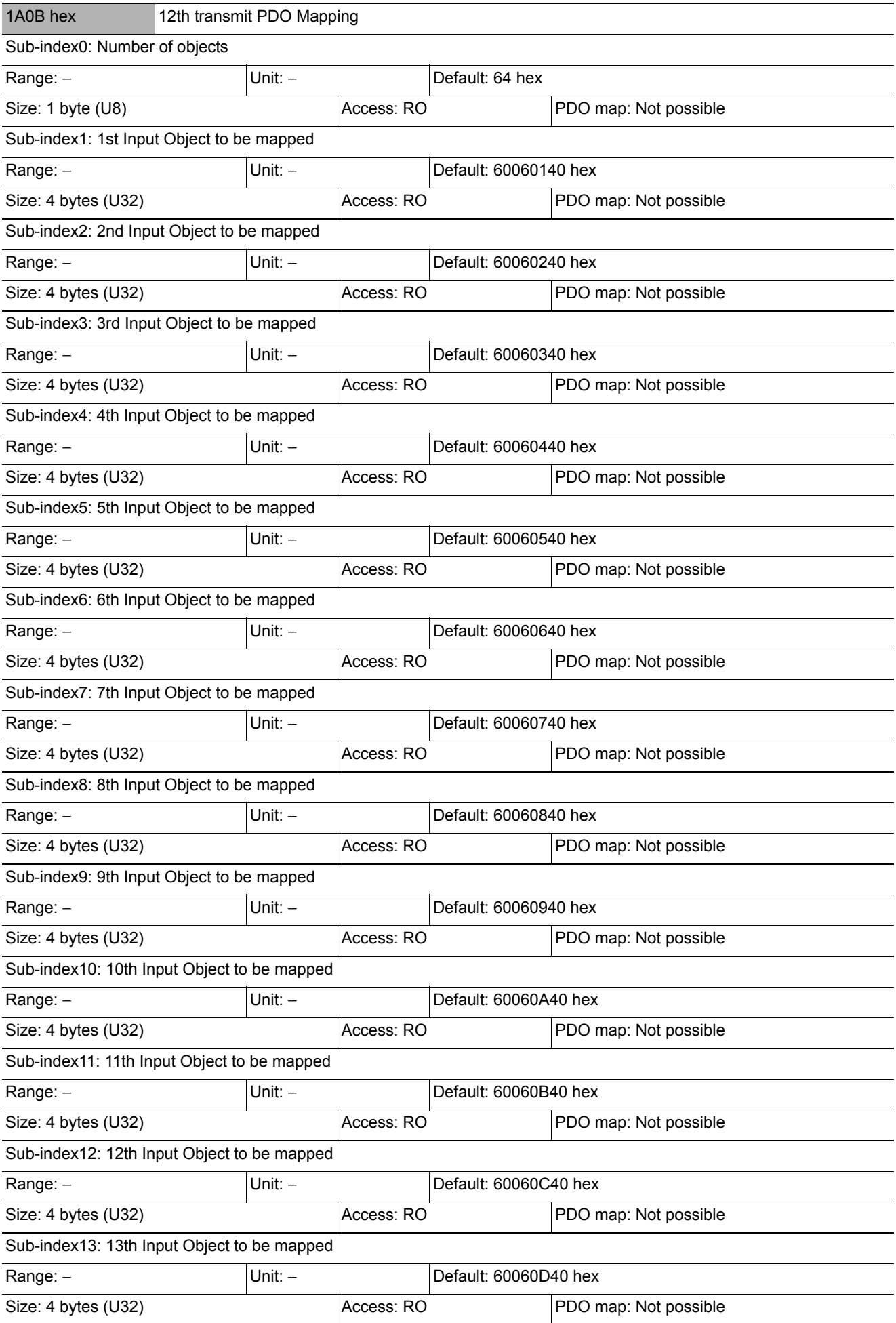

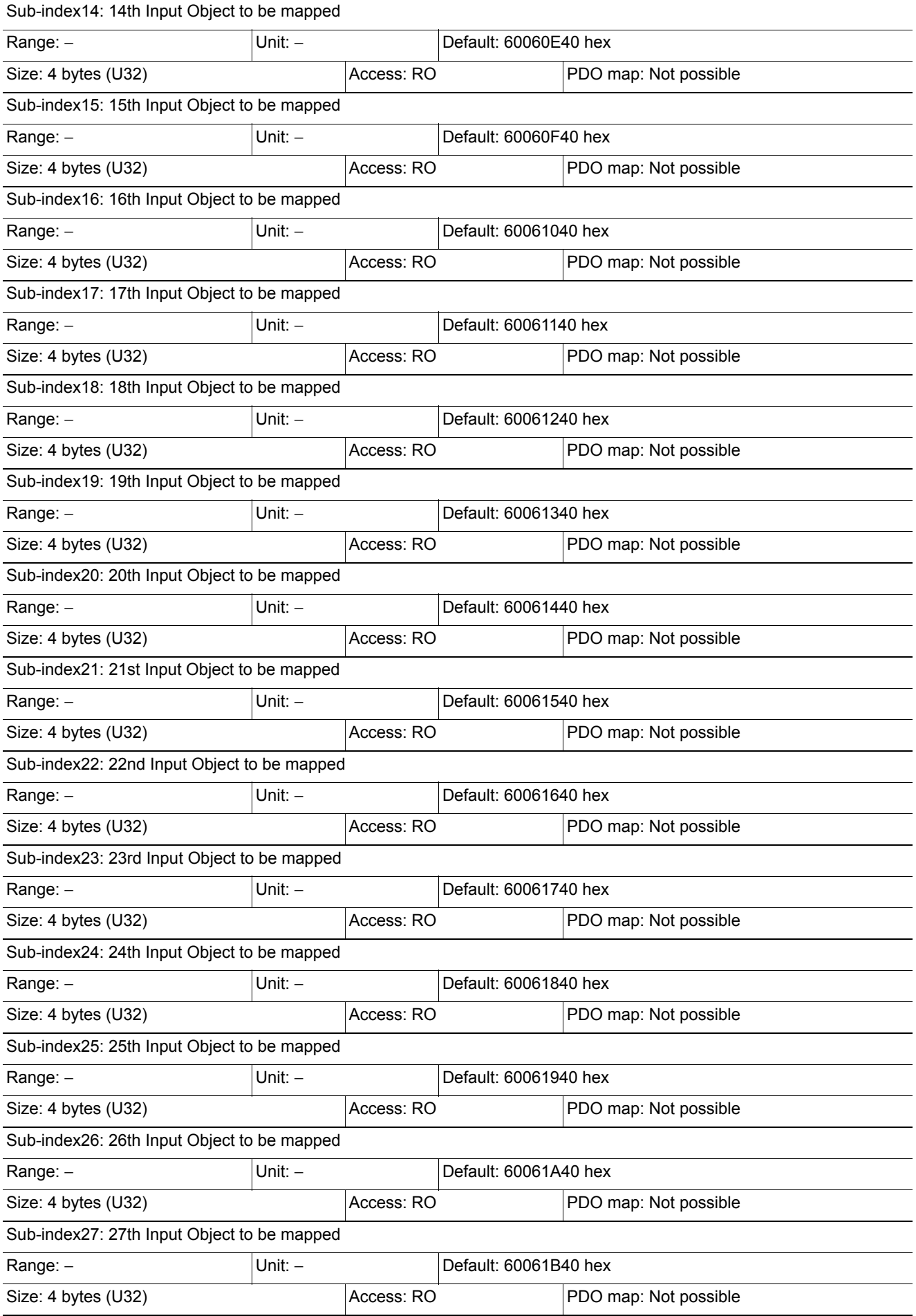

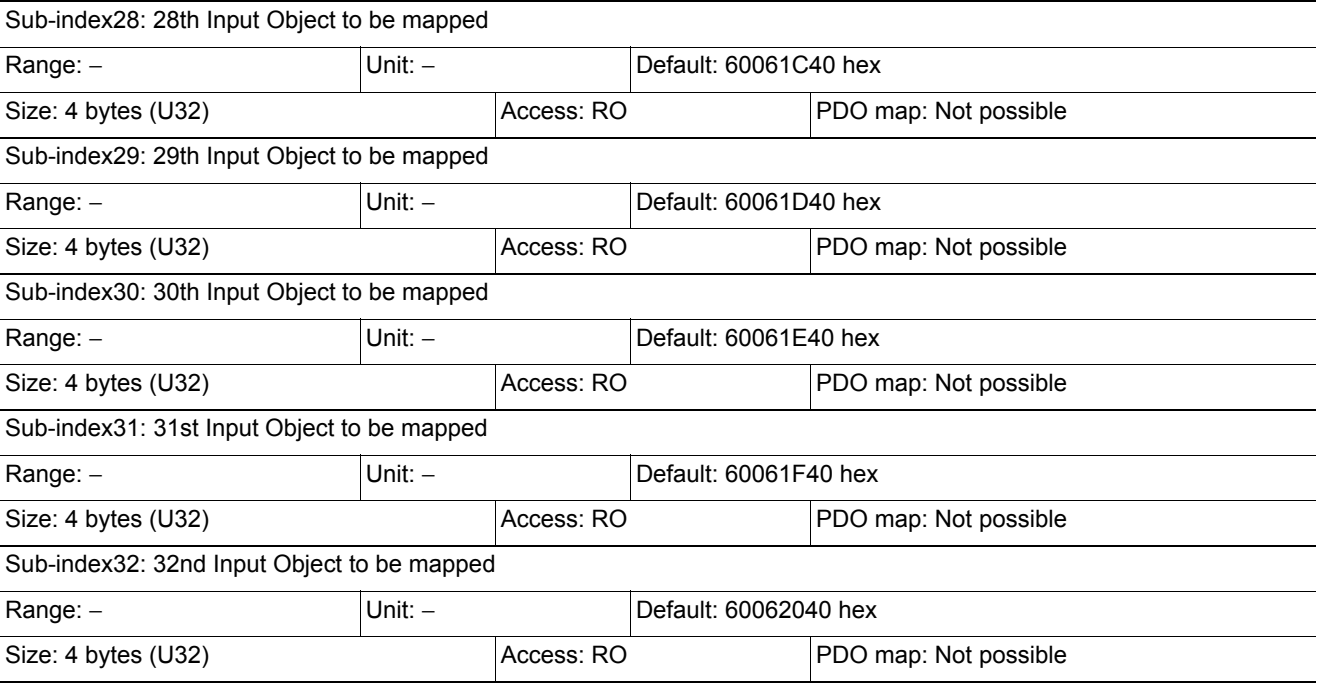

• 6006 hex (Image Processing Results Real Data)

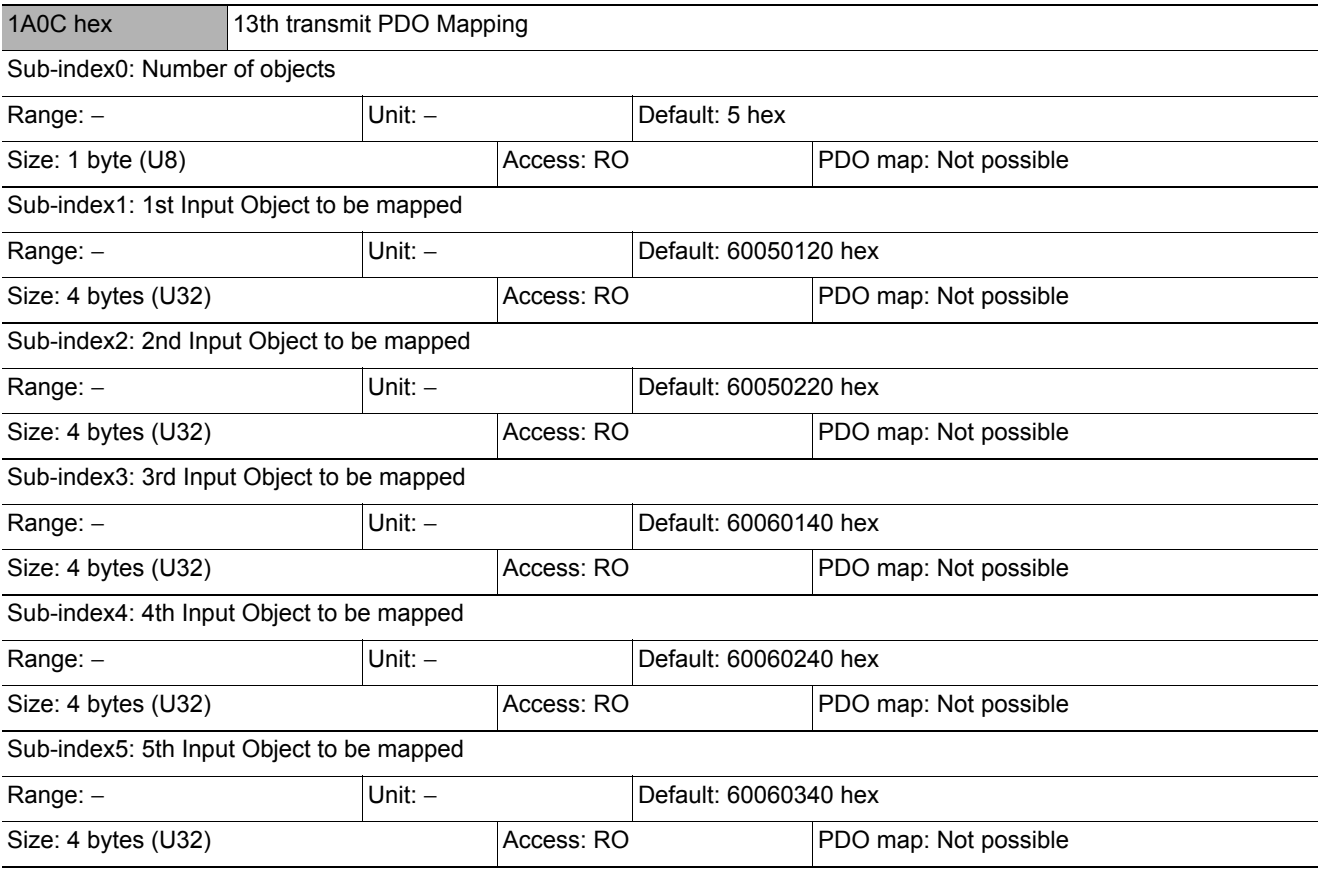

• 6005 hex (Image Processing Results Integer Data)

• 6006 hex (Image Processing Results Real Data)

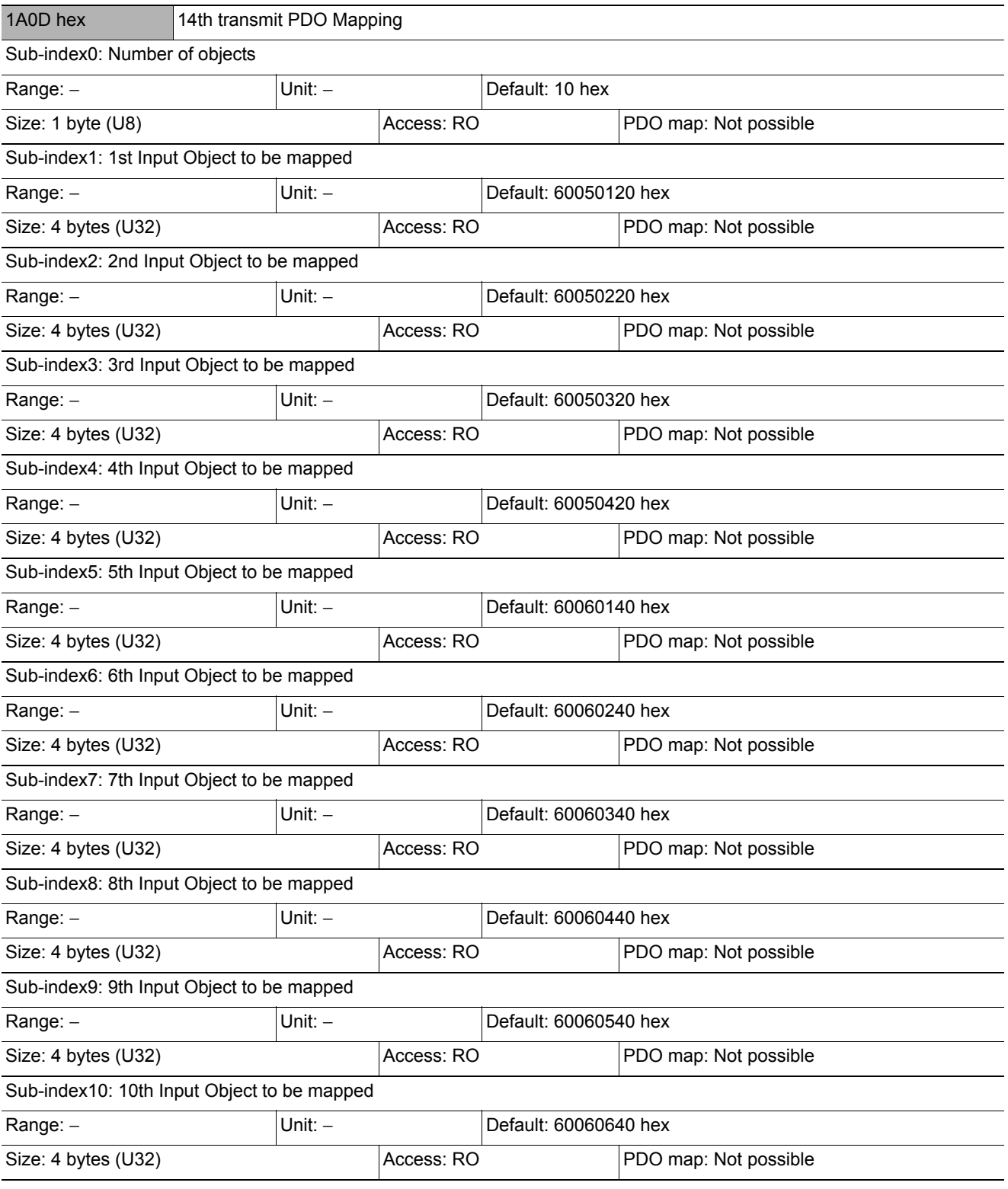

• 6005 hex (Image Processing Results Integer Data)

• 6006 hex (Image Processing Results Real Data)

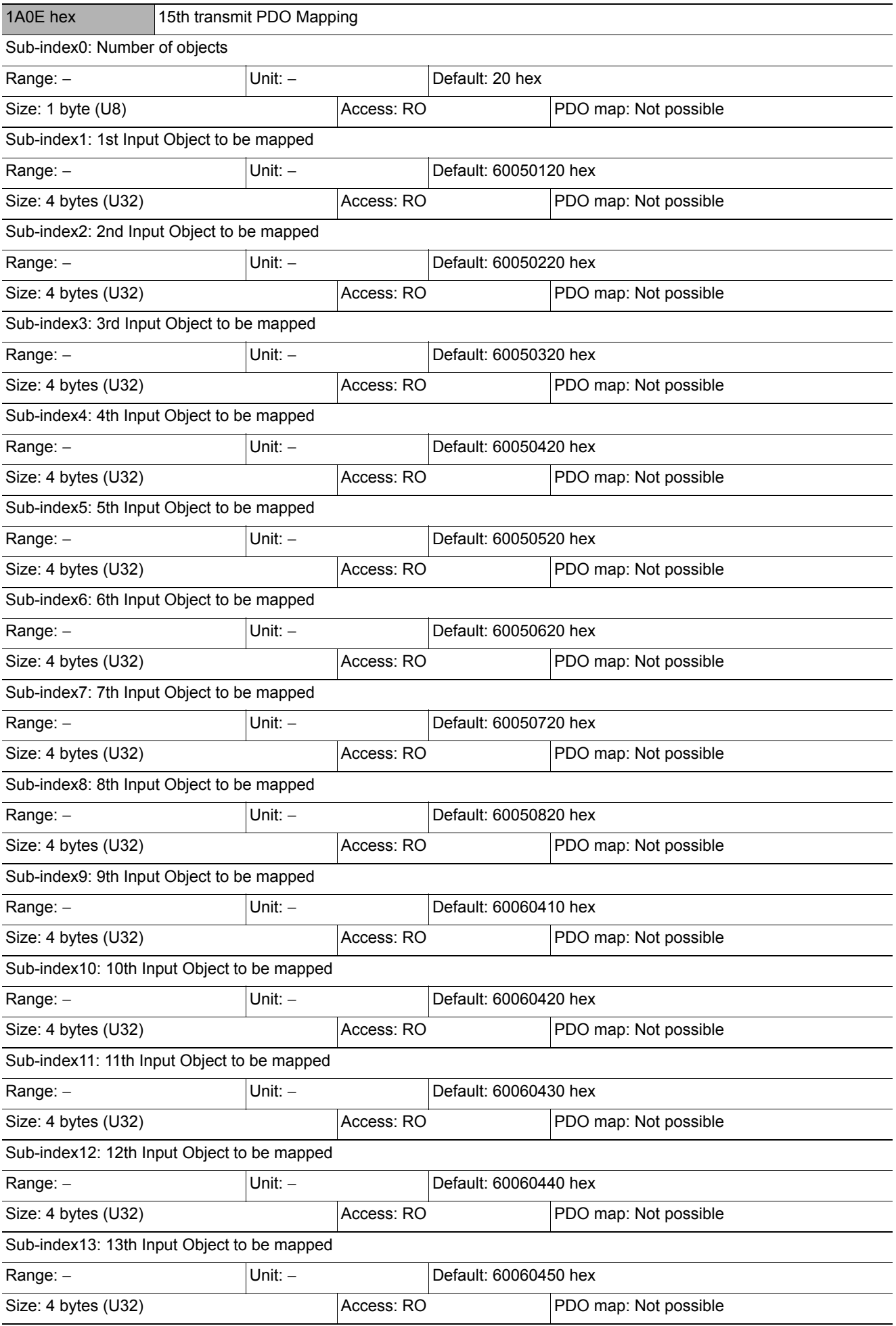

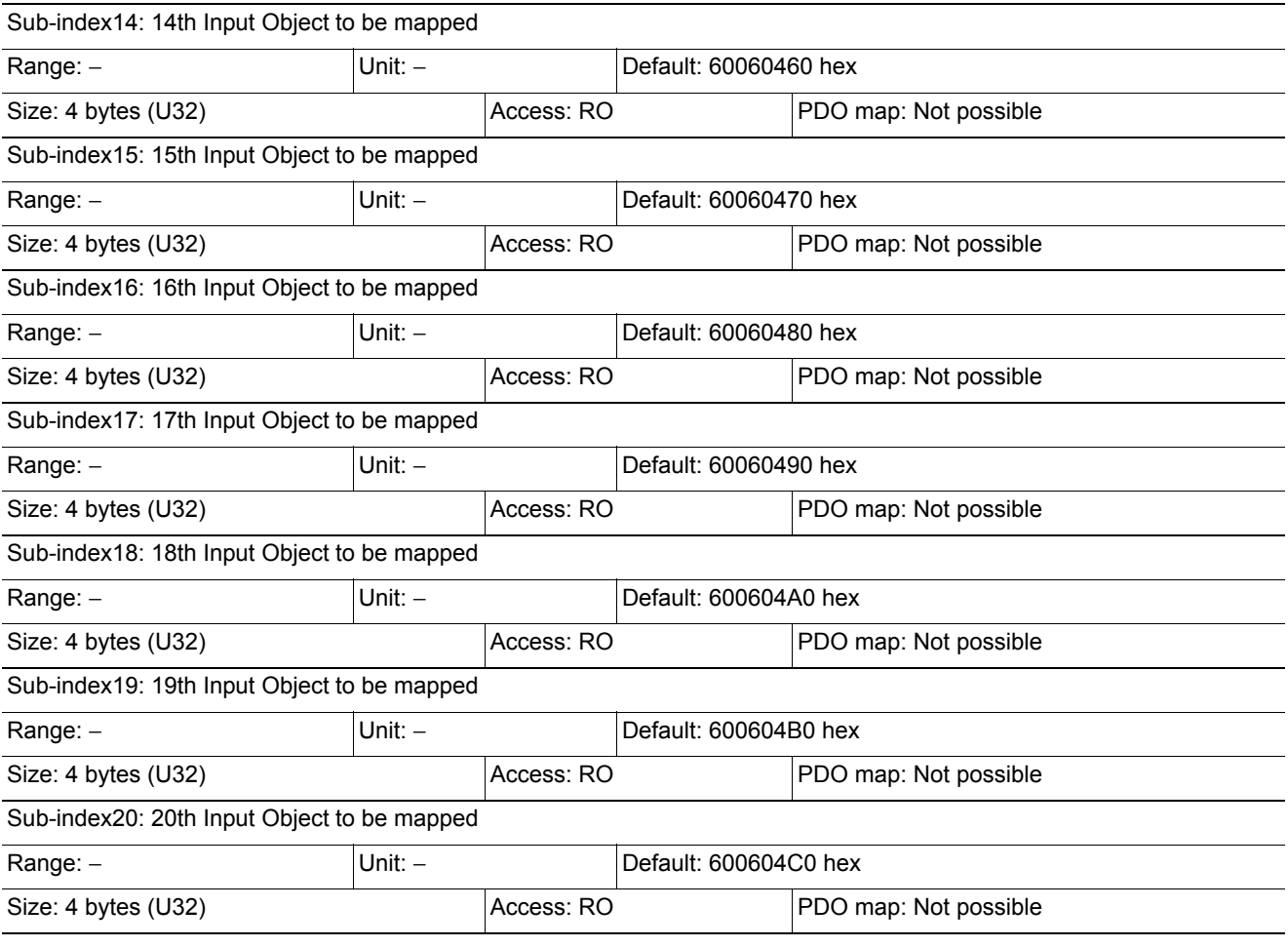

• 6005 hex (Image Processing Results Integer Data)

• 6006 hex (Image Processing Results Real Data)

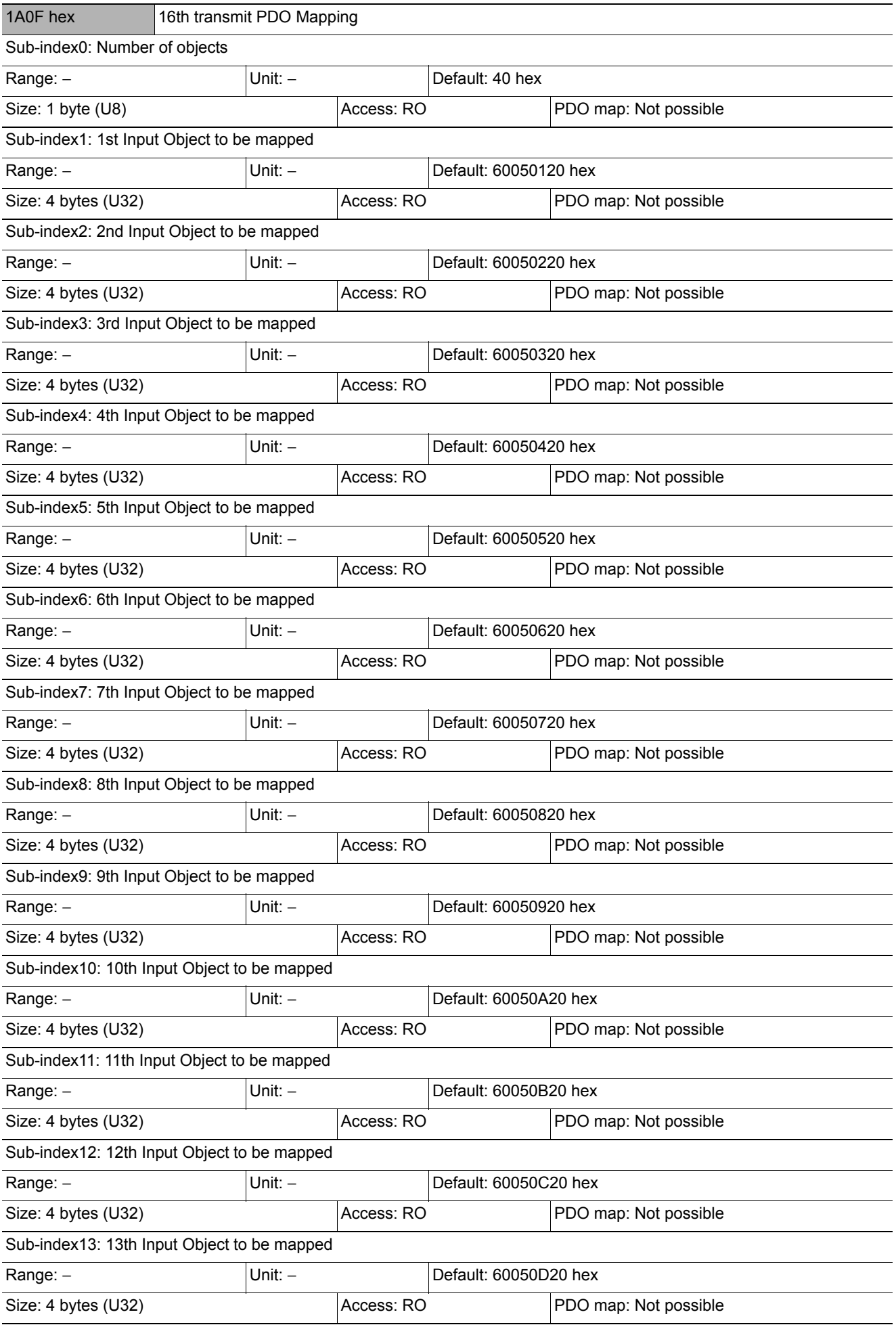

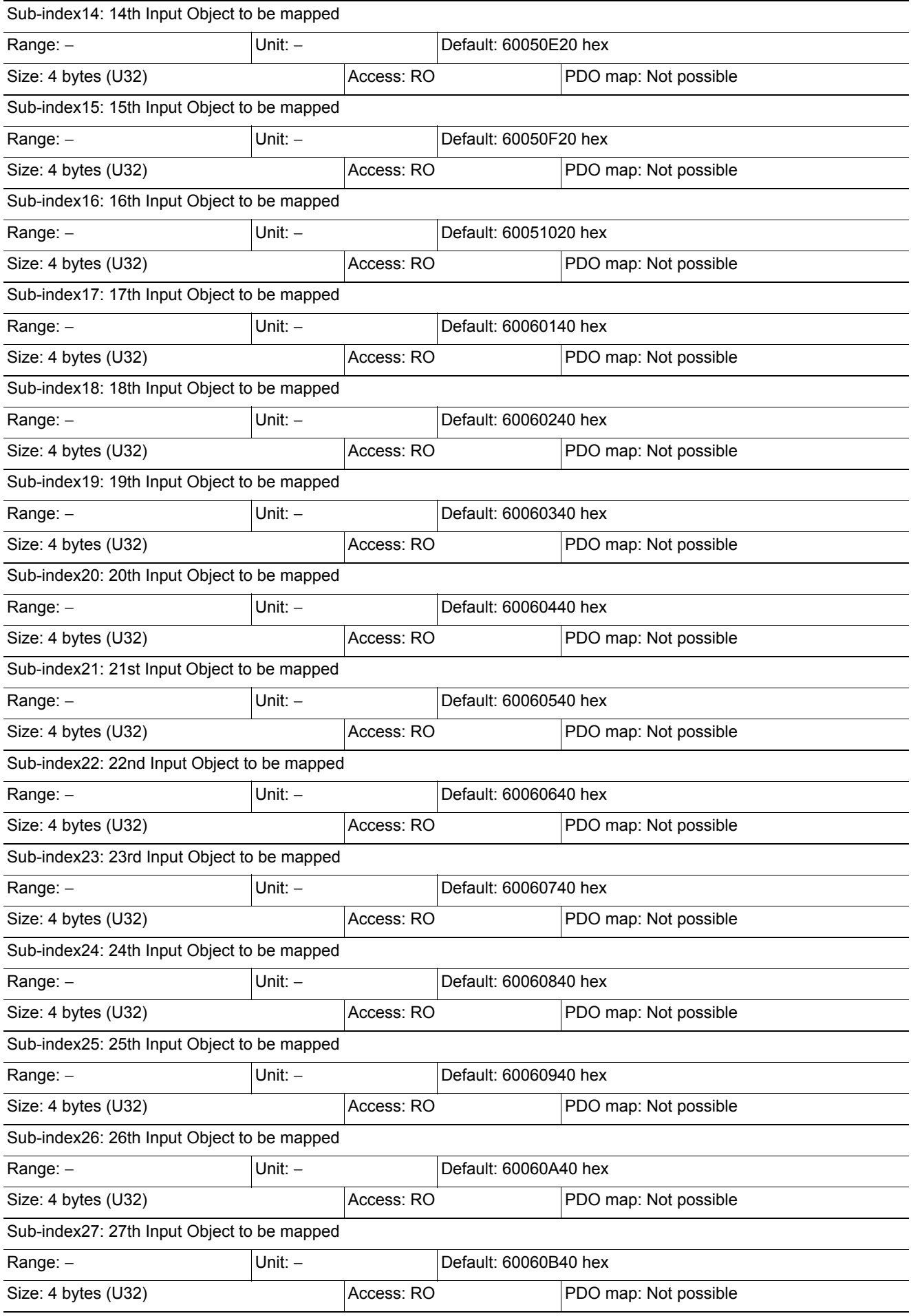

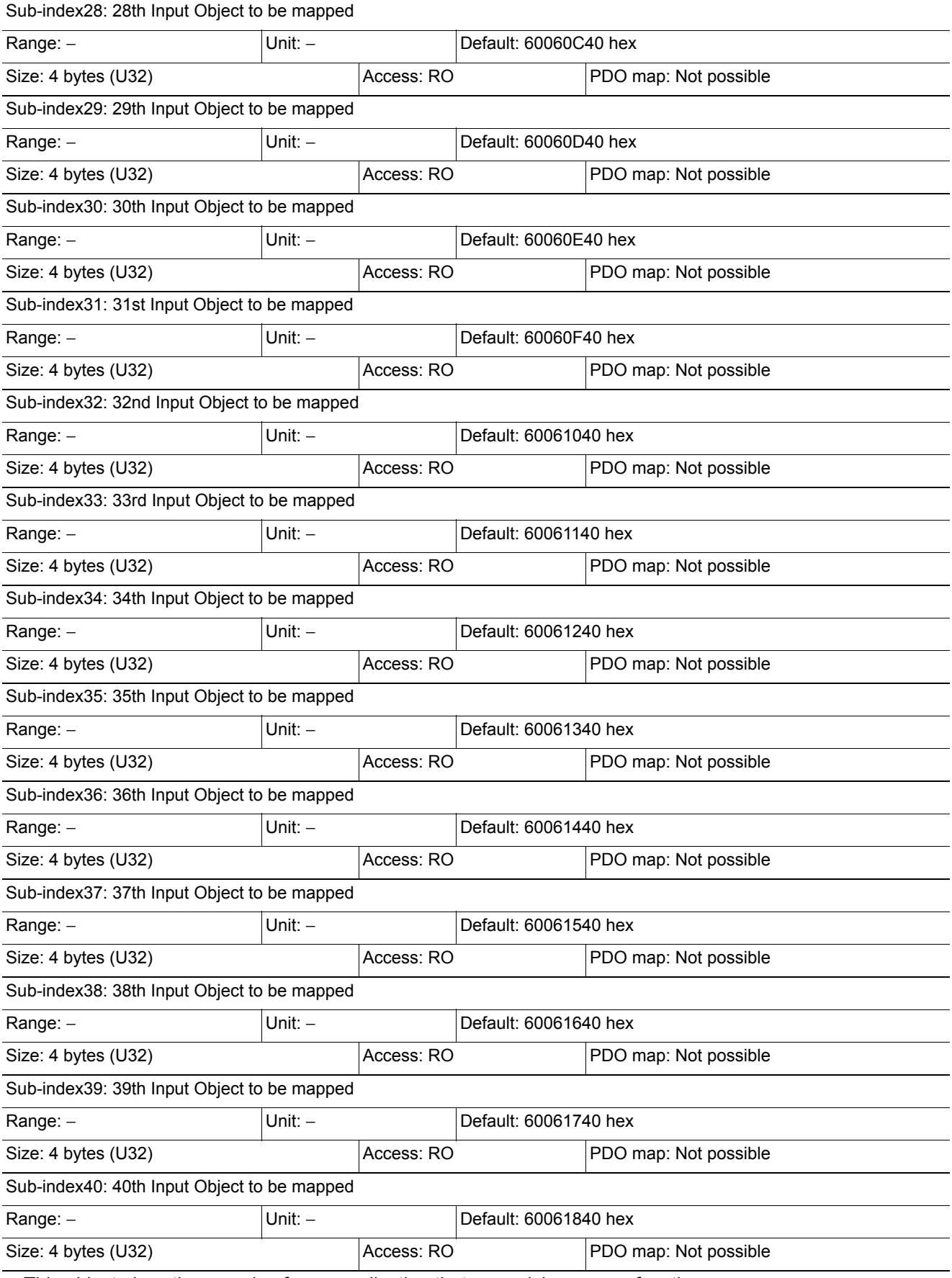

• 6005 hex (Image Processing Results Integer Data)

• 6006 hex (Image Processing Results Real Data)

**2**

Objects are provided for each line as shown below when more than one line is used. Line 1:1A20 hex (1st transmit PDO mapping) and 1A21 to 1A2F hex (2nd to 16th transmit PDO mapping) Line 2:1A40 hex (1st transmit PDO mapping) and 1A41 to 1A4F hex (2nd to 16th transmit PDO mapping) Line 3:1A60 hex (1st transmit PDO mapping) and 1A61 to 1A6F hex (2nd to 16th transmit PDO mapping) Line 4:1A80 hex (1st transmit PDO mapping) and 1A81 to 1A8F hex (2nd to 16th transmit PDO mapping) Line 5:1AA0 hex (1st transmit PDO mapping) and 1AA1 to 1AAF hex (2nd to 16th transmit PDO mapping) Line 6:1AC0 hex (1st transmit PDO mapping) and 1AC1 to 1ACF hex (2nd to 16th transmit PDO mapping) Line 7:1AE0 hex (1st transmit PDO mapping) and 1AE1 to 1AEF hex (2nd to 16th transmit PDO mapping)

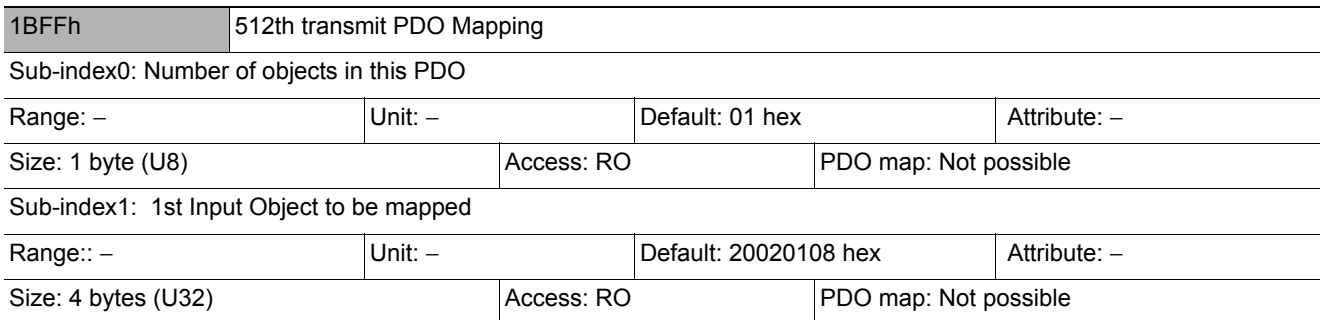

• This object gives the mapping for notification of errors that are detected in the Slave Unit.

• The mapping includes 2002 hex-01 hex (Sysmac Error Status).

• When connected to an NJ-series Machine Automation Controller, 1C13 hex (Sync manager 3 PDO assignment) is assigned to this object.

• This object is automatically assigned in the default settings of the Sysmac Studio.

## **Sync Manager Communication Object**

The communication memory of EtherCAT is set by the objects from 1C00 hex to 1C13 hex.

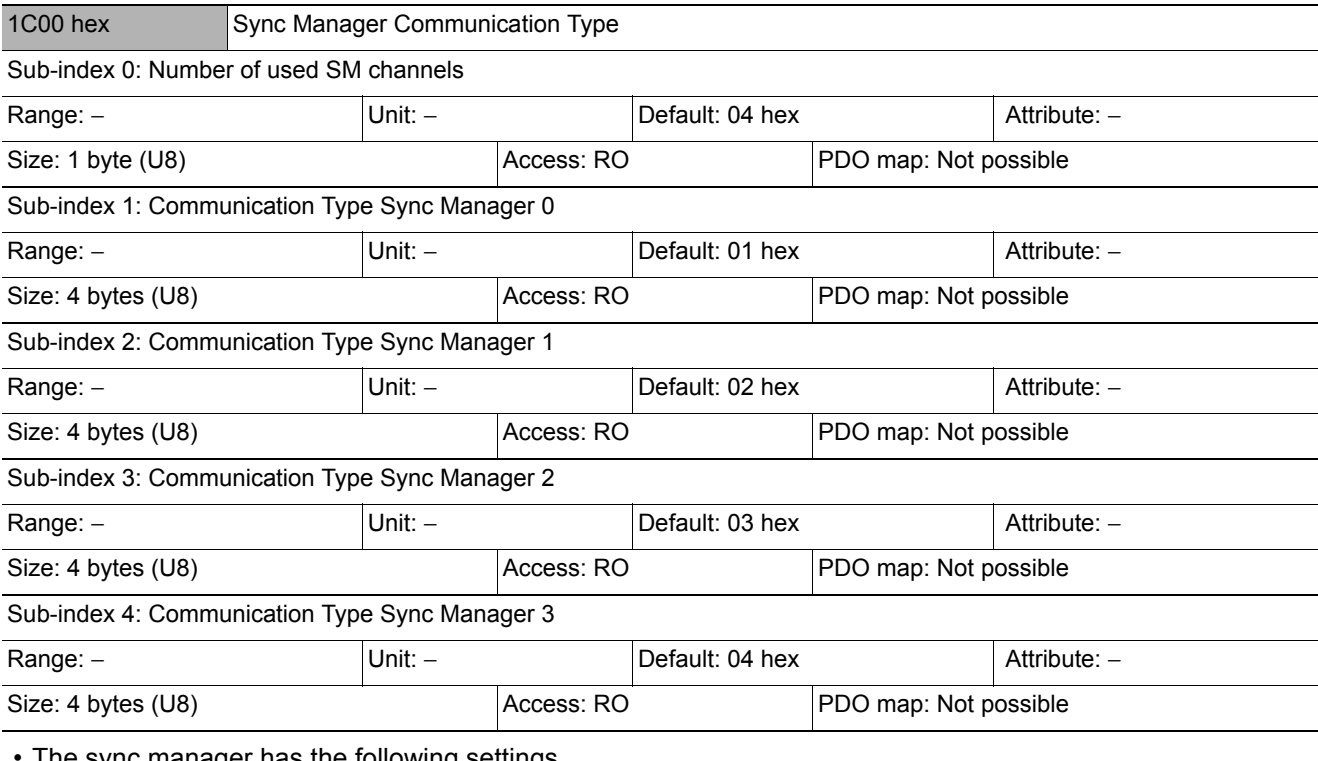

• The sync manager has the following settings.

- SM0: Mailbox receive (EtherCAT Master Unit to Slave Unit)
- SM1: Mailbox transmit (EtherCAT Slave Unit to Master Unit)
- SM2: Process data output (EtherCAT Master Unit to Slave Unit)
- SM3: Process data input (EtherCAT Slave Unit to Master Unit)

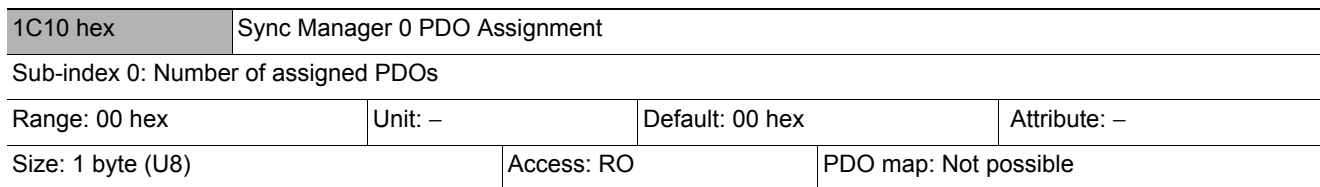

• It indicates the number of PDO mappings used by this sync manager.

• Mailbox reception sync manager does not have PDOs.

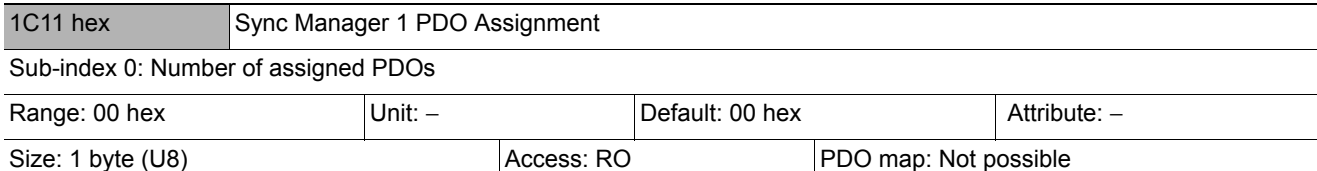

• It indicates the number of PDO mappings used by this sync manager.

• Mailbox transmit sync manager does not have PDOs.

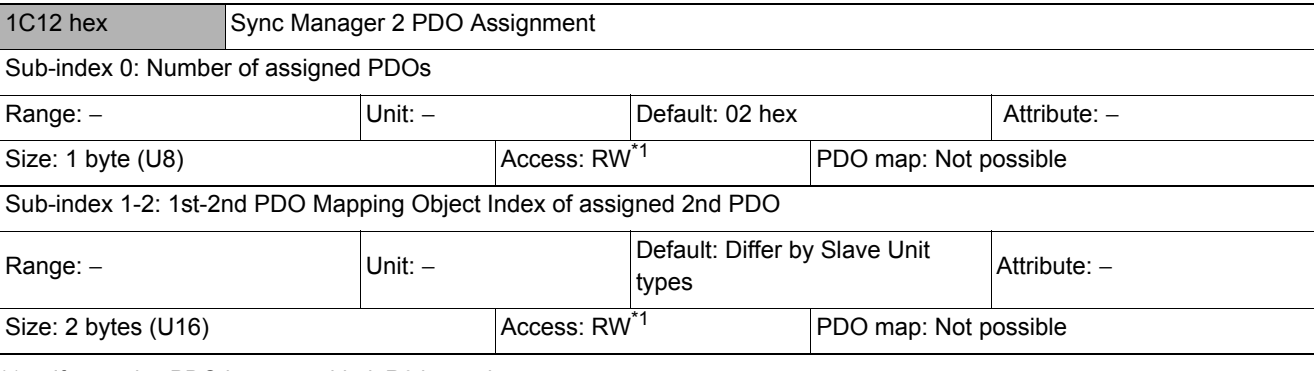

\*1: If a receive PDO is not provided, R0 is used.

• It indicates the RxPDOs used by this sync manager.

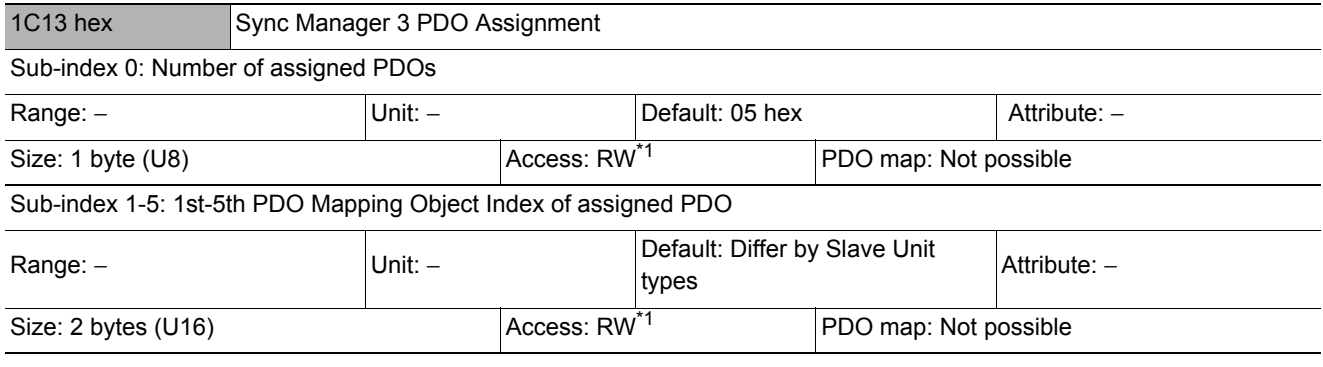

\*1: "RO" is set if there is no TxPDO.

• It indicates the TxPDOs used by this sync manager.

#### **Manufacturer Specific Objects**

This section explains the CiA401 generic I/O module device profile implemented in FH-series EtherCAT Slave Units and the objects specially mounted in FH-series EtherCAT Slave Units.

## **Common Objects for Sysmac Devices**

#### **Manufacturer Specific area 1**

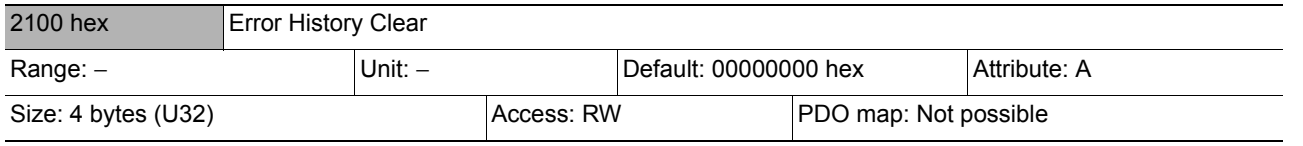

• This object clears diagnosis history of 10F3 hex (Diagnosis History).

• It clears the history only when specific values are written. The specific value is "elcl".

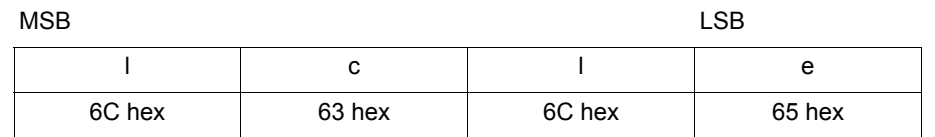

Writing values other than this is invalid.

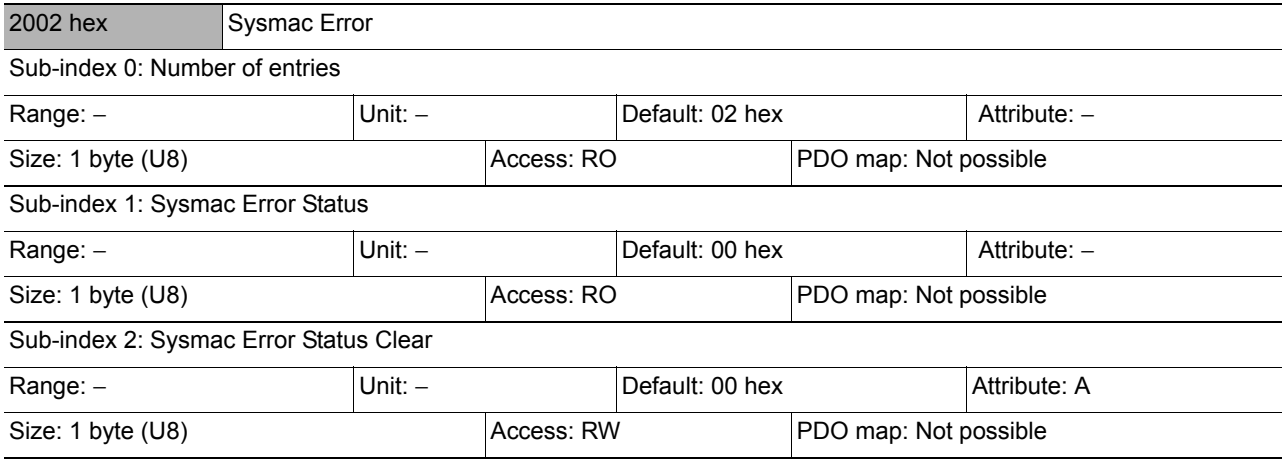

• The mapping is used for Sysmac error status notification and to clear Sysmac error status.

- Sub-index 1: Sysmac Error Status
	- This object is for notification of errors that are detected in the Slave Unit.
	- When connected to an NJ-series Machine Automation Controller, map this object to a PDO.
- Sub-index 2: Sysmac Error Status Clear
	- This object is used by the Controller (a Sysmac device) to reset errors that occur in Slave Units.

#### **Note**

In the default Sysmac Studio settings, sub-index 1 (Sysmac Error Status) is automatically mapped to a PDO because 1BFF hex (512th transmit PDO Mapping) is assigned.

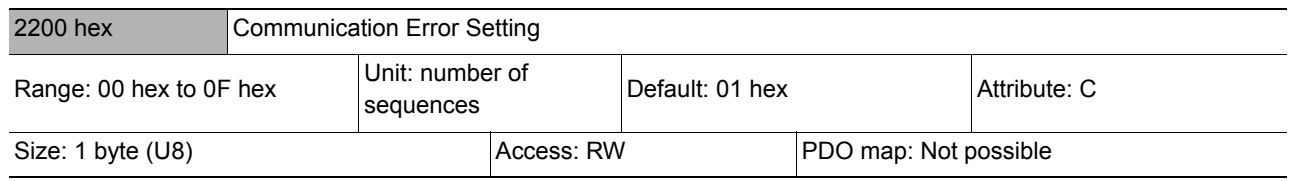

• Object mounted only on Slave Units operating in the DC mode.

• The number of sequences for detecting communications errors is set with this object.

- The setting range is from 00 to 0F hex and the number of detections is "the set number of times + 1."
- Rewriting value is possible at operation in the DC mode, but the operation is performed with the value set when shifting from the pre-operational state to safe-operational state. Note that at this point, the rewritten value is read.

#### **Note**

With the default setting of 01 hex, an error is detected if communications errors occur twice in a row.
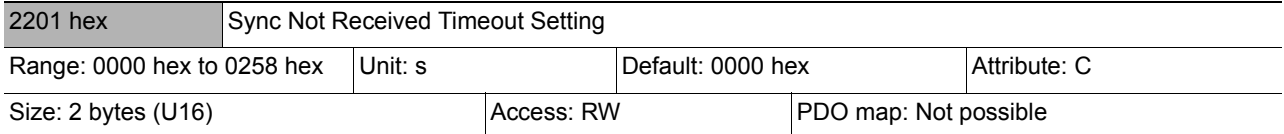

- Object mounted only on Slave Units operating in the DC mode.
- This object is used to set the standby time until the first synchronization interrupt signal (SYNC0) is input after shifting to the safe-operational state (state where a DC mode is confirmed).
- If the first interrupt signal (SYNC0) is not input at all within this setting time, a synchronization error occurs.
- The setting range is from 0000 hex to 0258 hex (600s) and operation is performed at 120s when 0000 hex is set.
- Rewriting value is possible at operation in the DC mode, but the operation is performed with the value set when shifting from the pre-operational state to safe-operational state. Note that at this point, the rewritten value is read.

### **Vision Sensor Specific Objects**

### **Manufacturer Specific area 2**

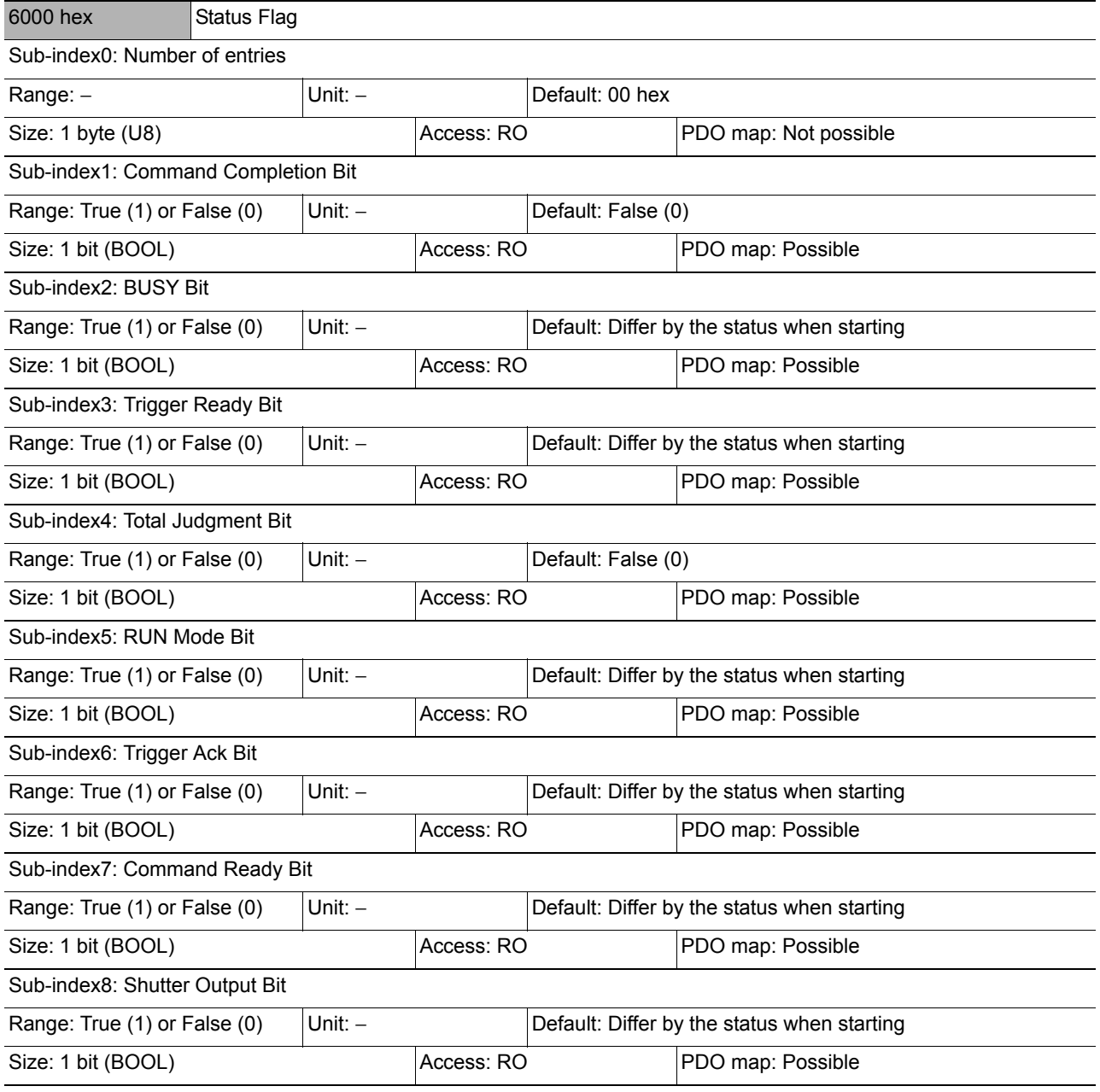

**2**

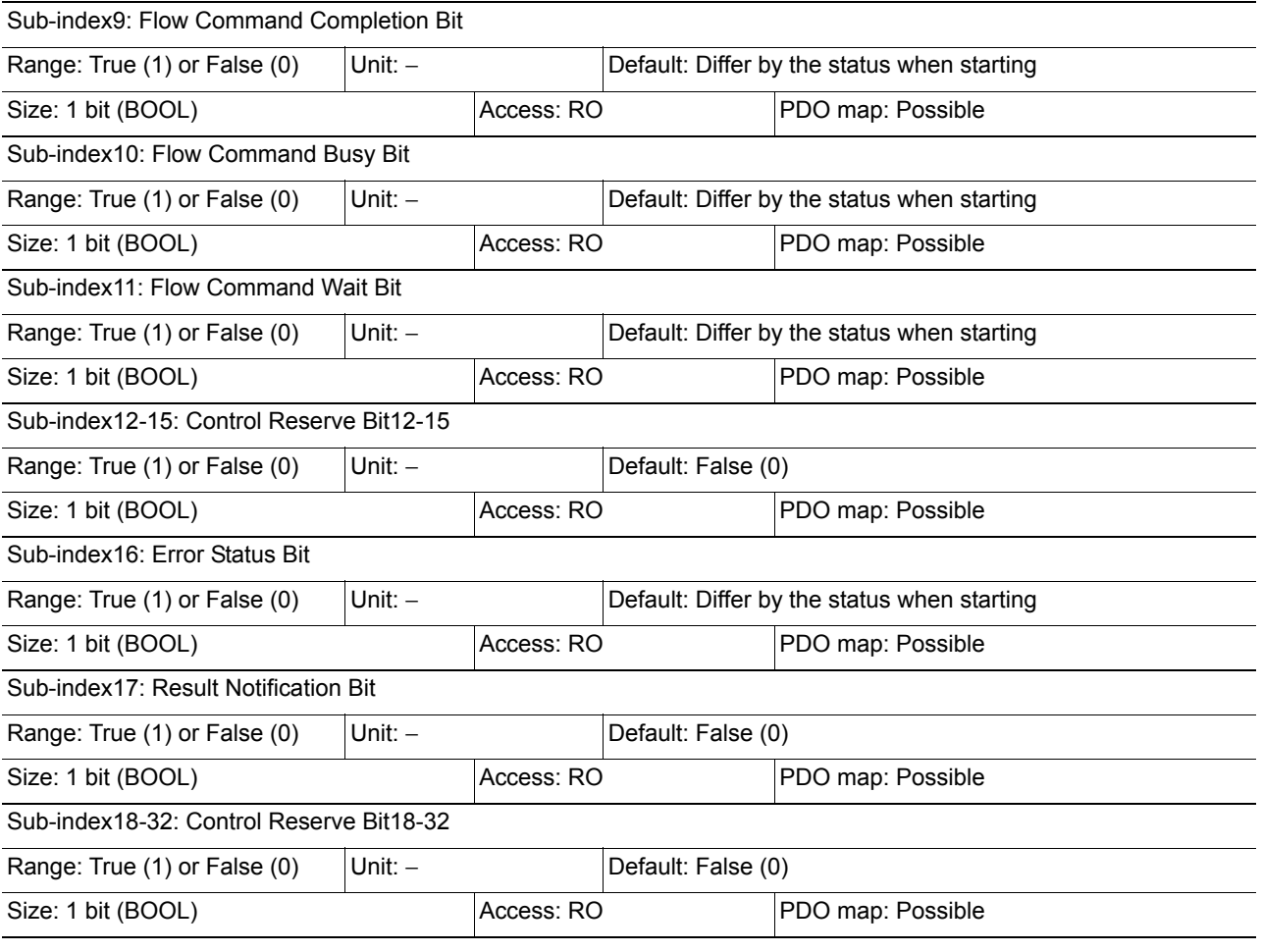

• This object gets the status of the Sensor Controller.

- Command Completion bit: ON during command execution.
- BUSY bit: ON during command or measurement execution.
- Trigger Ready bit: ON when Trigger signal can be input.
- Overall Judgement bit: ON when the overall judgement is NG.
- RUN Mode bit: ON when the Sensor Controller is in Run Mode.
- Trigger Ack bit: ON when the Vision Sensor acknowledges a Trigger signal.
- Command Ready bit: ON when a control command can be executed.
- Shutter Output bit: ON when the sensing elements have completed exposure.
- Flow Command Completion bit: ON when execution of a command that was executed during execution of PLC Link, fieldbus, normal flow control has been completed.
- Flow Command Busy bit: ON during execution of a command that was executed during execution of PLC Link, fieldbus, normal flow control.
- Flow Command Wait bit: ON while waiting for command input during execution of PLC Link, fieldbus, normal flow control.
- Error Status bit: ON when the Vision Sensor has detected an error.
- Result Notification bit: ON when the Vision Sensor completes data output.
- When you use the Sysmac Studio, all of the subindices of 1 that include the above bits are mapped.

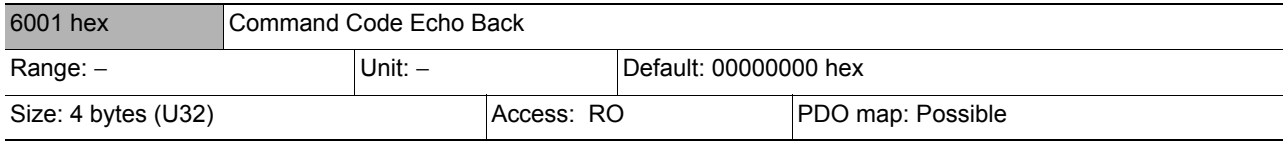

• The executed command code is stored.

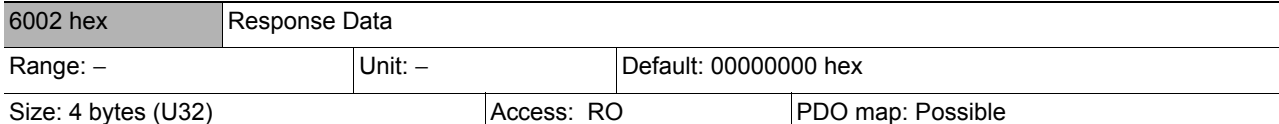

• The response code is stored when the command is completed. (OK: 00000000 hex, NG: FFFFFFFF hex)

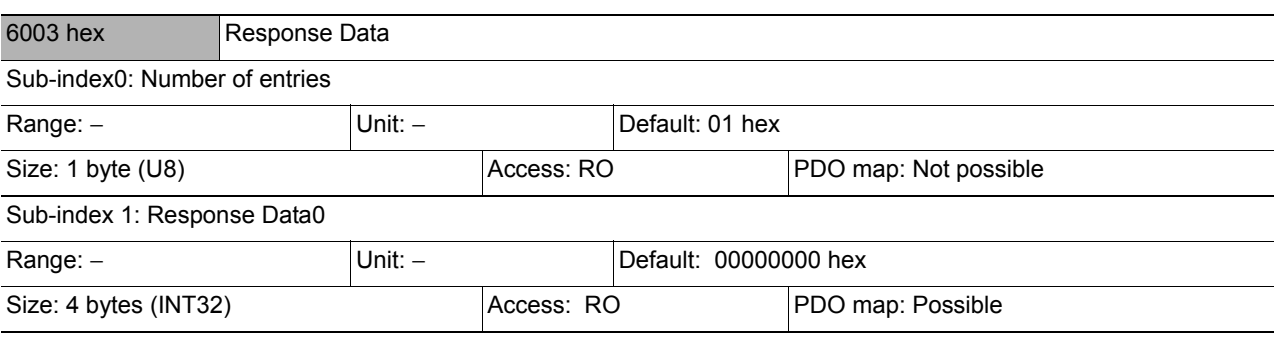

• The response data is stored the command is completed. (e.g. the scene number is stored when the command "Get scene number".)

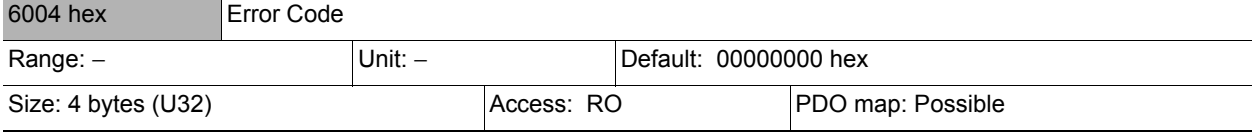

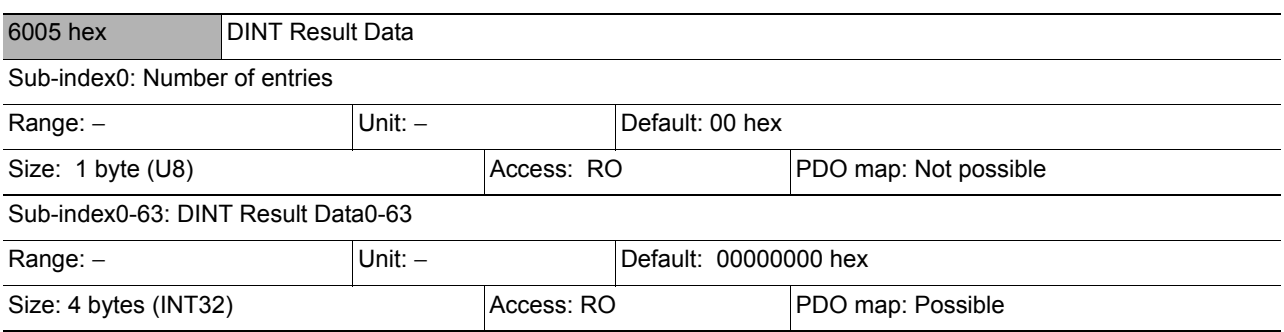

• The output data are stored.

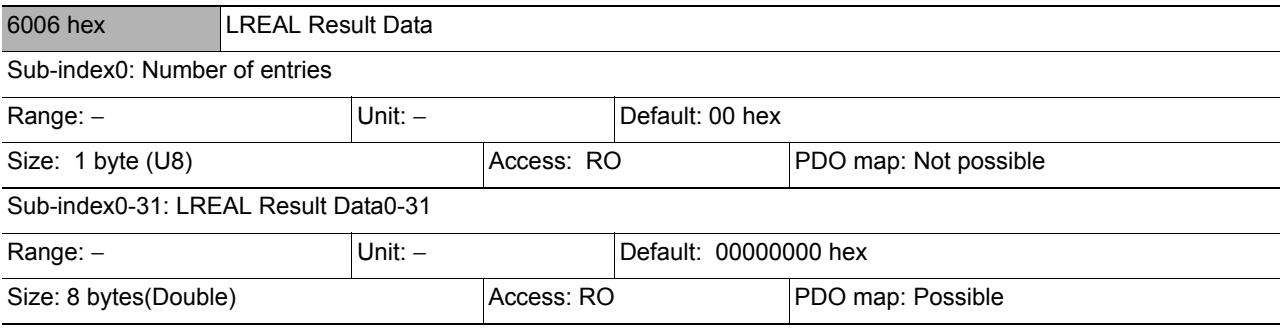

• The output data are stored.

 $\overline{\phantom{a}}$ 

 $\overline{\phantom{a}}$ 

**2**

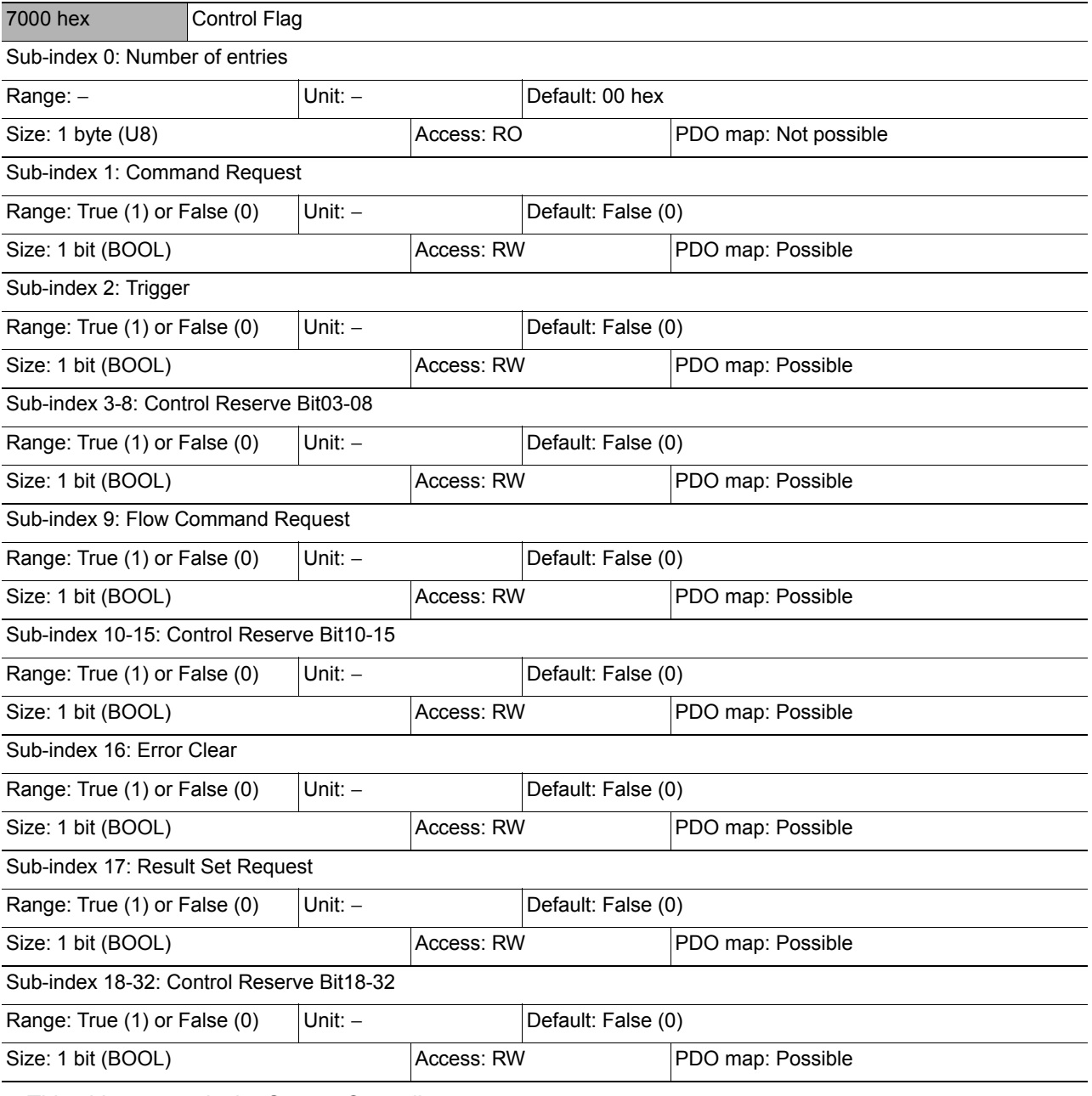

• This object controls the Sensor Controller.

• Command Request bit: Turned ON to execute a command.

• Trigger bit: Turned ON to execute a measurement.

• Flow Command Request bit: Turned ON to execute a command during execution of PLC Link, fieldbus, normal flow control.

• Error Clear bit: Turned ON to clear the Error Status bit (3001 hex, subindex 17).

• Result Set Request bit: Turned ON to request data output.

• When you use the Sysmac Studio, all of the subindices of 1 that include the above bits are mapped.

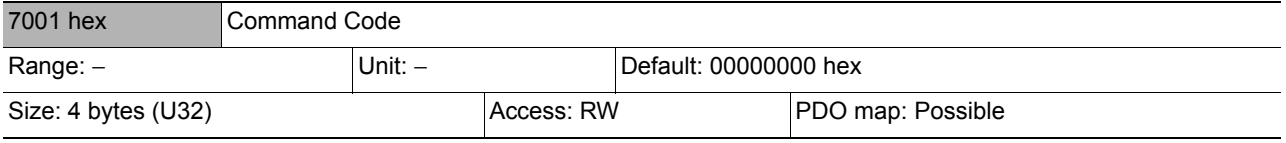

• Stores the command code such as "Change scene".

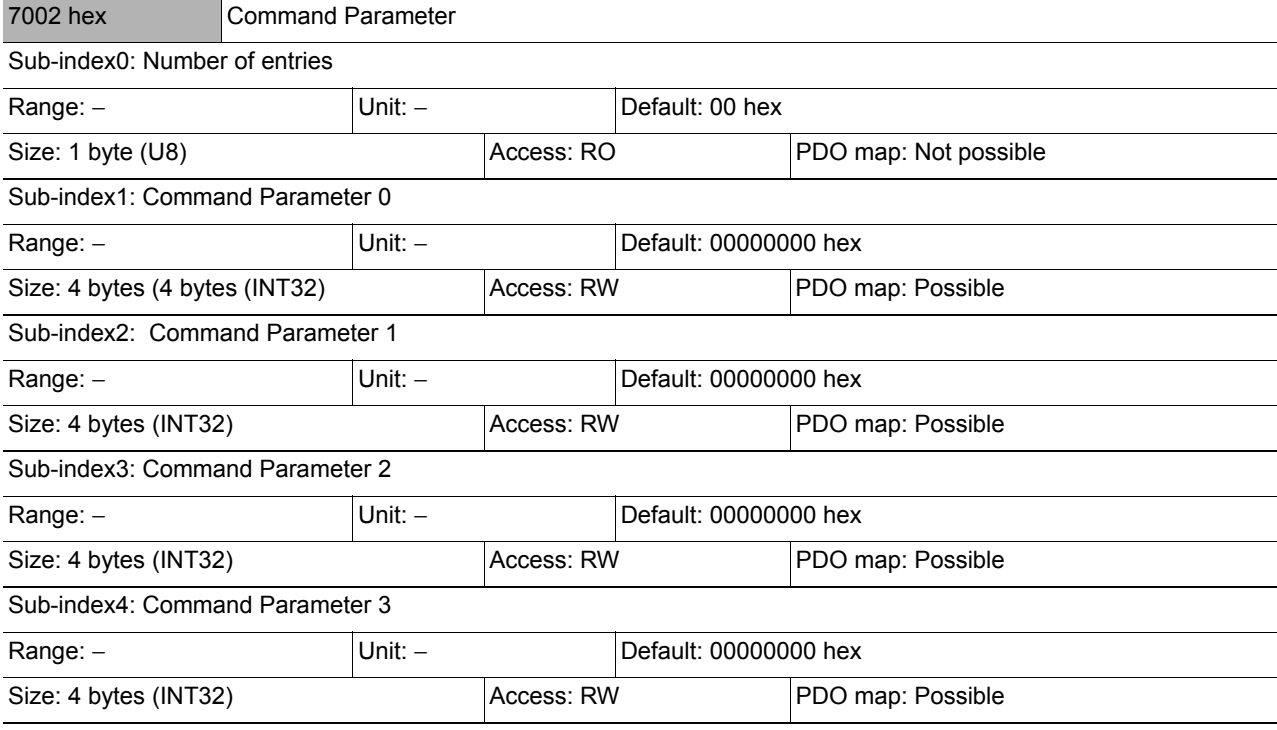

• Store the parameter of the command. (e.g. the scene number is stored when the command "Switch scene".)

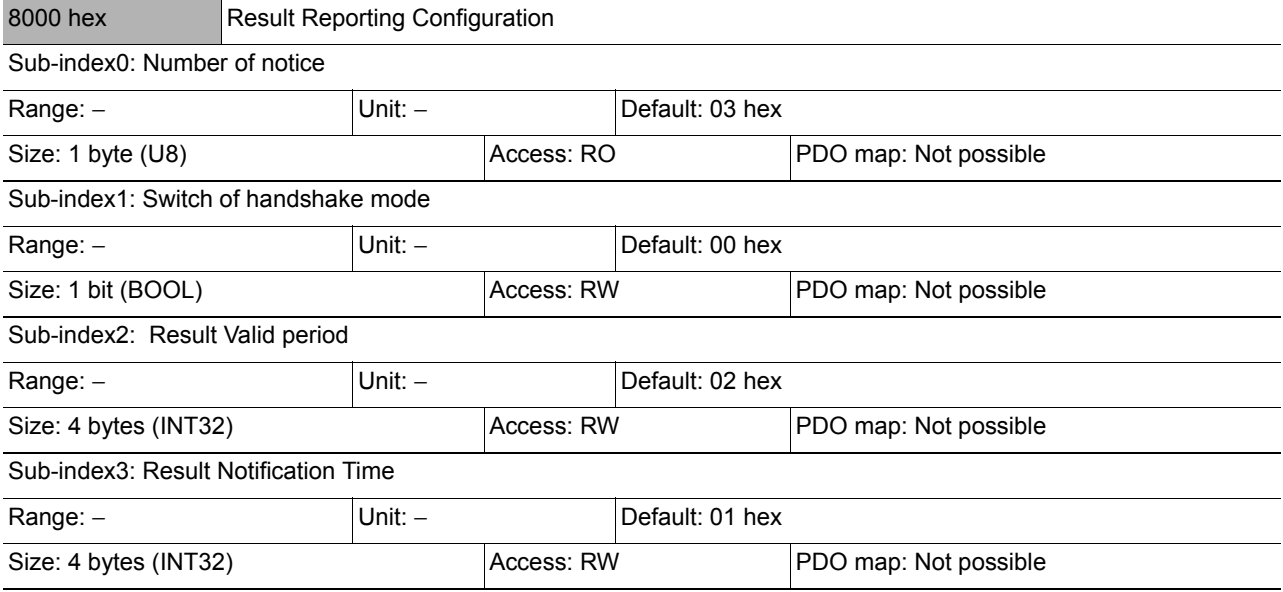

Objects are provided for each line as shown below when more than one line is used.

- Line 1 : 6010 hex (Status Signals) to 6016 hex (Image Processing Results Real Number Data) 7010 hex (Control Signals) to 7012 hex (Command Parameter) 8010 hex (Image Processing Results Output Settings)
- Line 2 : 6020 hex (Status Signals) to 6026 hex (Image Processing Results Real Number Data) 7020 hex (Control Signals) to 7022 hex (Command Parameter) 8020 hex (Image Processing Results Output Settings)
- Line 3 : 6030 hex (Status Signals) to 6036 hex (Image Processing Results Real Number Data) 7030 hex (Control Signals) to 7032 hex (Command Parameter) 8030 hex (Image Processing Results Output Settings)
- Line 4 : 6040 hex (Status Signals) to 6046 hex (Image Processing Results Real Number Data) 7040 hex (Control Signals) to 7042 hex (Command Parameter) 8040 hex (Image Processing Results Output Settings)
- Line 5 : 6050 hex (Status Signals) to 6056 hex (Image Processing Results Real Number Data) 7050 hex (Control Signals) to 7052 hex (Command Parameter) 8050 hex (Image Processing Results Output Settings)
- Line 6 : 6060 hex (Status Signals) to 6066 hex (Image Processing Results Real Number Data) 7060 hex (Control Signals) to 7062 hex (Command Parameter) 8060 hex (Image Processing Results Output Settings)
- Line 7 : 6070 hex (Status Signals) to 6076 hex (Image Processing Results Real Number Data) 7070 hex (Control Signals) to 7072 hex (Command Parameter) 8070 hex (Image Processing Results Output Settings)

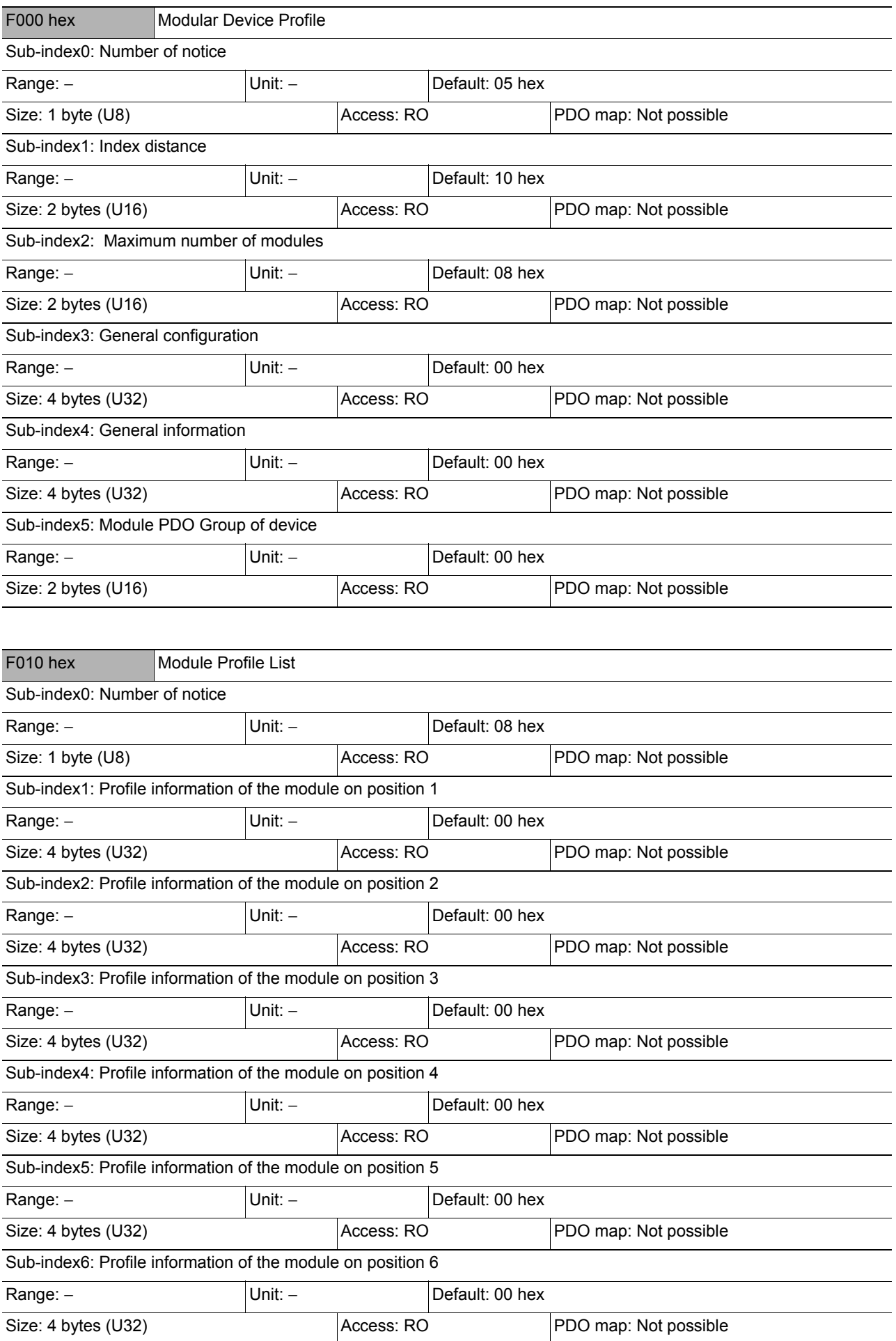

**2**

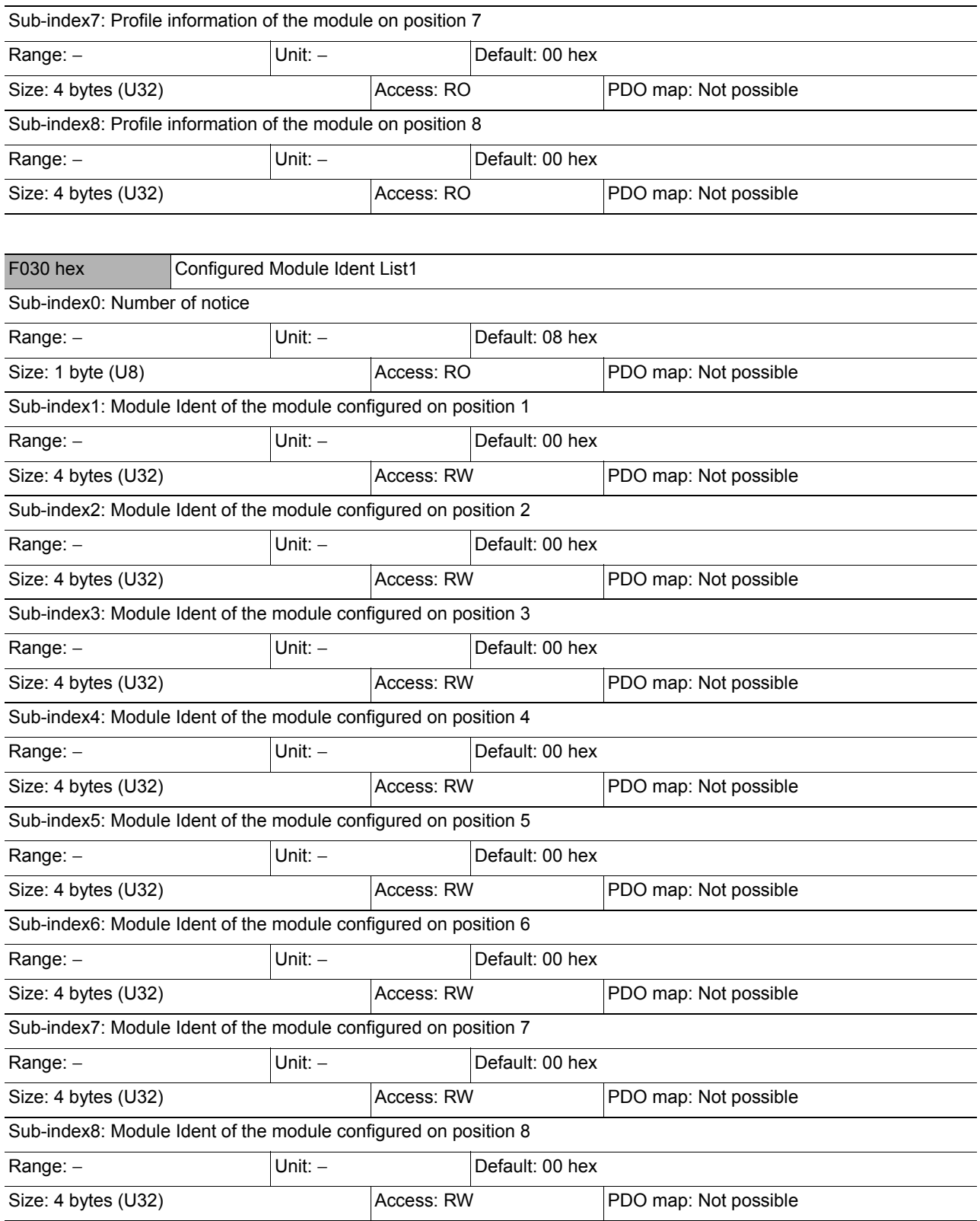

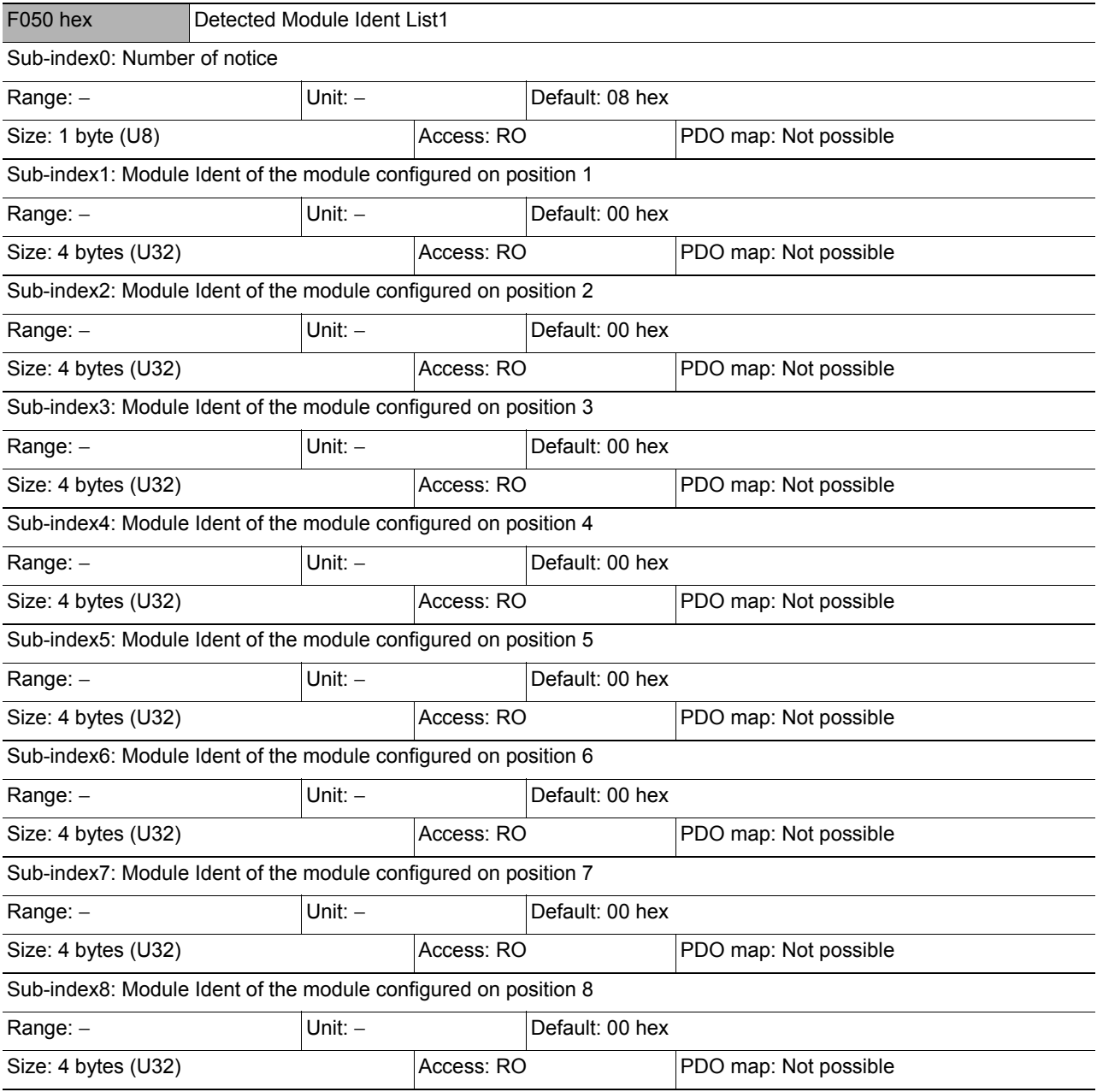

# **Communicating with PLC Link**

This section describes how to set up communications, describes the communications specifications (PLC I/O memory areas and communications commands used with PLC communications), and provides communications timing charts and other information required to communicate between the Sensor Controller and an external device through PLC Link communications.

## **Communications Processing Flow**

The Sensor Controller and external device communicate with PLC Link communications via Ethernet or RS-232C/422.

### **IMPORTANT**

• PLC Link communications can be performed via Ethernet or RS-232C/422, but not both at the same time.

• When using PLC Link communications to connect to an OMRON CJ-series PLC or NJ-series Machine Automation Controller via Ethernet, you can connect only one FH/FZ5-series Sensor Controller or line. Do not set the output port number of the FH/FZ5 to the same number as the FINS/UDP port of the CJ-series PLC or the

NJ-series Machine Controller.

If more than one FH/FZ5 is connected to the same FINS/UDP port, PLC Link communications will not work correctly and a PLC Link Error may occur.

You can use PLC Link communications to perform control from the PLC with command/response communications and to output data after measurements. (You can use these two communications methods simultaneously.)

For PLC Link communications, the following three communications areas are set in the PLC to perform communications.

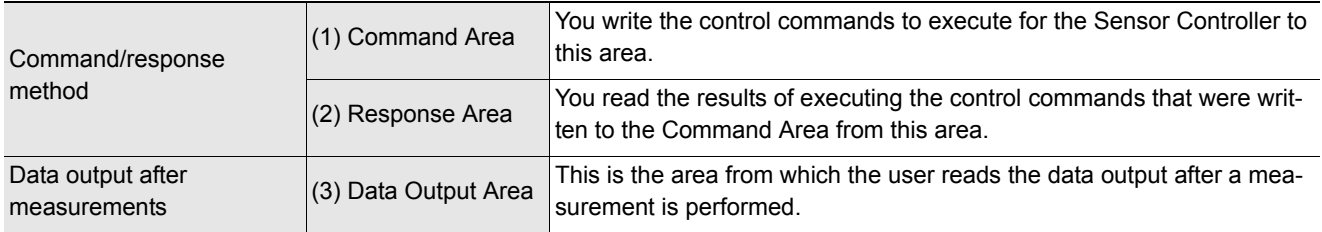

You can set the area and address settings in the communications specifications of the Sensor Controller to assign the above three communications areas in the I/O memory of the PLC.

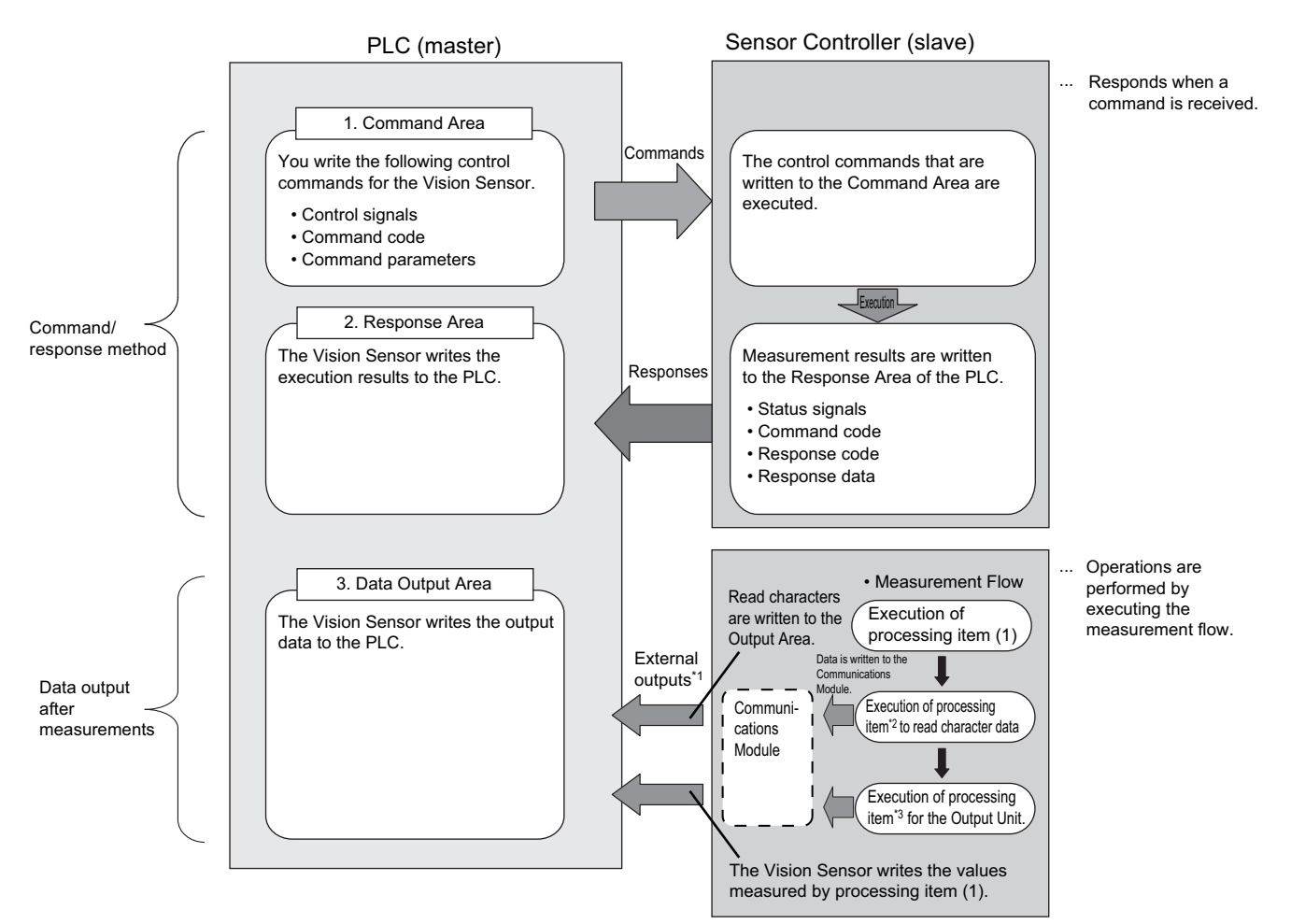

- \*1: You can use output controls (handshaking) to prevent output data from being externally output from the communications buffer until the Controller (master) turns ON the DSA signal to request the output data.
- \*2: The following processing items are used to read characters: Character Inspection, Barcode, 2DCode, and OCR
- \*3: Reference: [Settings Required for Data Output \(p.24\)](#page-25-0) for information on the Output Units that output measurement data.

### **Note**

The PLC Link protocol communicates using three link areas: Command Area, Response Area, and Data Output Area. It is different from the serial PLC Link protocol used to inter-connect OMRON PLCs serially.

### **IMPORTANT**

In the default settings for PLC Link communications, the data output processing method is set to the same processing used for models prior to the FZ4.

This setting synchronizes the measurement processing and data output processing so that all data output processing finishes when measurement finishes. However, this makes the overall processing time for the measurement flow longer. If required for your application, change the communications settings to Asynchronous Output Mode, which performs measurement processing and data output processing in parallel. Reference:  $\blacktriangleright$  [Asynchronous Output \(p.172\)](#page-173-0)

### **Communications Setup Procedures**

The following settings are required to use PLC Link communications.

1. Communications Module settings (startup settings) The communication method to be used is determined by selecting a communication module. Reference: [Communications Module Settings \(Startup Settings\) \(p.154\)](#page-155-0) ↓ 2. Communications specifications set-Communications specifications set-<br>tings  $\begin{bmatrix} \cdot & \cdot \\ \cdot & \cdot \\ \cdot & \cdot \end{bmatrix}$  are communications specifications are set for the communications method<br>of the Communications Module that was selected in step 1. of the Communications Module that was selected in step 1. Set the communications area assignments for exchanging data with the external device. Reference: [Communications Specifications Settings \(p.156\)](#page-157-0) ↓ 3. Output data settings (processing item Output data settings (processing item  $\vert \ldots \vert$  The data to output to the Data Output Area is registered in the Output Unit.<br>The Output Unit is placed in the measurement flow in the same way as for other processing items. Reference:  $\triangleright$  [Output Data Settings \(Processing Item Registration\) \(p.173\)](#page-174-0) ↓ 4. Testing communications  $\cdots$  If communications are not working properly, check the communications setup from step 2 and perform a communications test to determine if the Sensor Controller can be detected on the network. If that does not solve the problem, refer to the troubleshooting section. Reference:  $\triangleright$  [Testing Communications \(p.178\)](#page-179-0)

## <span id="page-155-0"></span>**Communications Module Settings (Startup Settings)**

The communication method used for communication with the Sensor Controller is selected from the communication modules.

- *1* **On the Main Window, select [Tool]** − **[System Settings].**
- *2* **Select [System setting]** − **[Startup]** − **[Startup setting] on the Multiview Explorer on the left and then click [Communication].**

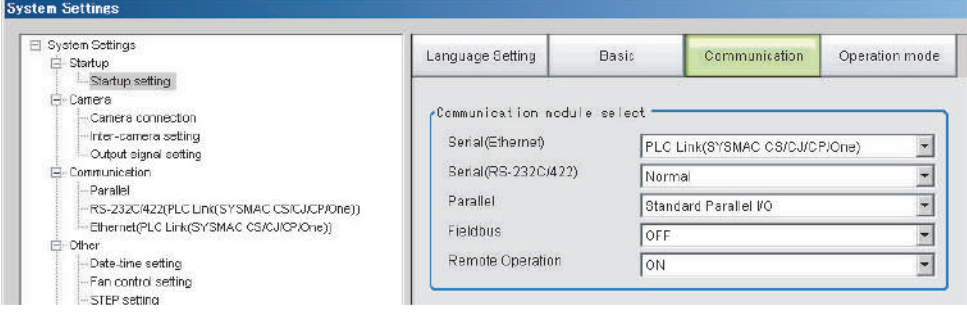

**2**

*3* **Select one of the following Communications Modules based on the communications method that is used to connect with the Sensor Controller and the Unit to connect to, then click [Apply].**

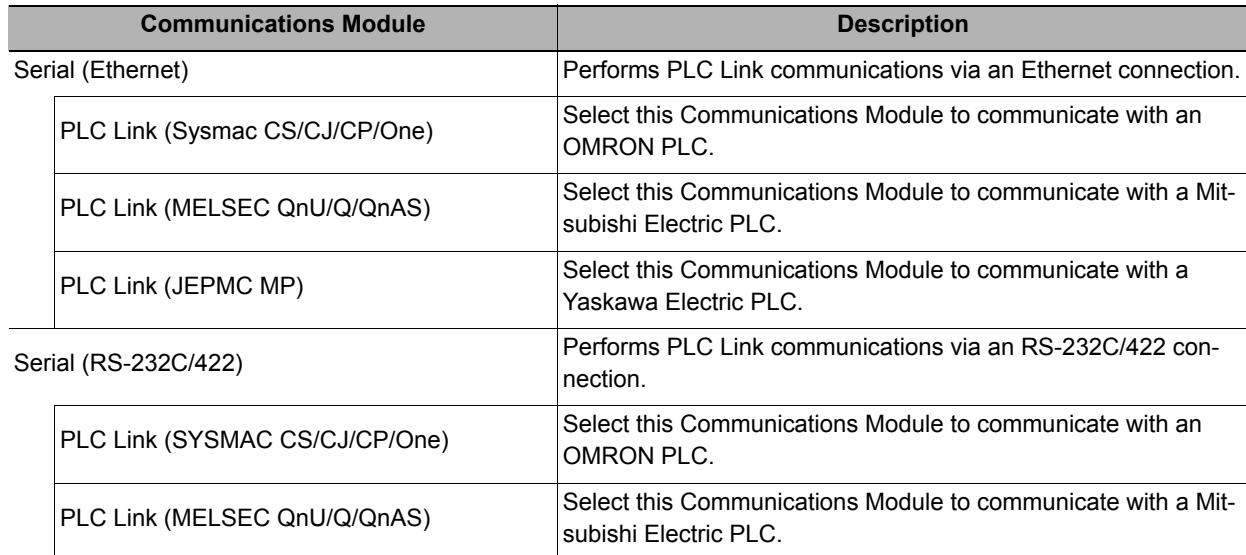

## *4* **Click the [Data save] button in the Toolbar.**

Data save

*5* **On the Main Window, select [Function]** − **[System restart].**

Click [OK] in the [System restart] dialog box to restart the Sensor Controller.

*6* **When the Sensor Controller has restart, operation will be performed for the default settings of the specified Communications Module.**

Set the IP address and other settings for the PLC or other external device.

### **IMPORTANT**

After you set the Communications Module, always click [Data save] and then restart the Sensor Controller. If the settings are not saved and the Sensor Controller is not restarted, the new Communications Module settings will not be enabled.

#### **Note**

You can save the Communications Module settings to a file.

Select [Save to file] from the [Function] menu, and then select [System data] or [System + Scene group 0 data] to save the settings data to a file.

Refer to **>** Saving Settings Data to the Controller RAM Disk or an External Memory Device in the Vision System FH/ *FZ5 Series User's Manual* (Cat. No. Z340).

## <span id="page-157-0"></span>**Communications Specifications Settings**

Communications specifications, such as the link areas, baud rate, and data length, are set. The communications settings must be set separately for Ethernet and RS-232C communications. If communications cannot be performed even after setting these communications settings, check the settings and the communications status. (Reference:  $\triangleright$  [Testing Communications \(p.178\)](#page-179-0))

### **IMPORTANT**

• The settings dialog box for the communications specifications will change depending on the Communications Module that you use.

Before you set the communications specifications, select the Communications Module to use with the Sensor Controller in the startup settings. (Reference:  $\blacktriangleright$  [Communications Module Settings \(Startup Settings\) \(p.57\)](#page-58-0)) After you select the Communications Module, save the settings to the Sensor Controller and restart the Sensor Controller.

If you do not restart the Sensor Controller, the selected Communications Module will not be enabled.

- Use the same communications settings for the Sensor Controller and the external device.
- Do not input signals to Ethernet from an external device while setting the Ethernet system settings.

### **Connecting via Ethernet**

### *1* **On the Main Window, select [Tool]** − **[System Settings].**

Select [System Settings] and then select [Communication] − [Ethernet (PLC Link (SYSMAC CS/CJ/CP/ One))], [Ethernet (PLC Link (MELSEC QnU/Q/QnAS))], or [Ethernet (PLC Link (JEPMC MP))]. The Ethernet View is displayed.

### *2* **In the communications setting areas, set the following items.**

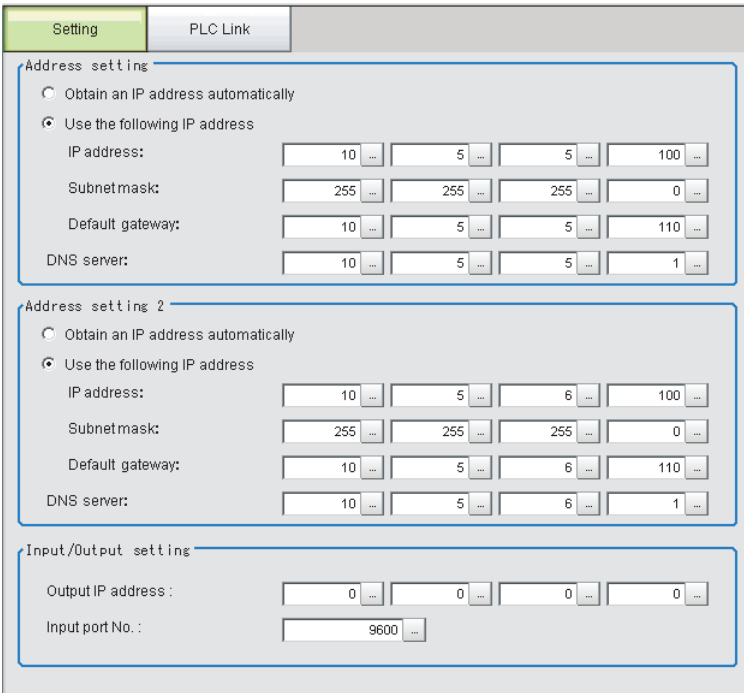

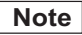

- An FH-series Sensor Controller with four or eight Camera inputs has two Ethernet ports.
	- Set the settings for the two Ethernet ports as follows:
	- Communications Module Settings Use the same setting for both ports.
	- IP Address Setting
		- Set a different IP address for each Ethernet port.

The IP address for the top Ethernet port is set in [Address setting], and the IP address for the bottom Ethernet port is set in [Address setting 2].Note that the FH prioritizes the bottom port, so when there is a high network load, communication on the top port may be delayed or in some cases communication data may be lost. By using both Ethernet ports simultaneously, you can use the bottom port for PLC Link, non-procedure, Ethernet, or IP communications with a PLC and the top port for FTP or remote operation communications with an external device.

- An FH-series Sensor Controller with two Camera inputs has only one Ethernet port.
- In this case, the IP address of the Ethernet port is set in [Address setting 2].
- The FZ5 has only one Ethernet port.
- In this case, the IP address of the Ethernet port is set in the [Address setting].

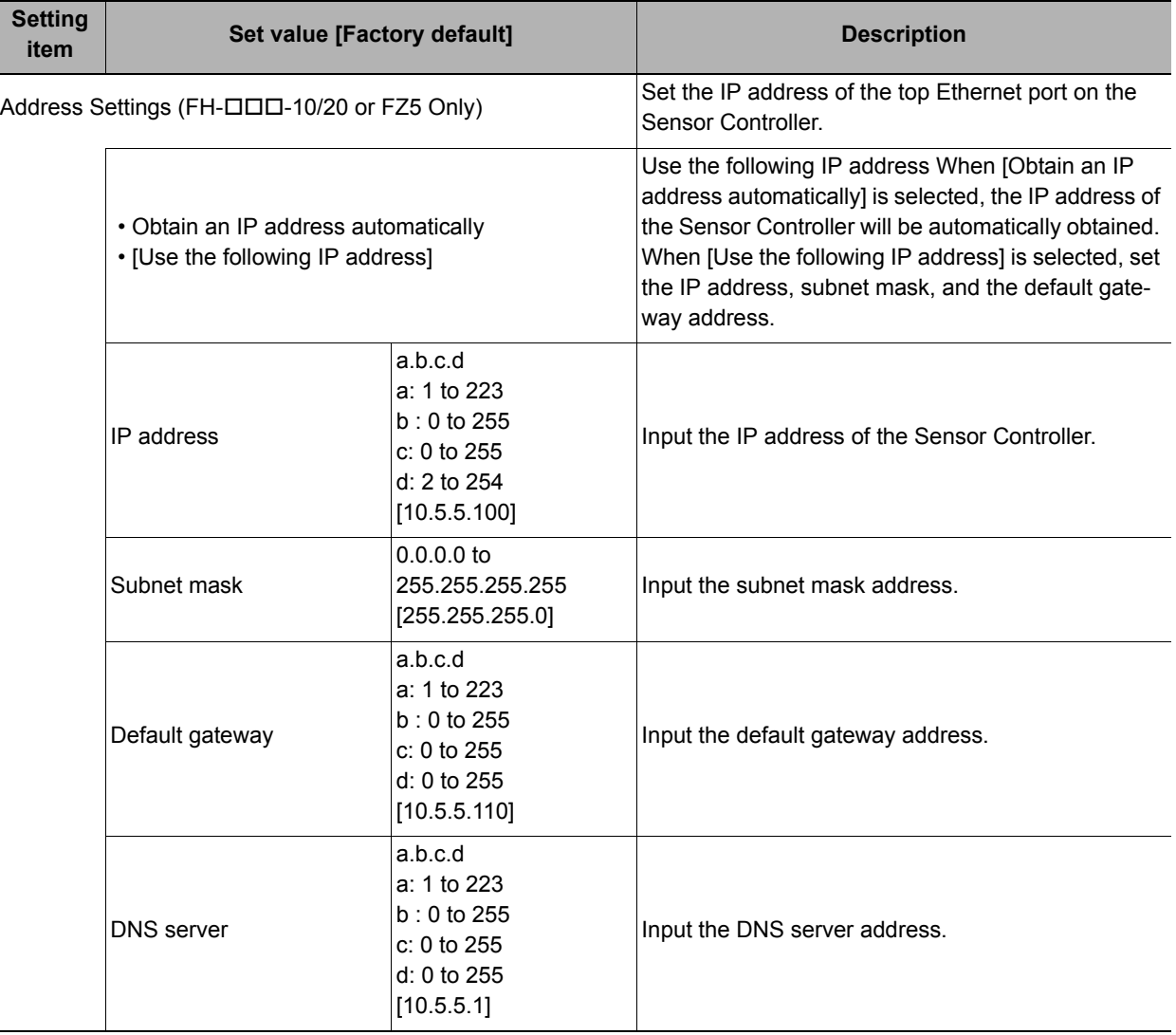

 $\overline{a}$ 

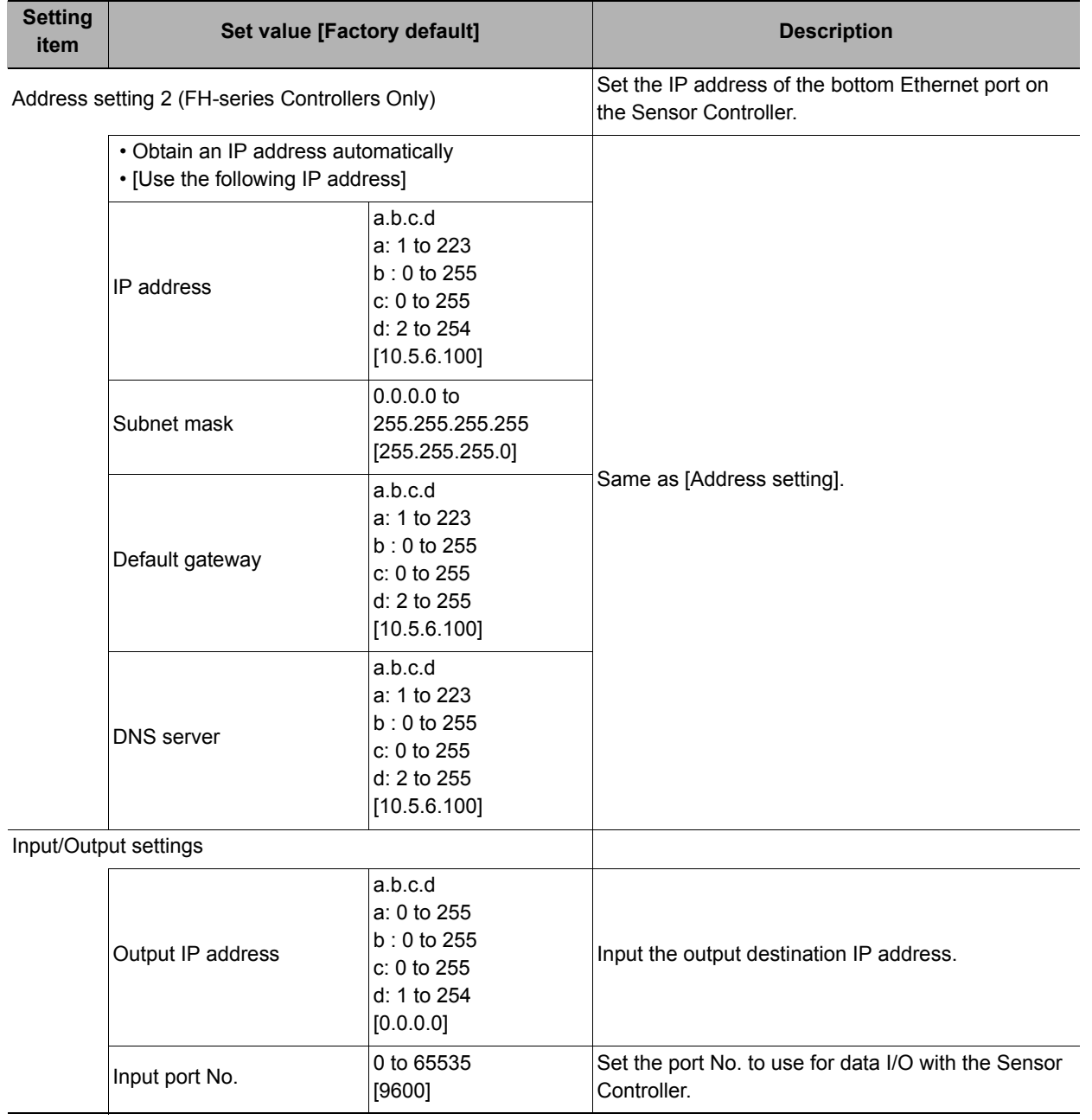

### **IMPORTANT**

- If the operation mode is set to Multi-line Random-trigger Mode, set a different I/O port number for each line.
- Change the IP address and subnet mask for [Address setting] and [Address setting 2] as required so that each designate a different network address. If the same network address is specified, communications may not be performed correctly.
- Be sure to change the output IP address from its factory default value in accordance with your network environment.

## *3* **Click [PLC link].**

The PLC Link Setting View is displayed.

## *4* **Set the following items.**

Some setting items will change depending on the selected Communications Module.

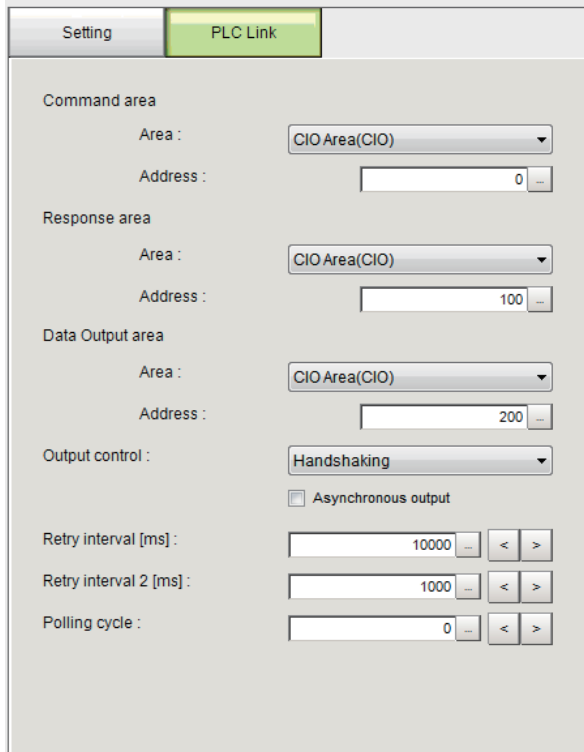

### **• Communicating with an OMRON PLC**

(When [PLC Link (Sysmac CS/CJ/CP/One)] is selected for the Communications Module)

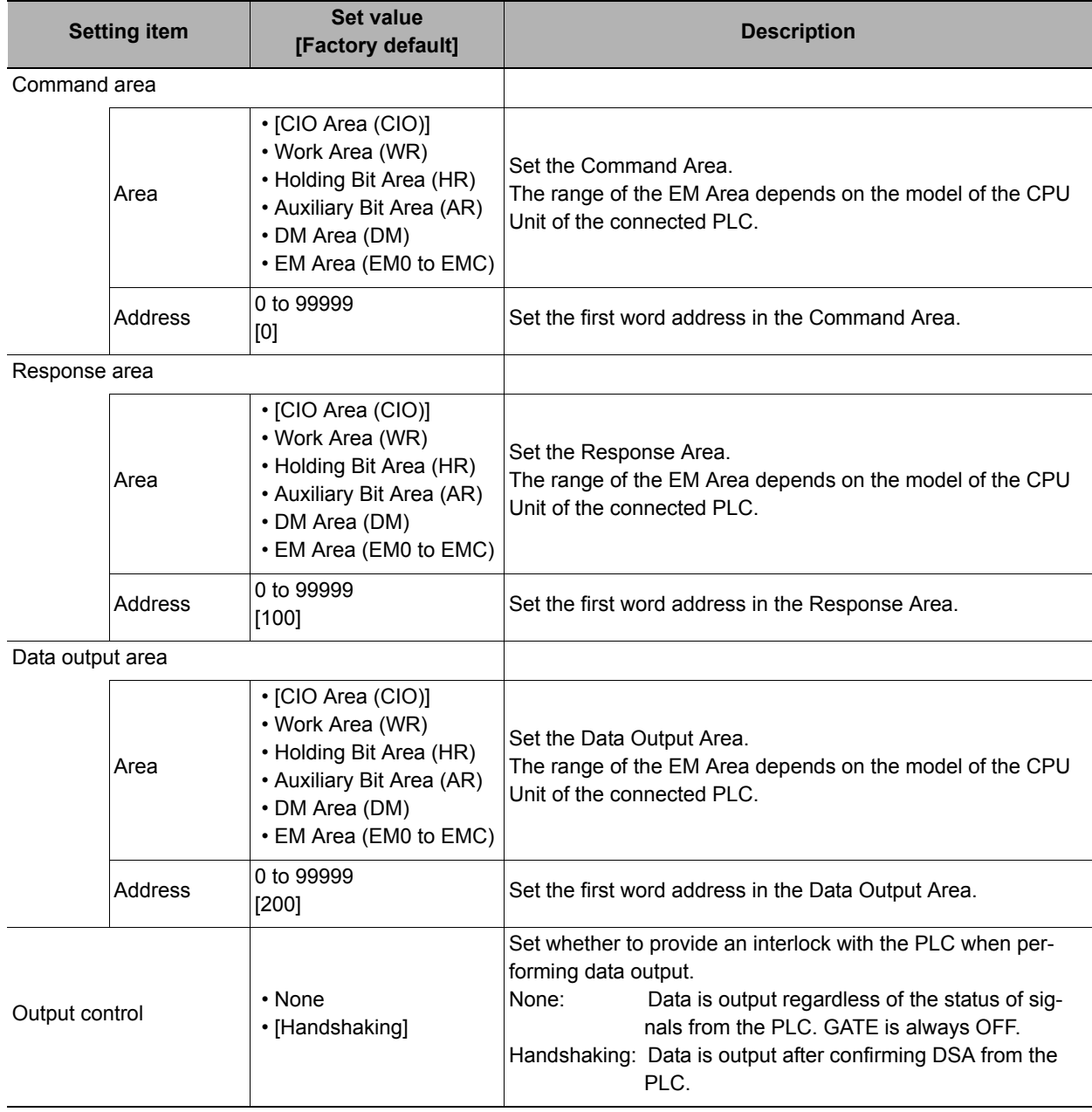

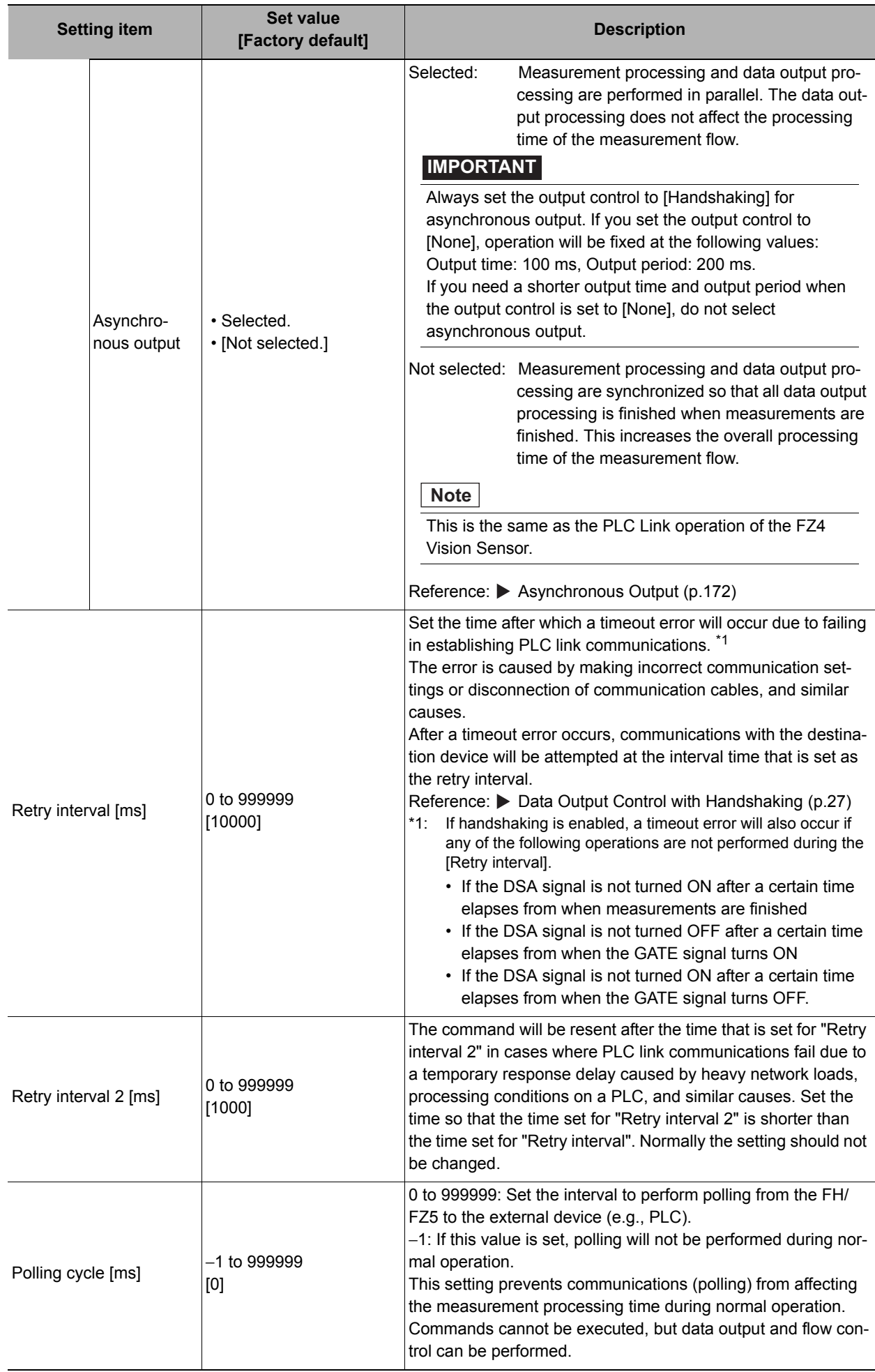

### **• Communicating with a Mitsubishi Electric PLC**

(When [PLC Link (MELSEC/QnU/Q/QnAS)] is selected for the Communications Module)

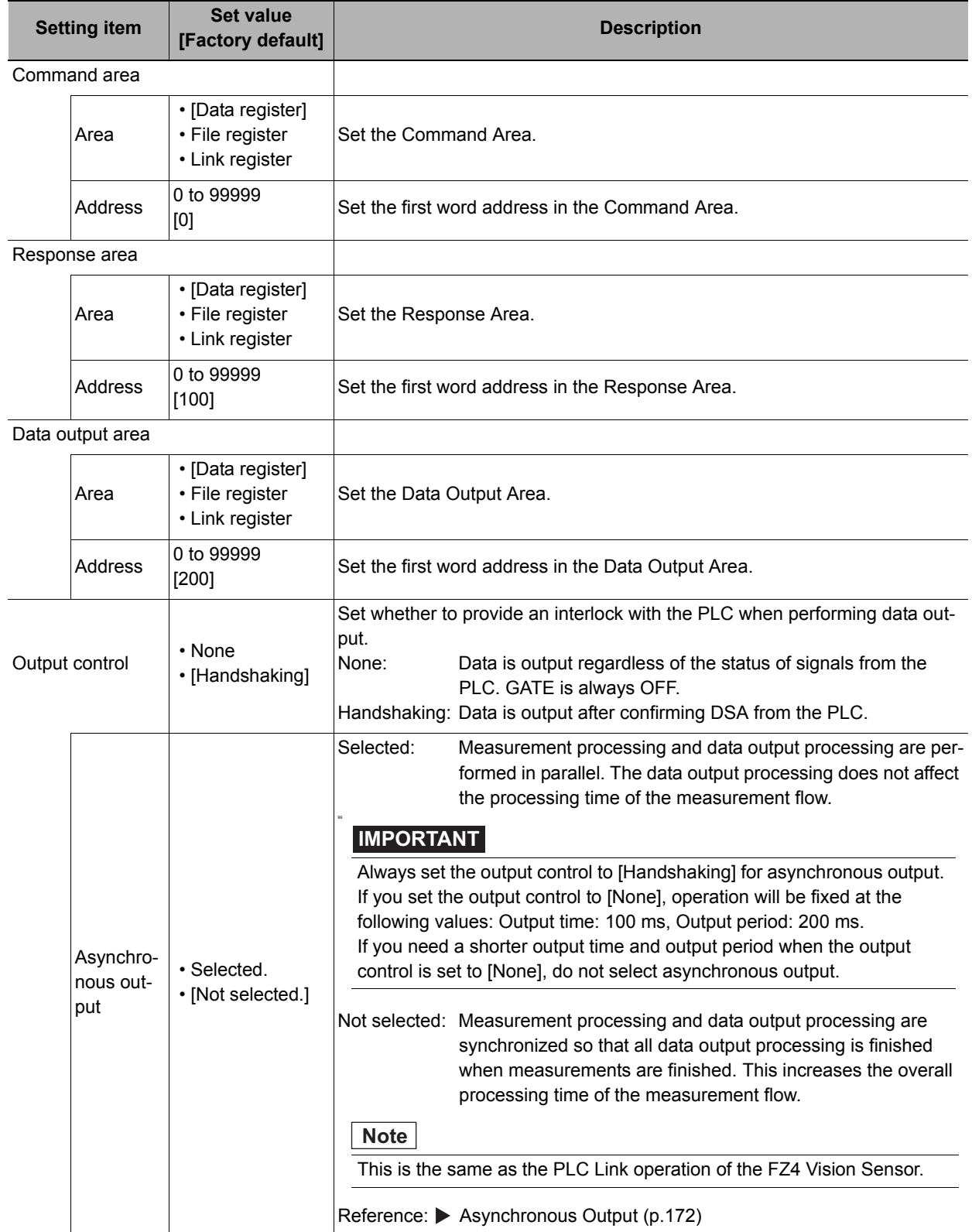

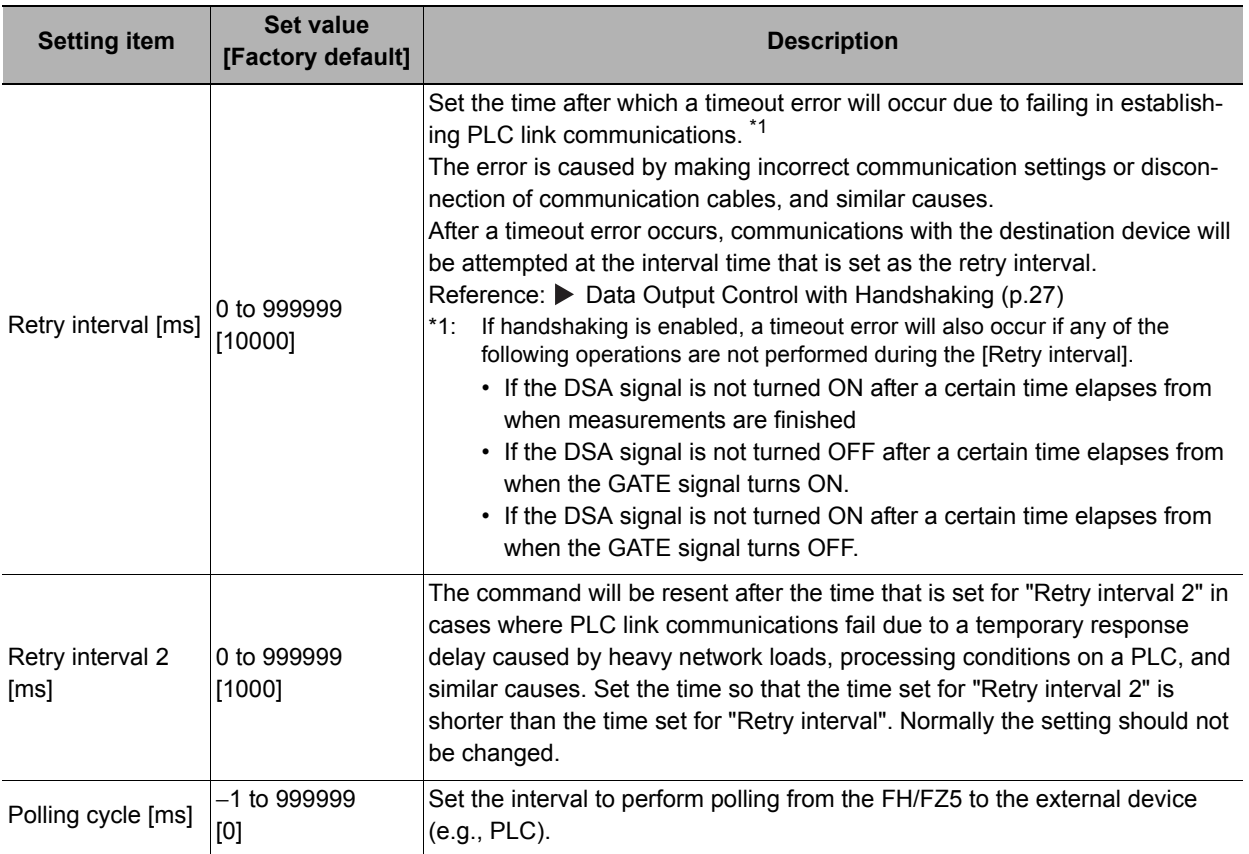

### **• Communicating with a Yaskawa Electric PLC**

(When [PLC Link (JEPMC MP)] is selected for the Communications Module)

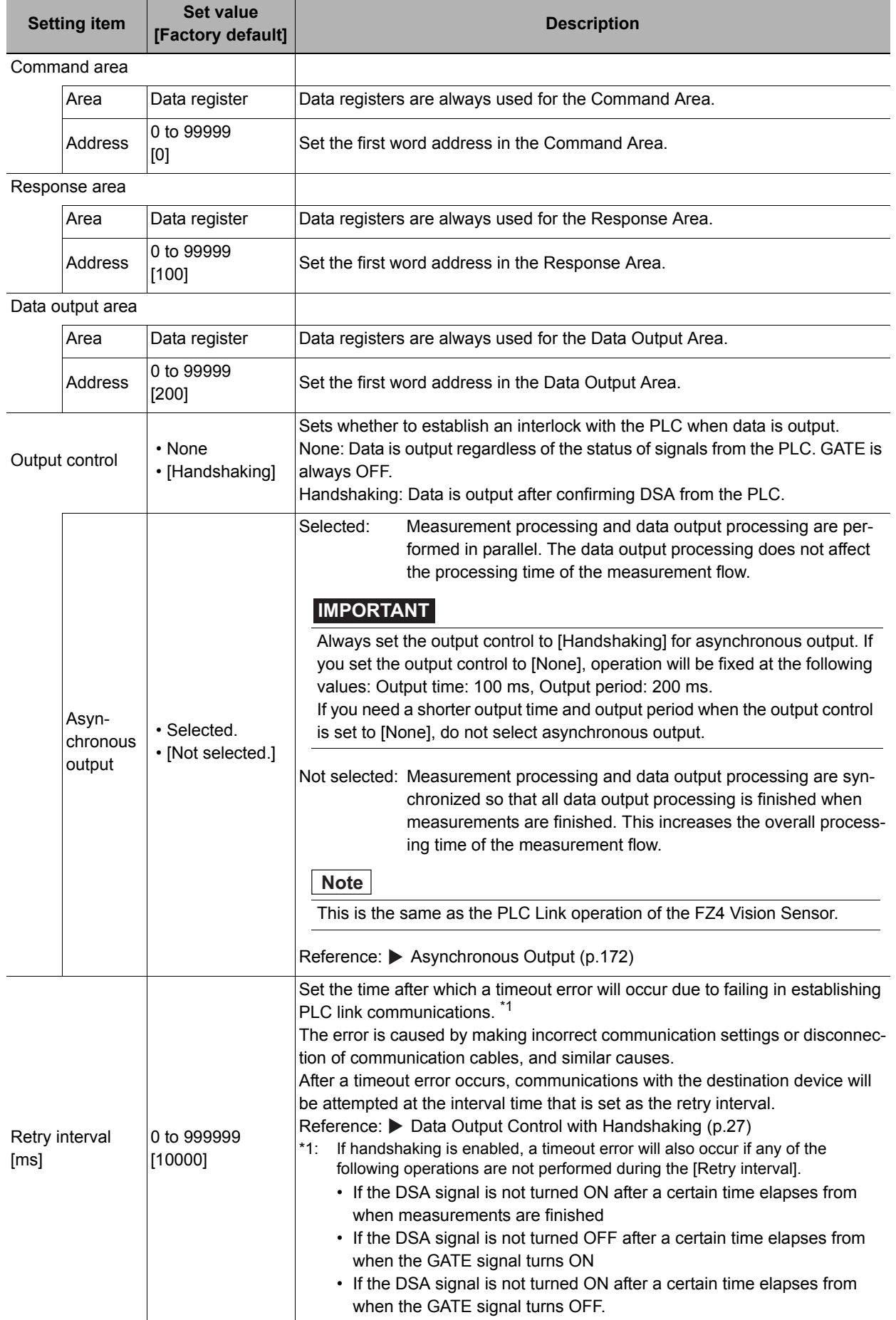

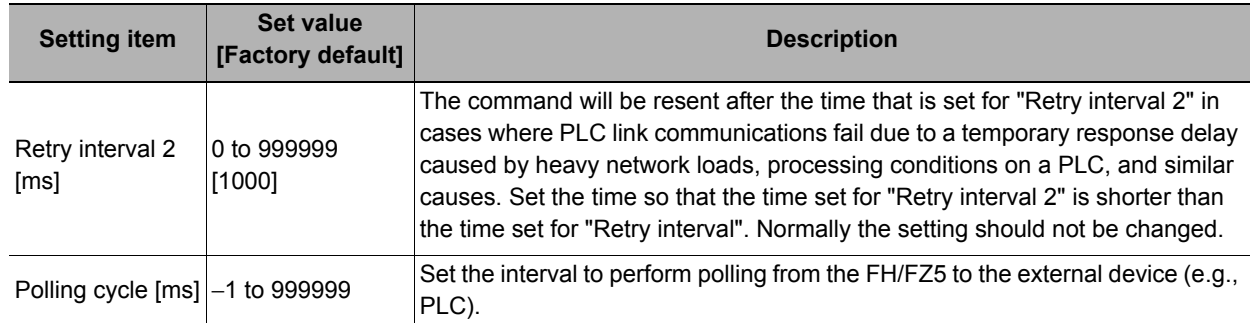

## *5* **Click [Apply] to apply the settings.**

Click [Close] to close the System Settings Dialog Box .

### **Connecting via RS-232C**

## *1* **On the Main Window, select [Tool]** − **[System Settings].**

Select [System Settings] and then select [Communication] - [RS-232C/422 (PLC Link (SYSMAC CS/CJ/ CP/One))] or [RS-232C/422 (PLC Link (MELSEC QnU/Q/QnAS))]. The serial interface window is displayed.

## *2* **In the communications setting area, set the following items.**

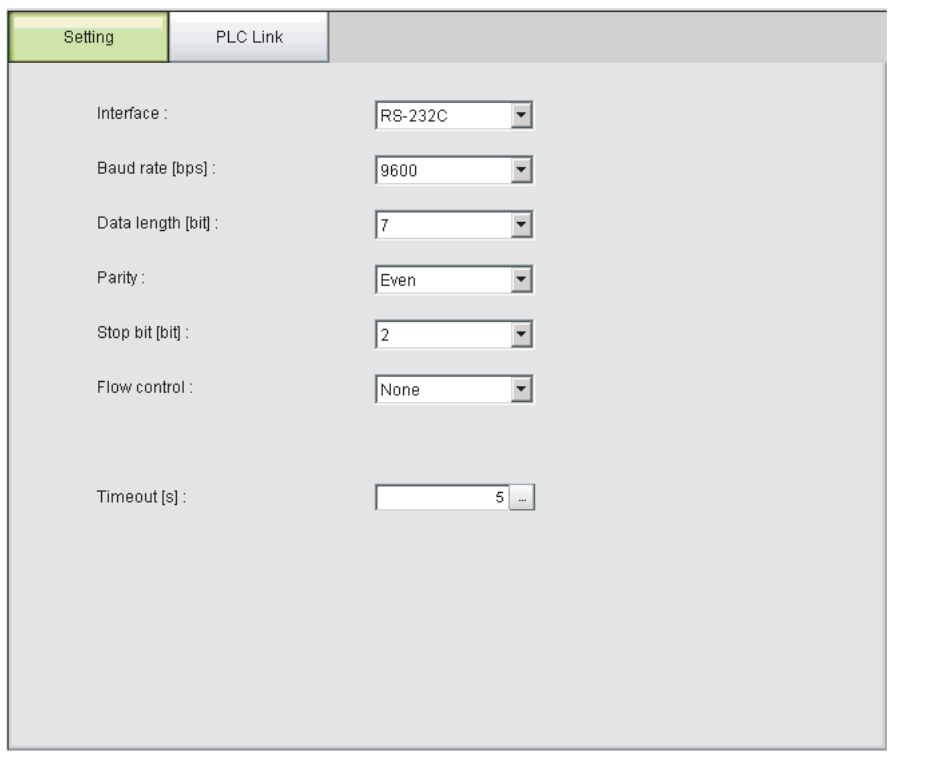

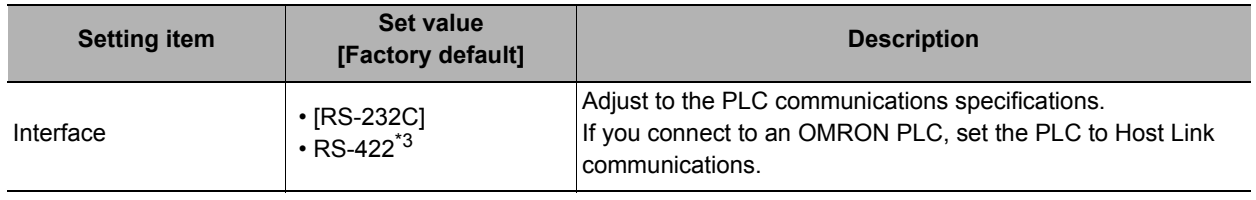

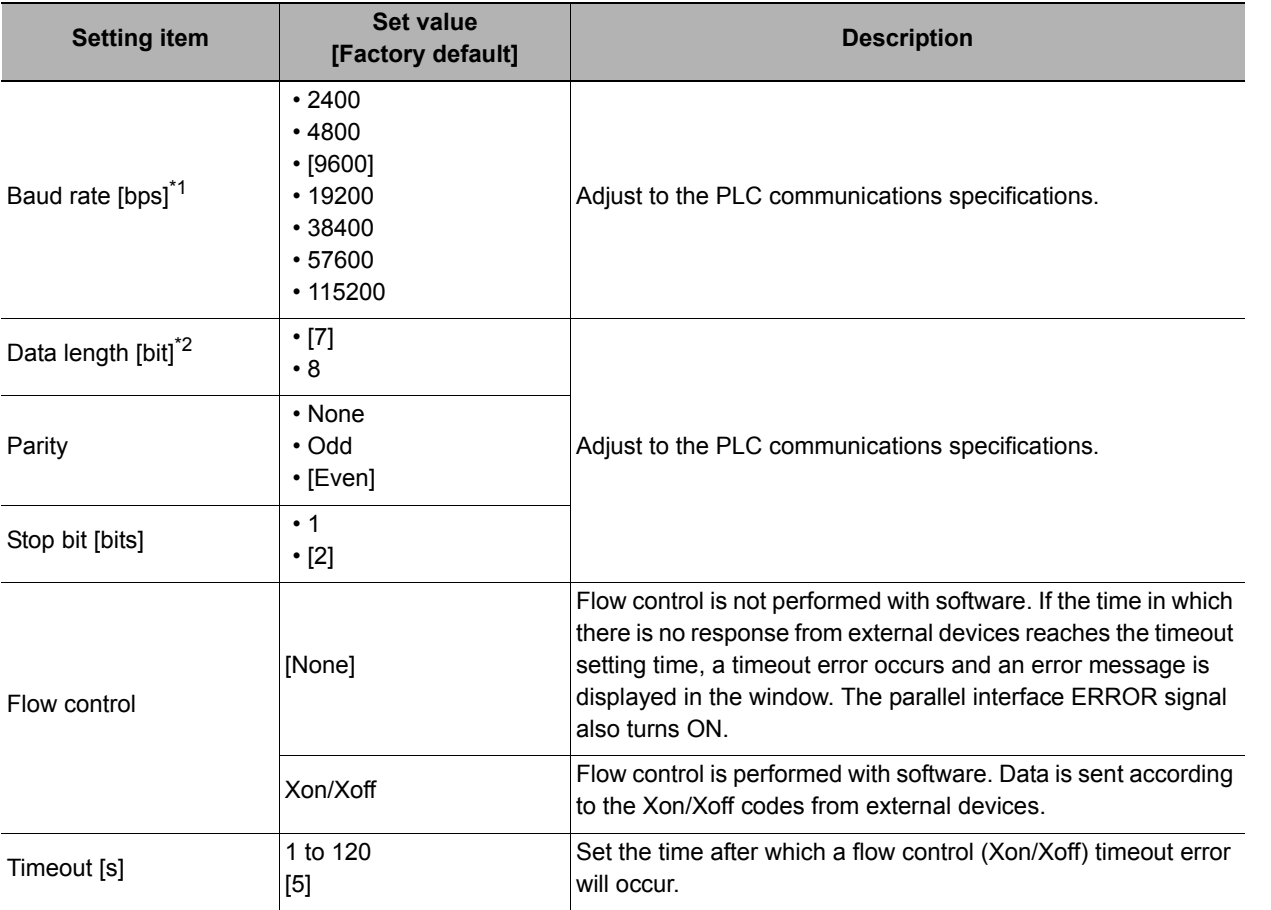

 $*1$ : If a baud rate of [38400 bps] or higher is selected, effective communications may not be possible depending on the cable length because speeds of over 20 Kbps are not defined in RS-232C standards. In this case, set the baud rate to [19200 bps] or lower.

\*2: With the RS-232C MELSEC Q Series, set the data length to 8.

\*3: RS-422 cannot be used with the MELSEC Q Series. and the FH Series.

## *3* **Click [PLC link].**

The PLC Link Setting View is displayed.

## *4* **Set the following items.**

Some setting items will change depending on the selected Communications Module.

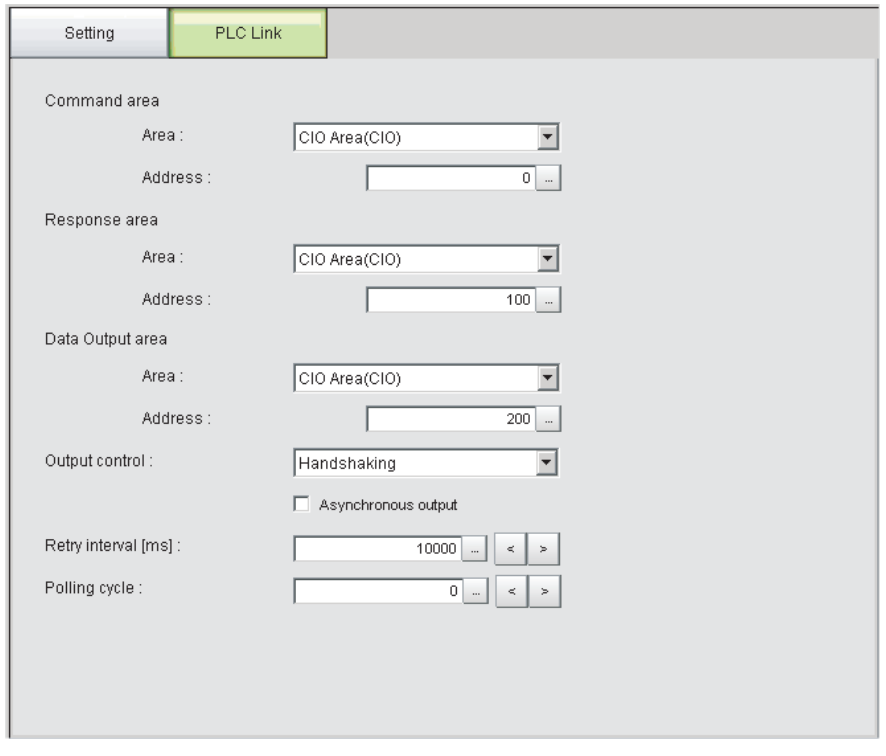

### **• Communicating with an OMRON PLC**

(When [PLC Link (Sysmac CS/CJ/CP/One)] is selected for the Communications Module)

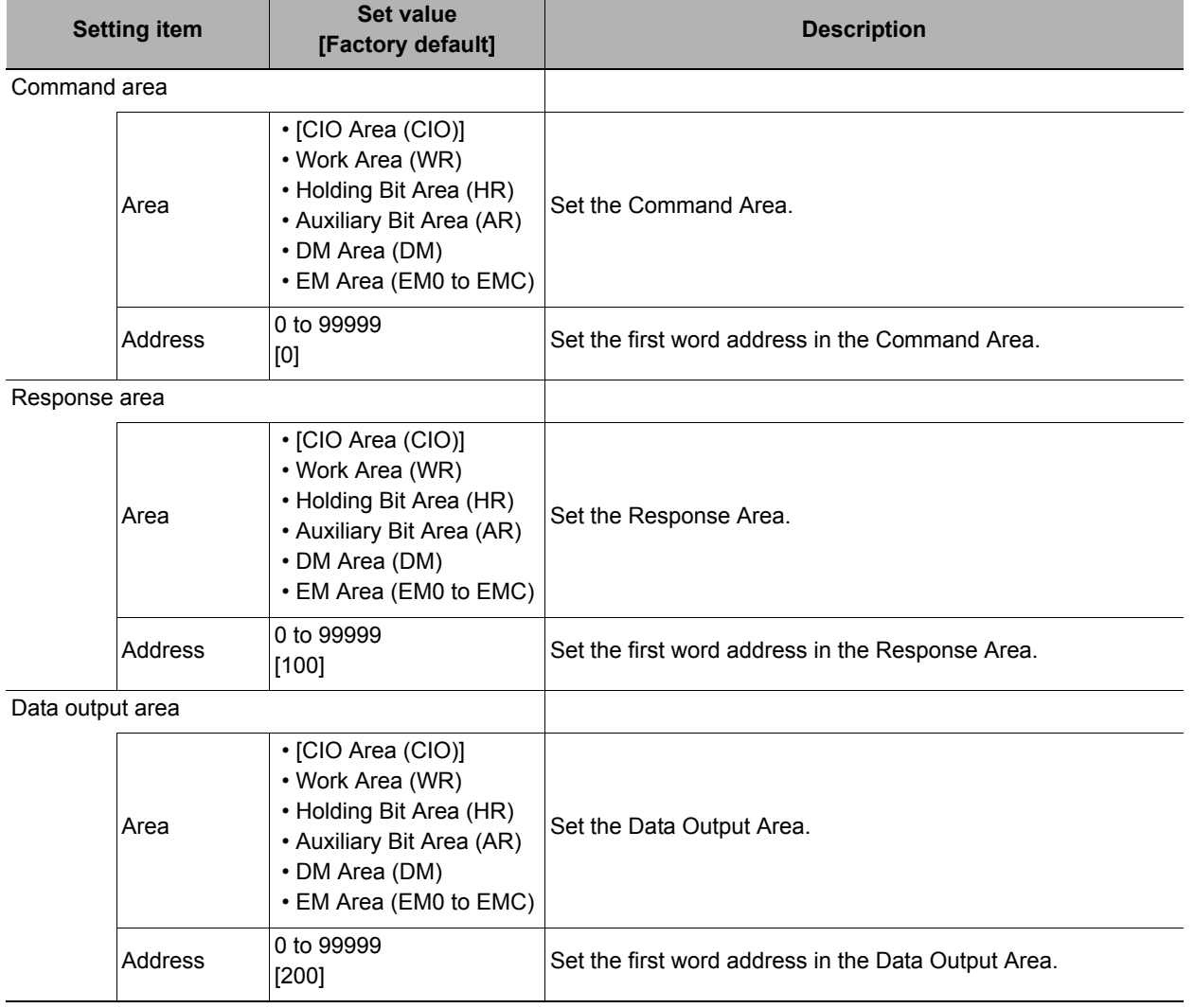

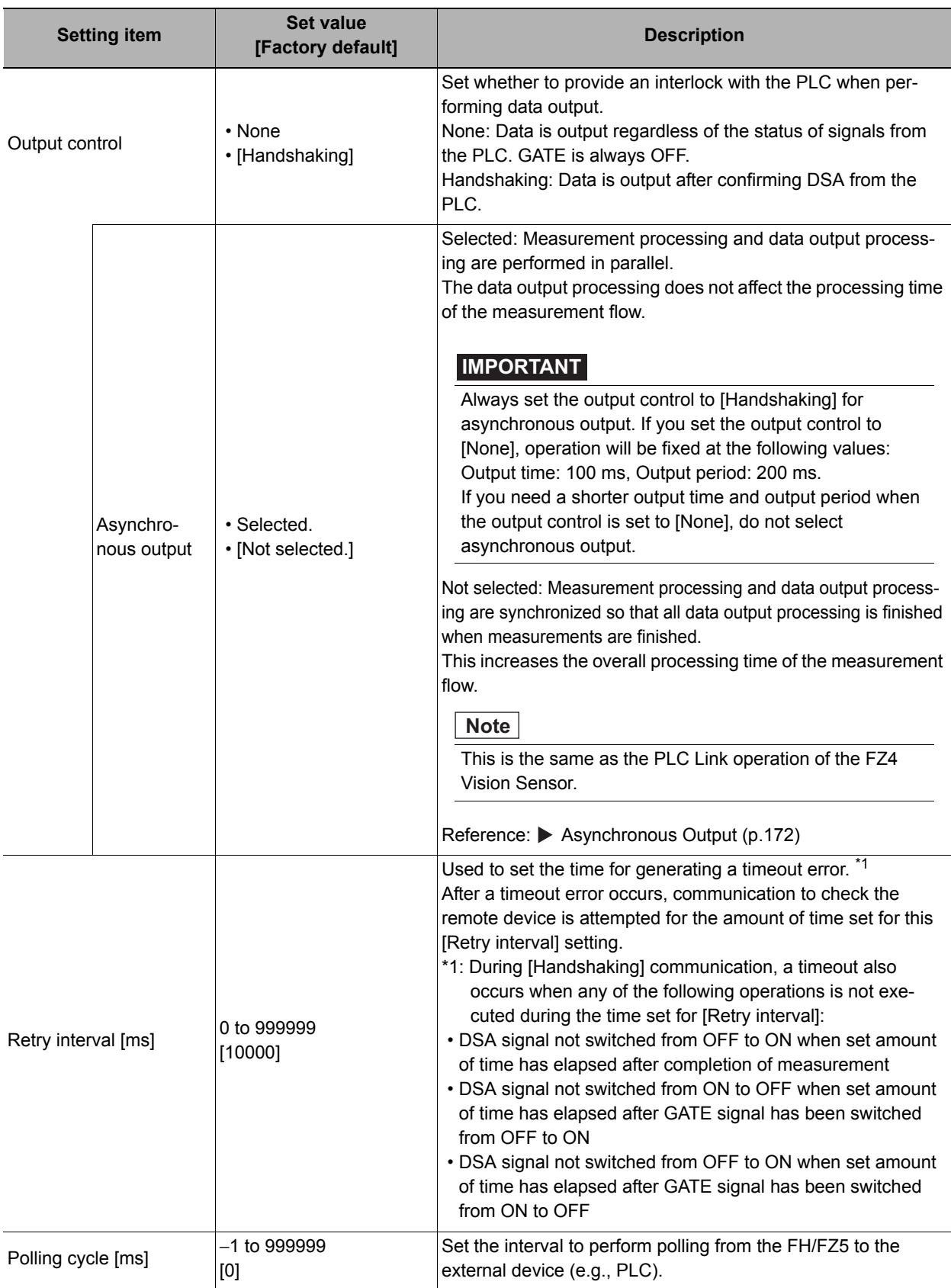

### **• Communicating with a Mitsubishi Electric PLC**

(When [PLC Link (MELSEC/QnU/Q/QnAS)] is selected for the Communications Module)

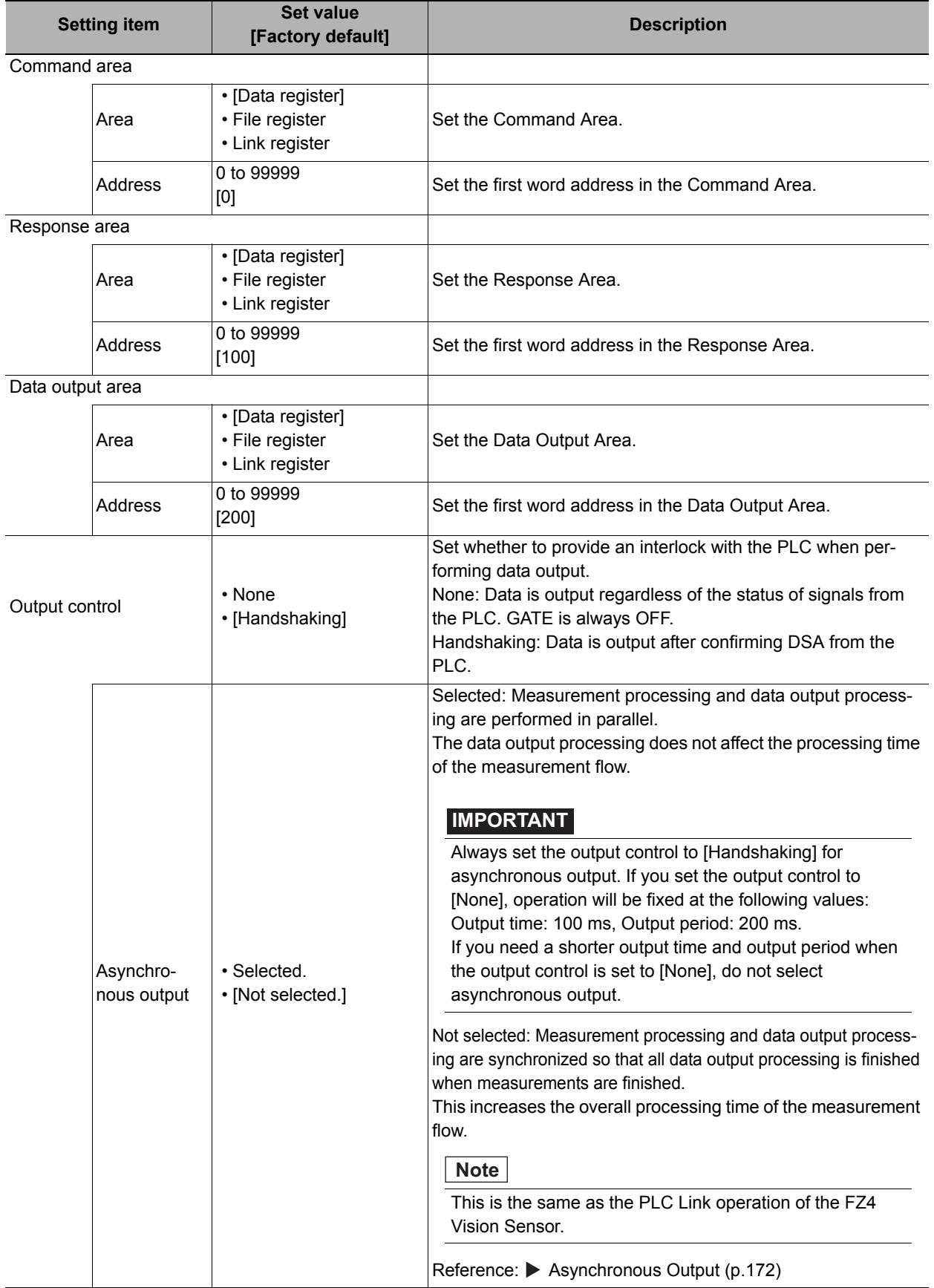

**2**

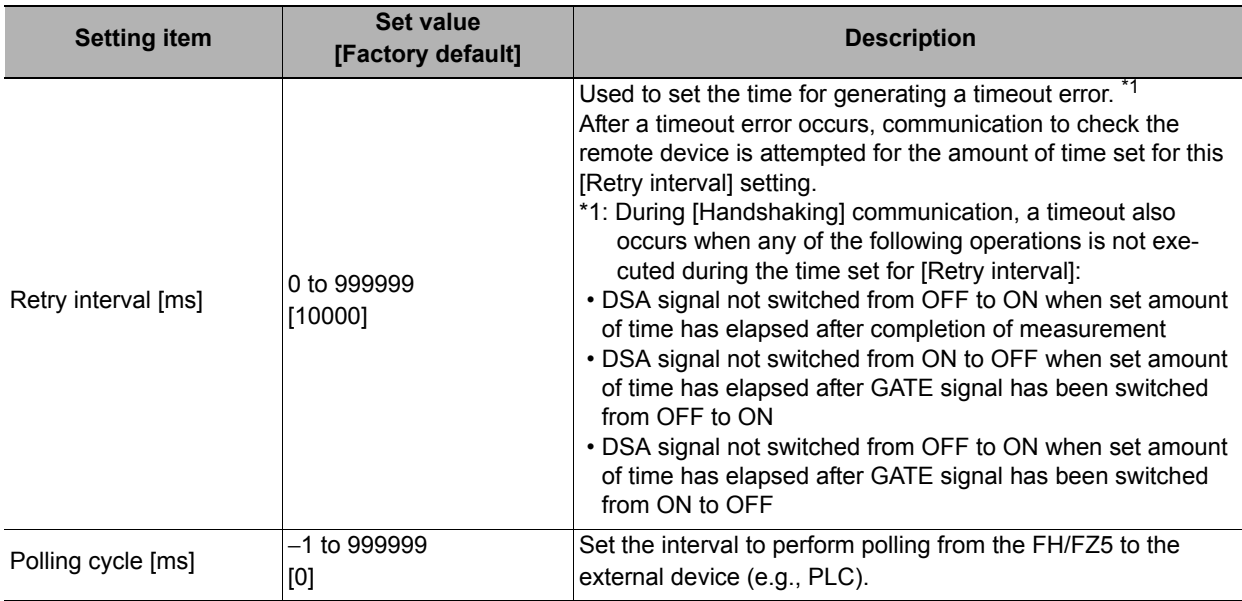

### *5* **Click [Apply] to apply the settings.**

Click [Close] to close the System Settings Dialog Box .

### <span id="page-173-0"></span>**Asynchronous Output**

When asynchronous output is enabled, measurement flow and data output processing are performed in parallel. In this case, data output processing does not affect the measurement flow processing in any way. Clear the option for asynchronous output if you want to perform output in the same way as for FZ4 and prior models. This enables synchronous output, which means that execution of the measurement flow continues only after the data output processing for the current measurement flow is finished. In this case, all data output processing finishes when all measurements are finished, but the overall processing time of the measurement flow is increased.

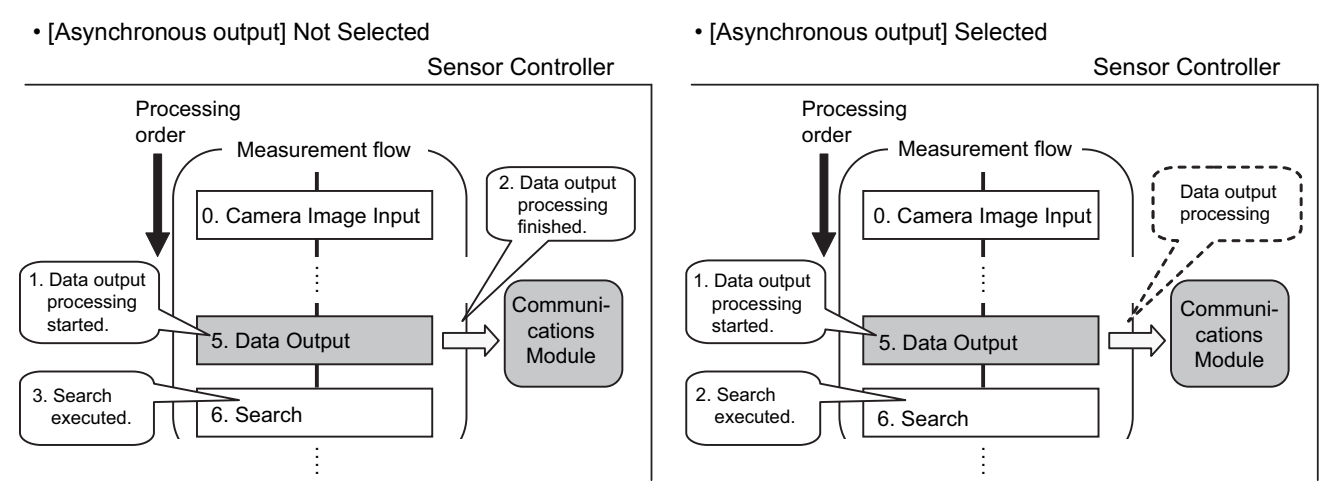

The next processing item is not executed until the data output processing is finished.

Data output processing is executed in parallel with the measurement flow processing.

### **IMPORTANT**

Always set the output control to [Handshaking] for asynchronous output. If you set the output control to [None], operation will be fixed at the following values: Output time: 100 ms, Output period: 200 ms. If you need a shorter output time and output period when the output control is set to [None], do not select asynchronous output.

## <span id="page-174-0"></span>**Output Data Settings (Processing Item Registration)**

Set the items to output through PLC Link communications and the output format.

#### **Note**

When outputting characters read by a processing item such as Barcode, these settings are set in the processing item used to read the characters (Character Inspection, Barcode, or 2DCode).

Refer to the descriptions for each processing item for details on the character output settings and output format.

- Character Inspection (Refer to *Character Inspection in the Vision System FH/FZ5 Series Processing Items Reference Manual* (Cat. No. Z341).)
- Barcode (Refer to *Barcode in the Vision System FH/FZ5 Series Processing Items Reference Manual* (Cat. No. Z341).)
- 2DCode (Refer to *2DCode in the Vision System FH/FZ5 Series Processing Items Reference Manual* (Cat. No. Z341).)
- OCR (Refer  $\blacktriangleright$  to OCR in the Vision System FH/FZ5 Series Processing Items Reference Manual (Cat. No. Z341).)

### **Registering Processing Items**

Register the processing items for data output in the measurement flow.

- *1* **Click [Edit flow] in Toolbar.**
- *2* **Click [Data Output] in the processing item tree.**

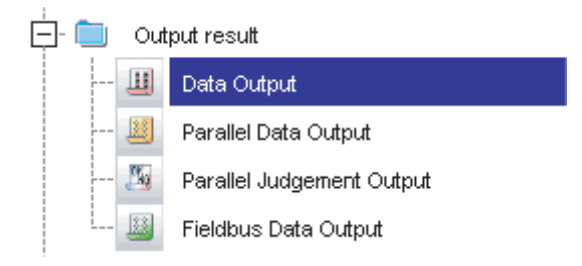

### *3* **Click [Append].**

The [Data Output] processing item is appended at the bottom of the unit list (flow).

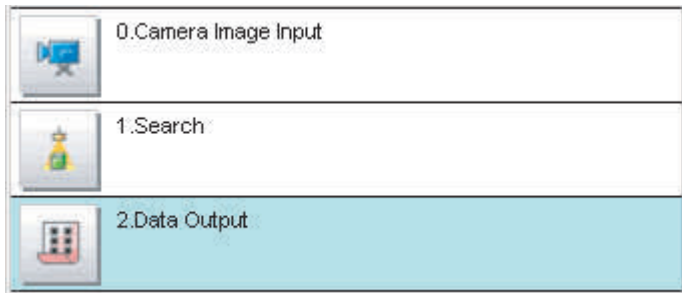

**2**

## **4** Click the [Data Output] icon ( **III** ) and set the data output items and data format.

Refer to the following reference for details on the settings.

• Reference:  $\triangleright$  [Registering the Items To Output \(p.175\)](#page-176-0)

#### **Note**

• The number of items that can be output in a single data output processing item is 8 to 256. If you need to output more data items, use more than one Output Unit.

If multiple Output Units are registered in the same measurement flow, the data is output to the same destination. If you do not control the output, the output data that was output first will be overwritten by the output data that is output after it. Use one of the following methods to read each set of output data.

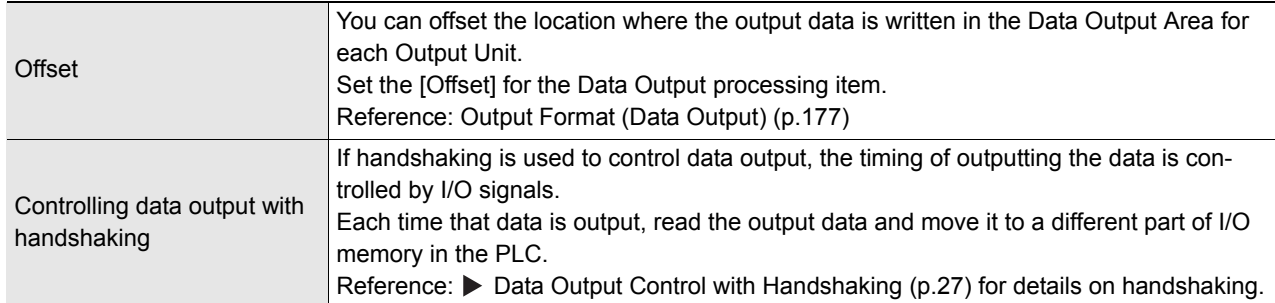

• Data is output in the order that data output is registered in the measurement flow, i.e., the timing is different for each data output processing item. (Data output is executed in the order that it is executed in the measurement flow.) Reference: [Outputting the Output Data \(p.23\)](#page-24-0)

<span id="page-176-0"></span>Set expressions for the data to output.

- *1* **Click the [Data Output] icon ( ) in the measurement unit list (flow).**
- *2* **In the Item Tab Area, click [Setting].**

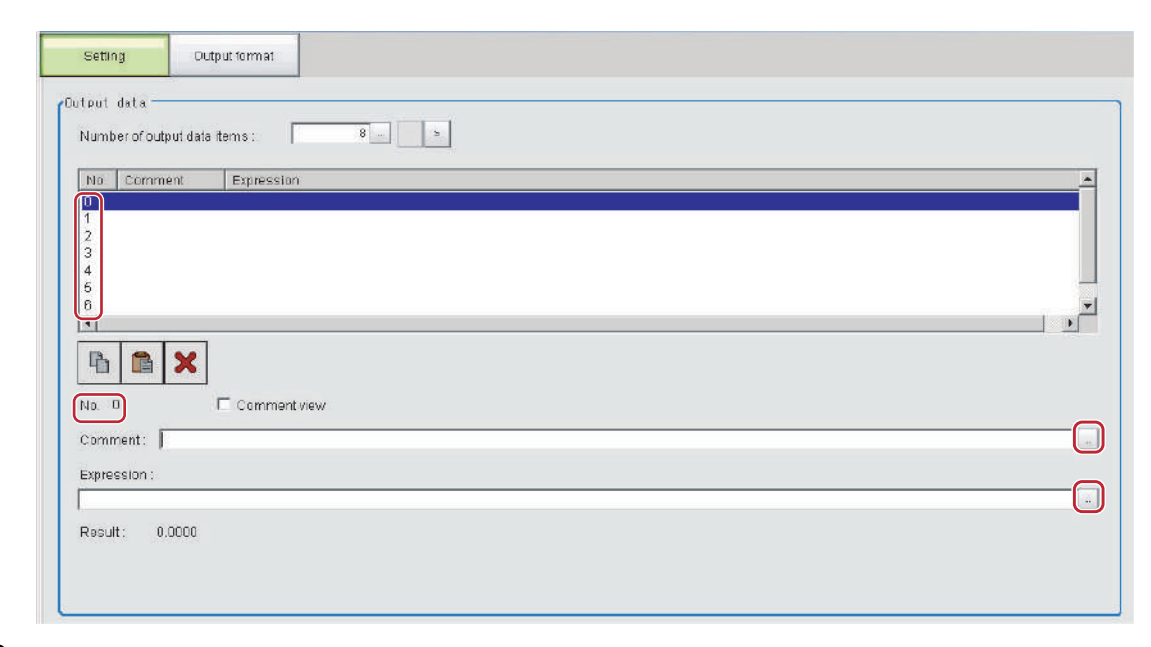

*3* **In the list, select the output data number for the expression to set.**

The selected output data number is displayed under the list.

*4* **Click the [...] button next to the expression box and set the expression.**

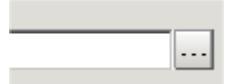

Specify the processing items, measurement results, and measurement data in the expression. You can also perform arithmetic or function calculations on the measurement data before it is output.

### *5* **Click the [...] button for the [Comment] box and enter an explanation of the expression.** The comment you enter will be displayed in the detailed results on the Main Window. For example, if you enter "Test" as the comment for expression 0, "Test" will be displayed in place of "Expression 0" in the detailed results area on the Main Window.

*6* **To output more than 9 items, click on the [...] under [Number of output data items] and change the number of output items for the set Output Unit.**

By default you can output only 8 items, but you can change this to output a maximum of 256 output data items (1,024 bytes).

*7* **Repeat steps 4 and 5 to set expressions for all of the required output data numbers.**

**2**

#### **Note**

If you delete one of the expressions that is set for output data 0 through 255, the output numbers for all expressions after the deleted expression will stay the same. However, the actual data output will be output as though the list has been shifted forward for the number of expressions that have been deleted.

To prevent data from being written to the wrong locations, use copy and paste to manually shift the expressions after the deleted number forward.

#### **Example: If the Expression for Output 1 Is Deleted**

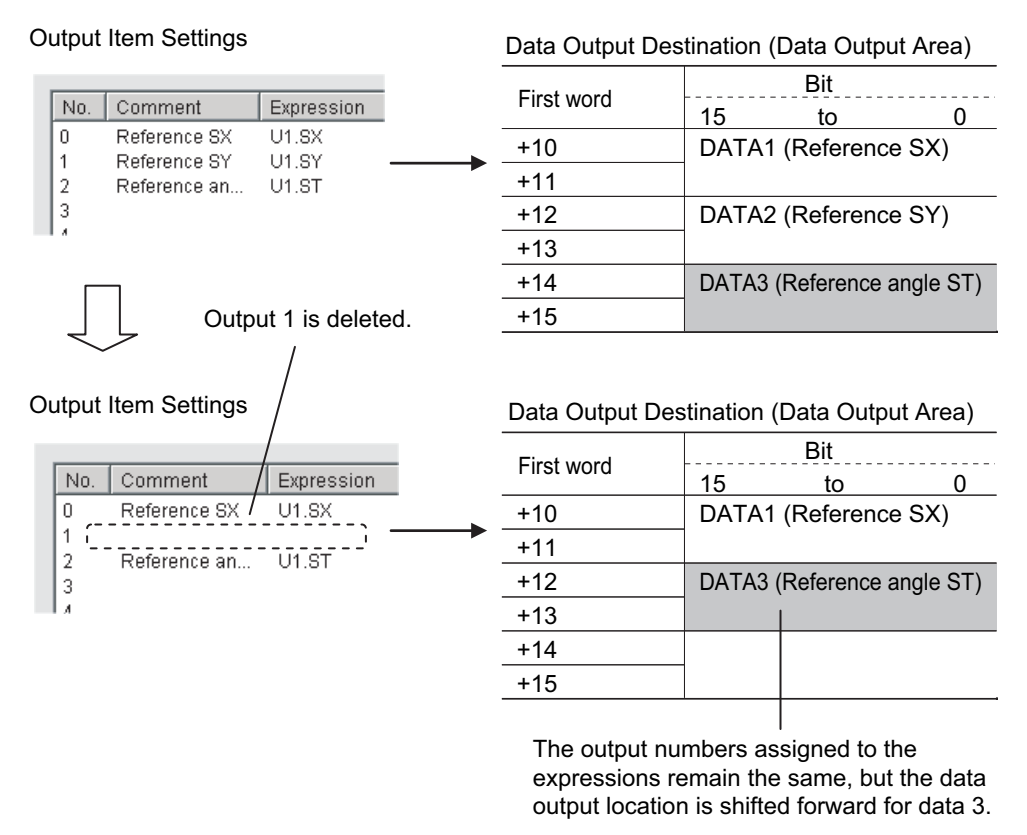

### <span id="page-178-0"></span>**Output Format (Data Output)**

- *1* **Click the [Output format] icon ( ) in the measurement unit list (flow).**
- *2* **In the Item Tab Area, click [Output format].**
- *3* **In the Output Setting Area, select the communications method.**

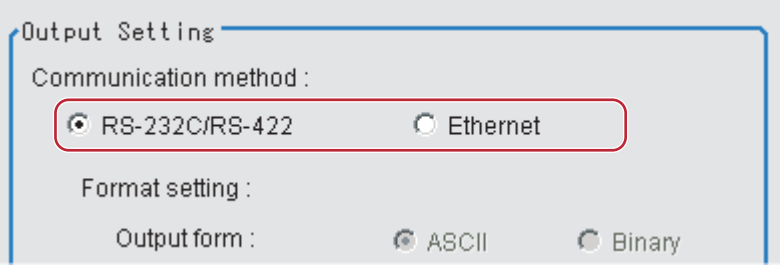

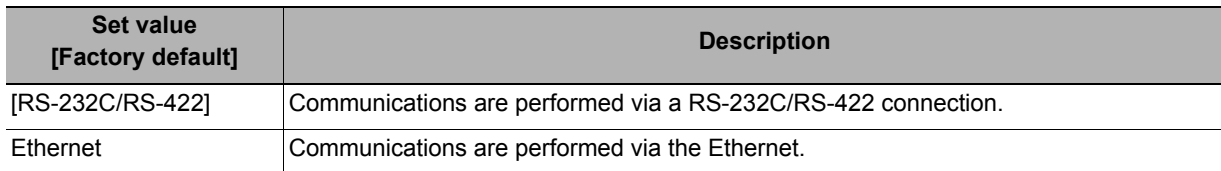

### *4* **Set the output format for the data to be output.**

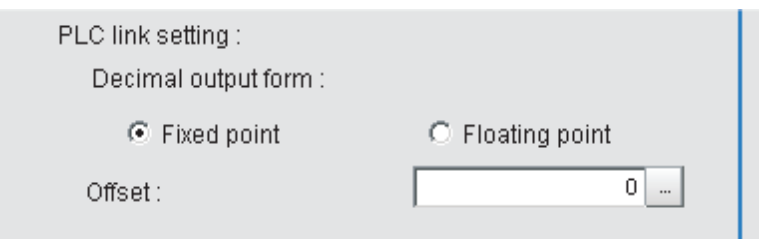

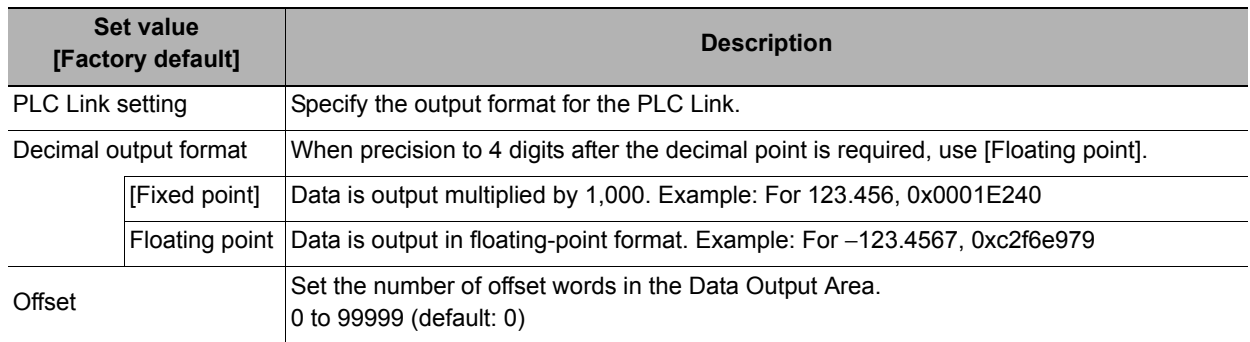

### <span id="page-179-0"></span>**Testing Communications**

Check to confirm that the PLC Link communications are set correctly.

If communications cannot be performed even after set up the communications, use the following procedure to check the settings and the communications status.

### **Ethernet Communications**

### **Before Performing a Communications Test**

This example assumes that [Serial (Ethernet)] – [PLC Link (SYSMAC CS/CJ/CP/One)] is selected as the Communications Module.

Stop the program on the PLC when you check the communications settings.

### **Checking the Communications Settings**

Use the following procedure to check if the communications settings are correct.

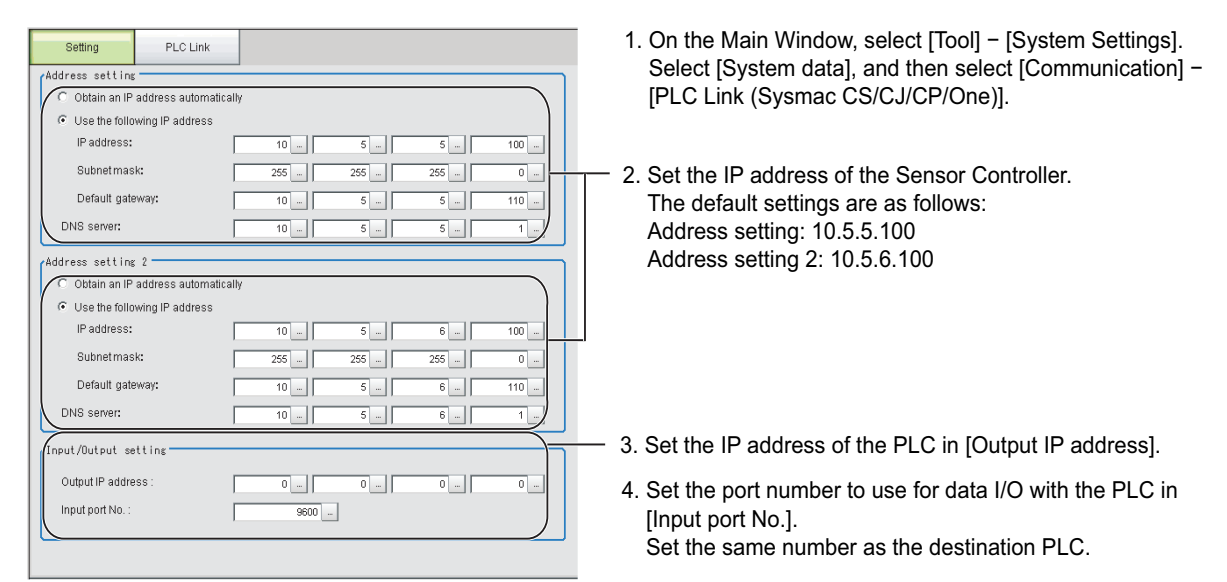

### **IMPORTANT**

Be sure to match the settings on the PLC for the [Output IP address] and [Input port No.]. If these settings do not match those on the PLC, "PLC Link Error" will be displayed on the Sensor Controller.

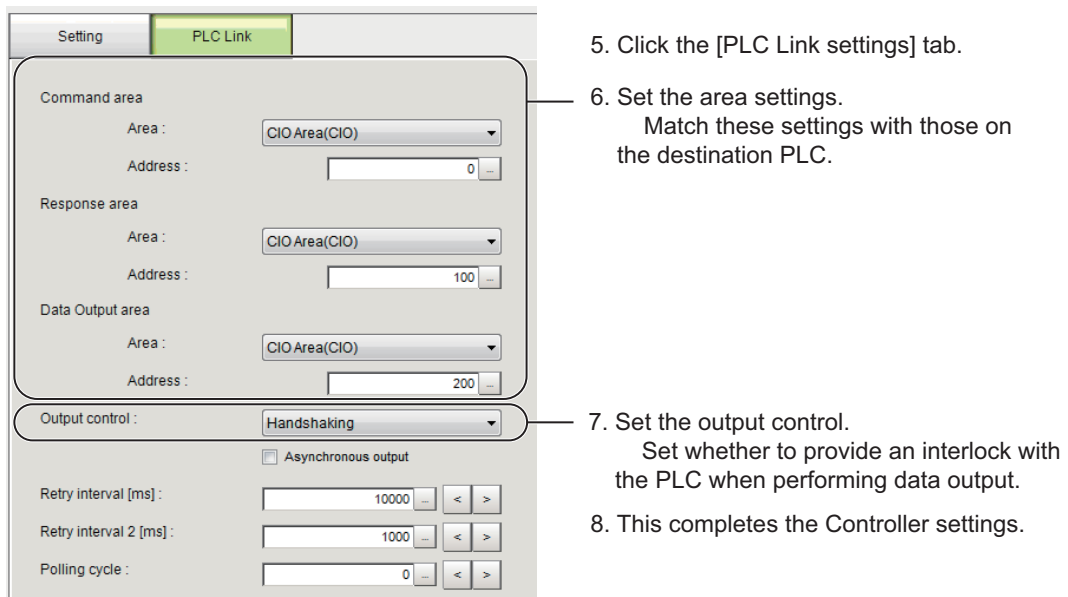
**2**

### **Checking the Communications Status**

Use the ping command to check if the Sensor Controller exists on the Ethernet network. Use this to determine if the Sensor Controller's IP address has been set correctly and that the Sensor Controller is correctly connected to the Ethernet network.

#### **Note**

The ping command uses the ICMP protocol to send a response request to a device connected through an Ethernet network and determines the time required to respond to that request.

If you properly receive a response from the destination device, the network connection and network settings are correctly set.

### *1* **Connect the Sensor Controller and computer with an Ethernet cable.**

Set the left segments of IP address of the computer to the same values as the Controller and set only the right segment to a different value.

IP Address Setting Example

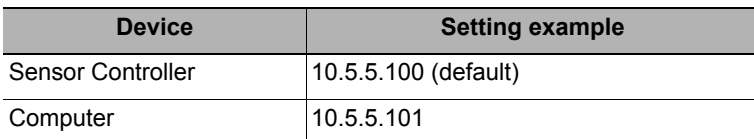

# *2* **Open the Windows command prompt on the computer and execute the ping command.**

At the ">" prompt, type "ping", followed by a space and the IP address of the Controller, and then press Enter.

Example: C:\>ping 10.5.5.100

*3* **After a few seconds, if you see "Reply from" followed by the IP address of the Controller (e.g., 10.5.5.100), you will know that the Controller is connected to the Ethernet network.**

Example: Reply from 10.5.5.100: byte=32  $time<1$ ms  $TTI = 128$ 

If Anything Other than "Reply from" Is Displayed

This means that the Controller is not connected to the network for some reason. Check the following.

- Are the left three segments of the IP addresses of the computer and the Controller the same?
- Is the Ethernet cable connected?

### *4* **Use the ping command to also check the communications status of the PLC.**

After you have confirmed the communications status as described above, send an actual measurement command to the Controller and check to confirm that Vision Sensor communications are operating correctly.

## **RS-232C/422 Communications**

### **Before Performing a Communications Test**

This example assumes that [Serial (RS-232C/422)] – [PLC Link (SYSMAC CS/CJ/CP/One)] is selected as the Communications Module.

Stop the program on the PLC when you check the communications settings.

### **Checking the Communications Settings**

Use the following procedure to check if the communications settings are correct.

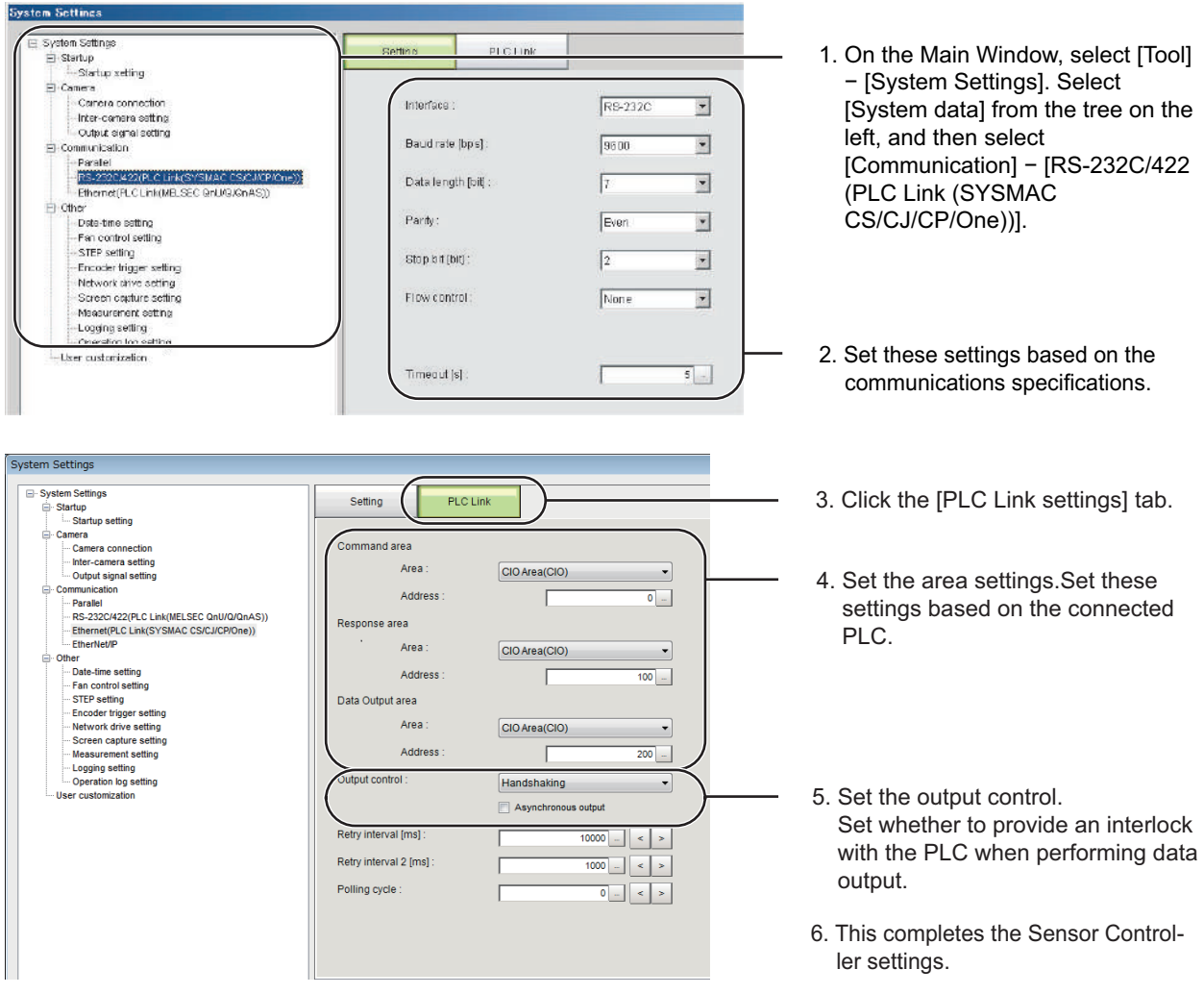

**2**

### **Checking the Communications Status**

- *1* **Connect the Sensor Controller and computer with an RS-232C/422 cable.**
- *2* **If the cable is not connected, check to confirm that the message "PLC Link Error" is displayed on the Controller.**
- *3* **Confirm that the "PLC Link Error" message goes away when the cable is connected.** (At the longest, the message should disappear after the time set as the retry interval.)

If the "PLC Link Error" message does not go away, the PLC Link settings are not correct. Check the following.

- Are the communications settings correct for the connected device?
- Is the cable connected?
- Are all cables wired correctly?

After you have confirmed the communications status as described above, send an actual measurement command to the Controller and check to confirm that Vision Sensor communications are operating correctly.

# **Memory Allocation**

This section explains allocations for each area including the Command Area, Response Area, and Data Output Area.

### **Command Area (PLC to Sensor Controller)**

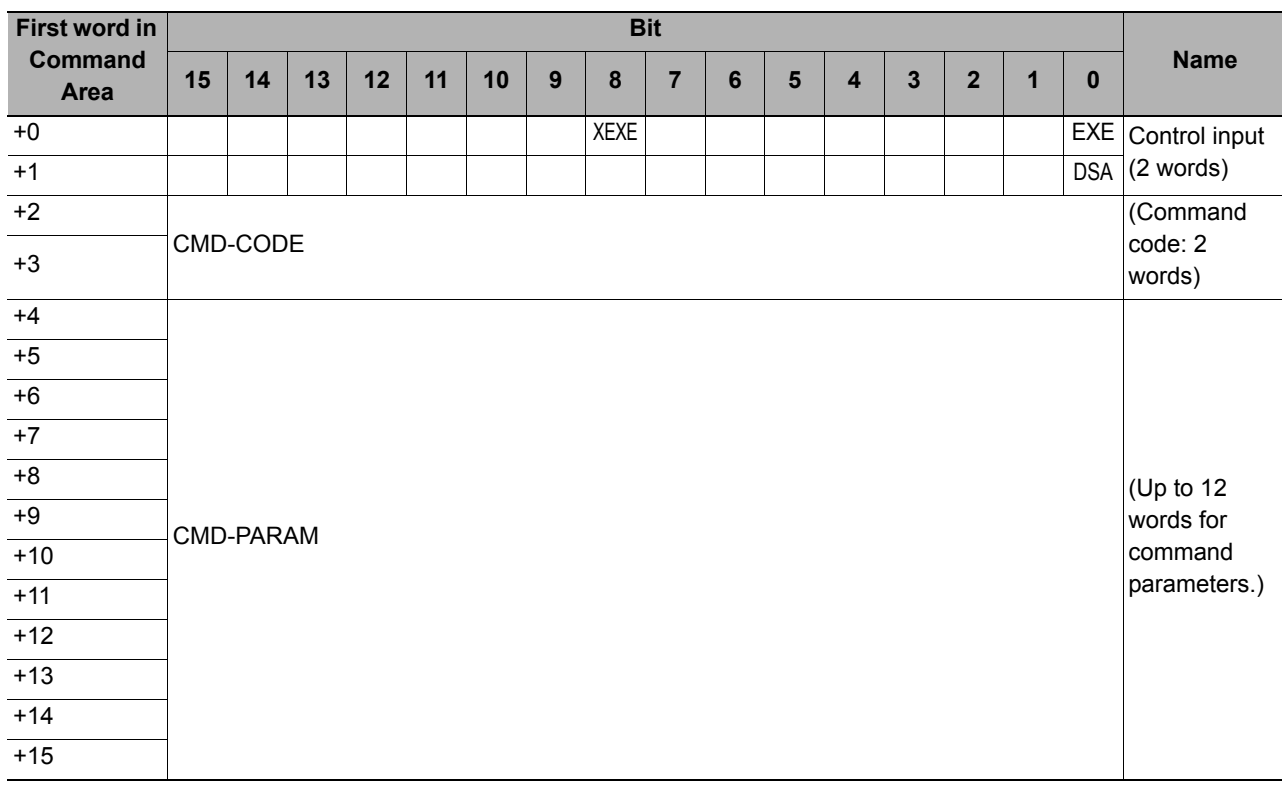

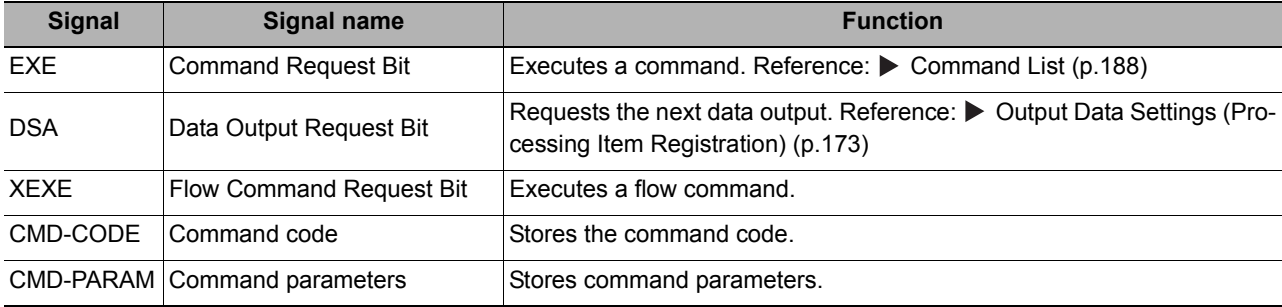

### **Response Area (Sensor Controller to PLC)**

### **Note**

The order in which data is stored depends on the manufacturer of the connected PLC. For details, see  $\blacktriangleright$  [Reference: Parameter Notation Examples for Command Control \(p.326\).](#page-327-0)

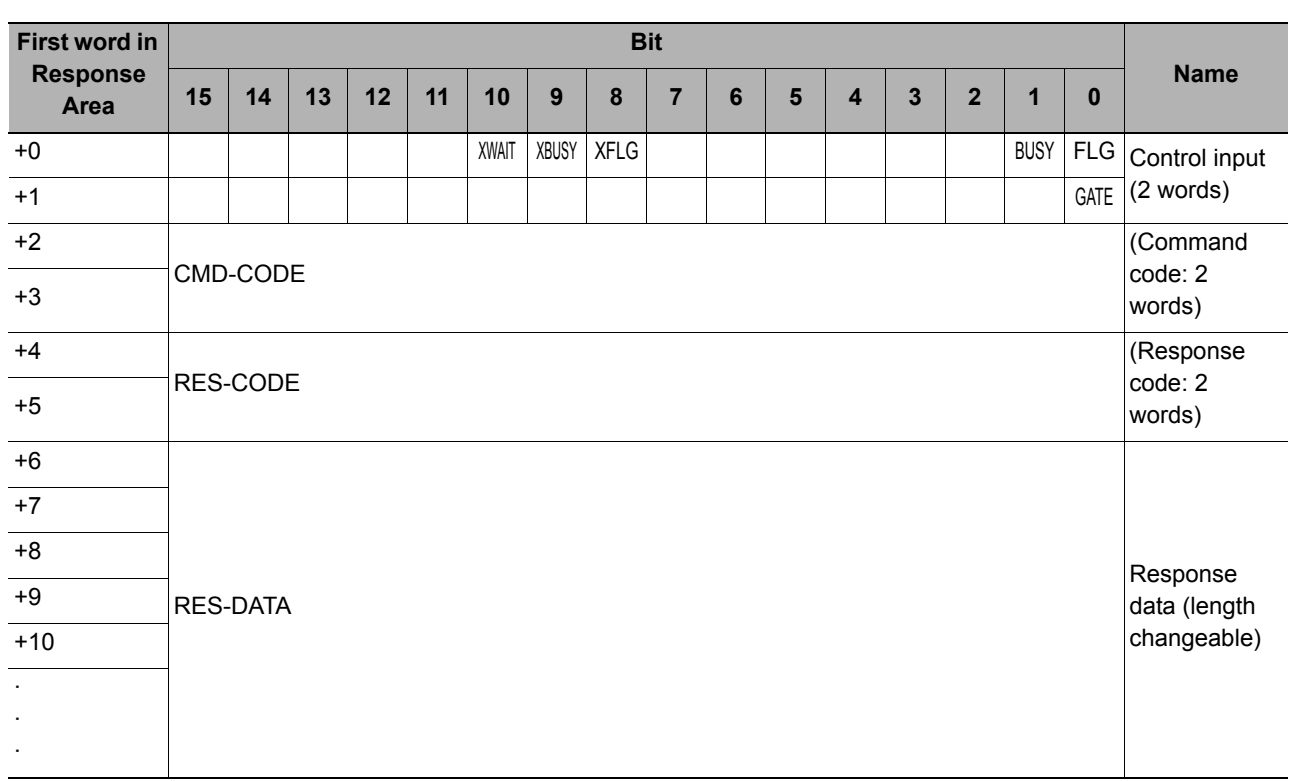

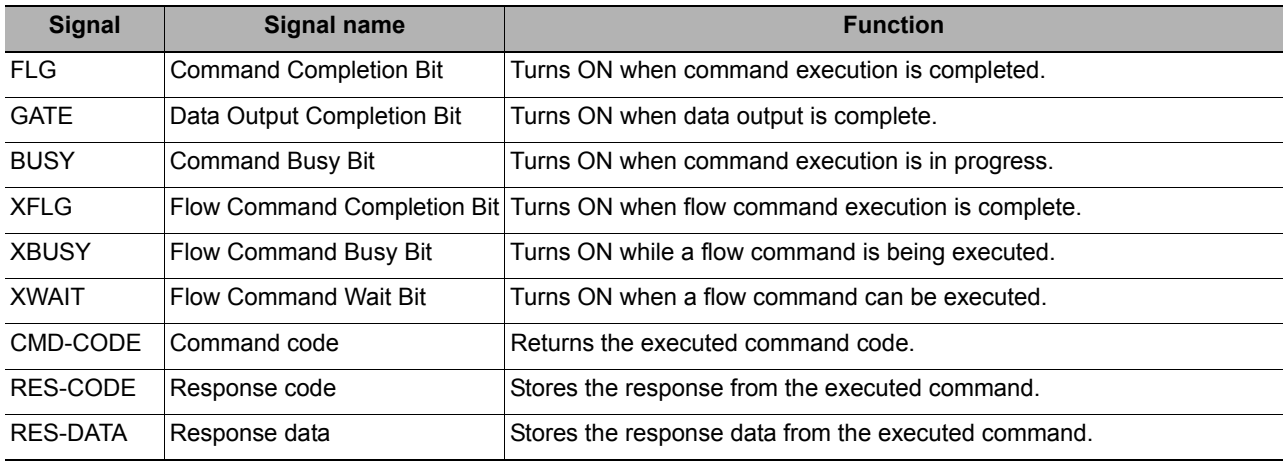

### **Data Output Area (Sensor Controller to PLC)**

Data that is output to the Data Output Area is not automatically assigned. Each data item for output is assigned in an Output Unit.

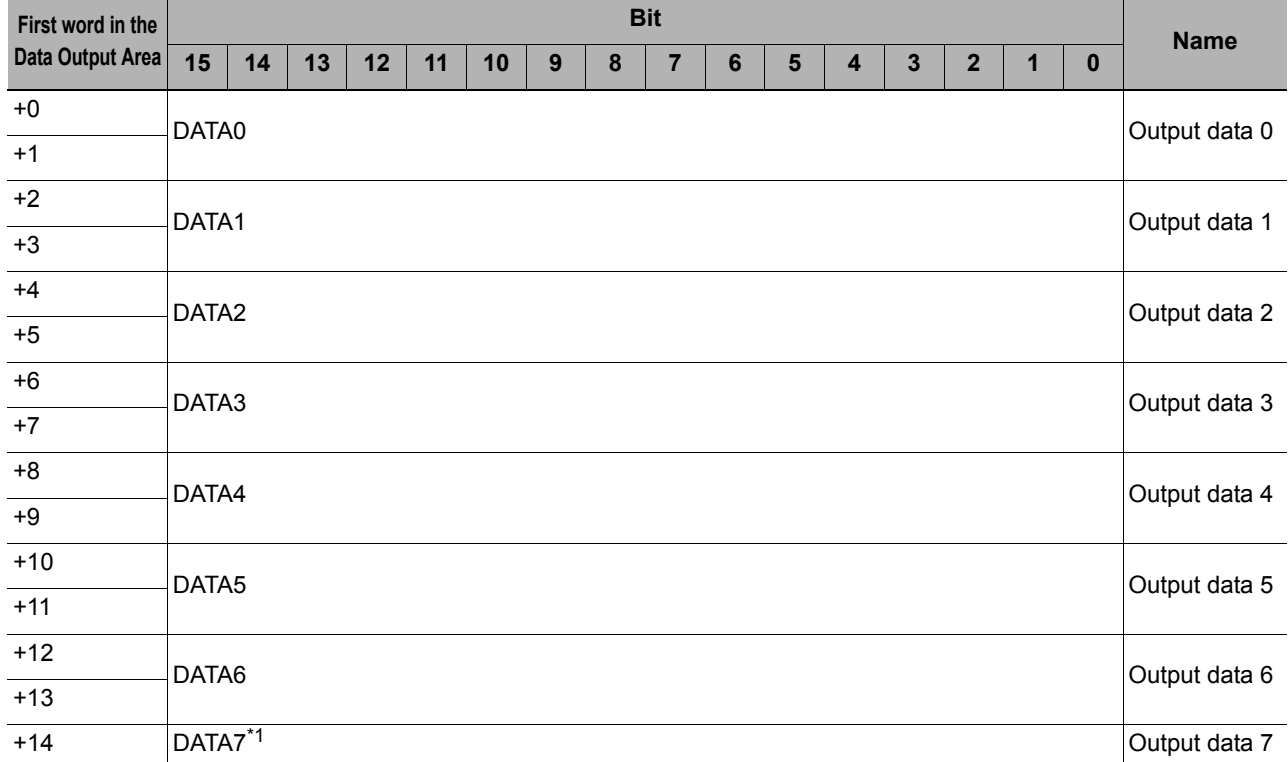

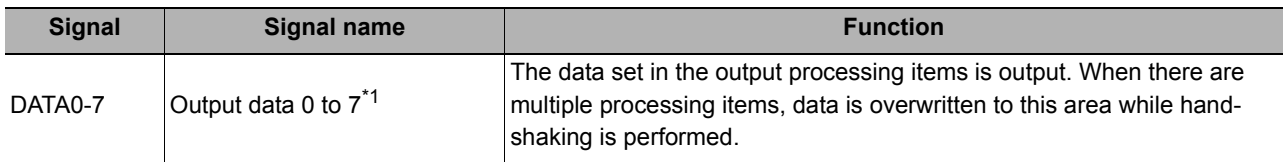

\*1: PLC Link allows up to 256 data items to be output at one time. Set the number of output data items for each Data Output processing item. By changing the default value for the number of output data items in the Data Output processing item from 8 to the maximum of 256, you can output up to DATA255.

Data storage in the PLC I/O memory depends on the connected PLC.

Refer to *Memory Display Image on PLC I/O in the Vision System FH/FZ5 Series User's Manual* (Cat. No. Z340).

# **I/O Signals**

The following tables describes the signals that are used to control I/O for PLC Link communications.

### **Input Signals**

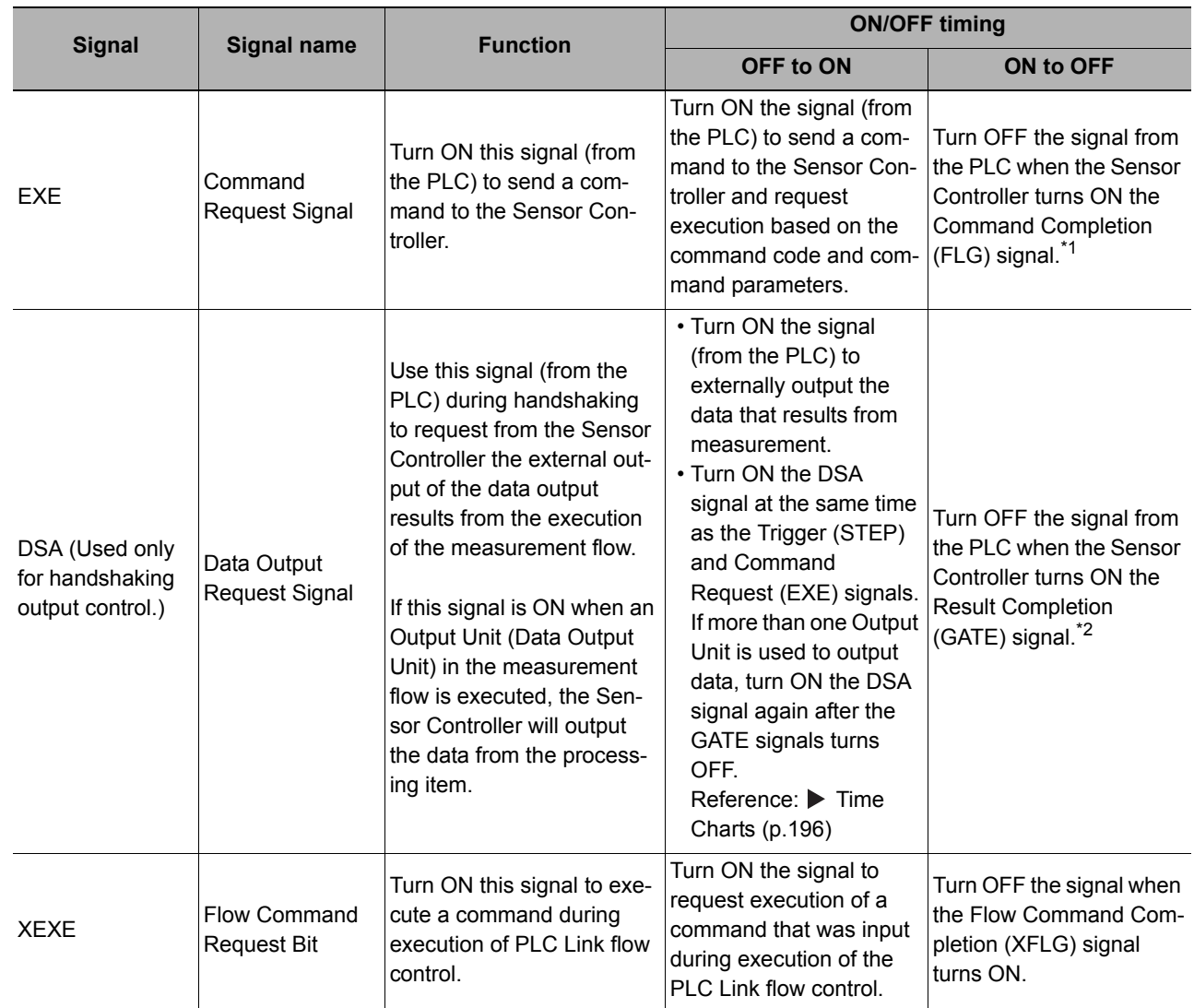

\*1: A timeout error will occur and the Command Completion (FLG) signal and BUSY signal will be forced OFF if the EXE signal does not turn OFF within the time that is set in the PLC Link settings ([Retry interval] for Ethernet PLC Link and RS-232C/422 PLC Link) after the Command Completion (FLG) signal turns ON.

\*2: A timeout error will occur and measurement data readied for output will be discarded if the DSA signal does not turn OFF within the time that is set in the PLC Link settings ([Retry interval] for Ethernet PLC Link and RS-232C/422 PLC Link) after the Result Completion (GATE) signal turns ON.

# **Output Signals**

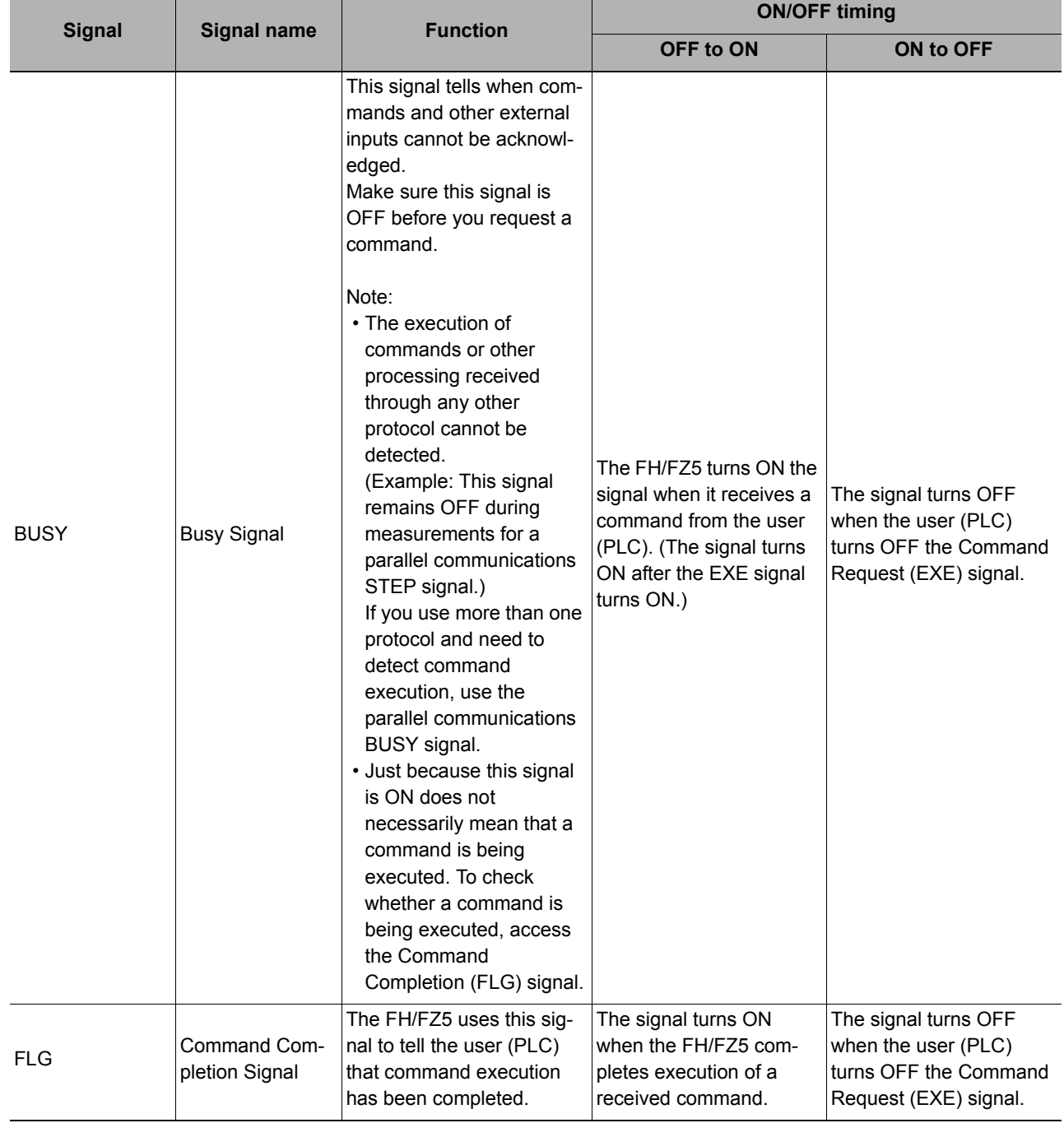

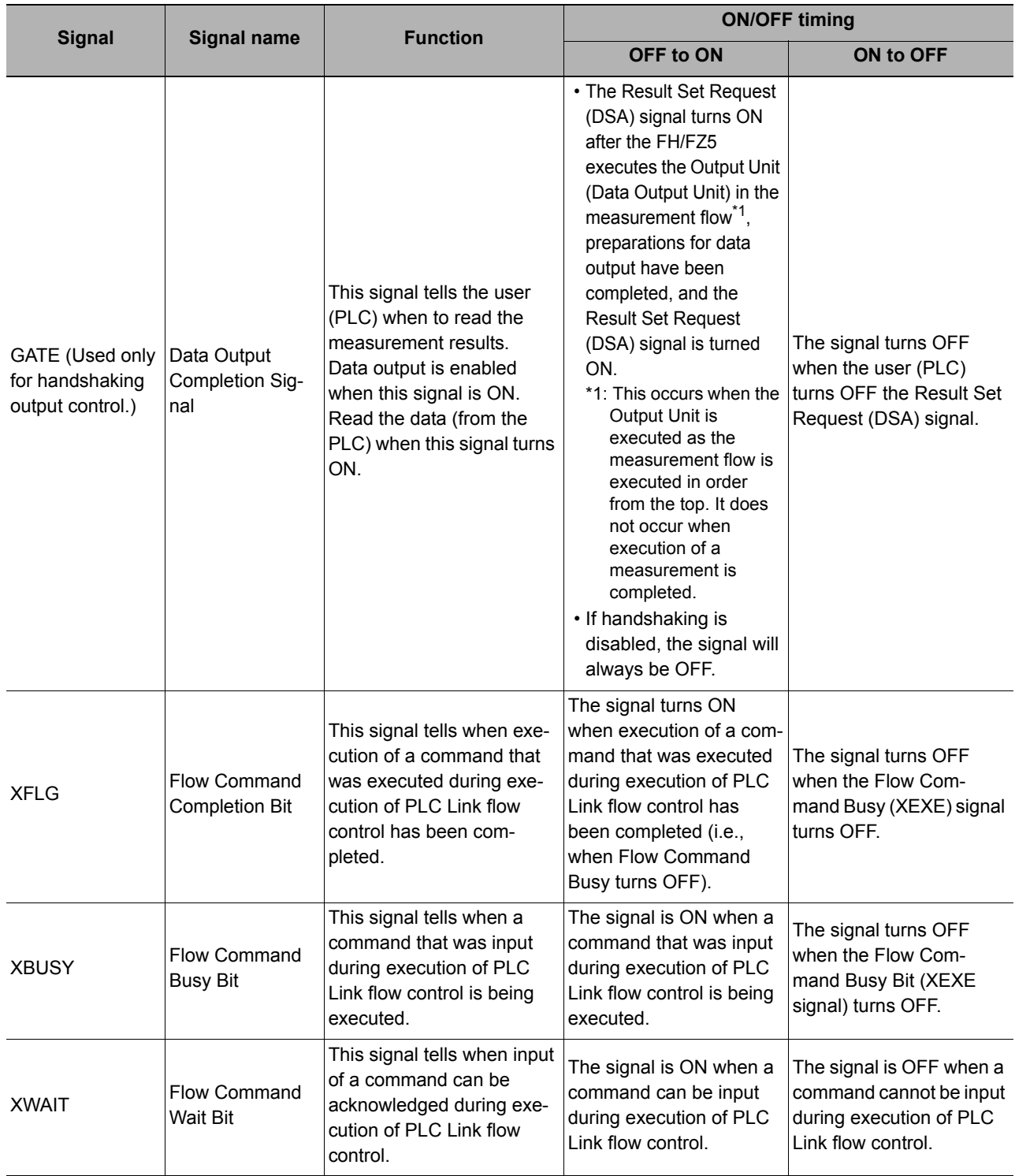

# **Output Items**

### **Measurement Results That You Can Output with the Data Output Processing Item**

You can use the processing items that are related to outputting results to output the following data. You can also access measured values from the Calculation or other processing units.

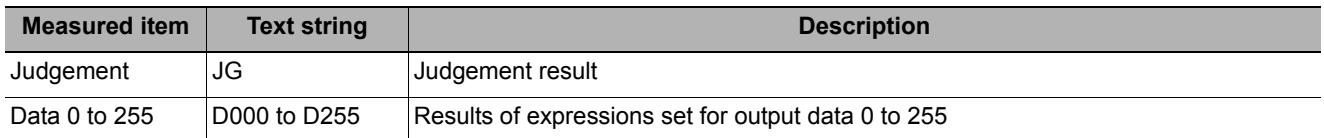

By specifying a number, the following data can be referenced from control commands or processing items that have a set/get unit data function.

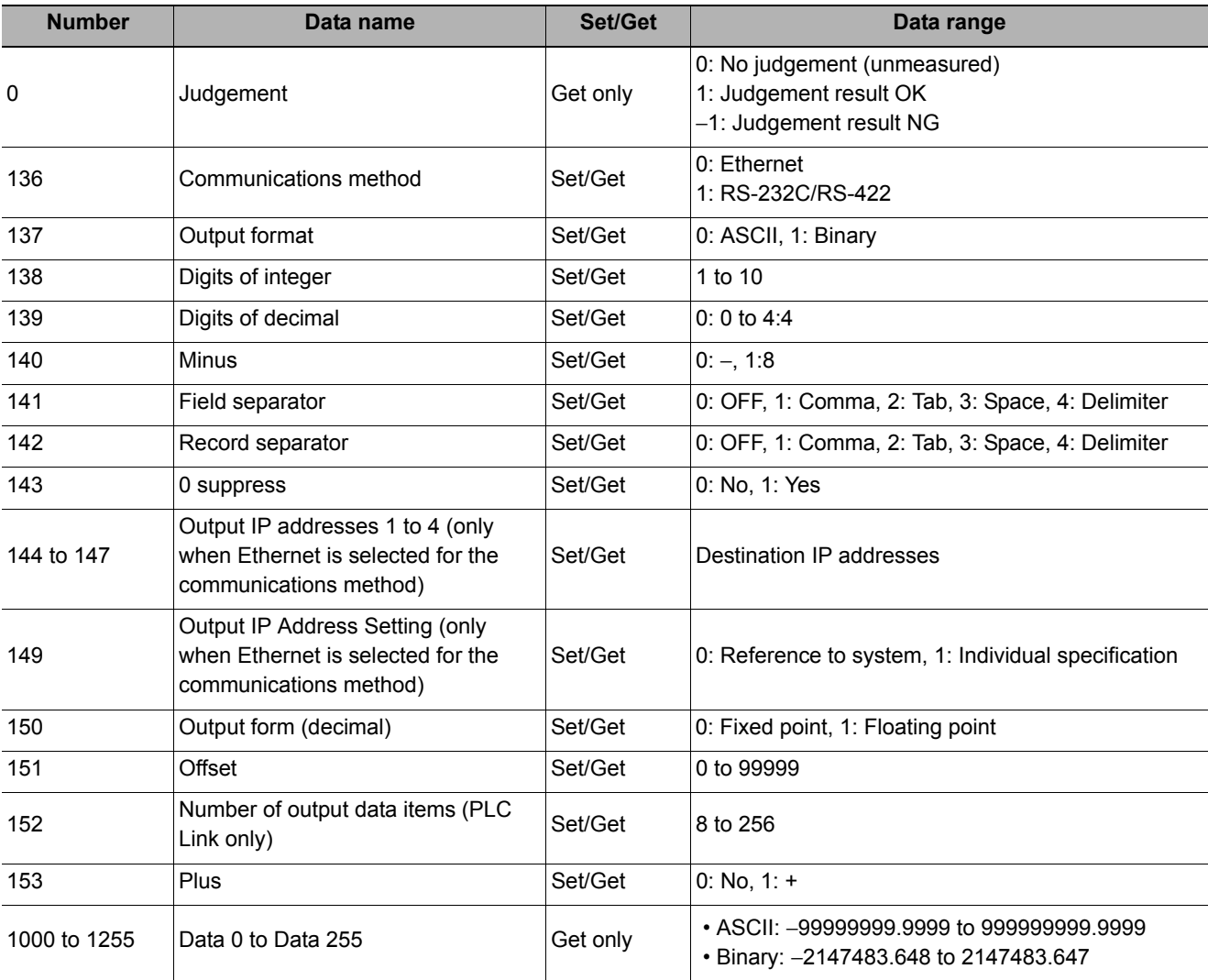

### **Note**

If you are using external reference numbers 5 to 12 on an FZ4 or earlier model, use 1000 to 1007 on the FH/FZ5.

# <span id="page-189-0"></span>**Command List**

The following tables list the commands used in PLC Link communications. For command details, refer to  $\blacktriangleright$  [Parameter Notation Examples for Command Control \(p.326\)](#page-327-0).

### **Execution Commands**

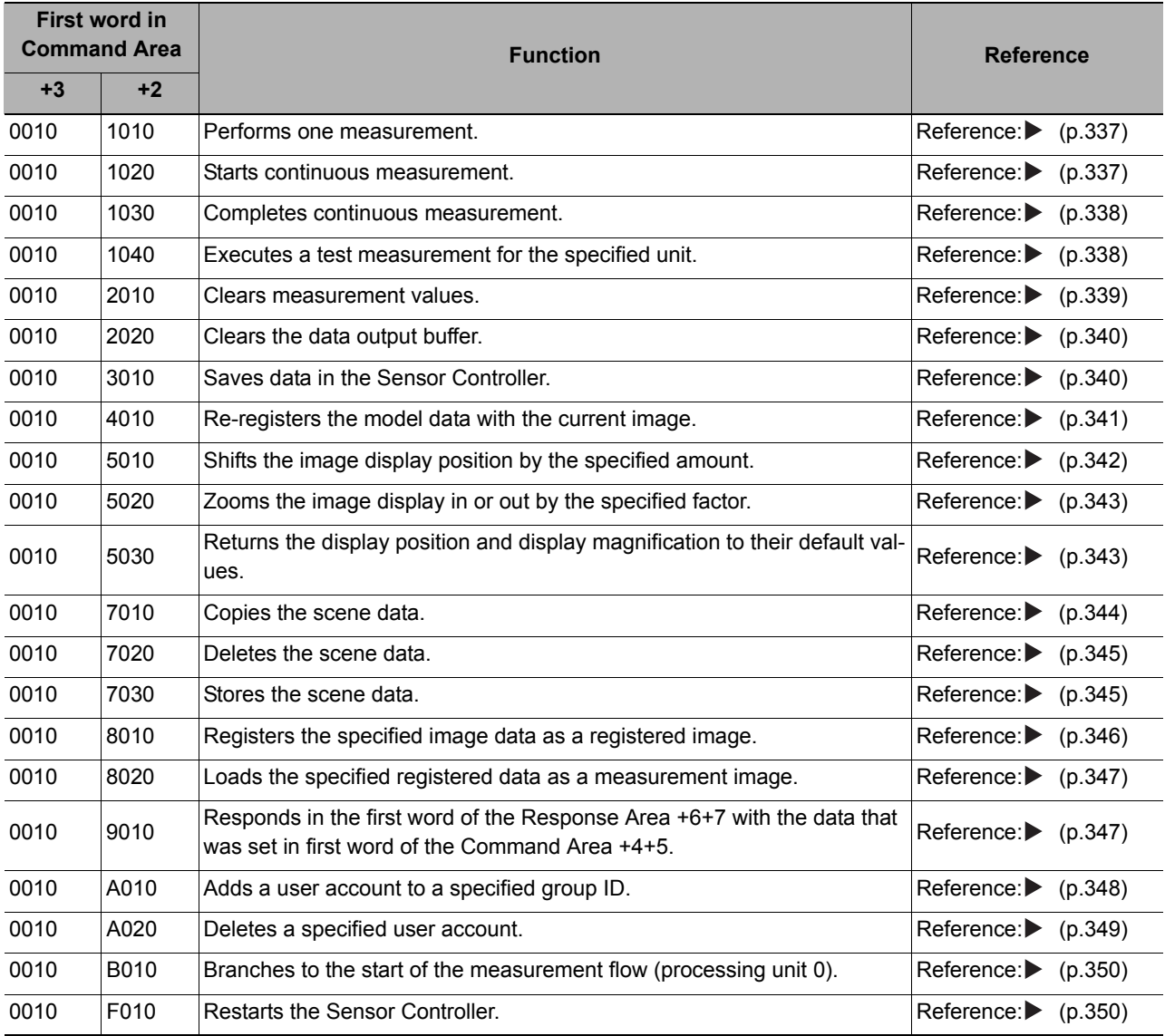

### **Commands to Get Status**

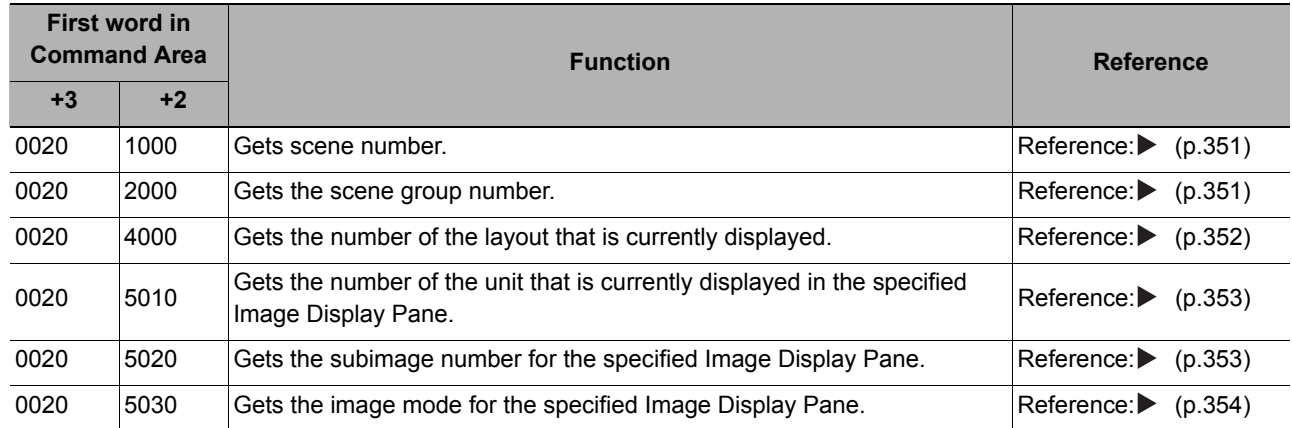

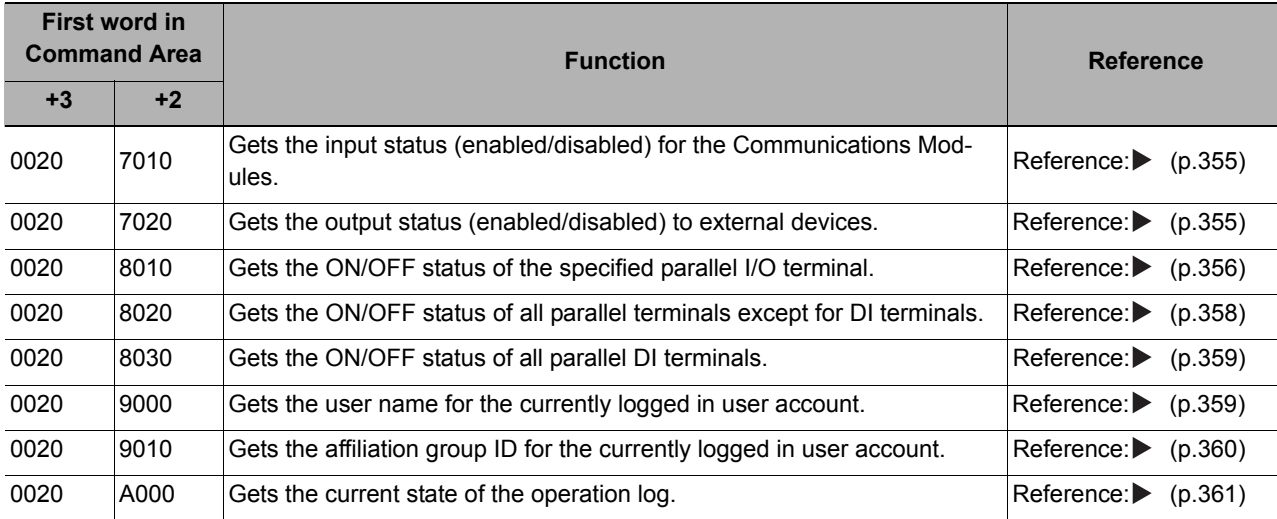

### **Commands to Set Status**

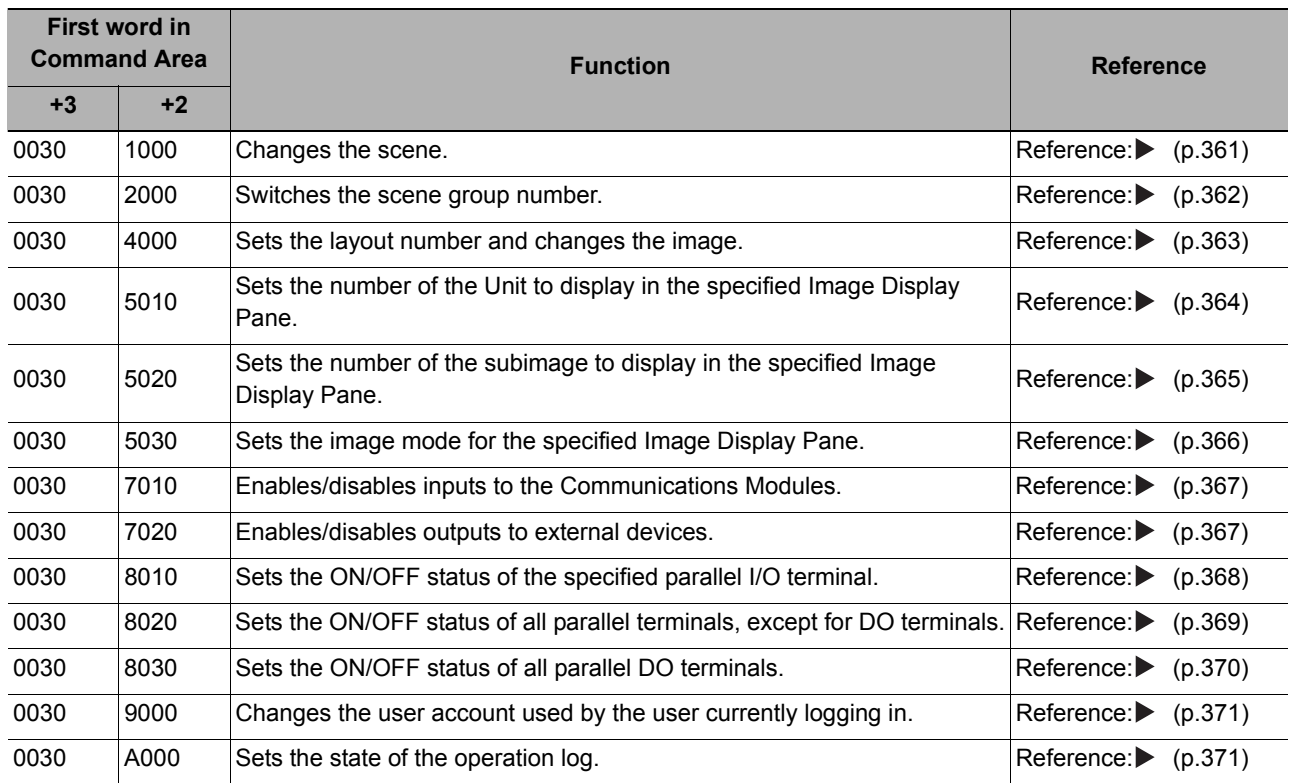

### **Commands to Read Data**

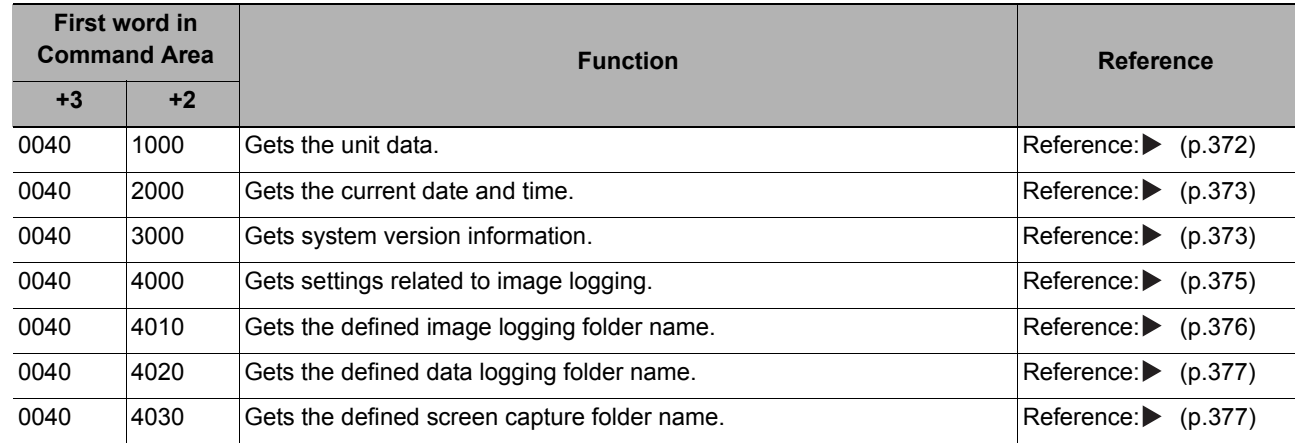

**2**

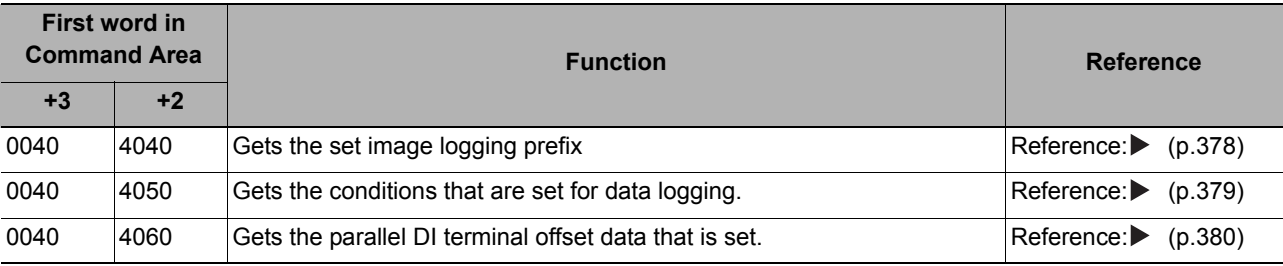

## **Commands to Write Data**

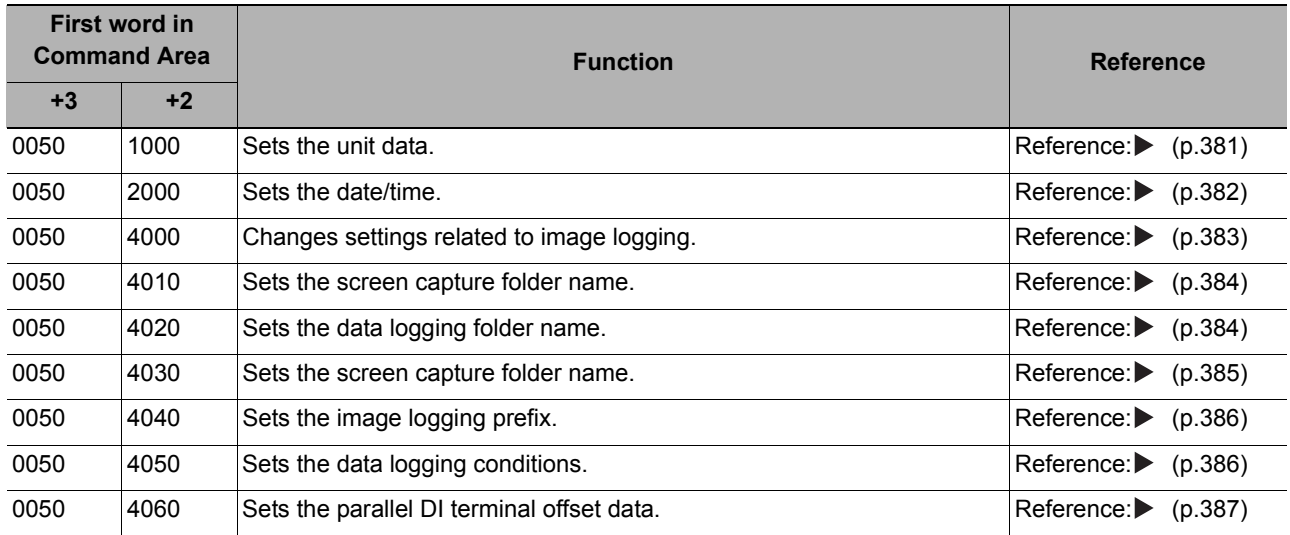

### **File Load Commands**

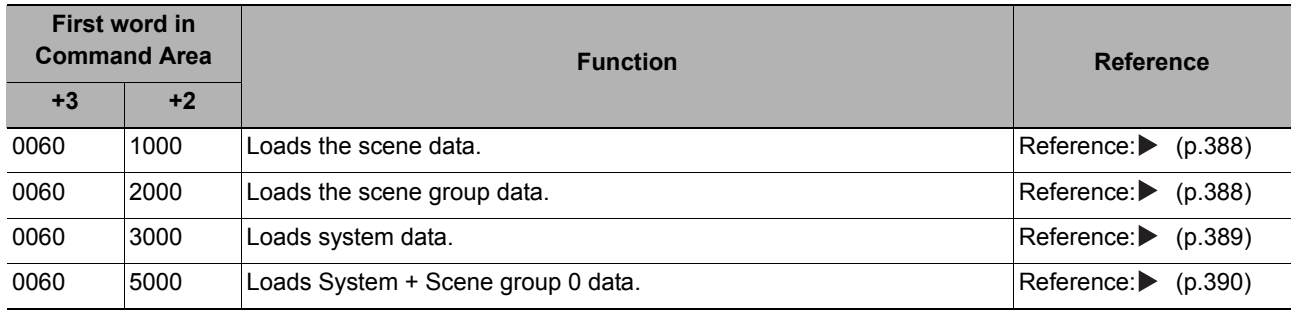

### **File Save Commands**

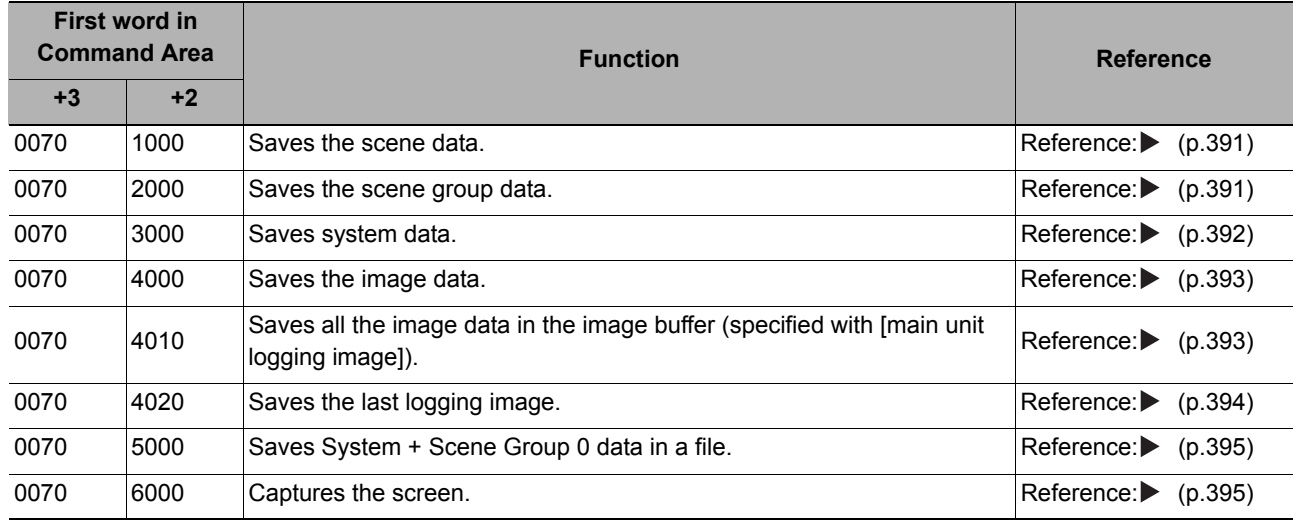

**2**

# **Command Response Processing**

The ON/OFF timing of related signals from command input in control command response processing is indicated in the timing chart below.

### **Timing Chart for Command Execution**

The commands for measurement execution or other processing that are stored in advance in the memory of the PLC are input and executed when you turn ON the Command Request (EXE) signal.

The Command Completion (FLG) signal turns ON when execution of the control command is completed. Use this as the trigger to turn OFF the Command Request (EXE) signal.

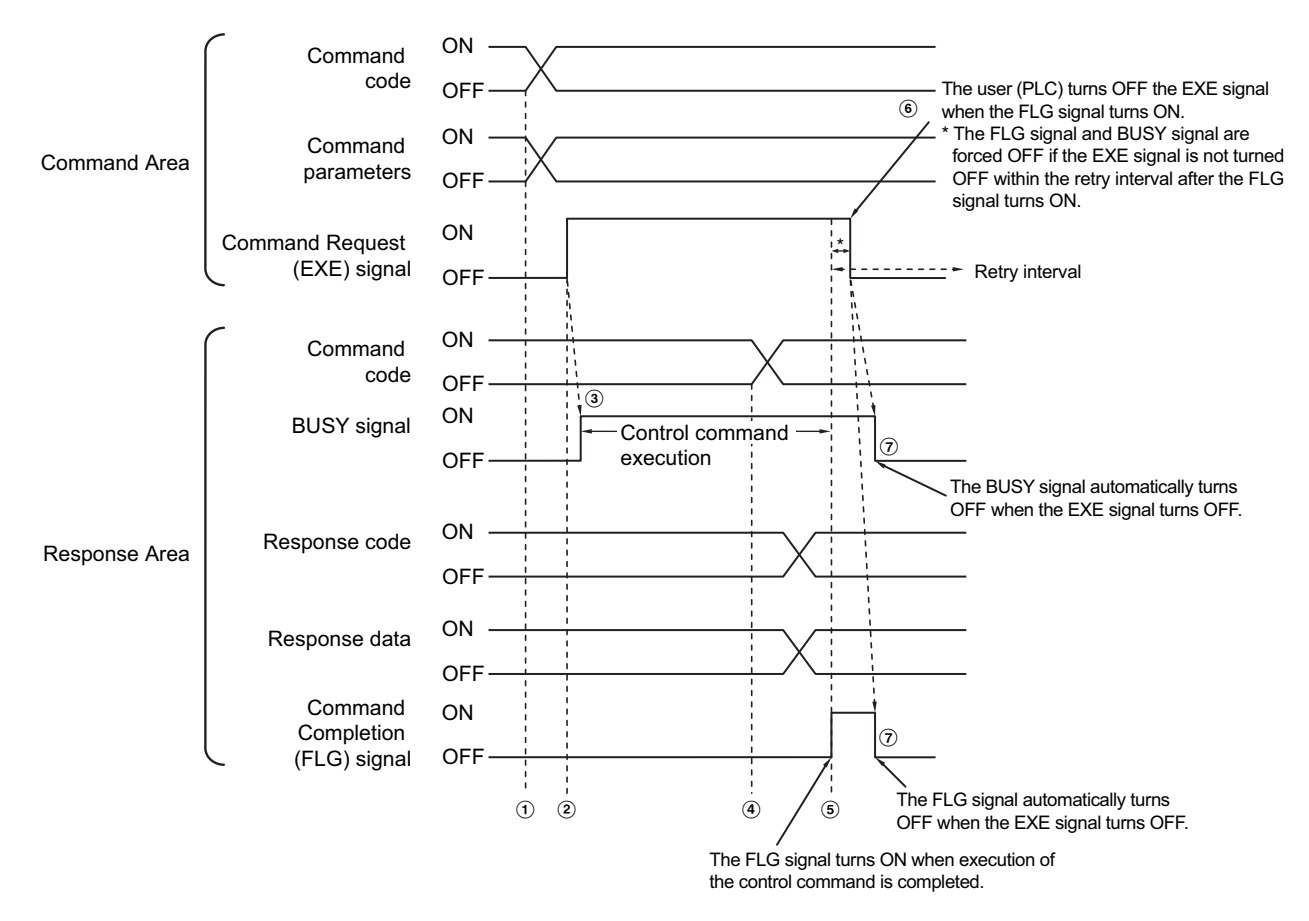

- *1* **The command code and command parameters are set from the PLC.**
- *2* **Next, confirm that the BUSY signal and the Command Completion (FLG) signal have turned OFF and then turn ON the Command Request (EXE) signal again. A request is sent to the Sensor Controller.**
- *3* **The Sensor Controller executes the command and turns ON the BUSY signal when the request is received.**
- *4* **When the Sensor Controller finishes execution of the command, the command code, response code, and response data are set.**
- *5* **The Command Completion (FLG) signal is then turned ON.**
- *6* **The PLC (user) turns OFF the Command Request (EXE) signal when the Command Completion (FLG) signal turns ON.**
- *7* **When the Sensor Controller detects that the Command Request (EXE) signal is OFF, it automatically turns OFF the Command Completion (FLG) signal and the BUSY signal.**

<sup>\*1:</sup> A timeout error occurs and the Command Completion (FLG) signal and BUSY signal are forced OFF if the Command Request (EXE) signal is not turned OFF from the PLC (user) within the time set in the PLC Link settings ([Retry interval]: 0 to 999999 ms for Ethernet PLC Link, or [Timeout]: 1 to 120 s for RS-232C/422-PLC Link).

### **Timing Chart for the Execution of Continuous Measurement Commands without Handshaking**

Continuous execution is used to repeatedly execute measurements by starting the next measurement operation (image input and measurement processing) as soon as one measurement operation (image input and measurement processing) is completed.

Continuous measurements are started when the Start Continuous Measurements command is executed and ended when the End Continuous Measurements command is executed.

The BUSY signal remains OFF during continuous measurement, but in this state the Sensor Controller can receive the End Continuous Measurements command.

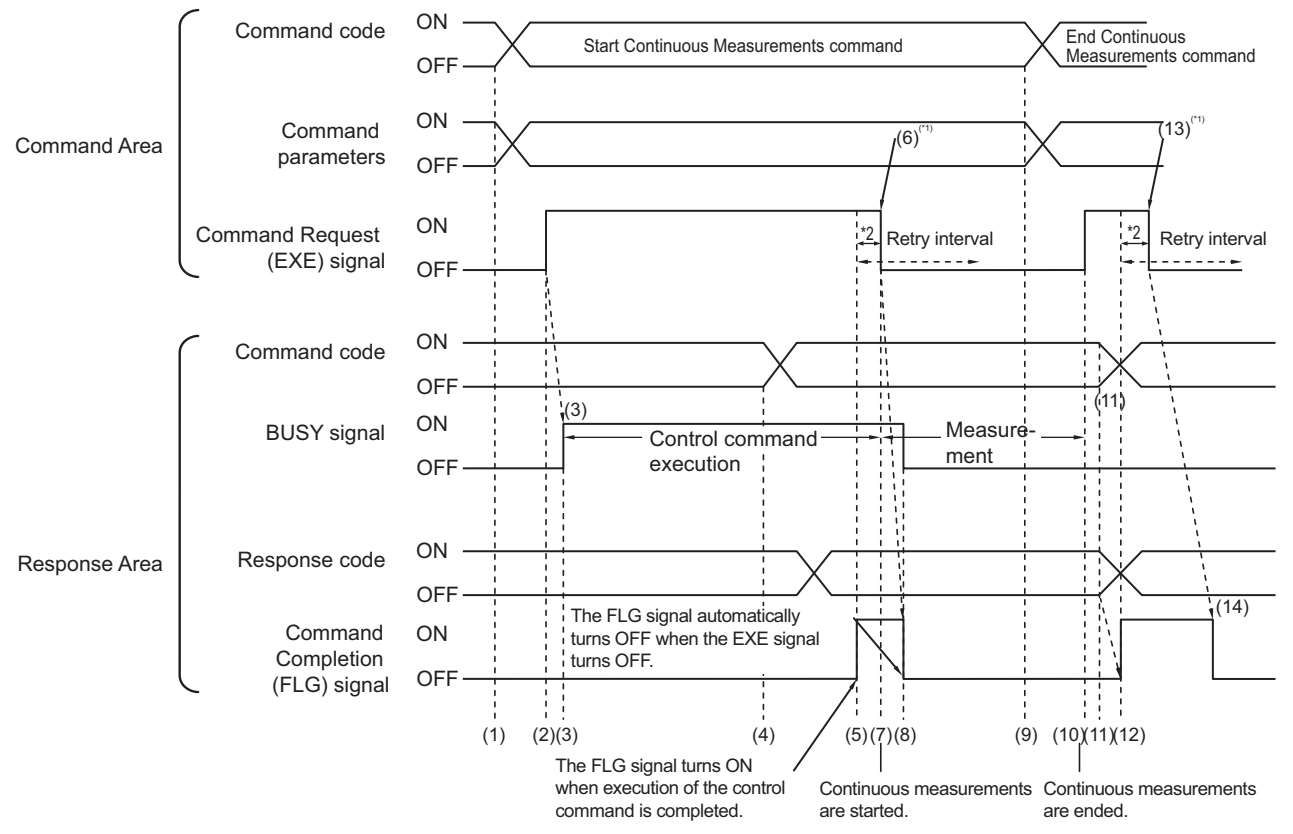

- \*1: The user (PLC) turns OFF the EXE signal when the FLG signal turns ON.
- \*2: The FLG signal and BUSY signal are forced OFF if the EXE signal is not turned OFF within the retry interval after the FLG signal turns ON.

**2**

**Operation to Start Continuous Measurements**

- *1* **The Start Continuous Measurements command code is set from the PLC (user).**
- *2* **The Command Request (EXE) signal is then turned ON. A request is sent to the Vision Sensor.**
- *3* **The Sensor Controller begins preparing for continuous measurement and turns ON the BUSY signal when the request is received.**
- *4* **The Sensor Controller sets the command code and response code when preparations for continuous measurement have been completed.**
- *5* **The Command Completion (FLG) signal is then turned ON.**
- *6* **The PLC (user) turns OFF the Command Request (EXE) signal when the Command Completion (FLG) signal turns ON.**
- *7* **When the Sensor Controller detects that the Command Request (EXE) signal has turned OFF, it starts continuous measurements.**
- *8* **The Command Completion (FLG) signal and the BUSY signal are then turned OFF automatically.**
	- \*1: A timeout error occurs and the Command Completion (FLG) signal and BUSY signal are forced OFF if the Command Request (EXE) signal is not turned OFF from the PLC (user) within the time set in the PLC Link settings ([Retry interval]: 0 to 999999 ms for Ethernet PLC Link, or [Timeout]: 1 to 120 s for RS-232C/422-PLC Link).

#### **Operation to End Continuous Measurements**

- *9* **The Stop Continuous Measurements command code is set from the PLC (user).**
- *10* **The Command Request (EXE) signal is then turned ON. A request is sent to the Sensor Controller and continuous measurements are stopped.**

Continuous measurements are not ended in the middle of a measurement. When the End Continuous Measurements command is executed, continuous measurements are ended after the measurement that is currently being executed is completed.

- **Ending Continuous Measurements**
	- *11* **The Sensor Controller sets the command code and response code when continuous measurement is stopped.**
	- *12* **The Command Completion (FLG) signal is then turned ON.**
	- *13* **The PLC (user) turns OFF the Command Request (EXE) signal when the Command Completion (FLG) signal turns ON.**
	- *14* **When the Sensor Controller detects that the Command Request (EXE) signal is OFF, it automatically turns OFF the Command Completion (FLG) signal.**

### **IMPORTANT**

- The measurements during continuous measurements are given priority. Therefore, display of the measurement results (overall judgment, images, judgment for each processing unit in the flow display, and detailed results) may sometimes not be updated.
- When continuous measurements are ended, the measurement results from the last measurement will be displayed.

**Note**

# **Data Output**

The ON/OFF timing of signals related to data output after completion of measurement is indicated in the timing chart below.

### **No Handshaking**

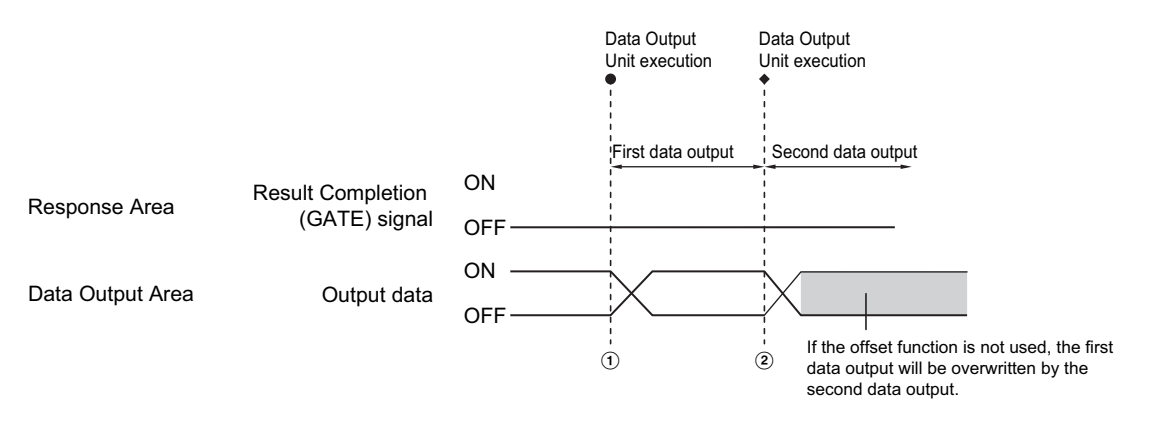

- *1* **The Sensor Controller outputs data when execution of the Data Output Unit is started.**
- *2* **Data is output every time the Data Output Unit or another Data Output Unit is executed. The previously output data is overwritten.**

**Therefore, you should use a PLC Link offset when executing multiple Data Output Units without handshaking.**

Reference:  $\triangleright$  [Output Format \(Data Output\) \(p.177\)](#page-178-0)

**2**

### **Using Handshaking**

When the PLC (user) turns ON the Result Set Request (DSA) signal, the Result Completion (GATE) signal turns ON.

At that point, the output data that can be output<sup>\*1</sup> is output.

The PLC (user) turns OFF the DSA signal when it has received the output data and when the Result Completion (GATE) signal is ON.

If data is output from more than one Data Output Unit, turn ON the DSA signal again after the Sensor Controller turns OFF the Result Completion (GATE) signal to output the next output data.

\*1: This is the data that is prepared for output when the Output Unit is executed in the measurement flow.

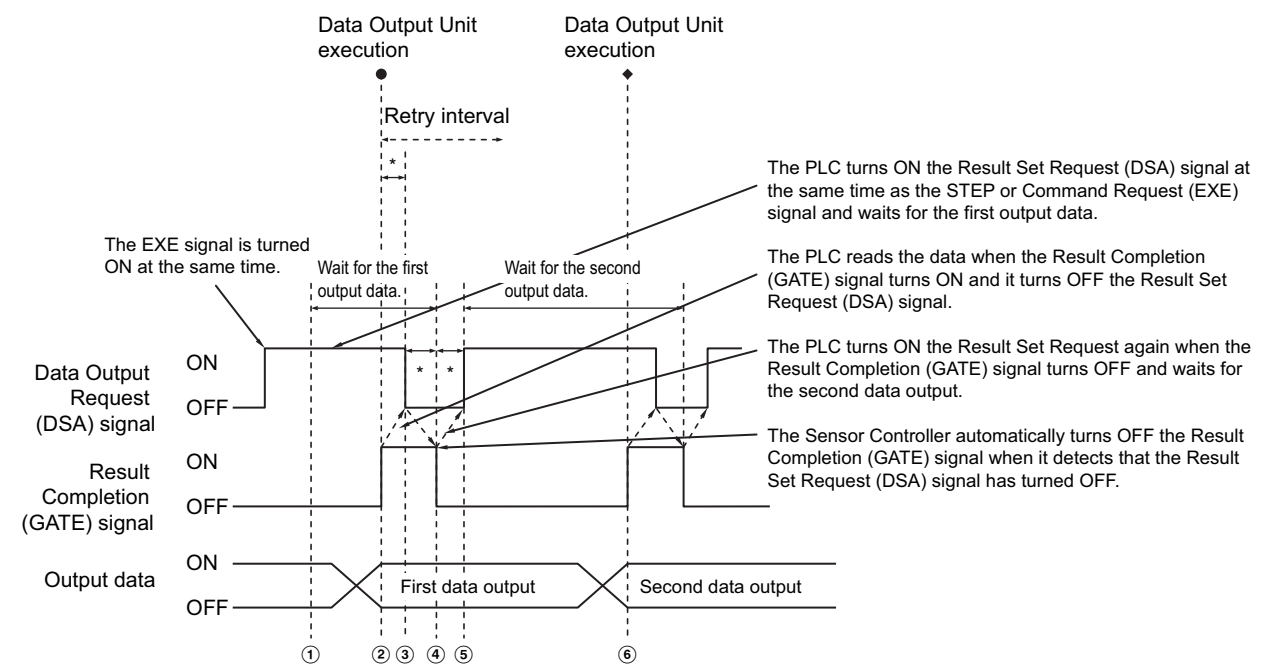

\*1: A timeout error will occur if the following states persist longer than the time set in the PLC Link settings ([Retry interval] for Ethernet PLC Link, or [Timeout] for RS-232C/422 PLC Link).

- If the DSA signal is not turned ON after a certain time elapses from when measurement is finished. (Turn ON the DSA signal at the same time as the measurement trigger command.)
- If the DSA signal is not turned OFF after a certain time elapses from when the GATE signal turns ON.
- If the DSA signal is not turned ON after a certain time elapses from when the GATE signal turns OFF.
- *1* **The PLC (user) turns ON the Command Request (EXE) signal and the Result Set Request (DSA) signal at the same time. The output data for the first Data Output Unit can be dependably received.**

*2* **The Sensor Controller executes the Data Output Unit in the measurement flow.** Because the Result Set Request (DSA) signal is ON, the Result Completion (GATE) signal turns ON and the output data from the Data Output Unit is output to the external device.

- *3* **The PLC (user) reads the data when the Result Completion (GATE) signal turns ON and it turns OFF the Result Set Request (DSA) signal.**
- *4* **The Sensor Controller automatically turns OFF the Result Completion (GATE) signal when it detects that the Result Set Request (DSA) signal has turned OFF.**
- *5* **If there is more than one Data Output Unit in the measurement flow, the PLC (user) turns ON the Result Set Request (DSA) signal when the Result Completion (GATE) signal turns OFF and then waits for execution of the next Data Output Unit.**
- *6* **When the next Data Output Unit is executed, the GATE signal turns ON and the data is output. Receive the second output data and then repeat steps 3 to 5, above.**

Repeat steps 3 to 5 for any other data outputs.

# <span id="page-197-0"></span>**Time Charts**

The ON/OFF timing of signals related to the sequence of operation from control command input until data output after completion of measurement is indicated in the timing chart below.

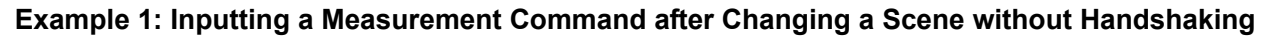

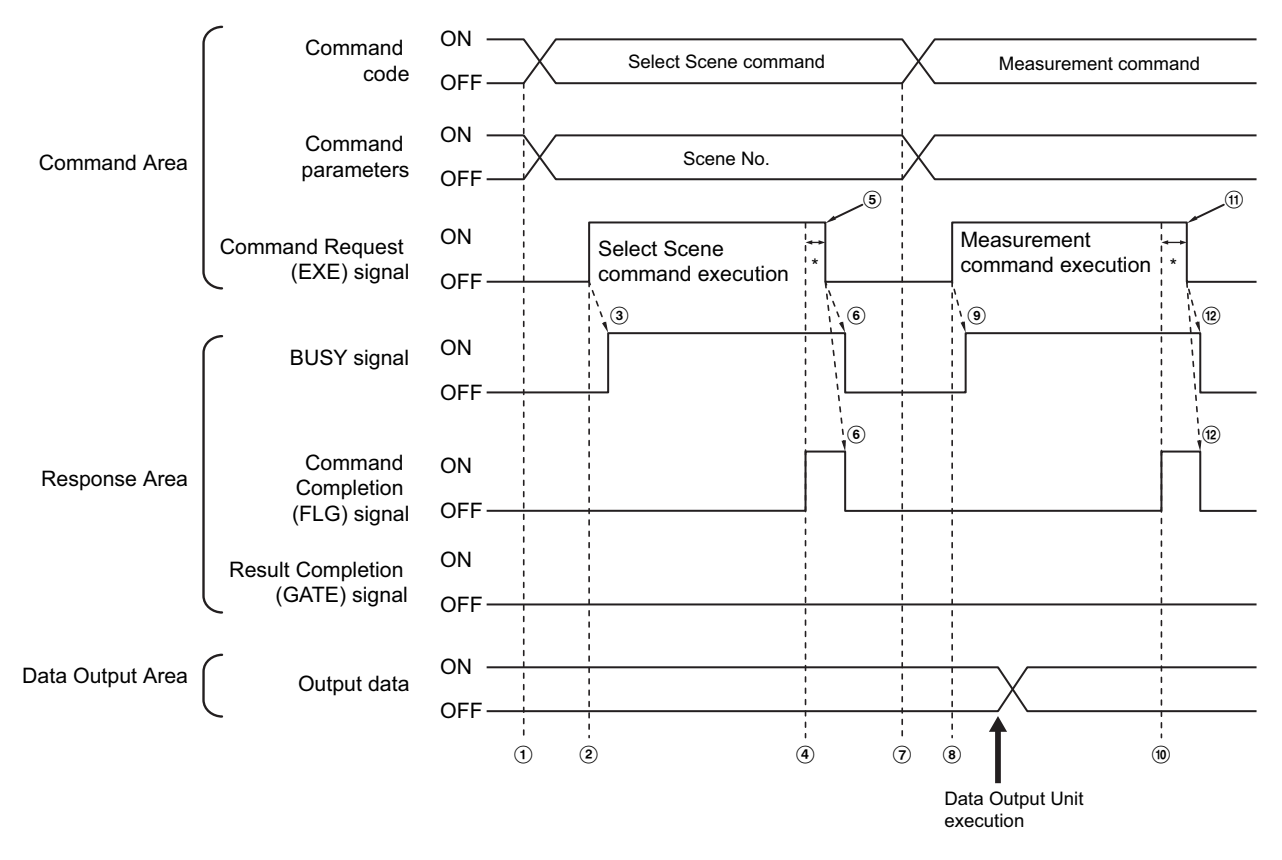

- *1* **The command code and command parameters for the Select Scene command are set from the PLC.**
- *2* **Next, confirm that the BUSY signal and the Command Completion (FLG) signal have turned OFF and then turn ON the Command Request (EXE) signal again. A request is sent to the Sensor Controller.**
- *3* **The Sensor Controller changes the scene and turns ON the BUSY signal when the request is received.**
- *4* **The Command Completion (FLG) signal is turned ON.**
- *5* **The PLC (user) turns OFF the Command Request (EXE) signal when the Command Completion (FLG) signal turns ON.**
- *6* **When the Sensor Controller detects that the Command Request (EXE) signal is OFF, it automatically turns OFF the Command Completion (FLG) signal and the BUSY signal.**
- *7* **The measurement command code and command parameters are set from the PLC.**
- *8* **The Command Request (EXE) signal is turned ON to execute the measurement command.**

### **Note**

To execute a measurement trigger after changing the scene, first confirm that the Command Completion (FLG) signal and the BUSY signal that turned ON for execution of the Select Scene command have turned OFF. Also, if the BUSY signal is ON for too little time and the external device cannot read it, increase the time that the BUSY signal is ON for changing scenes so that the external device can read the ON state. To do this, change the [Add time] setting for the [Scene switch time]. Refer to *Setting the Conditions That Are Related to Operation during Measurement* in the *Vision System FH/FZ5 Series User's Manual* (Cat. No. Z340).

- *9* **The Sensor Controller executes measurement processing and turns ON the BUSY signal when the request is received.**
- *10* **The Command Completion (FLG) signal is turned ON.**
- *11* **The PLC (user) turns OFF the Command Request (EXE) signal when the Command Completion (FLG) signal turns ON.**
- *12* **When the Sensor Controller detects that the Command Request (EXE) signal is OFF, it automatically turns OFF the Command Completion (FLG) signal and the BUSY signal.**
	- \*1: A timeout error occurs and the Command Completion (FLG) signal and BUSY signal are forced OFF if the Command Request (EXE) signal is not turned OFF from the PLC (user) within the time set in the PLC Link settings ([Retry interval] for Ethernet PLC Link and RS-232C/422 PLC Link).

**2**

### **Example 2: Outputting Data with More Than One Output Unit without Handshaking**

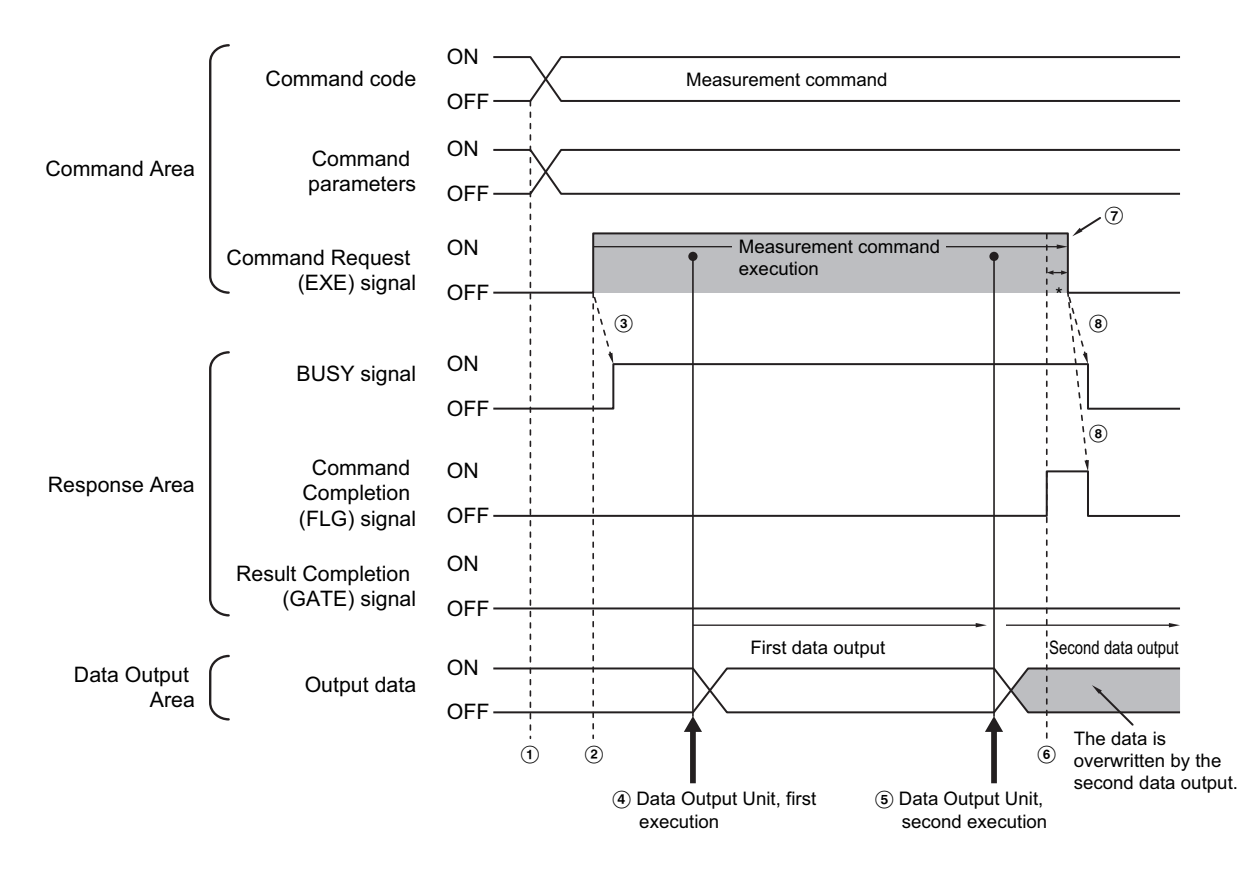

- *1* **The measurement command code and command parameters are set from the PLC.**
- *2* **Next, confirm that the BUSY signal and the Command Completion (FLG) signal have turned OFF and then turn ON the Command Request (EXE) signal again. A request is sent to the Sensor Controller.**
- *3* **The Sensor Controller executes measurement processing and turns ON the BUSY signal when the request is received.**
- *4* **When the first Data Output Unit in the measurement flow is executed, the output data for the first Data Output Unit is output to the position at the specified offset in the Data Output Area.**
- *5* **When the second Data Output Unit in the measurement flow is executed, the output data for the second Data Output Unit is output to the position at the specified offset in the Data Output Area.**
	- \*1: If no offset has been set, the data will overwrite the data from the first Data Output Unit in the same Data Output Area.
- *6* **The Command Completion (FLG) signal is turned ON.**
- *7* **The PLC (user) turns OFF the Command Request (EXE) signal when the Command Completion (FLG) signal turns ON.**
- *8* **When the Sensor Controller detects that the Command Request (EXE) signal is OFF, it automatically turns OFF the Command Completion (FLG) signal and the BUSY signal.**
	- \*1: A timeout error occurs and the Command Completion (FLG) signal and BUSY signal are forced OFF if the Command Request (EXE) signal is not turned OFF from the PLC (user) within the time set in the PLC Link settings ([Retry interval] for Ethernet PLC Link, or [Timeout] for RS-232C/422-PLC Link).

#### **Saving All of the Measurement Results**

If you output data from more than one Data Output Unit or for repeatedly measured output data (e.g., for continuous measurements), the same Data Output Area will be overwritten.

If you want to save all output data, use one of the following methods.

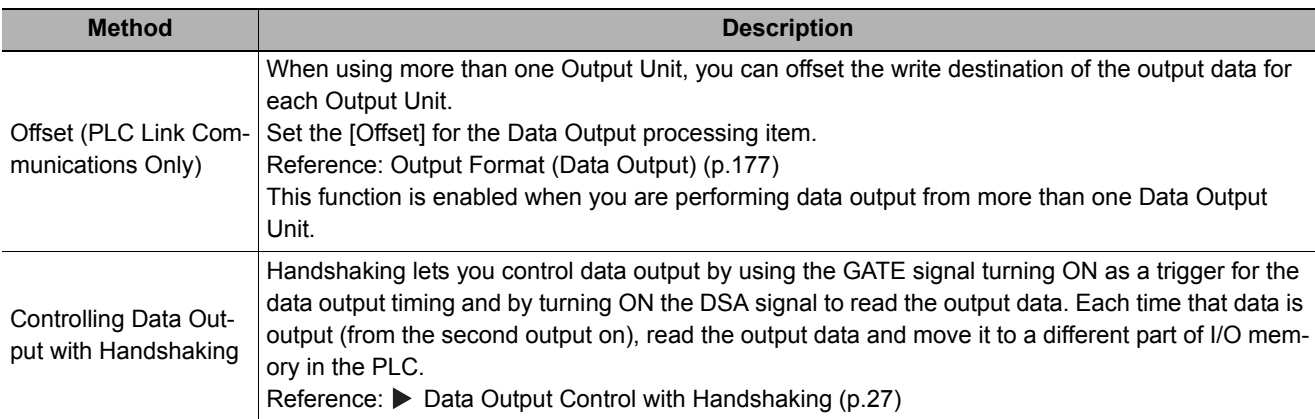

You can compare the received number of output data and the number of measurements for continuous measurements to check if all of the measurement results have been received.

Use the following method to check the number of measurements that was actually executed.

• Application Example

Set a calculation to count the number of measurements that are executed in the measurement flow.

If you set something like [DO+1], each time a measurement is executed (each time the measurement flow is executed), 1 will be added to DO, so the present value of DO will give you the actual number of measurements.

# **PLC Link Troubleshooting**

#### **Cannot Input to the Sensor Controller (RS-232C/422 Only)**

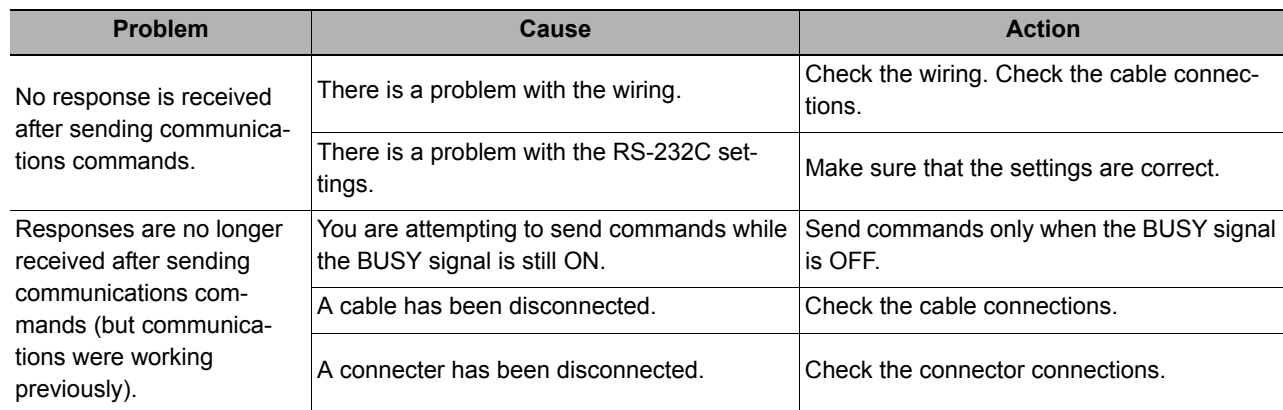

### **No Data Is Output from the Sensor Controller**

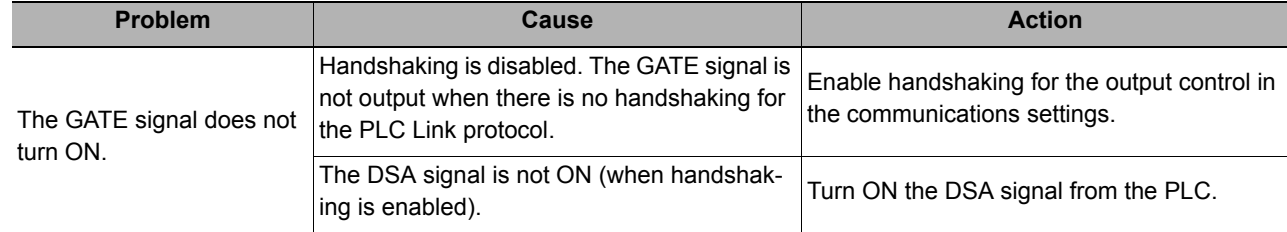

**2**

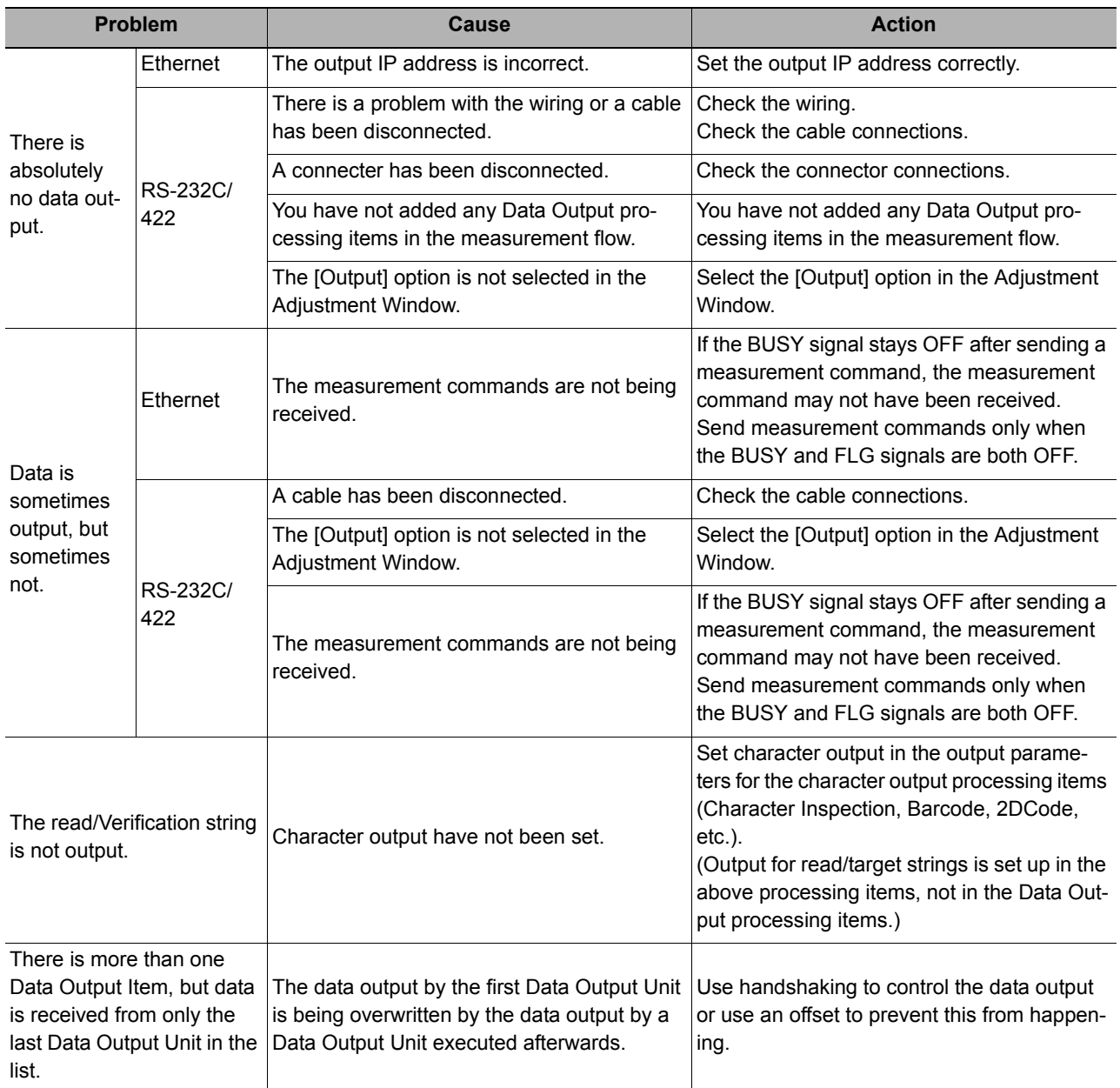

# **A Timeout Error Occurred**

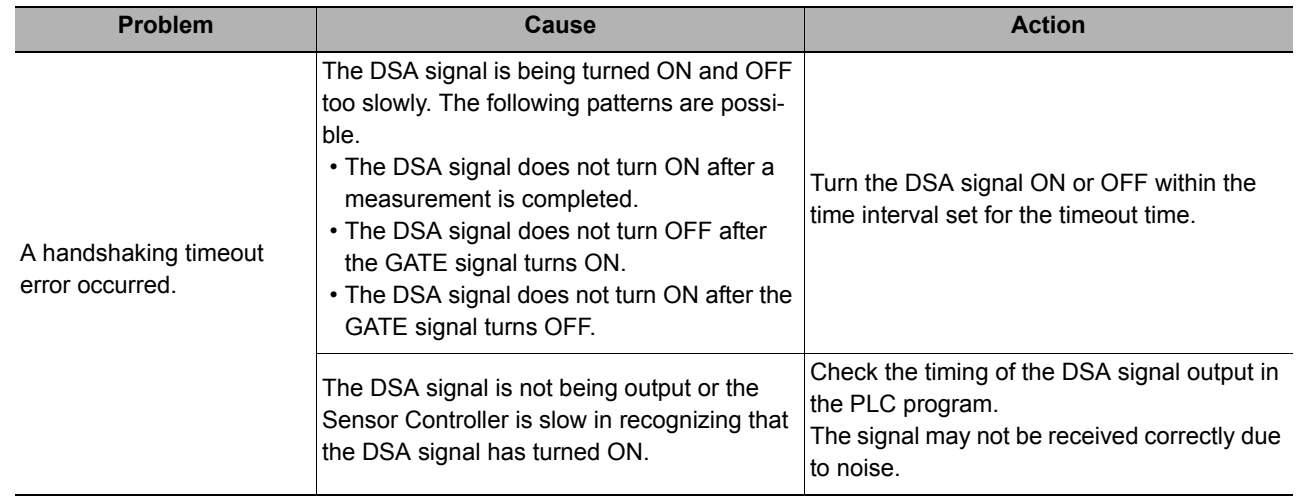

### **Slow Operation**

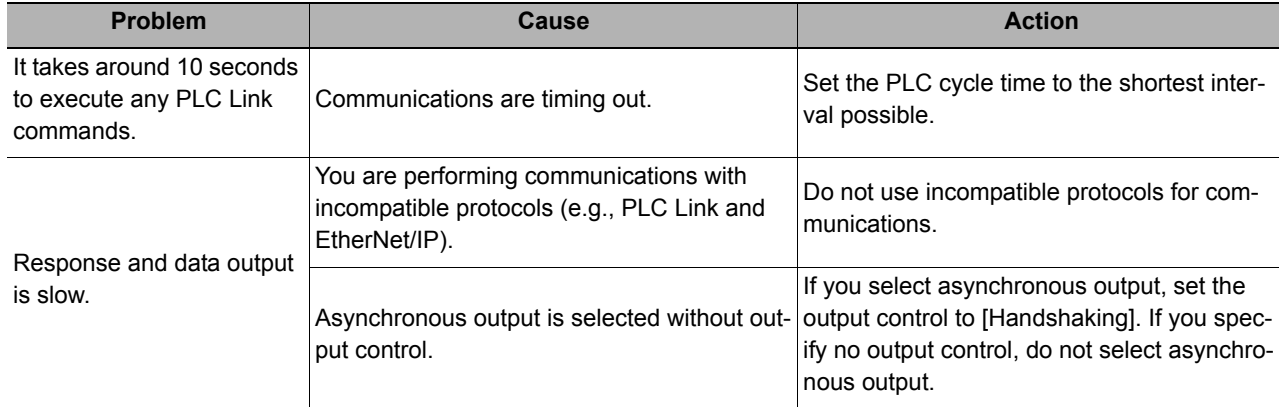

### **A PLC Link Error Occurred**

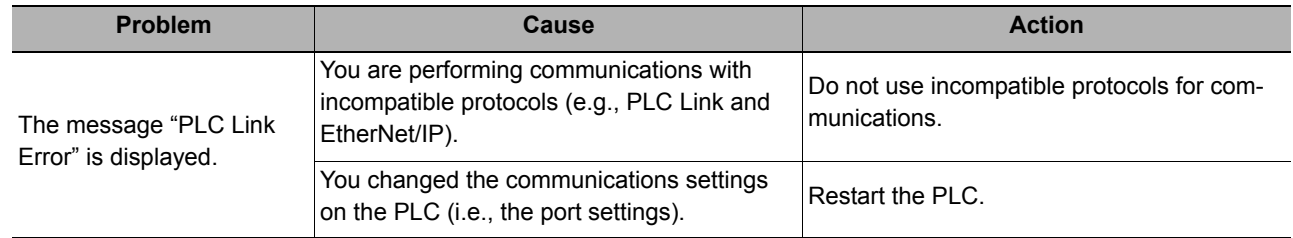

# **Communicating with EtherNet/IP**

This section describes the required communication settings, communication specifications, input/output format, and communication timing chart for communication between the Sensor Controller and external devices by EtherNet/IP.

# **Introduction to EtherNet/IP**

EtherNet/IP is an industrial multi-vendor network that uses Ethernet.

The EtherNet/IP specifications are open standards managed by the ODVA (Open DeviceNet Vendor Association). EtherNet/IP is used by a wide range of industrial devices.

Because EtherNet/IP uses standard Ethernet technology, various general-purpose Ethernet devices can be used in the network.

EtherNet/IP has mainly the following features.

### **High-speed, High-capacity Data Exchange through Tag Data Links**

The EtherNet/IP protocol supports implicit communications, which allows cyclic communications called tag data links with EtherNet/IP devices.

### **Tag Data Links at Specified Communications Cycle for Each Application Regardless of the Number of Nodes**

Tag data links (cyclic communications) operate at the cyclic period that is specified for each application, regardless of the number of nodes. Data is exchanged over the network at the refresh cycle that is set for each connection. The communications refresh cycle will not increase even if the number of nodes is increased, i.e., the concurrency of the connection's data is maintained.

Because the refresh cycle can be set for each connection, each application can communicate at its ideal refresh cycle. For example, interprocess interlocks can be transferred at high speed, while the production commands and the status monitor information are transferred at low speed.

### **IMPORTANT**

- On a network to which many devices are connected, performance may drop (e.g., responses may be delayed or packets lost) or communications errors may occur when there is temporarily high traffic on the network. Test the operation under actual conditions before you start actual operation of the system.
- Since a reasonable amount of measurement takt time is required to have stable communications in an operation under high load, verify the operation under the conditions that are to be actually applied.
- Use Ethernet connector 2 (the bottom connector) to perform EtherNet/IP communications with the FH- $\Box$  $\Box$  $\Box$ -10 or FH--20. You cannot use EtherNet/IP communications with Ethernet connector 1 (the top connector).
- Connection using Multi-line Random Trigger Mode is not possible with some PLCs. In Multi-line Random Trigger Mode, the sensor controller assigns a connection to each line. On some PLCs, multiple connections cannot be set. Check and verify the PLC specifications prior to using.

# **Data Exchange with EtherNet/IP**

### **Communications with Tag Data Links**

Data is exchanged cyclically between Ethernet devices on the EtherNet/IP network using tag data links as shown below.

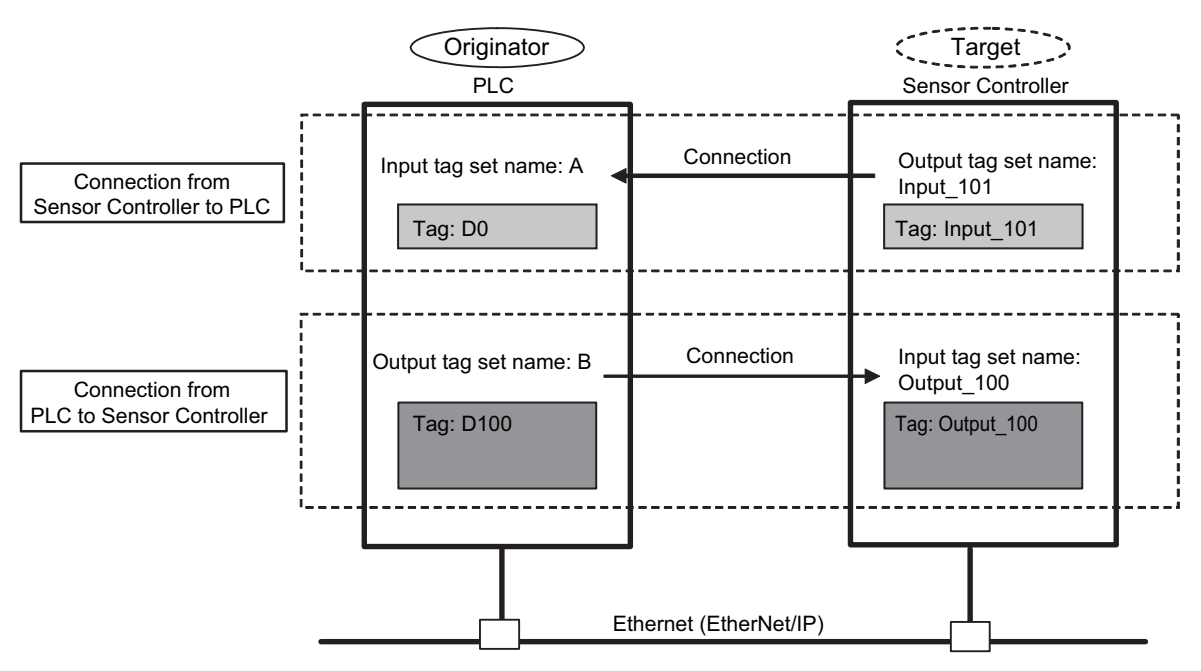

#### **Data Exchange Method**

To exchange data, a connection is opened between two EtherNet/IP devices. One of the nodes requests the connection to open a connection with a remote node. The node that requests the connection is called the originator, and the node that receives the request is called the target.

### **Data Exchange Memory Locations**

The memory locations that are used to exchange data across a connection are specified as tags.

You can specify memory addresses or variables for tags.

A group of tags consists of an output tag set and an input tag set.

#### **Note**

Message communications are used when communicating with a PLC that does not support tag data link communications or when using functions, such as character string output, that are not supported in tag data link communications. If you are using EtherNet/IP message communications, refer to  $\blacktriangleright$  Communicating with the Sensor Controller with [EtherNet/IP Message Communications \(p.247\).](#page-248-0)

**2**

### <span id="page-205-0"></span>**EtherNet/IP Communications Cycle (RPI)**

Data is refreshed for EtherNet/IP tag data link communications at a communications interval called the RPI (requested packet interval).

All data transfer between the external device (e.g., PLC) and the Sensor Controller are performed at the set RPI.

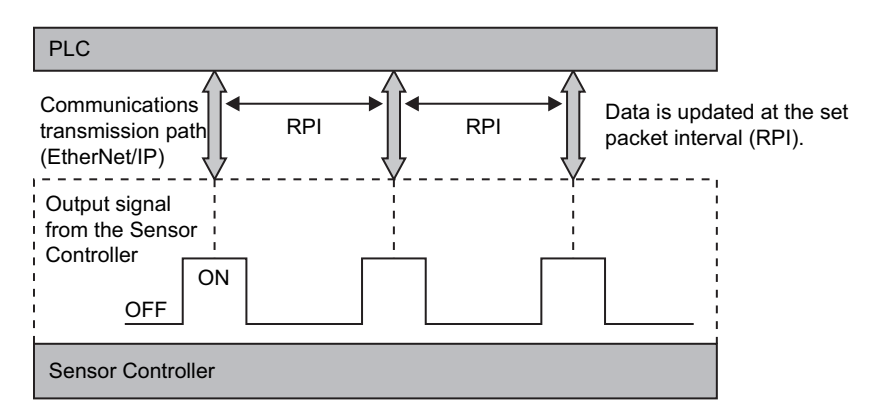

Signal changes from the Sensor Controller are affected by the RPI. In some cases the target device may not detect a change in the ON/OFF status of a signal depending on the RPI timing.

Therefore, you must set up the RPI and output signals from the Sensor Controller so that they satisfy the following relationship:

Duration of change in Sensor Controller signal > RPI

### **IMPORTANT**

Set the RPI to 4 ms or higher.

If the RPI is longer than the duration of a Sensor Controller signal change, the signal change may not be detected.

**Example 1: Duration of Change in Sensor Controller Signal < RPI**

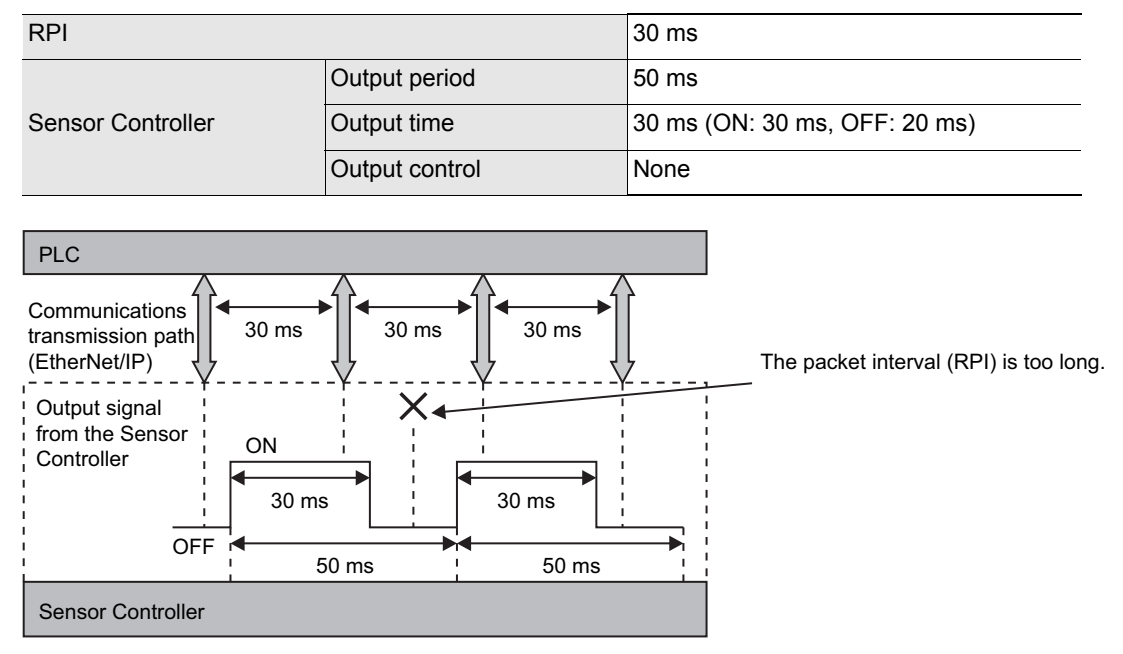

The PLC cannot detect some of the output signals from the Sensor Controller.

### **Example 2: Duration of Change in Sensor Controller Signal > RPI**

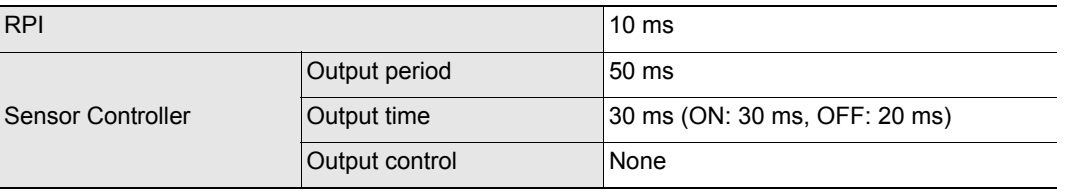

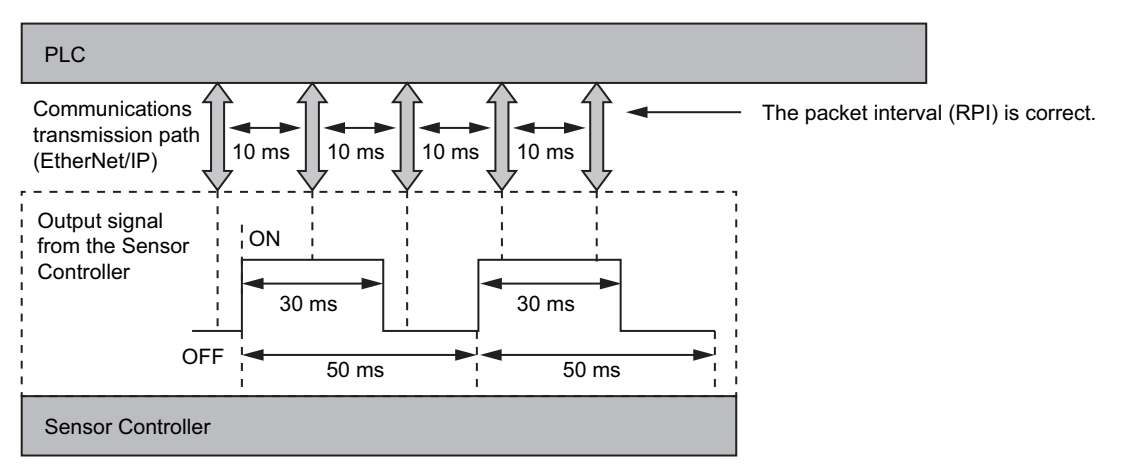

The RPI is shorter than the shortest signal time (GATE OFF: 20 ms), so the PLC can detect all output signals from the Sensor Controller.

### **Note**

Set the communications settings as follows:

- Sensor Controller communications settings: Set [Output period] and [Output time] in the EtherNet/IP settings. Reference: [Set the EtherNet/IP Output Specifications \(p.212\)](#page-213-0)
- RPI setting: Set the RPI using Support Software that can set tag data link settings (e.g., Network Configurator). Reference:  $\triangleright$  [Tag Data Link Setting Methods \(p.214\)](#page-215-0)

# <span id="page-207-0"></span>**EtherNet/IP Communications**

You can use an EtherNet/IP tag data link to communicate between the PLC and the Sensor Controller to control the Sensor Controller from the PLC with command/response communications or to output data after measurements.

The Sensor Controller supports EtherNet/IP conformance tests.

Tag data link settings are set using Support Software for tag data link settings.

To connect to OMRON Controllers and communicate through EtherNet/IP, you use the Network Configurator to set up tag data links (i.e., tags, tag sets, and connection settings).

This section describes how to use the Network Configurator to set tag data link settings.

Refer to the following manuals for details on the tag data link settings that are made with the Network Configurator.

- Reference: *NJ-series CPU Unit Built-in EtherNet/IP Port User's Manual* (Cat. No. W506)
- Reference: *CS/CJ-series EtherNet/IP Units Operation Manual* (Cat. No. W465)
- Reference: *CJ-series EtherNet/IP Units Operation Manual for NJ-series CPU Unit* (Cat. No. W495)

### **IMPORTANT**

- Since a reasonable amount of measurement takt time is required to have stable communications in an operation under high load, verify the operation under the conditions that are to be actually applied.
- On a network to which many devices are connected, performance may drop (e.g., responses may be delayed or packets lost) or communications errors may occur when there is temporarily high traffic on the network. Test the operation under actual conditions before you start actual operation of the system.
- When the measurement interval is short, the measurement processing load is high, or command processing for operations such as scene group changing is time-consuming, the Sensor Controller prioritizes measurement processing and control processing over communication processing. As a result, communication between an external device and the Sensor Controller may be temporarily interrupted, and a communication error may occur. In this case, set the communication error timeout time longer than the Sensor Controller's processing time, or lengthen the measurement interval. Set the communication error timeout time in the tag data link connection settings<sup>\*1</sup> as follows: Timeout value > Measurement time on Sensor Controller.
- \*1: Use Support Software, such as the Network Configurator, to change the tag data link connection settings. For information on setting the tag data links using the Network Configurator, refer to **Tag Data Link Setting Methods** [\(p.214\).](#page-215-0)

# **Communications Processing Flow**

For EtherNet/IP communications, the following three communications areas are set in the PLC to perform communications.

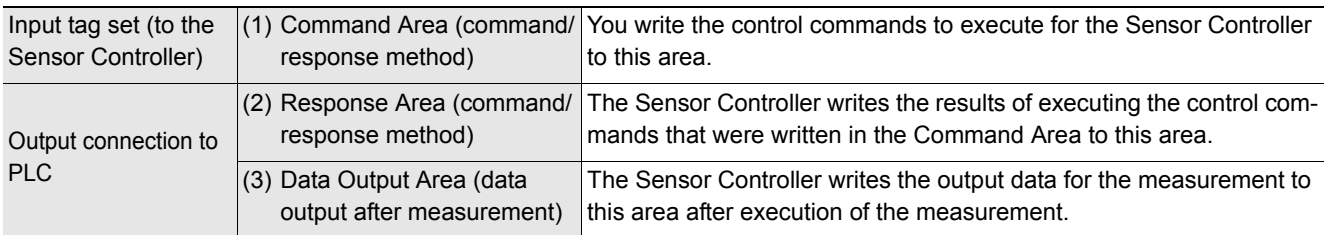

The above three areas are set using Support Software that can set tag data link settings (e.g., Network Configurator). The areas can be specified by using I/O memory addresses or variable names. For details on tag data link settings using the Network Configurator, refer to **[Tag Data Link Setting Methods \(p.214\).](#page-215-0)** Or, if you are connecting to a non-OMRON PLC or EtherNet/IP unit, download the EDS file for the Sensor Controller from your OMRON website and follow the procedures in the user's manual for the external device you want to connect to and in the instructions for the software that you use to set the tag data link settings. The flow of EtherNet/IP communication between a PLC and the Sensor Controller is shown below.

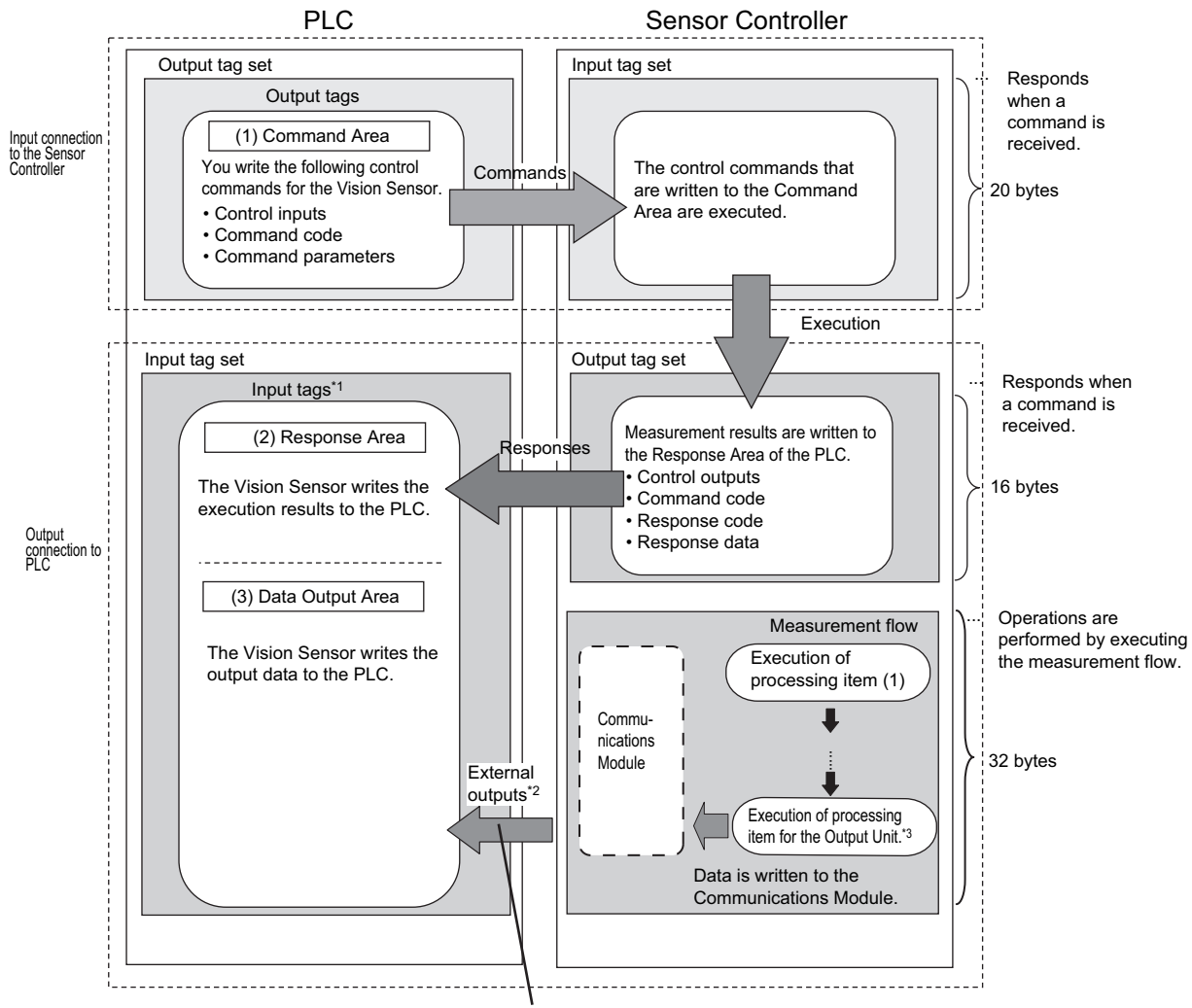

The Vision Sensor writes the values measured by processing item (1).

- \*1: The Response Area (2) and Data Output Area (3) are assigned to continuous memory addresses or to variables.
	- \*2: You can use output controls (handshaking) to prevent output data from being externally output from the communications buffer until the Controller (master) turns ON the DSA signal to request the output data.
	- \*3: Refer to  $\blacktriangleright$  [Settings Required for Data Output \(p.24\)](#page-25-0) for information on the Output Units that output measurement data.

**2**

# **Communications Setup Procedures**

The following settings are required to use EtherNet/IP communications.

1. Communications Module settings (startup settings) The communication method to be used is determined by selecting a communication module. Reference: [Communications Module Settings \(Startup Settings\) \(p.209\)](#page-210-0) ↓ 2. Communications specifications set-Communications specifications set-<br>tings  $\begin{bmatrix} \cdot & \cdot \\ \cdot & \cdot \end{bmatrix}$  at the Communications Module that was selected in step 1 of the Communications Module that was selected in step 1. Reference: [Communications Specifications Settings \(p.210\)](#page-211-0) ↓ 3. Tag data link settings  $\cdots$  The tag data link settings are set to exchange data with the external device. This section describes an example of how to set the settings for tag data links with an OMRON PLC using the Network Configurator. Reference: ▶ [Tag Data Link Setting Methods \(p.214\)](#page-215-0) ↓ 4. Output data settings (processing item Output data settings (processing item state output to the Data Output Area is registered in the Output Unit.<br>The Output Unit is placed in the measurement flow in the same way as for other processing items. Reference:  $\triangleright$  [Output Data Settings \(Processing Item Registration\) \(p.217\)](#page-218-0) ↓ 5. Testing communications  $\cdots$  If communications are not working properly, check the communications setup from step 2 and perform a communications test to determine if the Sensor Controller can be detected on the network. If that does not solve the problem, refer to the troubleshooting section. Reference: [Testing Communications \(p.221\)](#page-222-0)

# <span id="page-210-0"></span>**Communications Module Settings (Startup Settings)**

The communication method used for communication with the Sensor Controller is selected from the communication modules.

- *1* **On the Main Window, select [Tool]** − **[System Settings].**
- *2* **Select [System settings]** − **[Startup]** − **[Startup setting] on the Multiview Explorer on the left and then click [Communication].**

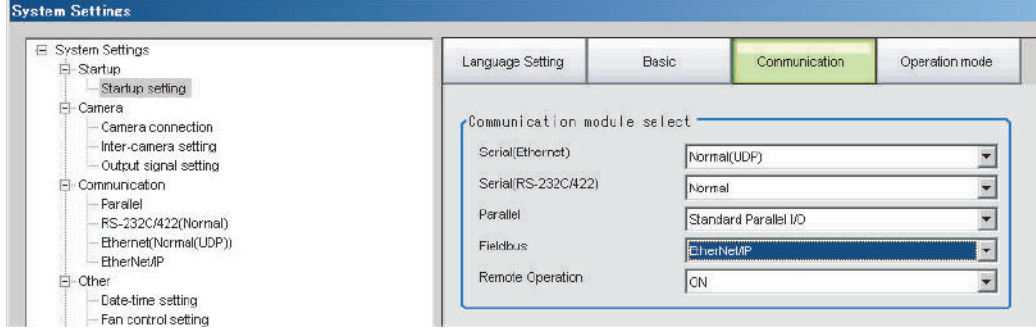

- *3* **In the Communication module select Area, select [EtherNet/IP] in the [Fieldbus] box and then click [Apply].**
- *4* **Click the [Data save] button in the Toolbar.**
	- Data save
- *5* **On the Main Window, select [Function]** − **[System restart].** Click [OK] in the [System restart] dialog box to restart the Sensor Controller.
- *6* **When the Sensor Controller has been restarted, operation will be performed for the default settings of the specified Communications Module.**

Set the IP address and other settings for the PLC or other external device.

### **IMPORTANT**

After you set the Communications Module, always click [Data save] and then restart the Sensor Controller. If the settings are not saved and the Sensor Controller is not restarted, the new Communications Module settings will not be enabled.

### **Note**

You can save the Communications Module settings to a file.

Select [Save to file] from the [Function] menu, and then select [System data] or [System + Scene group 0 data] to save the settings data to a file.

Refer to **>** Saving Settings Data to the Controller RAM Disk or an External Memory Device in the Vision System FH/FZ5 *Series User's Manual* (Cat. No. Z340).

**2**

# <span id="page-211-0"></span>**Communications Specifications Settings**

You must set the output handshaking and output controls for EtherNet/IP communications.

#### **IMPORTANT**

- Set the Communications Module to EtherNet/IP in the startup settings before setting the communications specifications. Reference: [Reference: Communications Module Settings \(Startup Settings\) \(p.57\)](#page-58-0) After you select the Communications Module, save the settings to the Sensor Controller and restart the Sensor Controller. If you do not restart the Sensor Controller, the selected Communications Module will not be enabled.
- Furthermore, if the operation mode is set to the Multi-line Random Trigger Mode, the Communications Modules for lines 1 and higher must also be set to Ethernet/IP.
- When using Multi-line Random-trigger Mode, specify different addresses for the sending and receiving areas for each line.
- After the tag data link is set, the Sensor Controller automatically restarts to reflect the setting.

### **Setting IP Addresses**

Use the following procedure to set the IP address of the Sensor Controller.

- *1* **On the Main Window, select [Tool]** − **[System Settings].**
- *2* **In the tree view on the left, select [System Settings]** − **[Communication]** − **[Ethernet Normal (xyz)]. ("xyz" depends on the Communications Module.)** The Ethernet View is displayed.
- *3* **Set up the following items.**

UDP

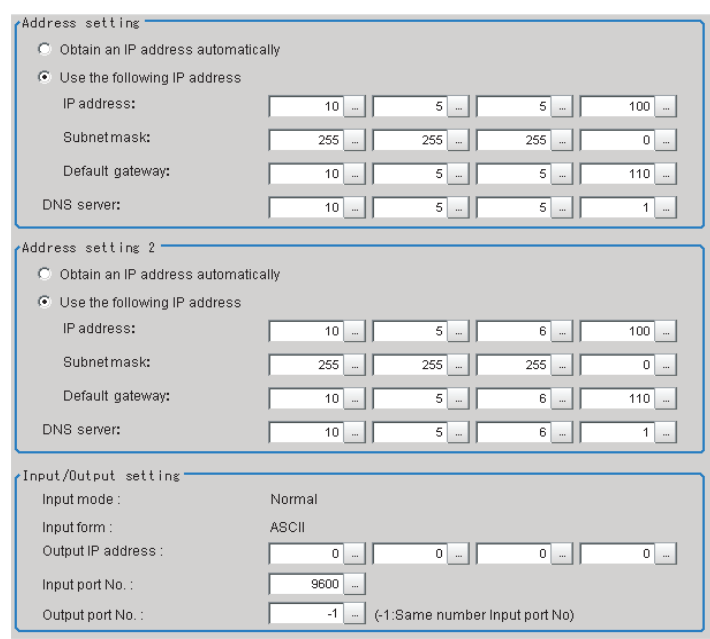

• An FH-series Sensor Controller with four or eight Camera inputs has two Ethernet ports.

Set the settings for the two Ethernet ports as follows:

- Communications Module settings Use the same setting for both ports.
- IP address settings
	- Set a different IP address for each Ethernet port.

The IP address for the top Ethernet port is set in [Address setting], and the IP address for the bottom Ethernet port is set in [Address setting 2]. Note that the top Ethernet port on the FH does not support EtherNet/IP communication. By using both Ethernet ports simultaneously, you can use the bottom port for PLC Link, non-procedure, Ethernet, or IP communications with a PLC and the top port for FTP or remote operation communications with an external device.

- An FH-series Sensor Controller with two Camera inputs has only one Ethernet port. In this case, the IP address of the Ethernet port is set in [Address setting 2].
- The FZ5 has only one Ethernet port.

In this case, the IP address of the Ethernet port is set in the [Address setting].

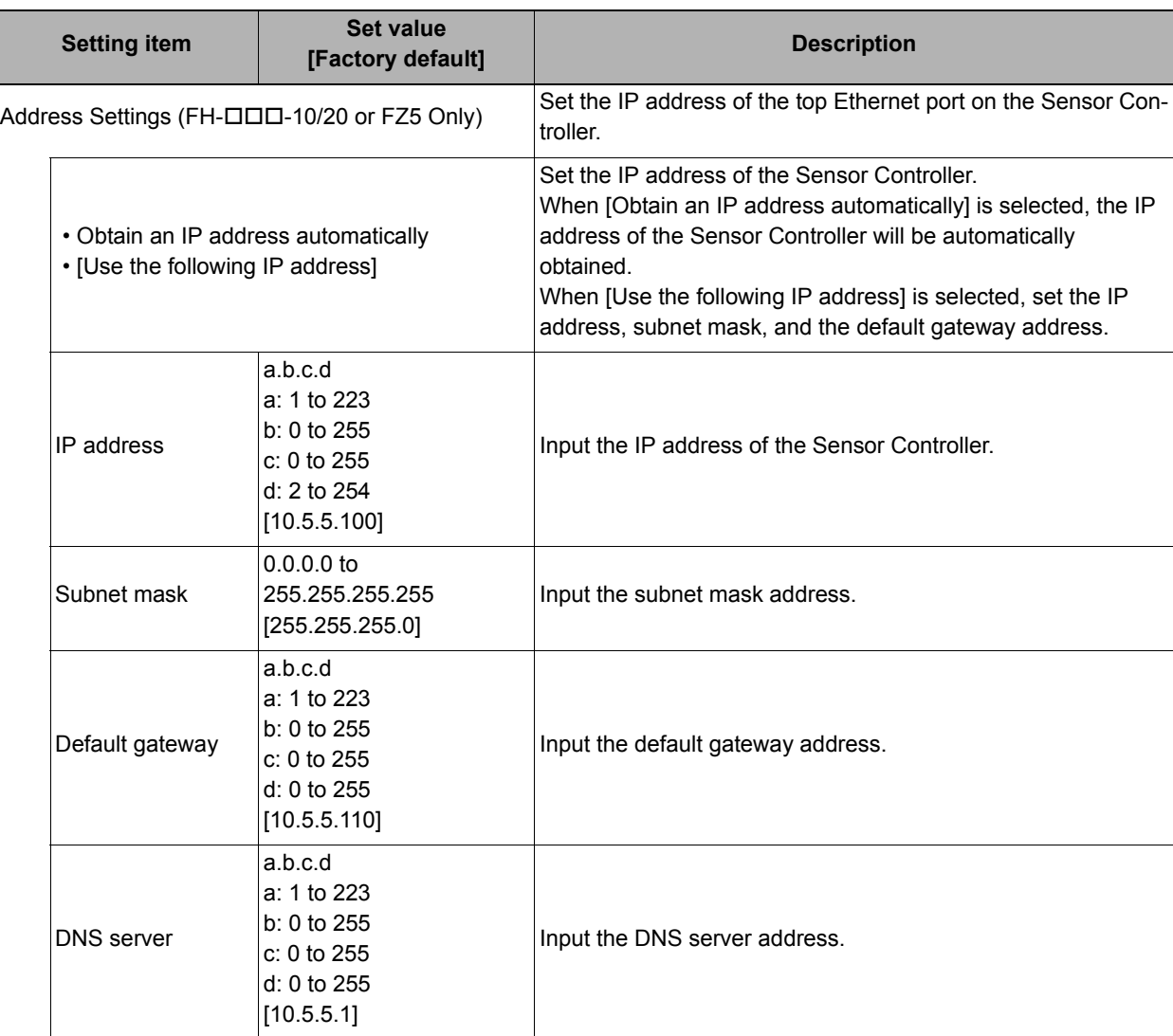

**2**

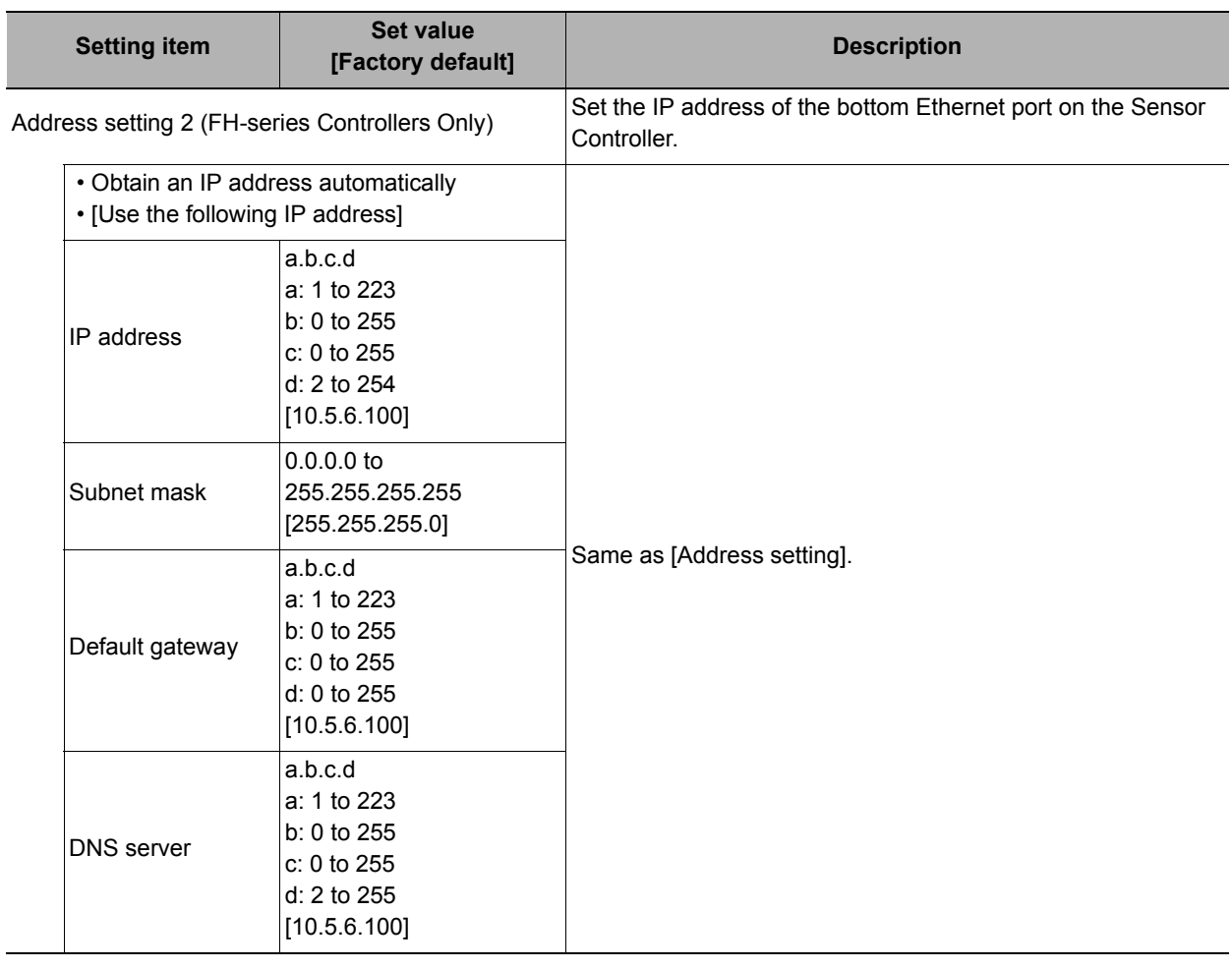

# *4* **Click [Apply] to apply the settings.**

Click [Close] to close the System Settings Dialog Box .

## **IMPORTANT**

Change the IP address and subnet mask for [Address setting] and [Address setting 2] as required so that each designate a different network address. If the same network address is specified, communications may not be performed correctly.

### <span id="page-213-0"></span>**Set the EtherNet/IP Output Specifications**

- *1* **On the Main Window, select [Tool]** − **[System Settings].**
- *2* **Select [System Settings] and then select [Communication]** − **[EtherNet/IP].** The Ethernet View is displayed.
- *3* **Set the following items.**

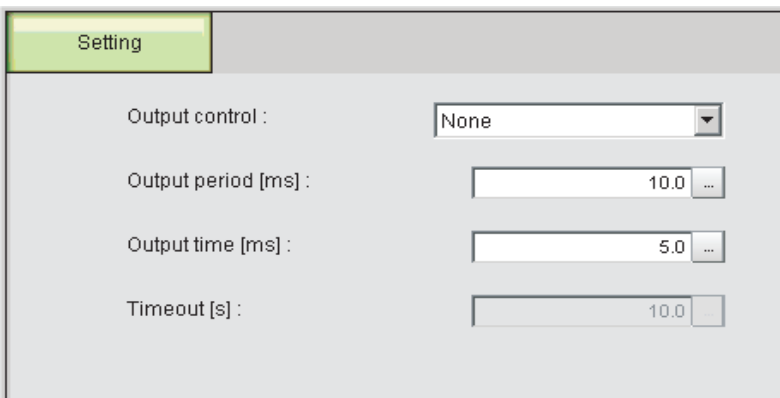

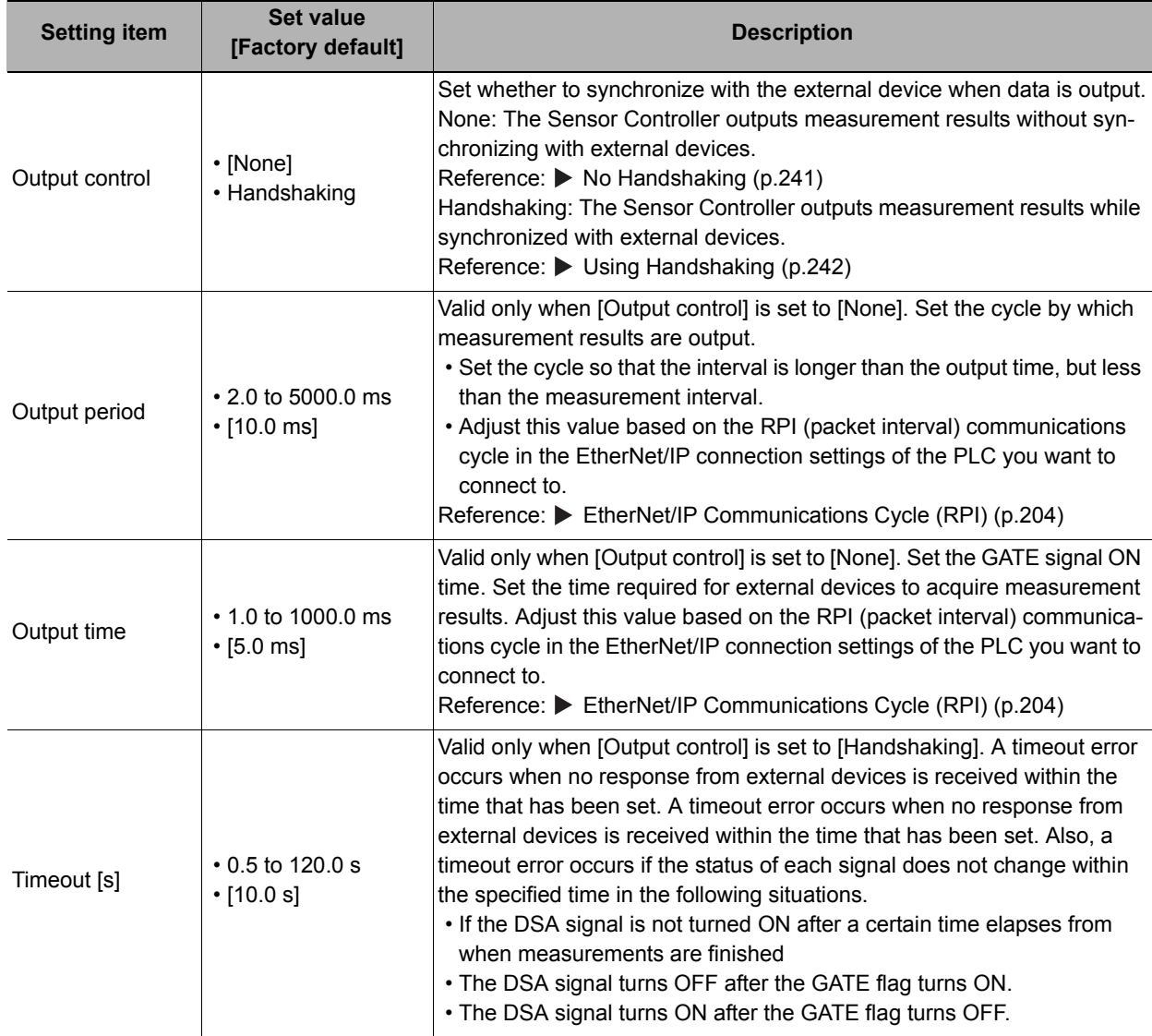

# *4* **Click [Apply] to apply the settings.**

Click [Close] to close the System Settings Dialog Box.

### **IMPORTANT**

### **PLC Connection Timeout Interval**

Set the PLC connection timeout interval so that it is longer than the measurement processing time. For the timeout value, refer to the IMPORTANT section on [p.206](#page-207-0).

# <span id="page-215-0"></span>**Tag Data Link Setting Methods**

This section describes how to set data links for EtherNet/IP.

The communications areas in the PLC for which data links are created to the Sensor are specified as tags and tag sets, and the connections are set for tag data link communications.

To connect to OMRON Controllers and communicate through EtherNet/IP, you use the Network Configurator to set up tag data links (i.e., tags, tag sets, and connection settings).

The procedures to set up the tag data link using the Network Configurator are described here.

Refer to the following manuals for details on the tag data link settings that are made with the Network Configurator.

- Reference: *NJ-series CPU Unit Built-in EtherNet/IP Port User's Manual* (Cat. No. W506)
- Reference:  $\triangleright$  CS/CJ-series EtherNet/IP Units Operation Manual (Cat. No. W465)
- Reference: *CJ-series EtherNet/IP Units Operation Manual for NJ-series CPU Unit* (Cat. No. W495)

#### **IMPORTANT**

- When connecting to an NJ-series or CJ-series CPU Unit, install the EDS file that defines the connection information for the Sensor Controller to the Support Software (e.g., Network Configurator). Download the EDS file from OMRON's website.
- After the tag data links are set, the Vision Sensor is automatically restarted to apply the settings.

### **Tags, Tag Sets, and Connection Settings**

The communications areas in the PLC are set as tag data link connections as shown in the following table.

### **• Tag and Tag Set Settings in the PLC**

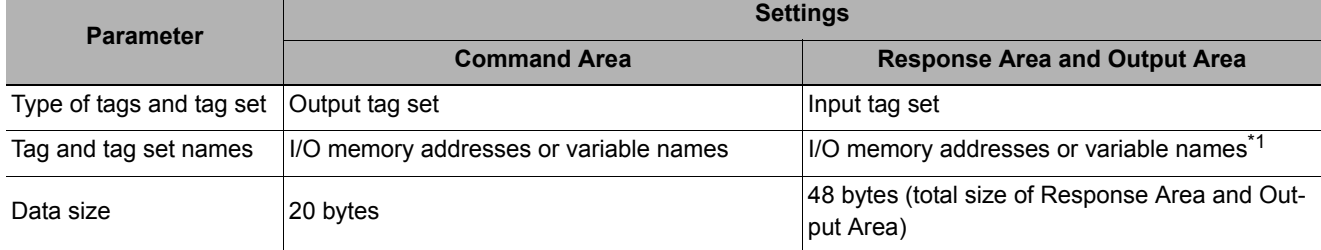

\*1: Specify the I/O memory address of the first word in the Response Area. The Output Area is assigned immediately after the Response Area. If you specify a variable name, the variable is assigned for both the Response Area and Output Area. Refer to [Accessing Communications Areas Using Variables with NJ-series Controllers \(p.226\)](#page-227-0) for information on how to access the signals in the communications areas from the user program when variables are assigned.
**Settings in the Sensor Controller (Device Parameter Settings)**

- *1* **Right-click the Sensor Controller in the network on the Network Configurator and select [Parameter]** − **[Edit].**
- *2* **The Edit Device Parameters Dialog Box will be displayed. Make the required settings.**

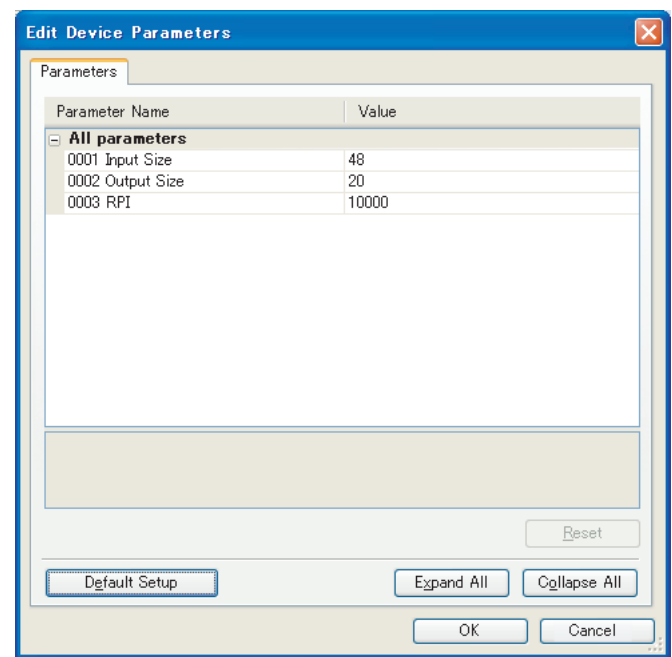

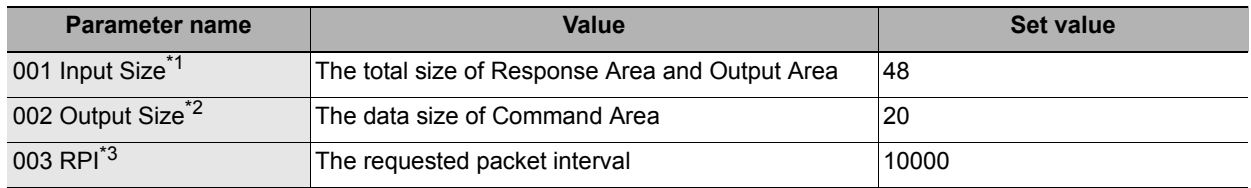

\*1: Although the data size can be set as high as 502 bytes, with the current version use the default setting of 48 bytes.

\*2: Although the data size can be set as high as 502 bytes, with the current version use the default setting of 20 bytes.

\*3: The packet interval (RPI) is set in the connection settings between the PLC and the Sensor. No setting is required here.

### **Connection Settings**

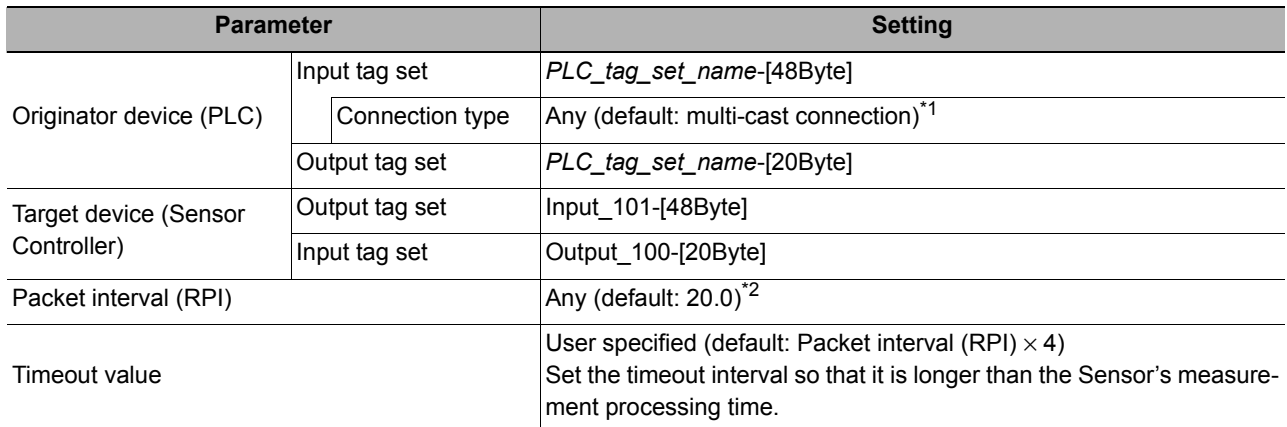

\*1: If multi-cast connections are used, however, use an Ethernet switch that has multi-cast filtering, unless the tag set is received by all nodes in the network.

\*2: Adjust this value based on the communications settings of the Sensor Controller (i.e., the output period and the output time). Reference: [EtherNet/IP Communications Cycle \(RPI\) \(p.204\)](#page-205-0)

#### **IMPORTANT**

• If I/O memory addresses are specified for the communications areas, the information in the communications areas will be cleared when the operating mode of the PLC changes unless addresses in the CIO Area, which are maintained, are specified.

• The following assembly object is required to specify instances when the EDS file is not used.

#### Assembly Object Settings

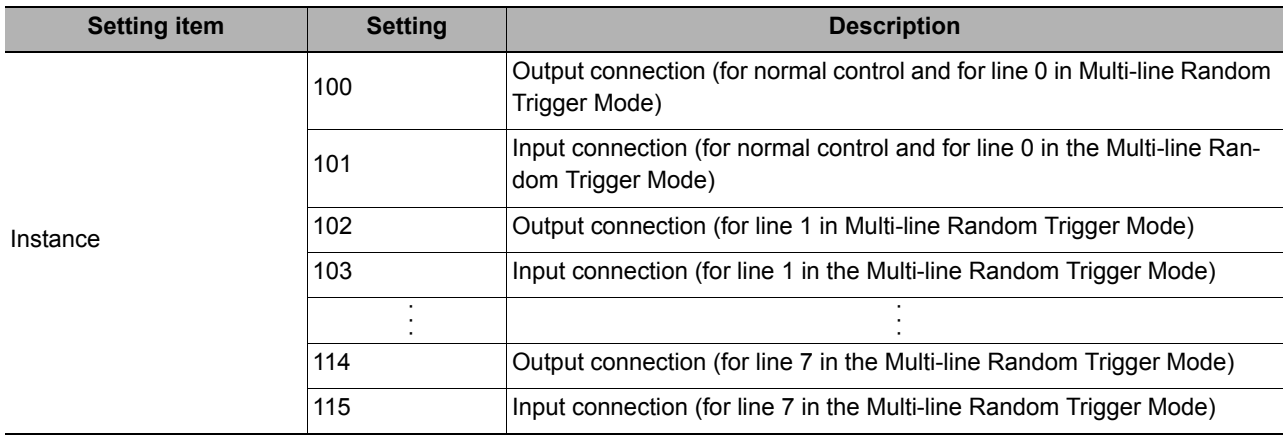

# <span id="page-218-0"></span>**Output Data Settings (Processing Item Registration)**

Use the following procedures to set the items to output to EtherNet/IP and the output format.

## **Registering Processing Items**

Register the processing items for data output in the measurement flow.

- *1* **Click [Edit flow] in Toolbar.**
- *2* **Select the [Fieldbus Data Output] processing item from the processing item tree.**

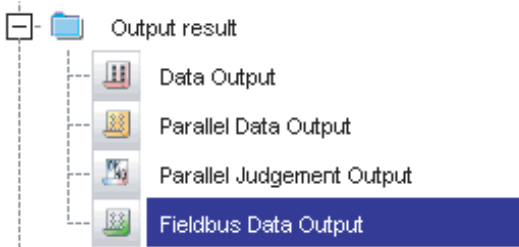

# *3* **Click [Append].**

The [Fieldbus Data Output] processing item is appended at the bottom of the unit list (flow).

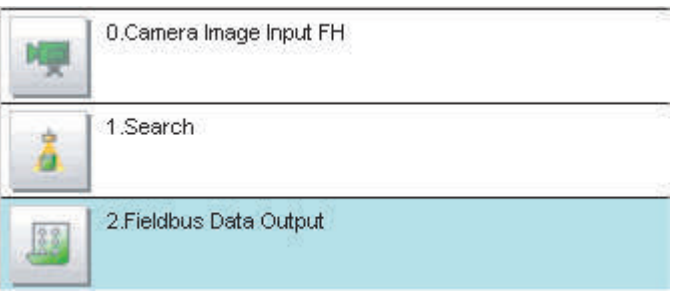

4 Click the [Fieldbus Data Output] icon ( **4** ) and set the data output items and data format. Refer to the following references for details on the settings. Reference:  $\blacktriangleright$  [Registering the Items To Output \(p.175\)](#page-176-0)

**2**

### **Note**

• The number of items that can be output in a single data output processing item is 8. If you need to output more data items, use more than one Output Unit.

However, the data is output to the same destination, so if you do not control the output, the output data that was output first will be overwritten by the output data that is output after it.

Use the following method to read each set of output data.

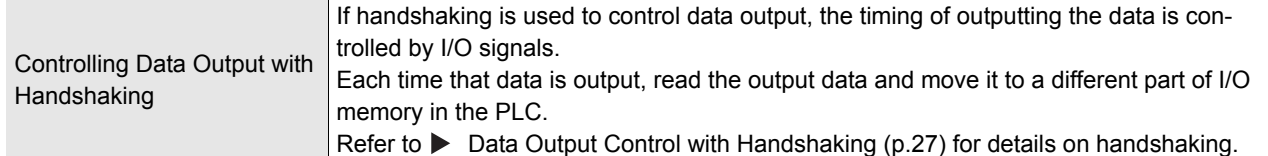

• Data is output in the order that data output is registered in the measurement flow, i.e., the timing is different for each data output processing item. (Data output is executed in the order that it is executed in the measurement flow.) Reference: [Reference: Outputting the Output Data \(p.23\)](#page-24-0)

## **Registering the Items To Output**

Set expressions for the data to output.

Up to 8 expressions from 0 to 7 can be set in each unit.

- **1** Click the [Fieldbus Data Output] icon ( ) in the measurement unit list (flow).
- *2* **In the Item Tab Area, click [Setting].**
- *3* **In the list, select the output data number for the expression to set.**

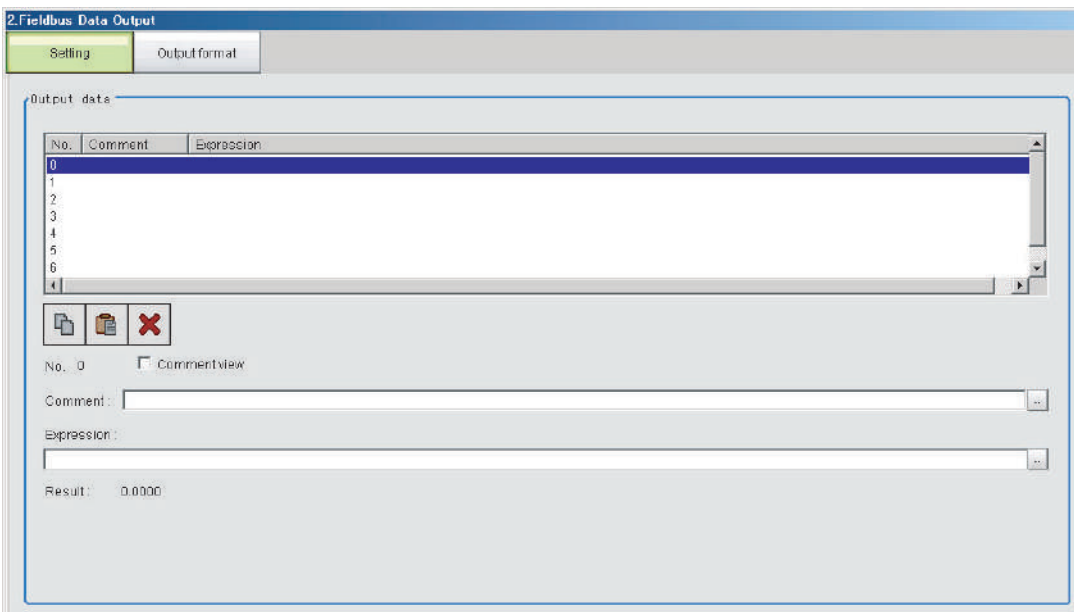

The selected output data number is displayed under the list.

## *4* **Click the [...] button next to the expression box and set the expression.**

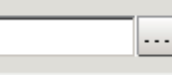

Specify the processing items, measurement results, and measurement data in the expression. You can also perform arithmetic or function calculations on the measurement data before it is output.

## *5* **Click the [...] button for the [Comment] box and enter an explanation of the expression.** The comment you enter will be displayed in the detailed results on the Main Window. For example, if you enter "Test" as the comment for expression 0, "Test" will be displayed in place of "Expression 0" in the detailed results area on the Main Window.

## *6* **Repeat steps 4 and 5 to set expressions for all of the required output data numbers.**

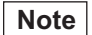

If you delete one of the expressions that is set for output data 0 through 7, the output numbers for all expressions after the deleted expression will stay the same. However, the actual data output will be output as though the list has been shifted forward for the number of expressions that have been deleted.

To prevent data from being written to the wrong locations, use copy and paste to shift the expressions after the deleted number forward.

For details on the Data Output Area, refer to  $\blacktriangleright$  [Memory Allocation \(p.223\).](#page-224-0)

#### **Example: If the Expression for Output 1 Is Deleted**

Output Item Settings Data Output Destination (Data Output Area)

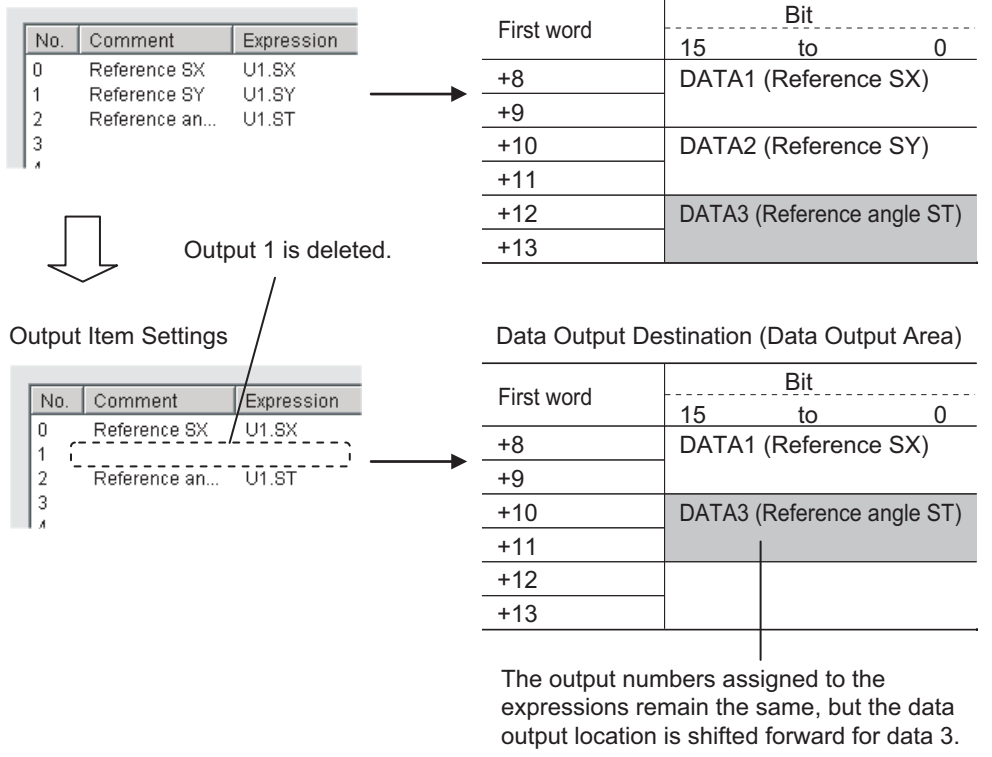

**2**

# <span id="page-221-0"></span>**Output Format (Fieldbus Data Output)**

- **1** Click the [Fieldbus Data Output] icon ( ) in the measurement unit list (flow).
- *2* **In the Item Tab Area, click [Output format].**
- *3* **Select the output format.**

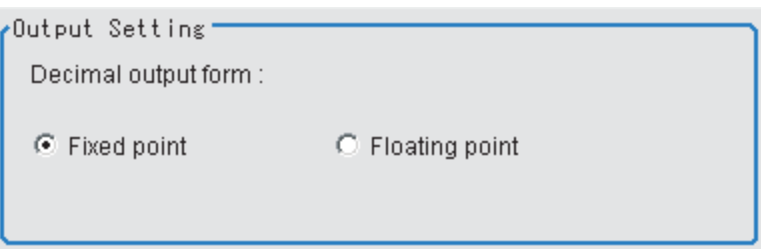

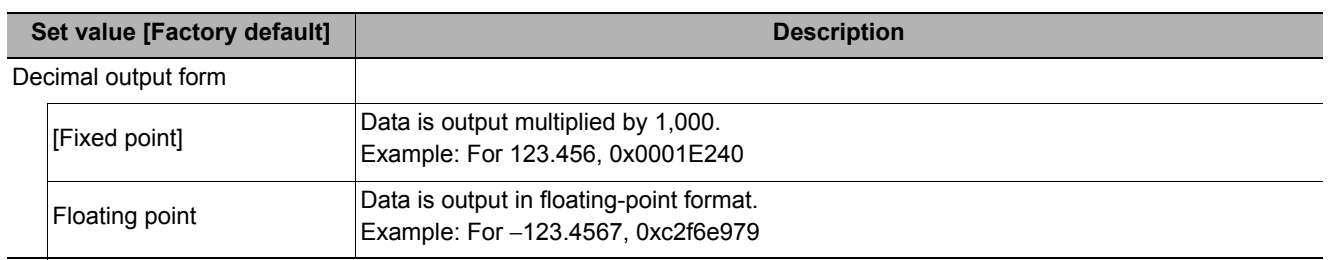

**2**

# **Testing Communications**

You can check whether the EtherNet/IP communications settings are correct.

If communications cannot be performed even after set up the communications, use the following procedure to check the settings and the communications status.

### **Before Performing a Communications Test**

This example assumes that [Serial (Ethernet)] − [Normal (UDP)] is selected as the Communications Module. Stop the program on the PLC when you check the communications settings.

### **Checking the Communications Settings**

Use the following procedure to check if the communications settings are correct.

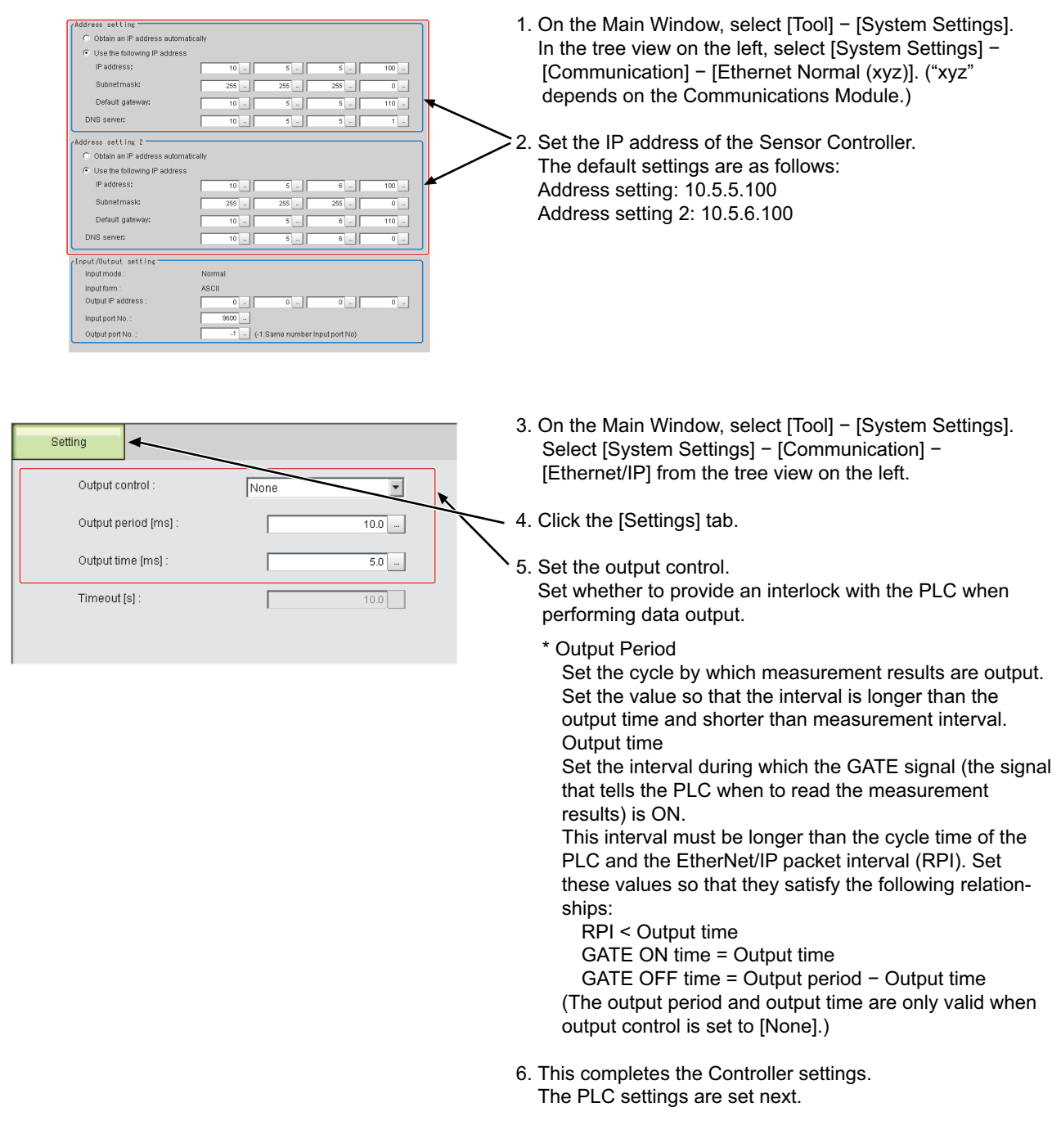

## **Checking the Communications Status**

Use the ping command to check if the Sensor Controller exists on the Ethernet network. Use this to determine if the Sensor Controller's IP address has been set correctly and that the Sensor Controller is correctly connected to the Ethernet network.

### **Note**

The ping command uses the ICMP protocol to send a response request to a device connected through an Ethernet network and determines the time required to respond to that request.

If you properly receive a response from the destination device, the network connection and network settings are correctly set.

# *1* **Connect the Sensor Controller and computer with an Ethernet cable.**

Set the left three segments of IP address of the computer to the same values as the Controller and set the right segment to a different value.

IP Address Setting Example

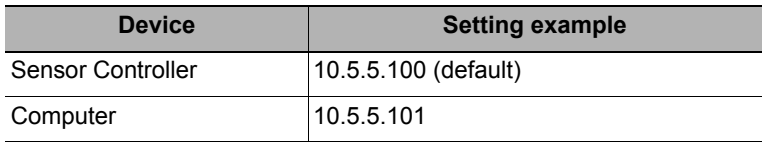

*2* **Open the Windows command prompt on the computer and execute the ping command.** At the ">" prompt, type "ping", followed by a space and the IP address of the Controller, and then press Enter.

Example: C:\>ping 10.5.5.100

 $\boldsymbol{3}$  After a few seconds, if you see "Reply from" followed by the IP address of the Controller (e.g., **10.5.5.100), you will know that the Controller is connected to the Ethernet network.**

Example: Reply from 10.5.5.100: byte=32 time<1ms TTL=128

If Anything Other than "Reply from" Is Displayed

This means that the Controller is not connected to the network for some reason. Check the following.

- Are the left three segments of the IP addresses of the computer and the Controller the same?
- Is the Ethernet cable connected?

*4* **Use the ping command to also check the communications status of the PLC.**

After you have confirmed the communications status as described above, send an actual measurement command to the Controller and check to confirm that Sensor Controller communications are operating correctly.

# <span id="page-224-0"></span>**Memory Allocation**

This section describes the assignments of the Command Area for the input connection to the Sensor and the Response Area and Output Area for the output connection to the PLC.

## <span id="page-224-1"></span>**Input Connection to Sensor (PLC Originator to Sensor Controller Target)**

For input connections to Sensors, specify control inputs, command codes and command parameters that are parameters in the Command Area.

## **• Command Area**

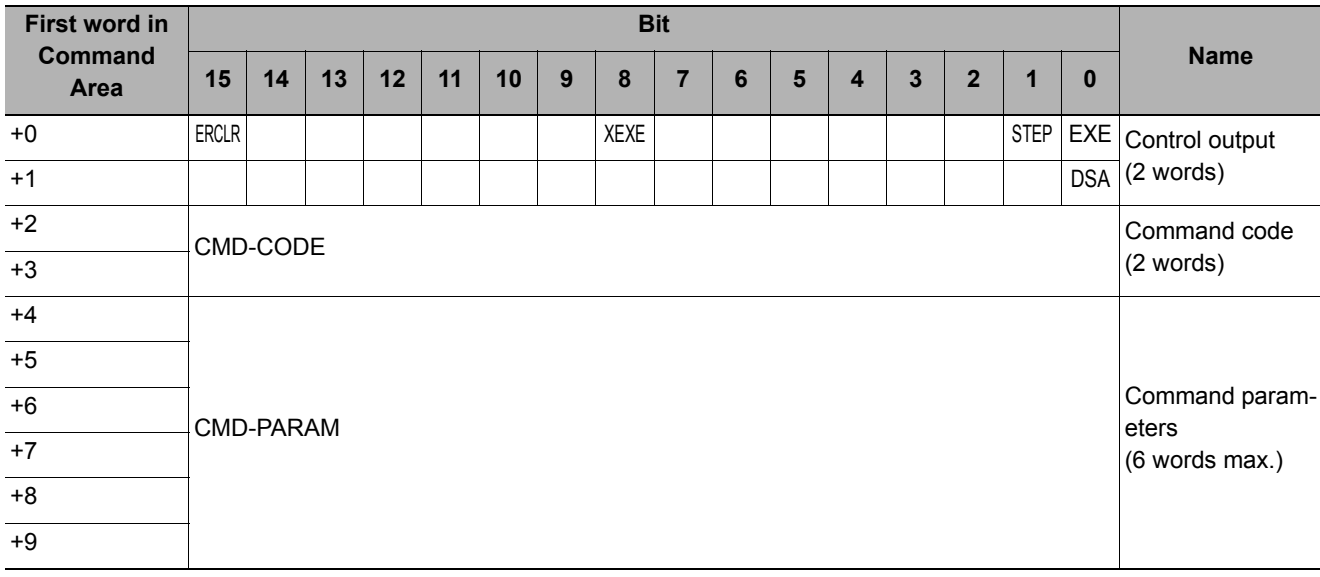

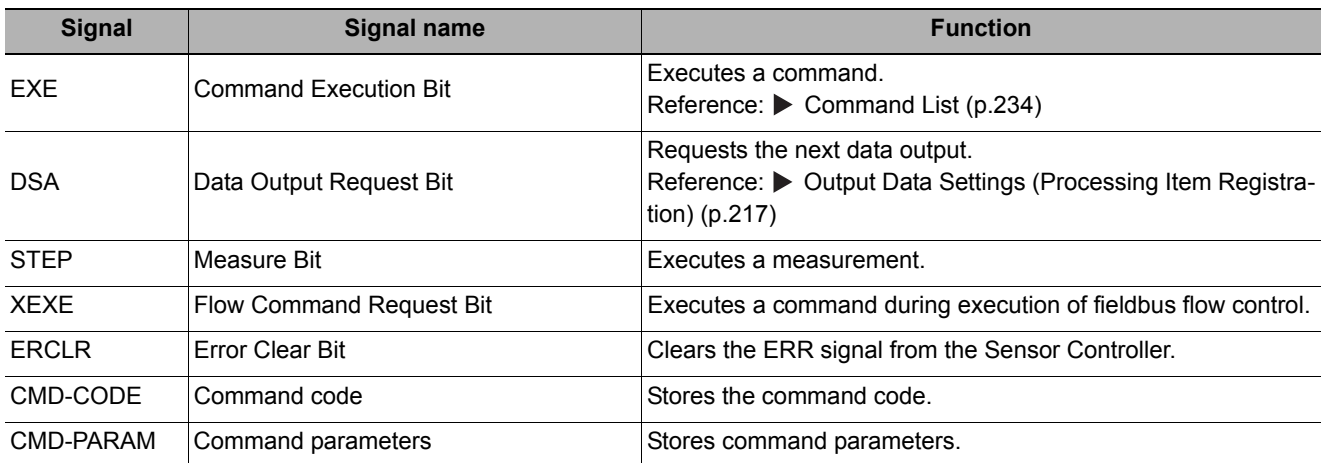

**2**

## <span id="page-225-0"></span>**Output Connection to PLC (Sensor Controller Originator to PLC Target)**

For output connections to the PLC, execution results and output data from the Sensor Controller are set. Execution results from the Sensor Controller (control outputs, command codes, response codes, response data) are output to the Response Area, while output data from the Sensor Controller are output to the Data Output Area.

### **Note**

The order in which data is stored depends on the manufacturer of the connected PLC. For details, refer to **P** [Parameter Notation Examples for Command Control \(p.326\).](#page-327-0)

#### **• Response Area**

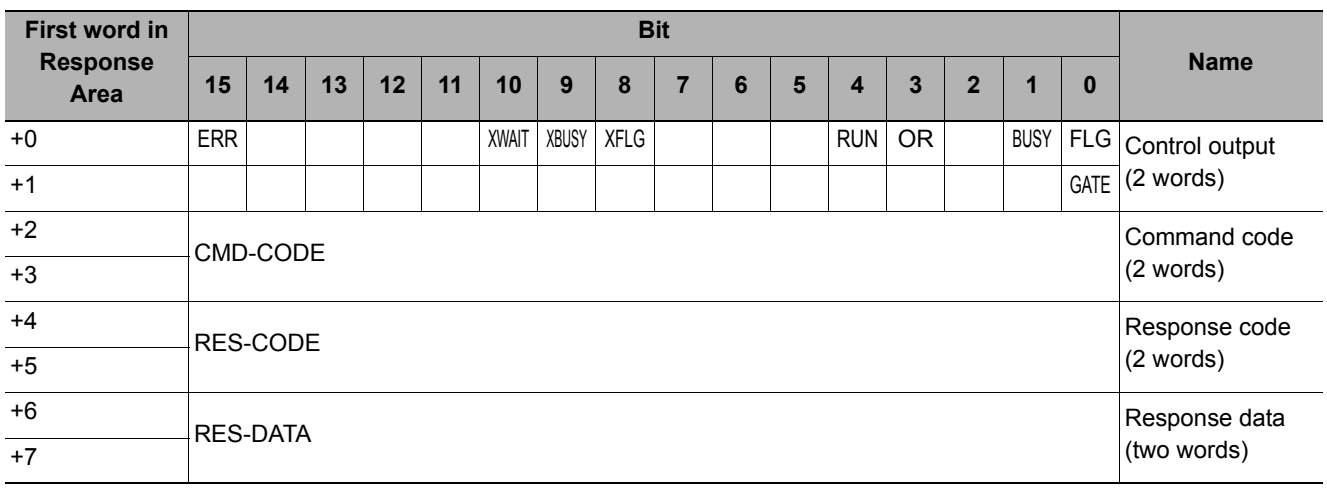

#### **• Data Output Area**

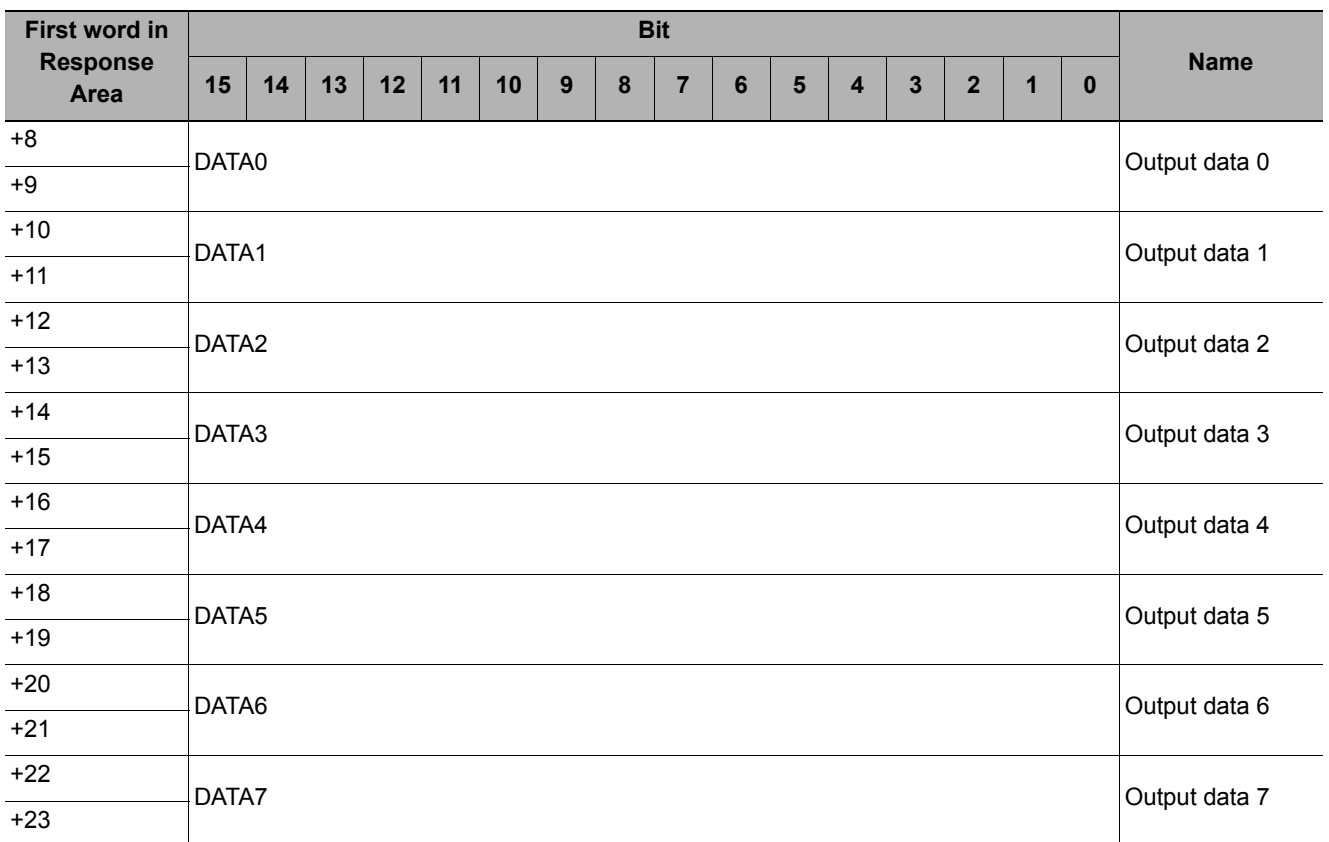

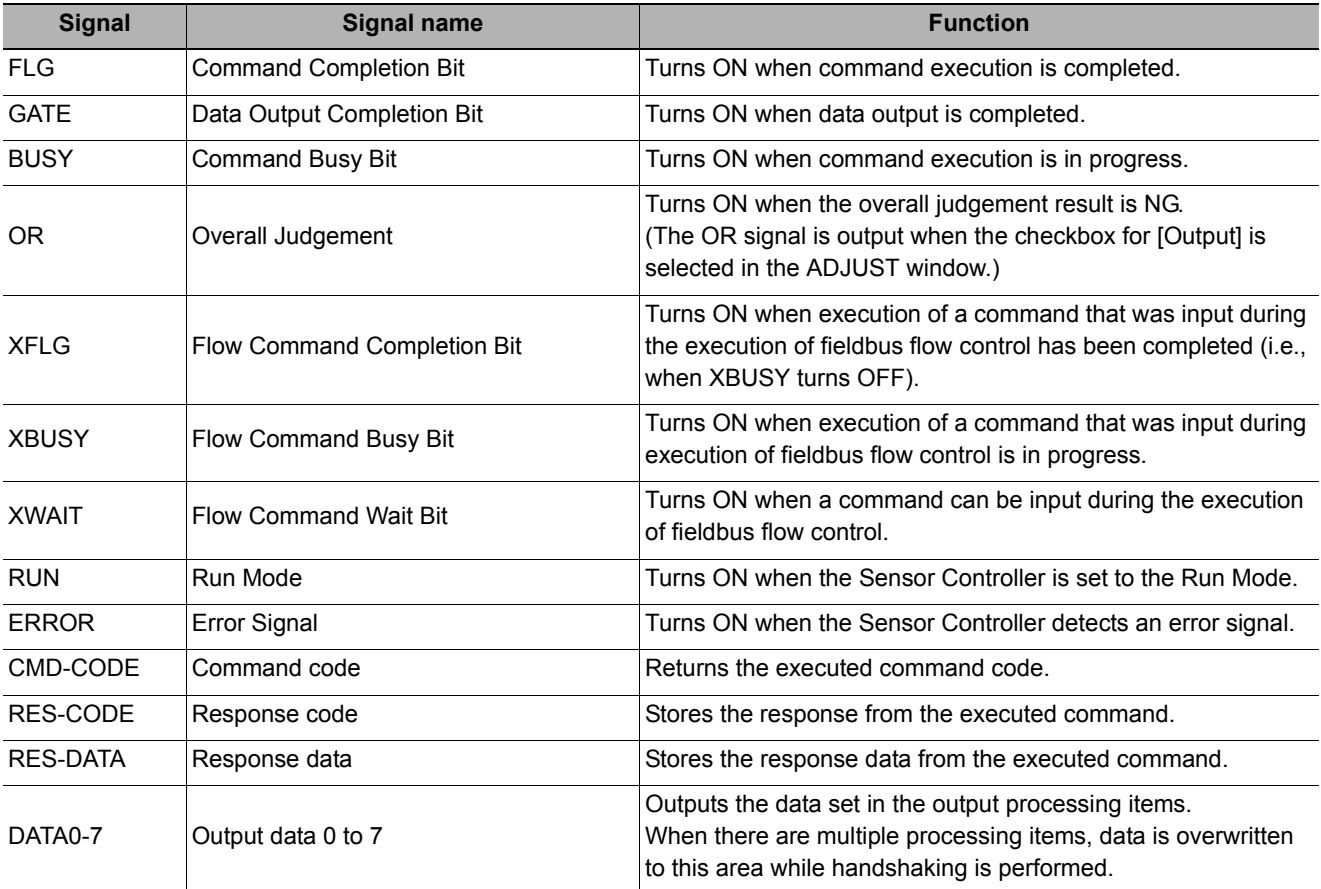

### **Accessing Communications Areas Using Variables with NJ-series Controllers**

With an NJ-series Controller, only variables can be used to access from the user program the I/O memory addresses that are assigned to the communications areas. Use the following settings.

### **Using Network Variables for Access**

Create user-defined variables that match the structures of the communications areas of the Sensor. Use the Sysmac Studio to define the variables.

Refer to the *Sysmac Studio Version 1 Operation Manual* (Cat. No. W504) for Sysmac Studio operating procedures.

## *1* **Defining the Data Types of the Variables**

Define data types for variables that match the structures of the communications areas.

(1) Defining a Data Type for Signal Access

First, define a BOOL array data type to access the control signals and status signals. Here, a data type called "U\_EIPFlag" is defined. Name of data type: U\_EIPFlag Type of derivative data type: Union

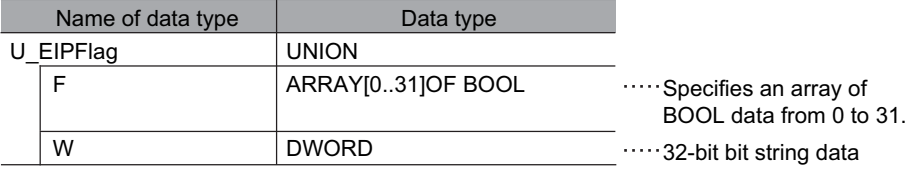

(2) Defining Data Types for Communications Area Access Data types are defined to access the communications areas, with one data type for the Command Area and another data type for the Response Area and Output Area. Here, data types called "S\_EIPOutput" and "S\_EIPInput" are defined.

• Data Type to Access the Command Area Name of data type: S\_EIPOutput Type of derivative data type: Structure

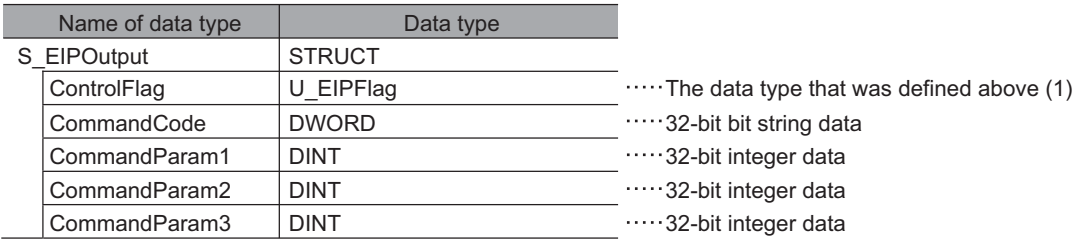

• Assignment Example for Variable Data Type That Matches the Command Area (Refer to  $\blacktriangleright$  [Input Connection to Sensor \(PLC Originator to Sensor Controller Target\) \(p.223\)\)](#page-224-1)

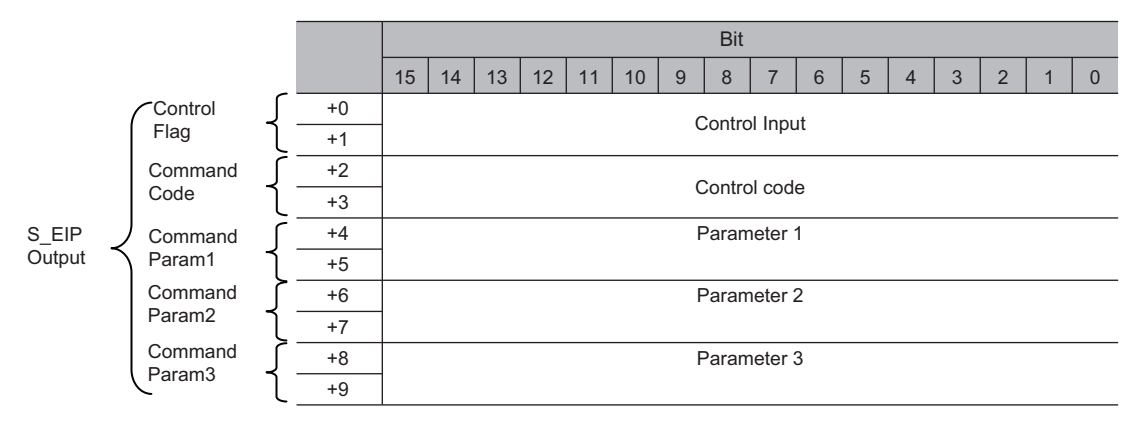

• Data Type to Access the Response and Output Areas Name of data type: S\_EIPInput Type of derivative data type: Structure

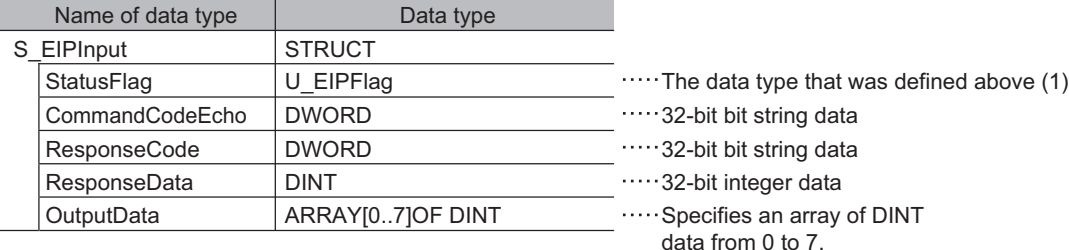

• Assignment Example for Variable Data Type That Matches the Response and Output Areas (Refer to  $\blacktriangleright$  [Output Connection to PLC \(Sensor Controller Originator to PLC Target\) \(p.224\)](#page-225-0))

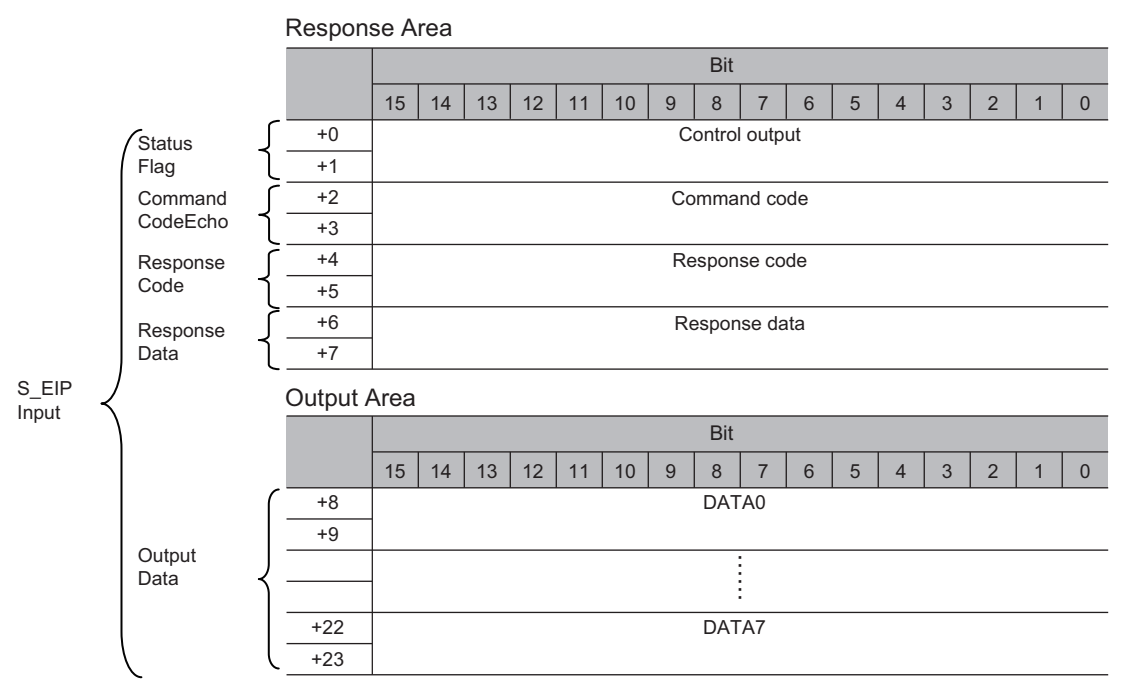

# *2* **Defining the Variables**

Define variables for the data links for the communications area data that is used in EtherNet/IP communications.

These variables use the data types that were defined above in procedure 1.

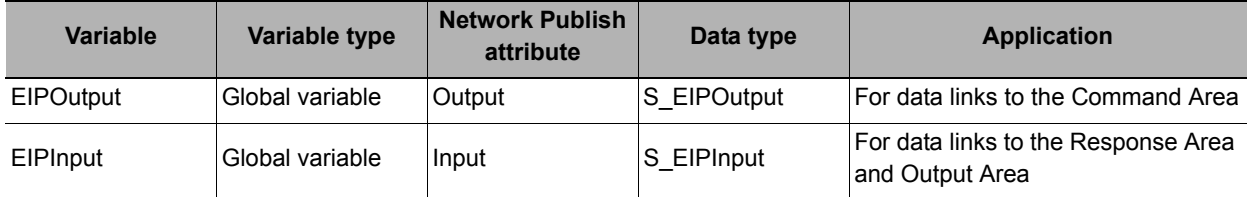

# *3* **Exporting the Variables That Were Defined on Sysmac Studio**

Export the variables that you defined so that you can use them on the Network Configurator. An exported CSV file is created.

## *4* **Network Configurator Settings**

(1) Import to the Network Configurator the CSV file that you exported from the Sysmac Studio. The variables that are imported will automatically be registered as tags.

**2**

(2) Set the connections as shown in the following table.

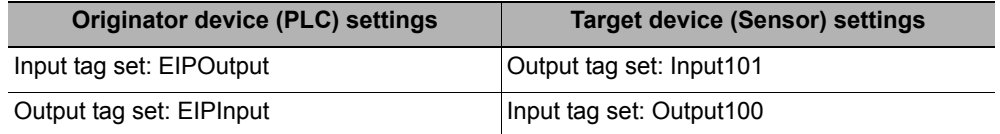

# *5* **Accessing the Communications Areas from the User Program**

The defined variables are used to access the communications areas for the Sensor using the following

#### • Command Area

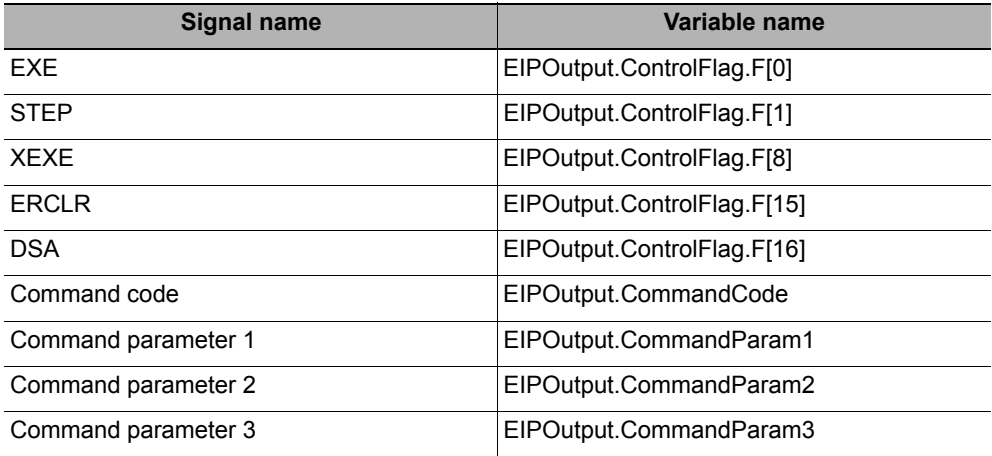

#### • Response Area

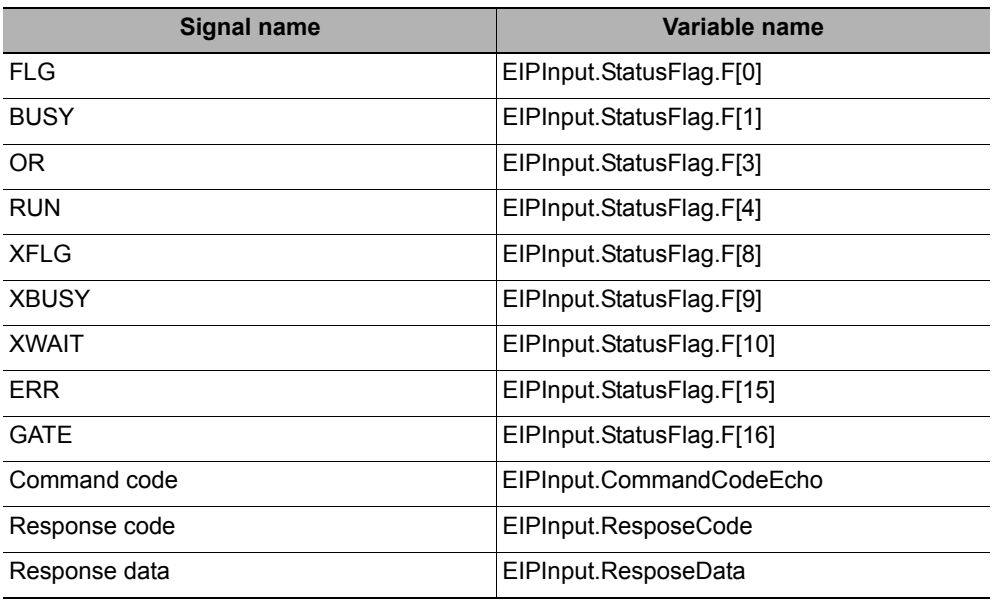

#### • Output Area

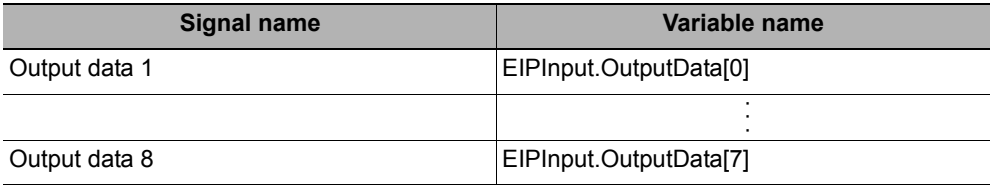

## **Accessing Communications Areas by Specifying I/O Memory Addresses**

AT specifications can be set for variables to individually specify the I/O memory addresses that are assigned in the communications areas.

# *1* **Setting Tag Sets (Network Configurator)**

Specify the tag names in the PLC directly by using the I/O memory addresses that are assigned in the communications areas. (Output tags are specified for the input connections to the Sensor and input tags are specified for output connections to the PLC.)

### Setting Examples

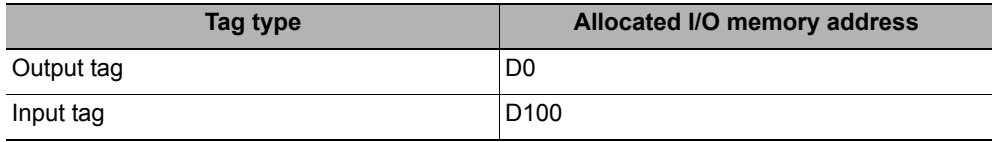

# *2* **Setting Variables (Sysmac Studio)**

Define variables with AT specifications to the I/O memory addresses that are assigned in the communications areas as shown below.

Setting Examples

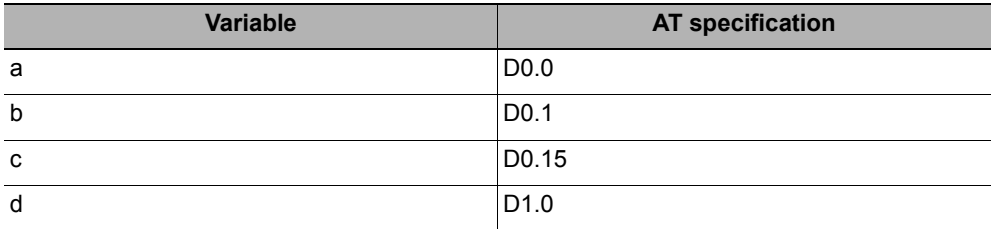

# *3* **Setting Connections**

Set the connections as shown in the following table.

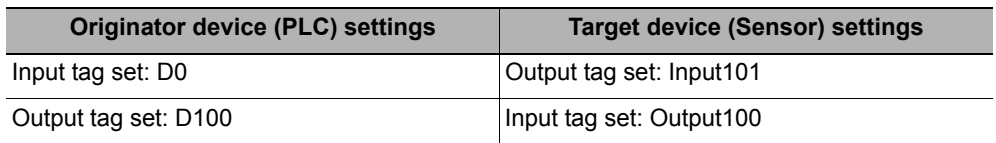

### **Example: Setting Example for Variables to Access the Command Area**

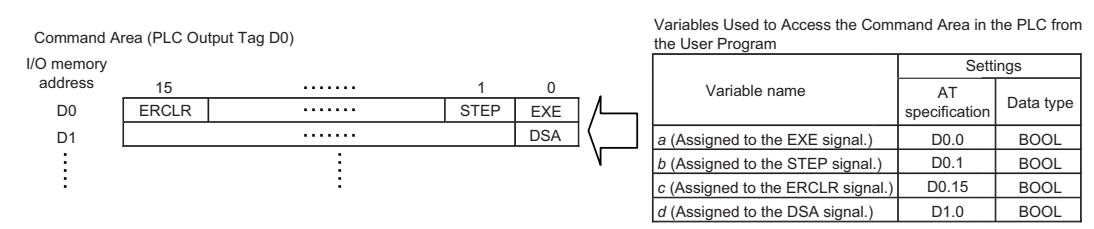

# **I/O Signals**

The following tables list the signals that are used to control I/O for EtherNet/IP.

### **Input Signals**

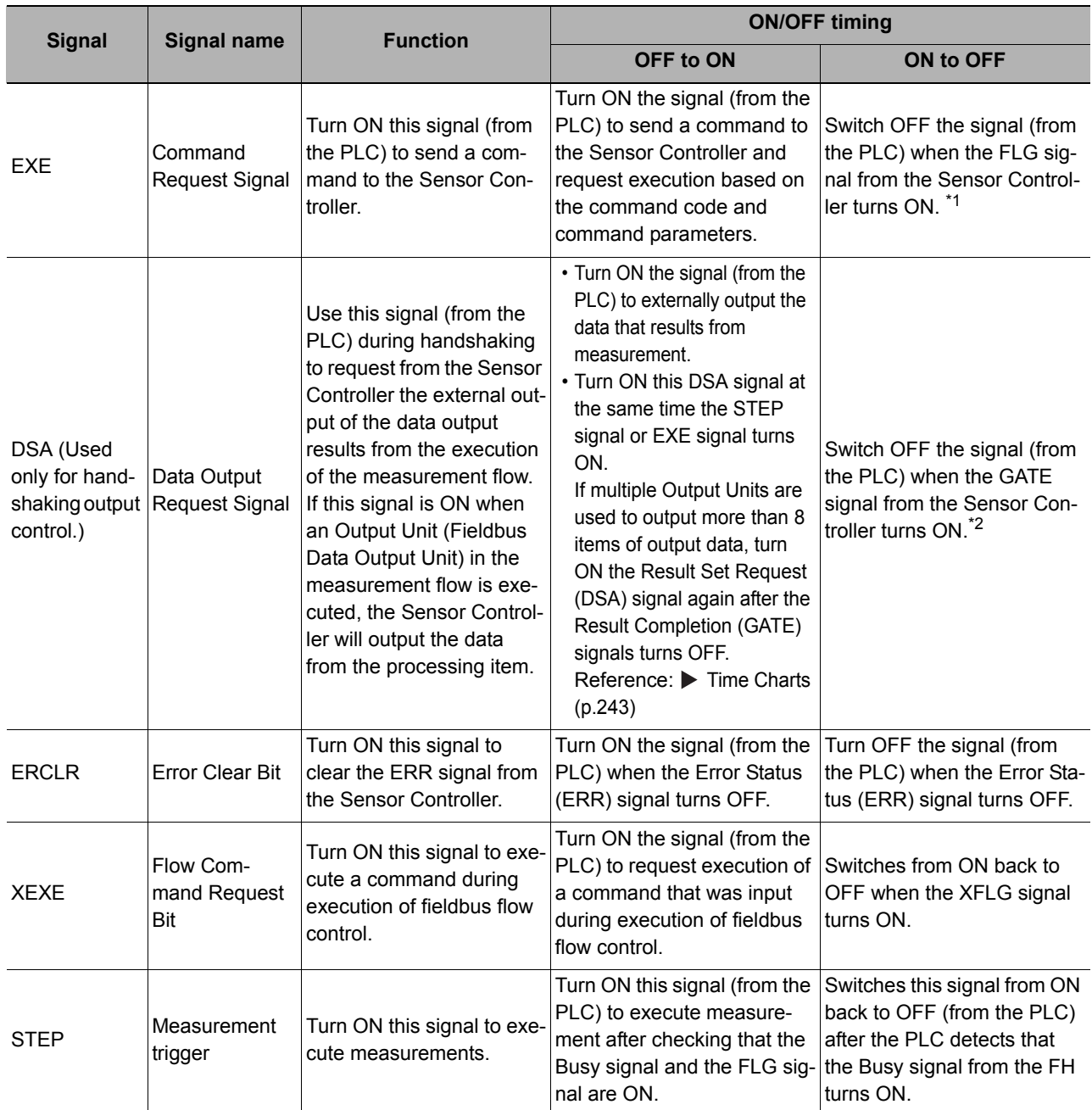

\*1: If the EXE signal does not change from ON to OFF within the timeout time set in the EtherNet/IP settings after the control command done (FLG) signal turns ON, a timeout error occurs and the control command done signal (FLG) signal is forced OFF.

\*2: If the DSA signal does not change from ON to ON within the timeout time set in the EtherNet/IP settings after the data output done signal (GATE signal) turns ON, a timeout error occurs and the measurement data that is ready for output is discarded.

\*3: If the DSA signal does not change from OFF to ON within the [Timeout] time set in the EtherNet/IP settings after the measurement trigger signal (STEP signal) or control command signal (EXE signal) changes from OFF to ON and measurement starts, a timeout error occurs and the measurement data that is ready for output is discarded.

## **Output Signals**

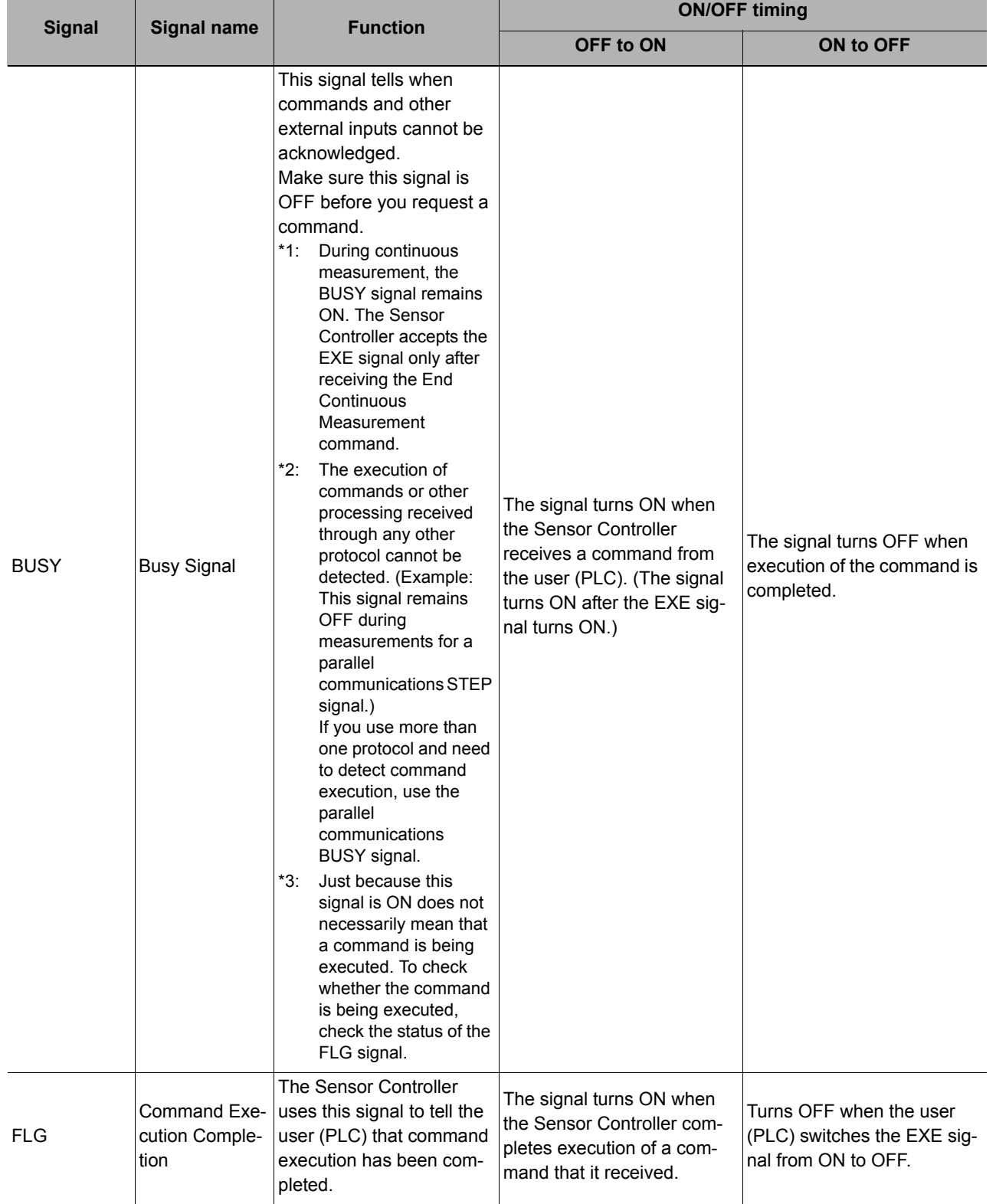

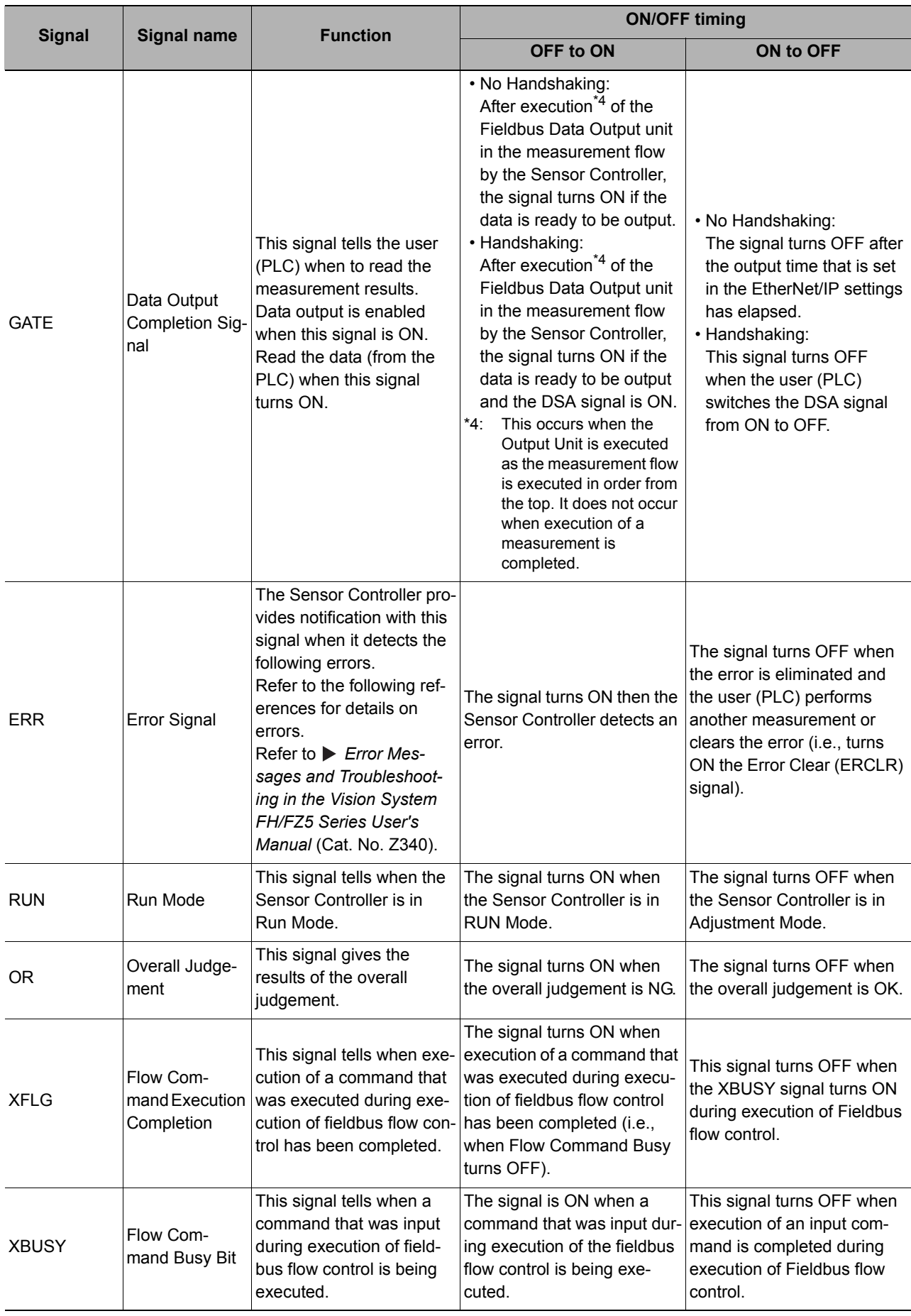

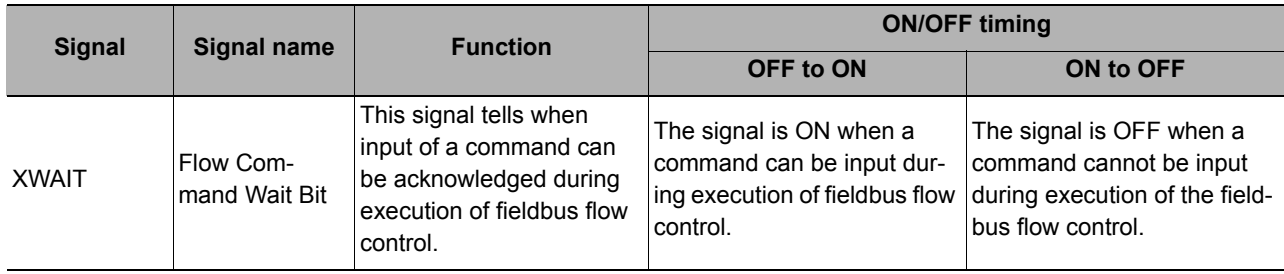

# **Output Items**

## **Measurement Results for Which Output Is Possible (Fieldbus Data Output)**

You can use the processing items that are related to outputting results to output the following data. You can also access measured values from the Calculation or other processing units.

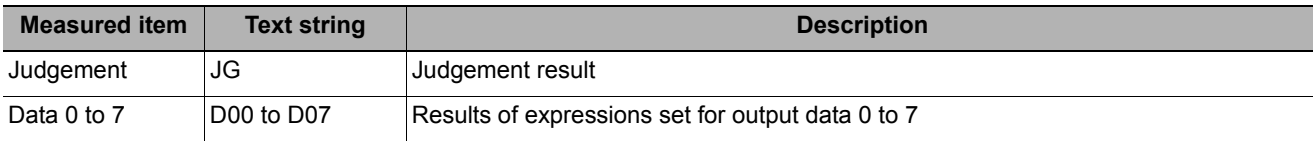

## **External Reference Tables (Fieldbus Data Output)**

By specifying a number, the following data can be referenced from control commands or processing items that have a set/get unit data function.

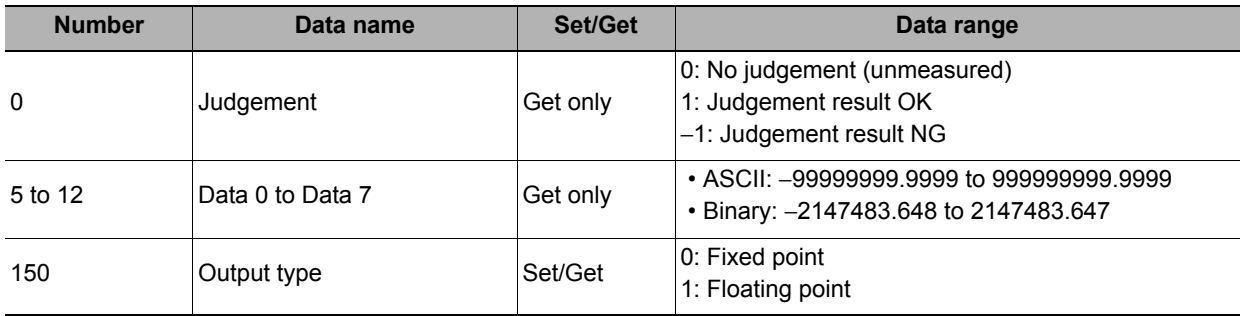

# <span id="page-235-0"></span>**Command List**

This section explains each command used in EtherNet/IP.

A command with a description of command area head word can be executed with both tag data link communication and message communication.

A command without a description in the *First word in Command Area* column (---) can be executed only with message communications.

For details on tag data link communications commands, refer to  $\triangleright$  Command Details for PLC Link, EtherNet/IP, [and EtherCAT \(p.337\)](#page-338-2).

## **Execution Commands**

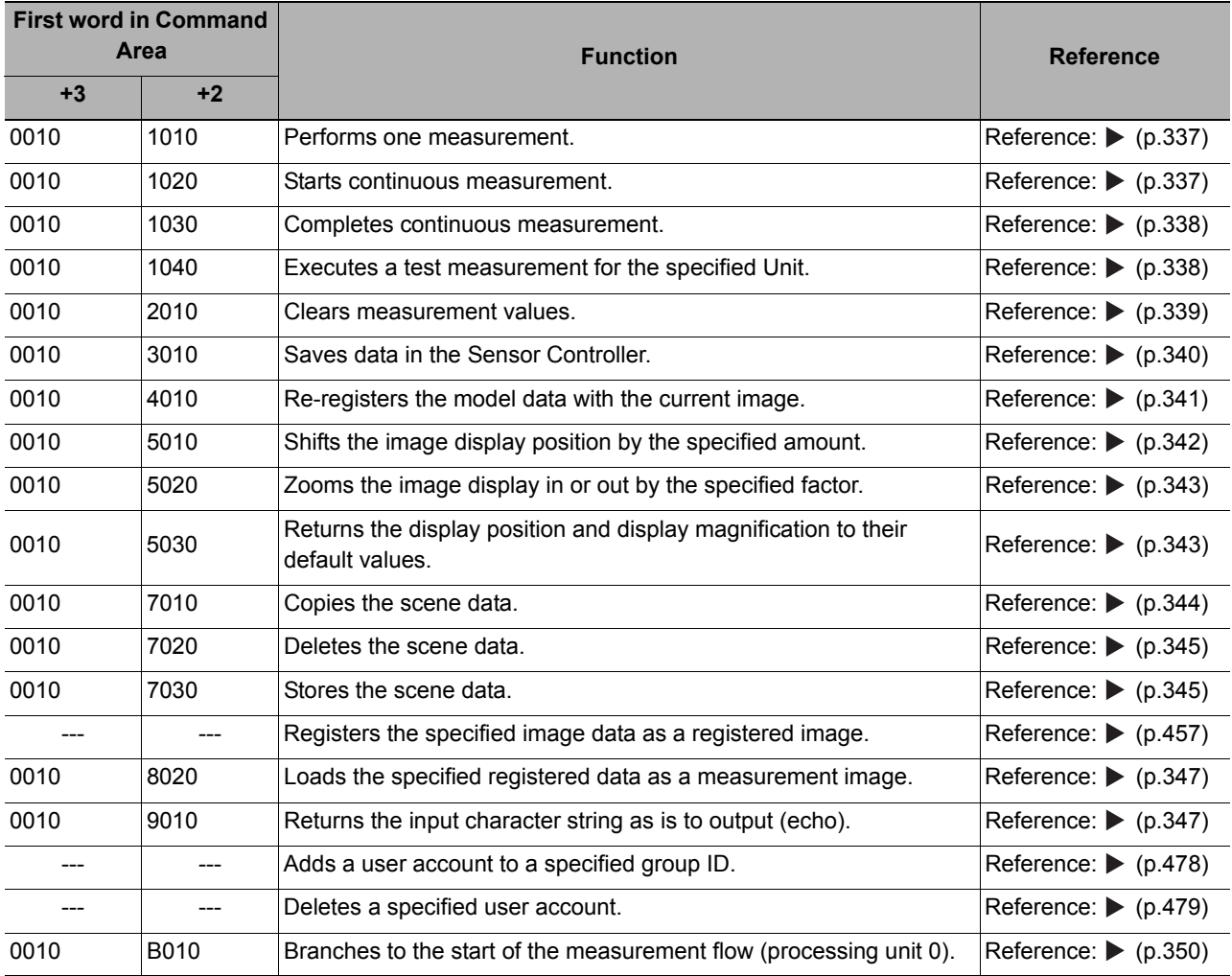

### **Commands to Get Status**

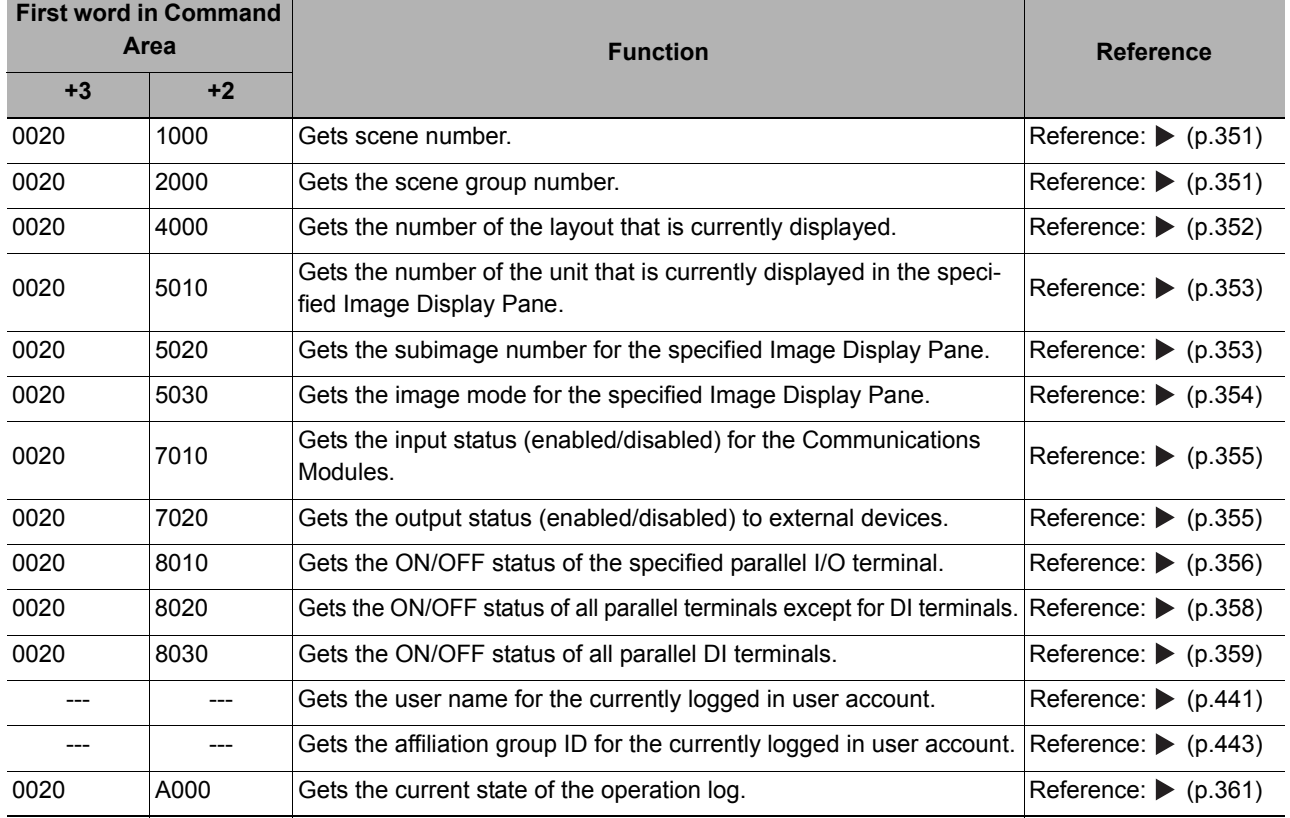

### **Commands to Set Status**

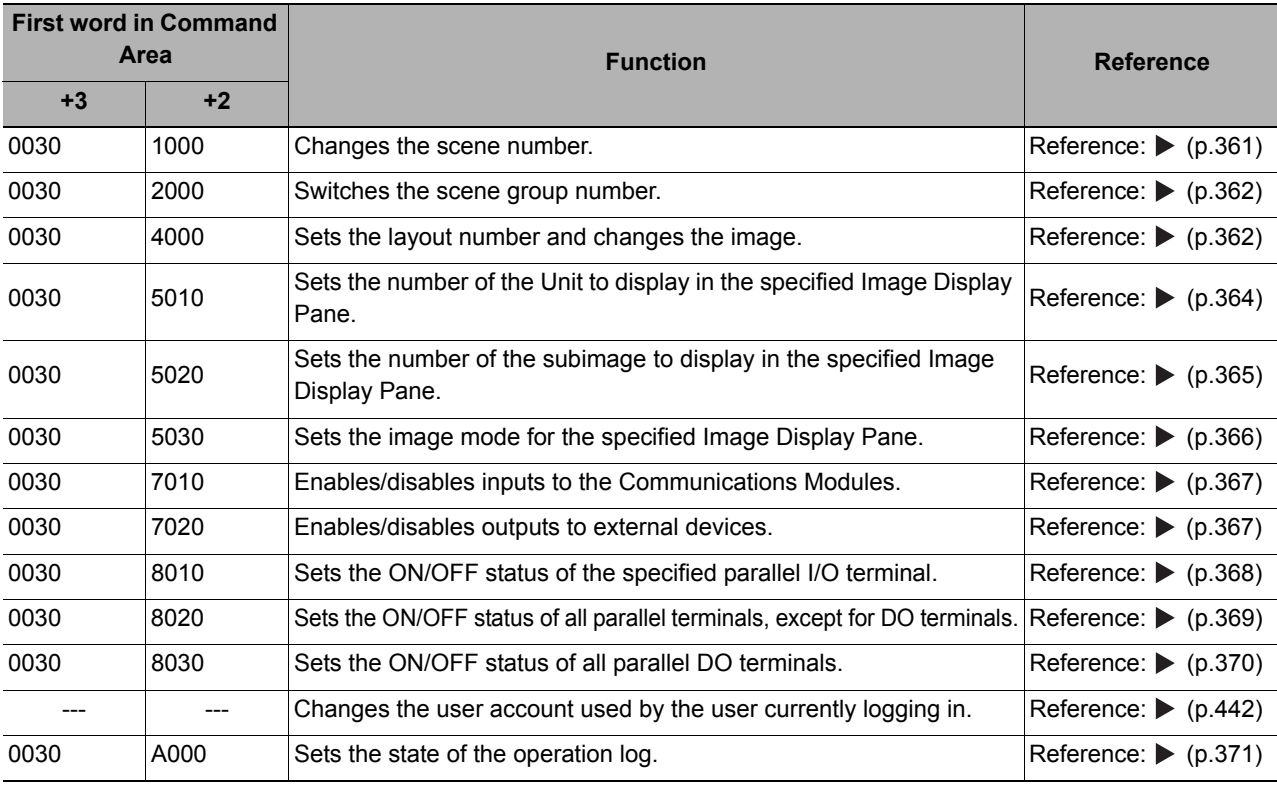

### **Commands to Read Data**

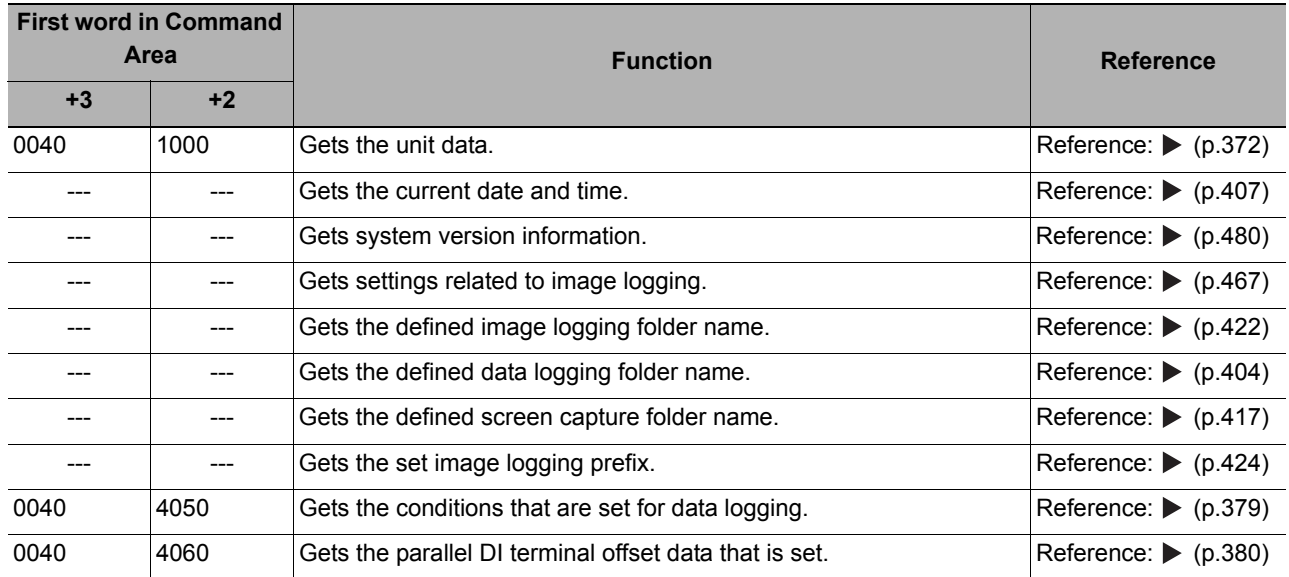

### **Commands to Write Data**

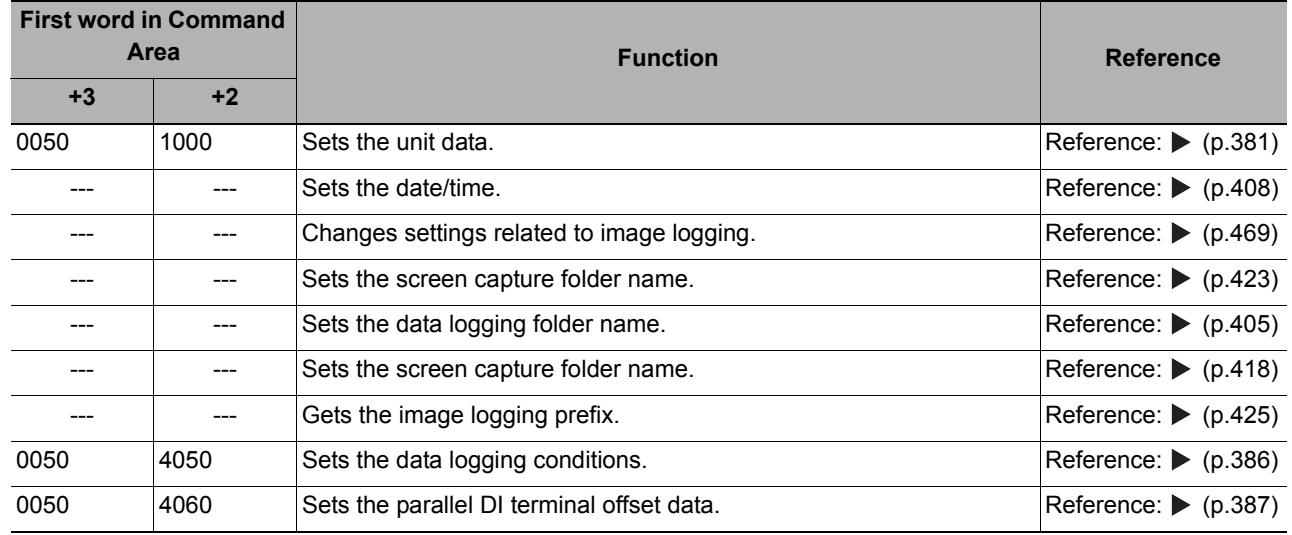

## **File Load Commands**

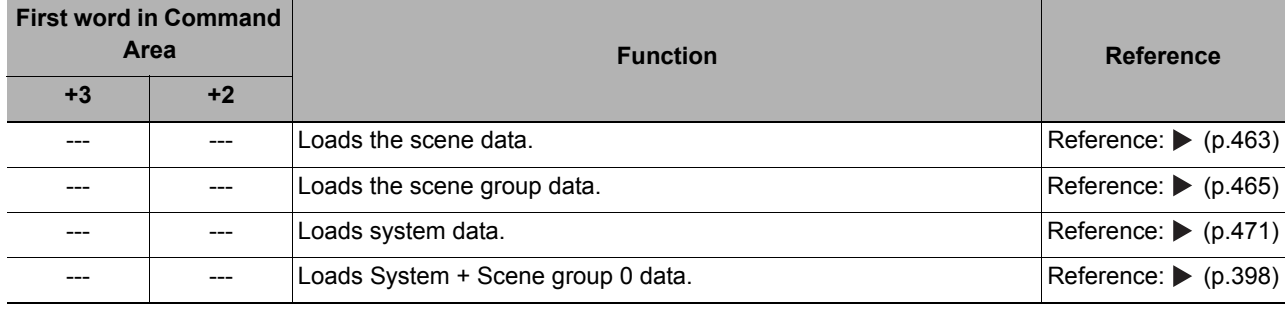

### **File Save Commands**

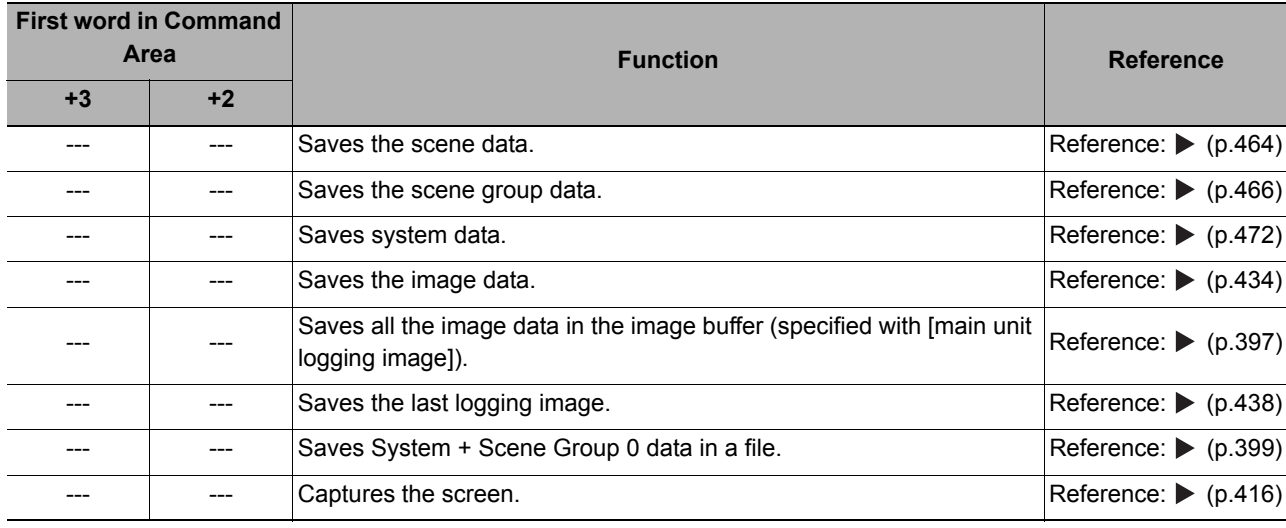

**2**

# **Command Response Processing**

The ON/OFF timing of related signals from command input in control command response processing is indicated in the timing chart below.

### **Timing Chart for Command Execution**

The commands for measurement execution or other processing that are stored in advance in the memory of the PLC are input and executed when you turn ON the Command Request (EXE) signal.

The Command Completion (FLG) signal turns ON when execution of the control command is completed. Use this as the trigger to turn OFF the Command Request (EXE) signal.

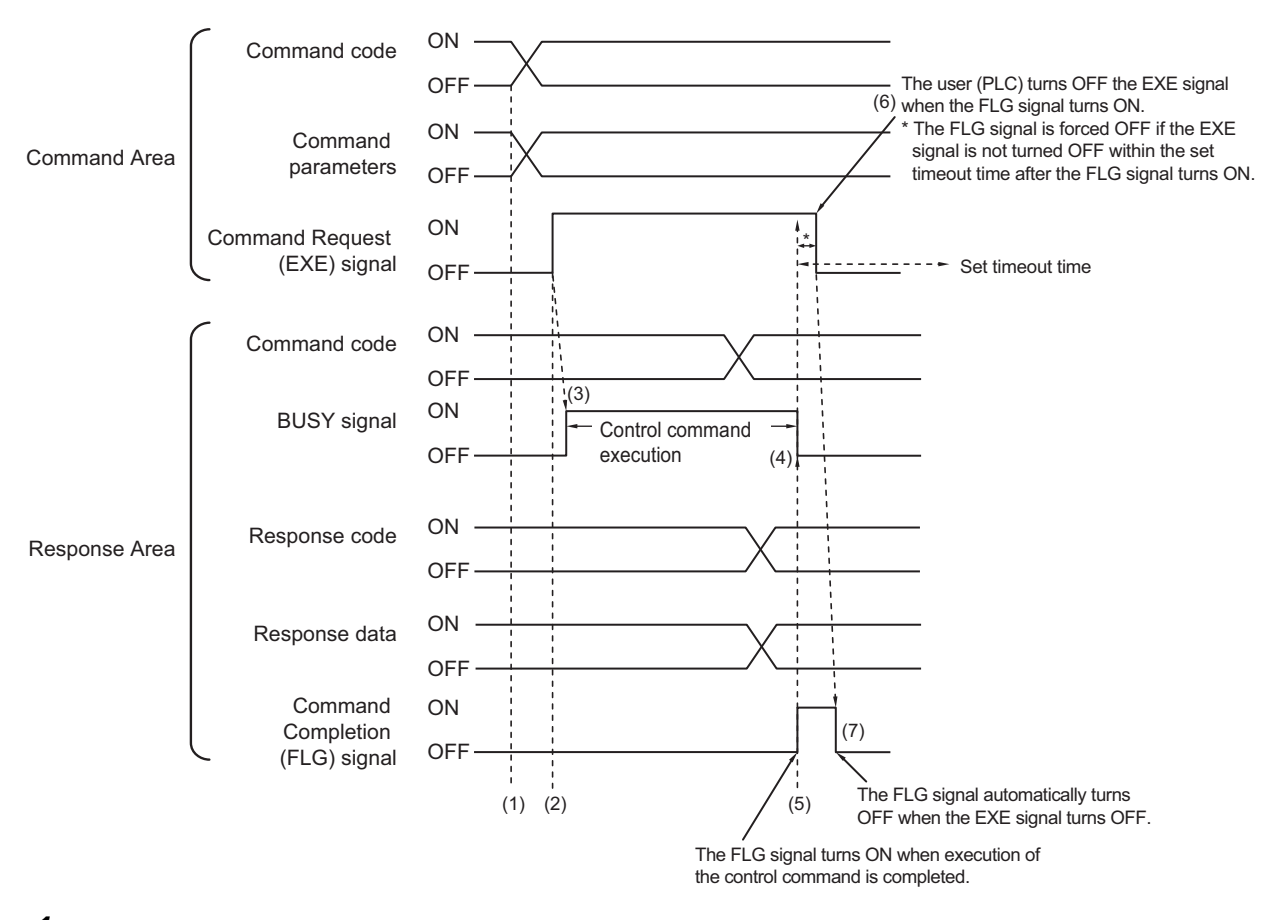

- *1* **The command code and command parameters are set from the PLC.**
- *2* **Next, confirm that the BUSY signal and the Command Completion (FLG) signal have turned OFF and then turn ON the Command Request (EXE) signal again. A request is sent to the Sensor Controller.**
- *3* **The Sensor Controller executes the command and turns ON the BUSY signal when the request is received.**
- *4* **The BUSY signal is turned OFF when the Sensor Controller has finished execution.**
- *5* **The command code, response code and response data are then set, and the Command Completion (FLG) signal turns ON.**
- *6* **The PLC (user) turns OFF the Command Request (EXE) signal when the Command Completion (FLG) signal turns ON.**
- *7* **The Sensor Controller confirms that the Command Request (EXE) signal is OFF and automatically turns OFF the Command Completion (FLG) signal.**

### **Continuous Measurement Command without Handshaking**

Continuous execution is used to repeatedly execute measurements by starting the next measurement operation (image input and measurement processing) as soon as one measurement operation (image input and measurement processing) is completed.

Continuous measurements are started when the Start Continuous Measurements command is executed and ended when the End Continuous Measurements command is executed.

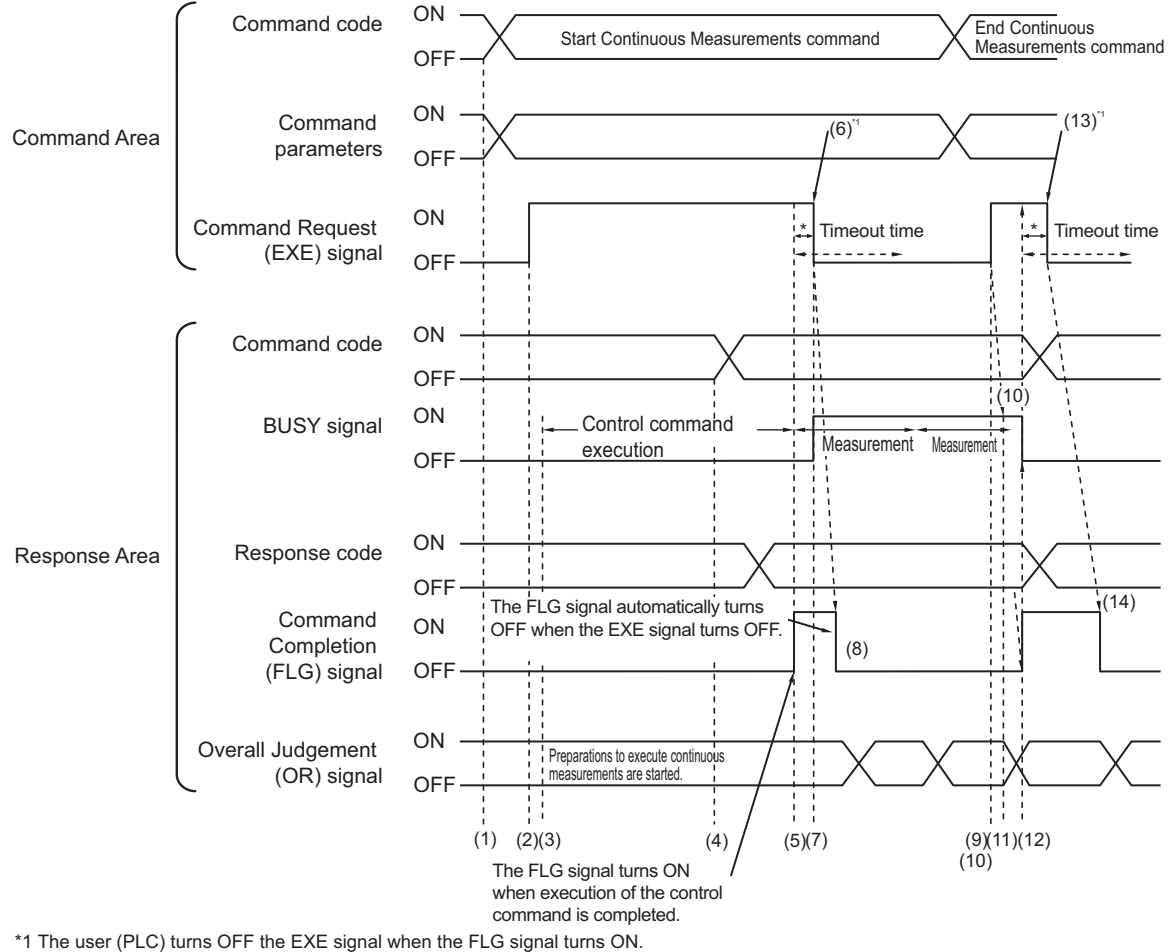

The FLG signal and BUSY signal are forced OFF if the EXE signal is not turned OFF within the timeout time after the FLG signal turns ON.

#### **Operation to Start Continuous Measurements**

- *1* **The Start Continuous Measurements command code is set from the PLC (user).**
- *2* **The Sensor Controller then checks that the BUSY signal and Command Completion (FLG) signal are OFF, and switches the Command Request (EXE) signal from OFF to ON. The execution instruction is sent to the Sensor Controller.**
- *3* **The Sensor Controller begins preparing for continuous measurement when the Sensor Controller receives the request.**
- *4* **The Sensor Controller sets the command code and response code when preparations for continuous measurement have been completed.**
- *5* **The Command Completion (FLG) signal is then turned ON.**
- *6* **The PLC (user) turns OFF the Command Request (EXE) signal when the Command Completion (FLG) signal turns ON.**
- *7* **When the Sensor Controller detects that the Command Request (EXE) signal has turned OFF, it starts continuous measurements and turns ON the BUSY signal.**
- *8* **The Command Completion (FLG) signal is then turned OFF automatically.**
	- \*1: A timeout error occurs and the Command Completion (FLG) signal and BUSY signal are forced OFF if the Command Request (EXE) signal is not turned OFF from the PLC (user) within the timeout time that is set in the EtherNet/IP settings.

**2**

### **Operation to End Continuous Measurements**

- *9* **The End Continuous Measurements command code is set from the PLC (user) during execution of continuous measurements for a Start Continuous Measurements command.**
- *10* **The Command Request (EXE) signal is then turned ON. A request is sent to the Vision Sensor.**

**Note**

Continuous measurements are not ended in the middle of a measurement. When the End Continuous Measurements command is executed, continuous measurements are ended after the measurement that is currently being executed is completed.

- **Ending Continuous Measurements**
	- *11* **The Sensor Controller stops continuous measurements and turns OFF the BUSY signal when it receives an execution request.**
	- *12* **The Sensor Controller sets the command code and response code and then it turns ON the Command Completion (FLG) signal.**
	- *13* **The PLC (user) turns OFF the Command Request (EXE) signal when the Command Completion (FLG) signal turns ON.**
	- *14* **When the Sensor Controller detects that the Command Request (EXE) signal is OFF, it automatically turns OFF the Command Completion (FLG) signal.**

### **IMPORTANT**

- The measurements during continuous measurements are given priority. Therefore, display of the measurement results (overall judgment, images, judgment for each processing unit in the flow display, and detailed results) may sometimes not be updated.
- When continuous measurements are ended, the measurement results from the last measurement will be displayed.

**• Performing Measurements with the STEP Signal**

In addition to inputting the Command Request (EXE) signal as a trigger to execute a measurement command, you can also perform measurements by inputting the measure bit (STEP).

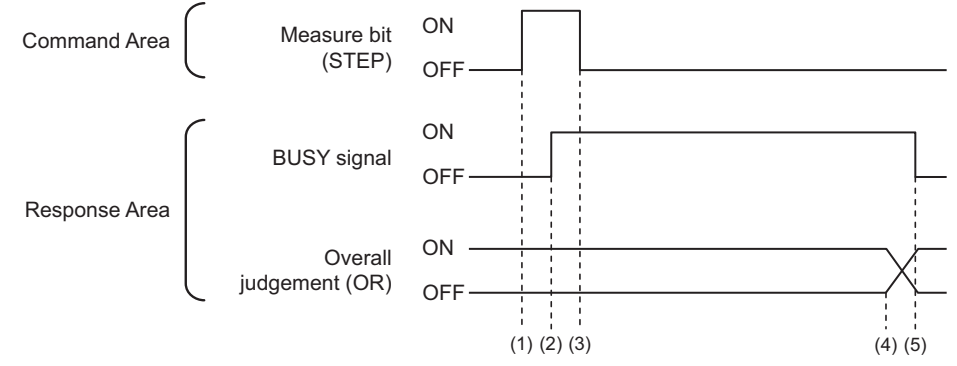

- *1* **Measurement starts when the measure bit (STEP) turns ON while the BUSY signal is OFF.**
- *2* **The BUSY signal turns ON when measurement begins.**
- *3* **Turn OFF the measure bit (STEP) when the BUSY signal turns ON.**
- *4* **The OR of the overall judgement is output when measurements are completed.**
- *5* **The BUSY signal turns OFF when the measurement flow is completed.**

# **Data Output**

The ON/OFF timing of signals related to data output after completion of measurement is indicated in the timing chart below.

## **No Handshaking**

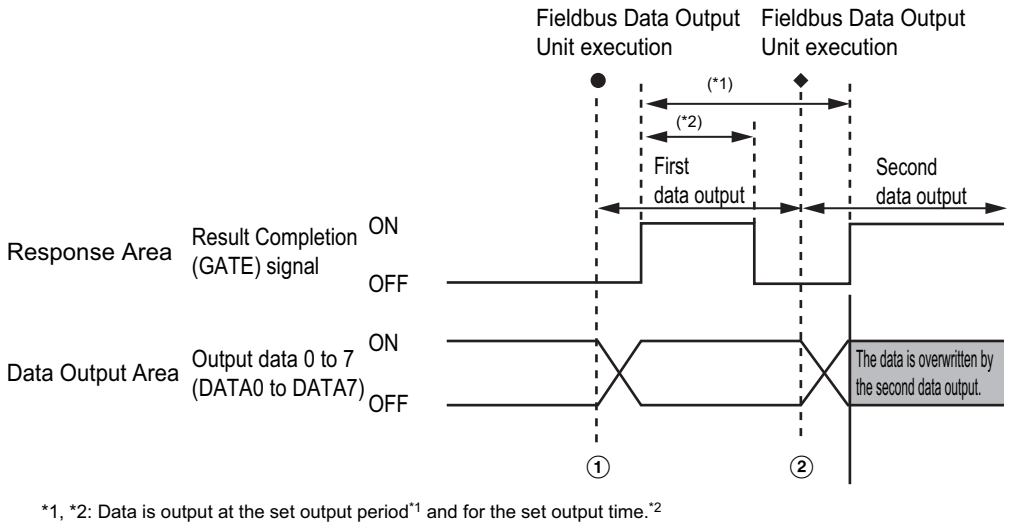

After the data is output, the GATE signal is turned ON and the data is held for the data output time.

- *1* **The Sensor Controller outputs data when execution of the Fieldbus Data Output Unit is started.**
- *2* **Data is output every time the Fieldbus Data Output Unit or another Fieldbus Data Output Unit is executed. The previously output data is overwritten.**

To receive all output data, enable handshaking for the output control and then output the data.

Reference:  $\triangleright$  [Output Format \(Fieldbus Data Output\) \(p.220\)](#page-221-0)

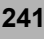

## **Using Handshaking**

When the PLC (user) turns ON the Result Set Request (DSA) signal, the Result Completion (GATE) signal turns ON.

At that point, the output data that can be output<sup>\*1</sup> is output.

The PLC (user) turns OFF the DSA signal when it has received the output data and when the Result Completion (GATE) signal is ON.

If data is output from more than one Fieldbus Data Output Unit, turn ON the DSA signal again after the Sensor Controller turns OFF the Result Completion (GATE) signal to output the next output data.

\*1: This is the data that is prepared for output when the Output Unit is executed in the measurement flow.

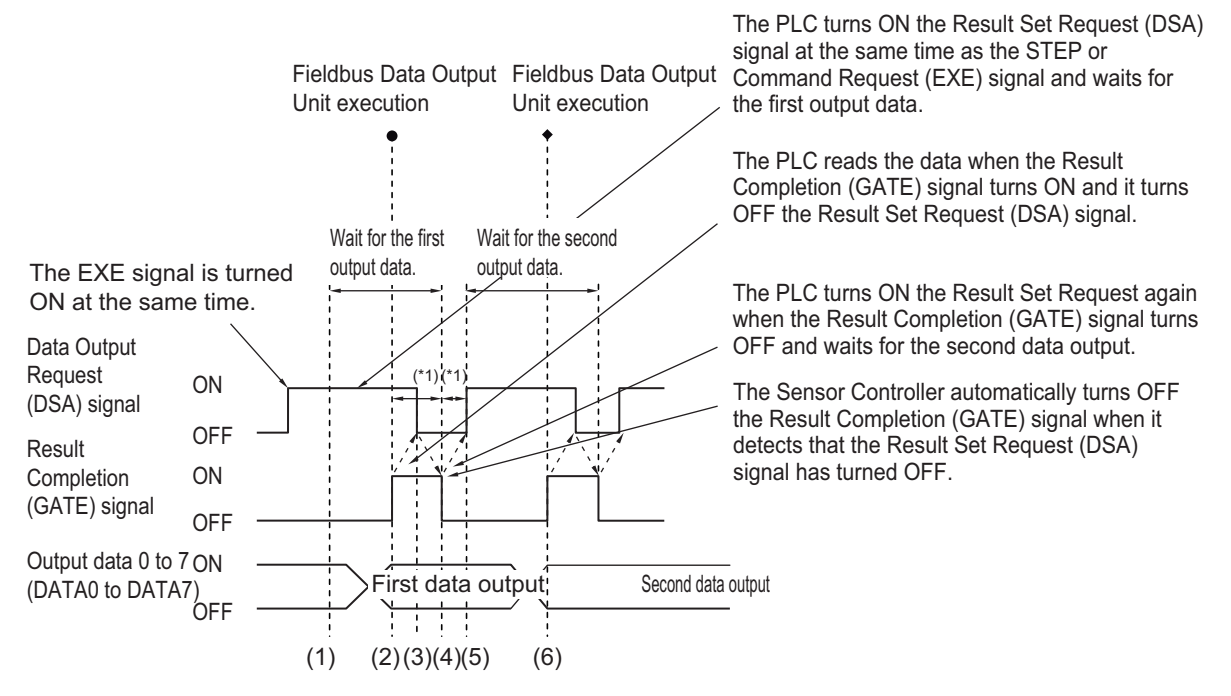

\*1 A timeout error will occur if any of the following states continues for longer than the timeout time that is set in the EtherNet/IP settings. • If the DSA signal is not turned ON after a certain time elapses from when the Output Unit was executed. (Turn ON the DSA

signal at the same time as the measurement trigger command.)

- If the DSA signal is not turned OFF after a certain time elapses from when the GATE signal turns ON.
- *1* **The PLC (user) turns ON the Command Request (EXE) signal and the Result Set Request (DSA) signal at the same time. The output data for the first Fieldbus Data Output Unit can be dependably received.**
- *2* **The Sensor Controller executes the Fieldbus Data Output Unit in the measurement flow. Because the Result Set Request (DSA) signal is ON after the data is written, the Result Completion (GATE) signal turns ON.**
- *3* **The PLC (user) reads the data when the Result Completion (GATE) signal turns ON and it turns OFF the Result Set Request (DSA) signal.**
- *4* **The Sensor Controller automatically turns OFF the Result Completion (GATE) signal when it detects that the Result Set Request (DSA) signal has turned OFF.**
- *5* **If there is more than one Field Data Output Unit in the measurement flow, the PLC (user) turns ON the Result Set Request (DSA) signal when the Result Completion (GATE) signal turns OFF and then waits for execution of the next Field Data Output Unit.**
- *6* **When the next Fieldbus Data Output Unit is executed, the GATE signal turns ON and the data is output. Receive the second output data and then repeat steps 3 to 5, above. Repeat steps 3 to 5 for any other data outputs.**

# <span id="page-244-0"></span>**Time Charts**

The ON/OFF timing of signals related to the sequence of operation from control command input until data output after completion of measurement is indicated in the timing chart below.

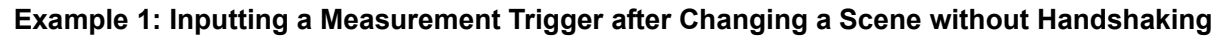

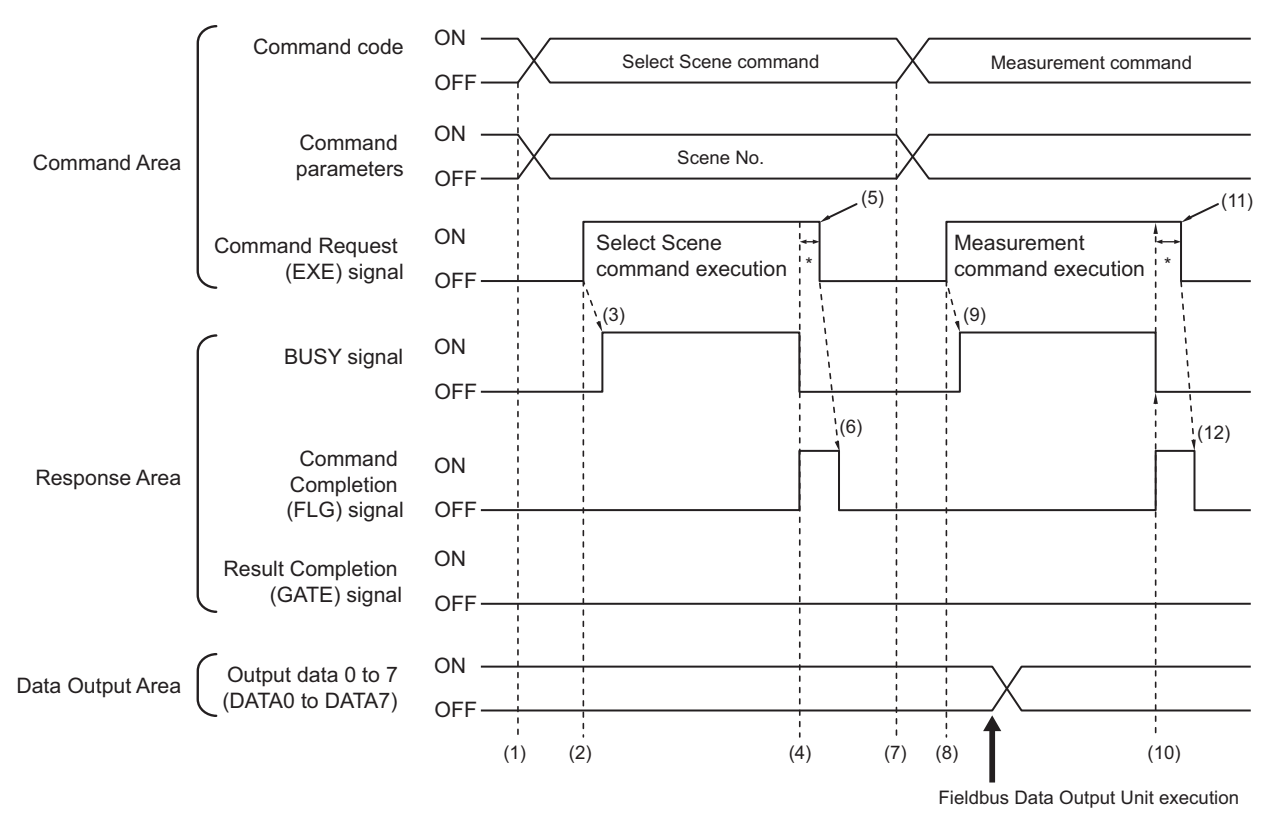

- *1* **The command code and command parameters for the Select Scene command are set from the PLC.**
- *2* **Next, confirm that the BUSY signal and the Command Completion (FLG) signal have turned OFF and then turn ON the Command Request (EXE) signal again. A request is sent to the Sensor Controller.**
- *3* **The Sensor Controller changes the scene and turns ON the BUSY signal when the request is received.**
- *4* **When the scene switch has finished, the BUSY signal turns OFF, and the Command Completion (FLG) signal turns ON.**
- *5* **The PLC (user) switches the Command Request (EXE) signal back to OFF when the Command Completion (FLG) signal turns ON.**
- *6* **The Sensor Controller checks that the Command Request (EXE) signal is OFF, then automatically turns the Command Completion (FLG) signal.**
- *7* **The measurement command code and command parameters are set from the PLC.**
- *8* **The Command Request (EXE) signal is turned ON to execute the measurement command.**

### **Note**

To execute a measurement trigger after changing the scene, first confirm that the Command Completion (FLG) signal and the BUSY signal that turned ON for execution of the Select Scene command have turned OFF.

Also, if the BUSY signal is ON for too little time and the external device cannot read it, increase the time that the BUSY signal is ON for changing scenes so that the external device can read the ON state. To do this, change the [Add time] setting for the [Scene switch time]. Refer to *Setting the Conditions That Are Related to Operation during Measurement* in the *Vision System FH/FZ5 Series User's Manual* (Cat. No. Z340).

- *9* **The Sensor Controller executes measurement processing and turns ON the BUSY signal when the request is received.**
- *10* **The BUSY signal turns off and the Command Completion (FLG) signal turns ON when the measurement processing is completed.**
- *11* **The PLC (user) turns OFF the Command Request (EXE) signal when the Command Completion (FLG) signal turns ON.**
- *12* **When the Sensor Controller detects that the Command Request (EXE) signal is OFF, it automatically turns OFF the Command Completion (FLG) signal.**
	- \*1: A timeout error occurs and the Command Completion (FLG) signal is forced OFF if the Command Request (EXE) signal is not turned OFF from the PLC (user) within the timeout time that is set in the EtherNet/IP settings.

### **Example 2: Outputting Data with More Than One Output Unit without Handshaking**

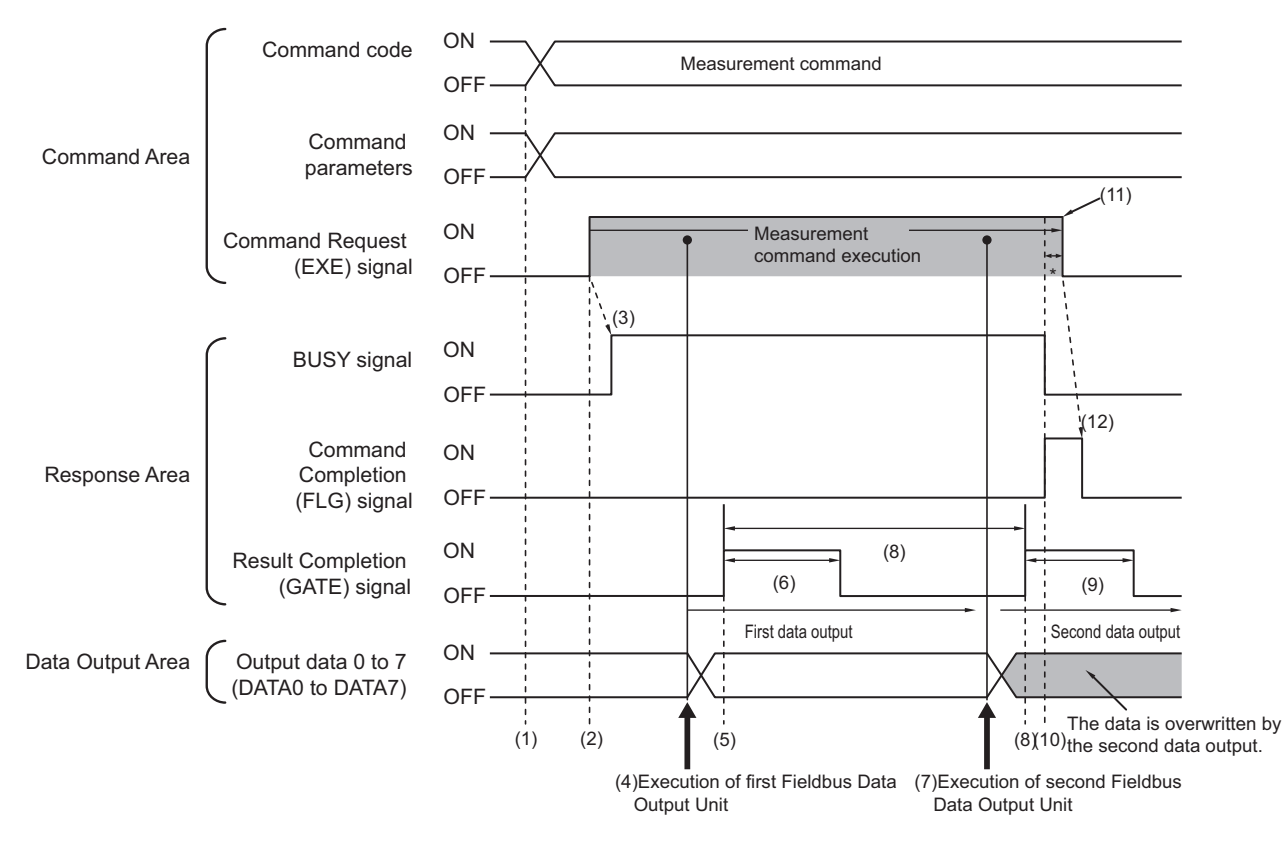

- *1* **The measurement command code and command parameters are set from the PLC.**
- *2* **Next, confirm that the BUSY signal and the Command Completion (FLG) signal have turned OFF and then turn ON the Command Request (EXE) signal again. A request is sent to the Sensor Controller.**
- *3* **The Sensor Controller executes measurement processing and turns ON the BUSY signal when the request is received.**
- *4* **When the first Fieldbus Data Output Unit in the measurement flow is executed, the Sensor Controller outputs the output data for the first Fieldbus Data Output Unit to the Data Output Area.**
- *5* **The Sensor Controller turns ON the Result Completion (GATE) signal when it has output the output data to the Data Output Area.**
- *6* **The Sensor Controller turns OFF the Result Completion (GATE) signal after the output time set in the EtherNet/IP settings has elapsed.**
- *7* **The second Fieldbus Data Output Unit in the measurement flow is executed.**
- *8* **When the time that is set for the output period in the EtherNet/IP settings has elapsed, the Sensor Controller outputs the output data for the second Fieldbus Data Output Unit to the Data Output Area.**

**The data for the first Fieldbus Data Output Unit is overwritten at that time.**

- *9* **The Sensor Controller turns ON the Result Completion (GATE) signal and then turns it OFF after the output time that is set in the EtherNet/IP settings has elapsed.**
- *10* **The BUSY signal turns off and the Command Completion (FLG) signal turns ON when the measurement processing is completed.**

**2**

## *11* **The PLC (user) turns OFF the Command Request (EXE) signal when the Command Completion (FLG) signal turns ON.**

# *12* **The Sensor Controller confirms that the Command Request (EXE) signal is OFF and automatically turns OFF the Command Completion (FLG) signal.**

\*1: A timeout error occurs and the Command Completion (FLG) signal is forced OFF if the Command Request (EXE) signal is not turned OFF from the PLC (user) within the timeout time that is set in the EtherNet/IP settings.

### **Note**

### **Saving All of the Measurement Results**

If you output data from more than one Data Output Unit or for repeatedly measured output data (e.g., for continuous measurements), the same Data Output Area will be overwritten.

To save all of the output data, adjust the output period and output time that are set in the EtherNet/IP settings so that all of the output data is output and either receive all of the output data by using the Result Completion (GATE) signal or use handshaking control.

Handshaking lets you control data output by using the GATE signal turning ON as a trigger for the data output timing and turning ON the DSA to read the output data. (This is necessary from the second output data item onward.)

Each time that data is output, read the output data and move it to a different part of I/O memory in the PLC. Refer to  $\triangleright$  [Data Output Control with Handshaking \(p.27\)](#page-28-0) for details on handshaking.

You can compare the received number of output data and the number of measurements for continuous measurements to check if all of the measurement results have been received.

Use the following method to check the number of measurements that was actually executed.

• Application Example

Set a calculation to count the number of measurements that are executed in the measurement flow.

If you set something like [DO+1], each time a measurement is executed (each time the measurement flow is executed),

1 will be added to DO, so the present value of DO will give you the actual number of measurements.

# **Communicating with the Sensor Controller with EtherNet/IP Message Communications**

Message communications are used when communicating with a PLC that does not support tag data link communications or when using functions, such as character string output, that are not supported in tag data link communications.

Message communications can be performed either by exchanging the same data as for tag data link communications using assembly objects or by sending and receiving commands equivalent to non-procedure commands using Sensor Controller-specific Vision Sensor objects.

This document mainly describes the assembly objects and Sensor Controller-specific Vision Sensor objects. For information on the procedures for sending messages, refer to the manuals for the PLC you are using.

## **Object Configuration**

The Sensor Controller's EtherNet/IP function supports the following objects. These objects can be accessed using message communications.

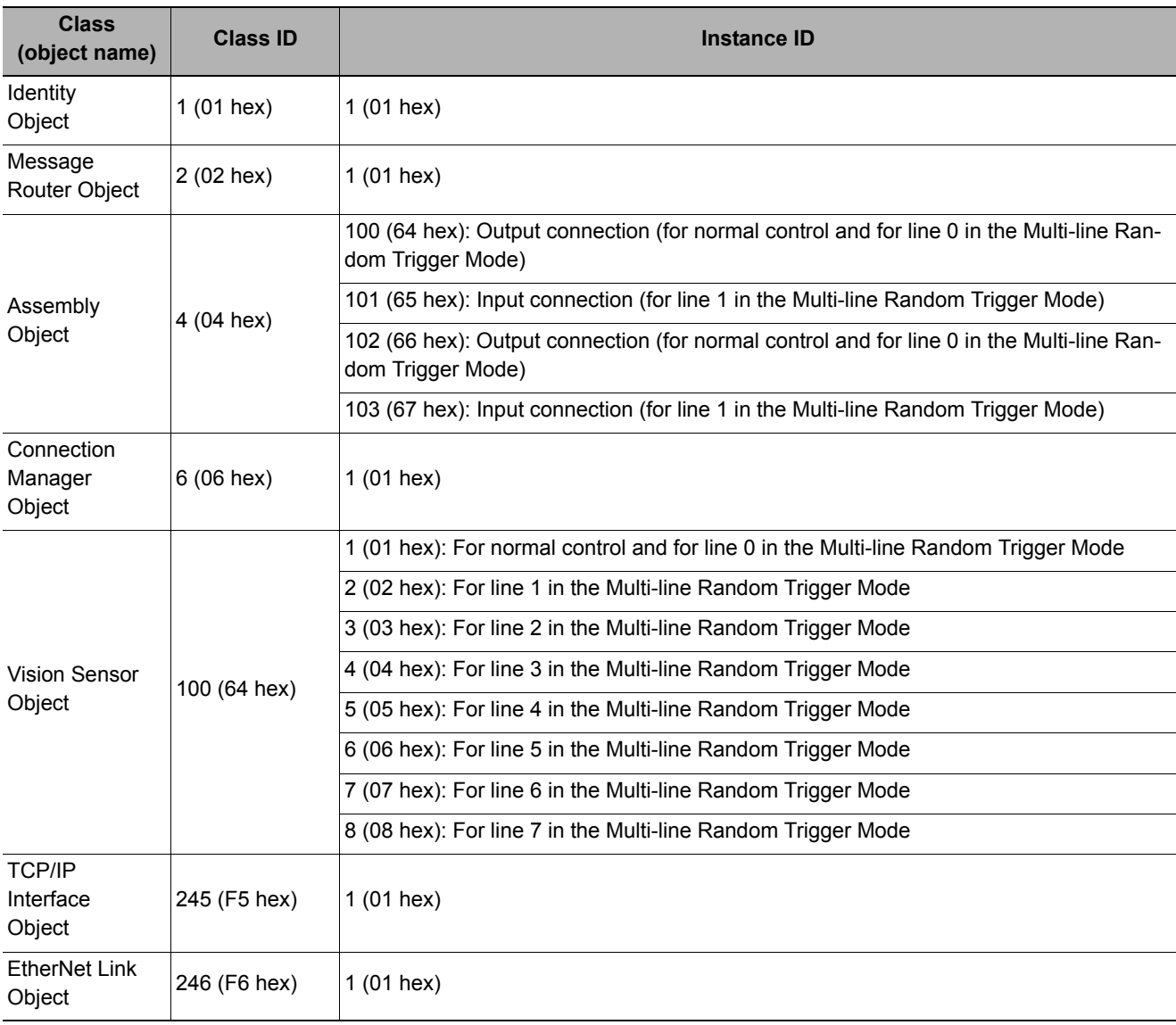

### **Data Types**

The data types are preset as follows in the EtherNet/IP specifications.

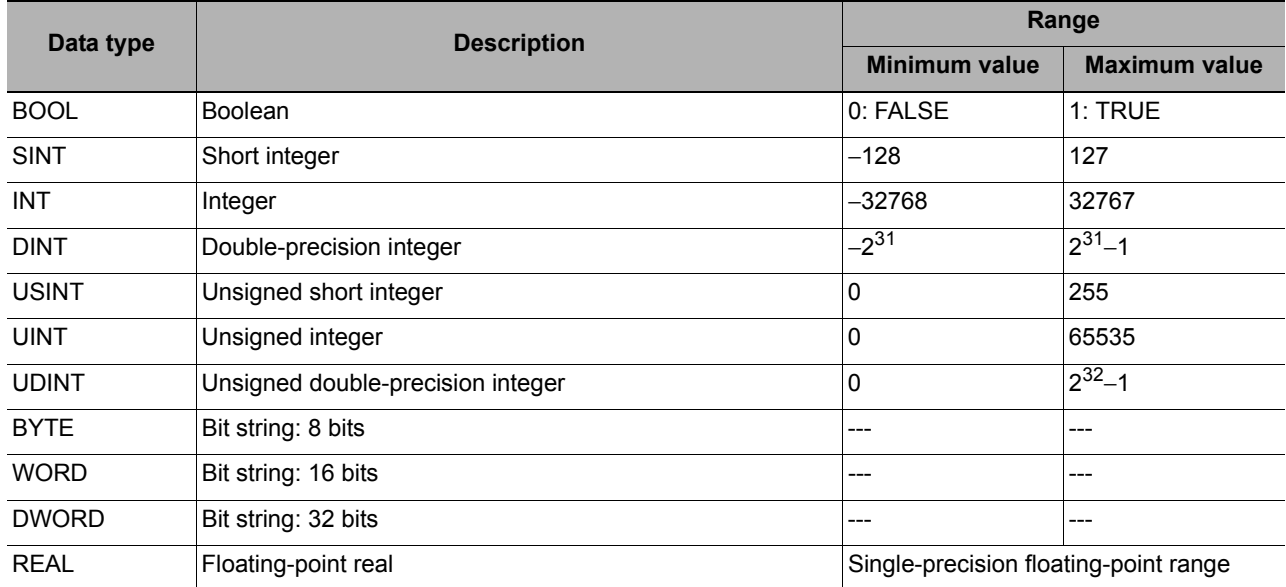

**Note**

All values are stored in little endian order.

### **Class ID: 4 Assembly Object**

This object is used when communicating with a PLC that does not support tag data link communications.

#### **Settings for Data Received by the Sensor Controller**

Instance

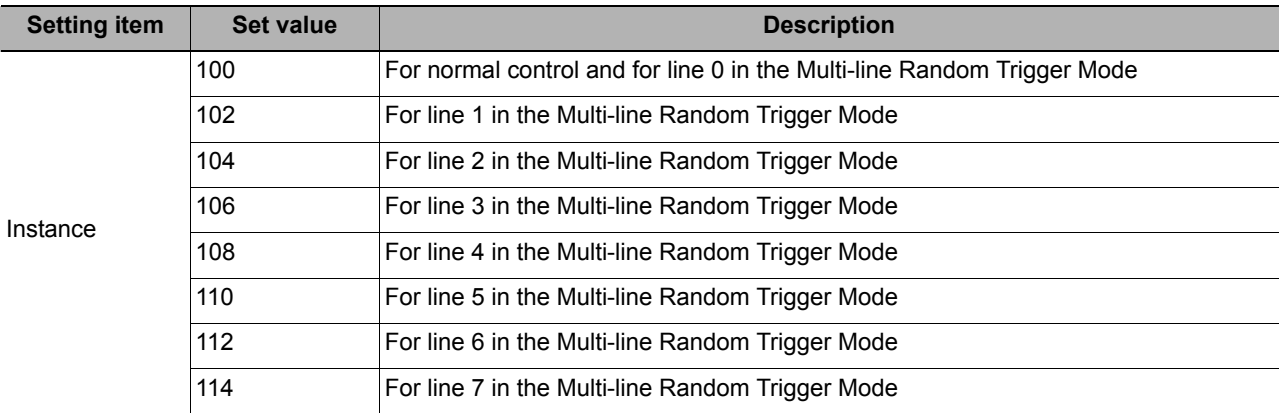

**Attribute** 

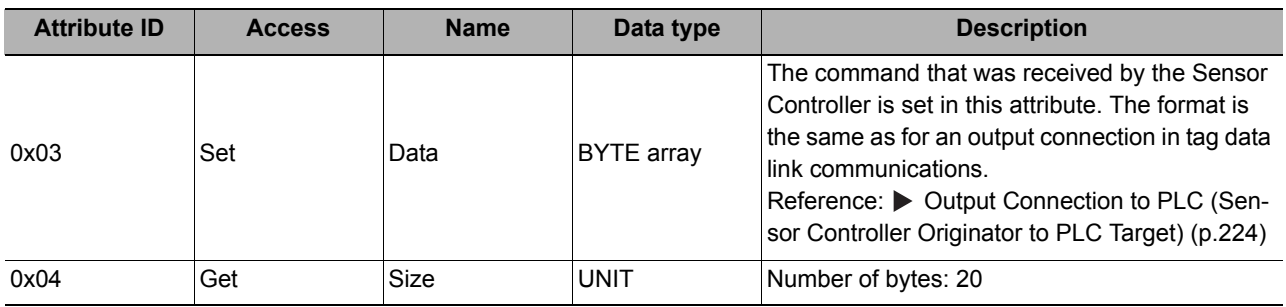

#### Service

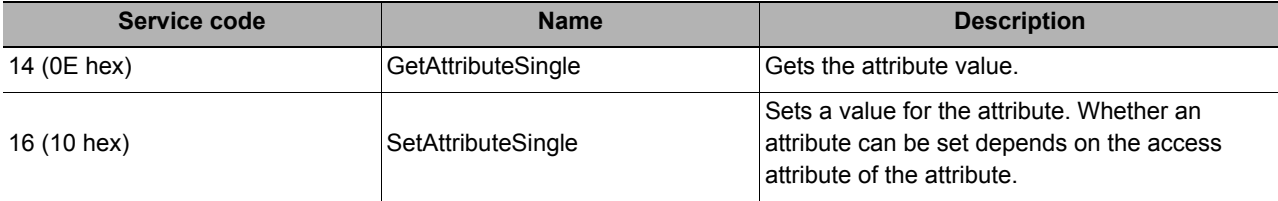

### **Settings for Data Sent by the Sensor Controller**

### Instance

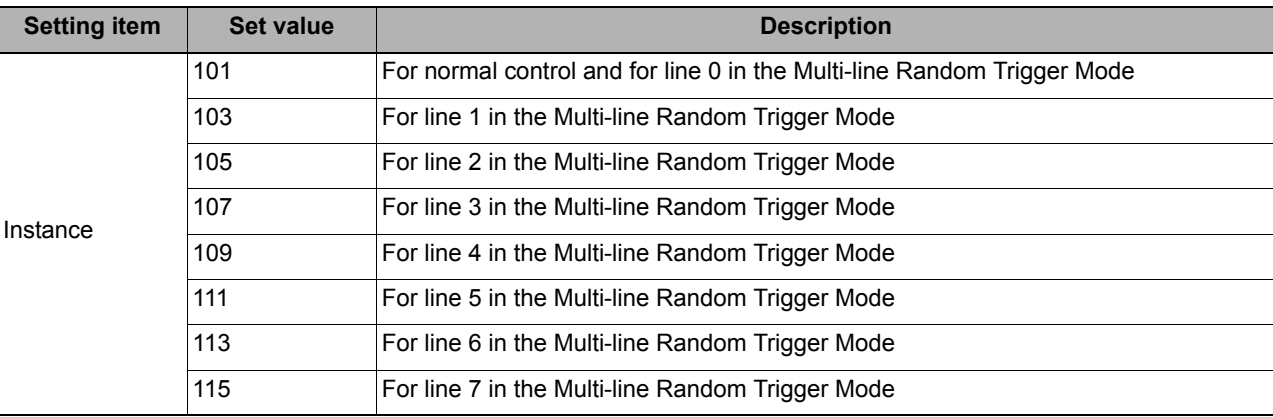

### **Attribute**

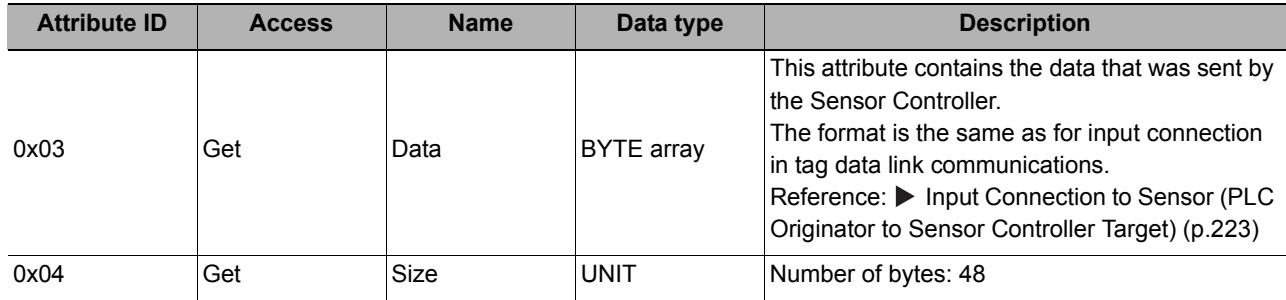

### Service

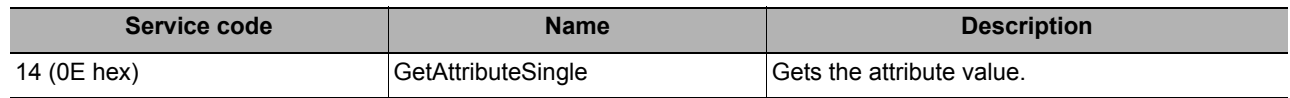

## **ClassID:100 (64 hex) Vision Sensor Object**

You can exchange character string data with a format equivalent to non-procedure commands with objects specific to the Sensor Controller. You can use this object, for example, to output character strings, which is not supported by tag data links.

### Instance

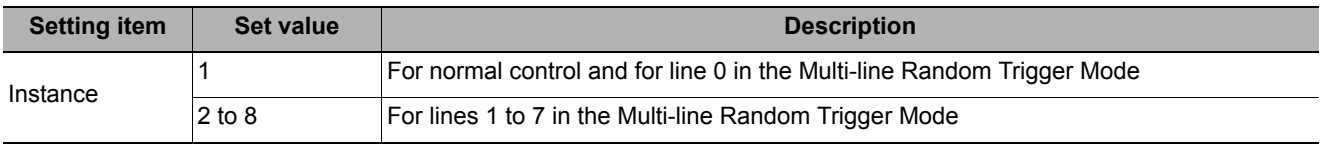

**2**

#### **Attribute**

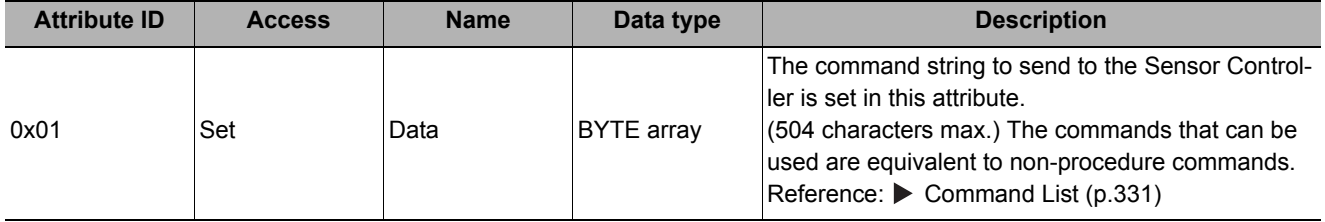

**Service** 

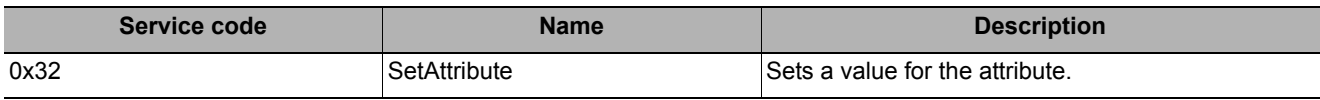

# **Command Setting Example**

This section describes how to set attribute command strings and provides a setting example.

- For the data that is sent from the PLC to the Sensor Controller, set a command character string equivalent to a non-procedure command. Attach 0x00 (null) at the end of the character string. No line feed code is required. The size of the send data includes the 0x00 at the end of the character string.
- For the reception data from the Sensor Controller to the PLC, character string data equivalent to the nonprocedure command reception character string is returned.

Null (0x00) is inserted in the reception character string delimiter section.

The size of the reception data includes the final 0x00.

Example: Getting the Number (0) of the Current Scene

Send data (2 bytes): 0x53('S') 0x00 ↓ Receive data (5 bytes): 0x30('0') 0x00 0x4f('O') 0x4b('K') 0x00

# **EtherNet/IP Troubleshooting**

### **Cannot Input to the Sensor Controller**

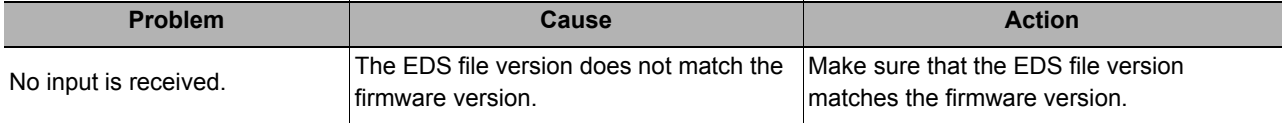

## **No Data Is Output from the Sensor Controller**

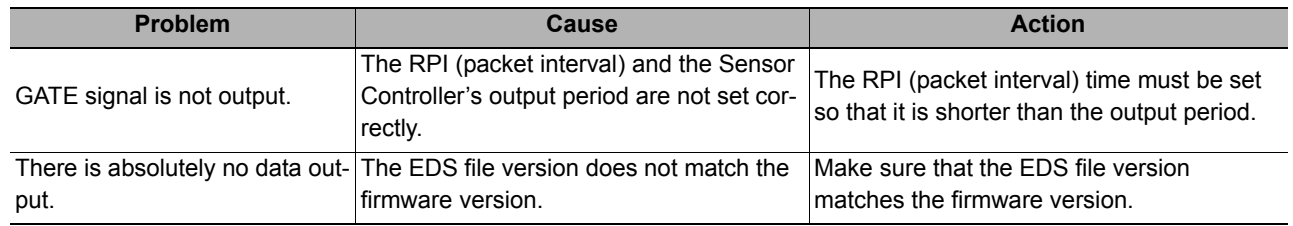
### **A Timeout Error Occurred**

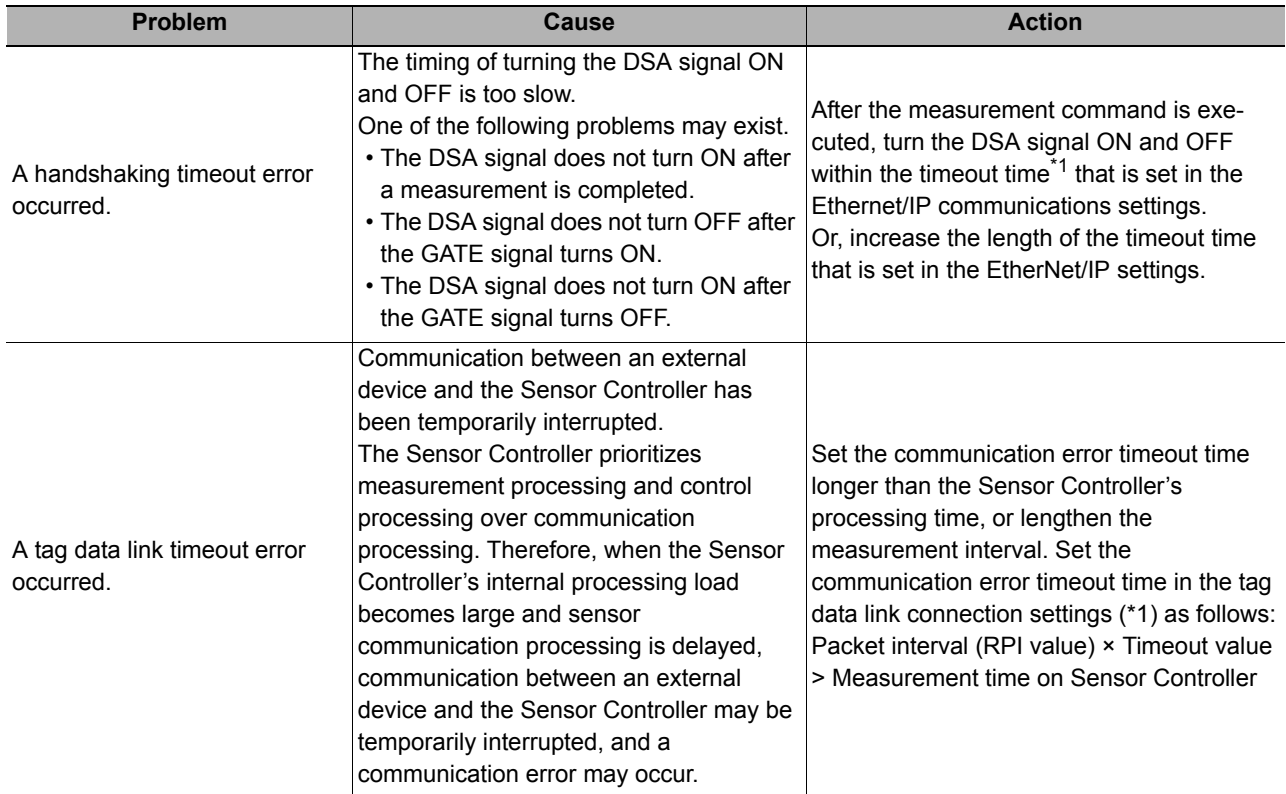

### **Slow Operation**

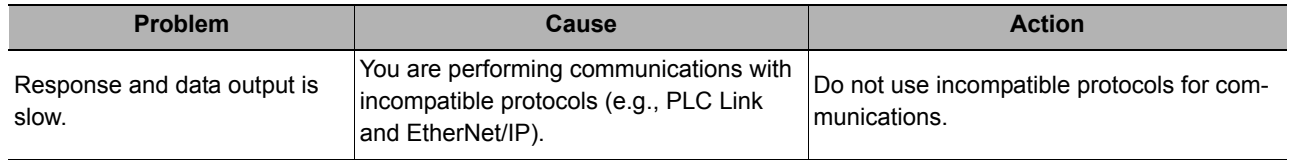

# **Non-procedure Communications**

This section provides the communications settings, communications specifications, input formats, and other information required to perform non-procedure (normal) communications between the Sensor Controller and an external device.

## **Communications Processing Flow**

The Sensor Controller and external device communicate with command-based non-procedure communications via Ethernet or RS-232C/422.

Communications are performed via the Ethernet using the UDP/IP or TCP/IP protocol.

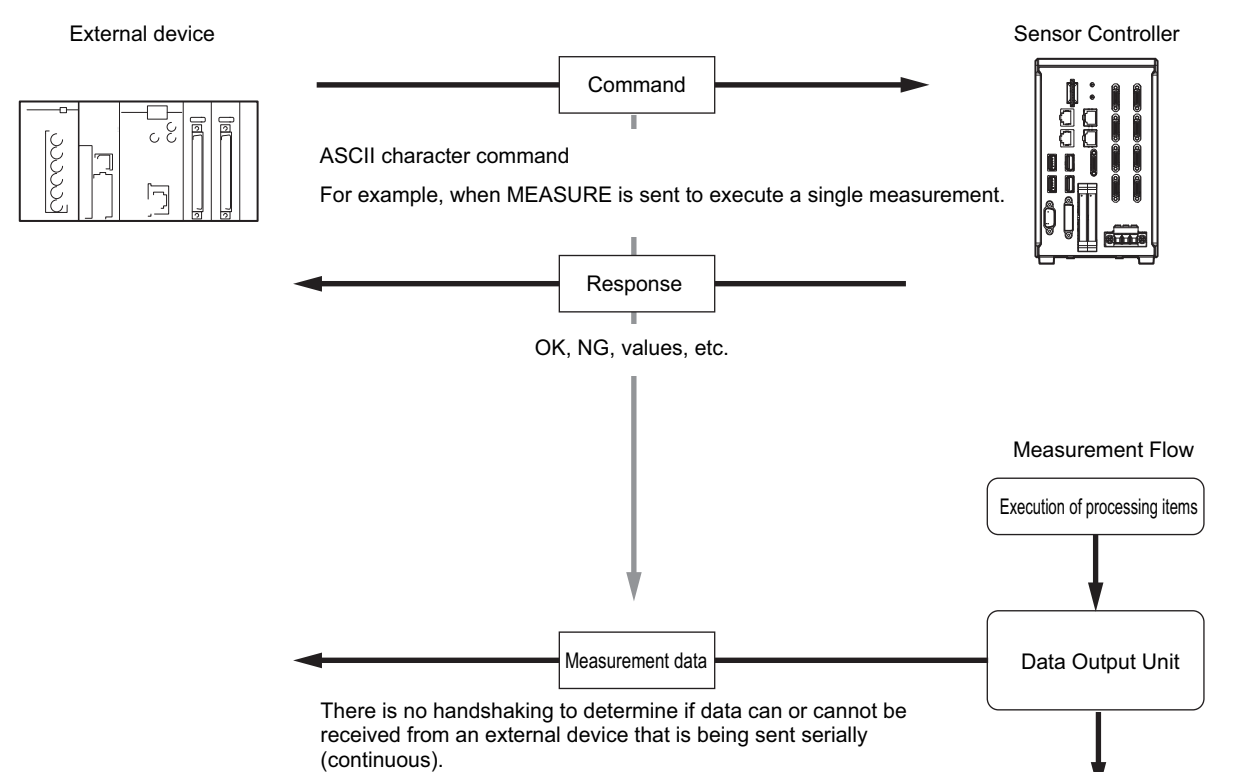

\*1: If Xon/Xoff is selected for the flow control and no response is received from the computer within the set timeout interval, there must either be a disconnection or the computer is not functioning correctly, causing the communications to time out.

## **Communications Setup Procedures**

The following settings are required to use non-procedure communications.

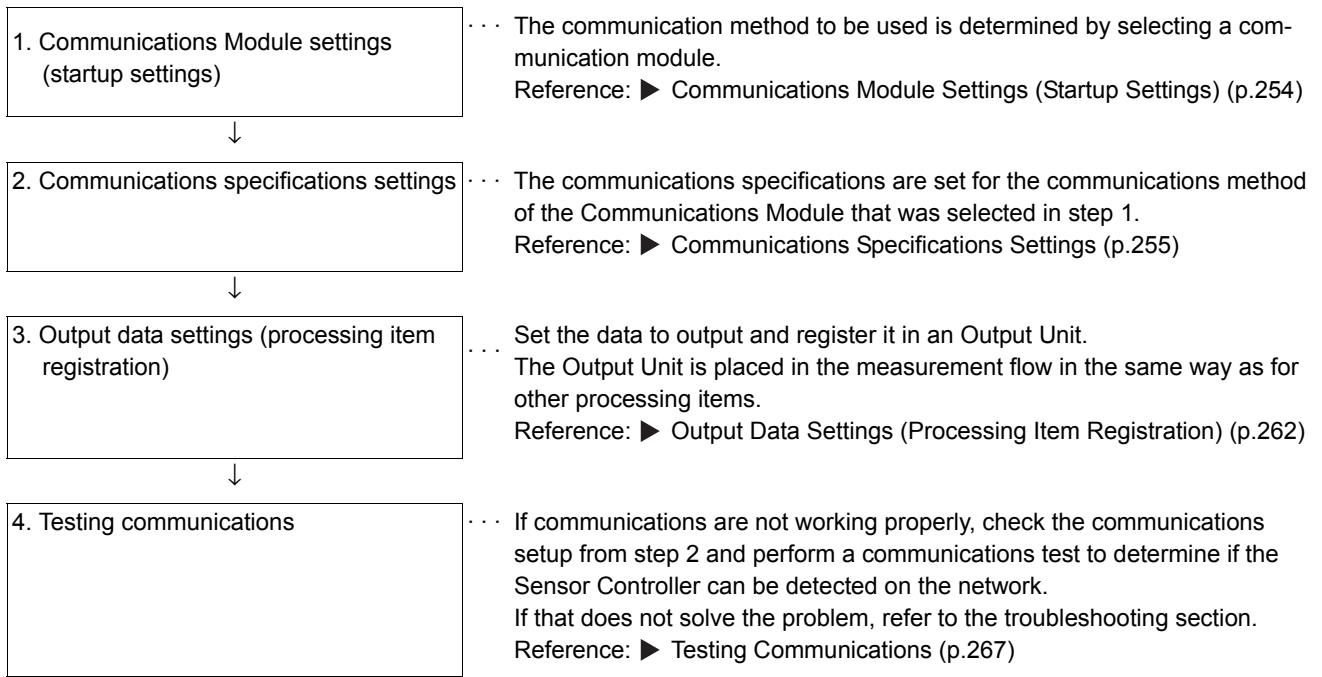

## <span id="page-255-0"></span>**Communications Module Settings (Startup Settings)**

The communication method used for communication with the Sensor Controller is selected from the communication modules.

- *1* **On the Main Window, select [Tool]** − **[System Settings].**
- *2* **Select [System settings]** − **[Startup]** − **[Startup setting] on the Multiview Explorer on the left and then click [Communication].**

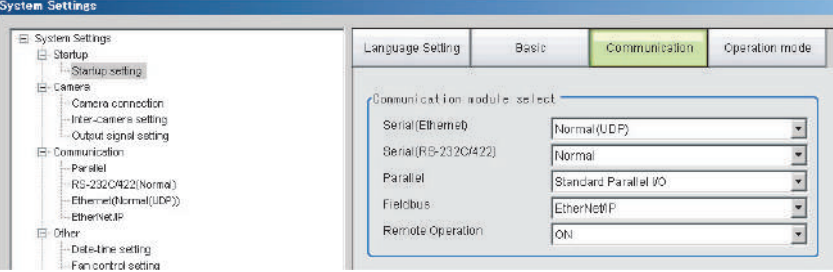

*3* **Select one of the following Communications Modules based on the communications method that is used to connect with the Sensor Controller and the Unit to connect to, then click [Apply].**

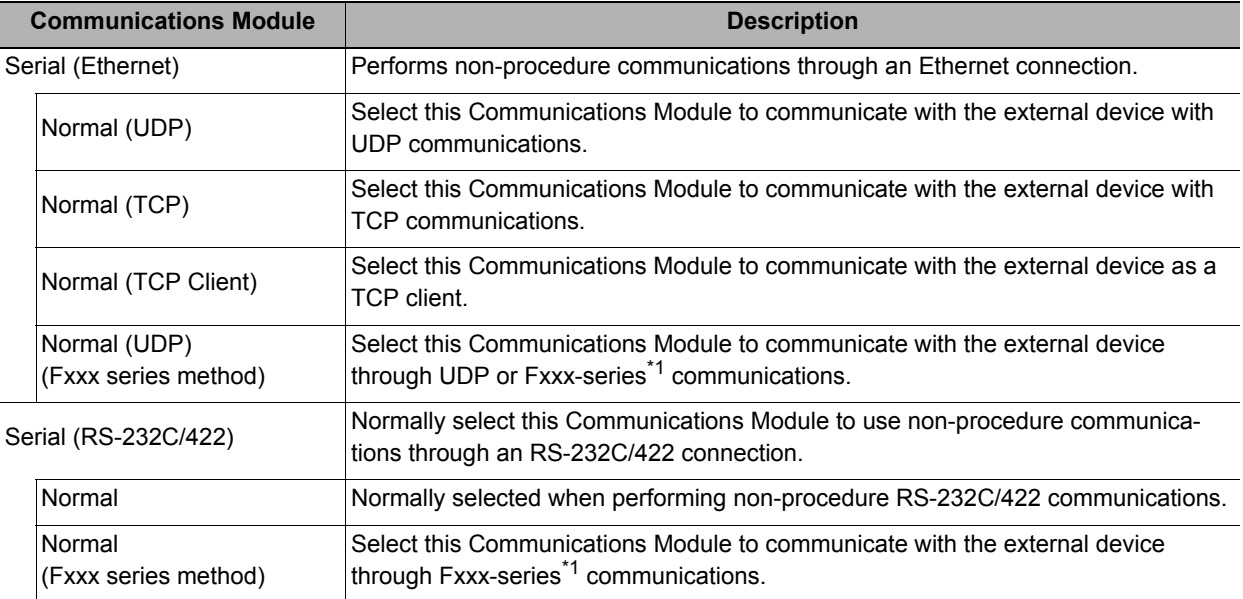

\*1: With the [Normal (Fxxx series method)] communications method, the OK response timing in relation to MEASURE commands is different from that of the [Normal] communications method. Reference:  $\triangleright$  [Command Formats \(p.271\)](#page-272-0)

## *4* **Click the [Data save] button in the Toolbar.**

Data save

- *5* **On the Main Window, select [Function]** − **[System restart].** Click [OK] in the [System restart] dialog box to restart the Sensor Controller.
- *6* **When the Sensor Controller has restart, operation will be performed for the default settings of the specified Communications Module.**

Set the IP address and other settings for the PLC or other external device.

## **IMPORTANT**

After you set the Communications Module, always click [Data save] and then restart the Sensor Controller. If the settings are not saved and the Sensor Controller is not restarted, the new Communications Module settings will not be enabled.

#### **Note**

You can save the Communications Module settings to a file.

Select [Save to file] from the [Function] menu, and then select [System data] or [System + Scene group 0 data] to save the settings data to a file.

Refer to **>** Saving Settings Data to the Controller RAM Disk or an External Memory Device in the Vision System FH/FZ5 *Series User's Manual* (Cat. No. Z340).

## <span id="page-256-0"></span>**Communications Specifications Settings**

The communications settings must be set separately for Ethernet and RS-232C communications.

If communications cannot be performed even after setting these communications settings, check the settings and the communications status.

Reference:  $\blacktriangleright$  [Testing Communications \(p.267\)](#page-268-0)

### **IMPORTANT**

• The settings dialog box for the communications specifications will change depending on the Communications Module that you use.

Before you set the communications specifications, select the Communications Module to use with the Sensor Controller in the startup settings.

Reference: ▶ [Communications Module Settings \(Startup Settings\) \(p.254\)](#page-255-0)

After you select the Communications Module, save the settings to the Sensor Controller and restart the Sensor Controller. If you do not restart the Sensor Controller, the selected Communications Module will not be enabled.

- Use the same communications settings for the Sensor Controller and the external device.
- Do not input signals to Ethernet from an external device while setting the Ethernet system settings.
- If the operation mode is set to Multi-line Random-trigger Mode, the Controller address cannot be set for line 1 onward. (The same setting for line 0 is used.)

### **Connecting via Ethernet**

- *1* **On the Main Window, select [Tool]** − **[System Settings].**
- *2* **In the tree view on the left, select [System Settings]** − **[Communication]** − **[Ethernet Normal (xyz)]. ("xyz" depends on the Communications Module.)**

The Ethernet View is displayed.

**2**

# *3* **Set the following items.**

UDP

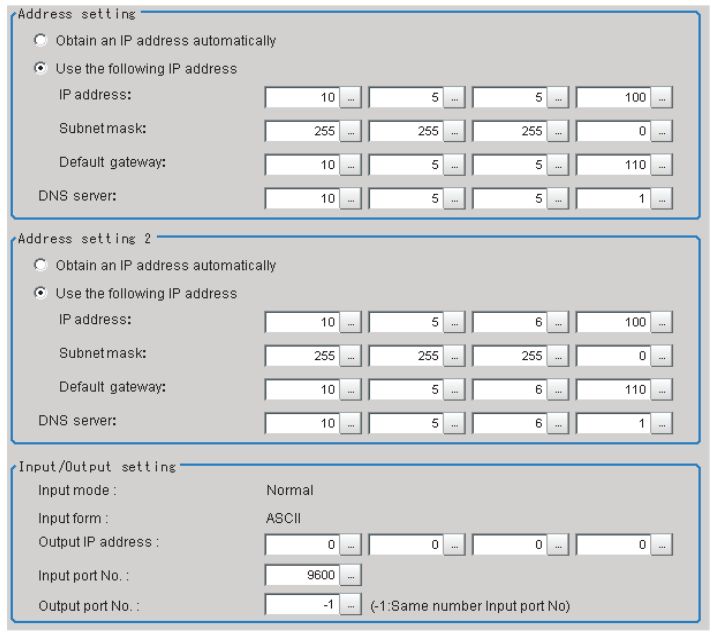

### **Note**

- An FH-series Sensor Controller with four or eight Camera inputs has two Ethernet ports. Set the settings for the two Ethernet ports as follows:
	- Communications Module settings Use the same setting for both ports.
	- IP address settings
	- Set a different IP address for each Ethernet port.

The IP address for the top Ethernet port is set in [Address setting], and the IP address for the bottom Ethernet port is set in [Address setting 2]. By using both Ethernet ports simultaneously, you can use one for PLC Link, non-procedure, Ethernet, or IP communications with a PLC and the other for FTP or remote operation communications with an external device.

• An FH-series Sensor Controller with two Camera inputs has only one Ethernet port.

- In this case, the IP address of the Ethernet port is set in [Address setting 2].
- The FZ5 has only one Ethernet port.
	- In this case, the IP address of the Ethernet port is set in the [Address setting].

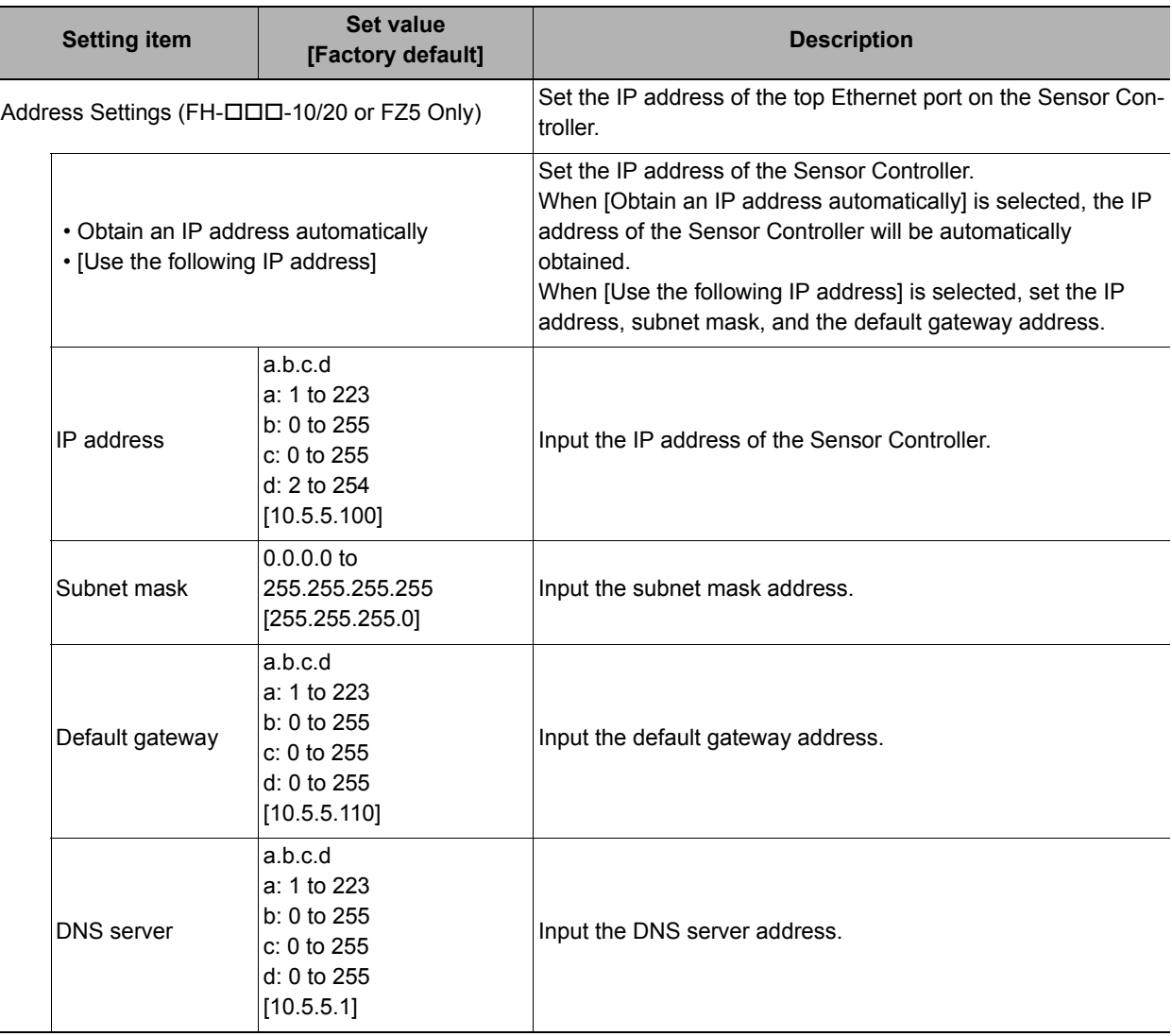

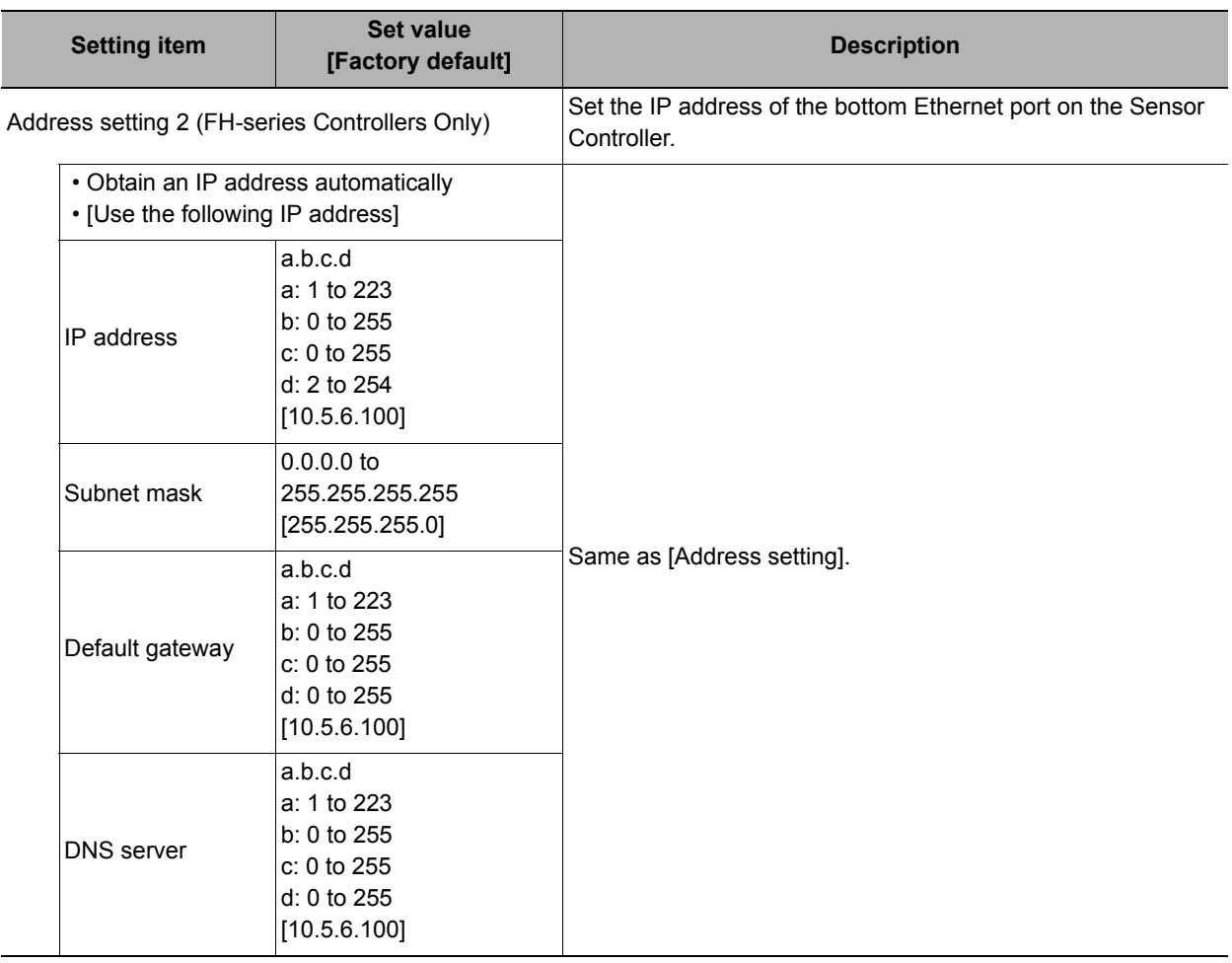

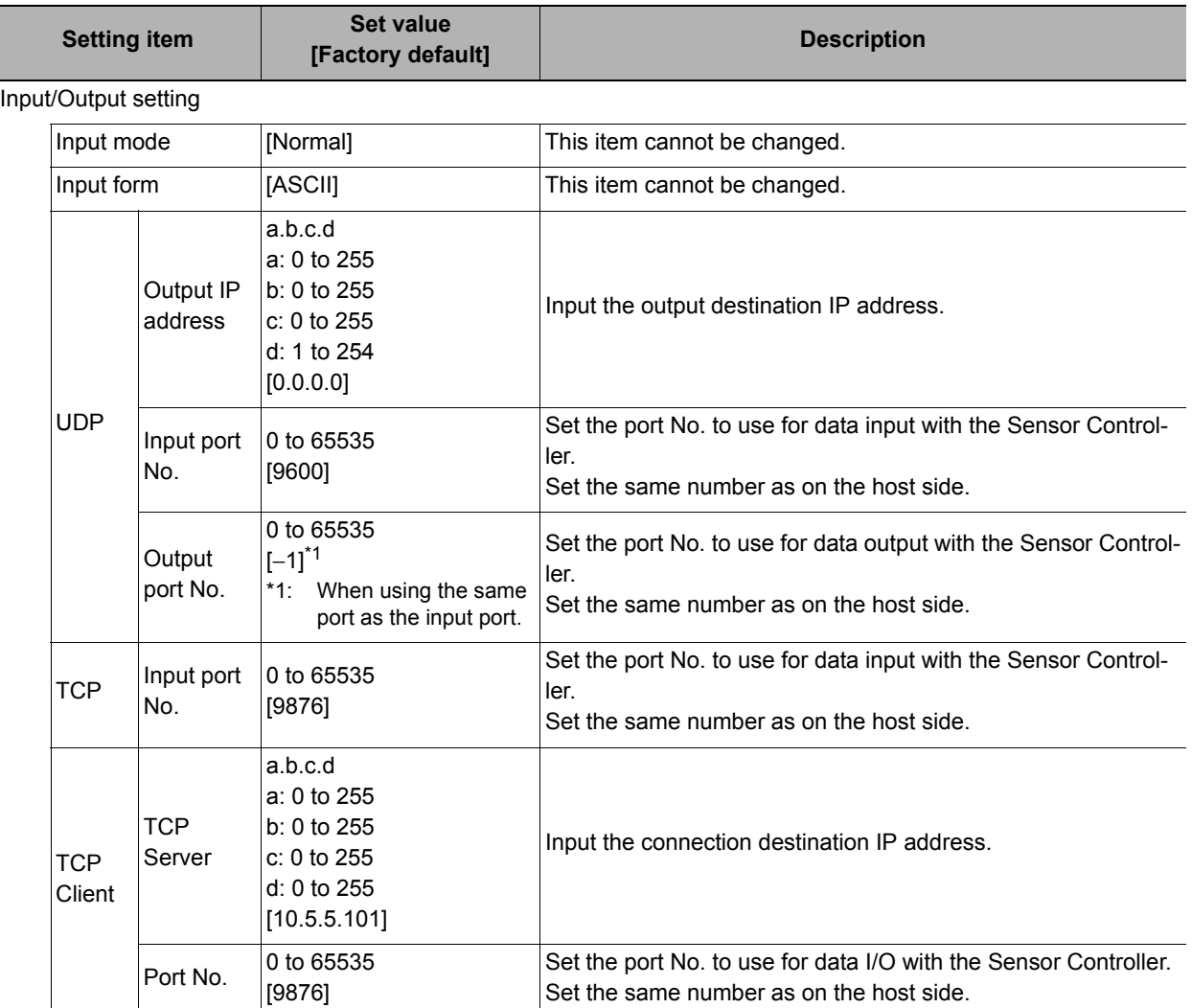

## **IMPORTANT**

• If the operation mode is set to Multi-line Random-trigger Mode, set a different I/O port number for each line.

• Change the IP address and subnet mask for [Address setting] and [Address setting 2] as required so that each designate a different network address. If the same network address is specified, communications may not be performed correctly.

• Be sure to change the output IP address from its factory default value in accordance with your network environment.

## *4* **Click [Apply] to apply the settings.**

Click [Close] to close the System Settings Dialog Box .

## **Connecting via RS-232C**

#### **Note**

• Input signals cannot be handled during setting of communications specifications. However, the input status can be checked with [Confirmation].

Reference: [Testing Communications \(p.267\)](#page-268-0)

• Data output via serial communications is suspended while communications specifications are being set.

## *1* **On the Main Window, select [Tool]** − **[System Settings].**

*2* **From the tree view on the left, select [System Settings] and then select [Communication]** <sup>−</sup> **[RS-232C/422 (Normal)] or [RS-232C/422 (Normal (Fxxx series method))].**

The RS-232C window is displayed.

## *3* **Set the following items.**

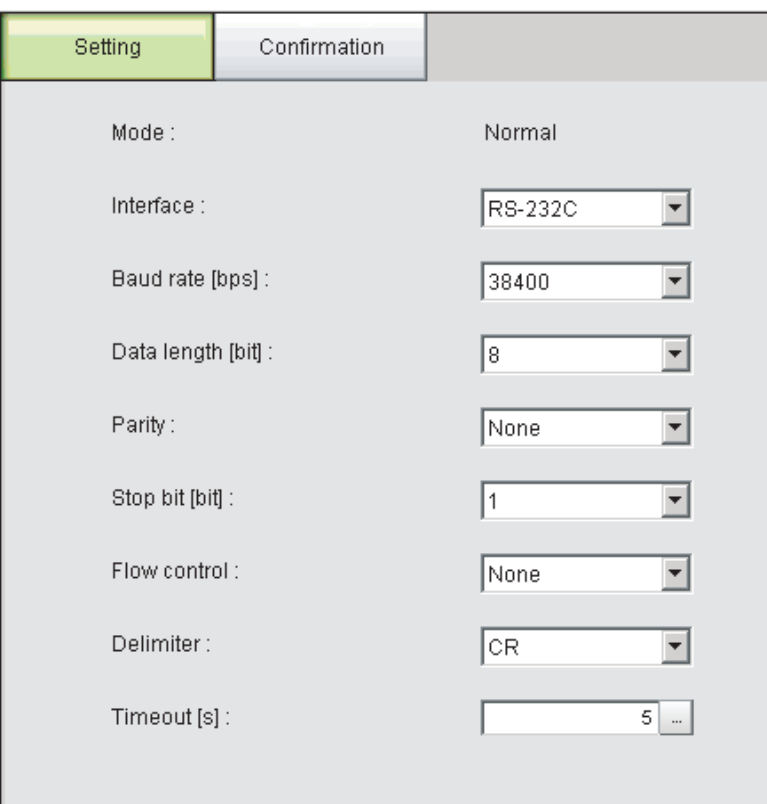

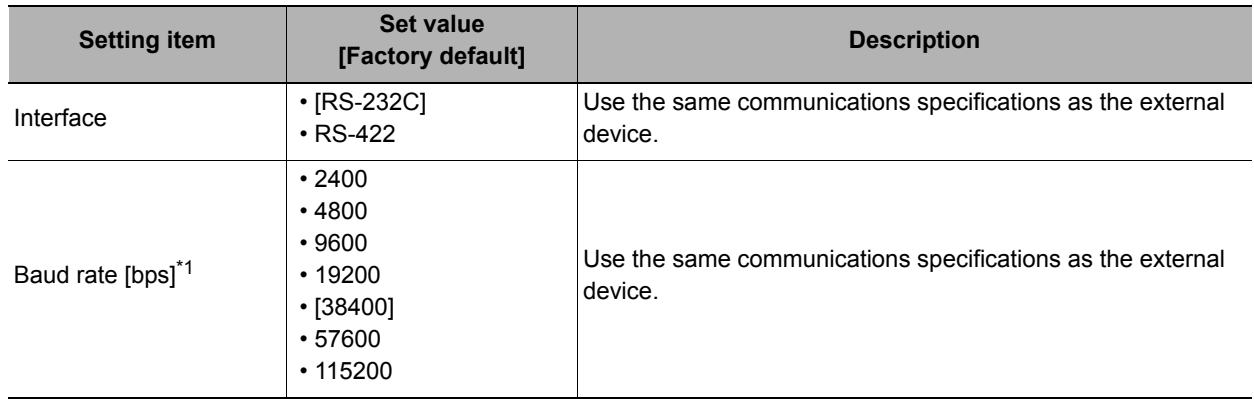

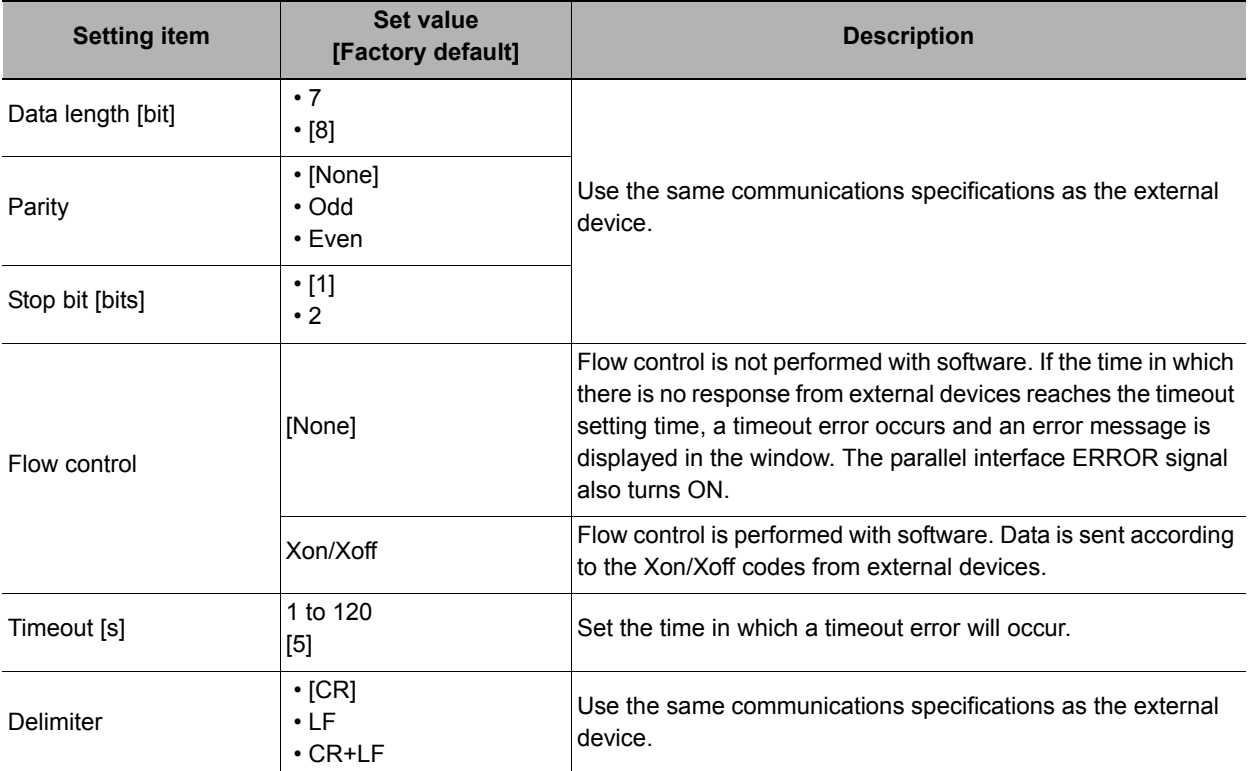

 $\overline{\text{A}}$ : If a baud rate of [38400 bps] or higher is selected, effective communications may not be possible depending on the cable length because speeds of over 20 Kbps are not defined in RS-232C standards. In this case, set the baud rate to [19200 bps] or lower.

## *4* **Click [Apply] to apply the settings.**

Click [Close] to close the System Settings Dialog Box .

## <span id="page-263-0"></span>**Output Data Settings (Processing Item Registration)**

Use the following procedures to set the items to output and the output format for the non-procedure protocol.

#### **Note**

When outputting characters read by a processing item such as Barcode, these settings are set in the processing item used to read the characters (Character Inspection, Barcode, or 2DCode).

Refer to the descriptions for each processing item for details on the character output settings and output format.

- Reference: *Character Inspection* in the *Vision System FH/FZ5 Series Processing Item Function Reference Manual* (Cat No. Z341)
- Reference: *Barcode* in the *Vision System FH/FZ5 Series Processing Item Function Reference Manual* (Cat No. Z341)
- Reference: *2DCode* in the *Vision System FH/FZ5 Series Processing Item Function Reference Manual* (Cat No. Z341)

## **Registering Processing Items**

Register the processing items for data output in the measurement flow.

- *1* **Click [Edit flow] in Toolbar.**
- *2* **Click [Data Output] in the processing item tree.**

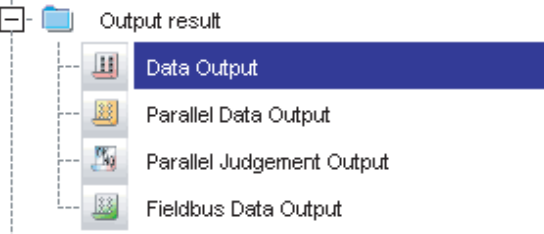

## *3* **Click [Append].**

The [Data Output] processing item is appended at the bottom of the unit list (flow).

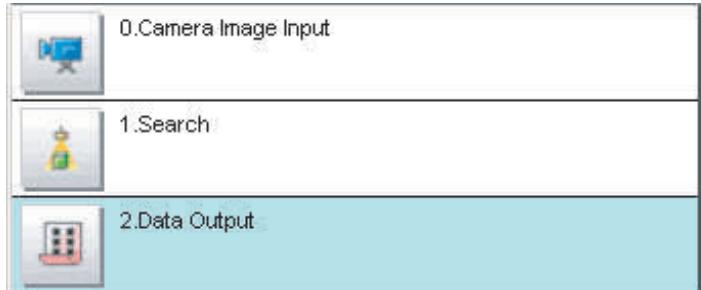

**4** Click the [Data Output] icon (  $\blacksquare$  ) and set the data output items and data format.

Refer to the following reference for details on the settings.

Reference:  $\blacktriangleright$  [Registering the Items To Output \(p.263\)](#page-264-0)

**Note**

<sup>•</sup> Data is output in the order that data output is registered in the measurement flow, i.e., the timing is different for each data output processing item. (Data output is executed in the order that it is executed in the measurement flow.) Reference: [Outputting the Output Data \(p.23\)](#page-24-0)

<span id="page-264-0"></span>Set expressions for the data to output.

Up to 8 expressions from 0 to 7 can be set in each unit.

- **1** Click the [Data Output] icon ( iii ) in the measurement unit list (flow).
- *2* **In the Item Tab Area, click [Setting].**
- *3* **In the list, select the output data number for the expression to set.**

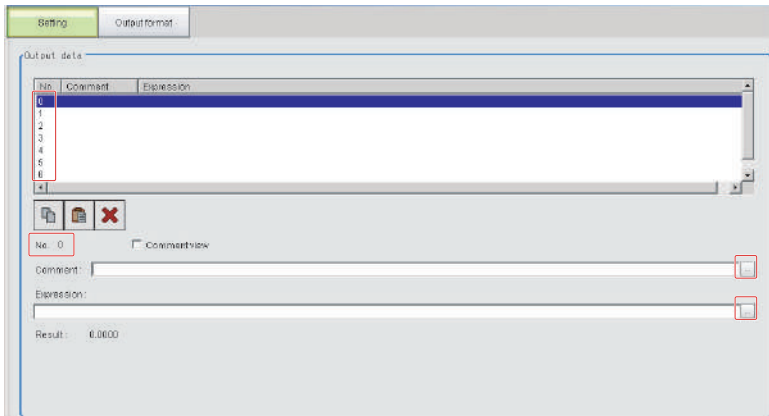

The selected output data number is displayed under the list.

*4* **Click the [...] button next to the expression box and set the expression.**

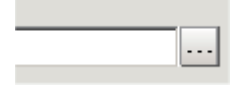

Specify the processing items, measurement results, and measurement data in the expression. You can also perform arithmetic or function calculations on the measurement data before it is output.

## *5* **Click the [...] button for the [Comment] box and enter an explanation of the expression.**

The comment you enter will be displayed in the detailed results on the Main Window. For example, if you enter "Test" as the comment for expression 0, "Test" will be displayed in place of "Expression 0" in the detailed results area on the Main Window.

*6* **Repeat steps 4 and 5 to set expressions for all of the required output data numbers.**

## <span id="page-265-0"></span>**Output Format (Data Output)**

- **1** Click the [Data Output] icon ( $\boxed{11}$ ) in the measurement unit list (flow).
- *2* **In the Item Tab Area, click [Output format].**
- *3* **In the Output Setting Area, select the communications method.**

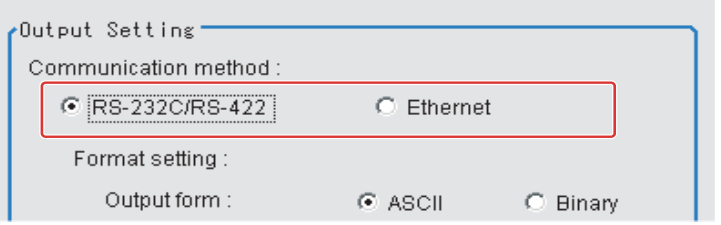

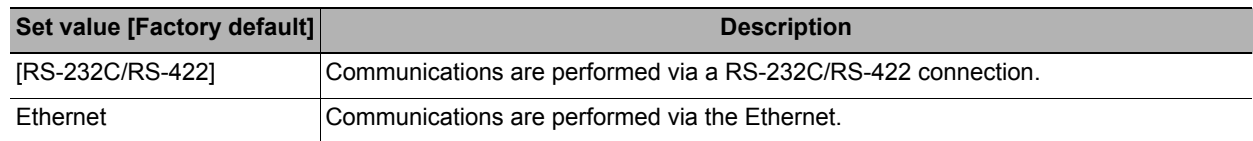

## *4* **Select the output format in [Format setting].**

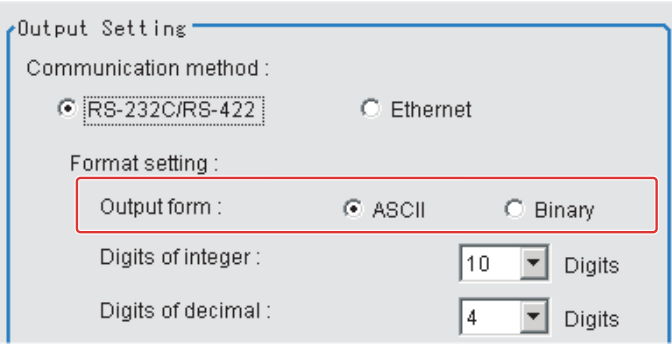

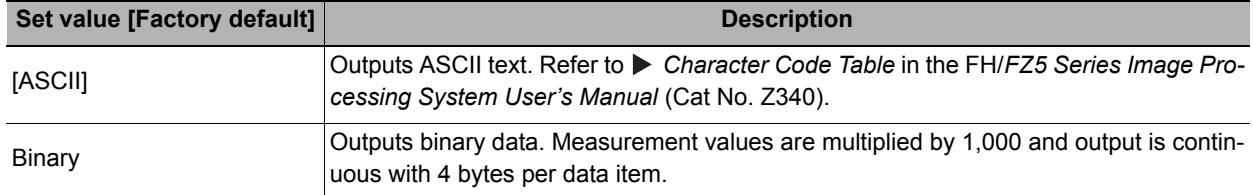

### **• When the [ASCII] Output Format Is Selected**

When [ASCII] is set as the output format, set the following format settings. When [Binary] is set as the output format, no settings are needed.

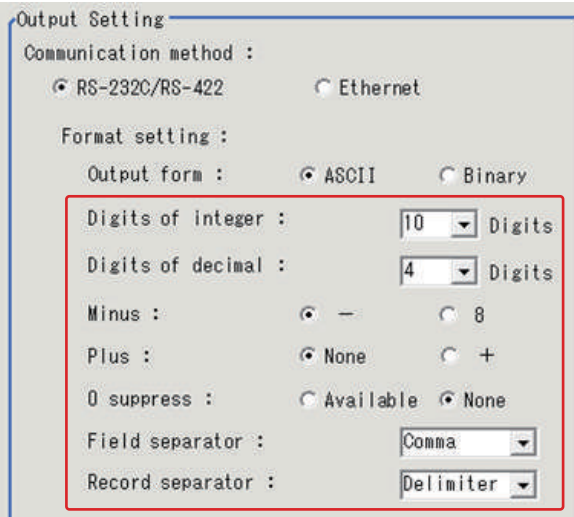

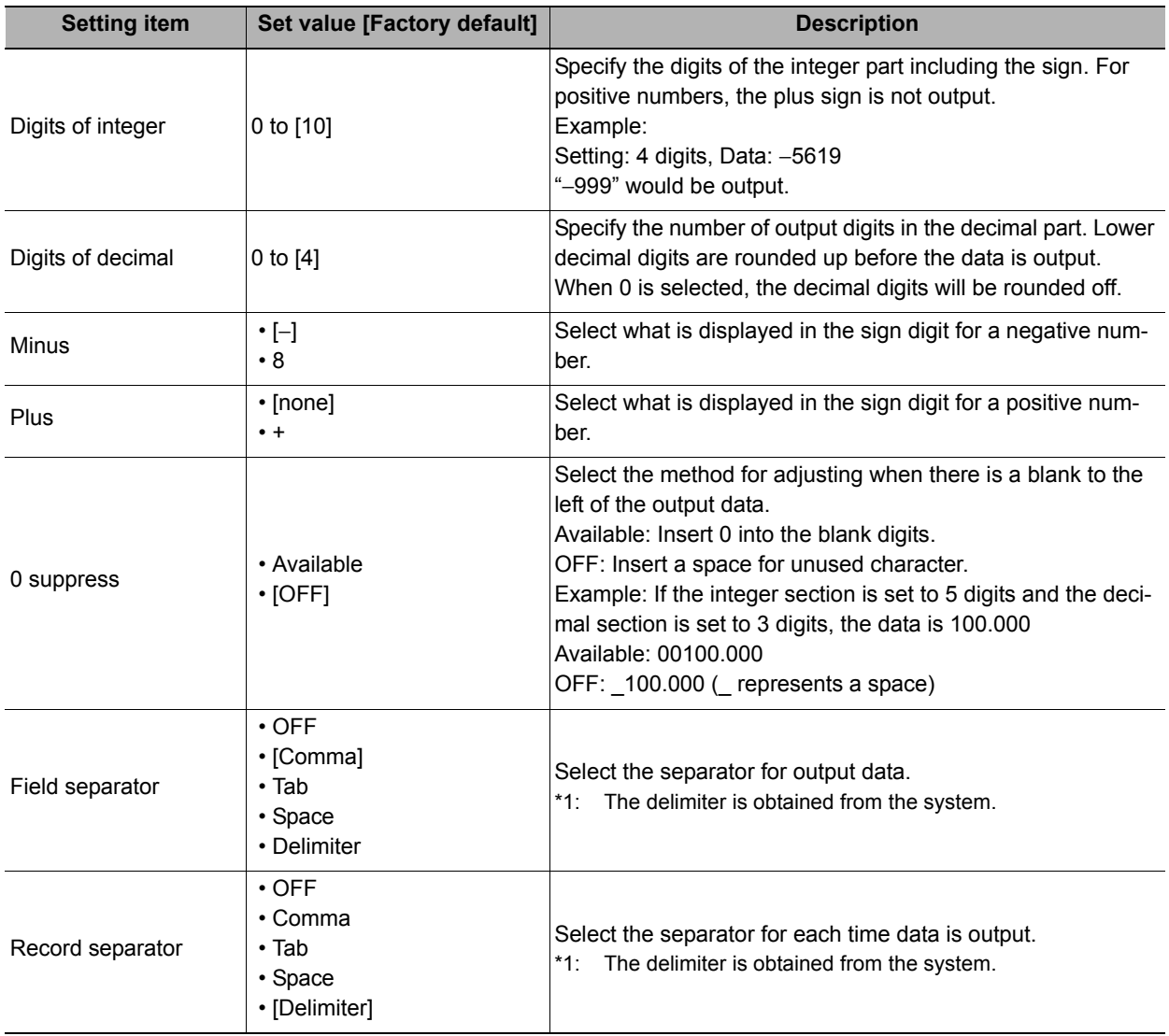

*5* **If you have selected [Ethernet] for the [Communication method], perform the Ethernet settings.**

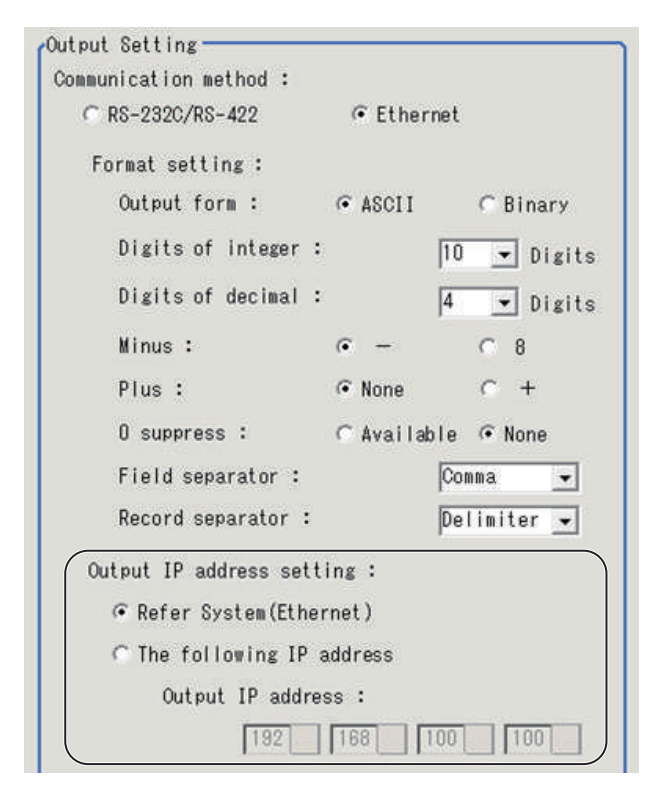

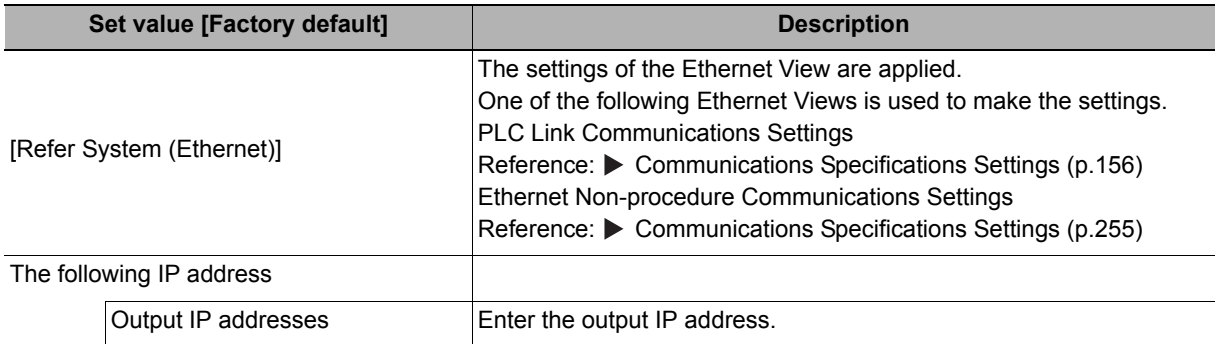

**2**

## <span id="page-268-0"></span>**Testing Communications**

You can check whether the EtherNet/IP communications settings are correct. If communications cannot be performed even after set up the communications, use the following procedure to check the settings and the communications status.

#### **Ethernet Communications**

#### **Before Performing a Communications Test**

This example assumes that [Normal (UDP)] is selected as the Communications Module. Stop the program on the PLC when you check the communications settings.

#### **Checking the Communications Settings**

Use the following procedure to check if the communications settings are correct.

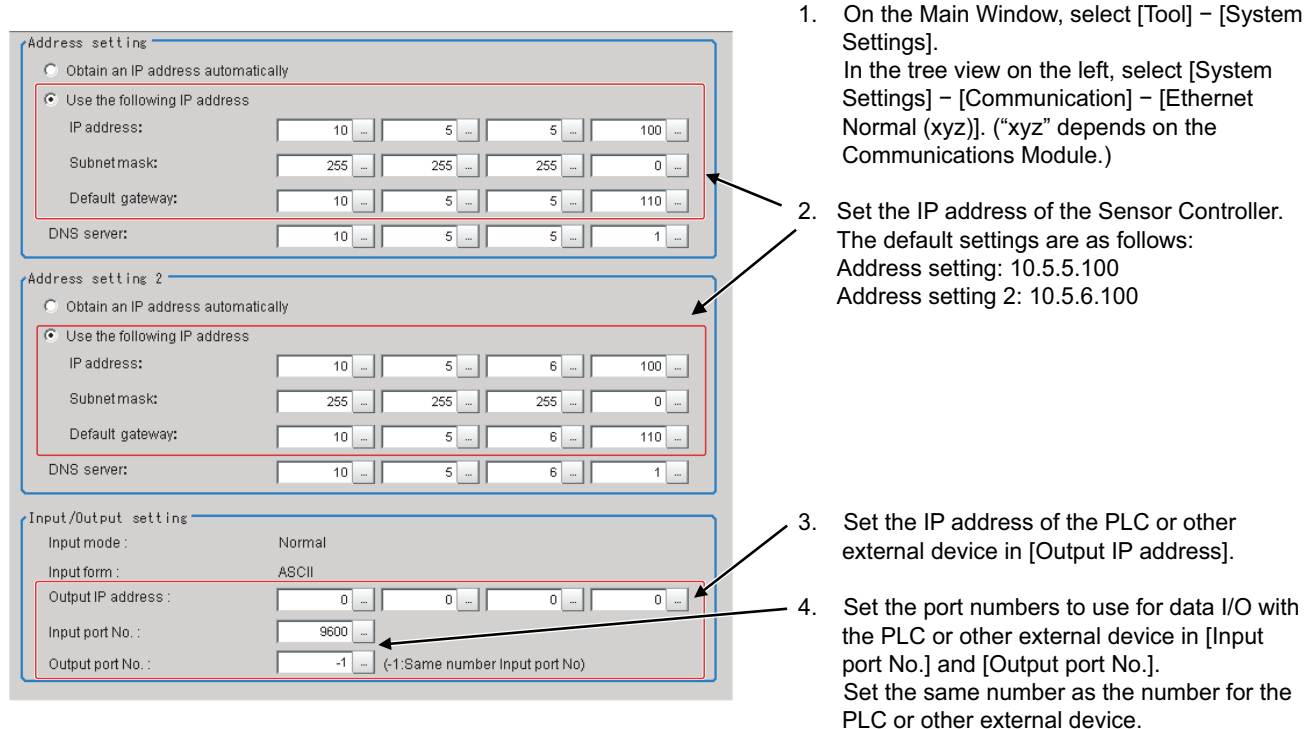

#### **Checking the Communications Status**

Use the ping command to check if the Sensor Controller exists on the Ethernet network. Use this to determine if the Sensor Controller's IP address has been set correctly and that the Sensor Controller is correctly connected to the Ethernet network.

#### **Note**

The ping command uses the ICMP protocol to send a response request to a device connected through an Ethernet network and determines the time required to respond to that request.

If you properly receive a response from the destination device, the network connection and network settings are correctly set.

5. This completes the Controller settings.

## *1* **Connect the Sensor Controller and computer with an Ethernet cable.**

Set the left segments of IP address of the computer to the same values as the Controller and set only the right segment to a different value.

IP Address Setting Example

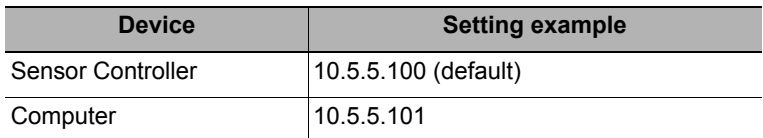

*2* **Open the Windows command prompt on the computer and execute the ping command.**

At the ">" prompt, type "ping", followed by a space and the IP address of the Controller, and then press Enter.

Example: C:\>ping 10.5.5.100

*3* **After a few seconds, if you see "Reply from" followed by the IP address of the Controller (e.g., 10.5.5.100), you will know that the Controller is connected to the Ethernet network.**

Example: Reply from 10.5.5.100: byte=32 time<1ms TTL=128

If Anything Other than "Reply from" Is Displayed

This means that the Controller is not connected to the network for some reason. Check the following.

- Are the left three segments of the IP addresses of the computer and the Controller the same?
- Is the Ethernet cable connected?

### *4* **Use the ping command to also check the communications status of the PLC.**

After you have confirmed the communications status as described above, send an actual measurement command to the Controller and check to confirm that Vision Sensor communications are operating correctly.

**2**

## **RS-232C/422 Communications**

#### **Before Performing a Communications Test**

This example assumes that [Serial (RS-232C/422)] − [Normal] or [Normal (Fxxx series method)] is selected as the Communications Module.

Stop the program on the PLC when you check the communications settings.

#### **Checking the Communications Settings**

Use the following procedure to check if the communications settings are correct.

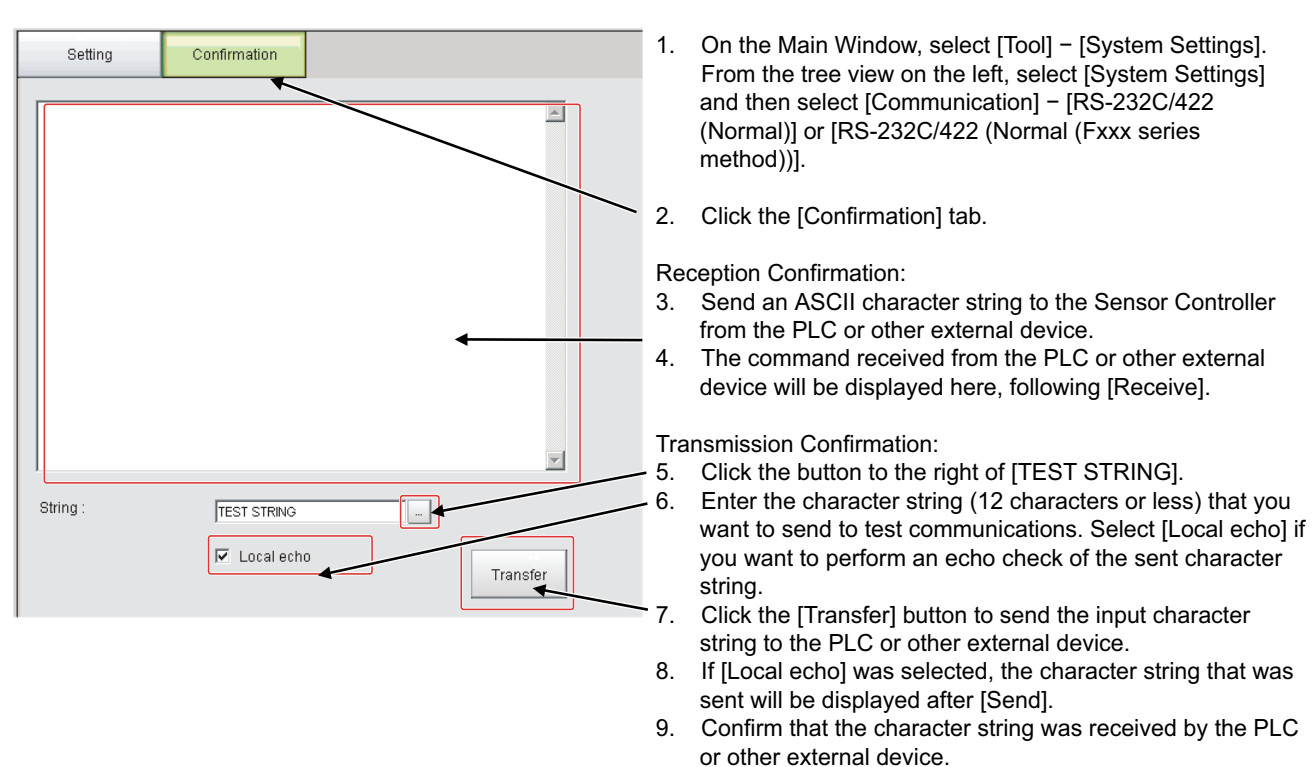

If the character string was not sent or received, check the following:

- Are the communications settings correct for the connected device?
- Is the cable connected?
- Are all cables wired correctly?

After you have confirmed the communications status as described above, send an actual measurement command to the Controller and check to confirm that Vision Sensor communications are operating correctly.

## **Output Items**

#### **Measurement Results That You Can Output with the Data Output Processing Item**

You can use the processing items that are related to outputting results to output the following data. You can also access measured values from the Calculation or other processing units.

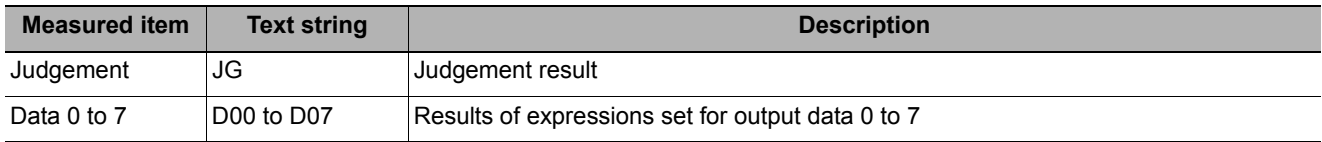

#### **External Reference Table for the Data Output Processing Item**

By specifying a number, the following data can be referenced from control commands or processing items that have a set/get unit data function..

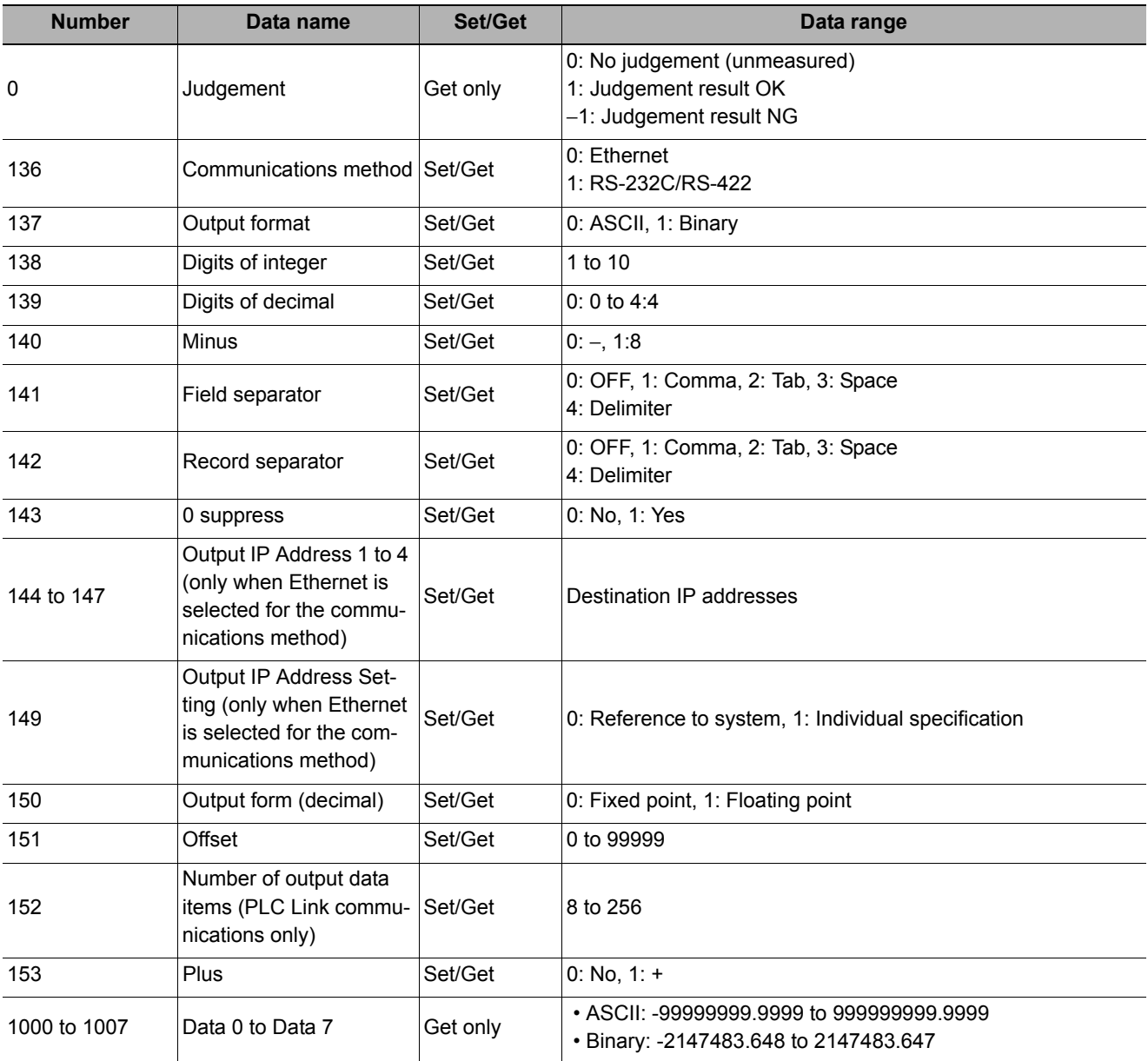

**Note**

**270**

If you are using external reference numbers 5 to 12 on an FZ4 or earlier model, use 1000 to 1007 on the FH/FZ5.

**2**

## <span id="page-272-0"></span>**Command Formats**

This section explains the formats of commands used in the non-procedure (normal) method.

#### **IMPORTANT**

Japanese characters cannot be used. To load a scene or other data, set the file name beforehand using characters other than Japanese.

#### **Ethernet**

For Ethernet (UDP) connections, delimiters are not required at the commands. Also note that there are no delimiters for responses.

For Ethernet (TCP) connections, delimiters are required at the commands. Also note that there are delimiters for responses.

As with scene number acquisition commands, when acquisition data and an OK response exist next to each other, the acquisition data and the OK response are sent as separate packets.

#### **Input Format Example (When Using IMAGEDISPCOND To Get the Display Status)**

Command Format

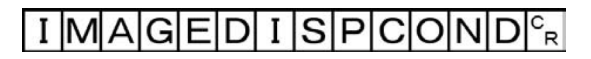

Response Format

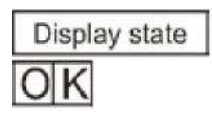

#### **Note**

• The OK response for [Normal (Fxxx series method)] communications is compatible with the communications method for FDDD-series Vision Sensors.

The timing of the OK response when the Sensor Controller receives a MEASURE command with the [Normal (Fxxx series method)] communications method (Refer to [Communications Module Settings \(Startup Settings\) \(p.254\)](#page-255-0)) is the same as the timing for an  $F\Box\Box\Box$ -series Vision Sensor.

Non-procedure Communications Non-procedure Communications (Fxxx-series Method)

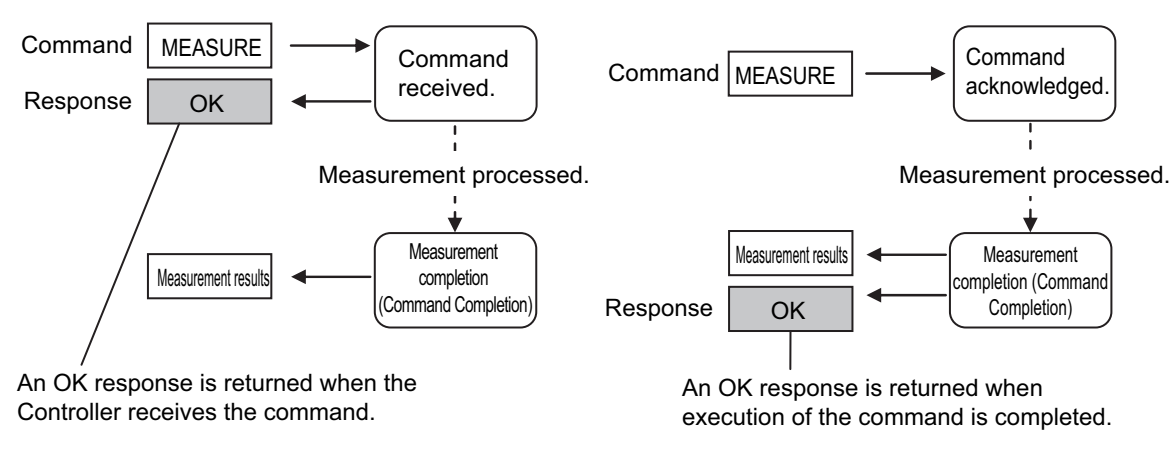

• With serial data output (when Ethernet output is set), up to 128 processing units can be registered. However, not all data may be received depending on the network environment being used, computer performance, and the software for receiving data.

### **Serial Interface (RS-232C/422 Connection)**

Example of Input Format (SCENE Command)

$$
S|C|E|N|E|
$$

Scene number (3 digits max.)

Enter a delimiter at the end of commands. In this manual, delimiters are expressed with  $C_R$ .

Separate parameters with spaces. (Not required before delimiters.)

In the following cases, an error occurs. When an error occurs, an error end is returned as the return value.

- When non-existing commands are specified
- When the number of parameters is incorrect
- When the range of the parameters is incorrect
- When the content of parameters is incorrect
- When operation cannot be ended normally with an operation command

### **IMPORTANT**

Commands can be input and measurement results can be output only when the Main Window is displayed on top and the BUSY signal is OFF. When using only serial commands (non-procedure), you can use the Fxxx-series method to recognize when execution of a command has been completed (i.e., when the BUSY signal turns OFF). Commands are not acknowledged while setting dialog boxes or the Edit Flow Dialog Box is displayed (excluding [Serial - Confirmation]). If data is being output after processing measurements on the Main Window, data output will be continued to the end even if you change to the Edit Flow Dialog Box or other dialog boxes. Commands are not acknowledged when windows other than the Main Window are displayed.

## **Command List**

This section explains the input format for each command used for serial non-procedure (normal) communications. Commands are input with ASCII text. Both lowercase and uppercase letters can be used. For command details, refer to  $\blacktriangleright$  [Non-procedure Command Details \(p.397\).](#page-398-0)

### **Execution Commands**

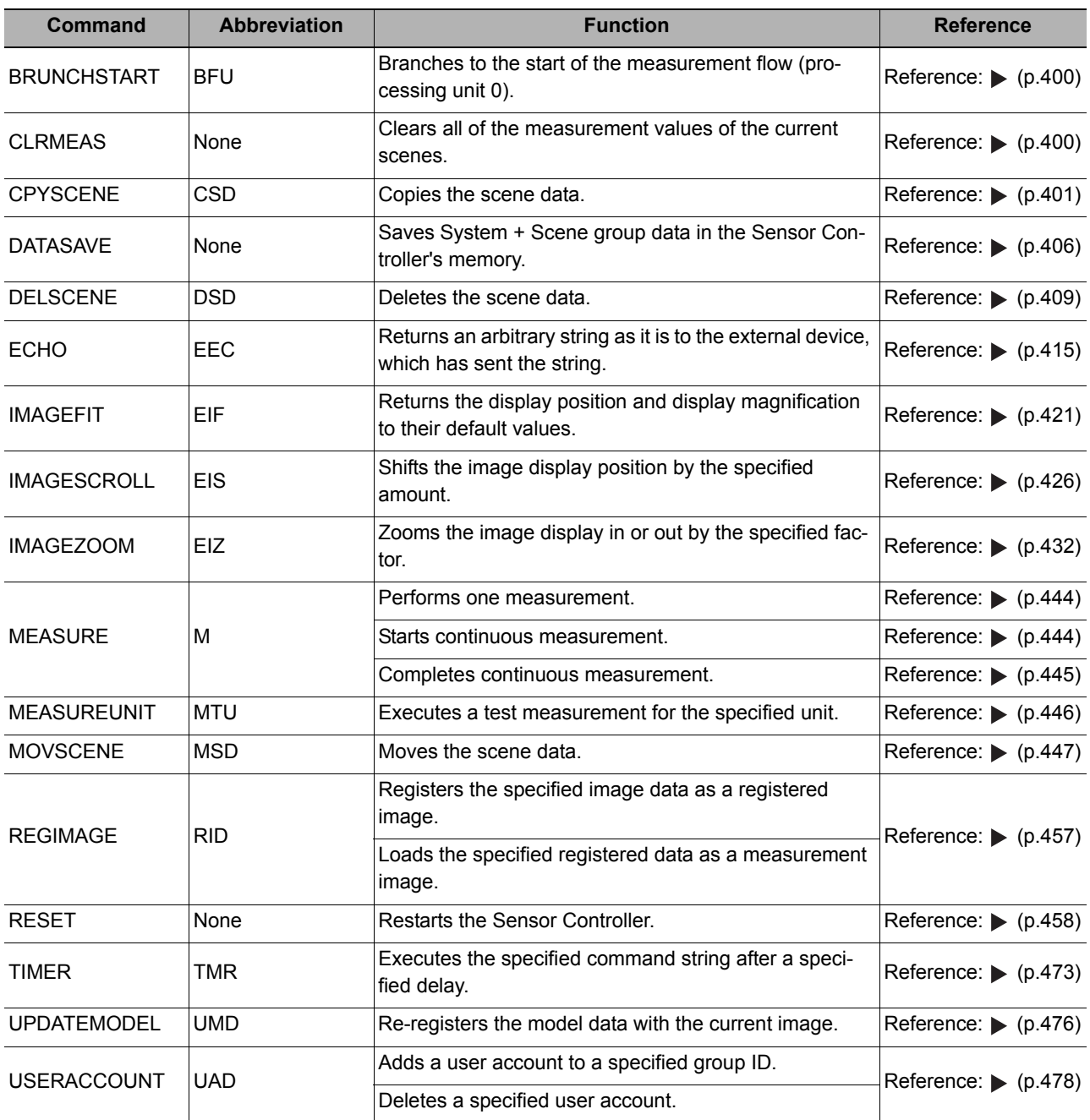

#### **Commands to Get Status**

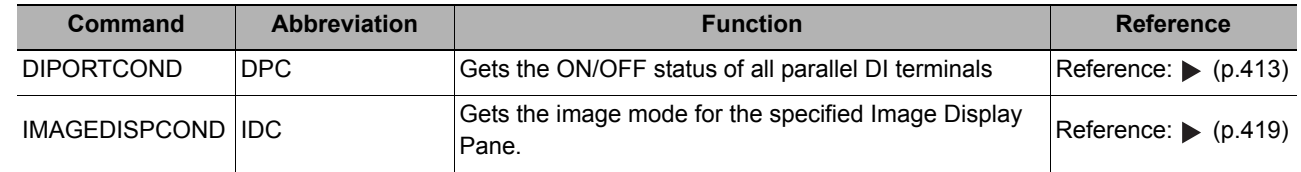

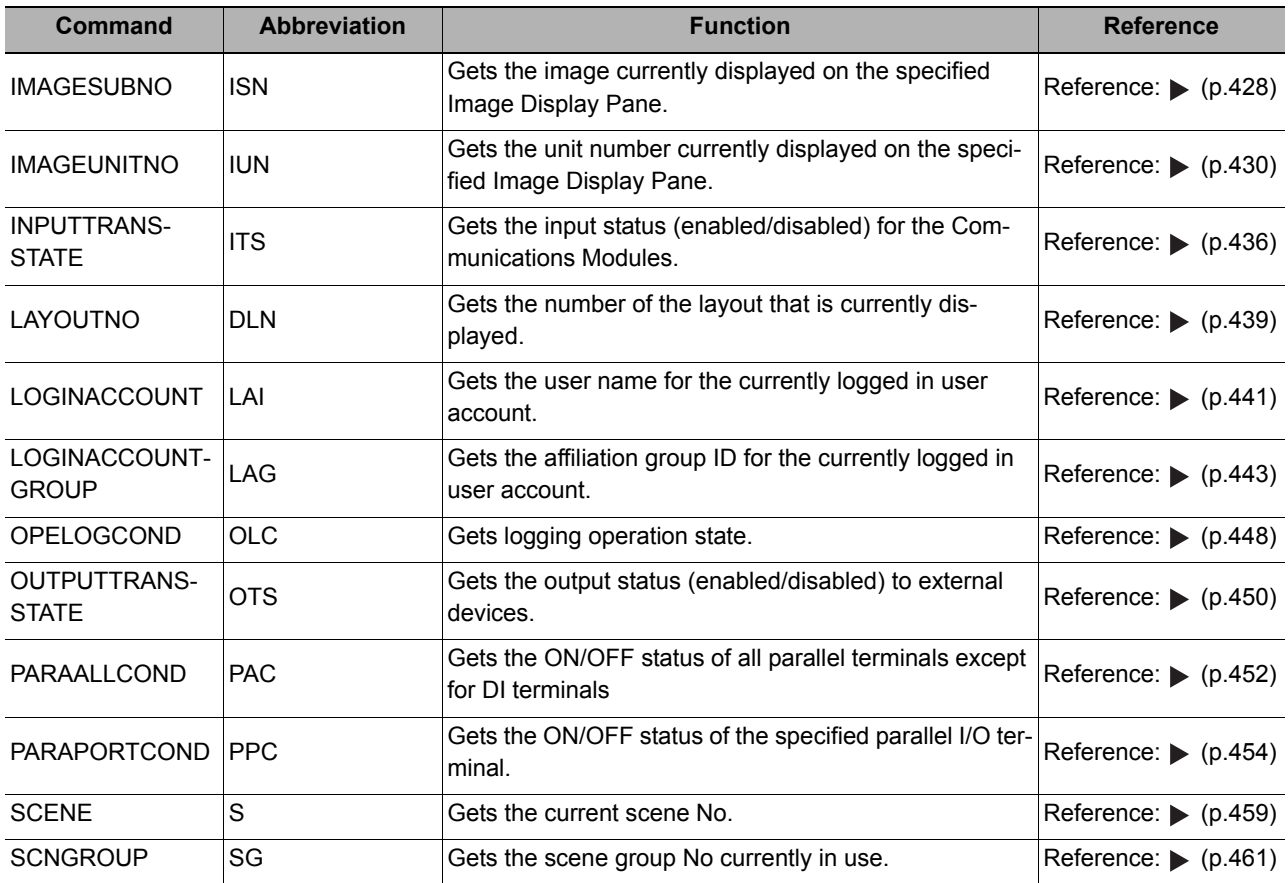

## **Commands to Set Status**

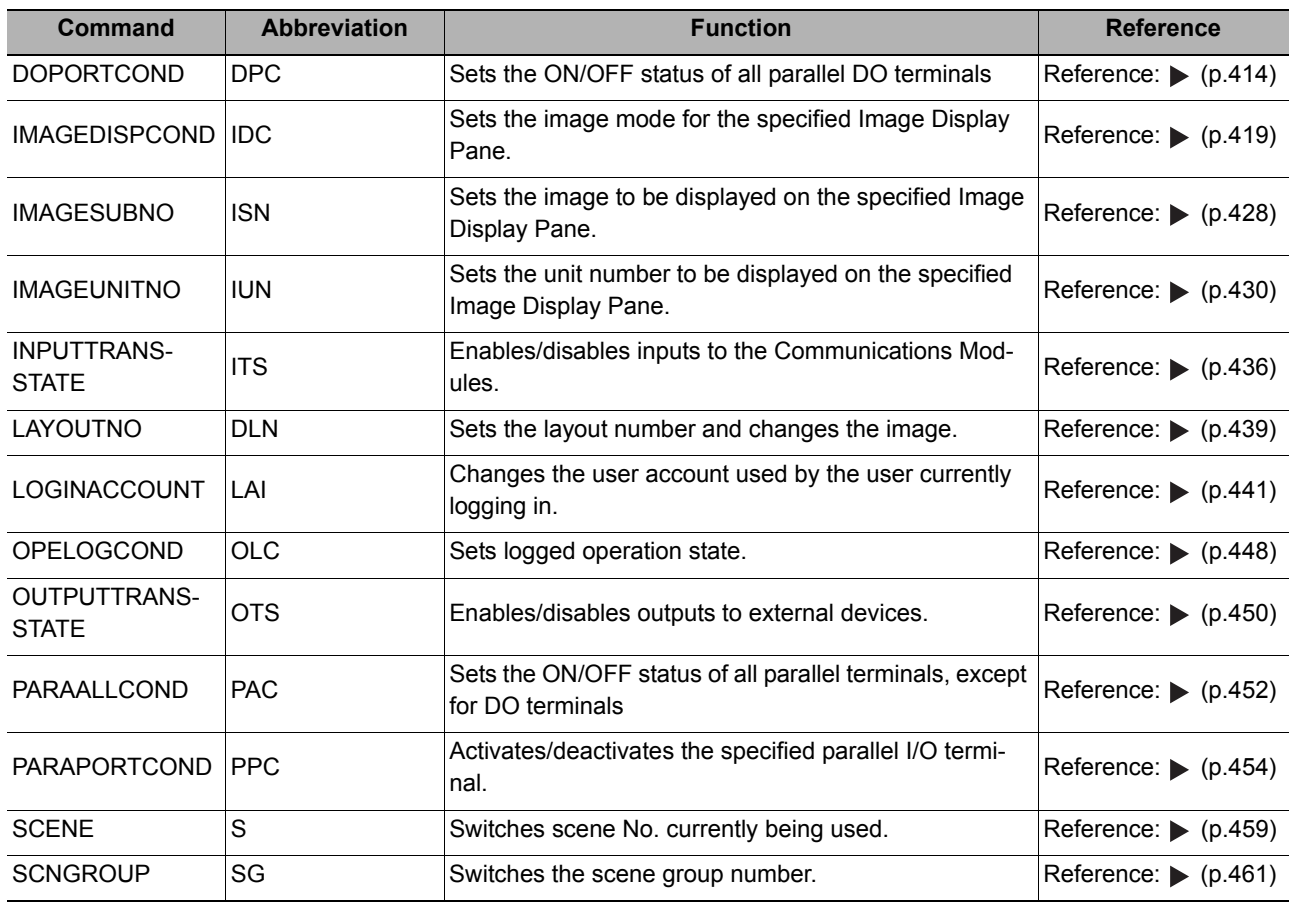

#### **Commands to Read Data**

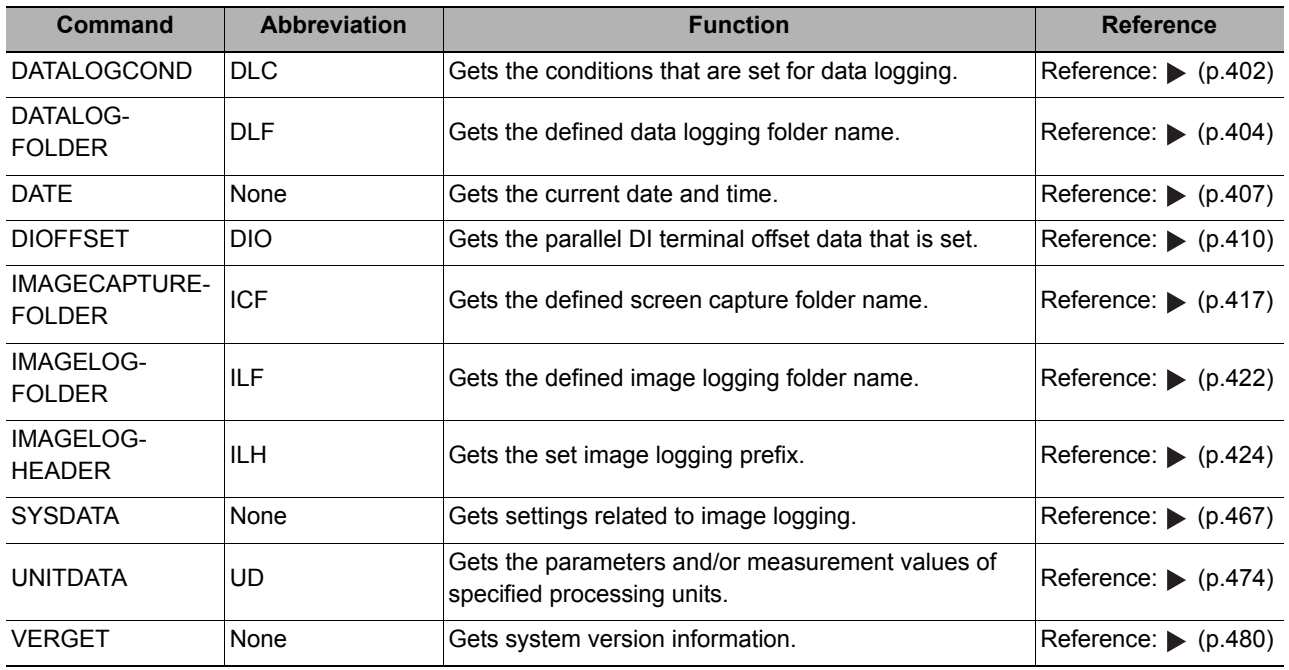

## **Commands to Write Data**

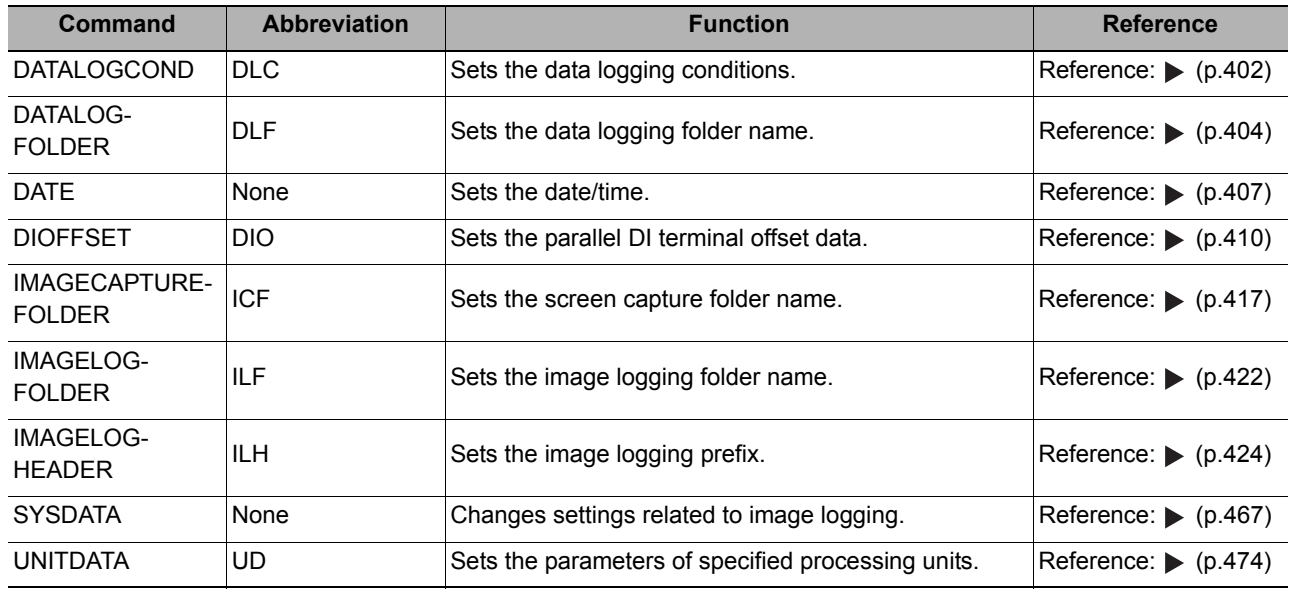

## **File Load Commands**

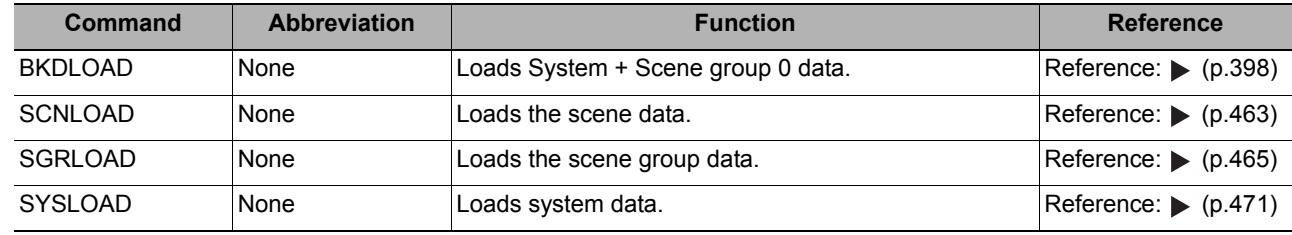

#### **File Save Commands**

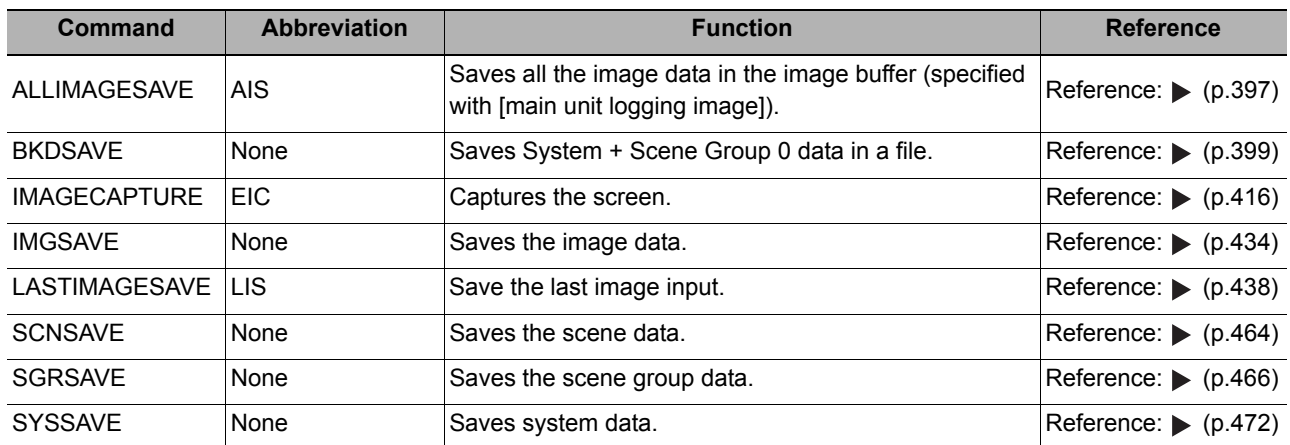

## **Output Format**

If the processing unit [Data Output] is set in a scene, measurement results are sequentially output starting from the smallest data No. set in [Setting] of [Data Output]. You can also place more than one Data Output Unit in the measurement flow. You can then use record separators to identify the data for individual Data Output Units. Reference:  $\triangleright$  [Output Format \(Data Output\) \(p.264\)](#page-265-0)

## **Outputting ASCII Data**

Set the output format as [ASCII] in [Output form] of the [Data Output] processing item. The default setting is [ASCII].

## **Output Format**

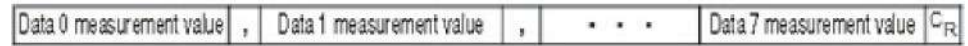

**Note**

The output format, number of digits, data separator, etc., can be changed if necessary. Refer to  $\triangleright$  [Output Data Settings \(Processing Item Registration\) \(p.262\)](#page-263-0)

Example: Integer digits: "5 digits", decimal places: "3 digits", negative numbers: "-", field separator: "comma", record separator: "delimiter"

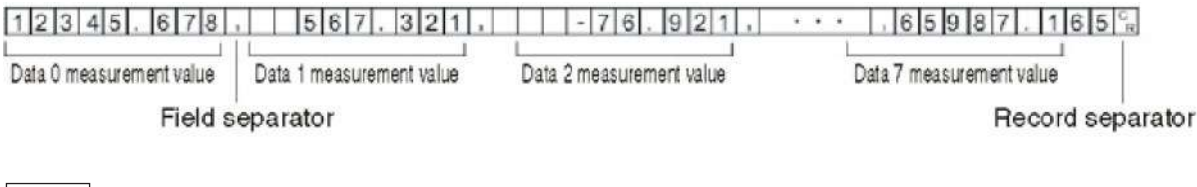

**Note**

• Field separators are not output if there is no following data.

• Lower decimal digits are rounded up before the data is output.

The range of values that can be output is as follows:

−999999999.9999 ≤ Measurement value ≤ 999999999.9999

When measurement value < -999999999.9999, "-9999999999.9999" is output.

When measurement value > 999999999.9999, "999999999.9999" is output.

When JG (Judgement) is set, the next values are output.

OK: 1

 $NG: -1$ 

#### **Note**

After the measurement is completed, data output will not stop until all of the data is output. Data output will not be interrupted.

**2**

## **Outputting Binary Data**

Set the output format as [Binary] in [Output form] of the [Data Output] processing item.

#### **Output Format**

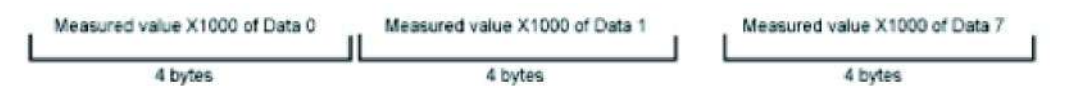

The measurement data is multiplied by 1000 and output is continuous with 4 bytes per data item. Negative numbers are output in 2's complement format.

#### 2's Complement

Refer to *Definitions of Basic Terms* in the *FH/FZ5 Series Image Processing System User's Manual* (Cat No. Z340).

Example: When Data 0 is "256.324", and data 1 is "-1.000"

\$00 \$03 \$44 \$FF \$FC  $$18$ \$E9 \$FF Data 0: 256324 Data 1: - 1000  $(256.324 \times 1000)$  $(-1.000 \times 1000)$ 

#### **Note**

Unlike ASCII output, binary output has no separators between data, such as field separators or record separators. Refer to  $\blacktriangleright$  [Output Format \(Data Output\) \(p.264\)](#page-265-0)

The range of values that can be output is as follows:

−2147483.648 ≤ Measurement value ≤ 2147483.647 When measurement value < -2147483.648, "-2147483.648" is output. When measurement value > 2147483.647, "2147483.647" is output. When JG (Judgement) is set, the next values are output. OK: 1000 (1 × 1000) NG: −1000 (−1 × 1000)

### **Note**

After the measurement is completed, data output will not stop until all of the data is output. Data output will not be interrupted.

## **Non-procedure Communications Troubleshooting**

### **Cannot Input to the Sensor Controller**

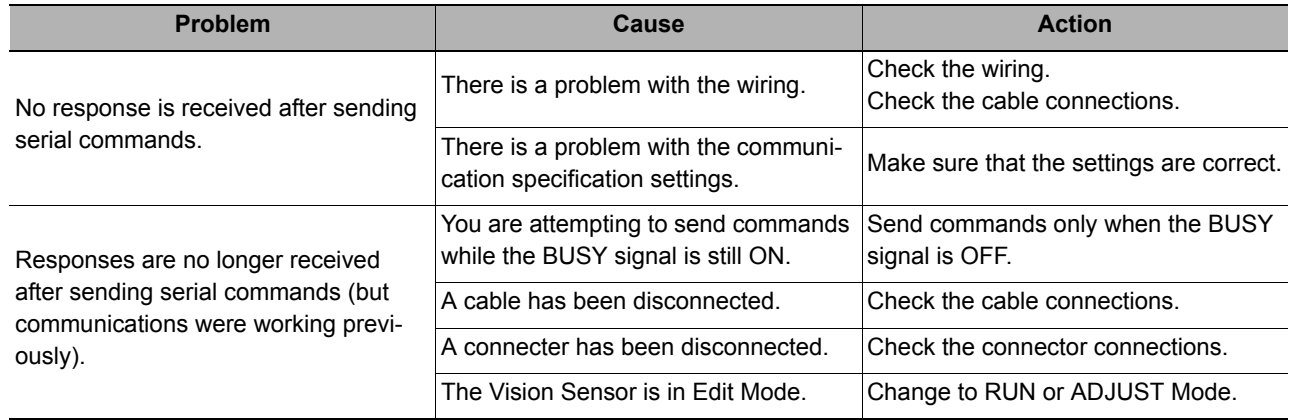

### **No Data Is Output from the Sensor Controller**

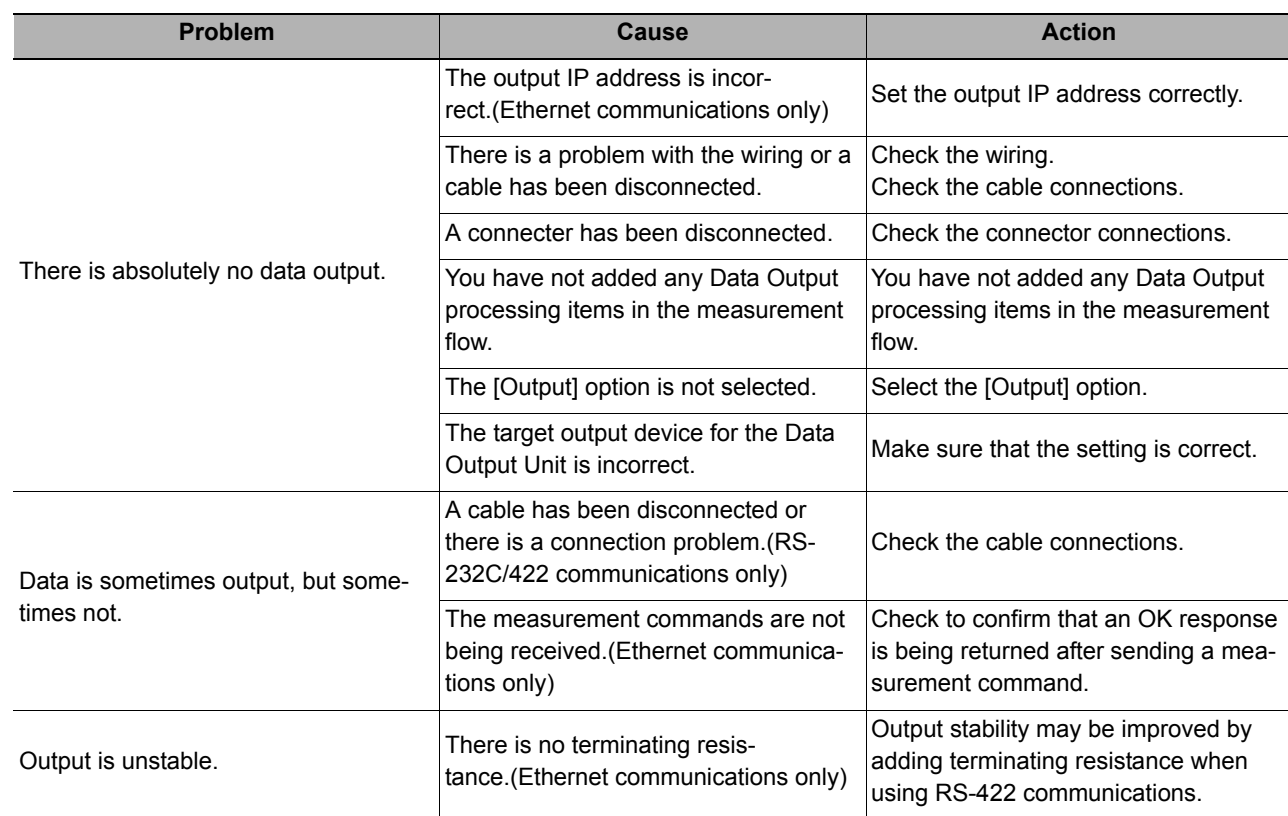

### **Slow Operation**

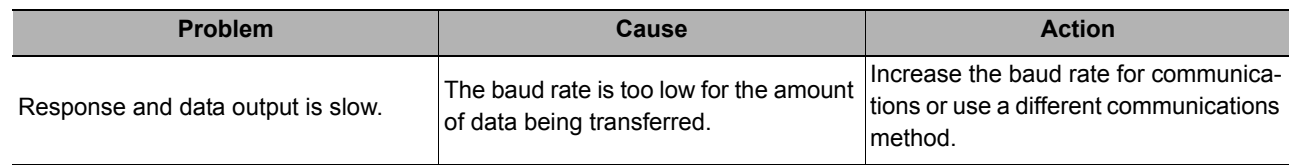

# **Parallel Communications**

This section describes the required communication settings, communication specifications, input/output format, and communication timing chart for parallel communication between the Sensor Controller and external devices.

## **Communications Processing Flow**

The Sensor Controller communicates with external devices via a parallel interface.

#### **I/O Signals and Data for Communicating with External Devices**

This section describes the basic connections and signal flow with external devices.

External device

Trigger sensor

Input signal

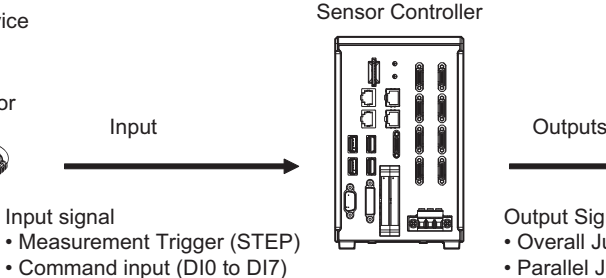

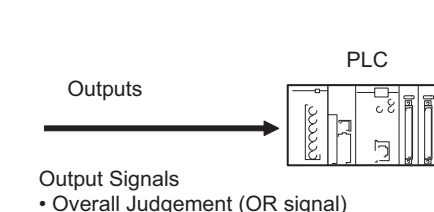

• Parallel Judgement Output (DO0 to DO15)

External device

• Parallel Data Output (DO0 to DO15)

#### **Inputs**

You can input the following signals to the Sensor while the Main Window is displayed.

**• Measurement Trigger (STEP signal)**

Measurement is performed once when STEP signal turns ON. (Single Measurement)

**• Command Input (DI0 to DI7 Signals)**

You can send commands and control the Sensor by turning the DI0 to DI7 signals ON and OFF. Refer to the following section for details on Sensor control commands. Reference:  $\triangleright$  [Command Formats \(p.310\)](#page-311-0)

#### **IMPORTANT**

Note that if DI7 is ON after the command is executed, the command will be executed repeatedly. Reference: DI0 to DI7 (Command Execution) Timing ([p.306](#page-307-0))

#### **Outputs**

Each time measurement is performed, the measurement results are output. The following measurement results can be output:

#### **• Overall Judgement (OR signal)**

The results of more than one processing item are judged.

The overall judgement will be NG if even one of the individual judgement results is NG.\*1

- \*1: With the default settings, output is performed even if the overall judgement result is NG, but this can be changed so that output is performed only when the overall judgement result is OK. Reference: Setting the Output Signal [Specifications \(p.285\)](#page-286-0)
- **Parallel Data Output (DO0 to DO15 Signals)**

The measured values of processing items or the calculation results of expressions are output.

**• Parallel Judgement Output (DO0 to DO15 Signals)**

The measured values of the processing items or calculation results are judged and the judgement results are output.

If the operation mode is set to Multi-line Random-trigger Mode and the number of lines to use simultaneously was increased, the signals, control, and output that can be performed is different from when only a single line is used, as described in the following table.

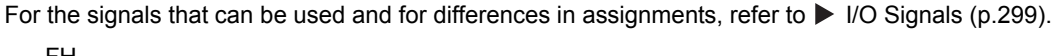

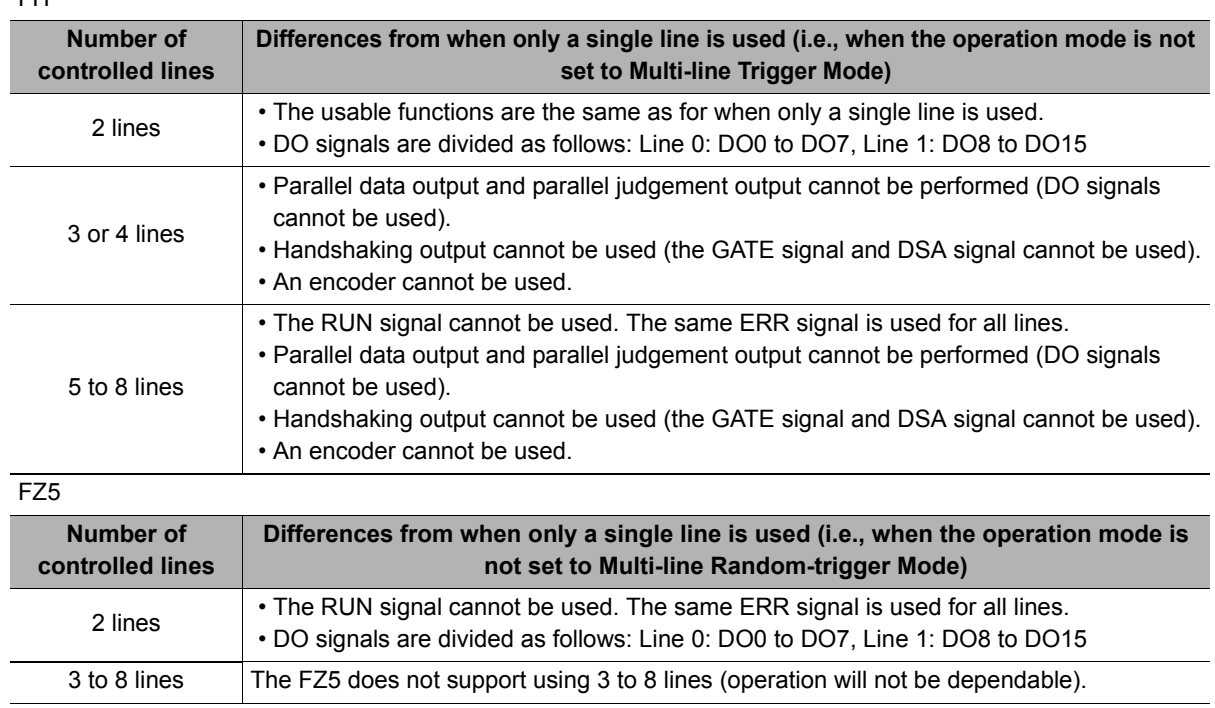

## **Communications Setup Procedures**

The following settings are required to use parallel communications.

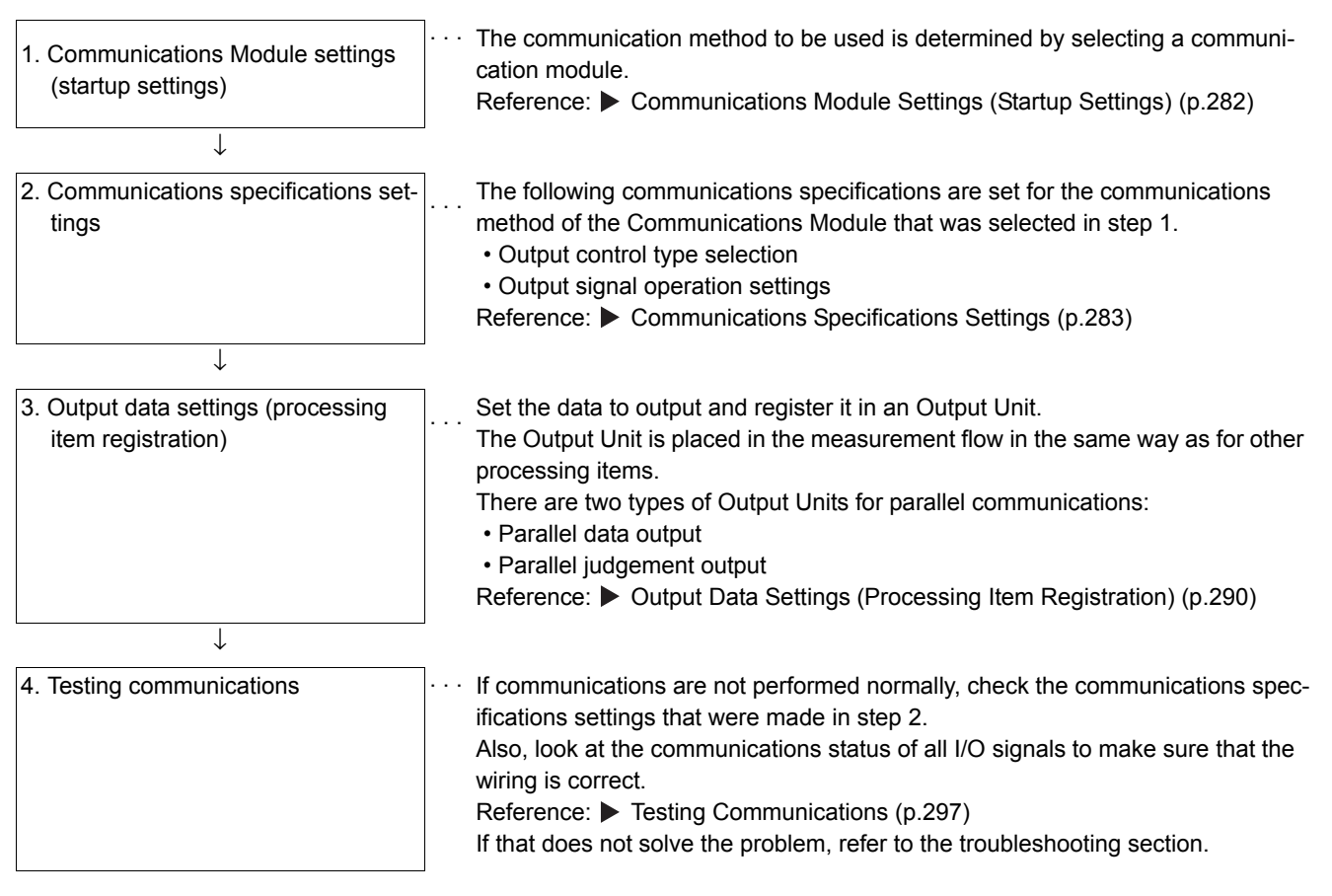

**2**

## <span id="page-283-0"></span>**Communications Module Settings (Startup Settings)**

The communication method used for communication with the Sensor Controller is selected from the communication modules.

- *1* **On the Main Window, select [Tool]** − **[System Settings].**
- *2* **Select [System setting]** − **[Startups]** − **[Startup setting] on the Multiview Explorer on the left and then click [Communication].**

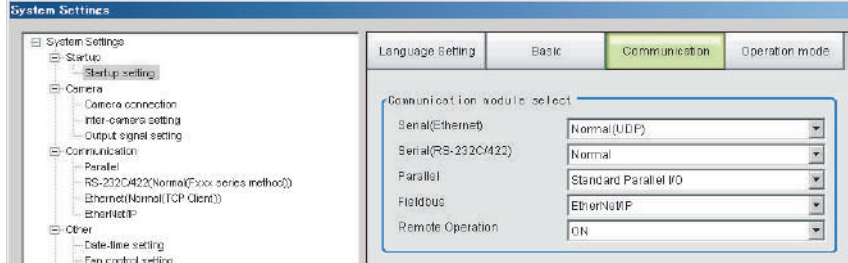

*3* **Select one of the following Communications Modules based on the communications method that is used to connect with the Sensor Controller and the Unit to connect to, then click [Apply].**

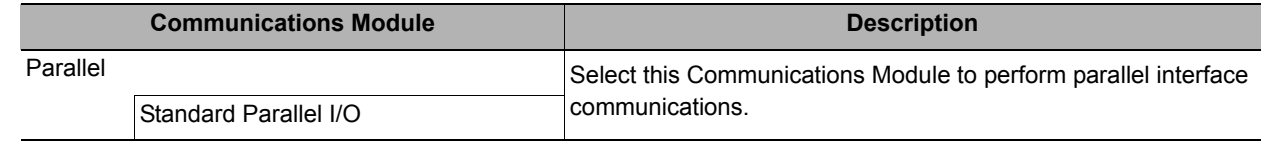

*4* **Click the [Data save] button in the Toolbar.**

Data save

*5* **On the Main Window, select [Function]** − **[System restart].**

Click [OK] in the [System restart] dialog box to restart the Sensor Controller.

*6* **When the Sensor Controller has restart, operation will be performed for the default settings of the specified Communications Module.**

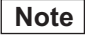

You can save the Communications Module settings to a file.

Select [Save to file] from the [Function] menu, and then select [System data] or [System + Scene group 0 data] to save the settings data to a file.

Refer to **Saving the Conditions That Are Related to Operation during Measurement** in the Vision System FH/FZ5 *Series User's Manual* (Cat. No. Z340).

## <span id="page-284-0"></span>**Communications Specifications Settings**

Set the communications specifications, such as the data output method and data signal operation. If communications cannot be performed even after setting these communications settings, check the settings and the communications status. Reference:  $\triangleright$  [Testing Communications \(p.297\)](#page-298-0)

#### **IMPORTANT**

- Before you set the communications specifications, select the Communications Module to use with the Sensor Controller in the startup settings. Reference:  $\triangleright$  [Communications Module Settings \(Startup Settings\) \(p.57\)](#page-58-0)
- After you select the Communications Module, save the settings to the Sensor Controller and restart the Sensor Controller. If you do not restart the Sensor Controller, the selected Communications Module will not be enabled.

#### **Note**

Input signals cannot be handled during setting of communications specifications. However, the input status can be checked with [Confirmation].

Reference: [Testing Communications \(p.297\)](#page-298-0)

## **Selecting the Output Control Type**

You can select the data output timing control method to use so that you can synchronize the timing of output with the external device.

#### **Types of Output Control**

**• None**

After measurements are completed, the Sensor outputs the measurement results without synchronizing with the external device.

Or, output is performed based on the GATE signal. Adjust the external device so that it reads the measurement results when the GATE signal is output.

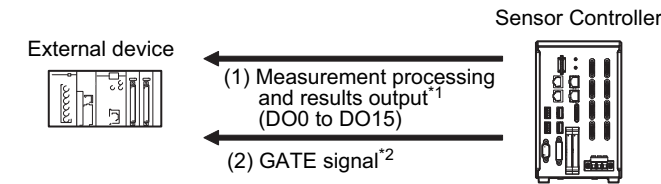

- \*1: Overall judgement (OR) output is output when measurement is completed, regardless of when the Output Unit was executed.
- \*2: You can change the settings of when the GATE signal is turned ON after the measurement data is output and the length of time that the GATE signal will remain ON. Reference:  $\triangleright$  [Communications Specifications Settings \(p.283\)](#page-284-0)

**Note**

The GATE signal will not be output if there is no data set for parallel judgement output and parallel data output. If only the OR signal is output, read the OR signal when the BUSY signal turns OFF.

#### **• Handshaking**

Measurement results are output only after it is determined that the external device can receive data. Handshaking is effective for sequentially outputting many measurement results and it is a reliable way to transfer data.

Reference:  $\triangleright$  [Data Output Control with Handshaking \(p.27\)](#page-28-0)

#### **• Synchronization Output**

The measurement results are output after the STEP signal has turned ON for the number of delays set in [Number of delay]. The output timing of the measurement results from the Sensor can be offset according to the actual timing of processing on the line.

Example: Sequential Feed Line that Uses a Star Wheel

The discharge timing for when a defective part is found and the measurement results output timing can be synchronized.

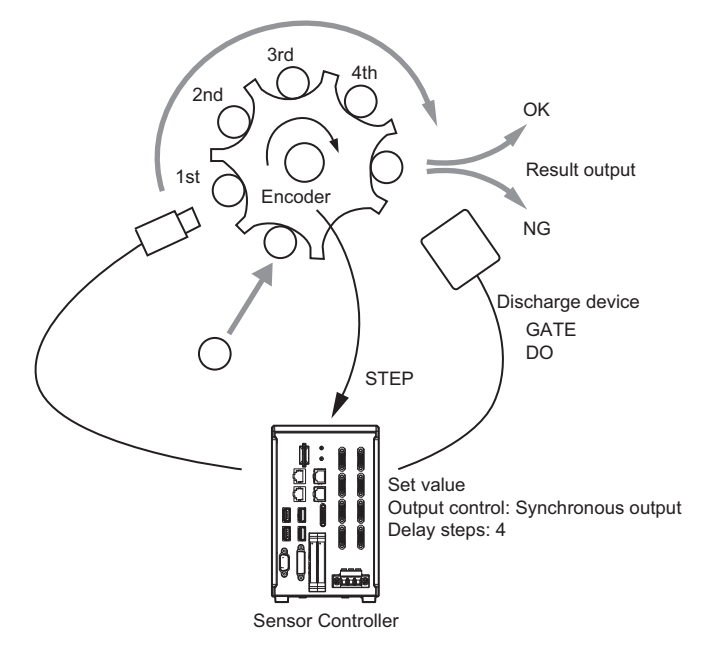

#### **Note**

- When synchronized output is enabled in the communications specifications, the steps will be counted according to the number of times the STEP signal turns ON. Set the settings so that results are output only once for each measurement. (Place only one Output Unit in the measurement flow (either Parallel Judgement Output or Parallel Data Output). For Parallel Data Output, set only one output item.)
- Designate only the STEP signal for measurement trigger input. If measurements are performed using serial commands and continuous measurement, the output time will not match and this can cause Sensor malfunctions.

<span id="page-286-0"></span>You can change the operation of signals output with parallel communications.

### **Changing the Judgement Output ON Conditions (Output Polarity)**

The ON conditions for the OR signal and the DO0 to DO15 signals can be set to turn ON the signals when the judgement results are OK or when they are NG. The default setting is [ON at NG].

This setting can be changed by setting the [Output polarity] in the communications specifications. Reference: Reference: [Communications Specifications Settings \(p.288\)](#page-289-0)

### **Setting the Timing to Turn OFF the Judgement Output Signal (OR) (One-shot Output)**

One of the following two modes can be selected for the output timing of the measurement results OR signal after the measurement results are finalized, depending on the connected external device.

This setting can be changed by setting [One-shot OR signal] in the communications specifications. Reference: [Communications Specifications Settings \(p.288\)](#page-289-0)

#### **• One-shot Output Disabled (Default)**

The OR signal stays ON until the judgement changes.

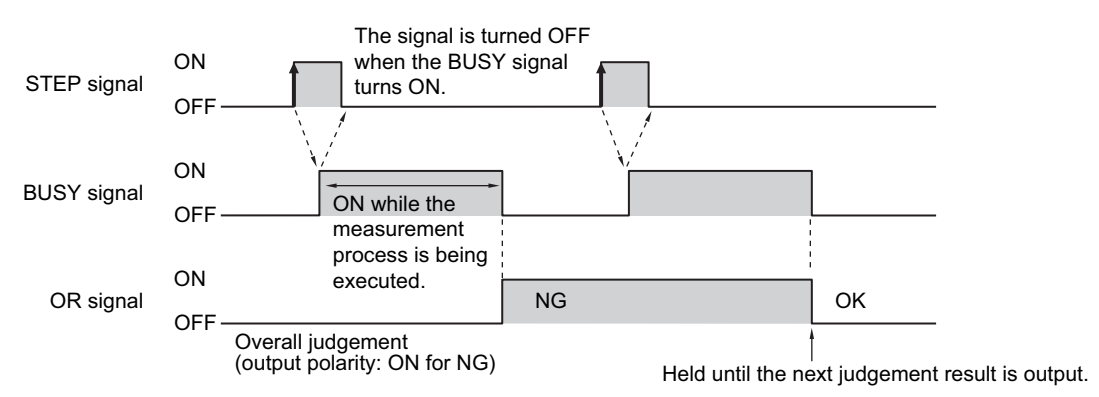

#### **• One-shot Output**

OR signal output stays ON for a certain amount of time, and then it is turned OFF again. The time to maintain the OR signal output can be specified. (Setting range: 0.1 to 1000.0 ms)

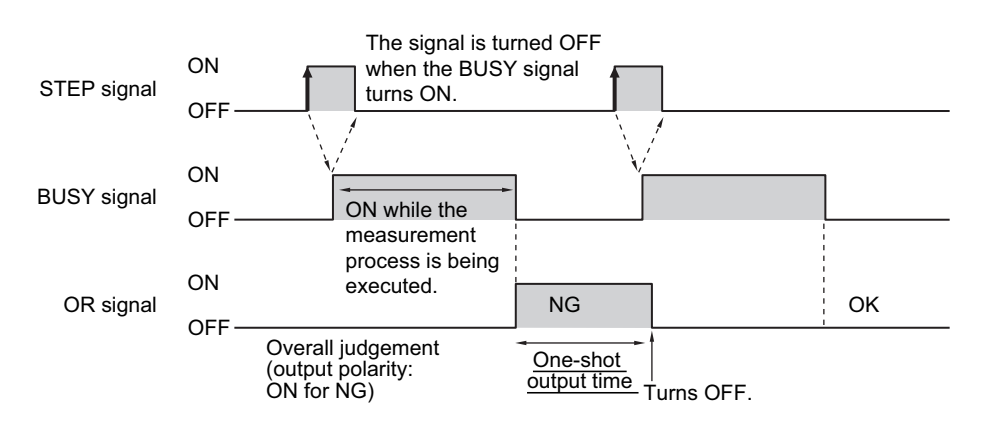

## **Outputting the STGOUT and SHTOUT Signals**

These functions are supported by the FH-series Sensor Controllers only.

With parallel communications, the STGOUT signal (strobe trigger output) and SHTOUT signal (shutter output) cannot be output at the same time.

Select which signal to output based on your needs.

## *1* **On the Main Window, select [System Settings]** − **[Camera]** − **[Output Signal Setting] from the [Tool] menu.**

The output signal settings dialog box is displayed.

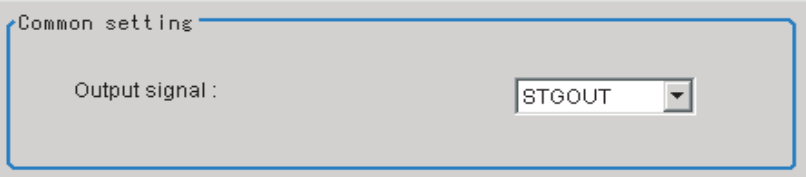

## *2* **Select the signal to output in the [Common] area.**

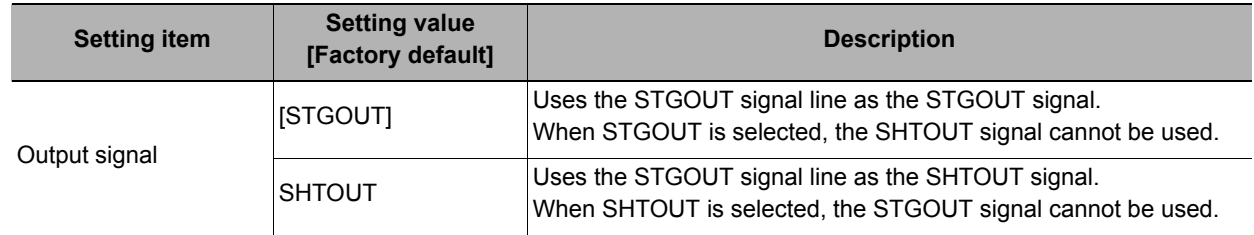

#### **Note**

• In Multi-line Random-trigger Mode, this output signal selection can be used to set the output signal for line 0 only. The setting for line 0 will be used for all other lines.

• The STGOUT signal output settings must be set in the [Electronic flash setting] for each Camera Image Input processing item.

### **IMPORTANT**

SHTOUT signals output through EtherCAT communications are not affected by this setting.
# **SHTOUT Signal Settings: [Output Signal Setting]**

These functions are supported by the FH-series Sensor Controllers only.

This setting sets the SHTOUT signal that is output when the Camera exposure is completed. By detecting when the exposure is completed using the SHTOUT signal, you can minimize the amount of time that the workpiece must be kept still for imaging and you can move the Camera or workpiece immediately after the exposure is completed.

# *1* **On the Main Window, select [System Settings]** − **[Camera]** − **[Output Signal Setting] from the [Tool] menu.**

The output signal settings dialog box is displayed.

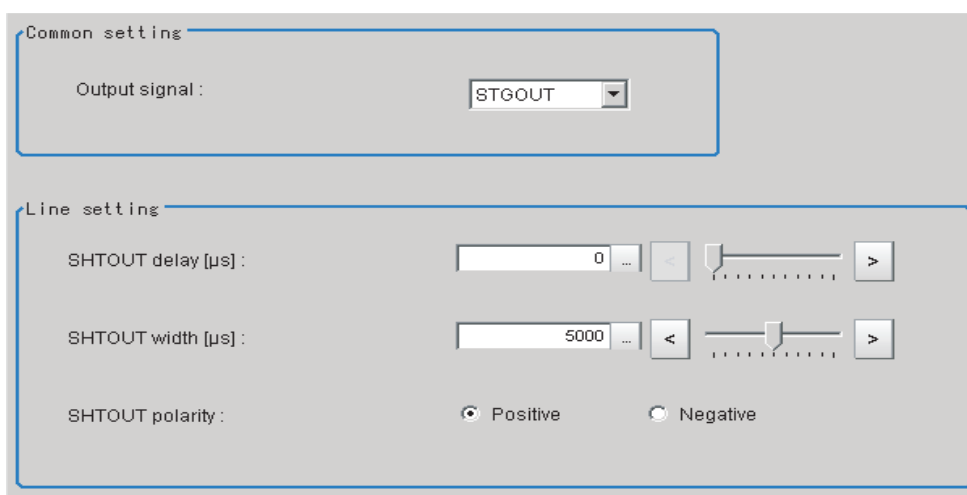

*2* **Set the SHTOUT signal for each line in the [Line settings] area.**

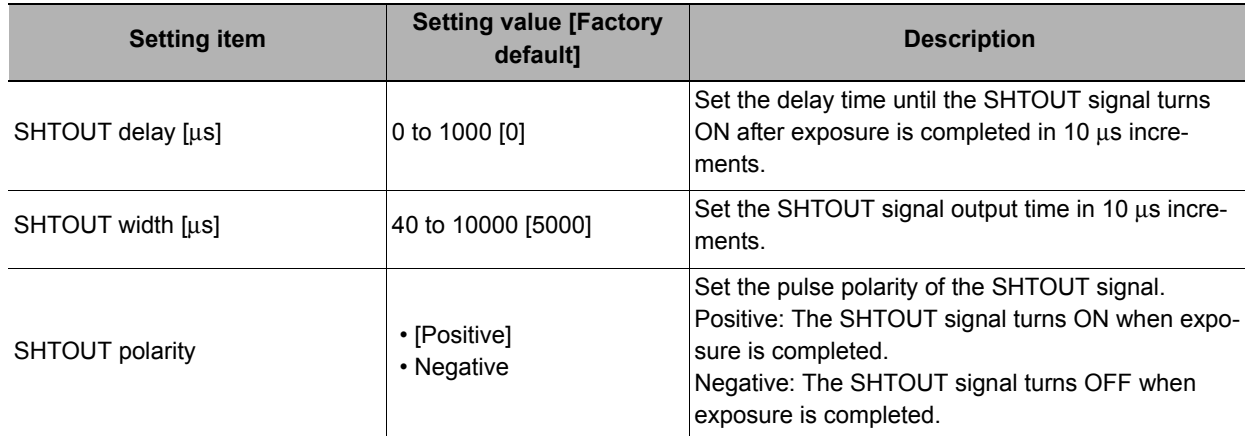

# *3* **Click [Apply].**

# **IMPORTANT**

- If more than one Camera is connected, the SHTOUT signal will remain ON for the Camera with the longest exposure time.
- You cannot use the Shutter Output Signal when the image mode is set for a through image.
- If you have registered more than one Camera Image Input processing unit in the measurement flow, the SHTOUT signal will be turned ON for each Camera Image Input processing unit individually.
- The SHTOUT signal will be output for as many times as imaging is performed when Camera Image Input HDR or Camera Image Input HDR Lite processing item is used.
- The SHTOUT signal that is output through EtherCAT communications is affected by this setting.

**2**

# **Communications Specifications Settings**

Use the following procedure to select the type of output control, set the output signal operation, and set other parallel interface communications specifications.

- *1* **On the Main Window, select [Tool]** − **[System Settings]** − **[Communication].**
- *2* **Select [System Settings]** − **[Communication]** − **[Parallel] from the tree view on the left.** The Parallel View is displayed.
- *3* **Click [Setting] to set the communications specifications.**

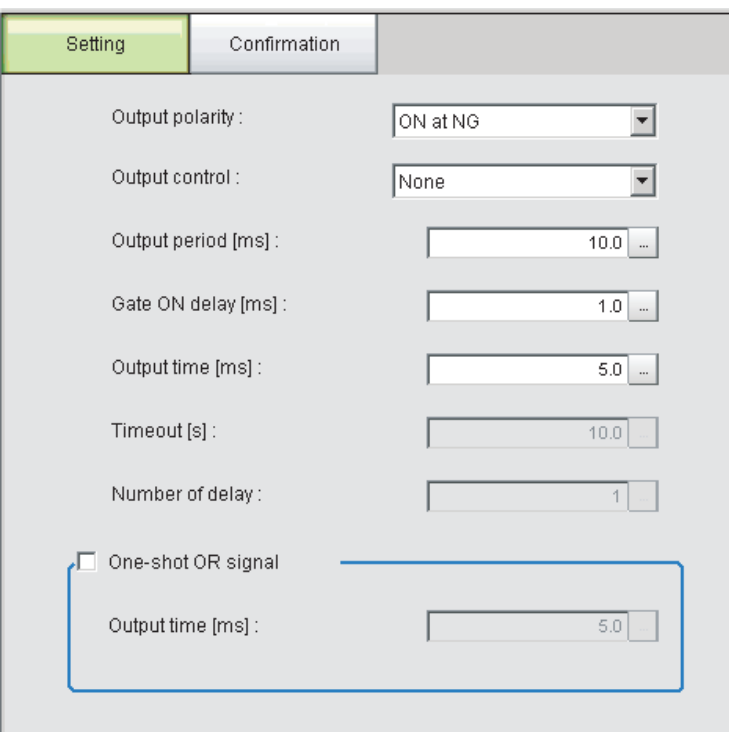

# *4* **Set the following items to define the communications specifications.**

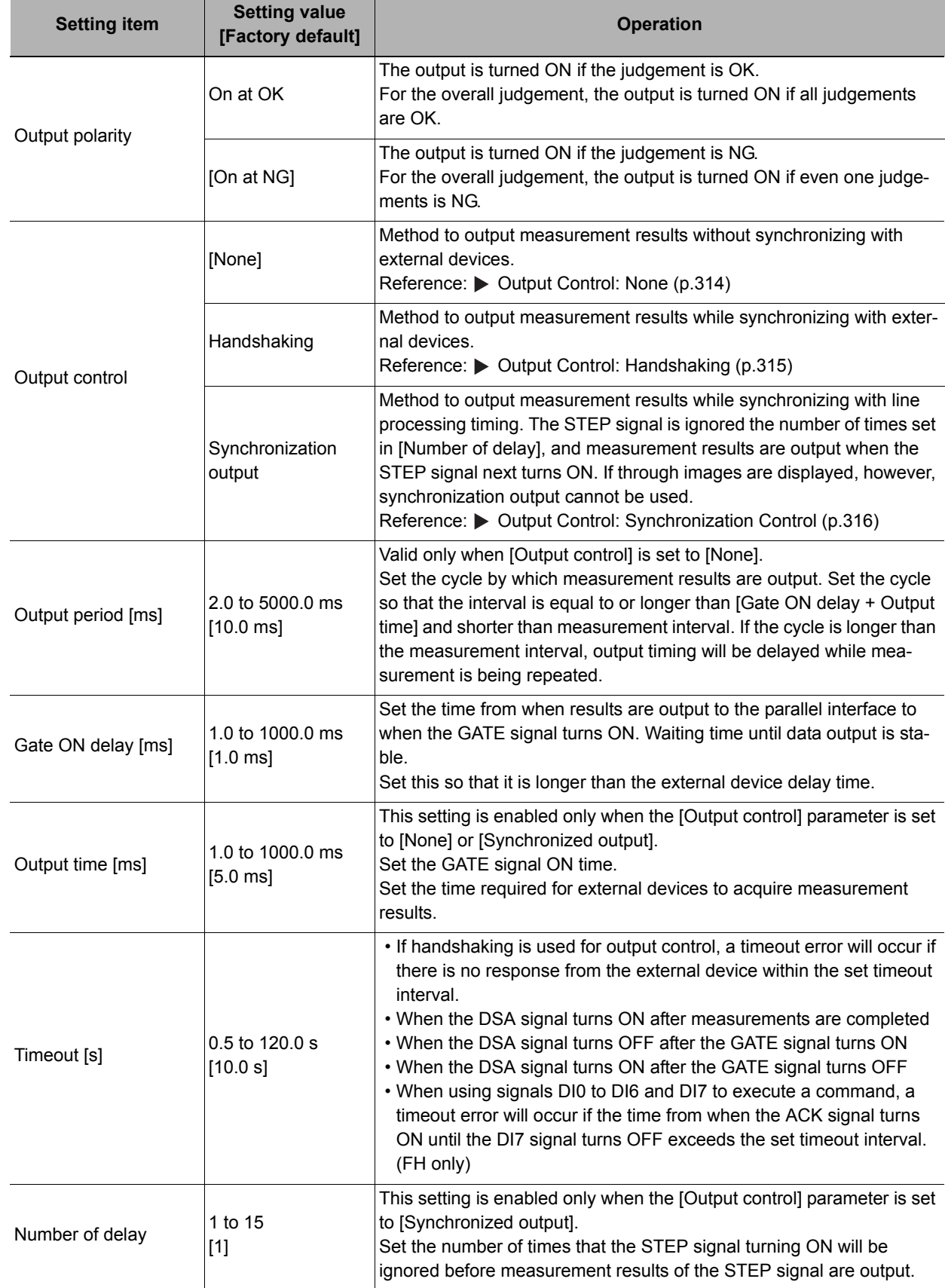

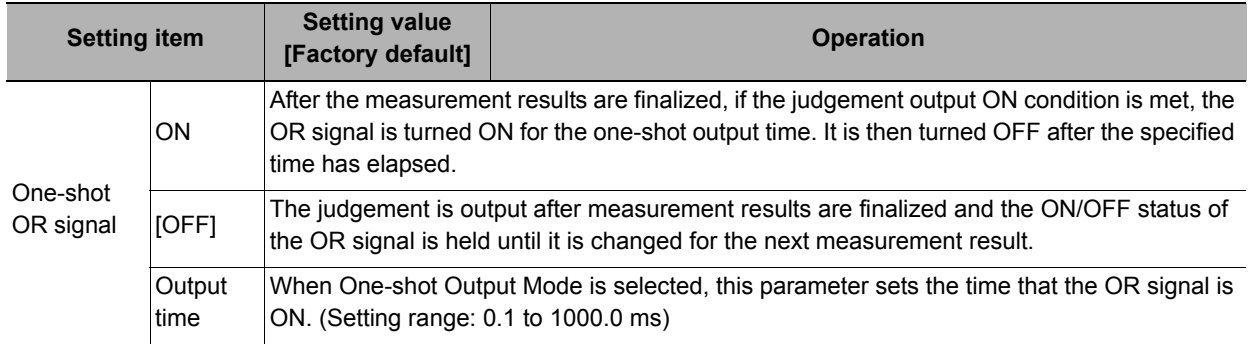

\*1: For Parallel Judgement Output, you can change the output polarity of each Parallel Judgement Output unit regardless of the value of this setting.

#### **IMPORTANT**

Set the OR one-shot output time in the following range:

External device OR signal read period (cycle time) − 1.0 ms < OR one-shot output time < Measurement trigger interval (measurement takt time) − 0.5 ms

# *1* **Click [Apply].**

The settings are confirmed and the Parallel View closes.

# **Output Data Settings (Processing Item Registration)**

Set the data to output with parallel communications.

The following three types of data can be output with parallel communications:

- OR signal
- Parallel judgement output
- Parallel data output

#### **Note**

- The OR signal is output automatically, even if no Output Units are set.
- To perform Parallel Judgement Output or Parallel Data Output, you must register an Output Unit in the measurement flow and set the required output details.
- If you control from three to eight lines in Multi-line Random-trigger Mode, you cannot use Parallel Judgement Output or Parallel Data Output.

#### **Data Output by Output Data Type**

#### **OR Signal**

This signal outputs the overall judgement.

You can determine the overall judgement by monitoring the status of the OR signal.

After the measurement results are established, the OR signal will be output automatically if the overall judgement is NG.

You can also set the signal to be output if the overall judgement is OK.

Reference:  $\triangleright$  [Setting the Output Signal Specifications \(p.285\)](#page-286-0)

The overall judgement gives the results of more than one processing item. As a result, the overall judgement will be NG if even one of the individual judgement results is NG.

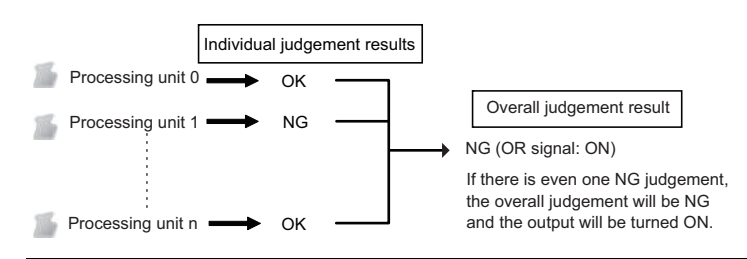

# **Parallel Data Output**

The measured values of processing items or the calculation results of expressions are output. Data items can be set from data 0 to data 7. Each item is output using the 16 bits from DO0 to DO15.

The data output specifications are as follows:

- Only integers are output. Decimals are rounded off.
- The range of values that can be output is as follows: Binary format: −32768 to +32767 BCD format: -999 to +999

If the measurement value is out of range, the actual measurement value is not output and the minimum or maximum value of the range is output instead.

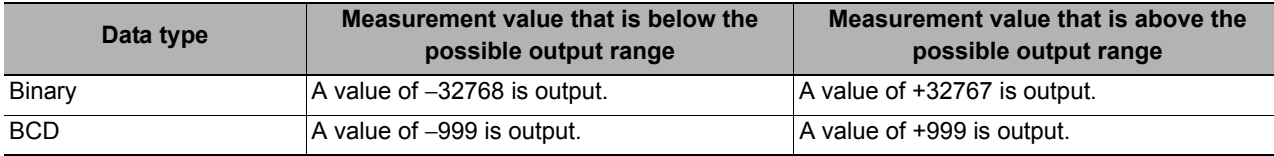

#### **Note**

When the operation mode is set to Multi-line Random-trigger Mode, the parallel data output range is between -127 and 127 for binary data, and -9 and 9 for BCD data.

#### **Parallel Judgement Output**

The measured values of the processing items or calculation results are judged and the judgement results are output.

Judgement results can be set from judgement 0 to judgement 15. Each result is output with 16 bits from DO0 to DO15.

# **Setting Up Parallel Data Output**

The measured values of processing items or the calculation results of expressions are output.

#### **Registering Parallel Output Units**

Register the processing items for parallel data output in the measurement flow.

- *1* **Click [Edit flow] in Toolbar.**
- *2* **Select the [Parallel Data Output] processing item from the processing item tree.**

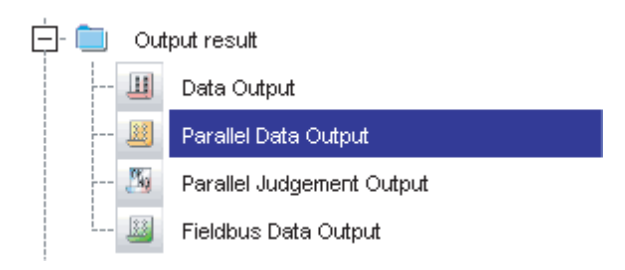

# *3* **Click [Append].**

The [Parallel Data Output] processing item is appended at the bottom of the unit list (flow).

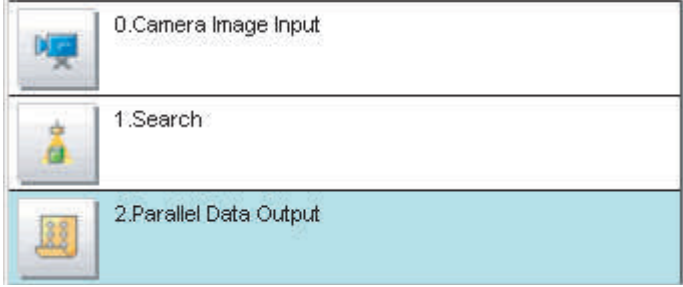

# **Note**

Data is output in the order that data output is registered in the measurement flow, i.e., the timing is different for each data output processing unit. (Data output is executed in the order that it is executed in the measurement flow.)

## **Set the items to output.**

In an expression, set the data to output (i.e., the measured value of a processing item or the calculation results of an expression).

Up to 8 expressions from 0 to 7 can be set in each unit.

- *1* **Click the Parallel Data Output icon ( ).**
- *2* **In the Item Tab Area, click [Setting].**
- *3* **In the list, select the output data number for the expression to set.**

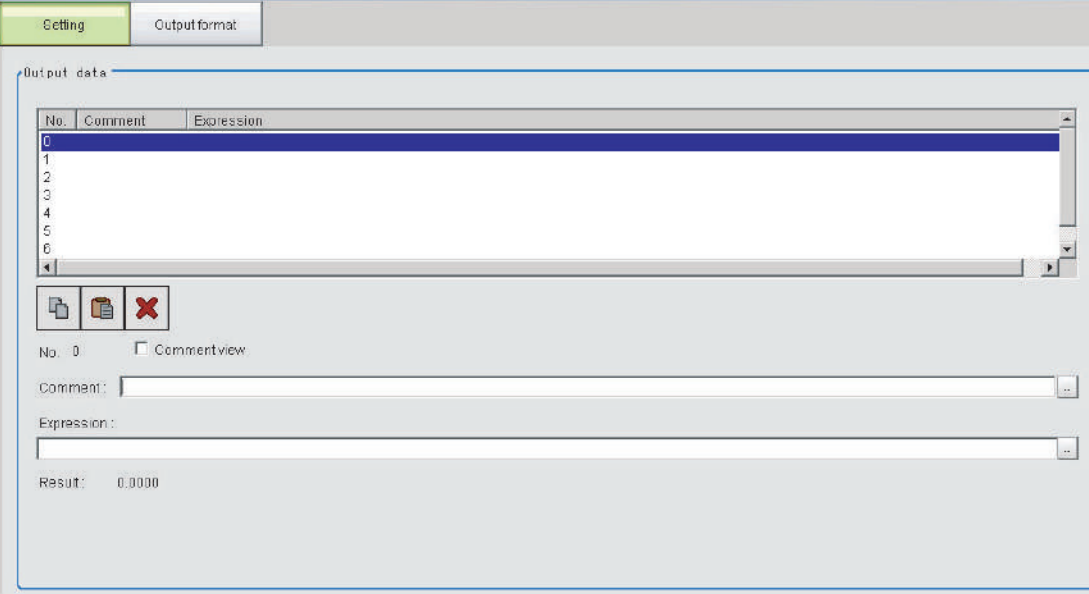

The selected output data number is displayed under the list.

*4* **Click the [...] button next to the expression box and set the expression.**

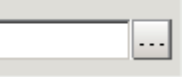

Specify the processing items, measurement results, and measurement data in the expression. You can also perform arithmetic or function calculations on the measurement data before it is output.

- *5* **Click the [...] button for the [Comment] box and enter an explanation of the expression.** The comment you enter will be displayed in the detailed results on the Main Window. For example, if you enter "Test" as the comment for expression 0, "Test" will be displayed in place of "Expression 0" in the detailed results area on the Main Window.
- *6* **Repeat steps 4 and 5 to set expressions for all of the required output data numbers.**

#### **Note**

#### Output When Multiple Items Are Set

The items that are set for output data numbers 0 through 7 are output to the PLC reception buffer in ascending order, one data item at a time (16-bit units). Each time a data item is output, the GATE signal turns ON.<sup>\*1</sup>

When this occurs, the first data item that was output to the PLC reception buffer (data 0) is overwritten by the next output data item (data 1).

Therefore, the data output to the PLC reception buffer must be saved to PLC memory each time the GATE signal turns ON for each data item.

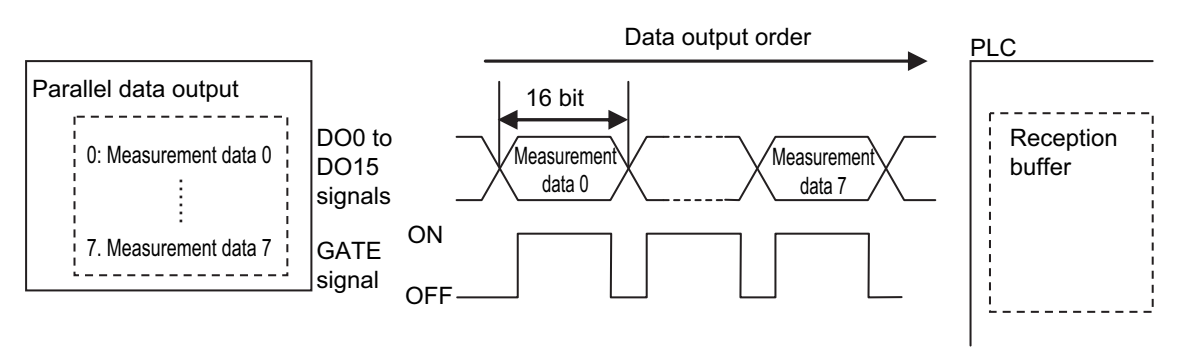

\*1: The operation of the DSA signal depends on whether handshaking for output control is enabled. Reference: [Data Output Control with Handshaking \(p.27\)](#page-28-0)

#### **Output Format (Parallel Data Output)**

- *1* **Click the [Parallel Data Output] icon ( ) in the measurement unit list (flow).**
- *2* **In the Item Tab Area, click [Output format].**
- *3* **Select the output format in the output settings.**

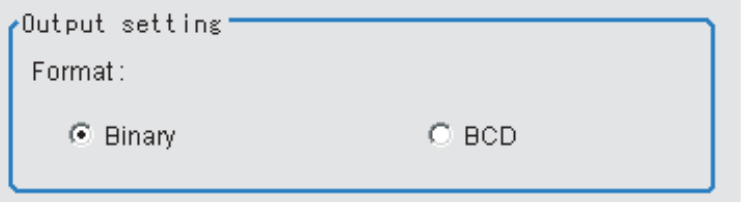

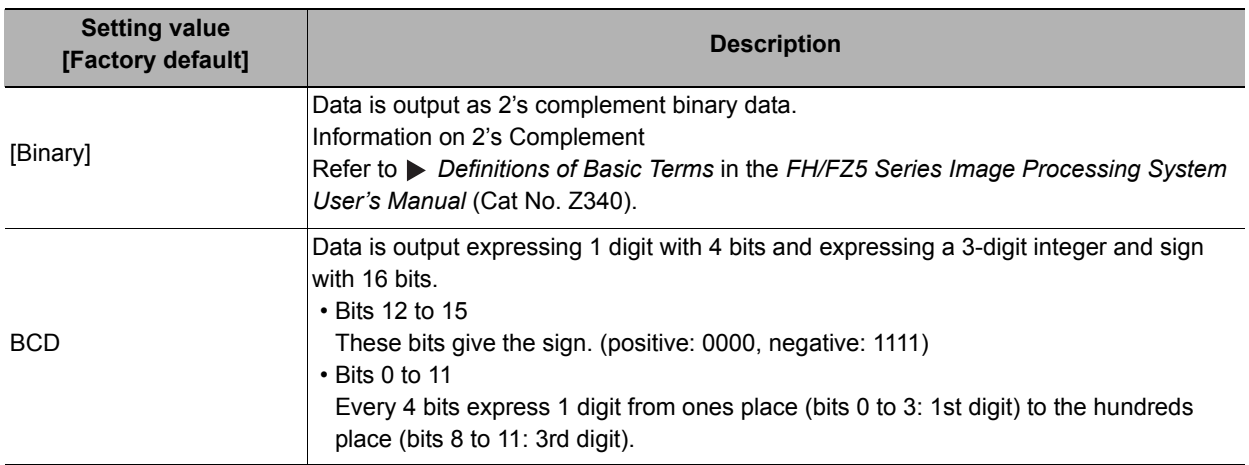

# **Registering Parallel Judgement Output Items**

Use the following procedure to output the judgement results that are set for parallel output.

#### **Registering Parallel Judgement Output Units**

Register the processing items for parallel judgement output in the measurement flow.

- *1* **Click [Edit flow] in the toolbar or on the Main Window.**
- *2* **Select the [Parallel Judgement Output] processing item from the processing item tree.**

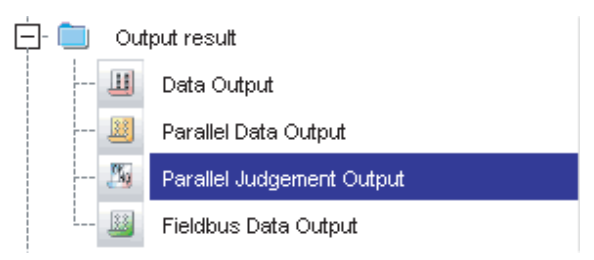

# *3* **Click [Append].**

The [Parallel Judgement Output] processing item is appended at the bottom of the unit list (flow).

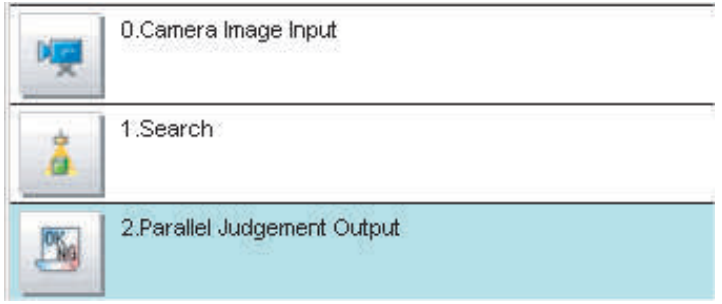

# **Note**

Data is output in the order that data output is registered in the measurement flow, i.e., the timing is different for each data output processing unit. (Data output is executed in the order that it is executed in the measurement flow.)

# **Registering the Items To Output**

In an expression, set the target for judgement (i.e., the measured value of a processing item or the calculation result of an expression).

Up to 16 expressions from 0 to 15 can be set in each unit.

- **1** Click the [Parallel Judgement Output] icon ( iii ) in the measurement unit list (flow).
- *2* **In the Item Tab Area, click [Setting].**
- *3* **Set the items in the output settings area.**

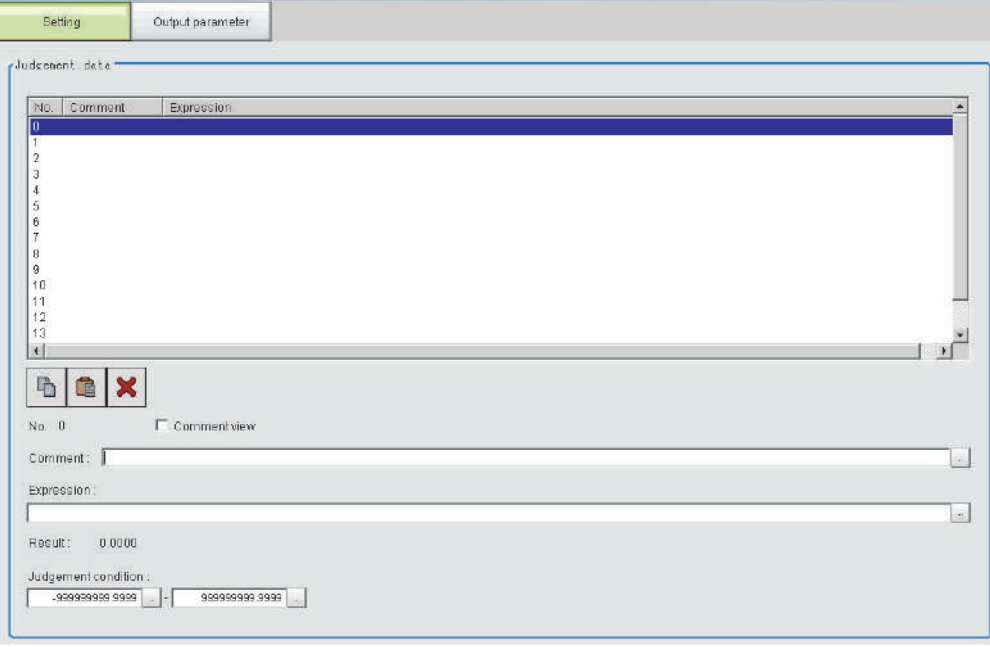

The selected output data number is displayed under the list.

*4* **Click the [...] button next to the expression box and set the expression.**

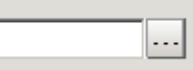

Specify the processing items, measurement results, and measurement data in the expression. You can also perform arithmetic or function calculations on the measurement data before it is output.

*5* **Click the [...] button for the judgement condition, and then set the upper and lower limits to judge as OK.**

If the result data set in step 4 above is within the range set here, the result will be judged as OK.

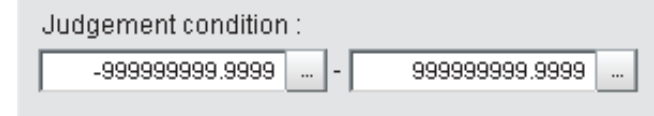

- *6* **Click the [...] button for the [Comment] box and enter an explanation of the expression.**
- *7* **Repeat steps 4 and 5 to set expressions for all of the required output data numbers.**

# **Output Parameters (Parallel Judgement Output)**

- *1* **Click the [Parallel Judgement Output] icon ( ) in the measurement unit list (flow).**
- *2* **Click [Output parameter] in the Item Tab Area.**
- *3* **Set the items in the output settings area.**

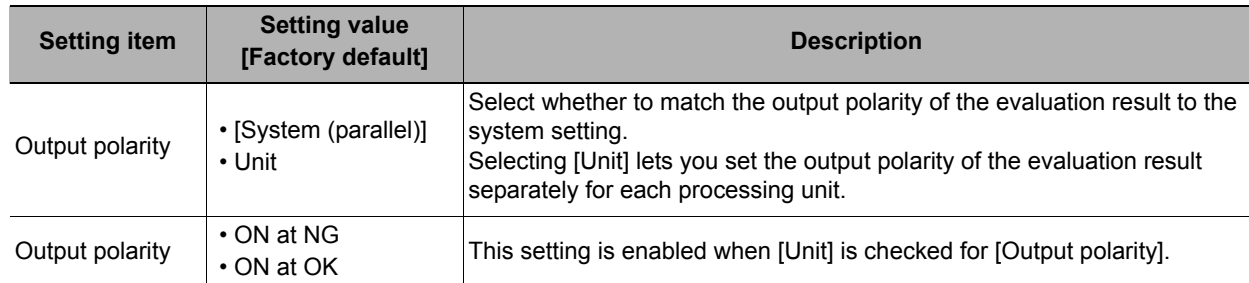

*4* **For [Reflect to overall judgement], select whether to apply this processing unit's evaluation result to the overall evaluation of the scene.**

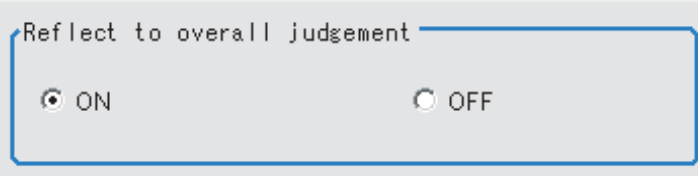

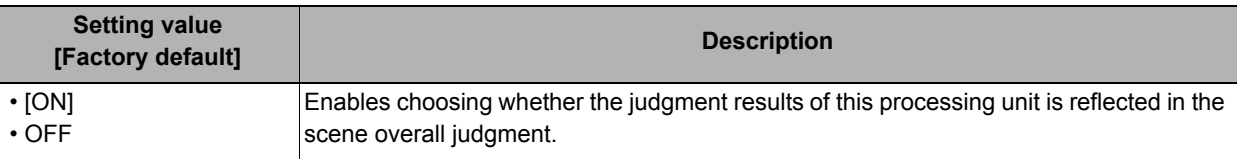

# **Testing Communications**

Use the following procedure to check the communications status with the external devices connected with a parallel interface. You can check whether wiring and communications settings have been performed correctly.

- *1* **On the Main Window, select [Tool]** − **[System Settings]** − **[Communication].**
- *2* **Select [System Settings]** − **[Communication]** − **[Parallel] from the tree view on the left.** The Parallel View is displayed.
- *3* **Click [Confirmation] to check the I/O status.**

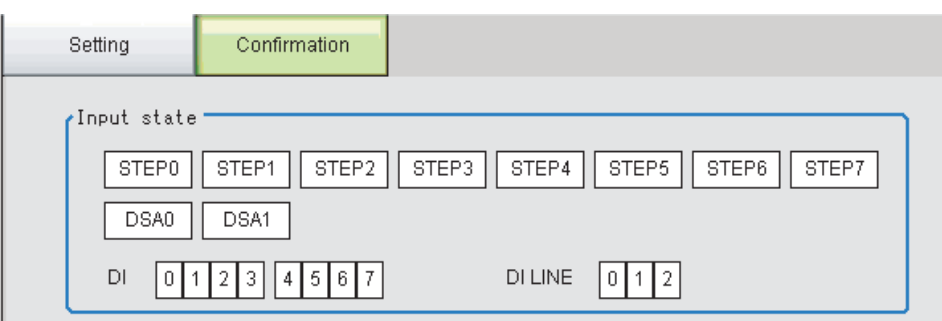

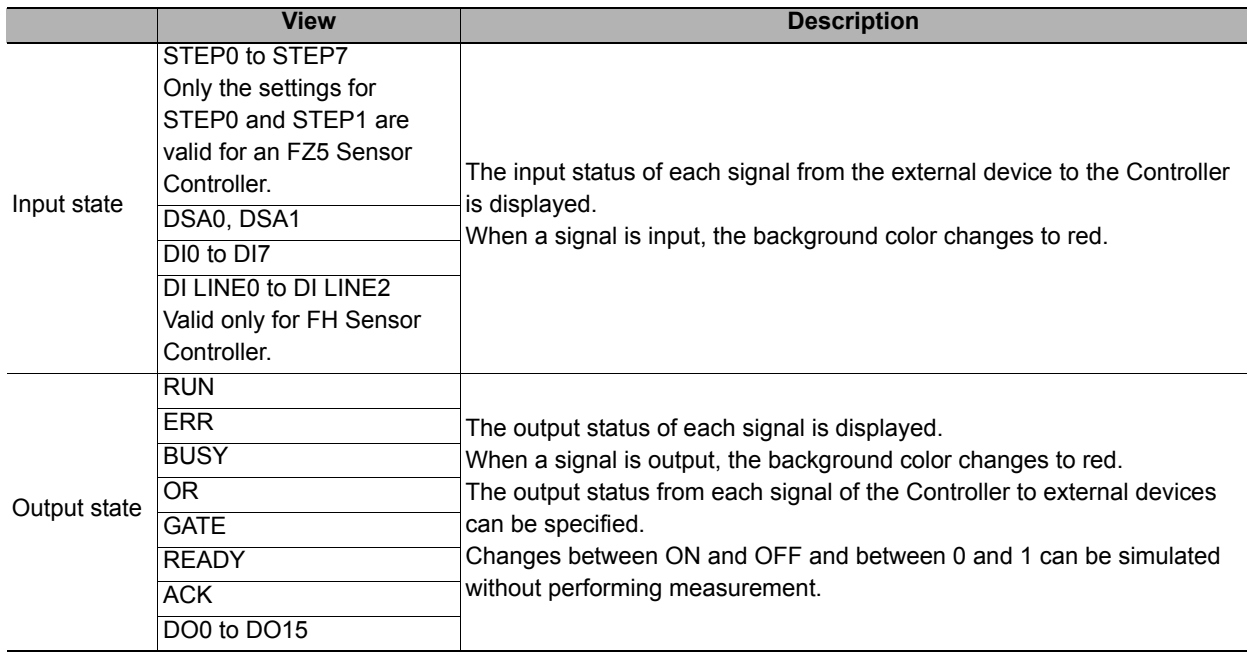

# *4* **Change the contents to be sent.**

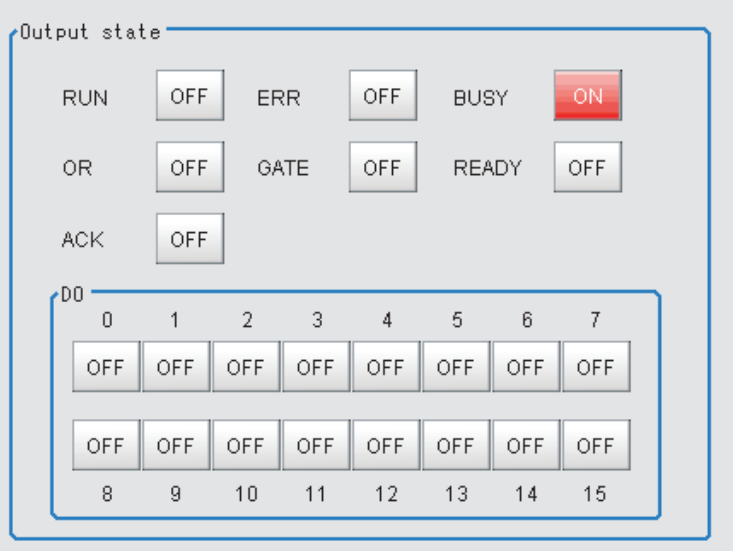

When switching between ON and OFF is performed, the changed contents are displayed on the monitors of external devices. Make sure there are no problems.

#### **Note**

For the FZ5, DO0 to DO7 of line 1 are assigned to the DO8 to DO15 parallel terminals. Therefore, if you turn ON DO0 to DO7 to test line 1 communications, signals will be output on the DO8 to DO15 parallel terminals.

## **IMPORTANT**

The status of the following signals for the FZ5 can be checked only on the [Communication confirmation] dialog box for line 0.

• RUN, ERR, and BUSY

# *5* **Click [Close].**

# <span id="page-300-0"></span>**I/O Signals**

The following tables list the signals that are used to control I/O for parallel communications.

# **Input Signals**

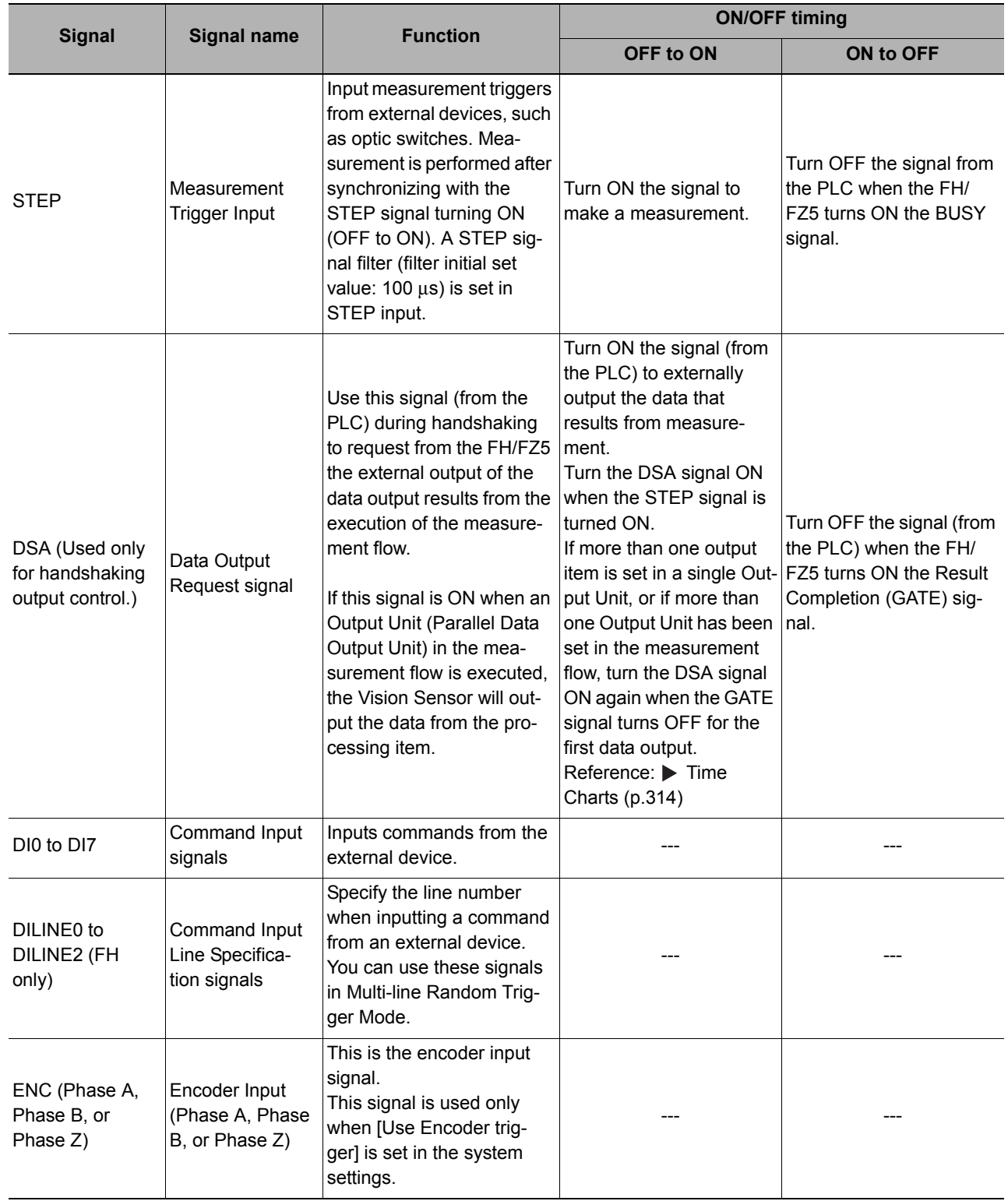

# **Output Signals**

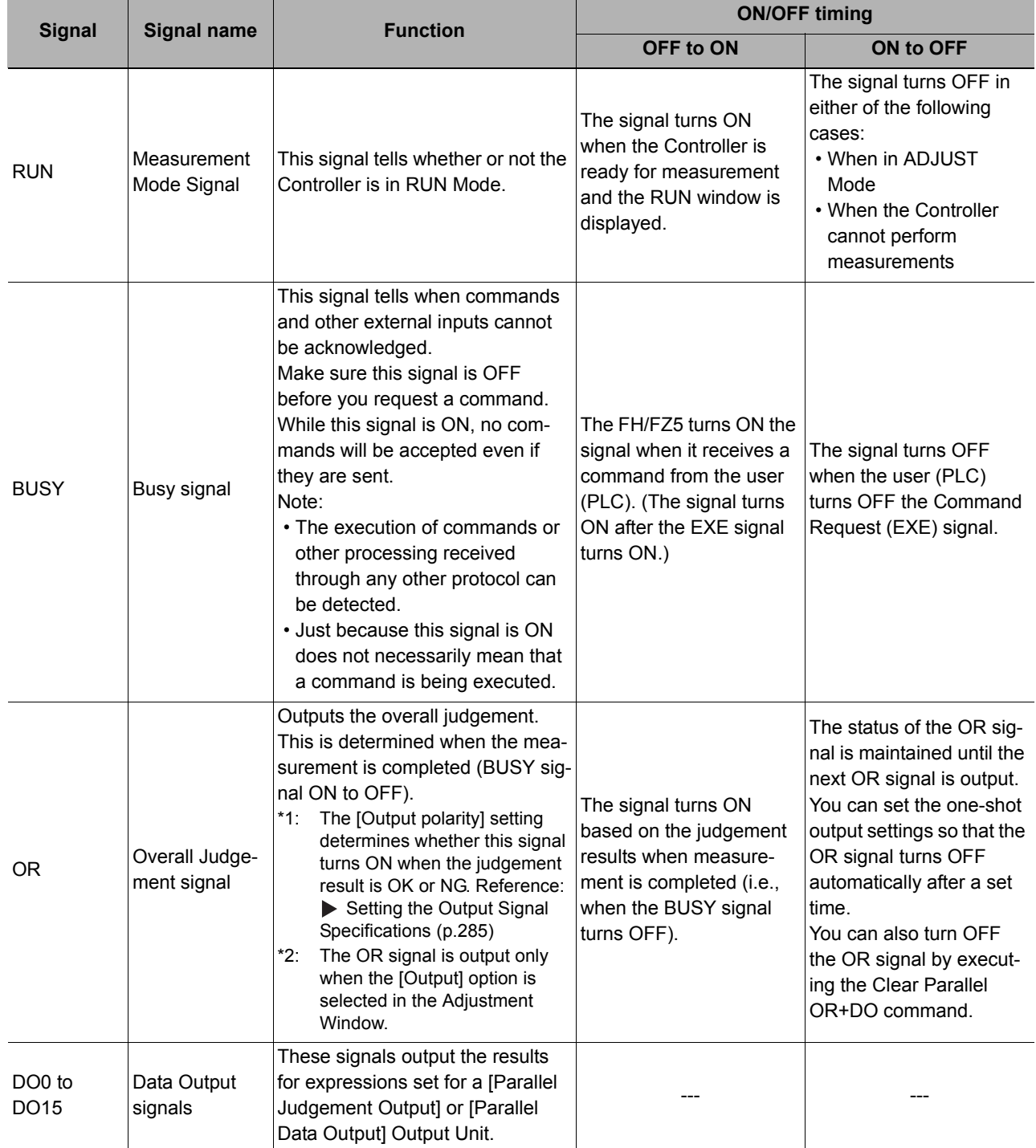

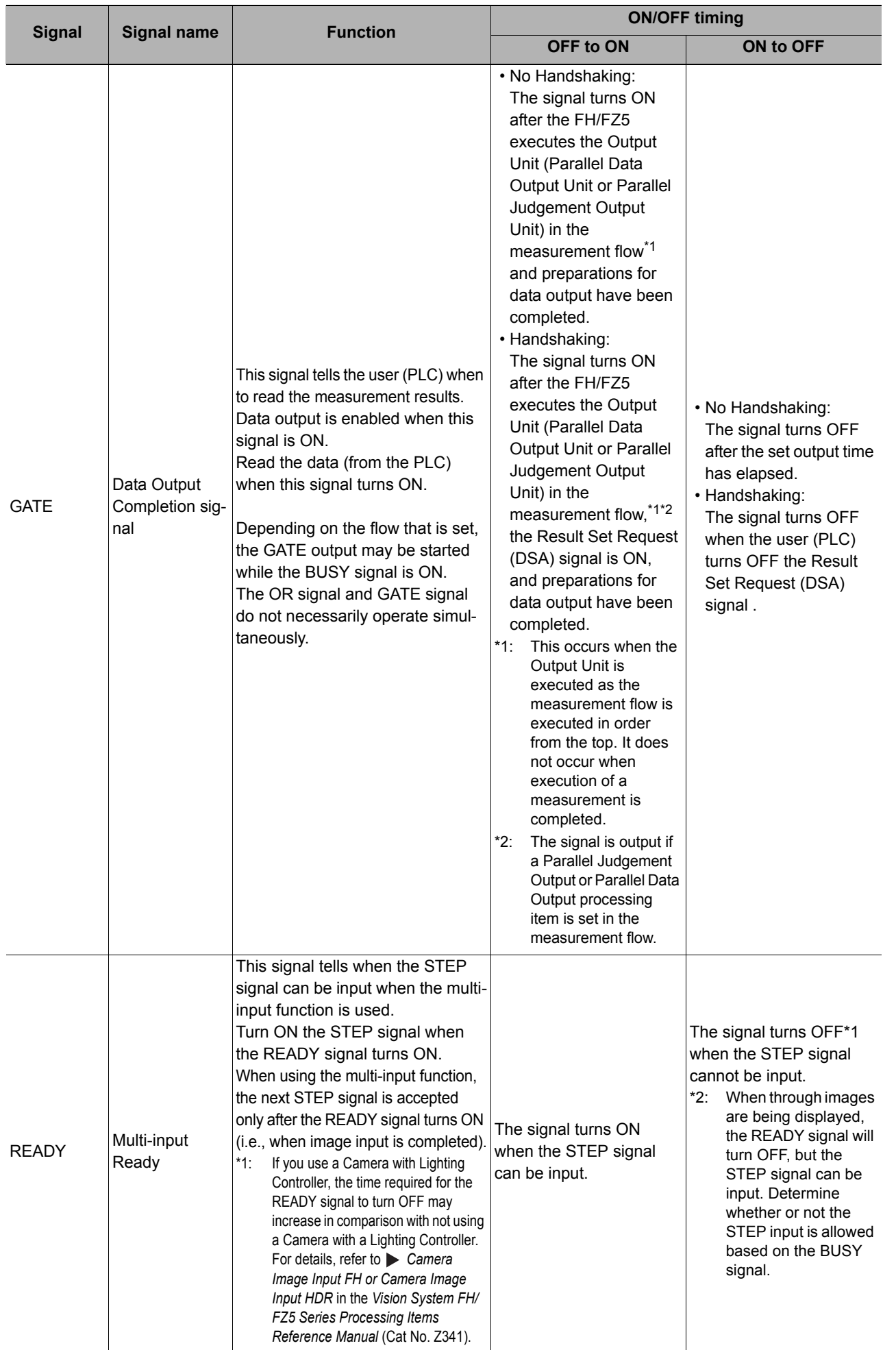

**2**

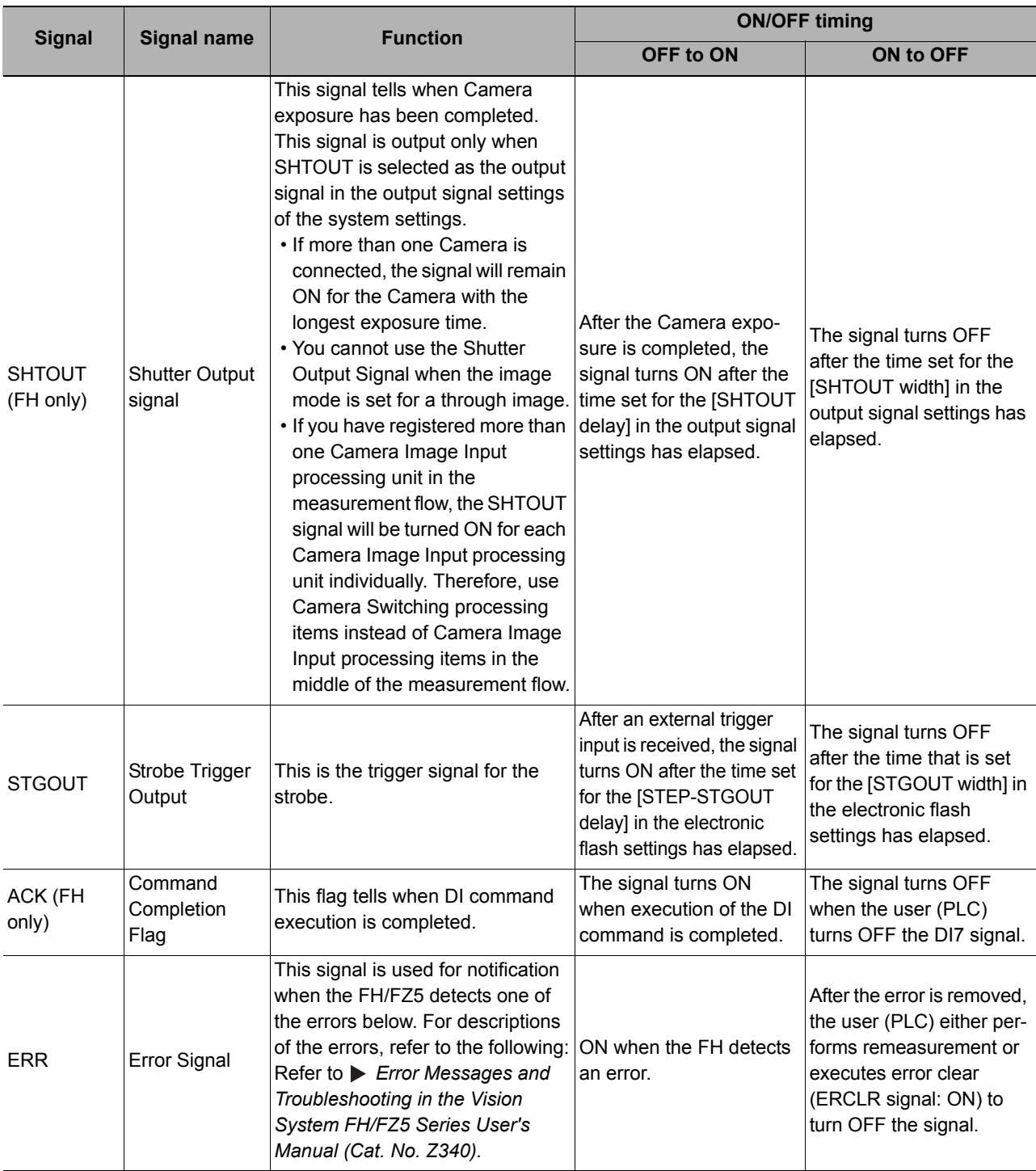

# **Multi-line Random Trigger Mode Signal Specifications**

For parallel signals, the supported signals and signal assignments depend on the number of lines used in Multiline Random-trigger Mode.

The following tables show the differences in signal assignments and the signals that can be used depending on the number of lines.

Refer to the FH or FZ5 *Instruction Sheet* for terminal functions and assignments.

# **FH**

# **• Signals and Assignments According to Number of Lines Used**

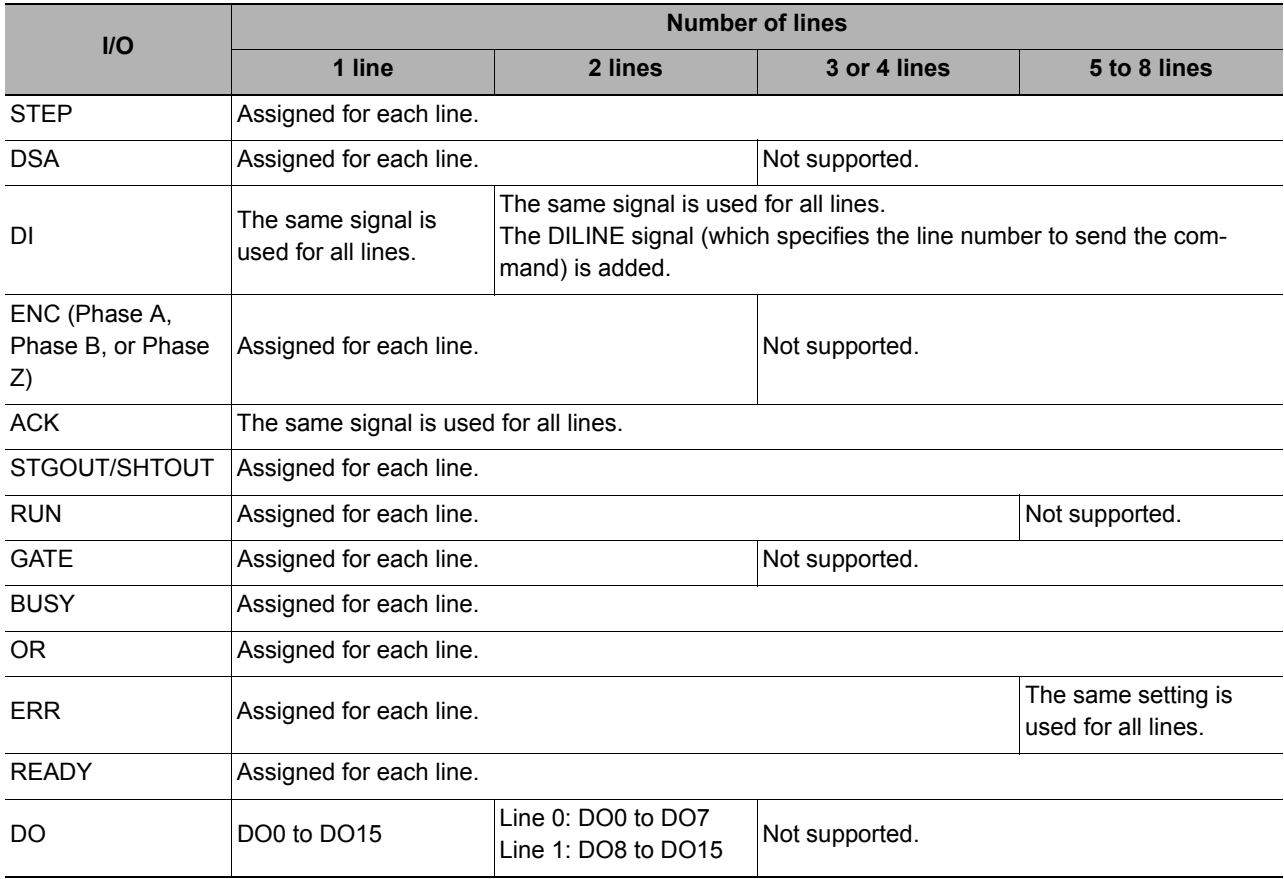

#### **• Signals According to Lines Used**

Two Lines

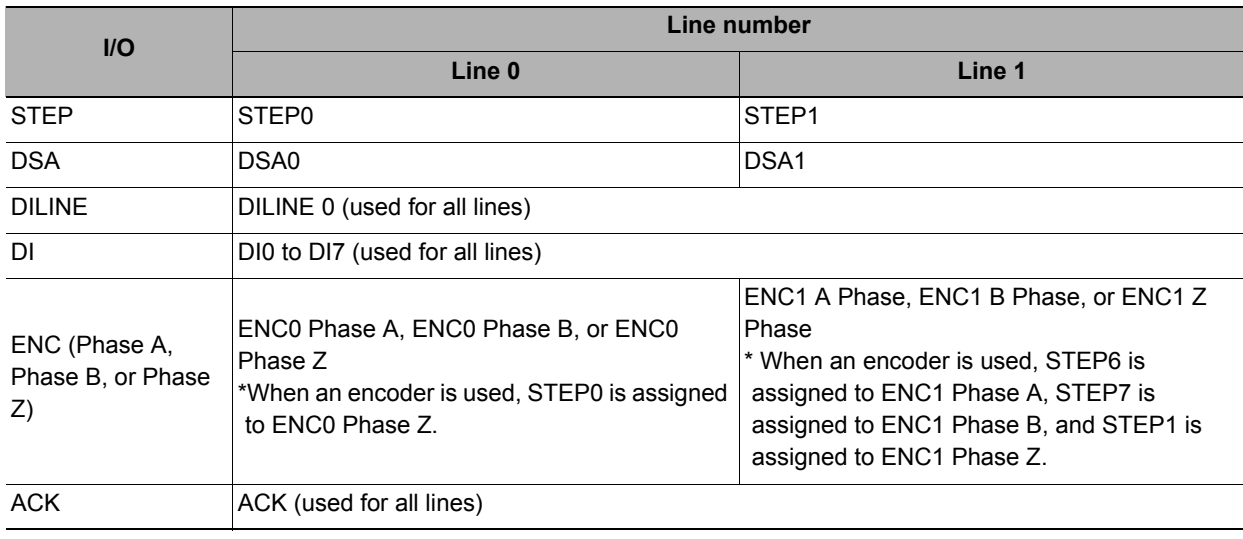

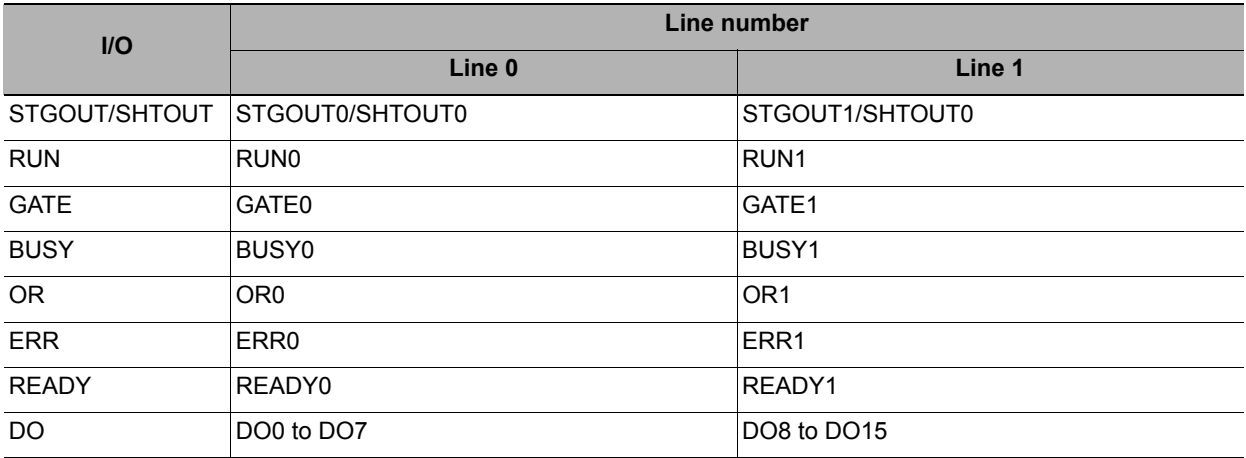

Three or Four Lines

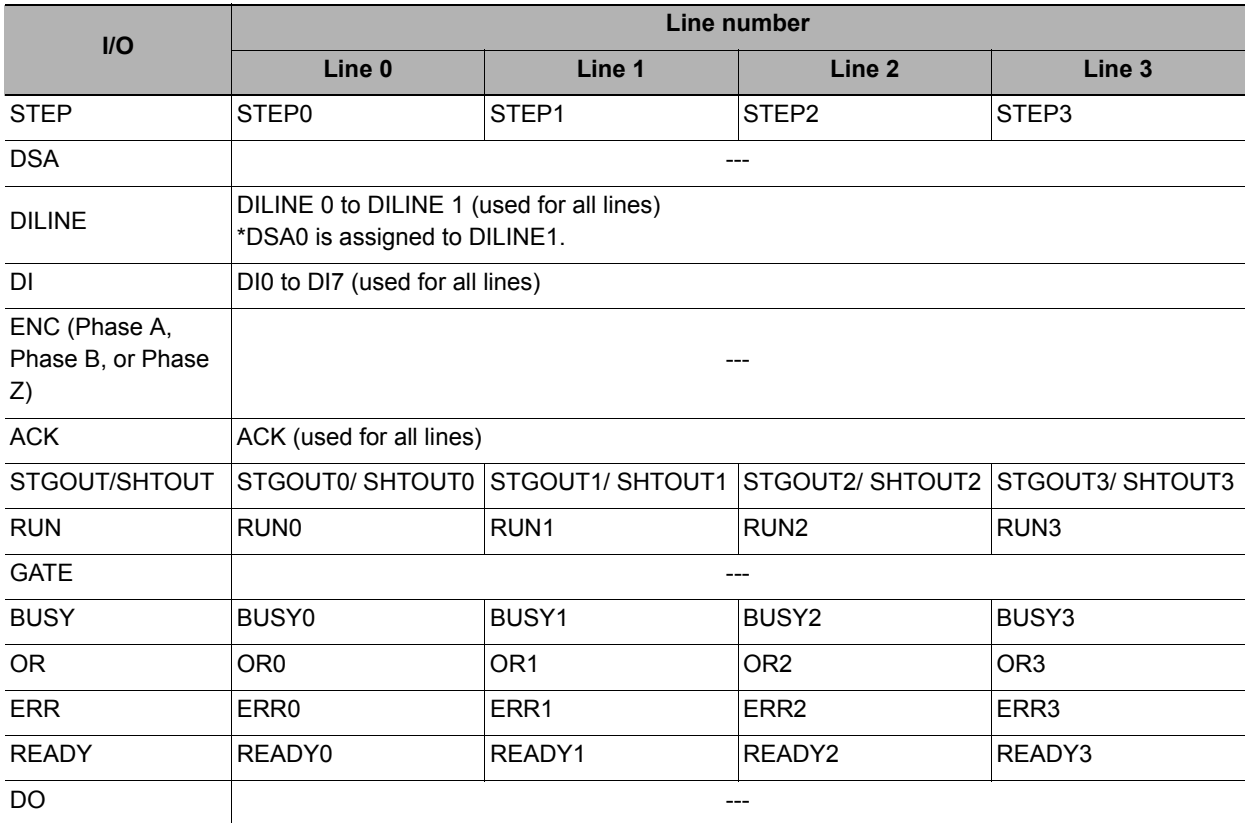

# Five to Eight Lines

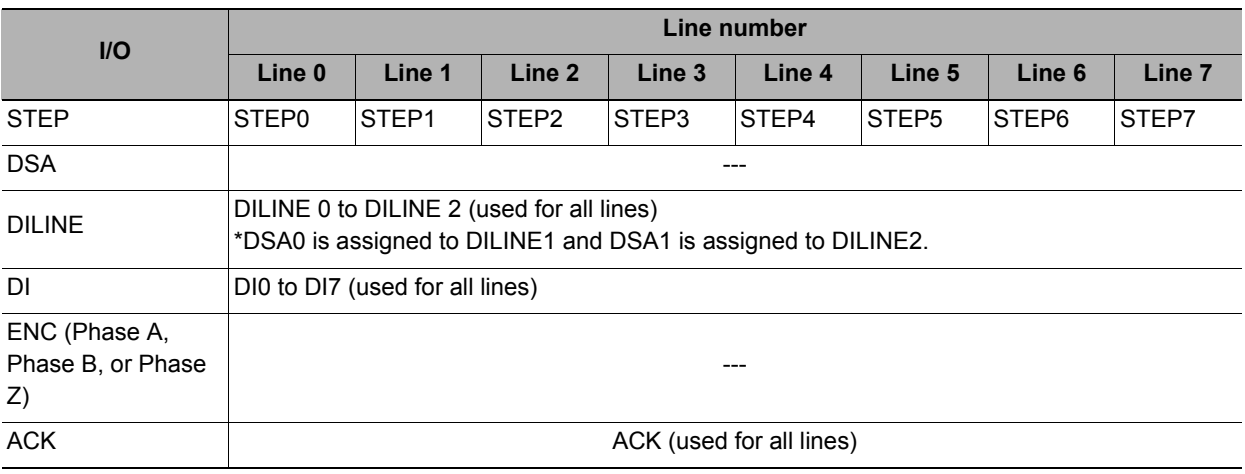

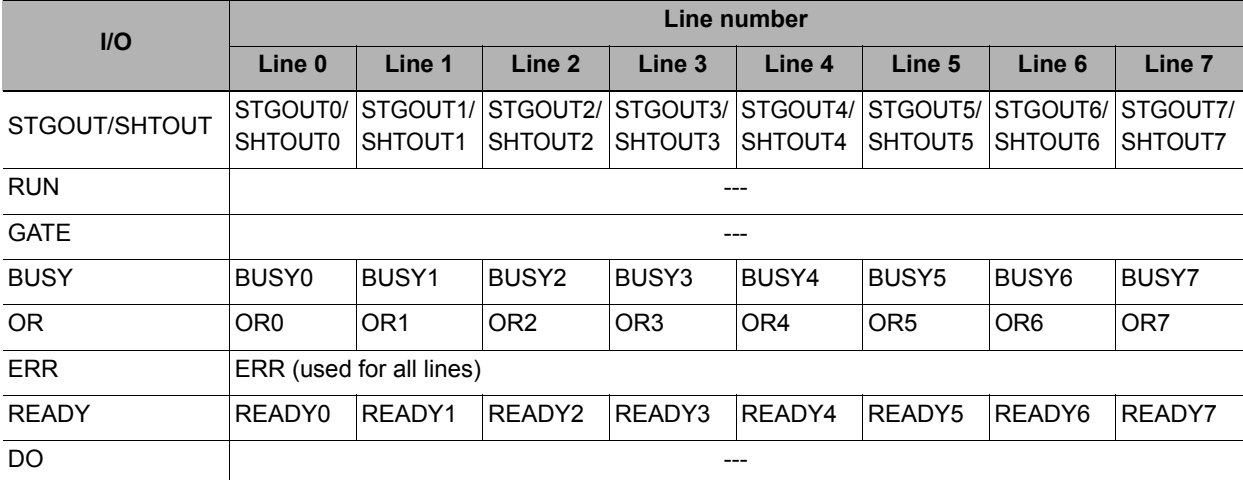

# **FZ5**

# **• Signals and Assignments According to Number of Lines Used**

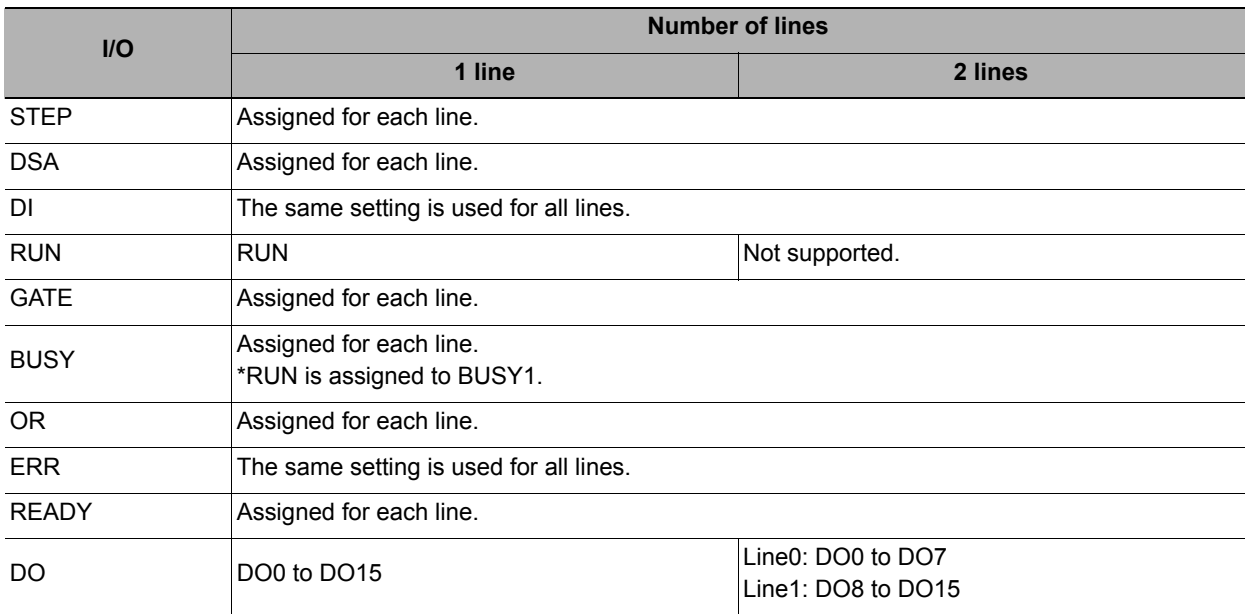

# **• Signals According to Lines Used**

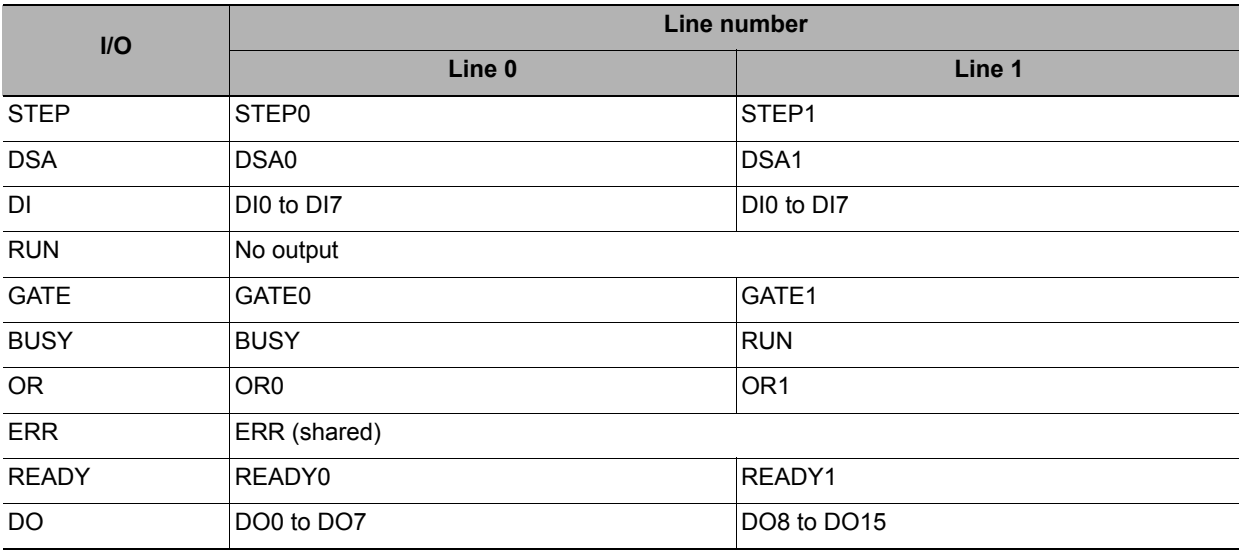

# **STEP Signal Input Timing**

The measurement trigger STEP signal is input with the following timing.

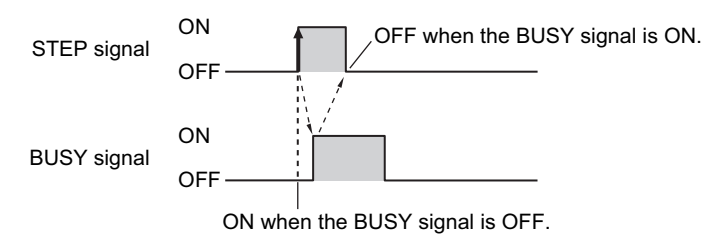

# *1* **Turn ON the STEP signal when the BUSY signal is OFF.**

When multiple inputs are used, the STEP signal can be turned ON when the READY signal is ON. However, if the image mode is set to Through Mode, the READY signal will always be OFF, so check the status of the BUSY signal to determine when to input the STEP signal.

# *2* **Check that the BUSY signal is ON, then turn OFF the STEP signal.**

#### **Note**

If the STEP signal is turned ON when the READY signal is OFF, no measurements will be executed and the ERROR signal will turn ON.

# **DI0 to DI7 (Command Execution) Timing**

**• FH**

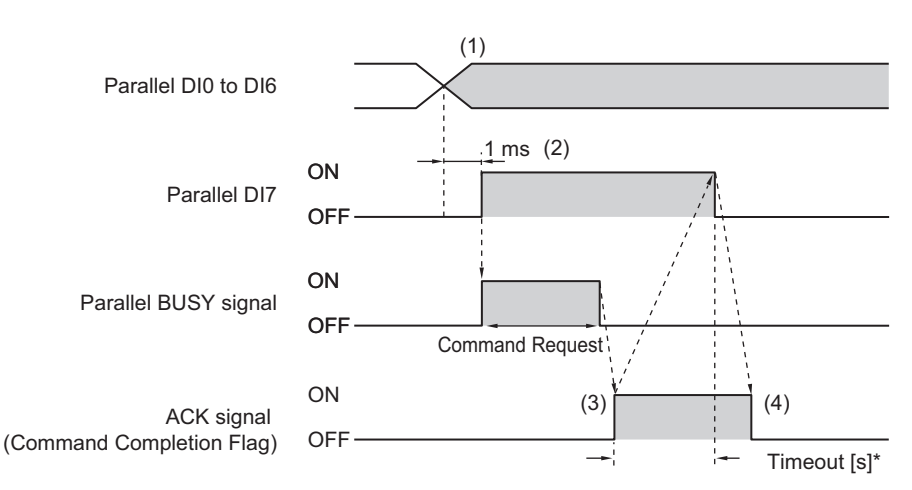

When executing continuous measurement commands, turn OFF DI7 when you want to stop continuous measurements, as shown below.

For continuous measurement commands, the ACK signal will remain OFF.

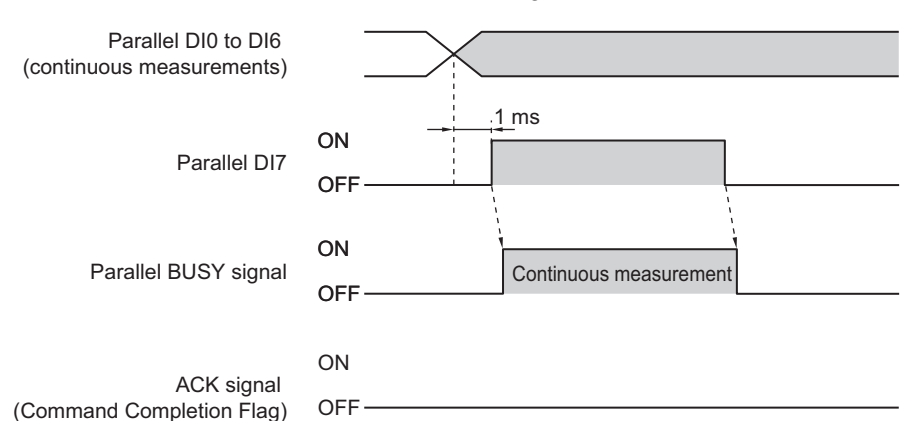

- *1* **Set the DI0 to DI6 signals to ON or OFF based on the command to input.**
- *2* **After you have set the DI0 to DI6 signals, wait for at least 1 ms and then turn ON DI7.**
- *3* **The command will be executed, and the ACK signal will turn ON after execution of the command is completed.**
- *4* **Check that the ACK signal has turned ON, then turn OFF DI7.**

When the DI7 signal is turned OFF, the ACK signal will turn OFF.

\*: A timeout error will occur if the DI7 signal is not turned OFF within the set timeout interval from when the ACK signal is turned ON.

#### **IMPORTANT**

If the DI7 is still ON after execution of a command is completed, the same command will be executed again. Write the PLC program so that the DI7 signal is turned OFF after the ACK signal turns OFF.

#### **Note**

From the PLC, set signals DI0 to DI6 and turn ON the DI7 signal only when the BUSY, ACK, and DI7 signals are all OFF. From the PLC, you can check if a command was acknowledged by confirming that the BUSY signal turned ON. From the PLC, you can check if execution of a command was completed by confirming that the ACK signal turned ON. After these conditions have all been met, turn OFF the DI7 signal.

#### **• FZ5**

Sensor control commands are input with the timing shown below using the DI0 to DI7 signals.

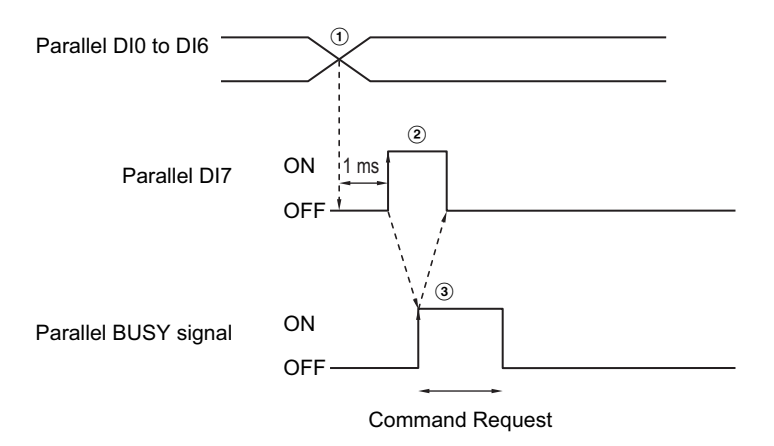

- A Set the DI0 to DI6 signals to ON or OFF based on the command to input.
- B After you have set the DI0 to DI6 signals, wait for at least 1 ms and then turn ON DI7.
- C Then check that the BUSY signal has turned ON, then turn OFF DI7. The BUSY signal is turned OFF when execution of the command is completed. When executing continuous measurement commands, turn OFF DI7 when you want to stop continuous measurements.

#### **IMPORTANT**

If the DI7 is still ON after execution of a command is completed, the same command will be executed again.

#### **Note**

From the PLC, set signals DI0 to DI6 and turn ON the DI7 signal only when the BUSY and DI7 signals are OFF. The PLC (user) turns OFF the DI7 signal after checking that the BUSY signal has turned ON.

# **Output Items**

# **Parallel Data Output**

#### **Measurement Results for Which Output Is Possible (Parallel Data Output)**

You can use the processing items that are related to outputting results to output the following data. You can also access measured values from the Calculation or other processing units.

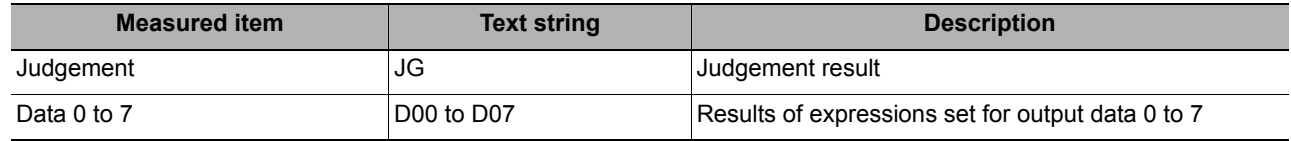

#### **External Reference Tables (Parallel Data Output)**

By specifying a number, the following data can be referenced from control commands or processing items that have a set/get unit data function.

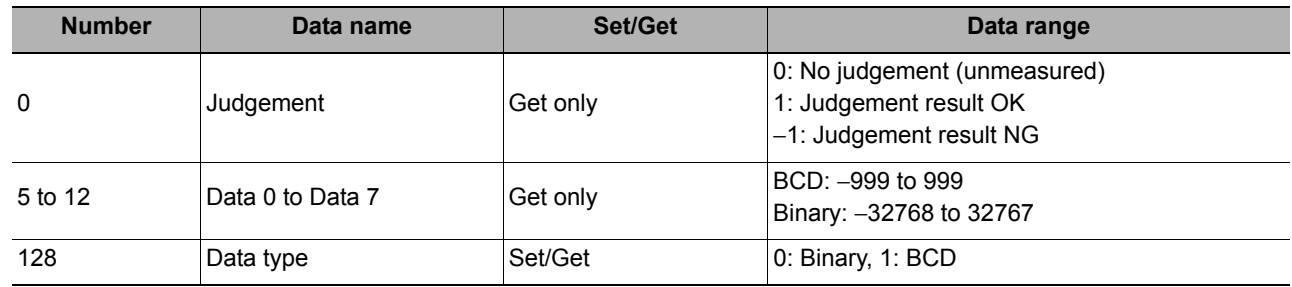

#### **Parallel Judgement Output**

#### **Measurement Results for Which Output Is Possible (Parallel Judgement Output)**

You can use the processing items that are related to outputting results to output the following data. You can also access measured values from the Calculation or other processing units.

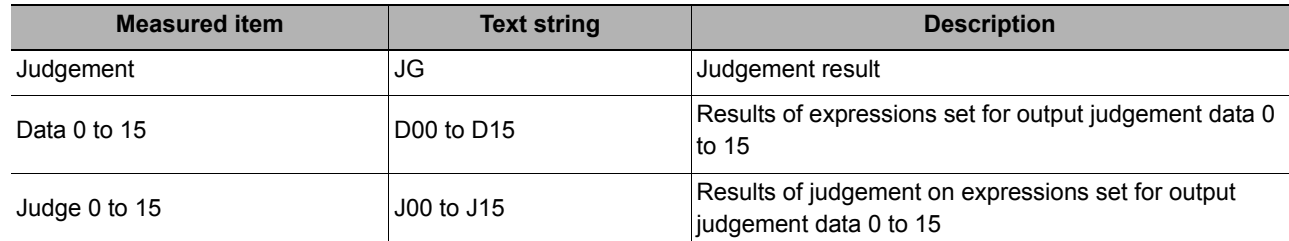

#### **External Reference Tables (Parallel Judgement Output)**

By specifying a number, the following data can be referenced from control commands or processing items that have a set/get unit data function.

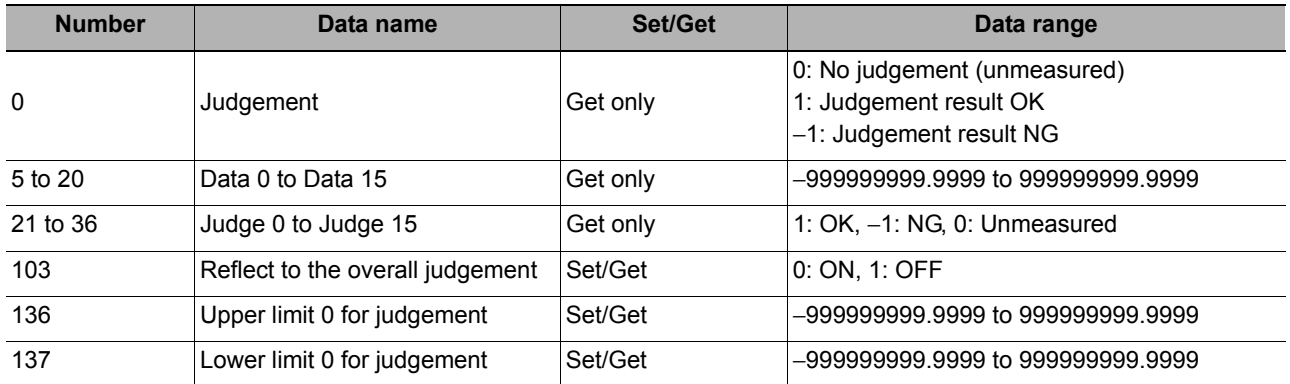

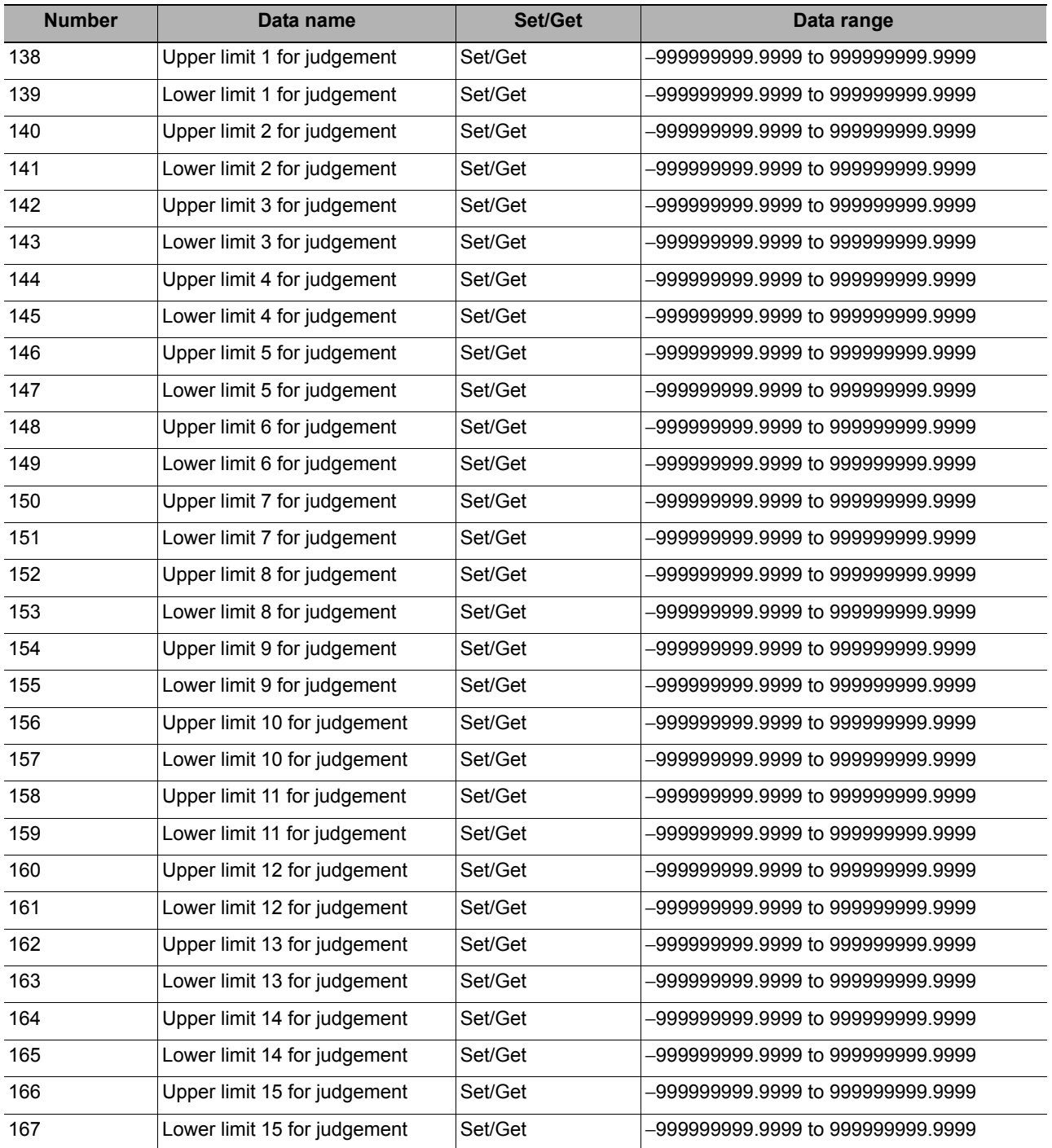

# **Command Formats**

You can input commands to control the Sensor from an external device using the DI0 to DI7 signals.

# **Input Format**

Commands are input in the following formats.

#### **FH**

# **• One Line**

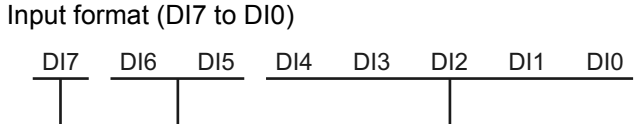

Execution Command Command information

Set 0 (OFF) or 1 (ON) for each DI signal.

Confirm commands and information, and turn DI7 (execute) ON with an interval of at least 1 ms.

# **• Multi-line Random-trigger Mode**

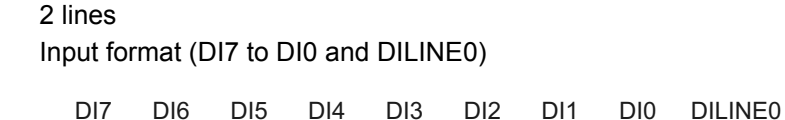

Execution Command

Command information Specifies the target line number for the command

Three or Four Lines

Input format (DI7 to DI0, DILINE1, and DILINE0)

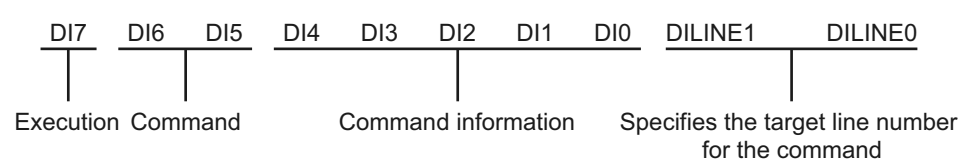

Five to Eight Lines

Input format (DI7 to DI0 and DILINE2 to DILINE0) DI7 DI6 DI5 DI4 DI3 DI2 DI1 DI0 DILINE2 DILINE0 DILINE1

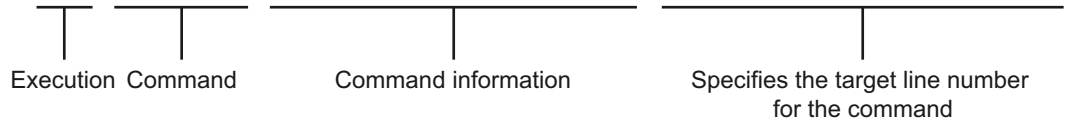

**FZ5**

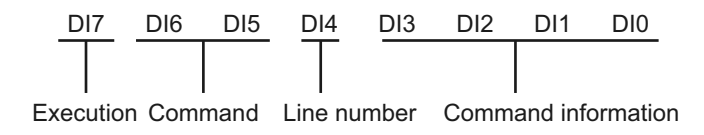

# **Command Lists**

The commands and command formats are described in the following tables.

# **One Line**

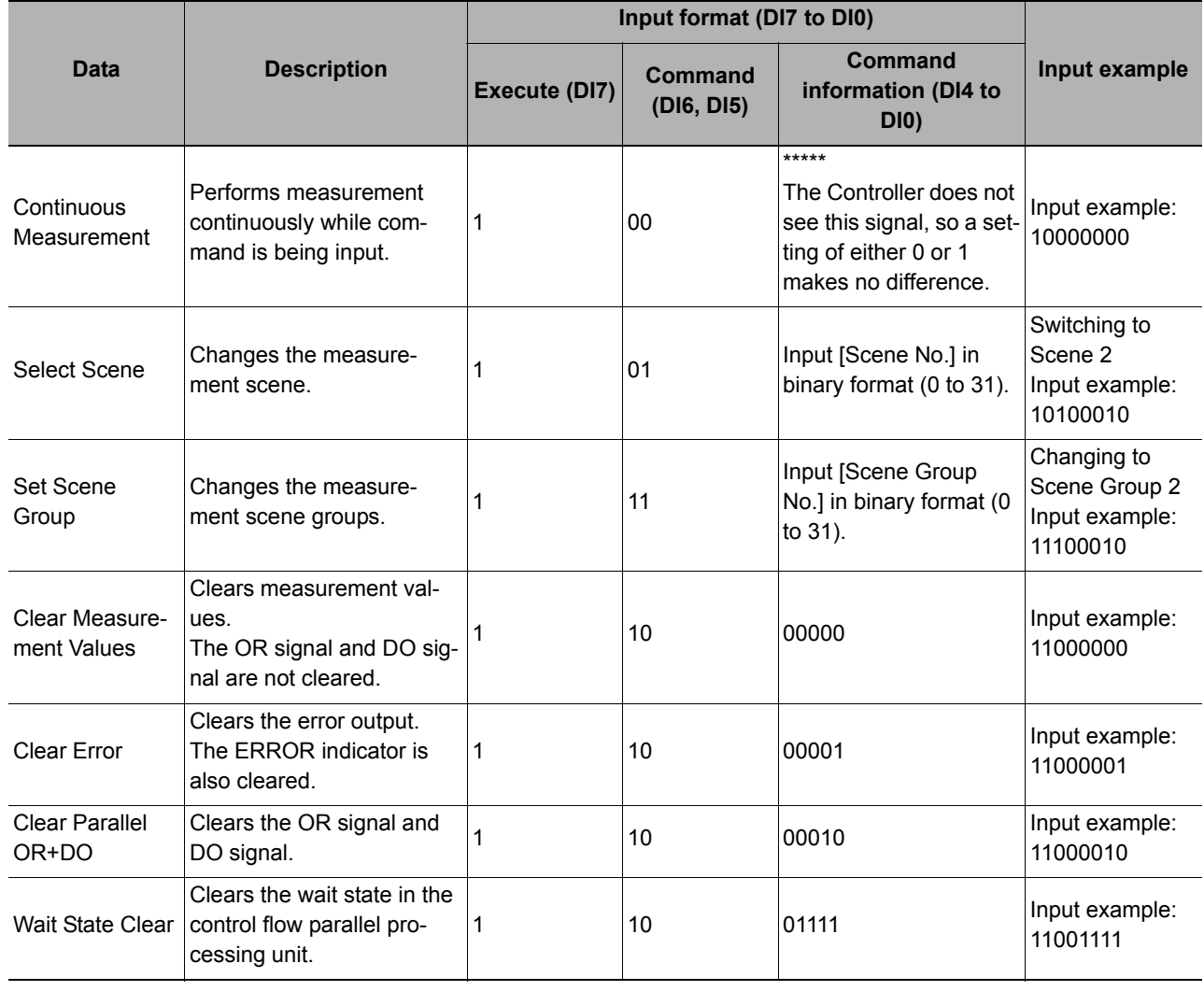

0: OFF

1: ON

# **Multi-line Random Trigger Mode**

#### **FH**

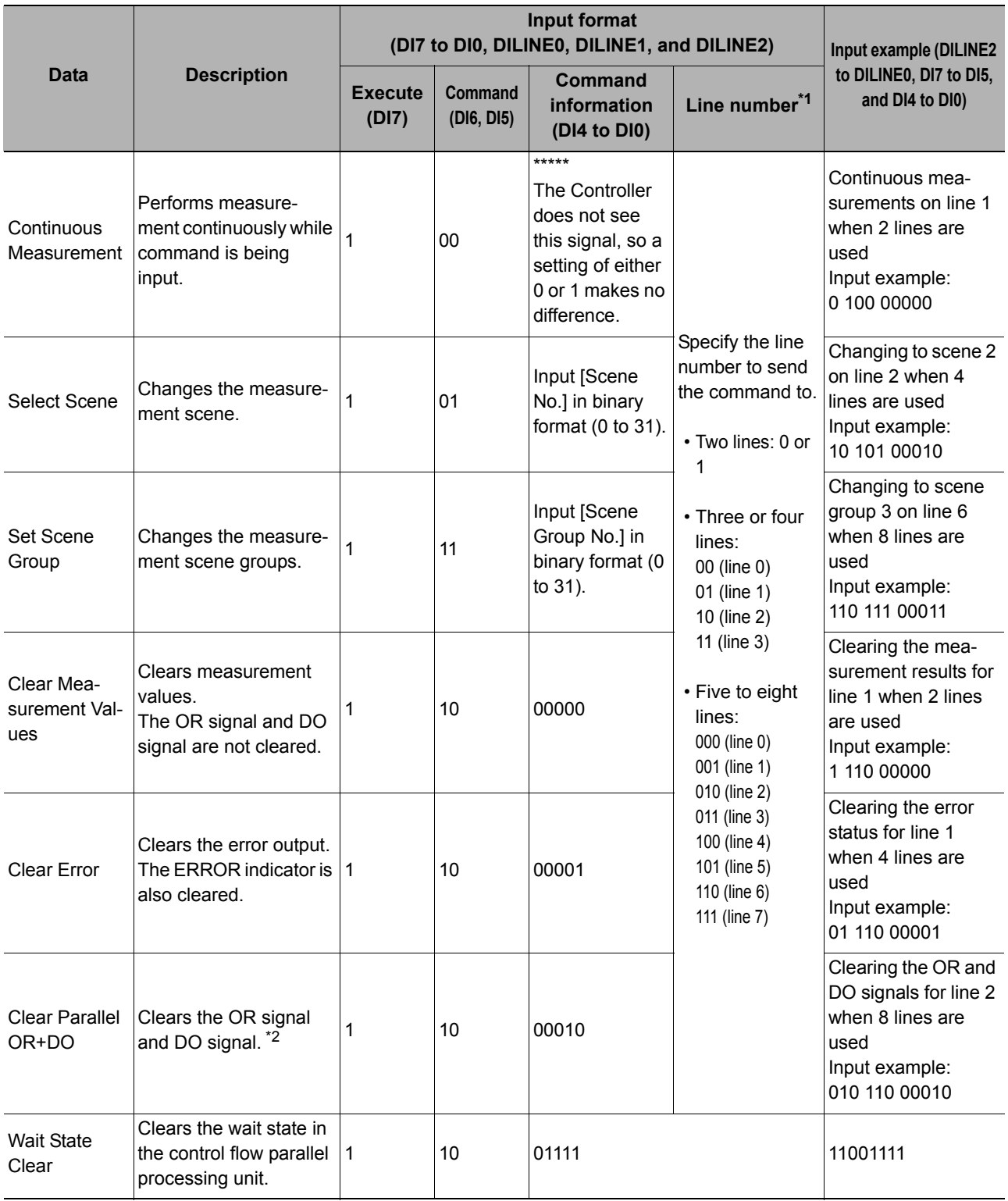

\*1: Two lines: DILINE0 Three or four lines: DILINE0 and DILINE1

Five to eight lines: DILINE0 to DILINE2

\*2: Only the signals assigned to the line that the command was sent to can be cleared. The OR and DO signals are not cleared for other lines. If the command is sent to a line that cannot use the DO signals, only the OR signal will be cleared.

# **FZ5-11**

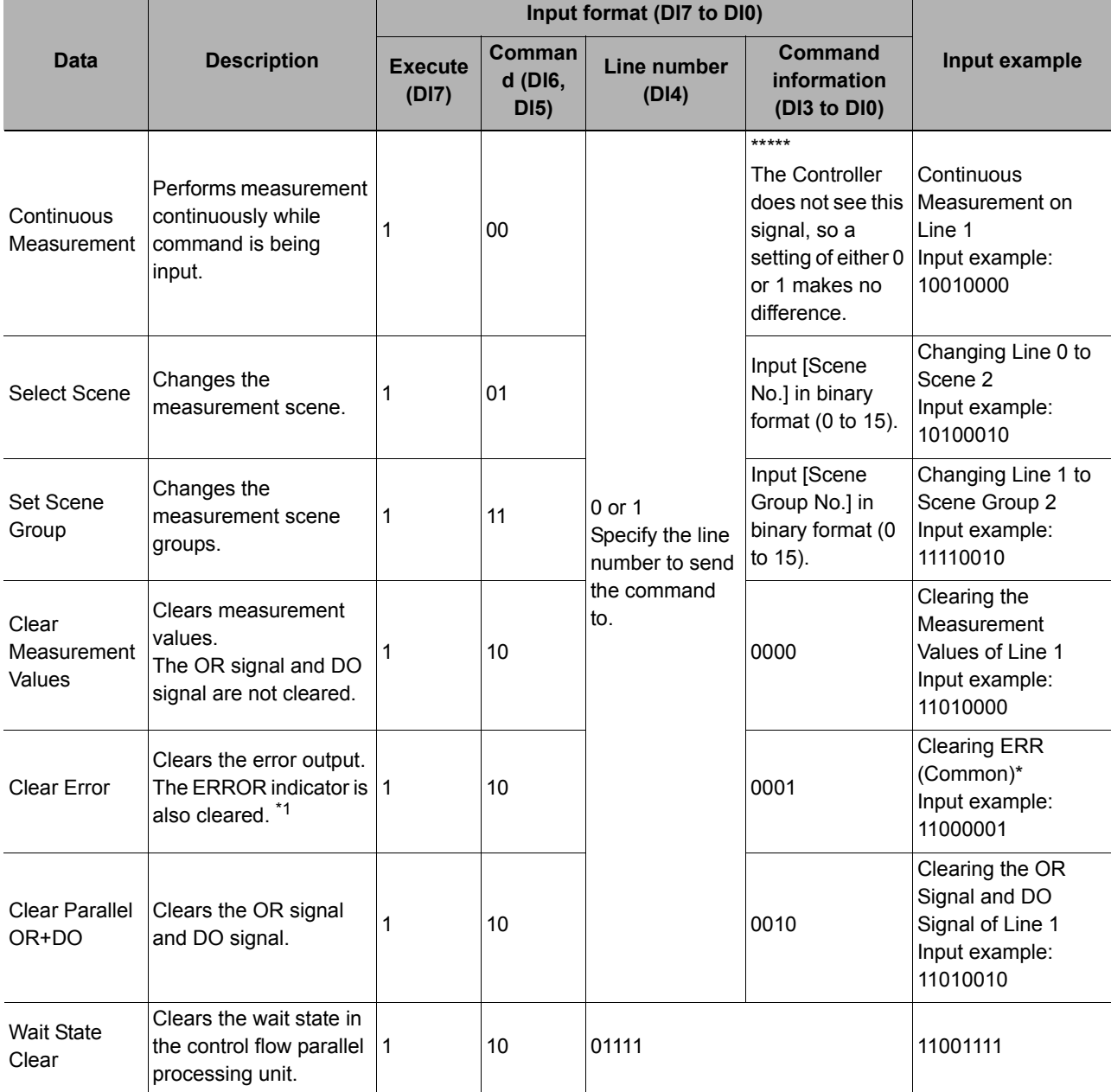

\*1: To clear ERR (common) for an FZ5-series Controller, set the line number (DI4) to 0.

# <span id="page-315-1"></span>**Time Charts**

The ON/OFF timing of related signals during data output after the completion of measurement and during the sequence of operation from input of the control command until data output after the completion of measurement is indicated below in a timing chart.

# **Output Control Timing Charts**

This section provides timing charts for each output control type (none, handshaking, and synchronization output).

# **IMPORTANT**

For the function and operation of each signal, refer to  $\triangleright$  [I/O Signals \(p.299\)](#page-300-0).

#### <span id="page-315-0"></span>**Output Control: None**

Example: Three Data Items Set for Parallel Data Output

Time Chart

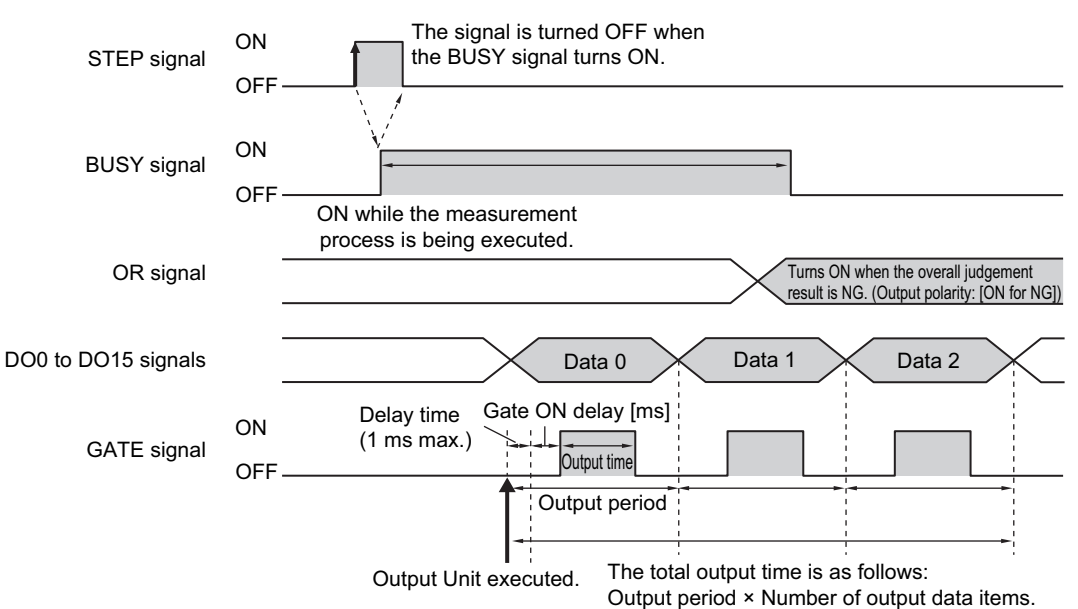

- *1* **Turn ON the STEP signal while the BUSY signal is OFF.**
- *2* **Measurement begins and the BUSY signal is turned ON during the measurement process.**
- *3* **Measurement data is output when a Parallel Data Output Unit in the measurement flow is executed.**
- *4* **After the data output processing, the GATE signal is turned ON after the time set for the [Gate ON delay] in the parallel communications settings has elapsed.\*1\*2**

\*1: A delay of up to 1 ms will occur when the GATE signal is turned ON. (This applied only to the FH.)

- ${\bf 5}$  After the GATE signal is turned ON, the GATE signal is turned OFF after the time set for the **[Output time] in the parallel communications settings has elapsed.\*2**
- *6* **If the processing for the next data item is completed, the next GATE signal is turned ON after the time set for the [Output period] has elapsed from the end of processing in step 5 above.** \*2: Set the GATE ON delay and output time for the GATE signal so that the total time does not exceed the output period.
- *1* **After measurement is completed, the OR signal is output based on the measurement result and the BUSY signal is turned OFF.**

#### **IMPORTANT**

#### **Data Output Time and STEP Signal Input Interval**

Set the input interval for the STEP signal so that it is longer than the total output time. If the STEP signal input interval is shorter than the total output time, the data output buffer will eventually overflow and data will be lost.

# <span id="page-316-0"></span>**Output Control: Handshaking**

Example: Three Data Items Set for Parallel Data Output

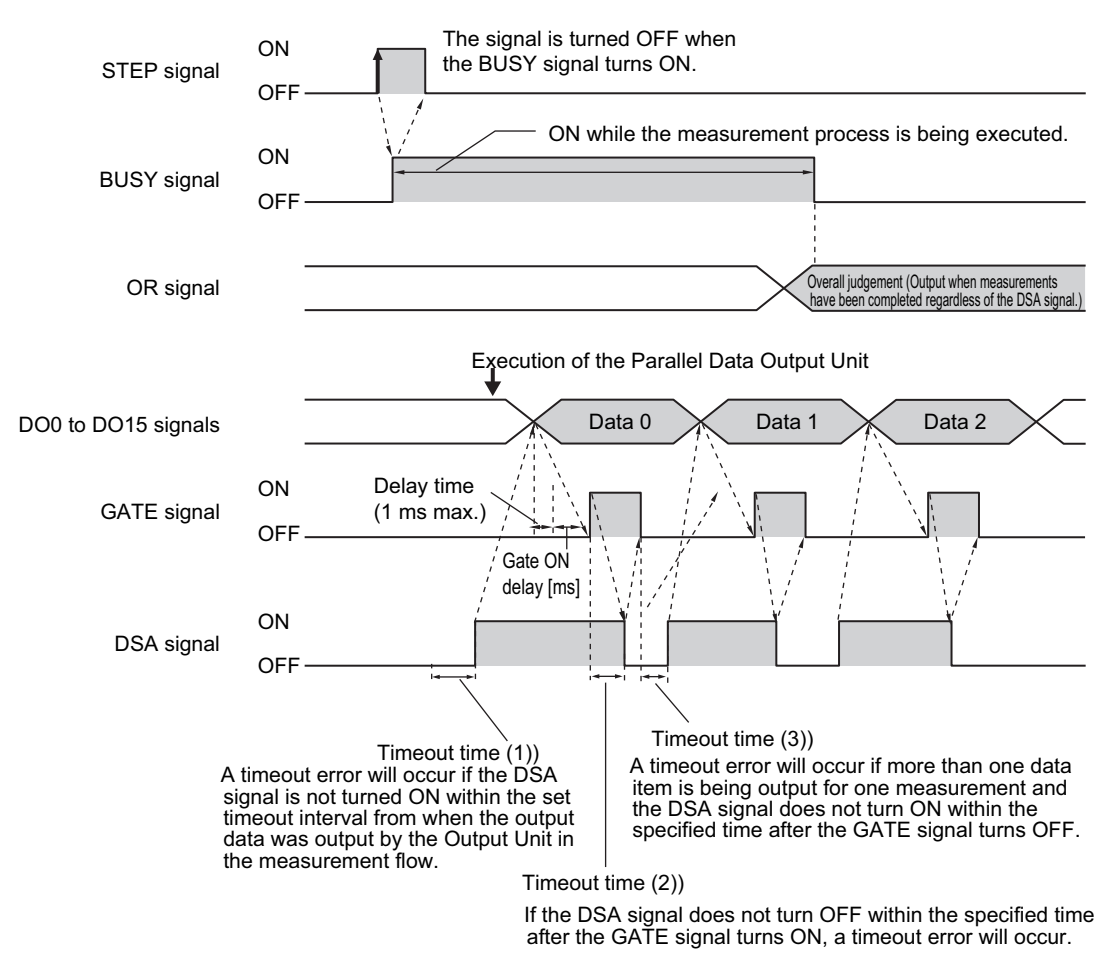

- *1* **Turn ON the STEP signal while the BUSY signal is OFF.**
- *2* **Measurement begins and the BUSY signal is turned ON during the measurement process.**
- *3* **Turn ON the DSA signal from the external device to request data transmission after the STEP signal turns ON.\*1**
	- \*1: A timeout error will occur if the DSA signal is not turned ON within the set timeout interval from when the output data was output by the Output Unit in the measurement flow. (1))
- *4* **After measurement is completed, the OR signal is output based on the measurement result and the BUSY signal is turned OFF.**
- *5* **Measurement data is output when a Parallel Data Output Unit in the measurement flow is executed.**
- *6* **The GATE signal is turned ON if the DSA signal is ON after data output processing.\*2**
	- \*2: A delay of up to 1 ms will occur when the GATE signal is turned ON. (This applied only to the FH.)
- *7* **The user (PLC) reads the data and turns OFF the DSA signal when the GATE signal turns ON.**
- *8* **The GATE signal turns OFF if the DSA signal is turned OFF.\*3**
	- \*3: If you do not turn OFF the DSA signal within the specified timeout time after the GATE signal turns ON, a timeout error will occur. (2))
- *9* **If more than one data item is being output for one measurement and you do not turn ON the DSA signal within the specified timeout time after the GATE signal turns OFF, a timeout error will occur. (3))**

# <span id="page-317-0"></span>**Output Control: Synchronization Control**

Operation When [Number of Delay] Is Set to 2

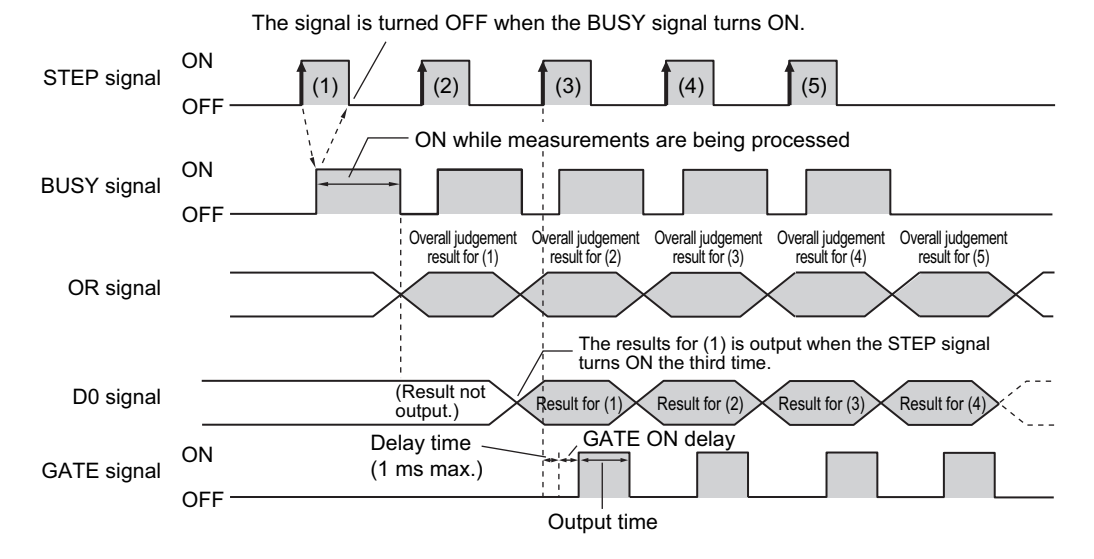

- *1* **Repeatedly turn ON the STEP signal while the BUSY signal is OFF.**
- *2* **The OR signal is output when the BUSY signal turns ON.**
- *3* **When the STEP signal turns ON for the third time, the measurement results (DO) for the first time that the STEP signal turned ON are output and the GATE signal is turned ON after the time set for the GATE ON delay has elapsed.**
- *4* **When the STEP signal turns ON for the fourth time, the measurement results (DO) for the second time that the STEP signal turned ON are output and the GATE signal is turned ON after the time set for the GATE ON delay has elapsed.\*1**

\*1: A delay of up to 1 ms will occur when the GATE signal is turned ON. (This applied only to the FH.)

*5* **Each time the STEP signal turns ON after that, the measurement result (DO) from when the STEP signal turned ON two times previously is output.**

#### **Note**

For the function and operation of each signal, refer to  $\blacktriangleright$  [I/O Signals \(p.299\)](#page-300-0).

#### **Continuous Measurement**

Measurements are performed continuously while the DI7 signal is ON. Continuous measurements are stopped when the DI7 signal is turned OFF.

When an Expressions Is Set in [Parallel Data Output] with No Output Control

#### **• Time Chart**

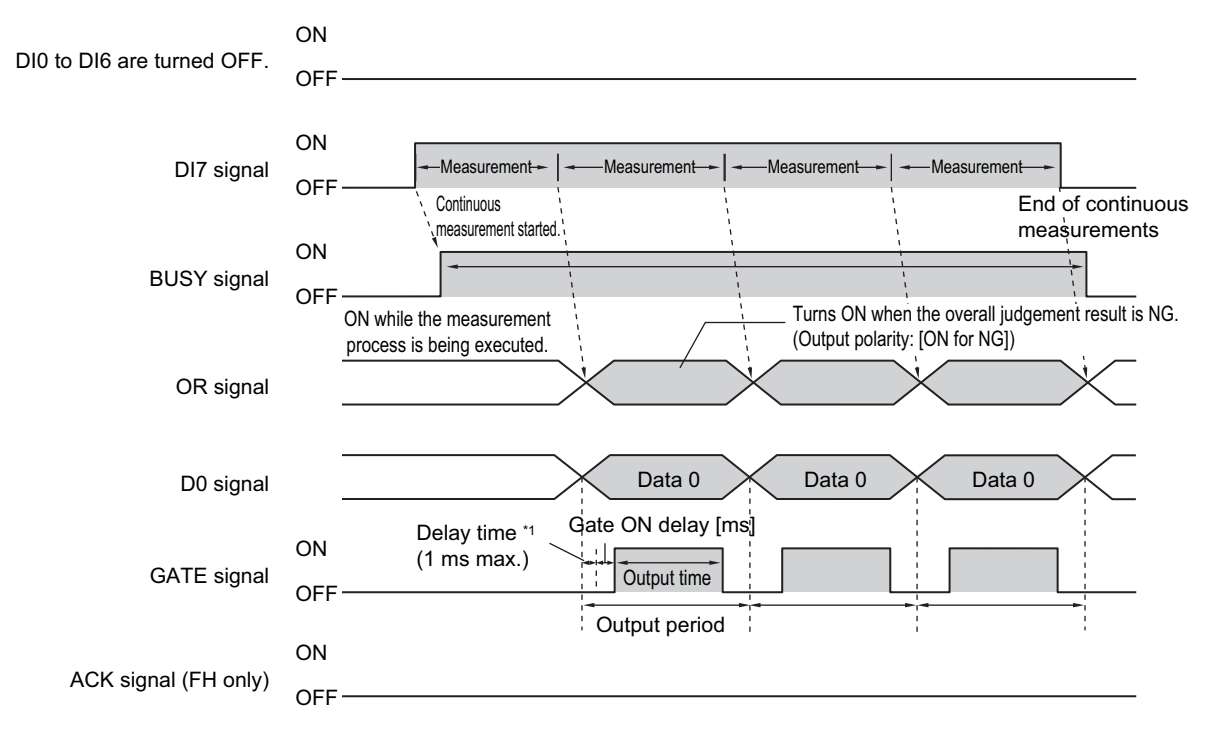

\*1 A delay of up to 1 ms will occur when the GATE signal is turned ON. (This applied only to the FH.)

#### **• Input Signals**

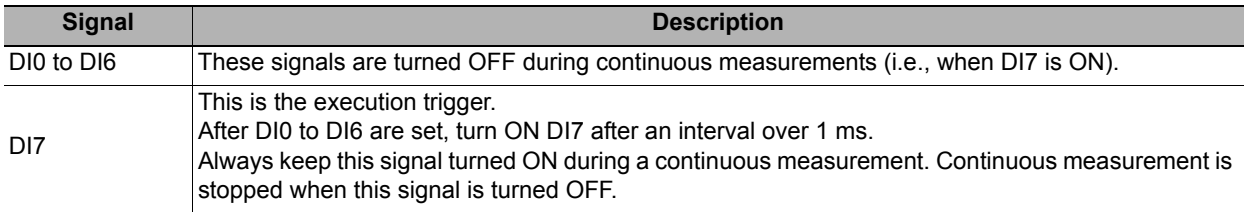

#### **IMPORTANT**

The measurements during continuous measurements are given priority. Therefore, display of the measurement results (overall judgement, images, judgement for each processing unit in the flow display, and detailed results) may sometimes not be updated.

When continuous measurements are ended, the measurement results from the last measurement will be displayed.

#### **Note**

- When the input command is not received correctly, the ERROR signal turns ON.
- Acquisition is difficult because the amount of time during which the BUSY signal is OFF during a continuous measurement for a parallel command is extremely short (1 ms or less). Get the OR signal when the GATE signal turns ON after adding the parallel judgement output at the end of the flow.

**2**

# **Scene/Scene Group Switch**

Scenes and scene groups are changed as follows.

When the number of the desired scene or scene group is set in DI0 to DI6 and DI7 is turned ON, the scene or scene group changes to that set in DI0 to DI6.

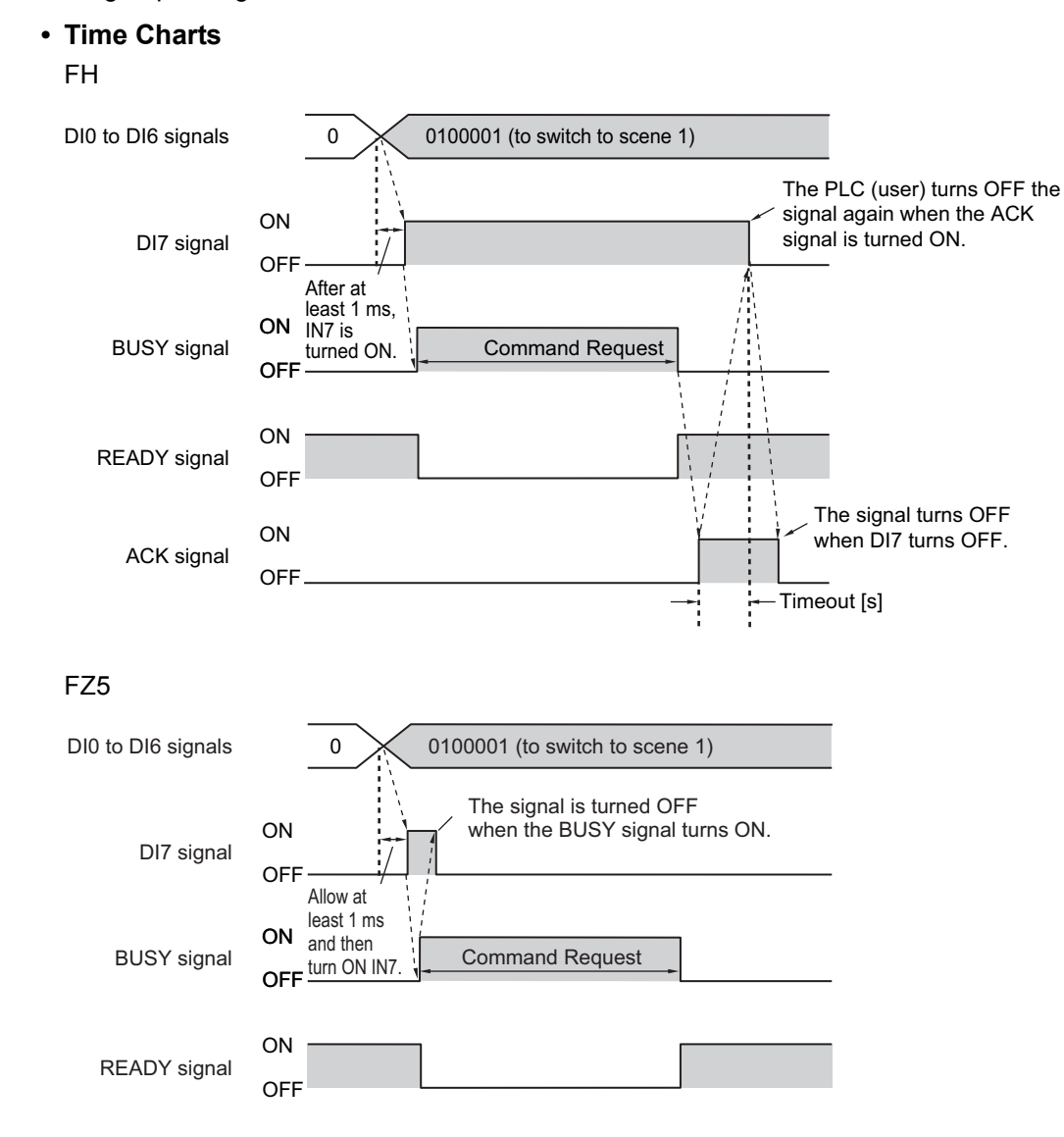

#### **• Output Signals**

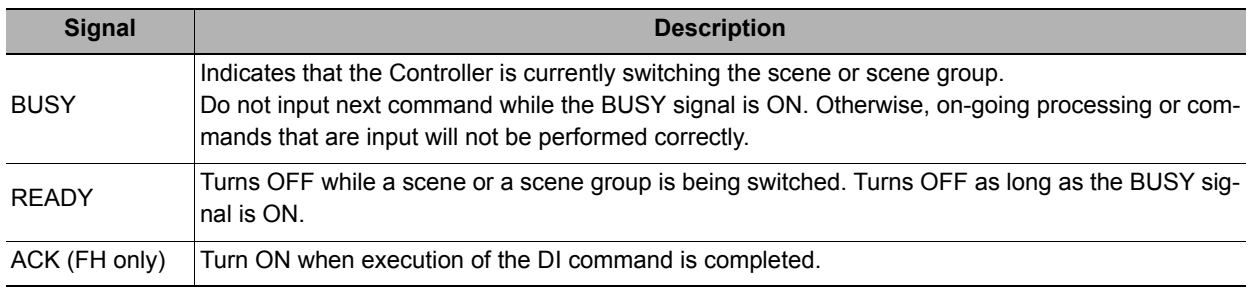

#### **Note**

When the input command is not received correctly, the ERROR signal turns ON.

# **IMPORTANT**

Do not change the scene group during parallel continuous measurement or when the STEP signal is being input continuously. If you must change the scene group at one of these times, set [Unchecked] in [Save scene group on scene switch] in either of the settings items below.

Refer to *Changing the Scene or Scene Group* in the *Vision System FH/FZ5 Series User's Manual* (Cat. No. Z340).

Refer to **>** Setting the Conditions That Are Related to Operation during Measurement in the Vision System FH/FZ5 *Series User's Manual* (Cat. No. Z340).

#### **• Input Signals (Scene/Scene Group Switching)**

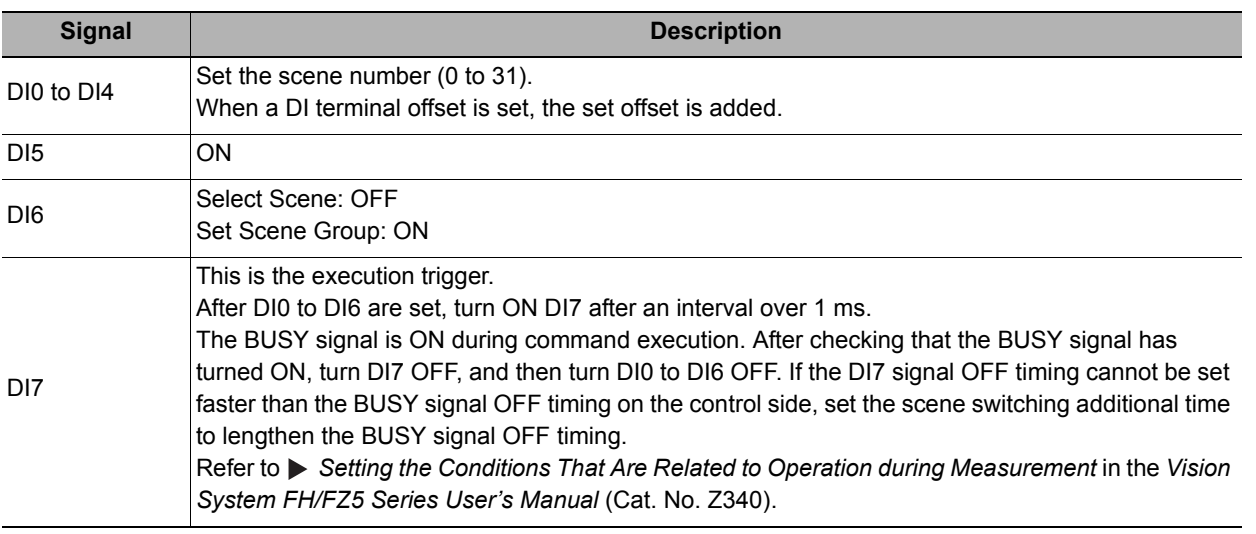

#### **Note**

The amount of time during which the BUSY signal is turned ON when a scene is switched can be changed. Select [Measurement setting] from the [Measure] menu and make the setting in the conditions related to operation during measurement.

Refer to **>** Setting the Conditions That Are Related to Operation during Measurement in the Vision System FH/FZ5 *Series User's Manual* (Cat. No. Z340).

#### **Clear Measurement Values**

The measurement result is cleared as follows.

#### **• Time Charts**

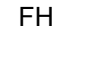

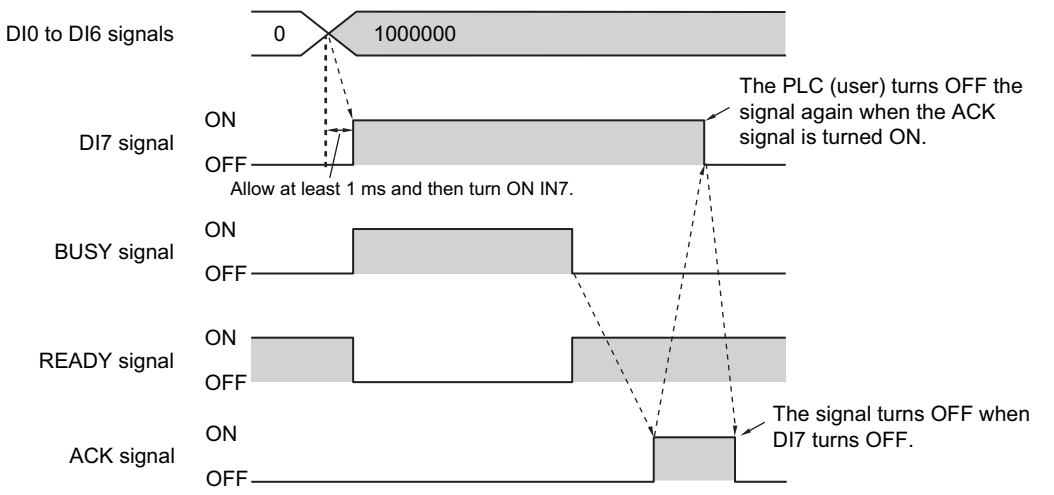

#### FZ5

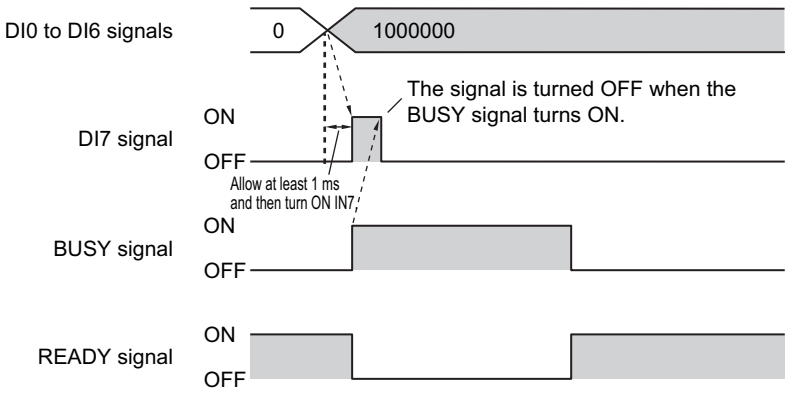

# **• Output Signals**

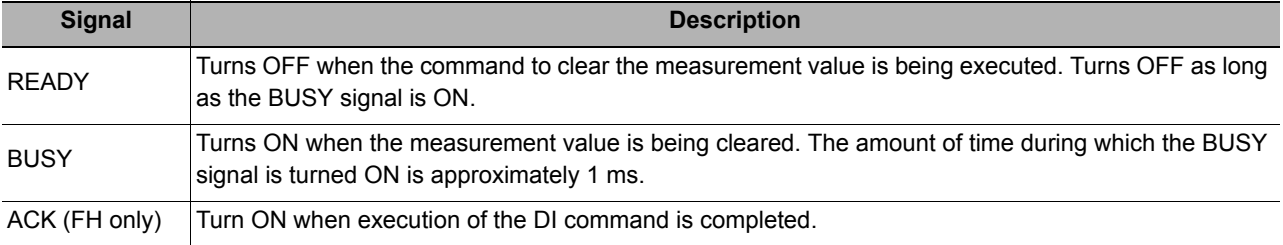

# **• Input Signals**

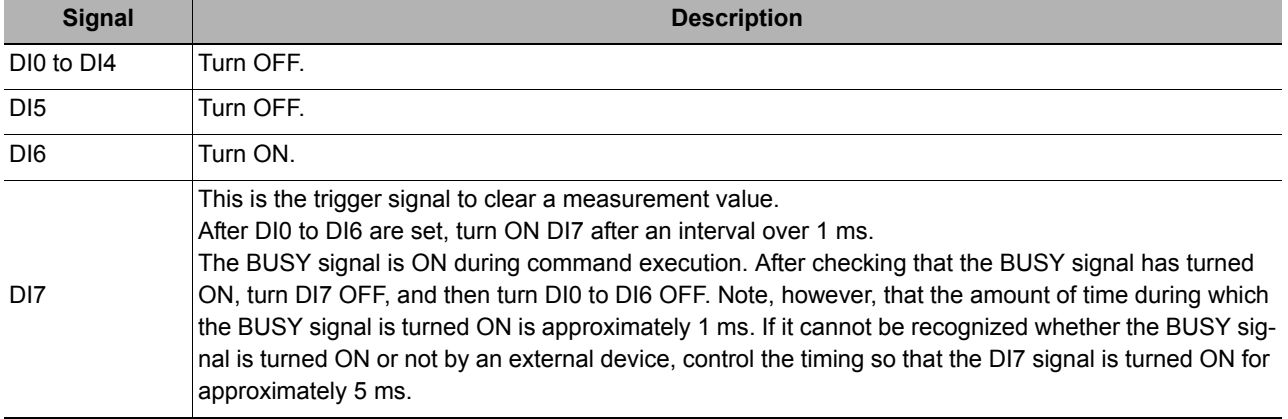

# **Clear Parallel OR+DO**

The OR signal and DO signals are cleared as follows.

**• Time Chart**

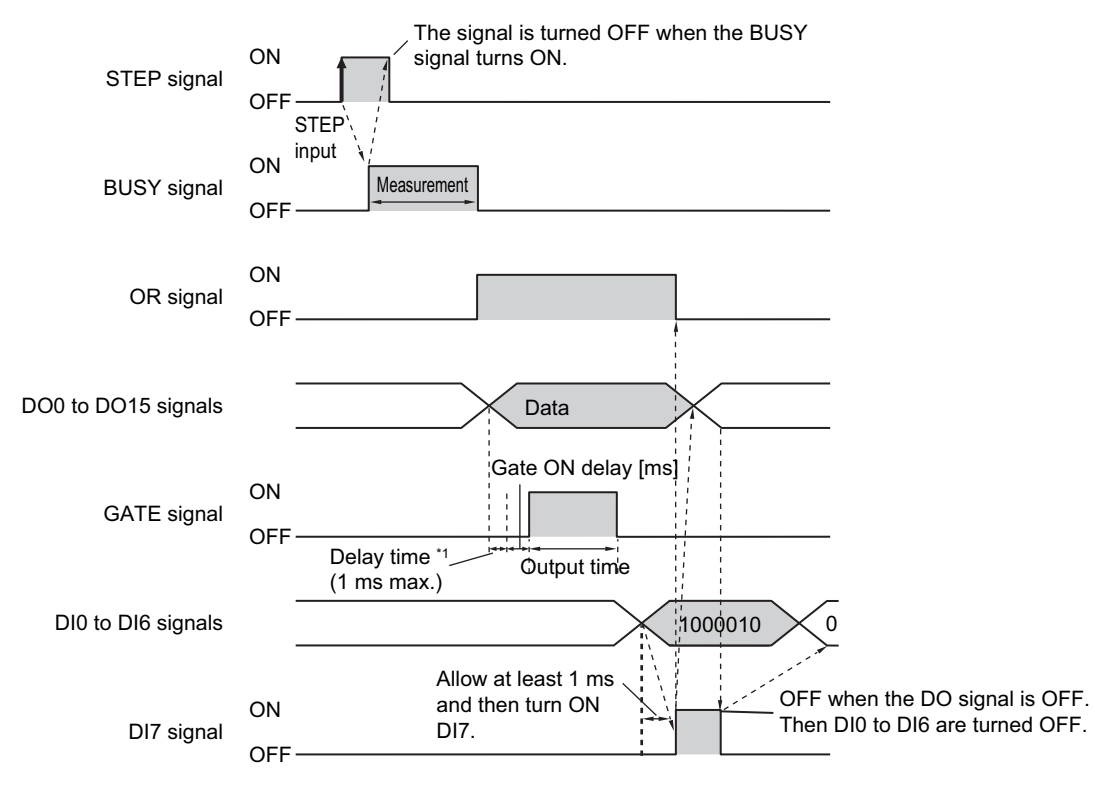

\*1 A delay of up to 1 ms will occur when the GATE signal is turned ON. (This applied only to the FH.)

#### **• Output Signals**

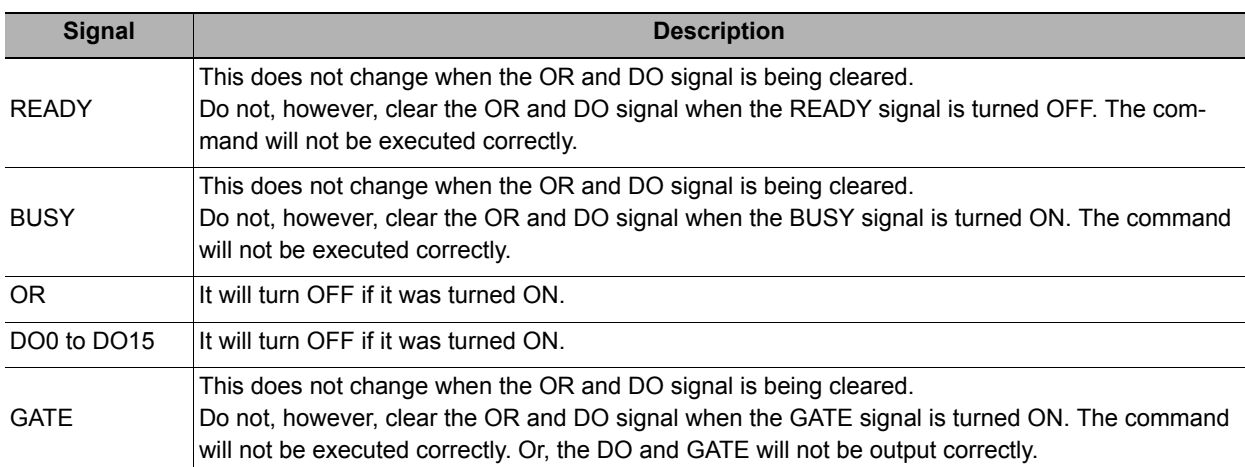

## **• Input Signals**

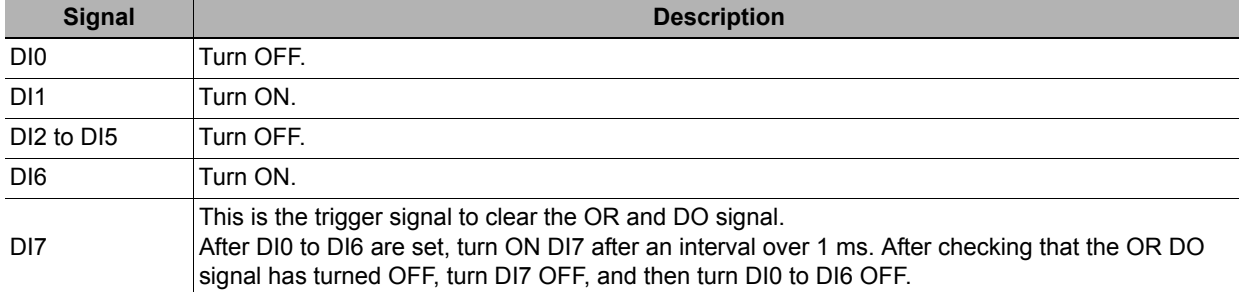

**2**

# **Clear Error**

The error signal is cleared as follows.

**• Time Chart**

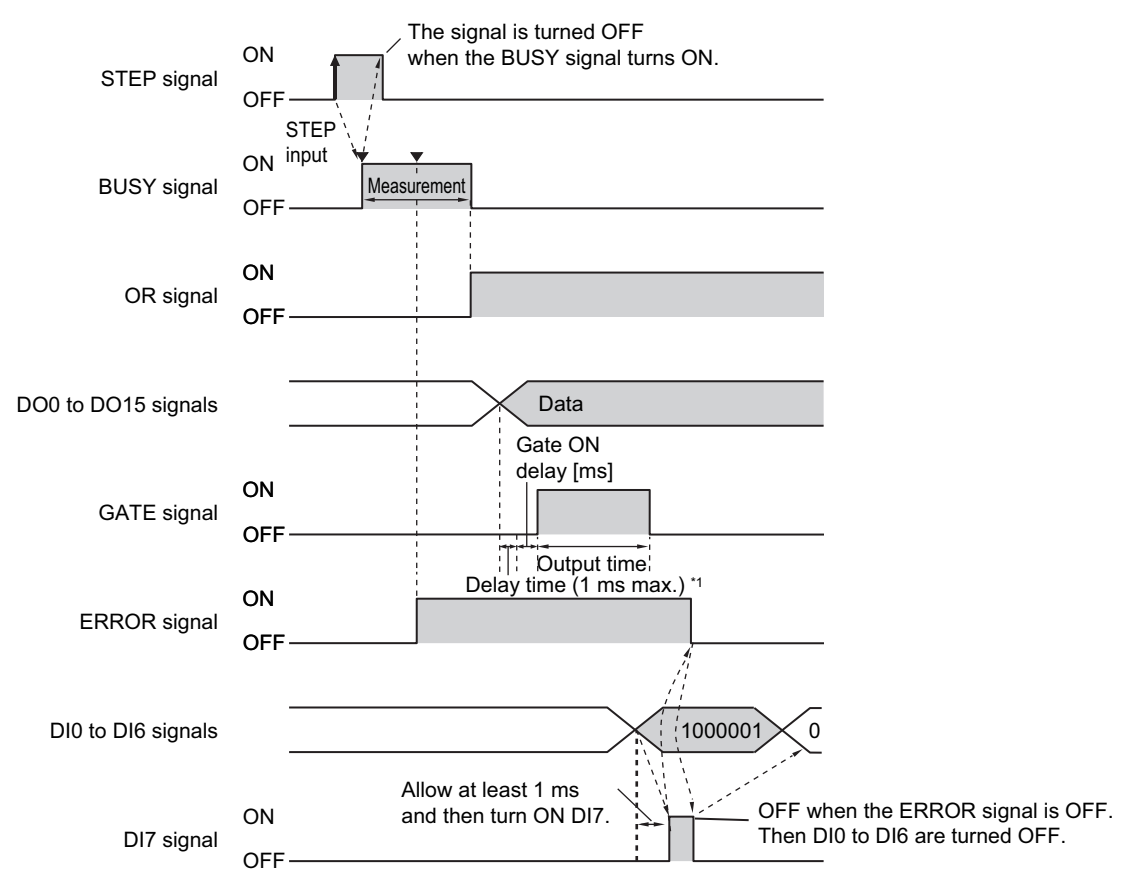

<sup>\*1</sup> A delay of up to 1 ms will occur when the GATE signal is turned ON. (This applied only to the FH.)

#### **• Output Signals**

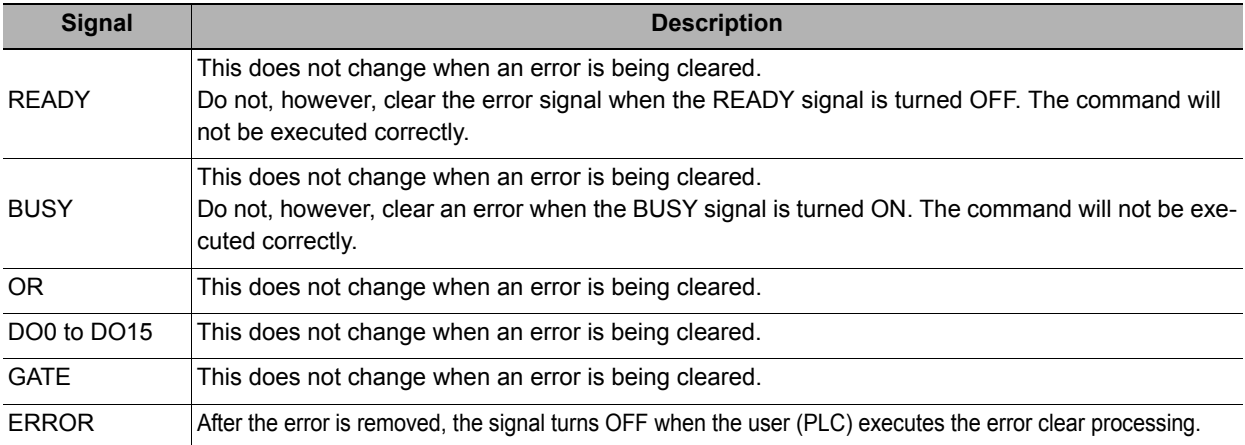

#### **• Input Signals**

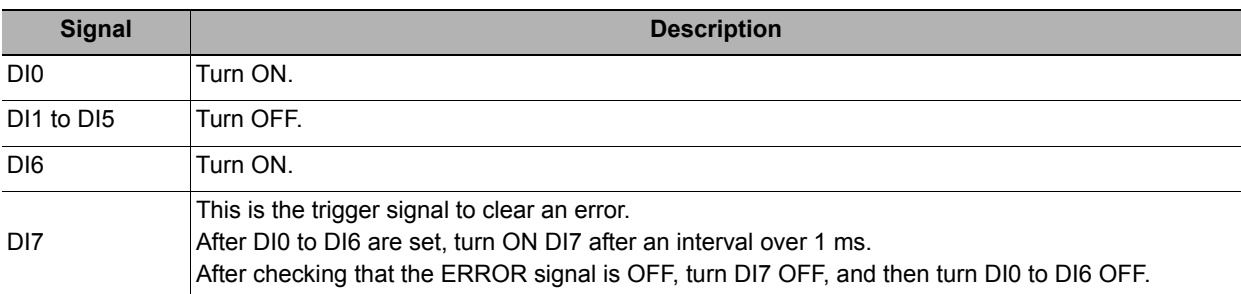
## **Parallel Troubleshooting**

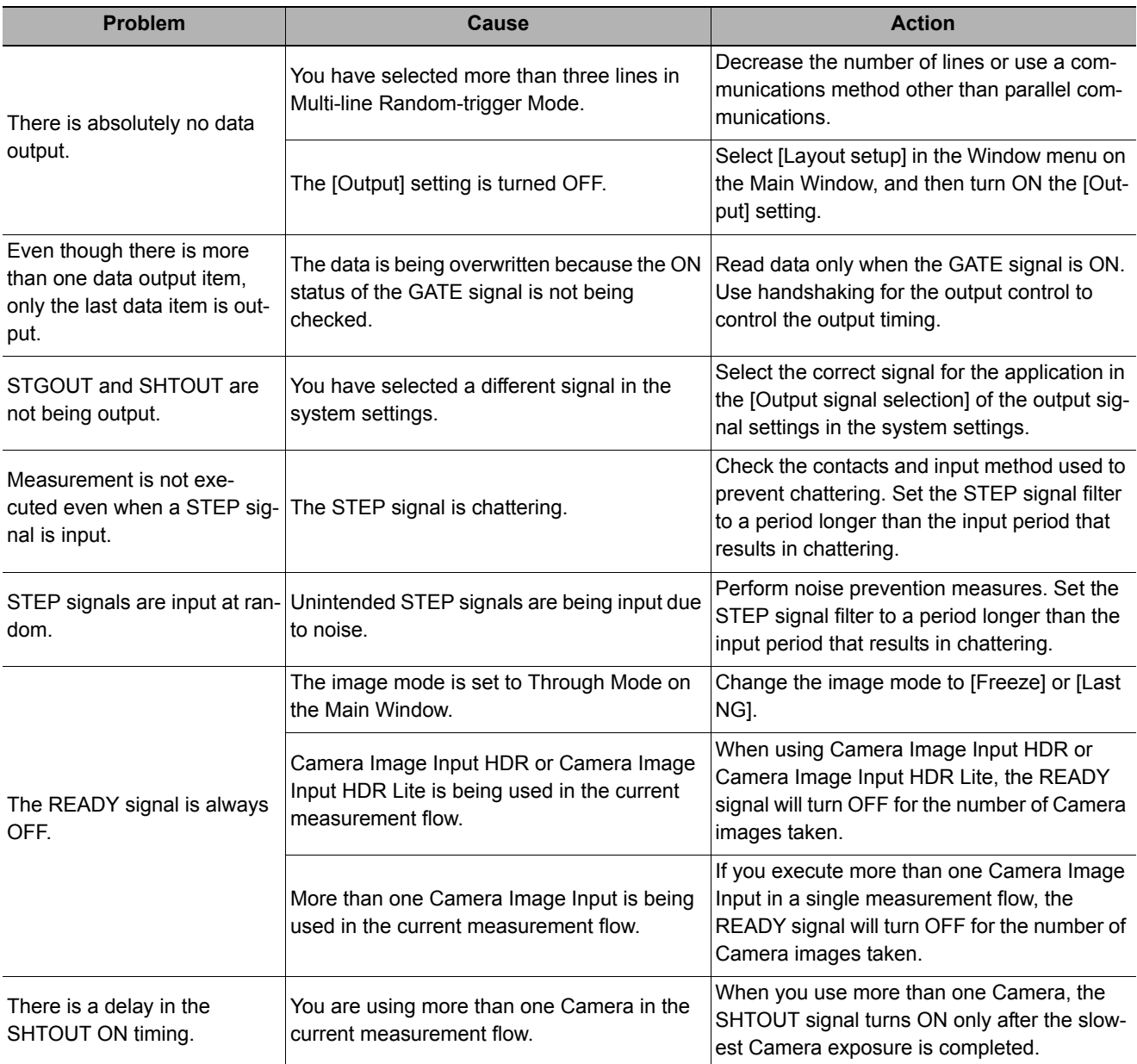

# **Appendices**

## **Command Control**

This section describes the commands that are used to control the Sensor Controller from an external device.

## **Parameter Notation Examples for Command Control**

This section provides examples of binary inputs of parameters and other arguments for command control.

#### **Note**

The storage order depends on the manufacturer of the connected PLC as follows:

- OMRON and Yaskawa Electric PLCs: Upper byte followed by lower byte
- Mitsubishi Electric PLCs: Lower byte followed by upper byte

#### **Four-byte Data**

The following example shows the input to change the scene to scene number 5 with the Switch Scene command.

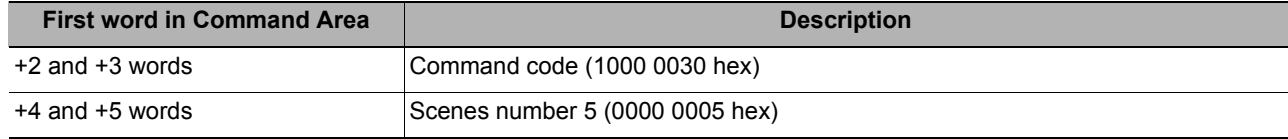

#### **• OMRON or Yaskawa Electric PLCs**

Command (PLC to Sensor Controller)

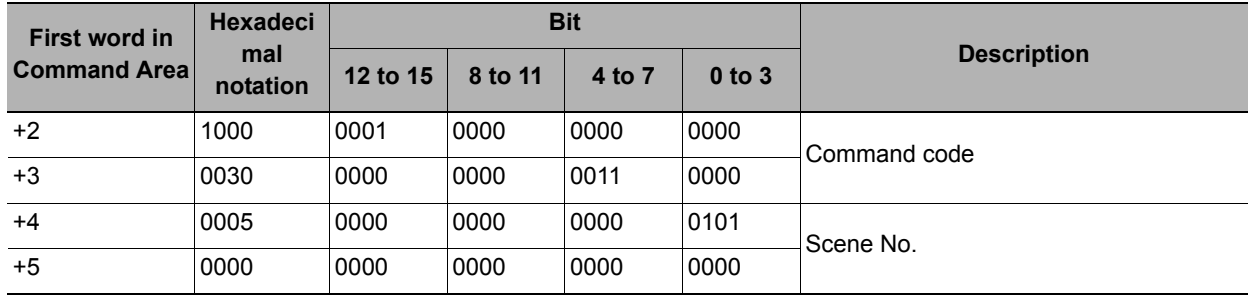

#### **• Mitsubishi Electric PLCs**

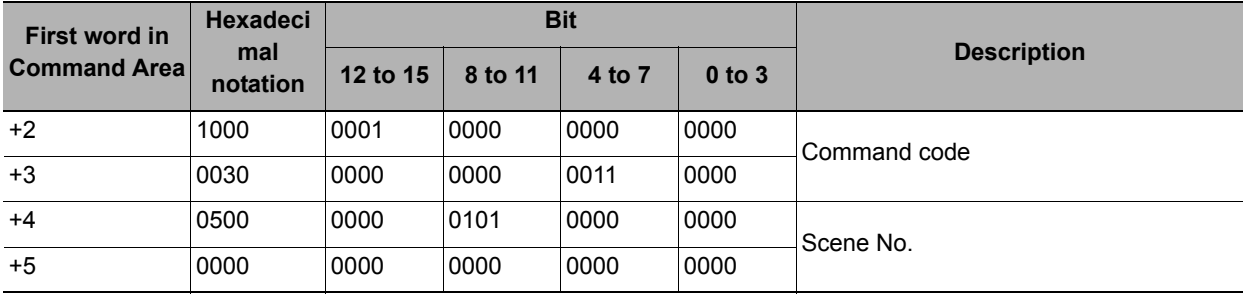

#### **Specifying Character Strings**

Specify the ASCII character code for every two bytes.

In this example, the inputs are given to save the image data for image data 1 to a destination specified by the absolute path (USBDisk\IMG01\LABEL.IFZ) with the Save Image command.

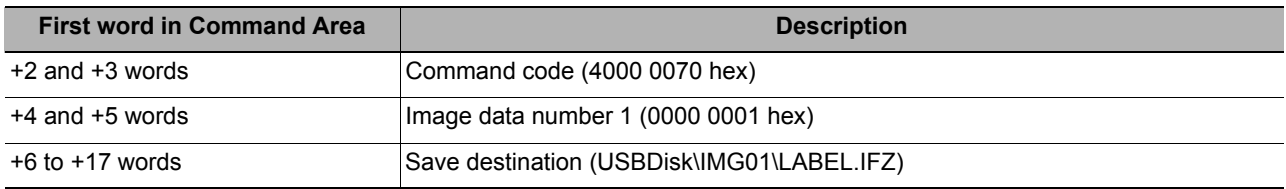

#### **• OMRON or Yaskawa Electric PLCs**

Command (PLC to Sensor Controller)

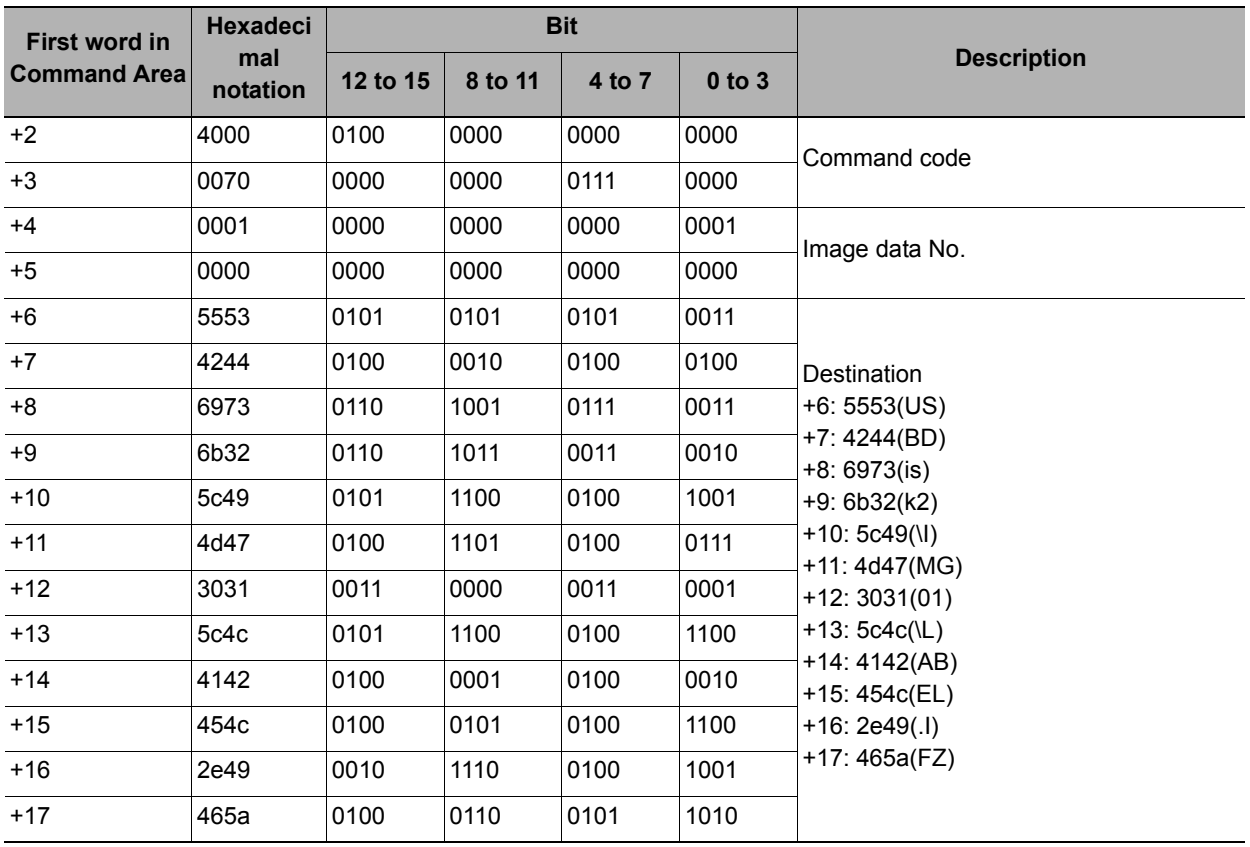

#### **• Mitsubishi Electric Corporation PLCs**

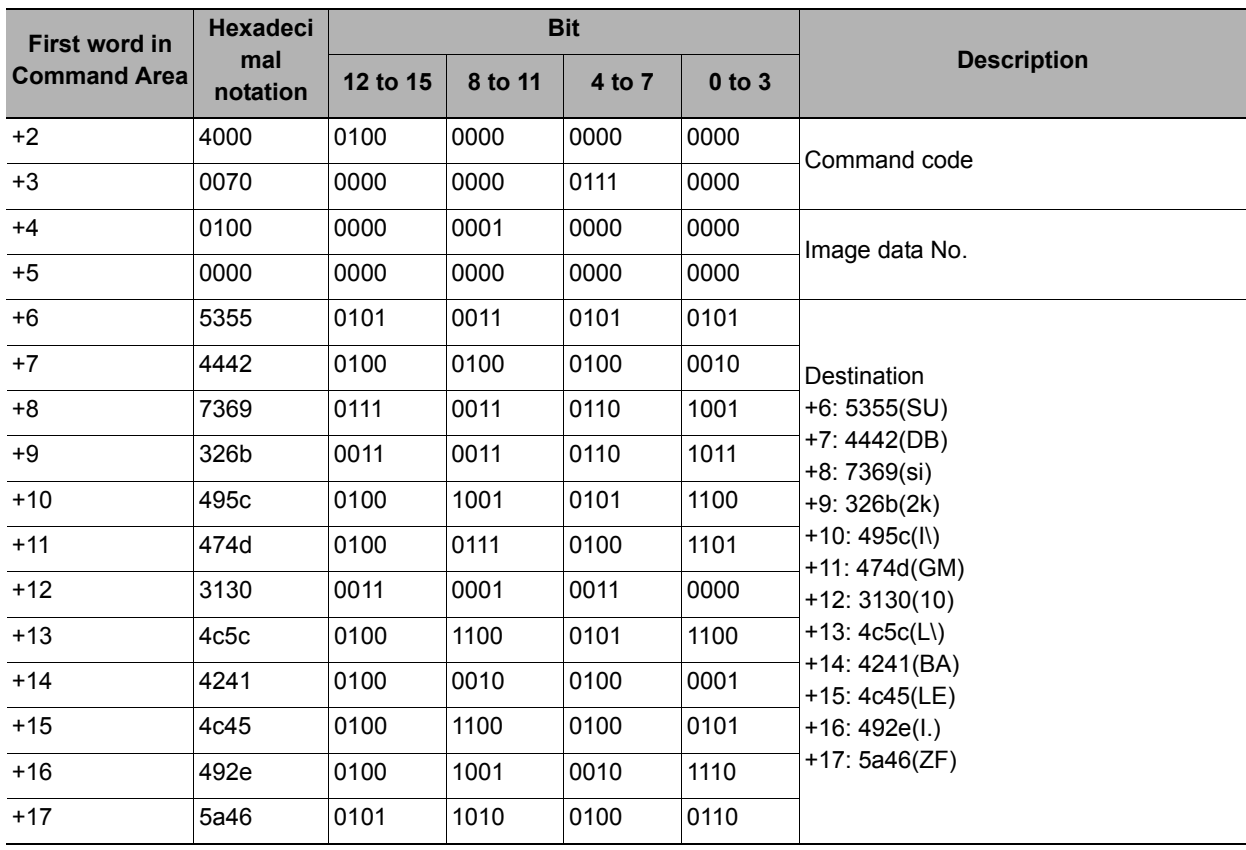

Command (PLC to Sensor Controller)

#### **Specifying Real Numbers**

Specify 1,000 times the actual value to specify a real number.

In this example, the inputs are given to set the lower limit (external reference number 137) of measurement coordinate X to 123.4 for the Search processing item that is registered to processing unit 1 for the Set Unit Data command.

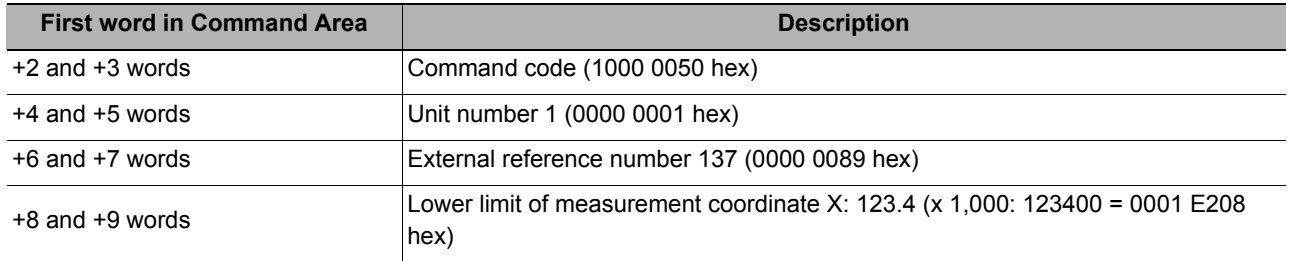

#### **• OMRON or Yaskawa Electric PLCs**

Command (PLC to Sensor Controller)

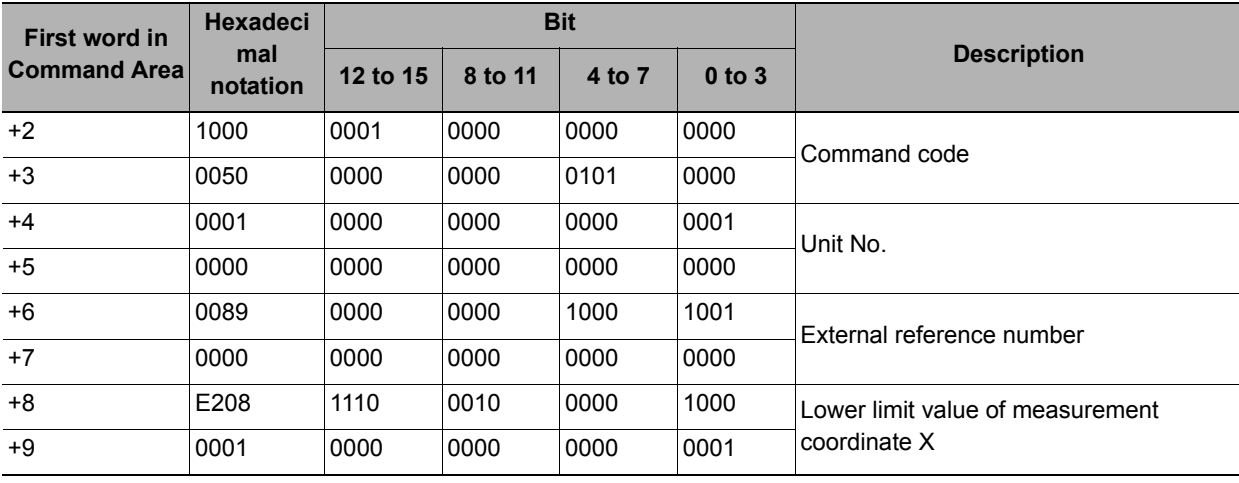

#### **• Mitsubishi Electric PLCs**

Command (PLC to Sensor Controller)

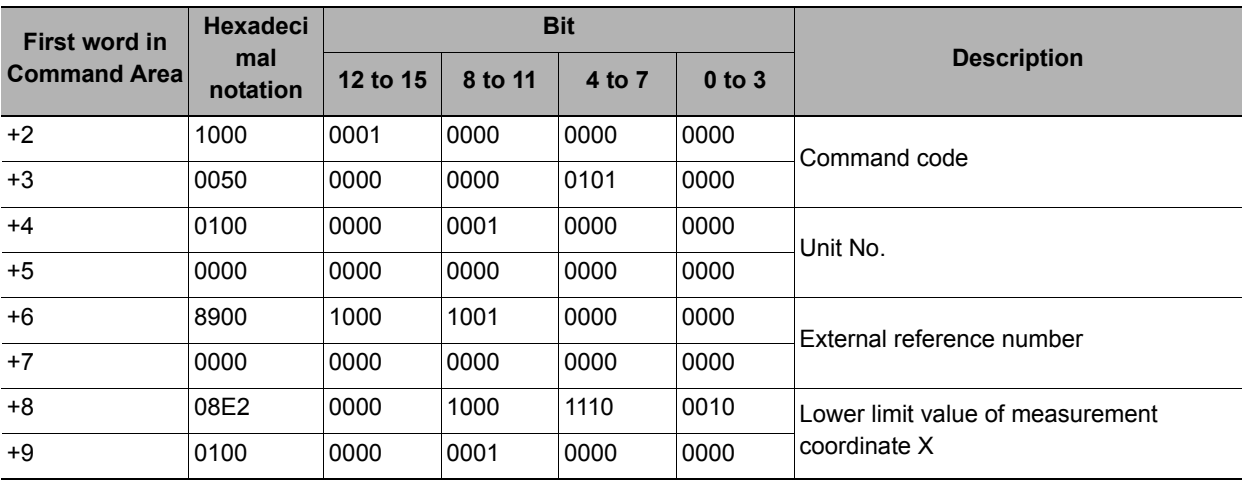

## **Details of Commands Used in EtherCAT Communication**

Command codes and command parameters used in EtherCAT communication are specified as described below via the I/O port for commands generated for the FH.

- Command Code : Holds the command code to be executed.
- Command Parameter 0 to 3 : Holds the parameter of the command to be executed.

Command details in the Appendix are described based on PLC memory addresses. When specifying command codes and command parameters in EtherCAT communication, substitute command details as indicated below.

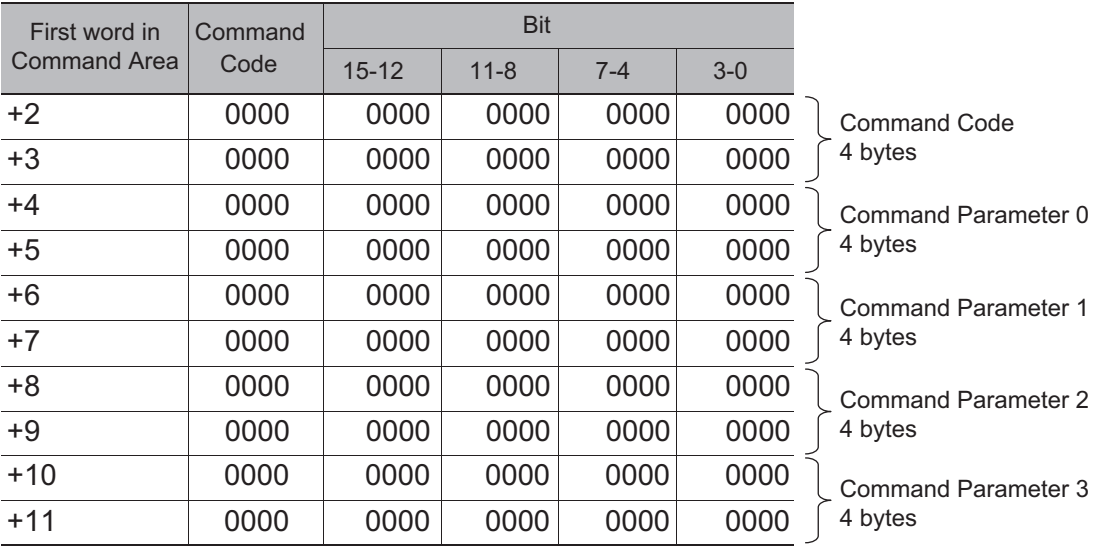

### **Command List**

This section lists the commands that you can use with the FH or FZ5 and the communications protocols for which each command is supported.

#### **Note**

In addition to the standard communications commands that are given here, you can also create custom commands and define the processing for them.

Creating custom commands is useful to expand the function of a standard command to create more advanced commands, and to otherwise combine multiple commands into one command to simplify controlling operation from a PLC or other external device.

Refer to **>** Custom Communications Commands in the FH/FZ5 Series Image Processing System User's Manual (Cat No. Z340).

#### **Execution Commands**

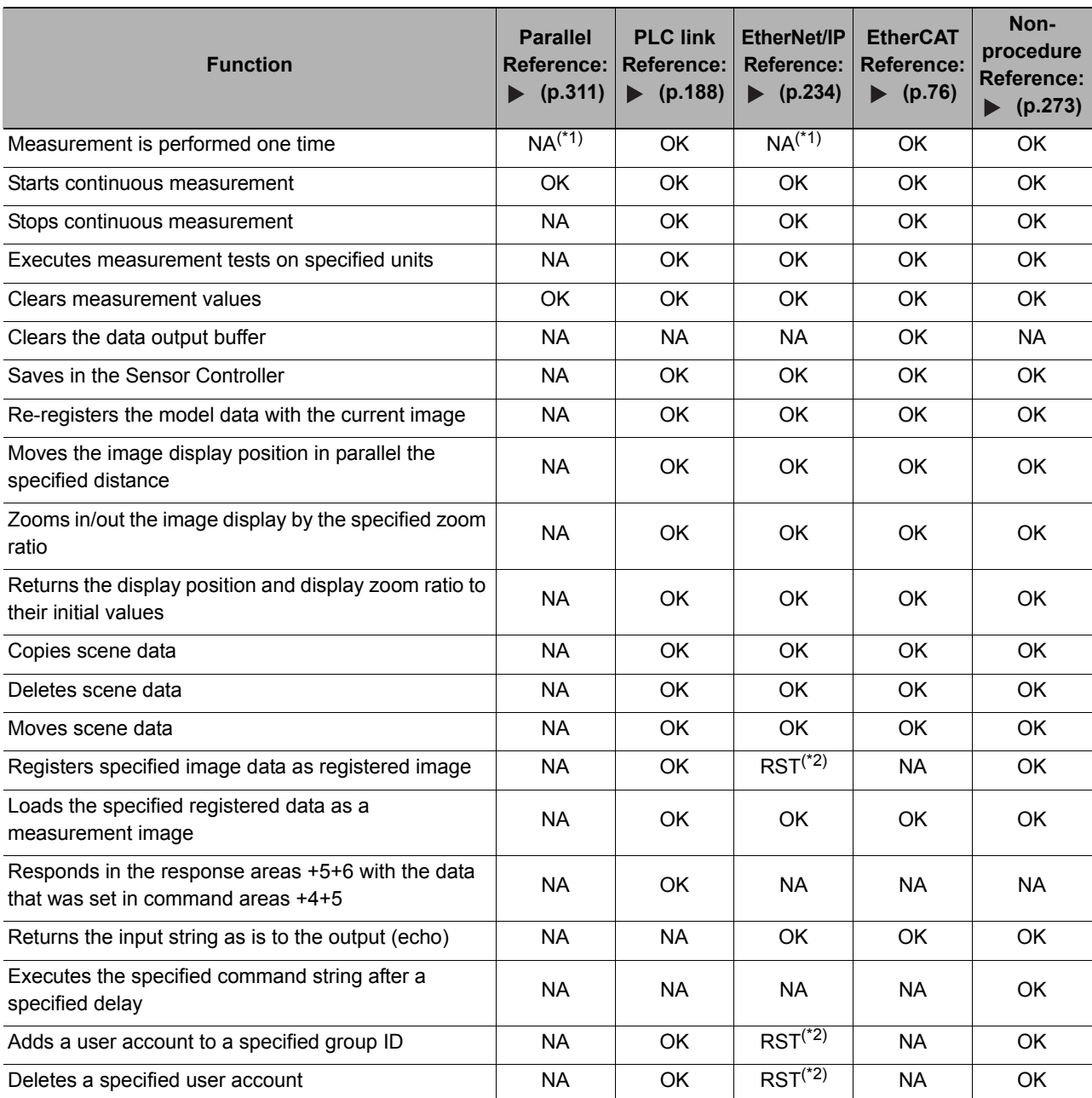

OK: Applicable command, RST: Command with restricted execution, NA: Non-applicable command

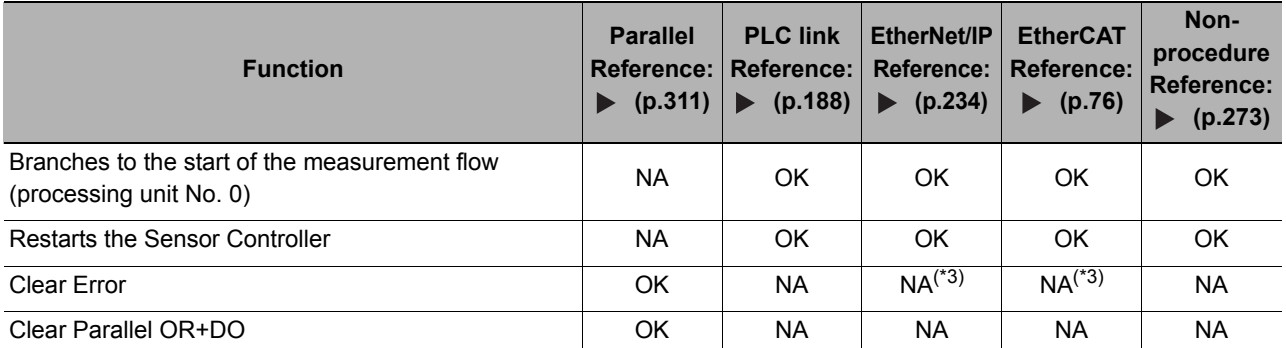

\*1: You can execute the same operation with the Measurement Execution Bit (STEP signal is allocated for both the parallel communications and EtherNet/IP) in the control signals.

\*2: You cannot execute tag data link commands. Execute the command with message communications.

\*3: You can execute the same operation with the Error Clear Bit (EtherNet/IP: ERCLR, EtherCAT: Error Clear) in the control signals.

#### **Commands to Get Status**

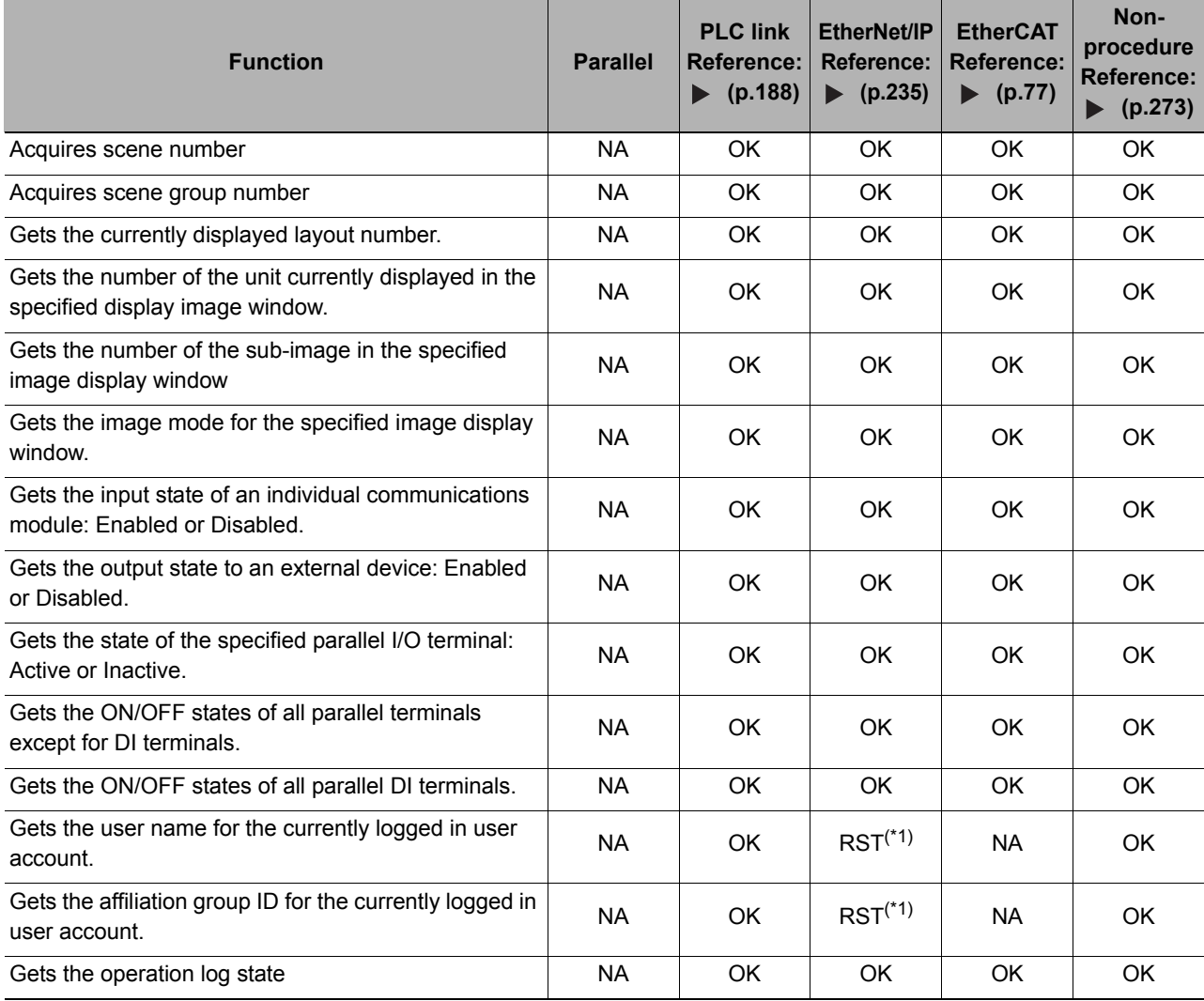

OK: Applicable command, RST: Command with restricted execution, NA: Non-applicable command

\*1: You cannot execute tag data link commands. Execute the command with message communications.

#### **Commands to Set Status**

OK: Applicable command, RST: Command with restricted execution, NA: Non-applicable command

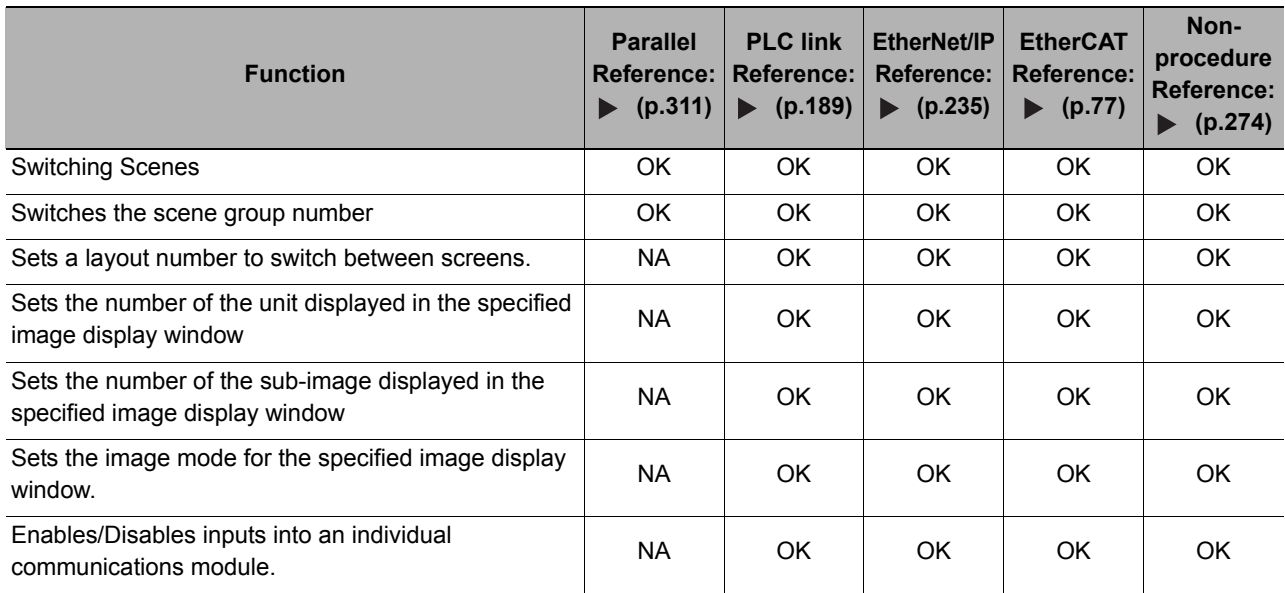

**3**

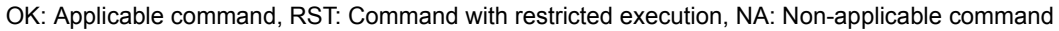

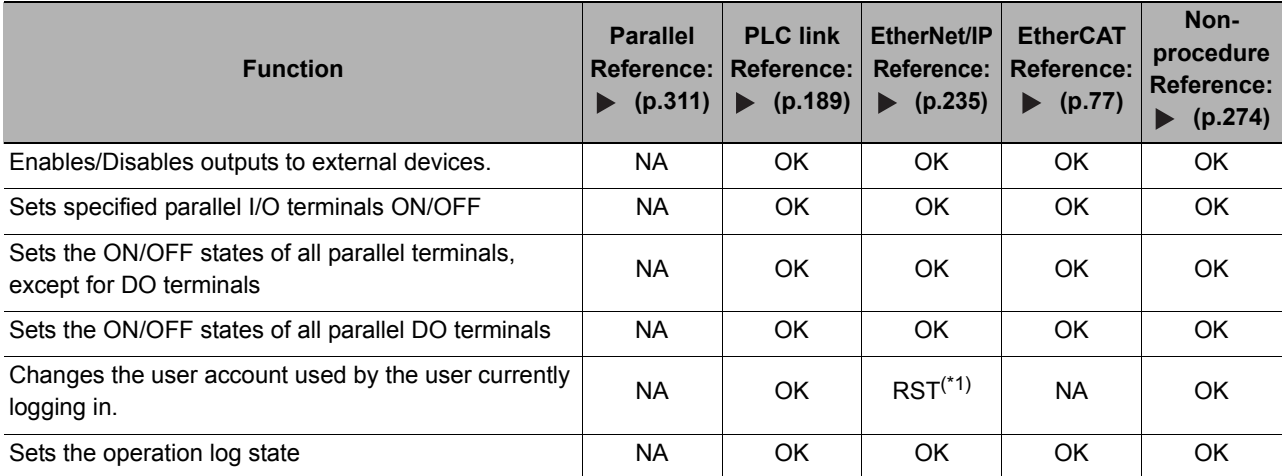

\*1: You cannot execute tag data link commands. Execute the command with message communications.

#### **Commands to Read Data**

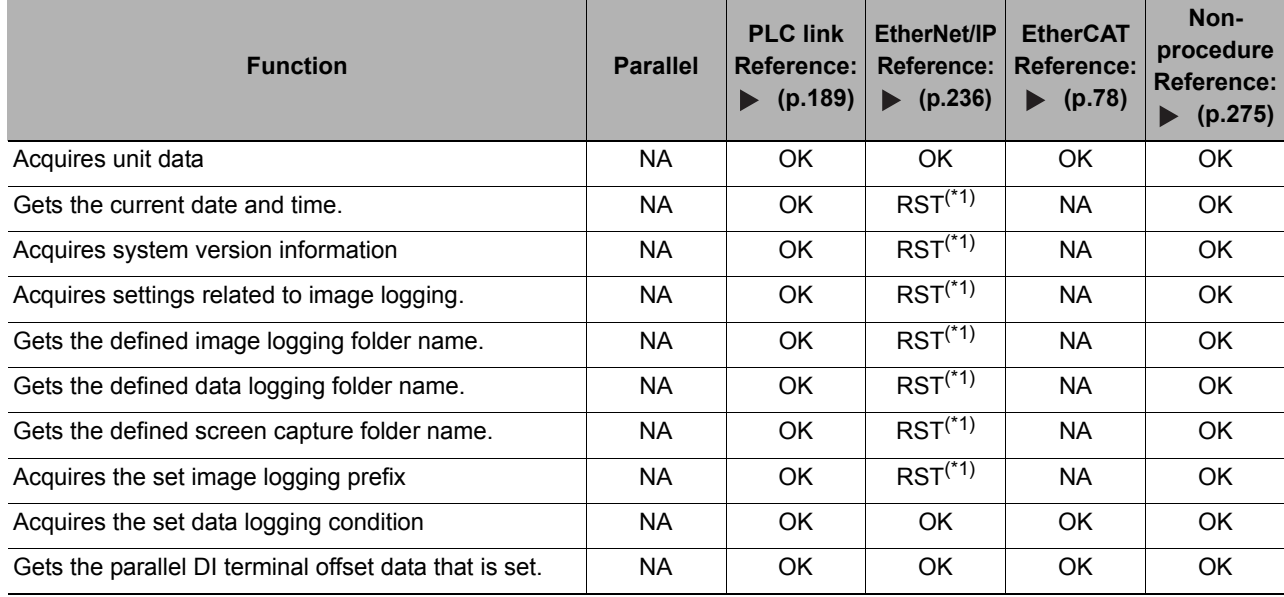

OK: Applicable command, RST: Command with restricted execution, NA: Non-applicable command

\*1: You cannot execute tag data link commands. Execute the command with message communications.

#### **Commands to Write Data**

OK: Applicable command, RST: Command with restricted execution, NA: Non-applicable command

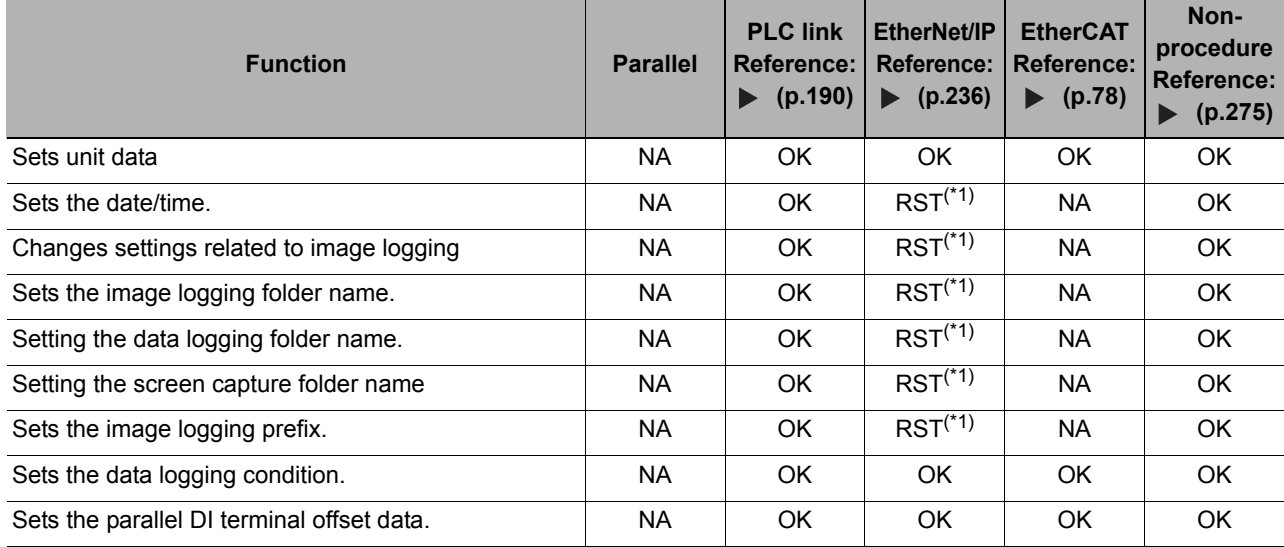

\*1: You cannot execute tag data link commands. Execute the command with message communications.

#### **File Load Commands**

OK: Applicable command, RST: Command with restricted execution, NA: Non-applicable command

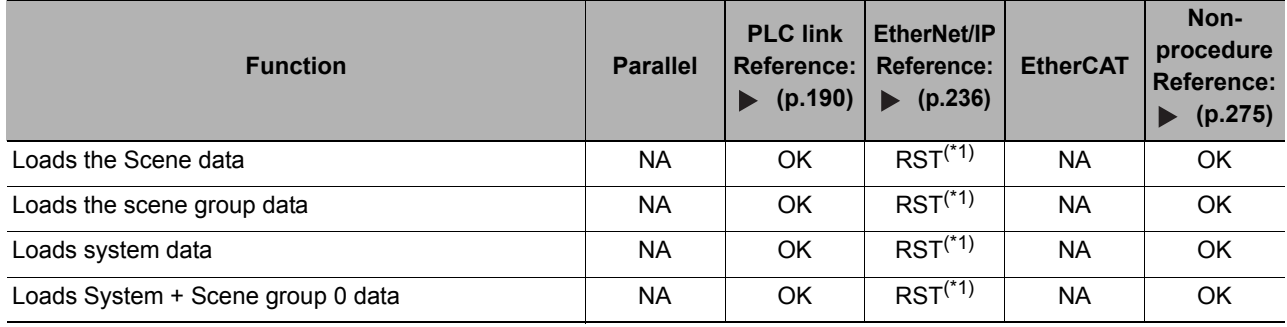

\*1: You cannot execute tag data link commands. Execute the command with message communications.

#### **File Save Commands**

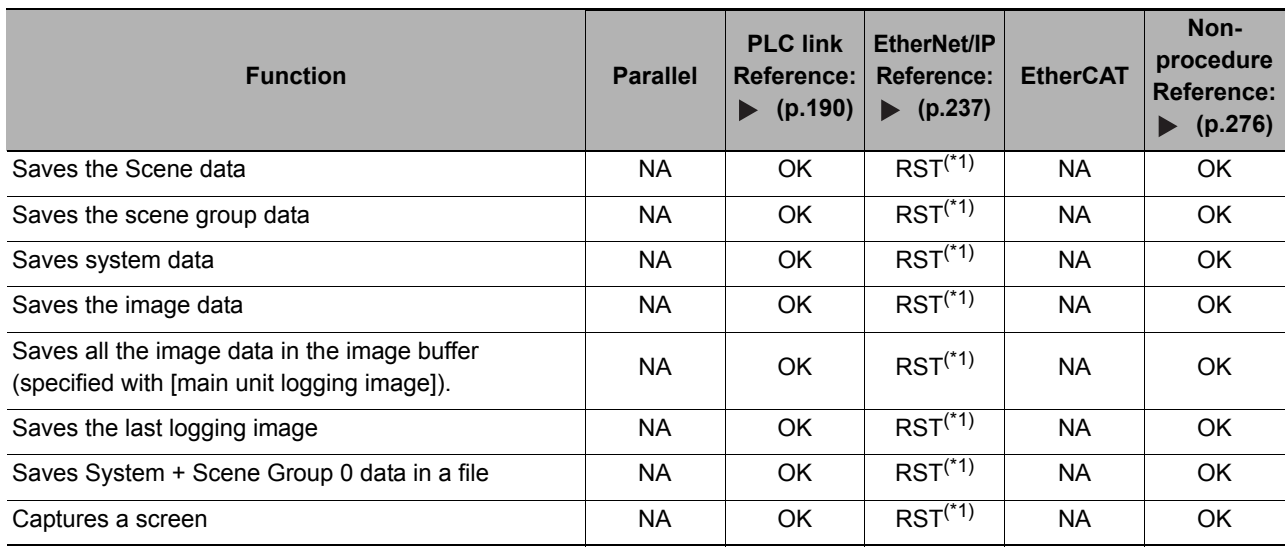

OK: Applicable command, RST: Command with restricted execution, NA: Non-applicable command

\*1: You cannot execute tag data link commands. Execute the command with message communications.

## **Command Details for PLC Link, EtherNet/IP, and EtherCAT**

This section provides details on the communications commands.

#### **Executing Measurement**

Executes measurement one time.

#### **Command (PLC to Sensor Controller)**

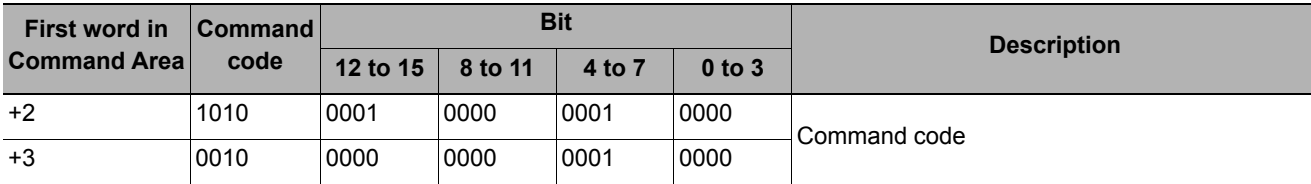

#### **Response (Sensor Controller to PLC)**

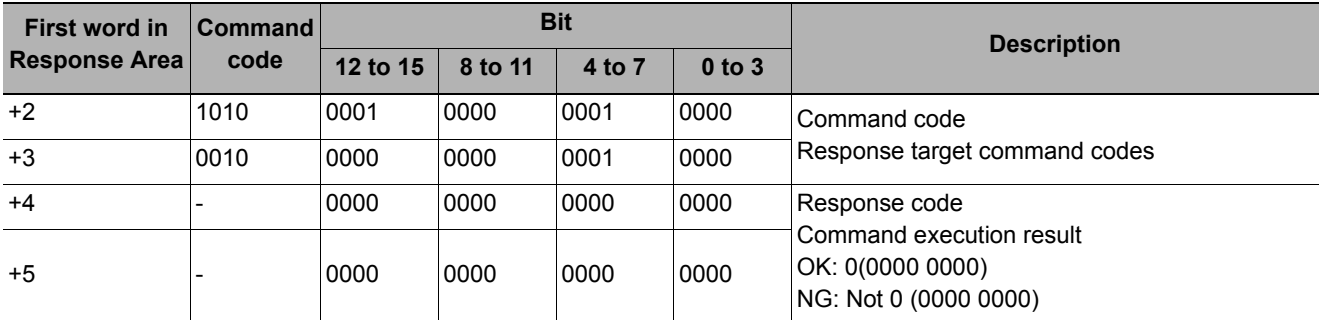

#### **Starting Continuous Measurement**

Starts continuous measurement.

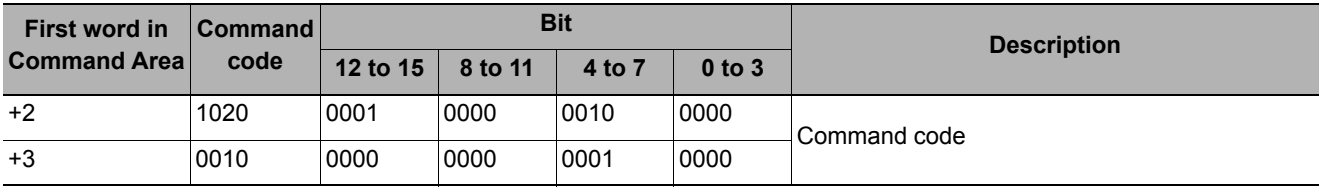

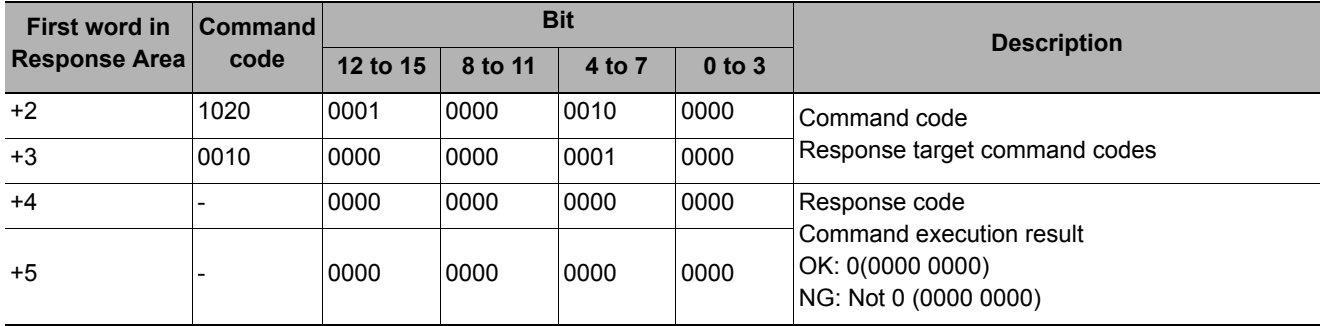

#### **Stopping Continuous Measurement**

Stops continuous measurement.

#### **Command (PLC to Sensor Controller)**

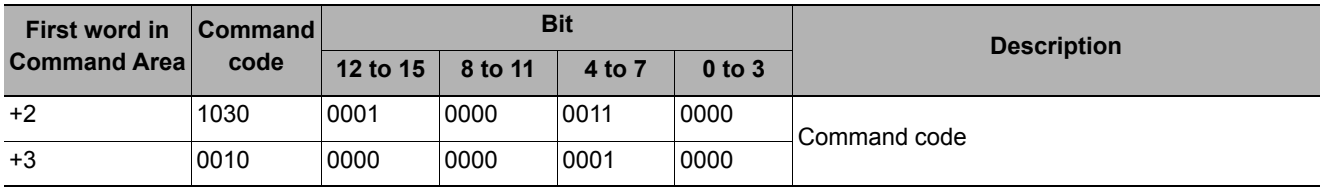

#### **Response (Sensor Controller to PLC)**

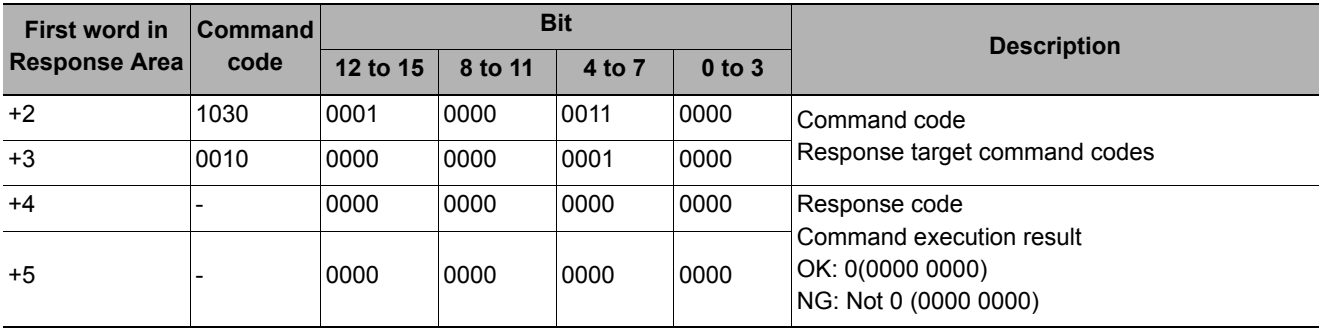

#### **Unit Stand-alone Test Measurement Execution**

Performs a test measurement on the specified unit.

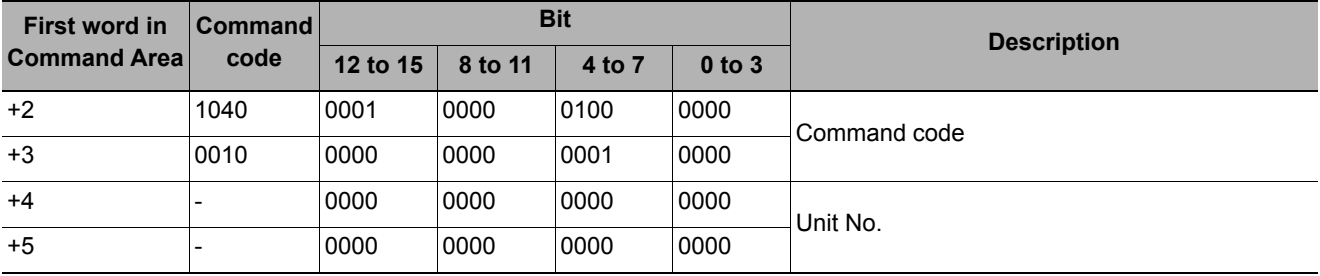

#### **IMPORTANT**

You cannot use the Unit Stand-alone Test Measurement Execution command for the following Camera Image Input processing units.

- Camera Image Input, Camera Image Input GigE, Camera Image Input FH,
- Camera Image Input HDR, and Camera Image Input HDR Lite

#### **Response (Sensor Controller to PLC)**

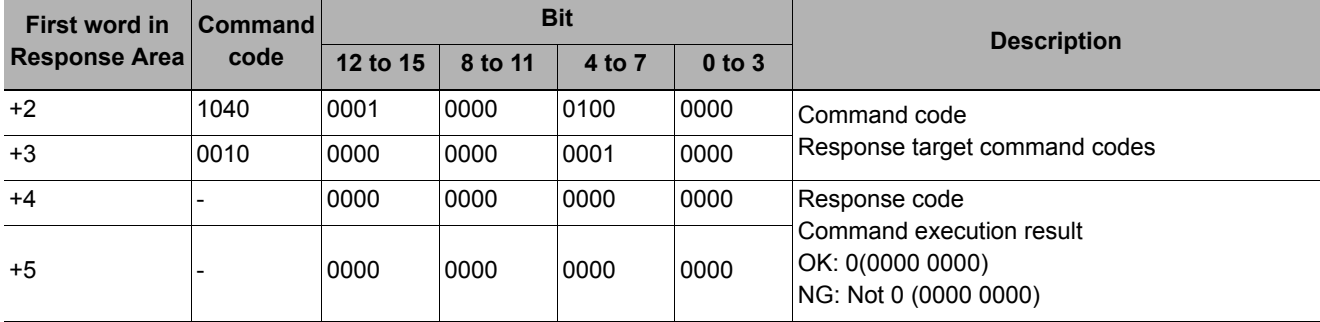

#### **Clearing Measurement Values**

Clears all measurement values.

#### **Command (PLC to Sensor Controller)**

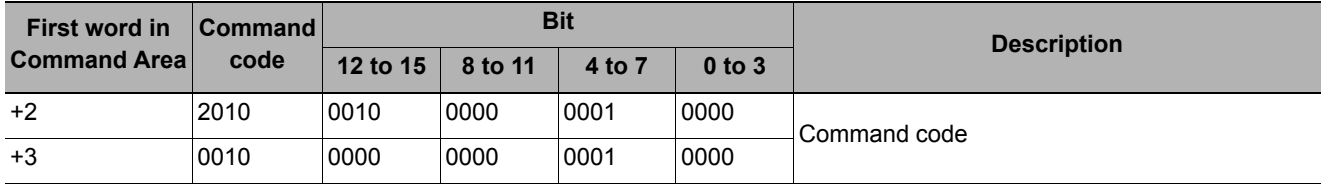

#### **Response (Sensor Controller to PLC)**

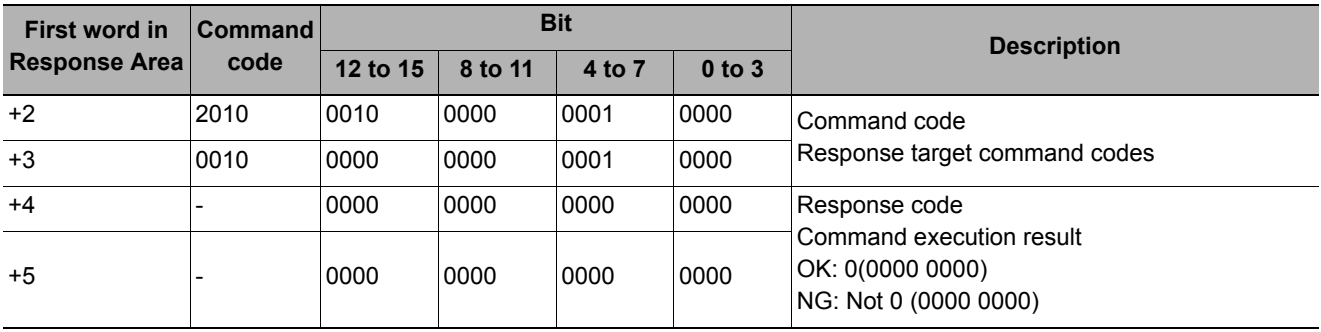

#### **Clear Data Output Buffer**

Clears the data output buffer.

#### **Command (PLC to Sensor Controller)**

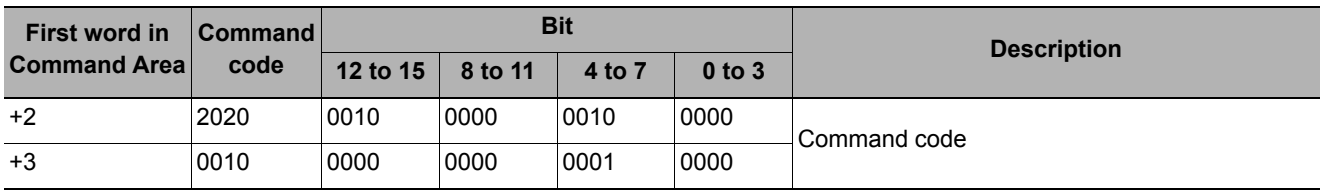

#### **Response (Sensor Controller to PLC)**

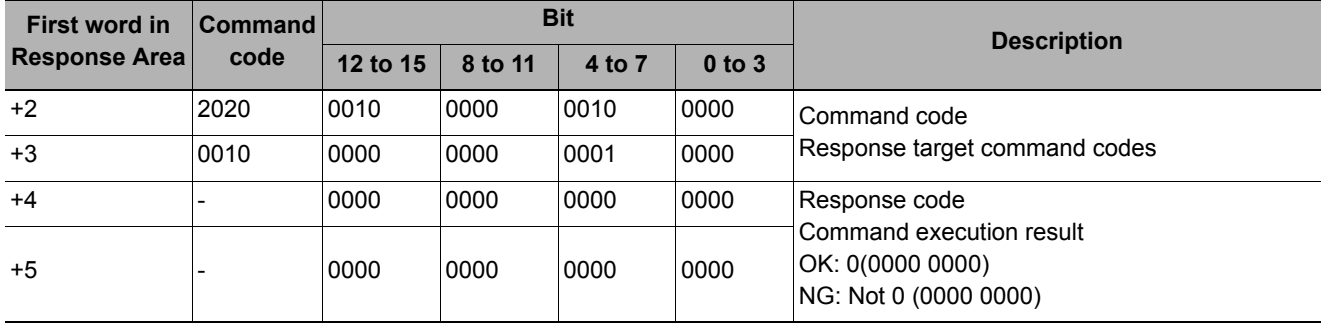

#### **Saving in Sensor Controller**

Stores the current system data and scene group data in the Sensor Controller.

#### **Command (PLC to Sensor Controller)**

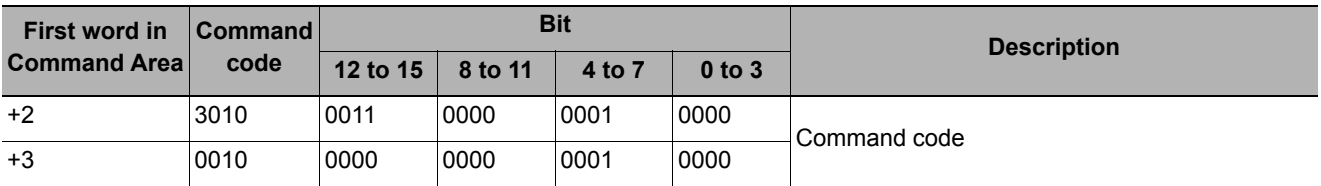

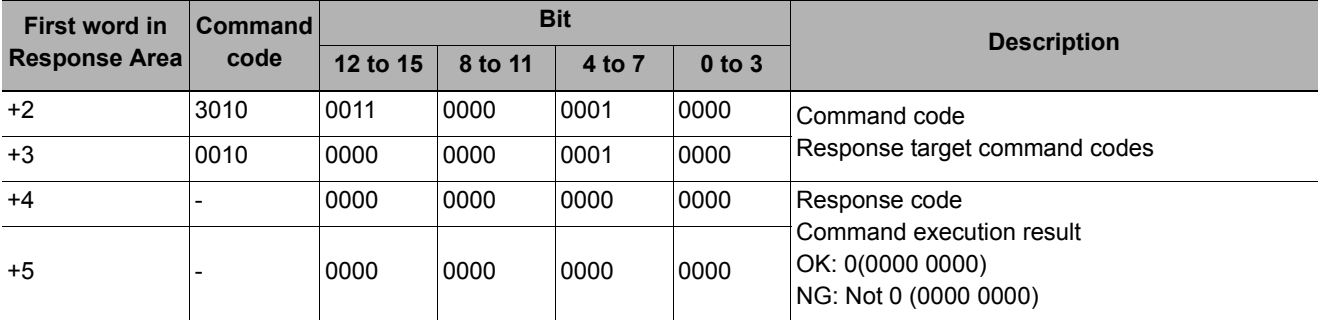

Reregisters a model using the current model.

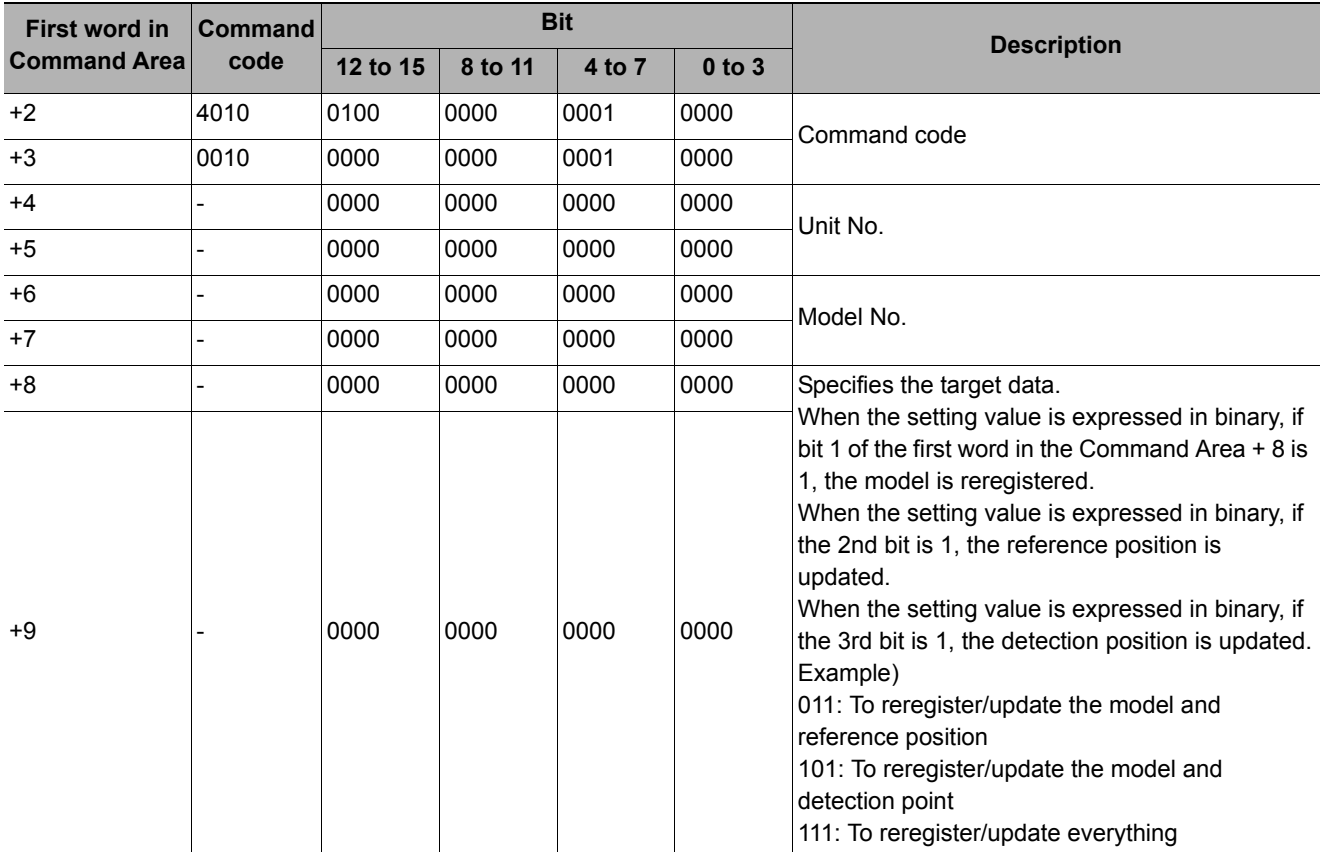

#### **Command (PLC to Sensor Controller)**

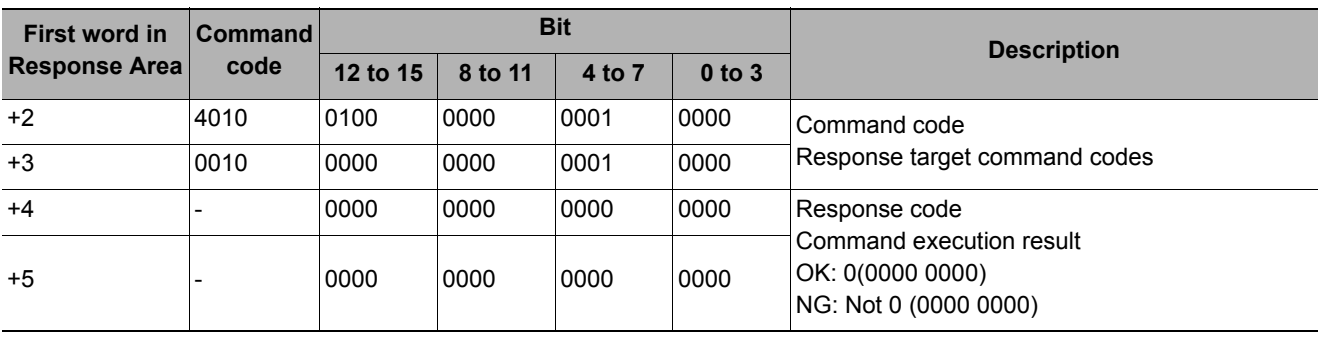

#### **Scroll**

The image display window whose number is specified is moved the specified distance in parallel. The setting range for the movement distance is not restricted. Also, because the scale for movement is independent of the display zoom ratio, the movement is not affected by change in the zoom ratio.

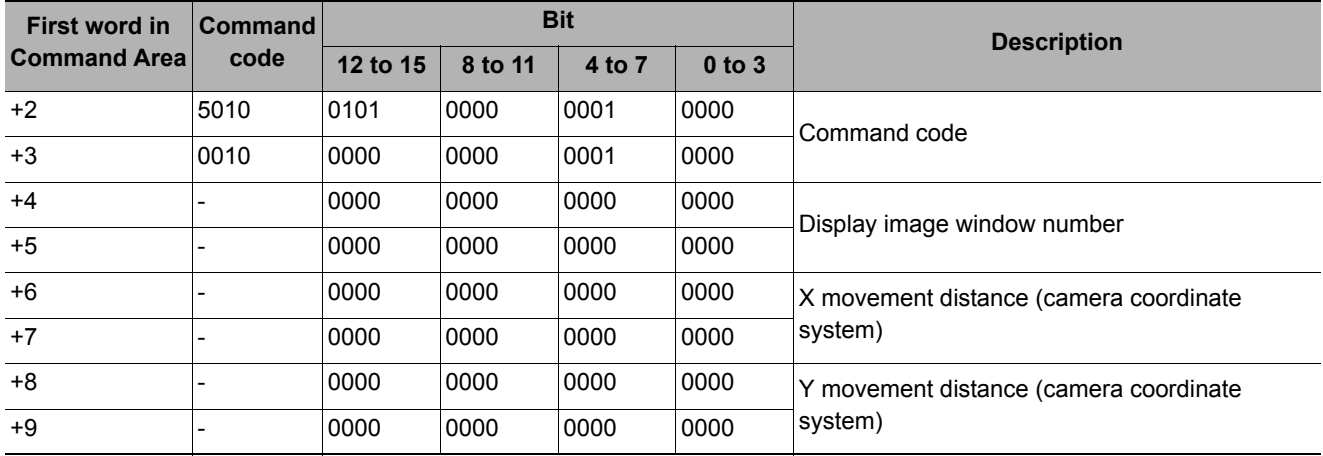

#### **Command (PLC to Sensor Controller)**

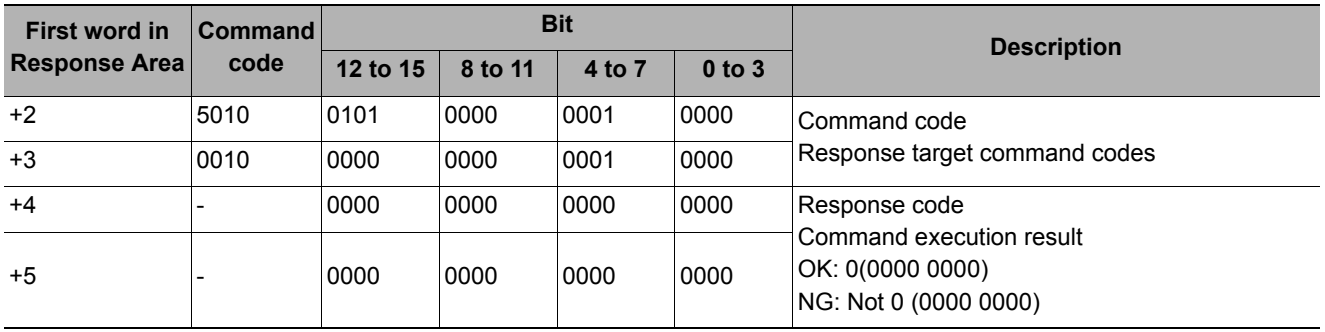

Zooms the image display window whose number is specified in or out to the specified zoom ratio. The zoom ratio here is the ratio compared to the original image (100%).

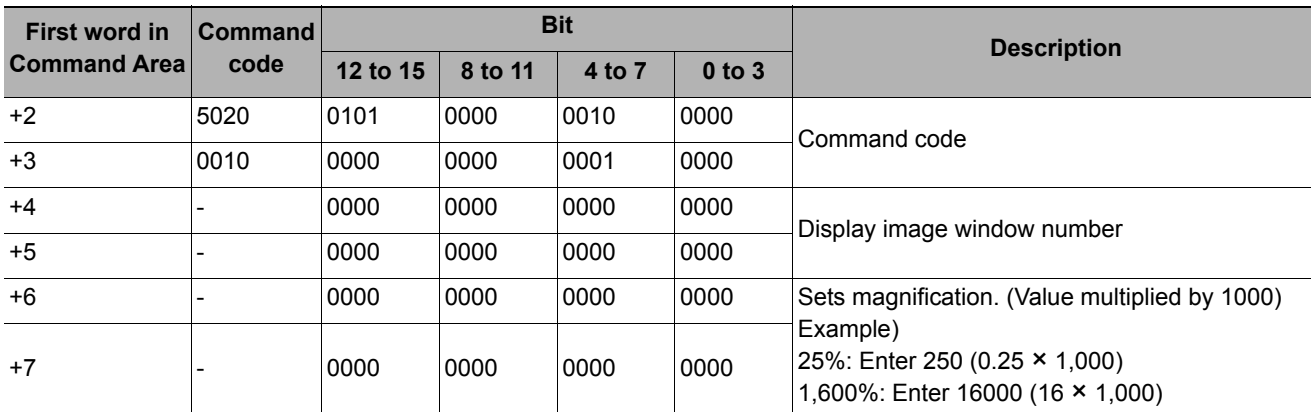

#### **Command (PLC to Sensor Controller)**

#### **Response (Sensor Controller to PLC)**

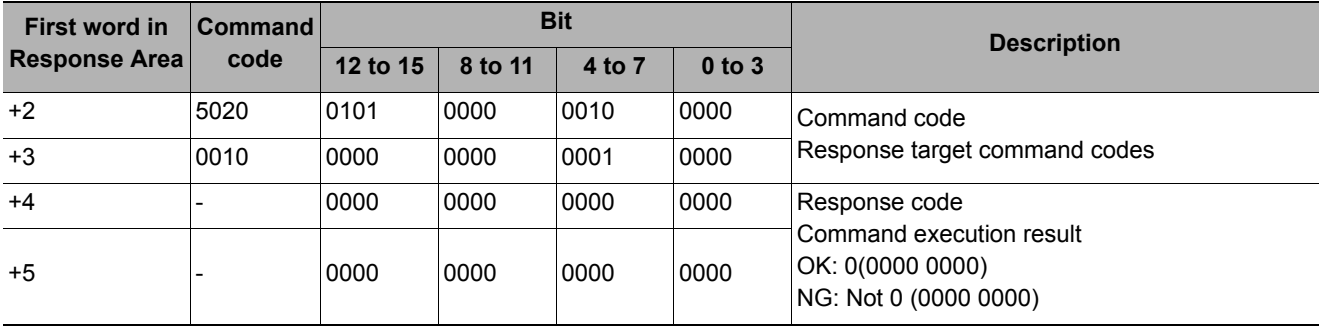

#### **Fit**

Returns the display position and display zoom ratio for the image display window to their default values.

#### **Command (PLC to Sensor Controller)**

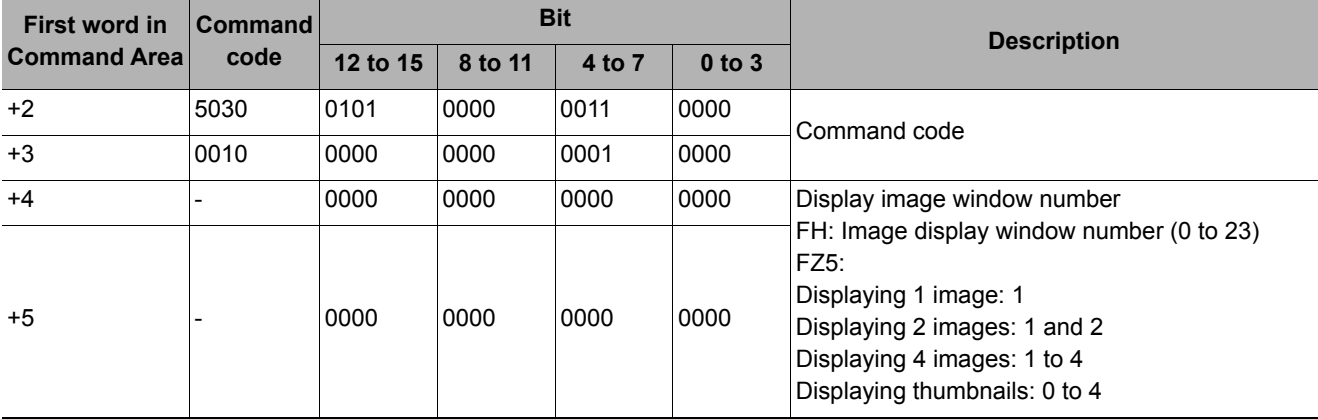

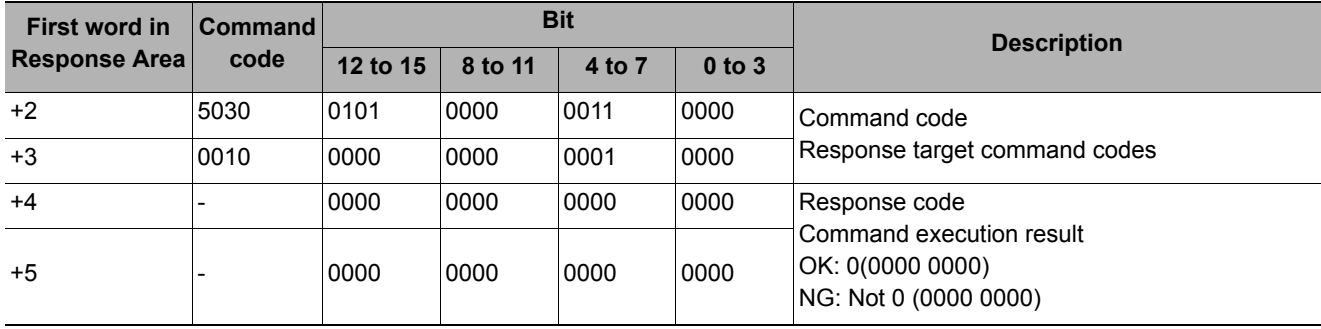

#### **Scene Data Copy**

Copies the data for the scene with the number specified with command argument 1 to the scene with the number specified with command argument 2. If there is already data at the copy destination, the copied data is written over that data.

#### **Command (PLC to Sensor Controller)**

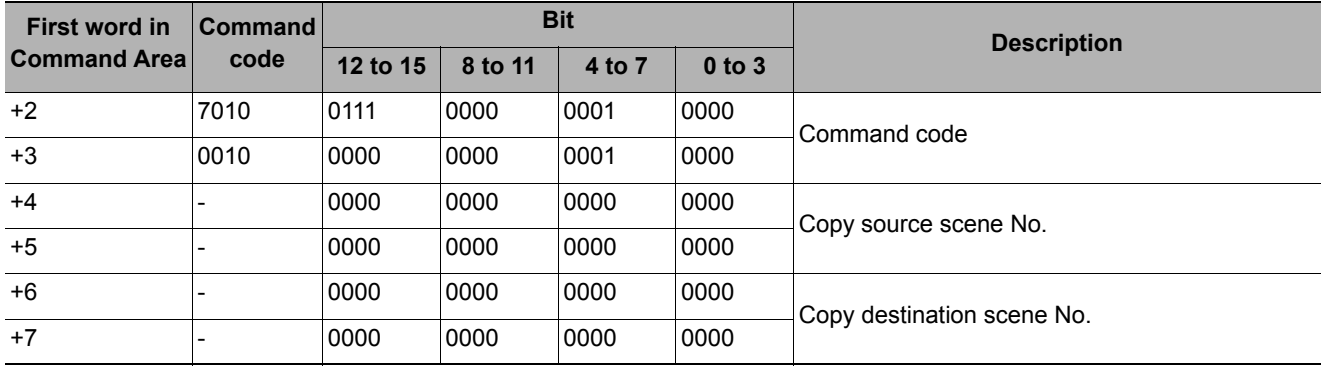

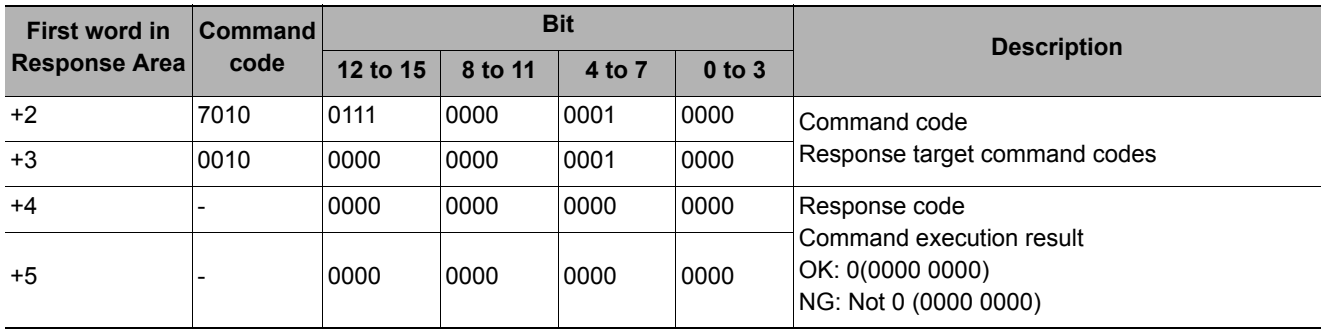

Deletes the data for the scene whose number is specified with command argument 1.

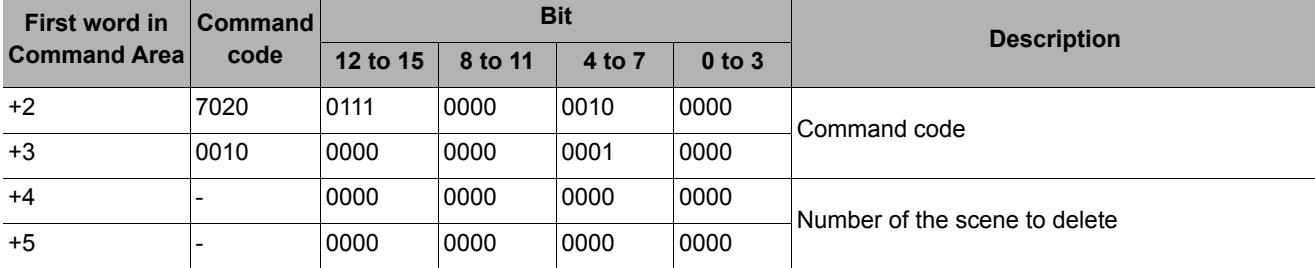

#### **Command (PLC to Sensor Controller)**

#### **Response (Sensor Controller to PLC)**

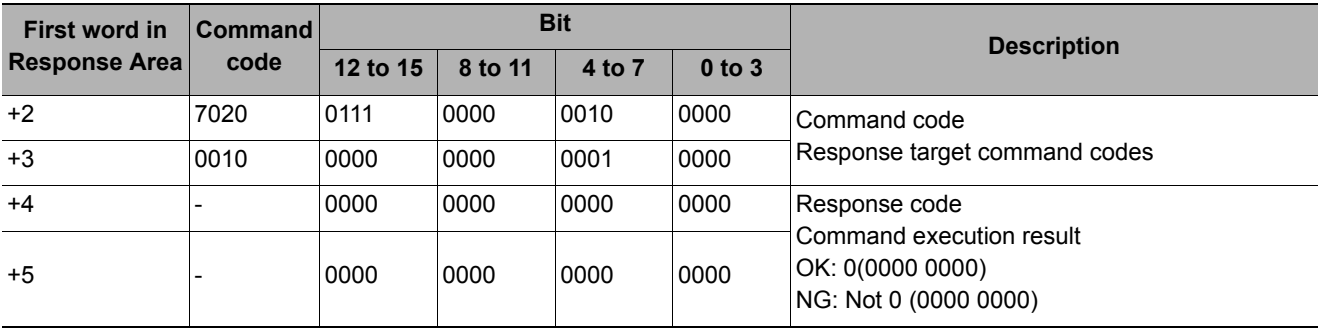

#### **Scene Data Move**

Copies the data for the scene with the number specified with command argument 1 to the scene with the number specified with command argument 2. Deletes scene data with a number specified by command argument 1 after completing copying. If there is already data at the copy destination, the copied data is written over that data.

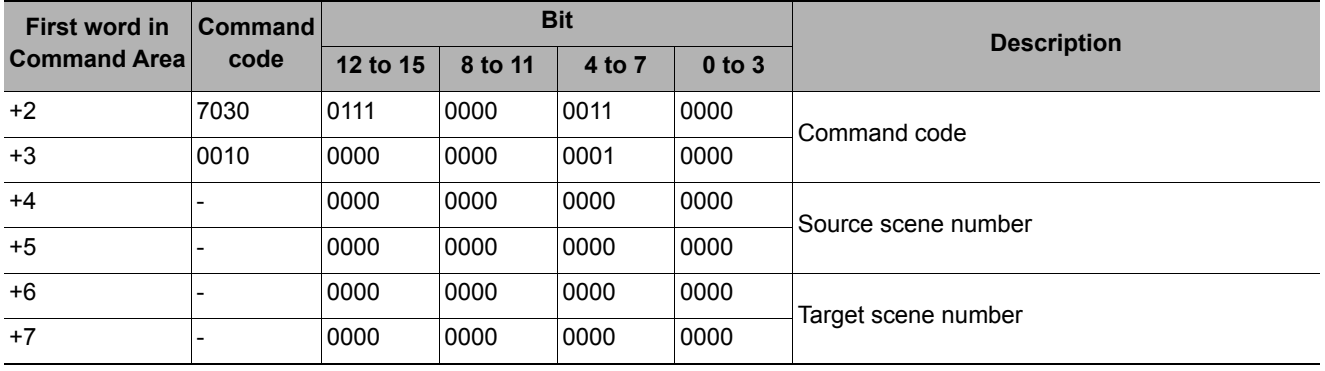

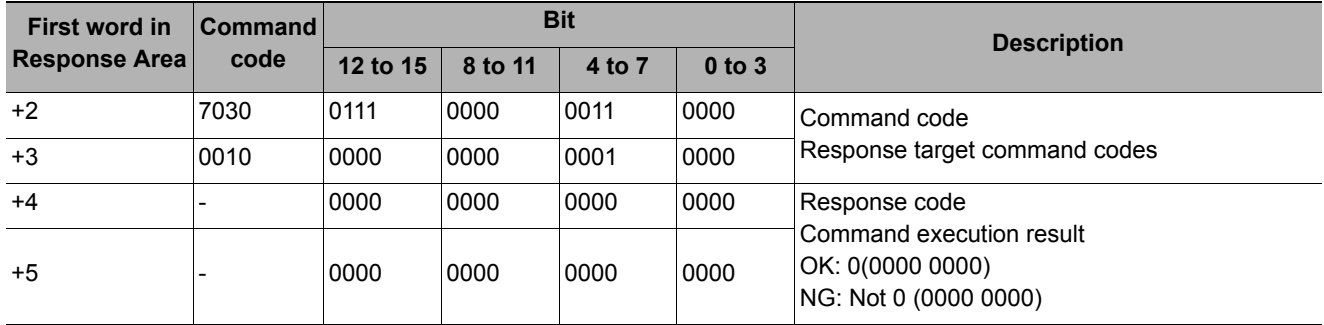

#### **Response (Sensor Controller to PLC)**

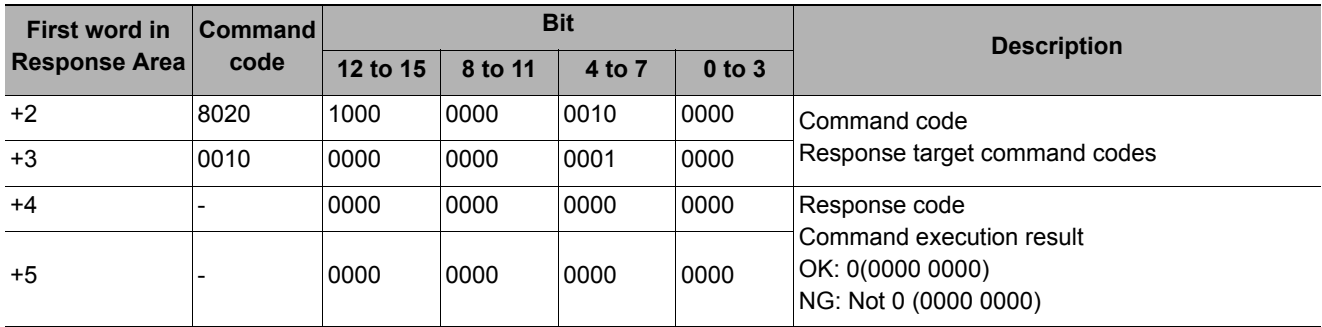

#### **Registered Image Setting**

Registers the specified image data as a registered image. After the command is executed, the status will be the same as when the image was registered with the Registered Image Manager. If the source is the last measured image (0), command argument 3 (logged image number of file name) can be omitted.

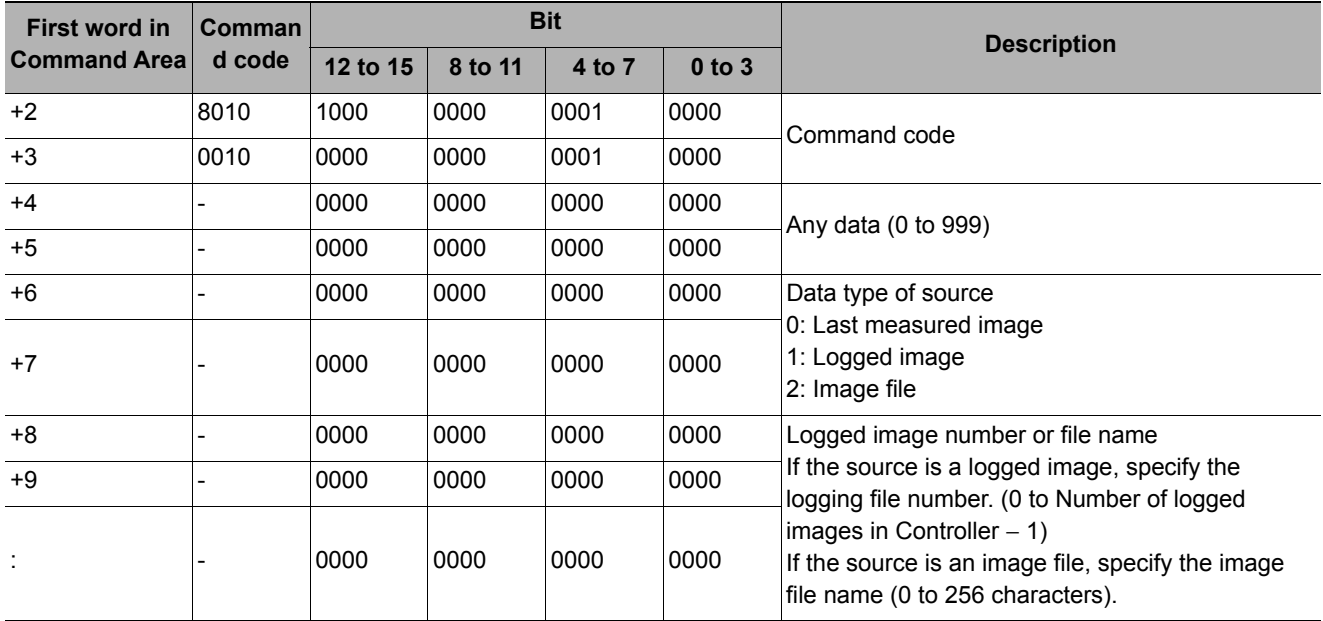

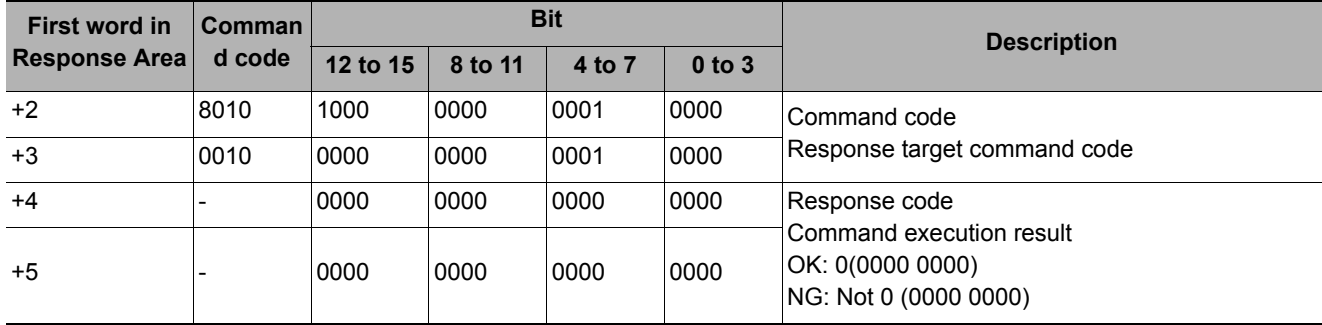

#### **Loading Registration Images**

Loads a specified registered image as a measurement image. After the command is executed, the status will be the same as when the image was loaded with the Registered Image Manager.

#### **Command (PLC to Sensor Controller)**

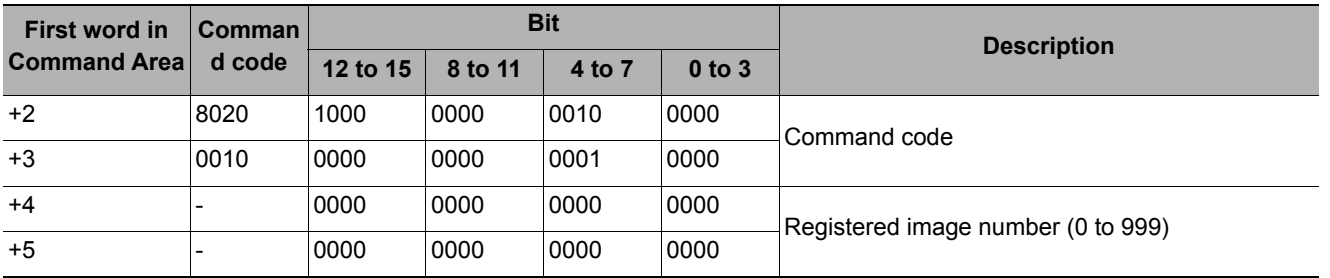

#### **Response (Sensor Controller to PLC)**

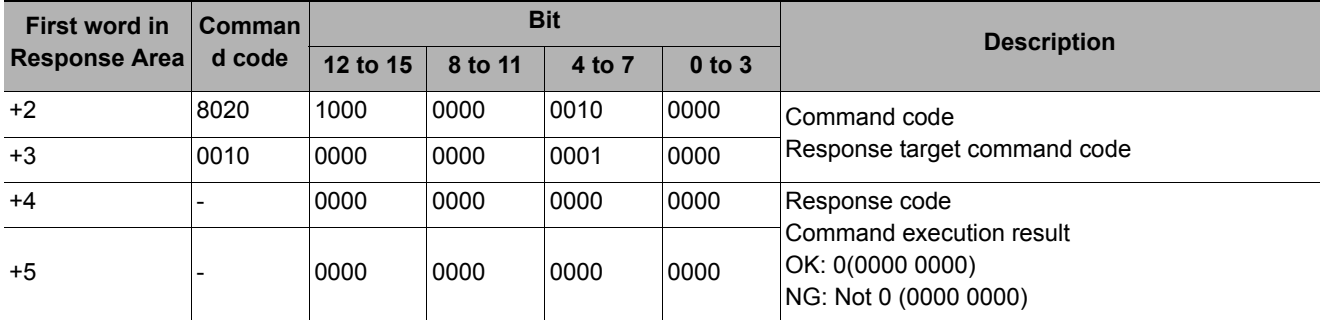

#### **Echo**

Returns as is any character string sent by an external device. Command argument 1 is alphanumerics only. Responds in the response areas +6+7 with the data that was set in command areas +4+5.

#### **Command (PLC to Sensor Controller)**

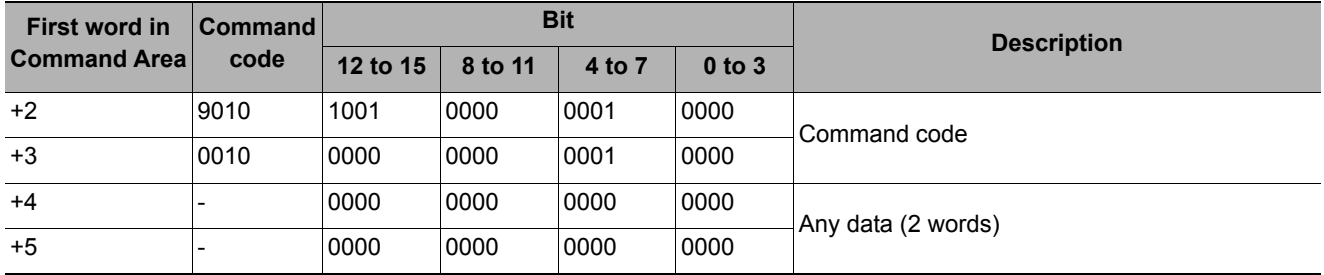

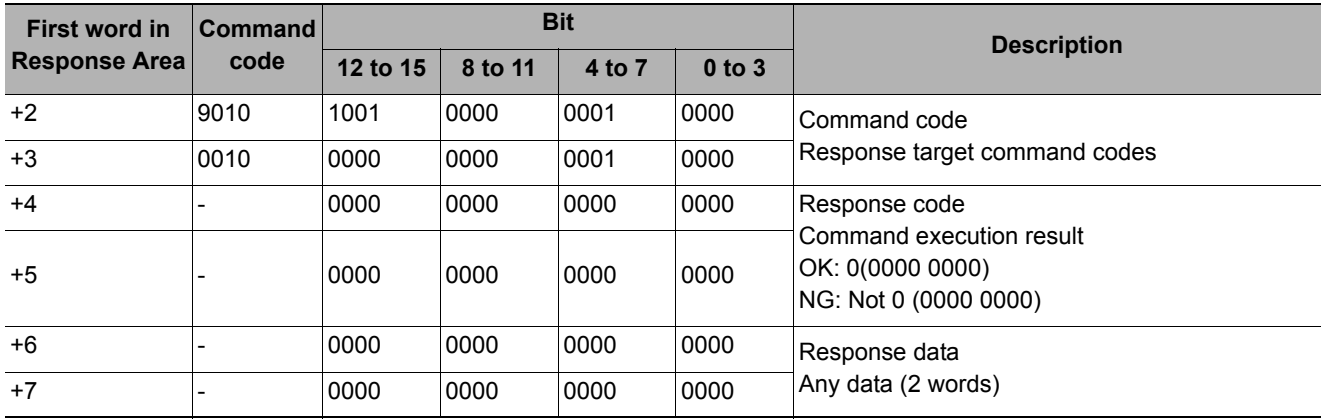

#### **User Account Setting**

Adds a user account to the specified group ID. If the group ID the account of the user currently logging in belongs is not 0, a command error occurs. If the user account to be set has already existed, it will be overwritten with the new account.

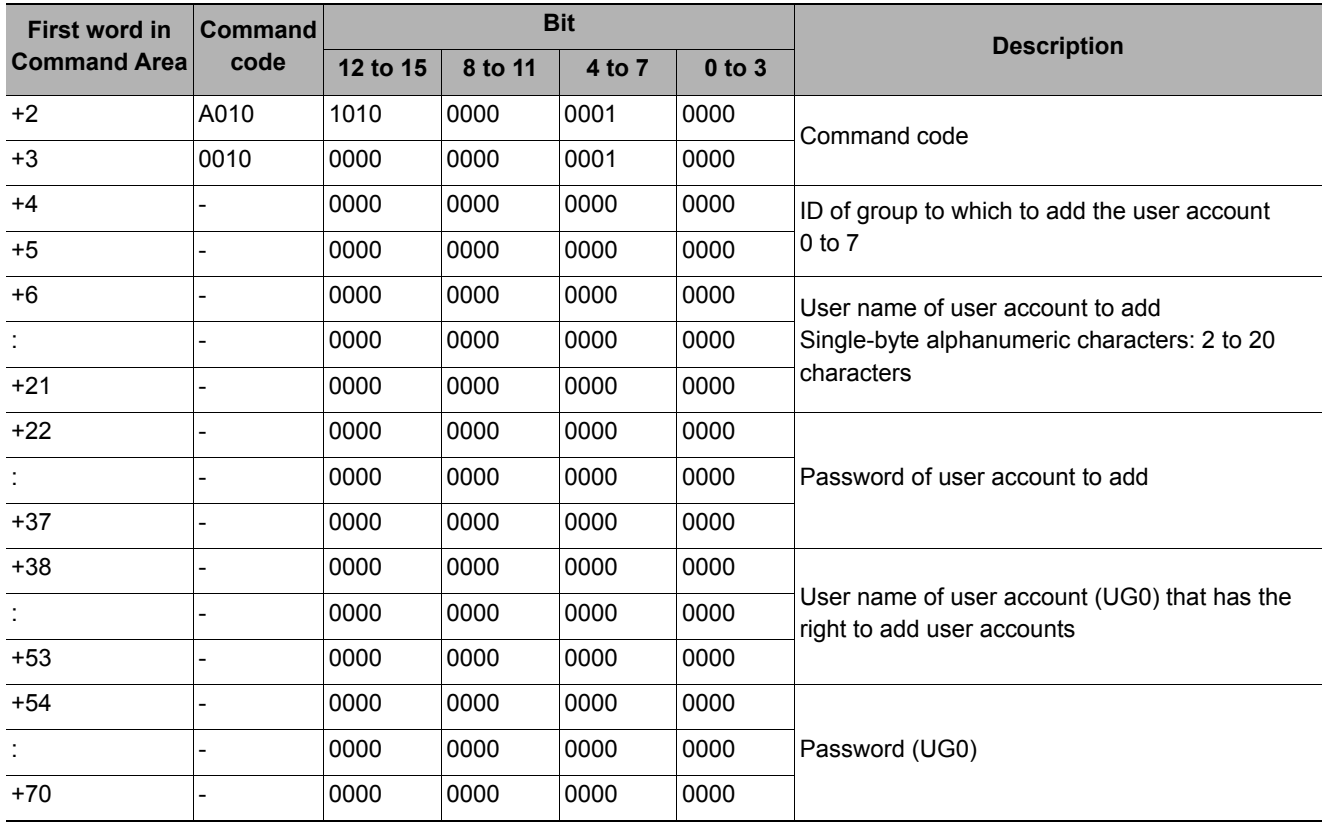

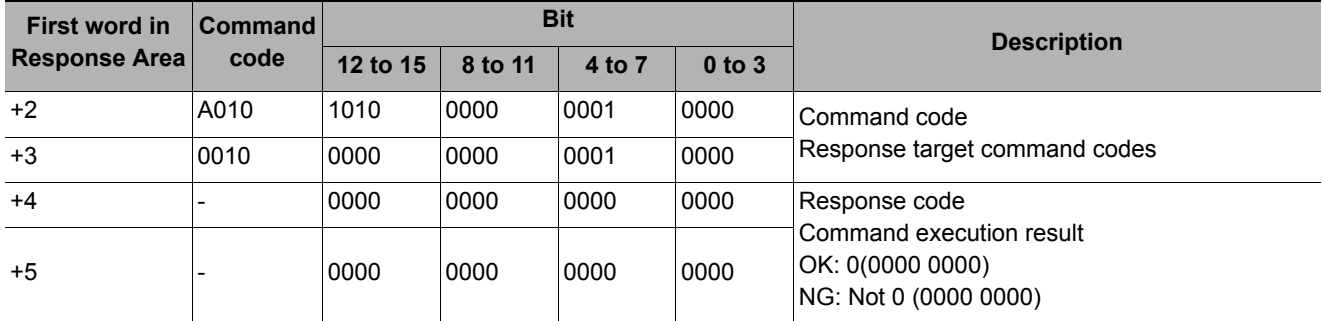

#### **User Account Deletion**

Deletes the specified user account. If the group ID the account of the user currently logging in belongs to is not 0, a command error occurs. If the specified user account does not exist, a command acknowledge returns.

#### **Command (PLC to Sensor Controller)**

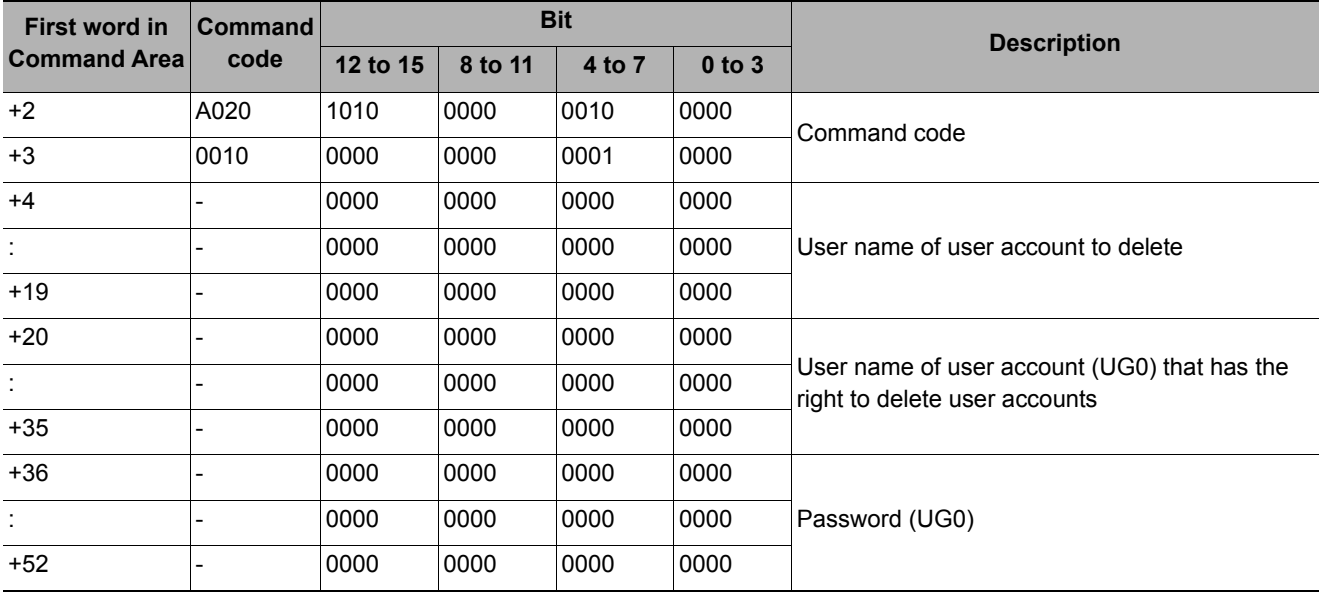

#### **Response (Sensor Controller to PLC)**

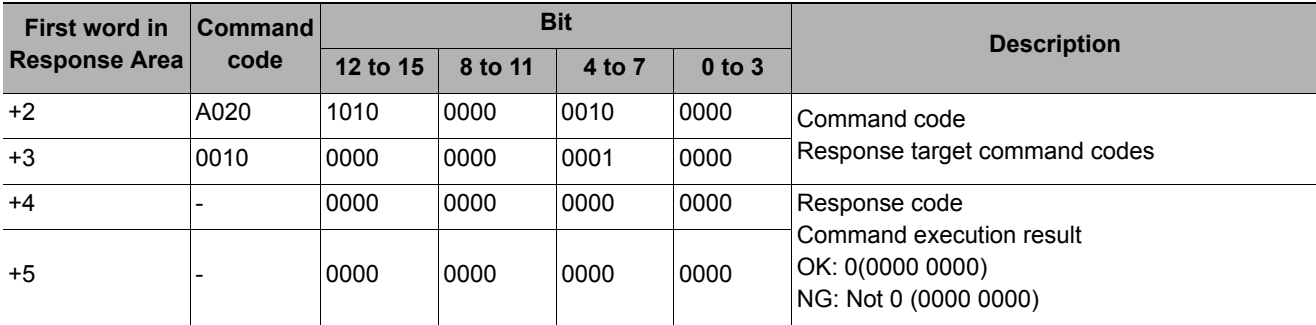

Branches to the flow head (processing unit No. 0). Only supports execution of commands in the flow.

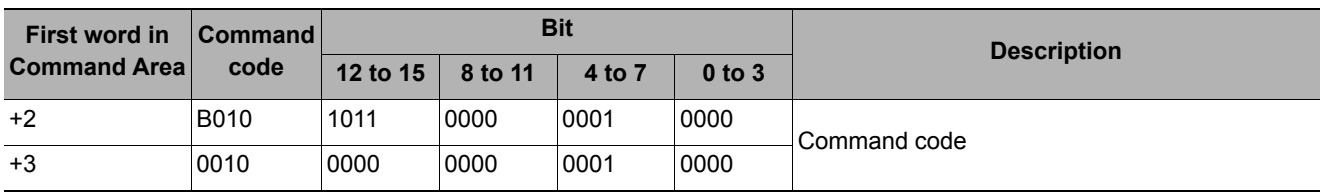

#### **Command (PLC to Sensor Controller)**

#### **Response (Sensor Controller to PLC)**

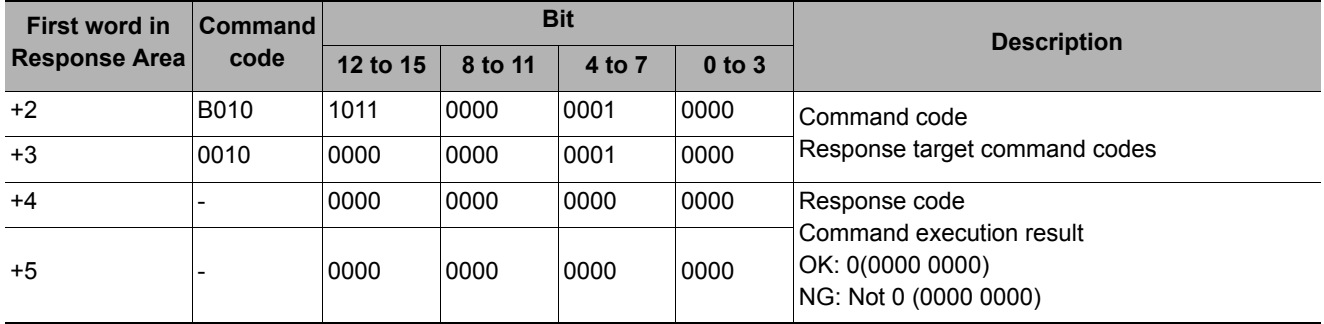

#### **Restart**

Restarts the Sensor Controller.

#### **IMPORTANT**

• When a restart command is executed, BUSY does not turn off even after the command execution bit turns off. After a restart command is executed, perform a memory clear of BUSY on the PLC side.

#### **Command (PLC to Sensor Controller)**

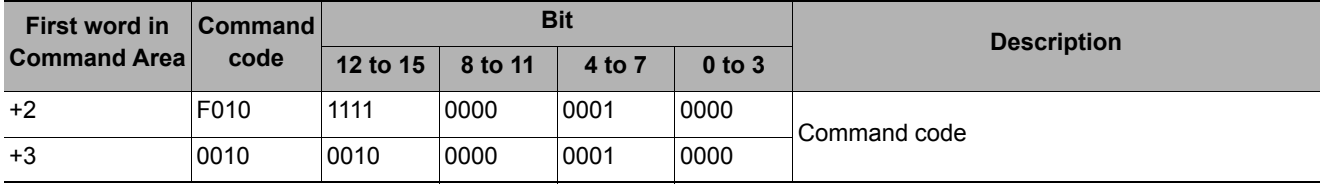

#### **Response (Sensor Controller to PLC)**

There is no response because restarting is performed.

Acquires the current scene No.

#### **Command (PLC to Sensor Controller)**

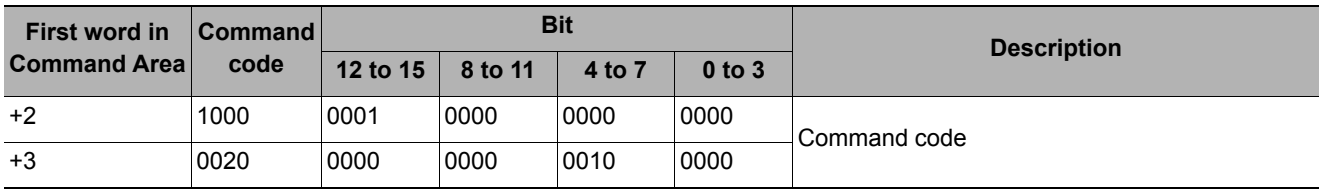

#### **Response (Sensor Controller to PLC)**

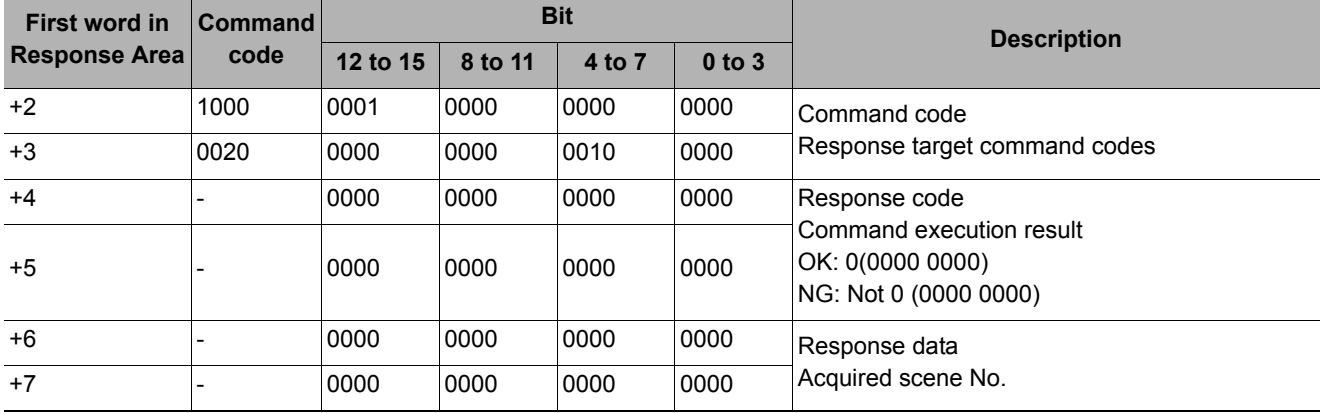

#### **Acquiring Scene Group Number**

Acquires the current scene group No.

#### **Command (PLC to Sensor Controller)**

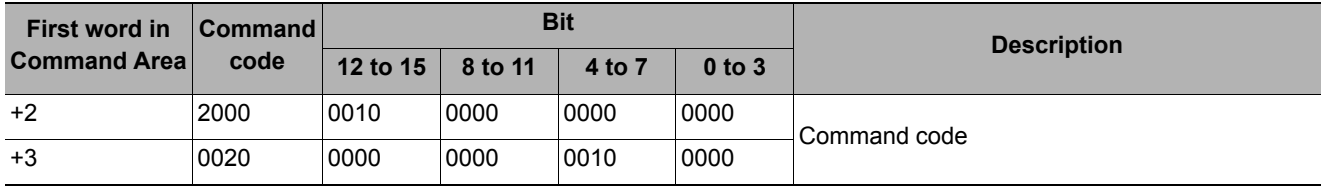

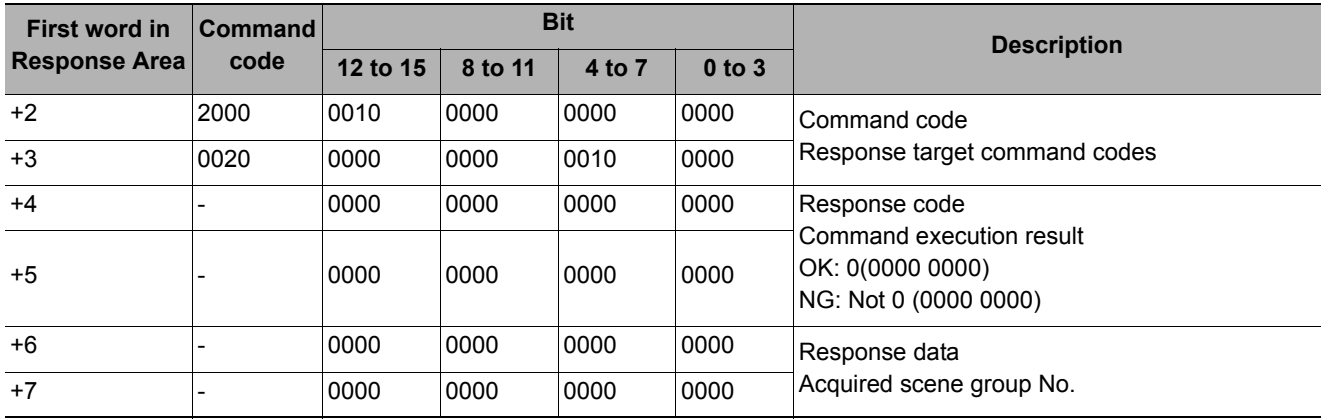

#### **Getting Layout Number**

Gets the number of the currently displayed layout.

#### **Command (PLC to Sensor Controller)**

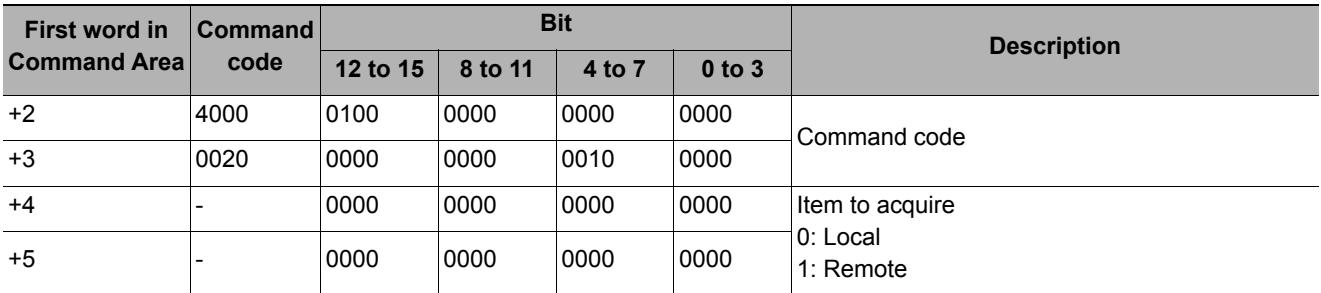

#### **IMPORTANT**

• For non-remote operation, only 0: Local can be specified. For remote operation, only 1: Remote can be specified. If any combination other than the above combinations is used, unexpected operation may occur when the command is executed.

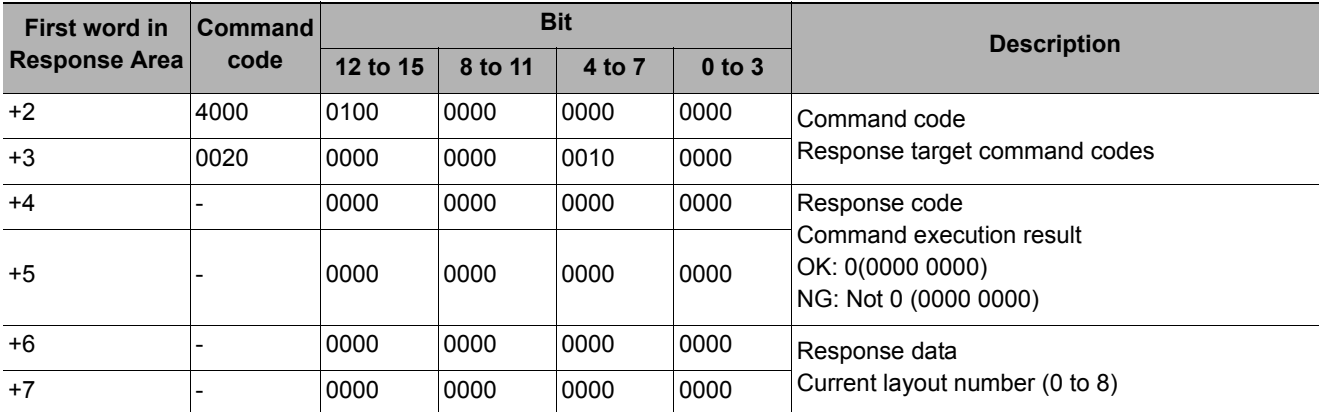

Gets the number of the unit currently displayed in the specified image display window.

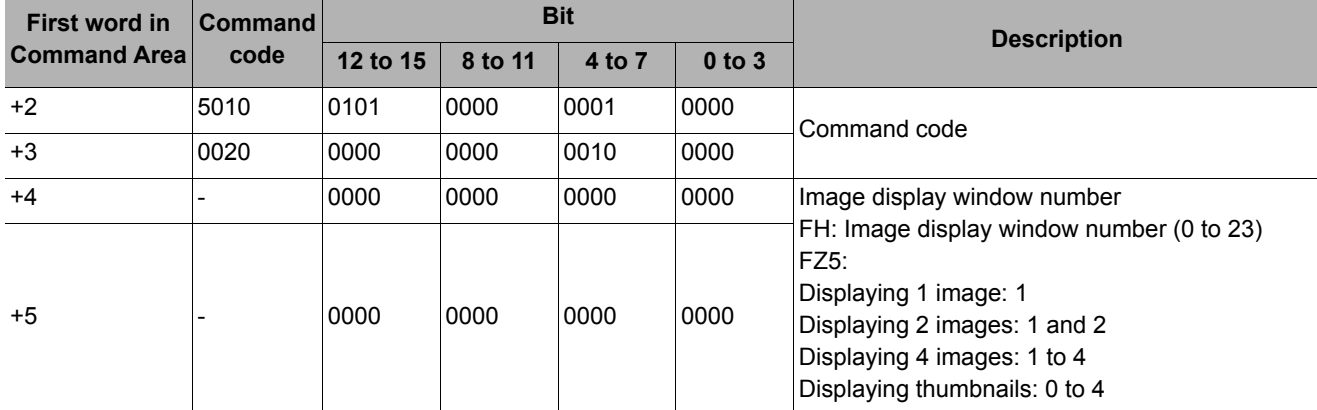

#### **Command (PLC to Sensor Controller)**

#### **Response (Sensor Controller to PLC)**

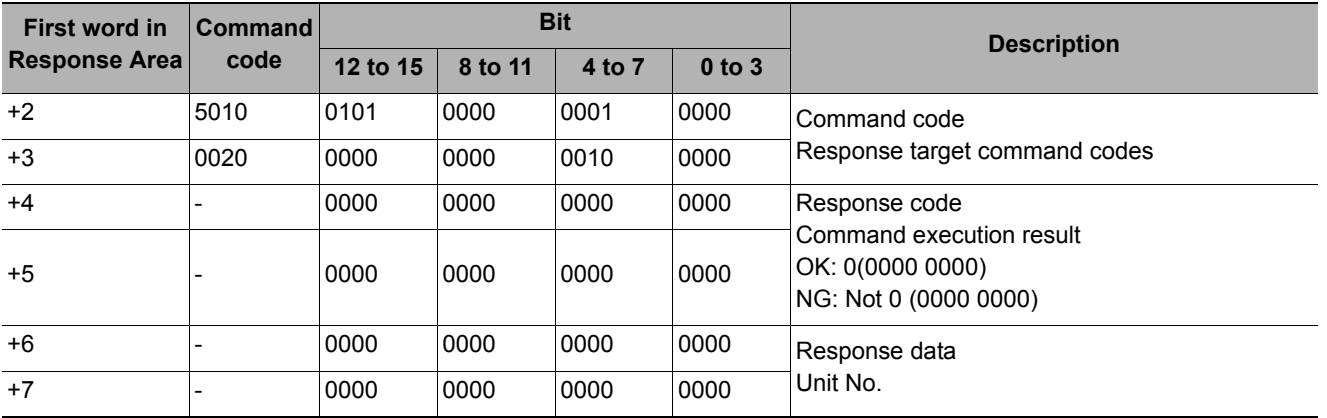

#### **Getting Display Sub-image Number**

Gets the number of the sub-image currently displayed in the specified image display window.

#### **Command (PLC to Sensor Controller)**

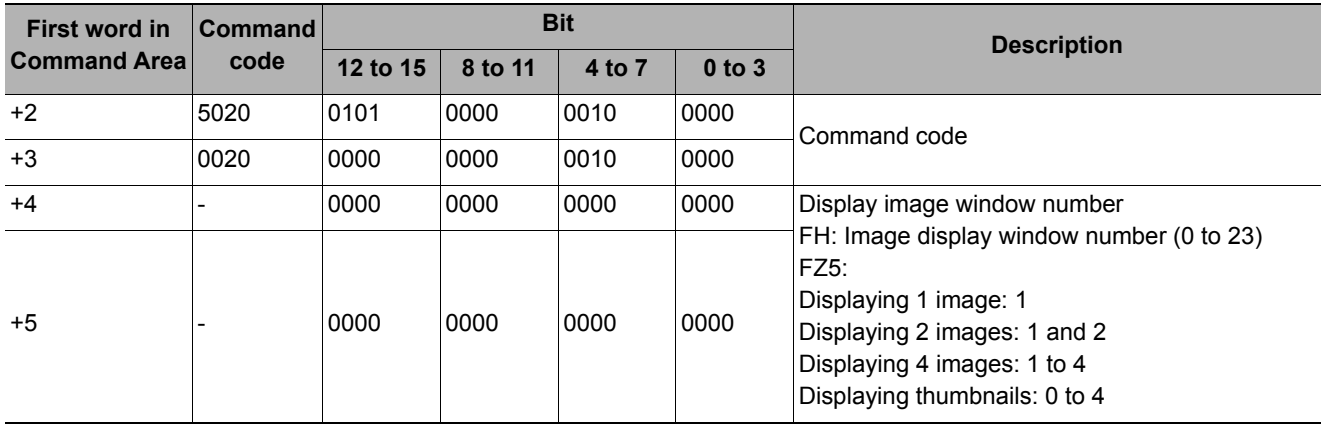

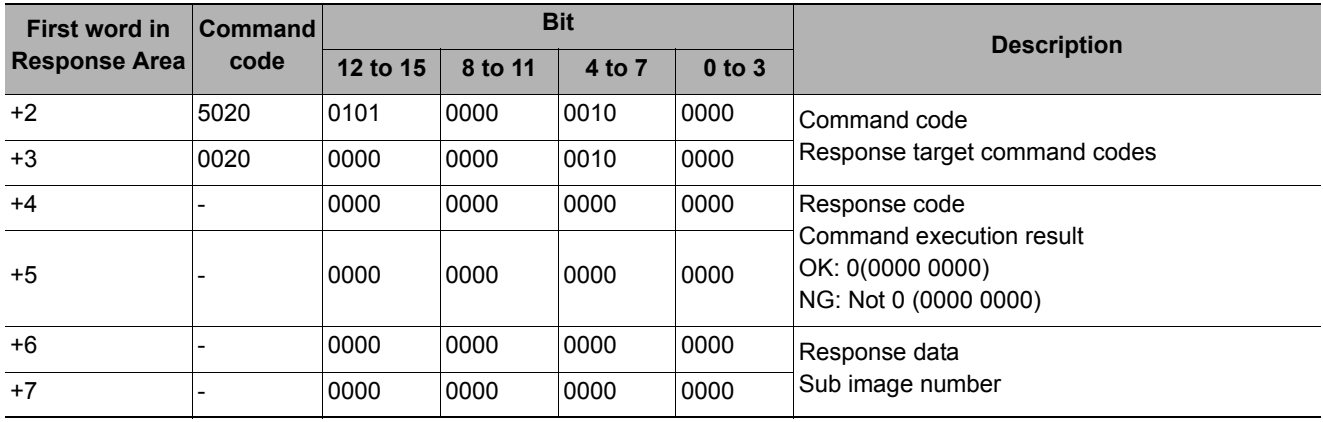

#### **Getting Image Display State**

Gets the image mode for the specified image display window.

#### **Command (PLC to Sensor Controller)**

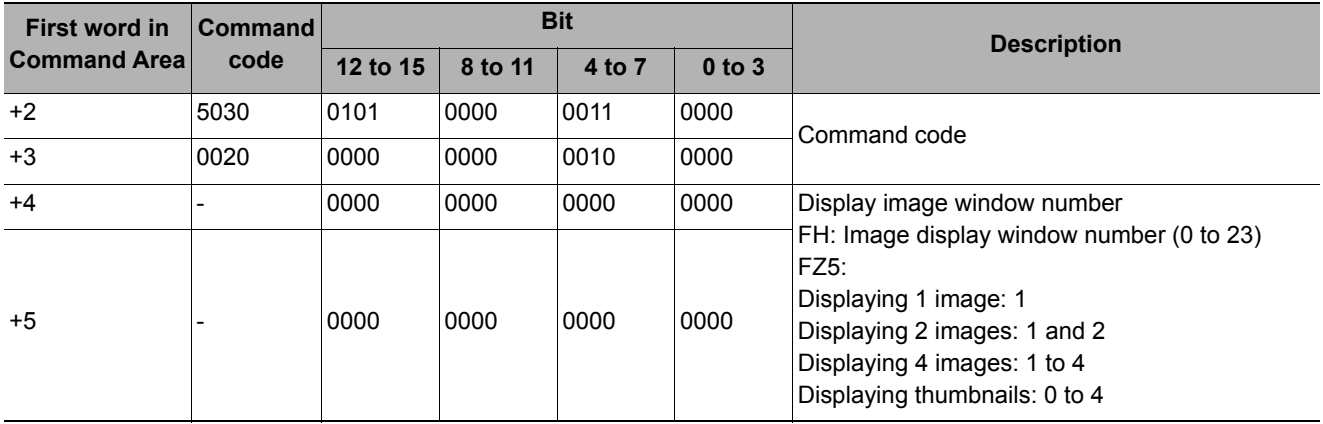

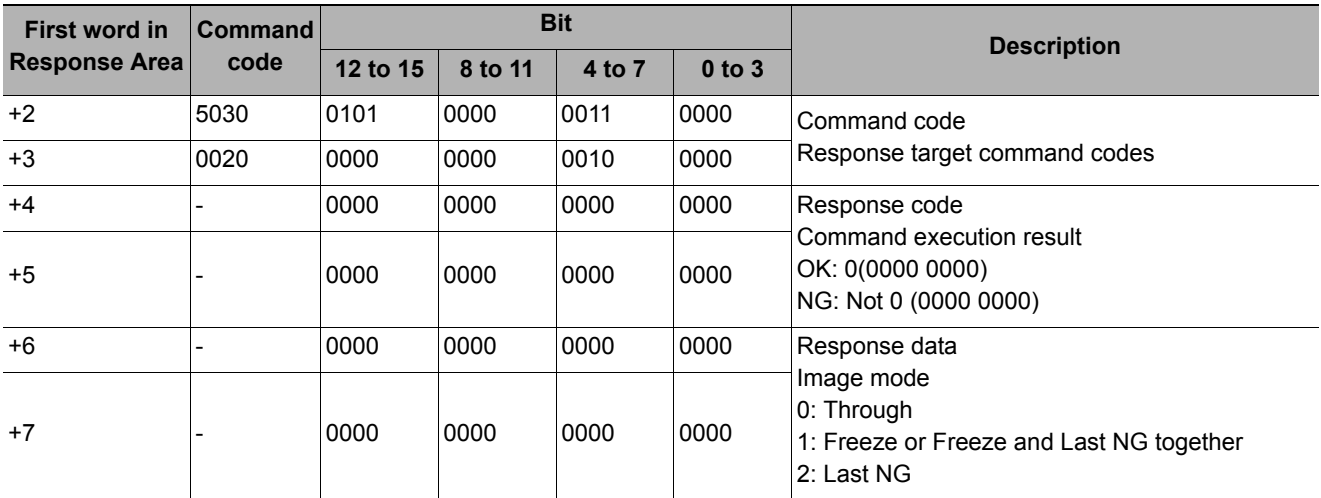

Gets the input state (permitted/prohibited) for communication modules.

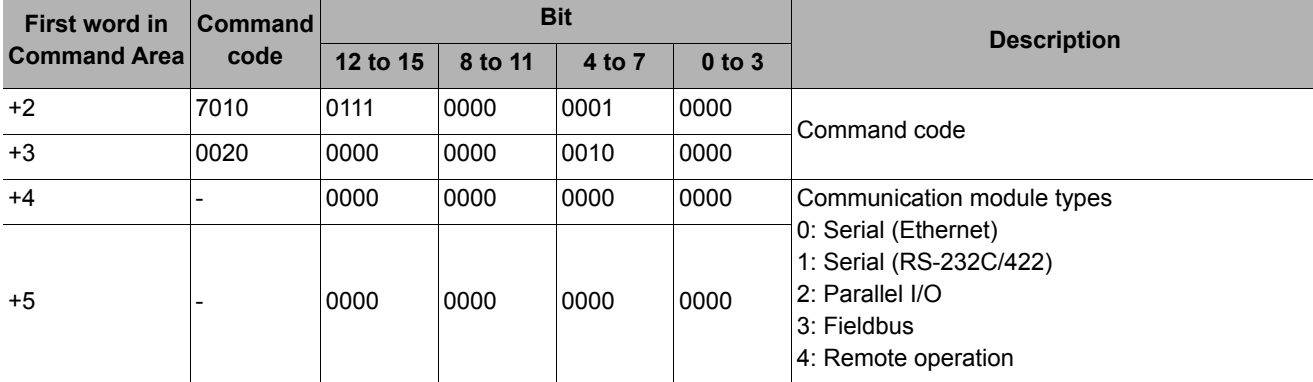

#### **Command (PLC to Sensor Controller)**

#### **Response (Sensor Controller to PLC)**

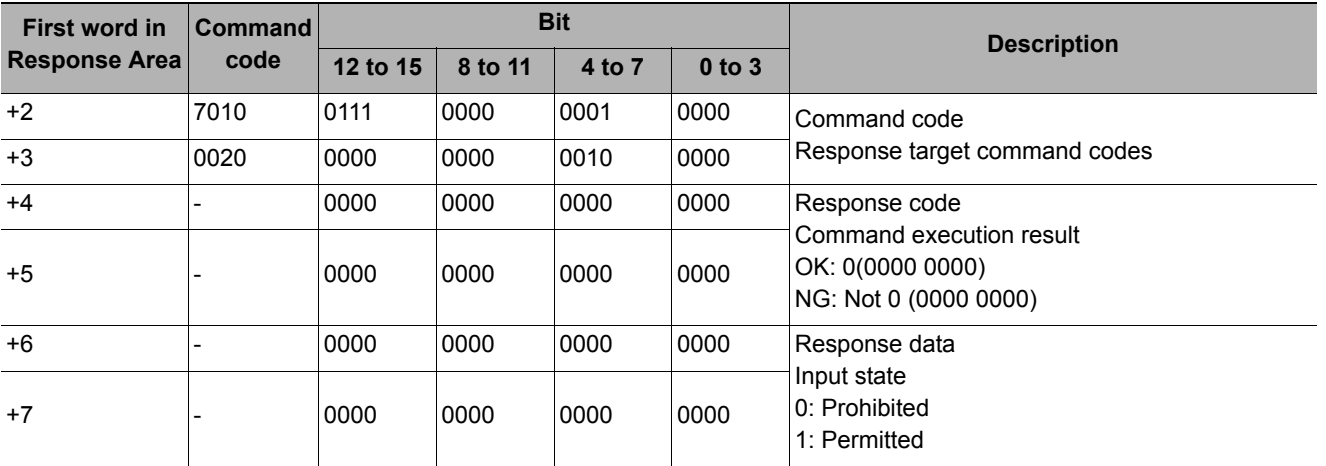

#### **Getting Communication Output State**

Gets the output state to an external device: Enabled or Disabled:

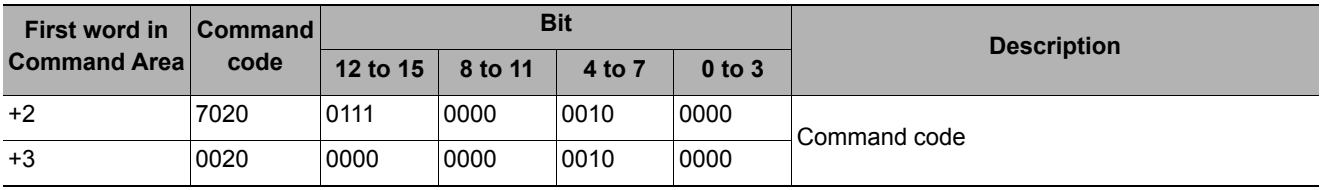

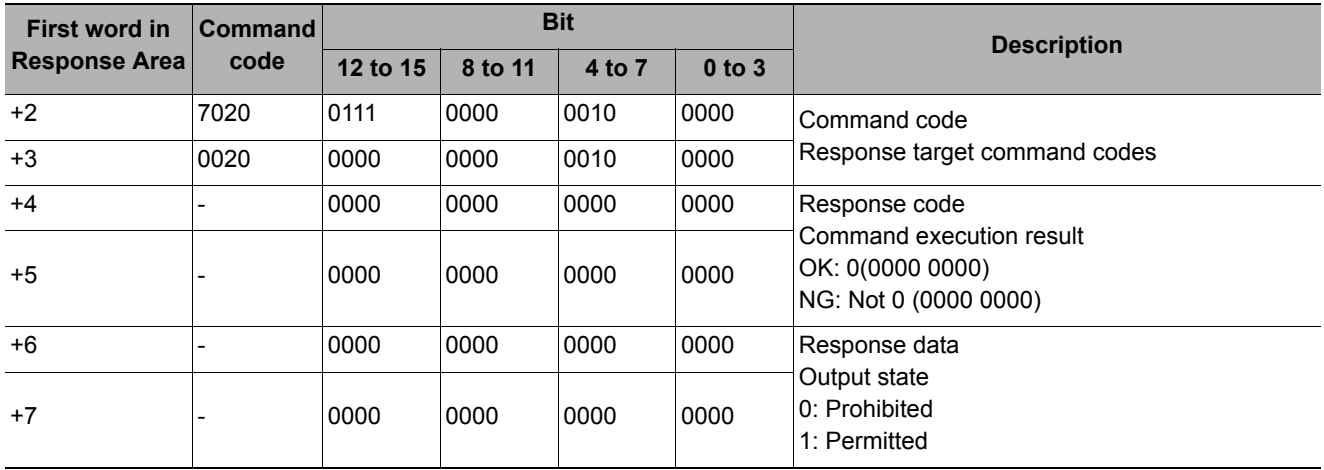

#### **Get Parallel Terminal Status**

Gets the state of the specified parallel I/O terminal: Active or Inactive.

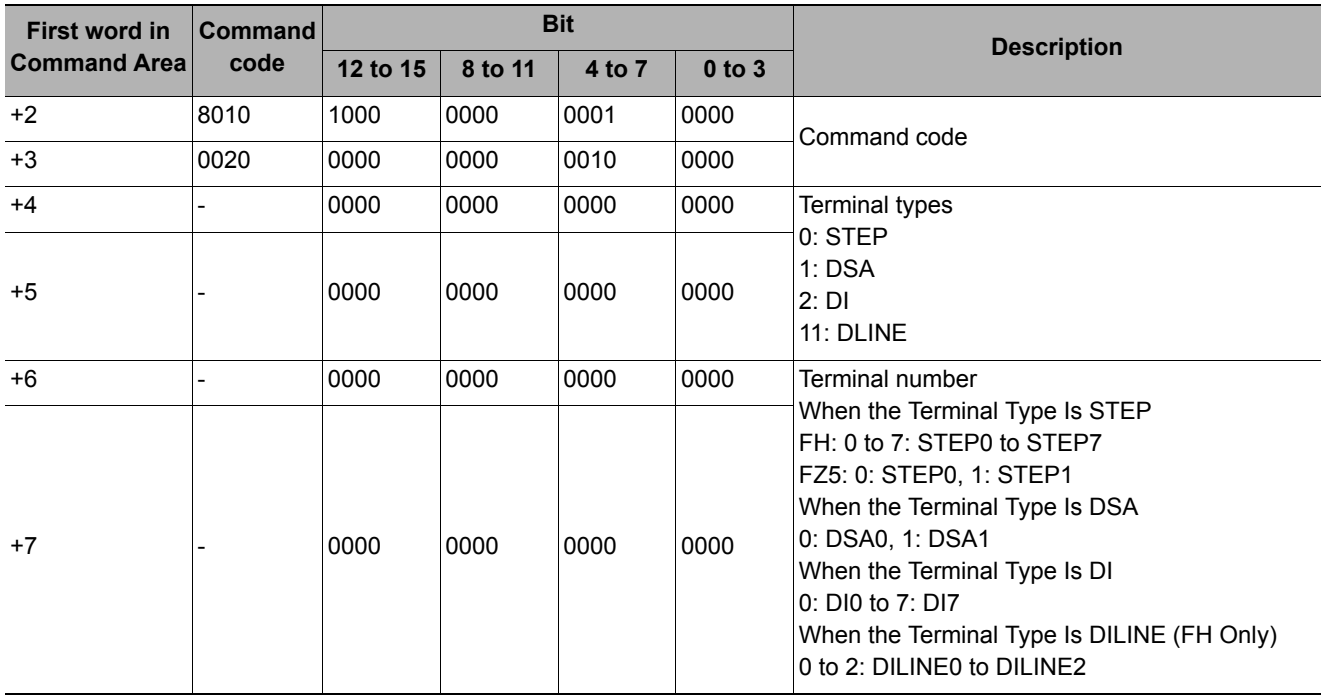

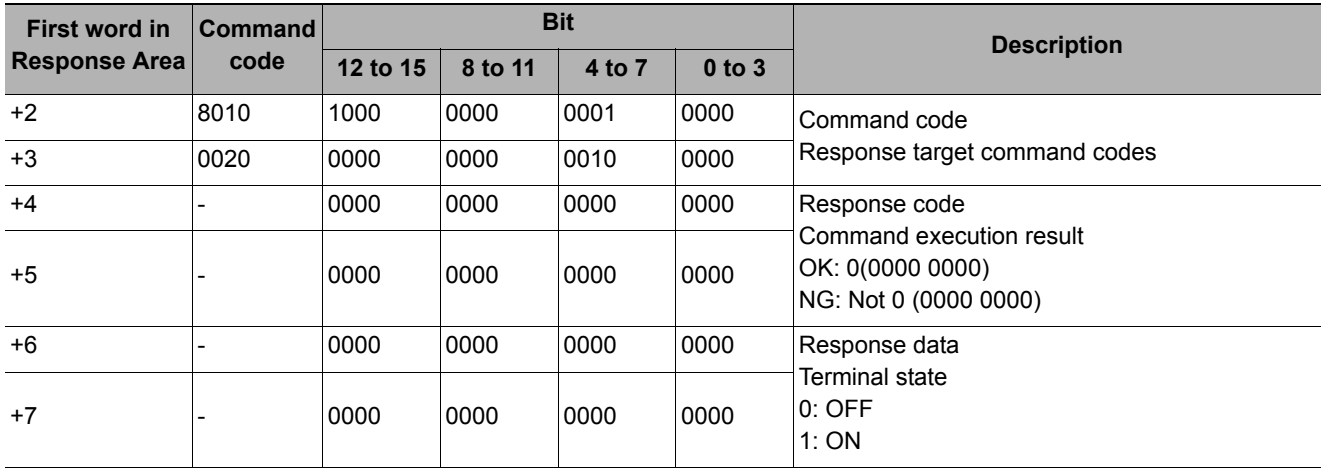

#### **IMPORTANT**

The supported signals and signal assignments for an FH-series Sensor Controller depend on the number of lines used in Multi-line Random-trigger Mode.

Reference: [Multi-line Random Trigger Mode Signal Specifications \(p.303\)](#page-304-0)

If you get the status of unused terminals, the response code will be OK and the response data will always be 0.

#### **Get All Parallel Terminal Statuses**

Gets the ON/OFF status of all parallel terminals except for DI terminals

#### **Command (PLC to Sensor Controller)**

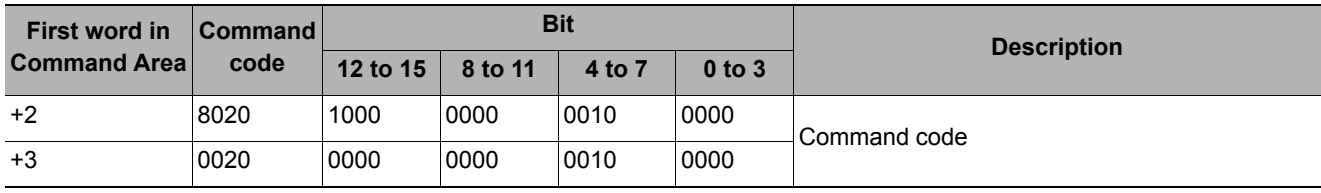

#### **Response (Sensor Controller to PLC)**

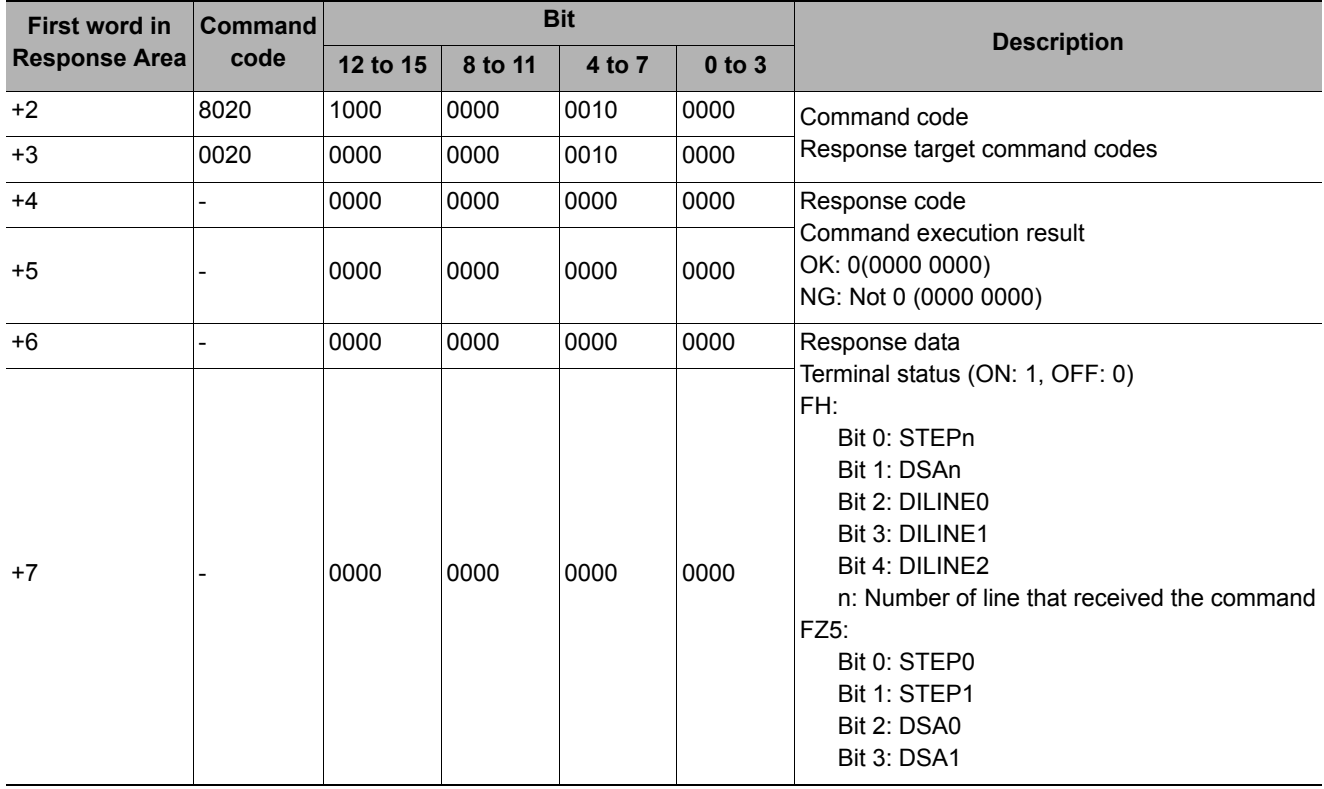

#### **IMPORTANT**

The supported signals and signal assignments for an FH-series Sensor Controller depend on the number of lines used in Multi-line Random-trigger Mode.

Reference: [Multi-line Random Trigger Mode Signal Specifications \(p.303\)](#page-304-0)

If you get the status of unused terminals, the response code will be OK and the response data will always be 0.
Gets the ON/OFF states of all parallel DI terminals at once.

#### **Command (PLC to Sensor Controller)**

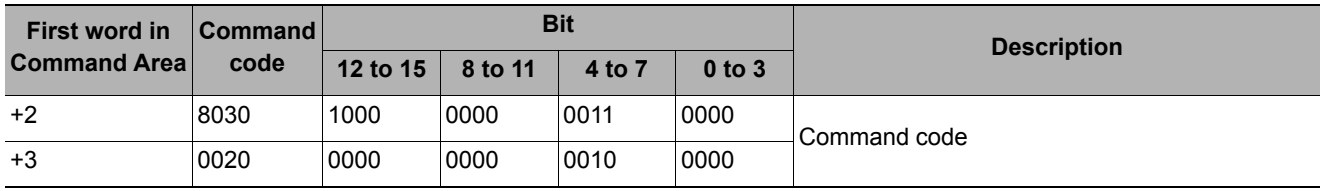

### **Response (Sensor Controller to PLC)**

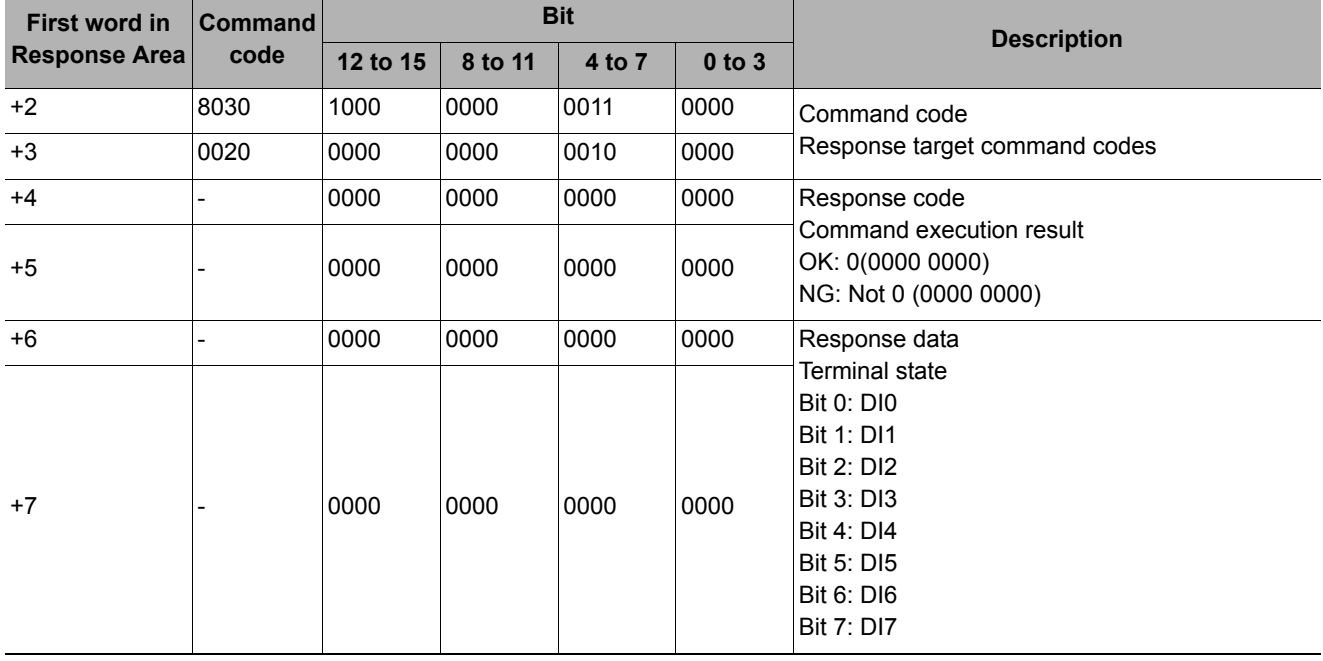

### **Acquires the Login Account Name**

Acquiring the user name for the currently logged in account.

#### **Command (PLC to Sensor Controller)**

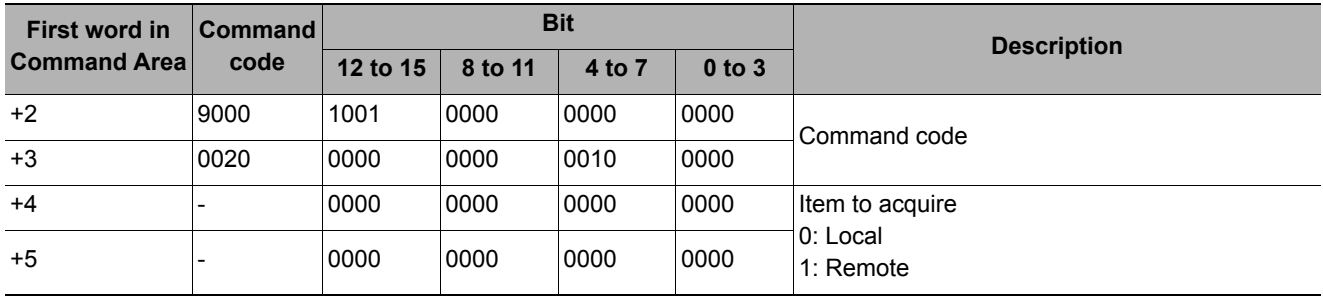

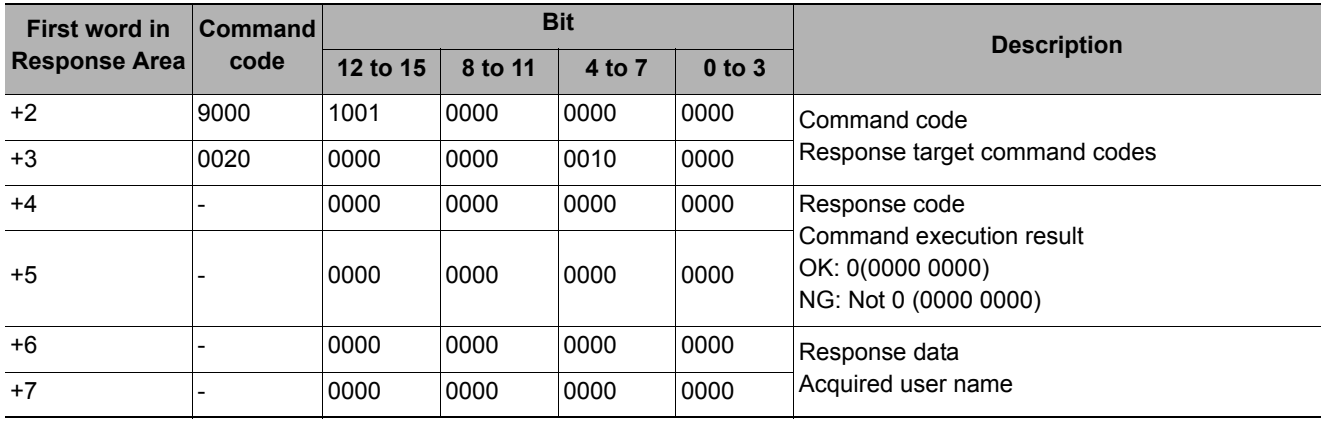

# **Acquiring the Login Account Group ID**

Acquires the group ID for the currently logged in account.

# **Command (PLC to Sensor Controller)**

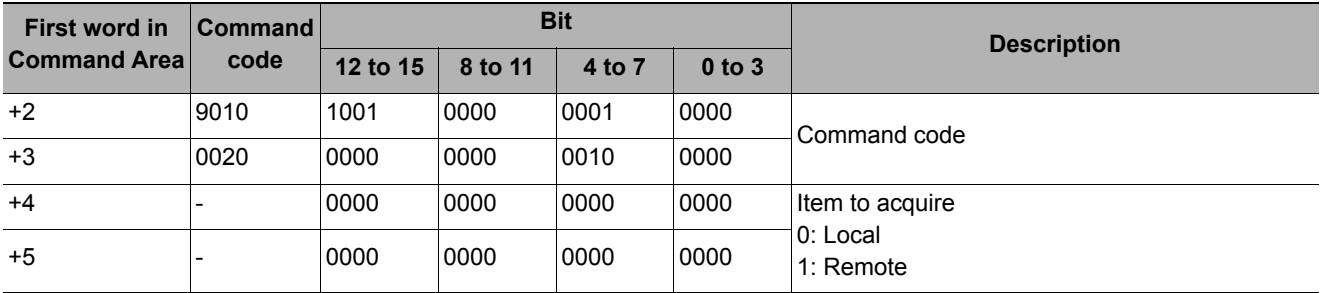

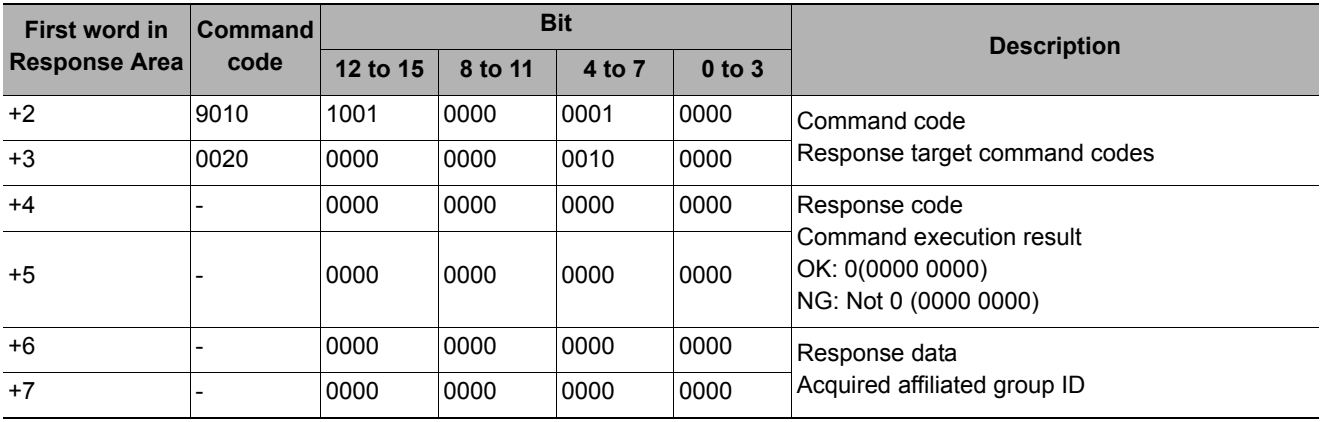

Gets the logging operation state.

### **Command (PLC to Sensor Controller)**

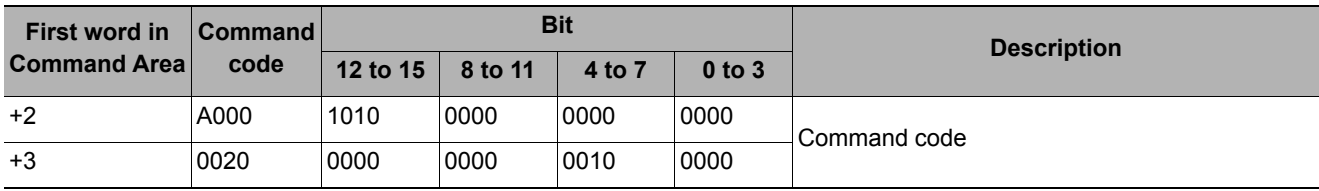

### **Response (Sensor Controller to PLC)**

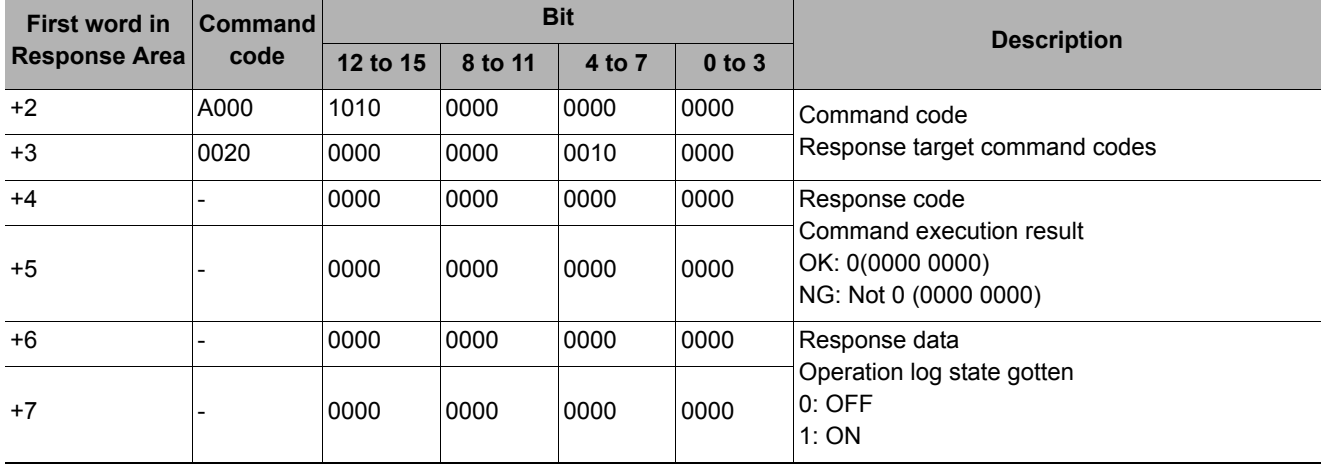

# **Scene Switching**

Switches the scene to be used.

### **Command (PLC to Sensor Controller)**

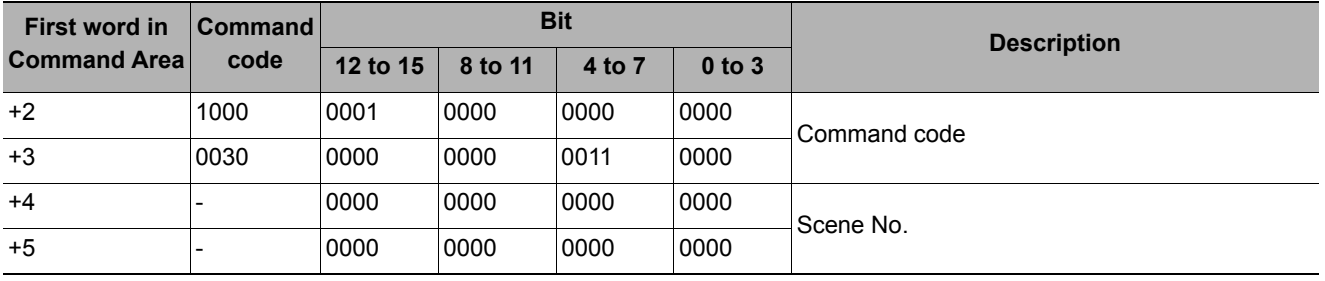

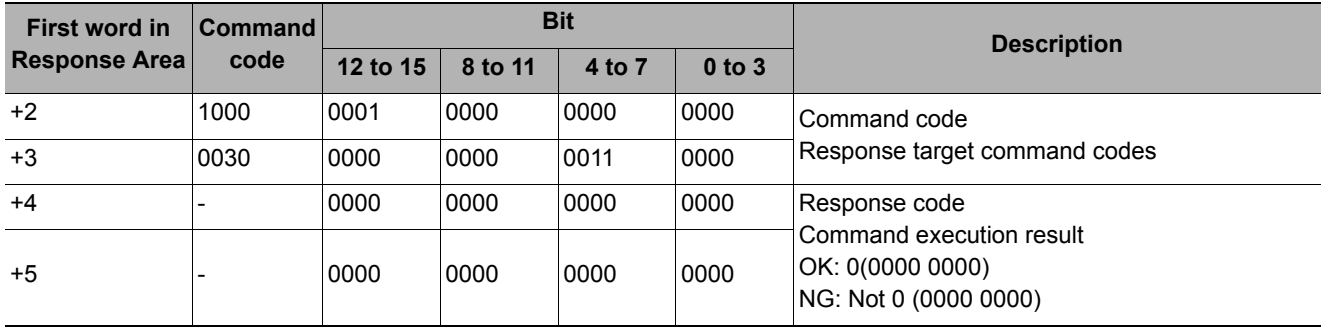

# **Scene Group Switching**

Switches the scene group to be used.

# **Command (PLC to Sensor Controller)**

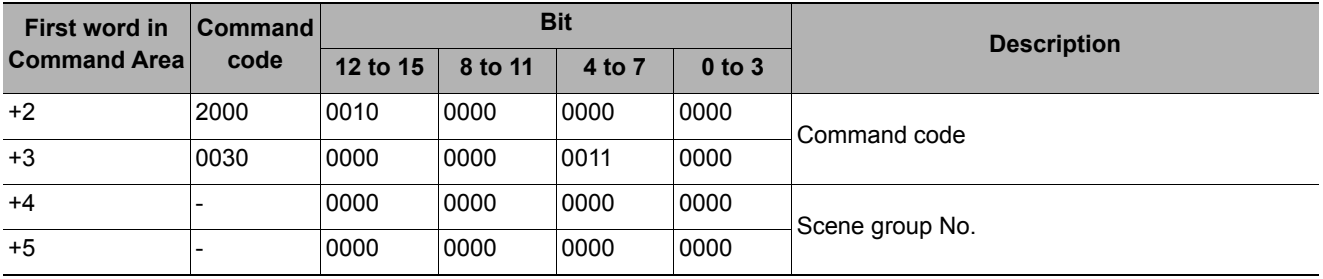

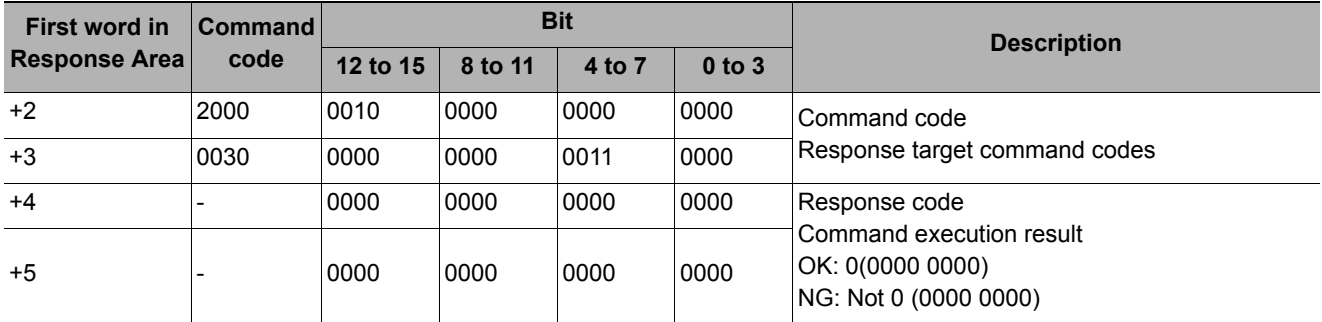

Sets the layout number and switches the window.

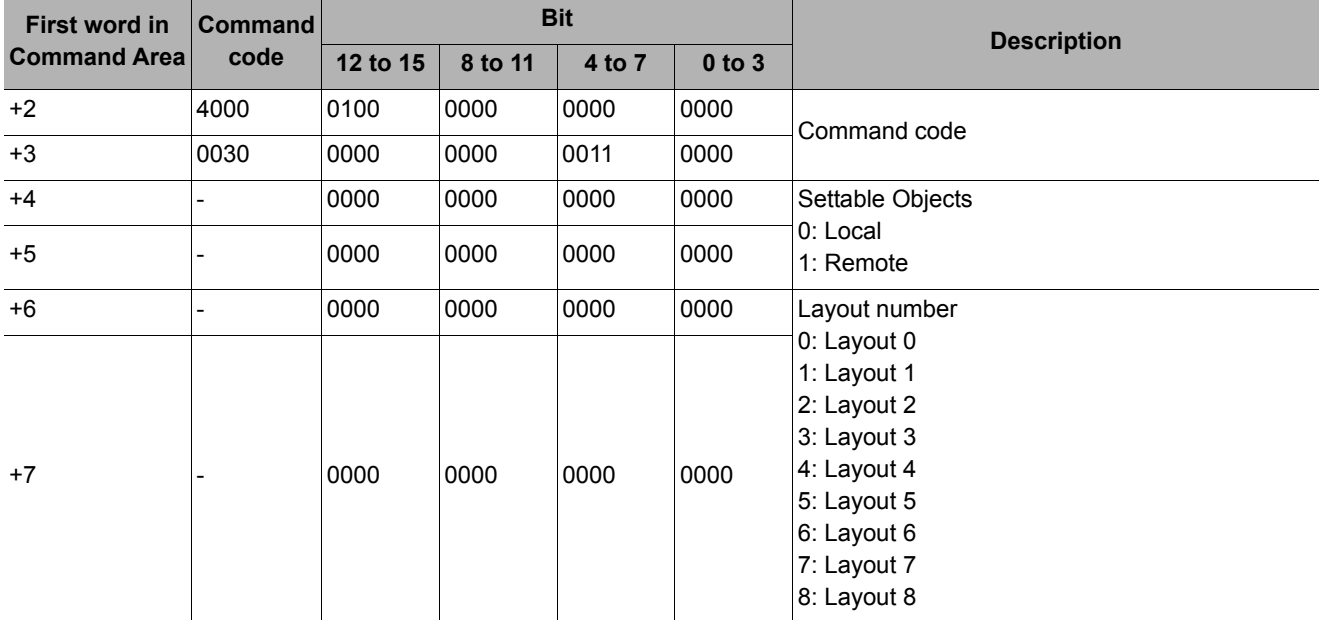

# **Command (PLC to Sensor Controller)**

#### **IMPORTANT**

• For non-remote operation, only 0: Local can be specified. For remote operation, only 1: Remote can be specified. If any combination other than the above combinations is used, unexpected operation may occur when the command is executed.

#### **Response (Sensor Controller to PLC)**

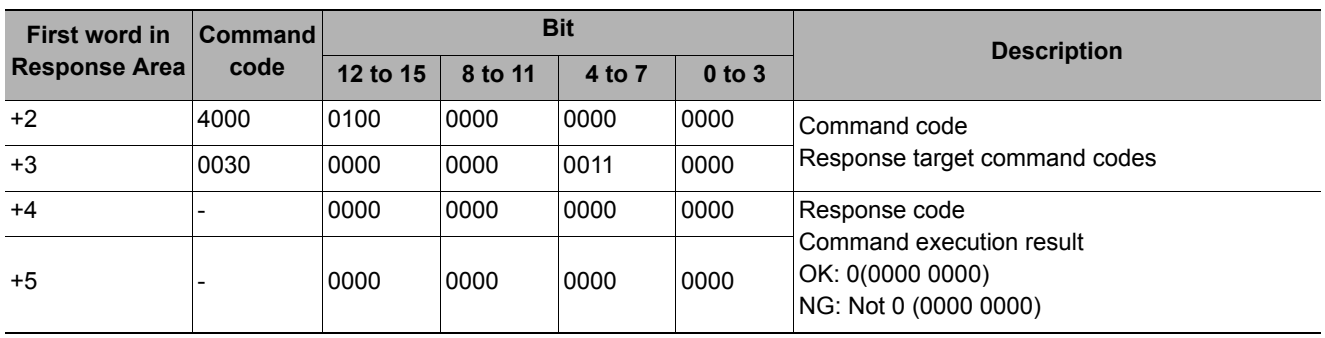

Sets the number of the unit displayed in the specified image display window.

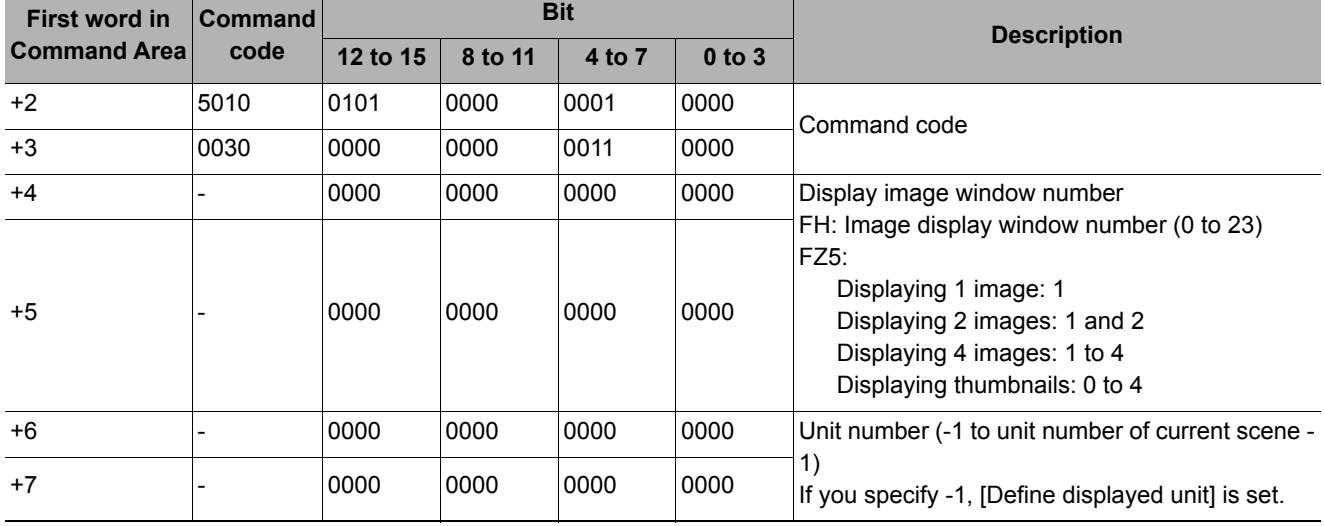

# **Command (PLC to Sensor Controller)**

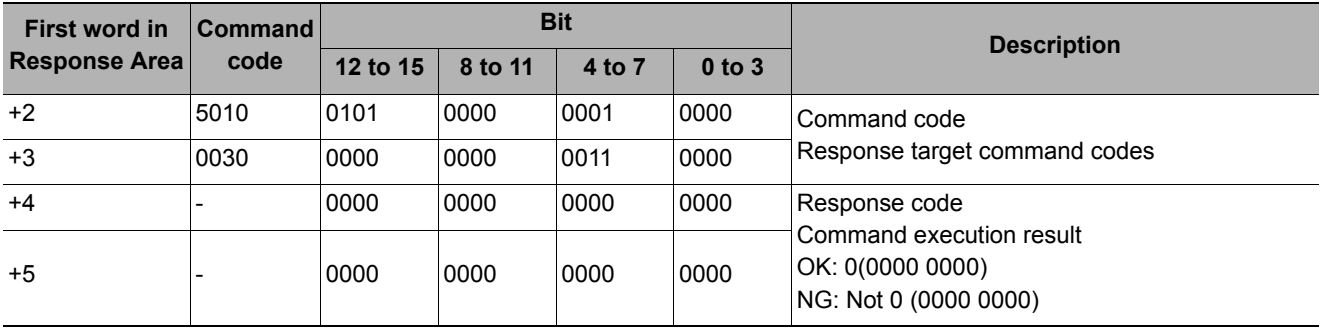

Sets the number of the sub-image displayed in the specified image display window.

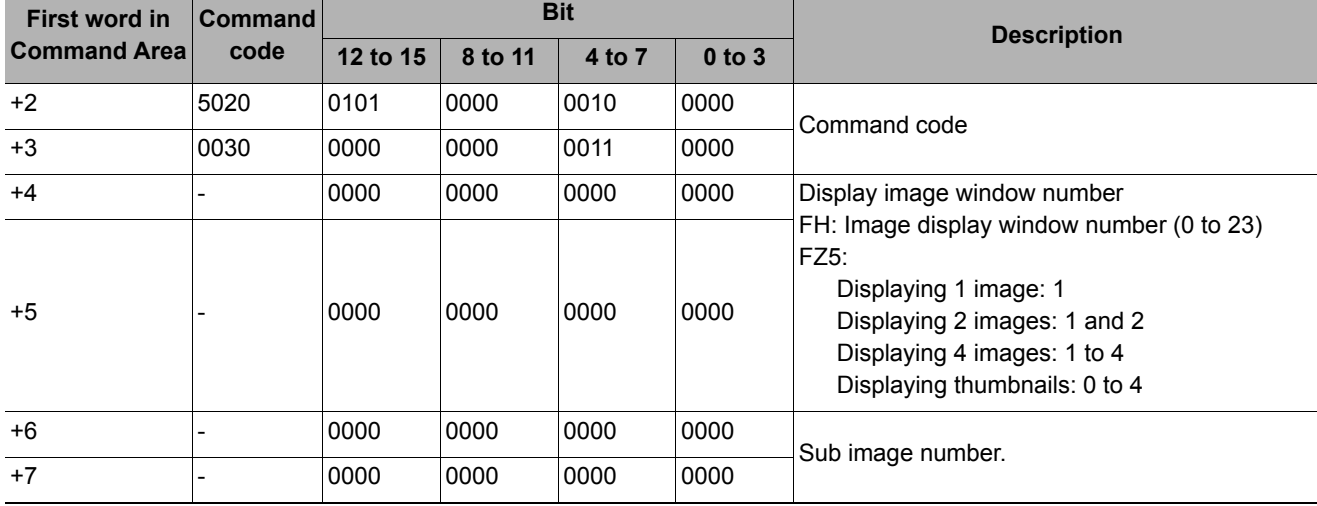

# **Command (PLC to Sensor Controller)**

# **Response (Sensor Controller to PLC)**

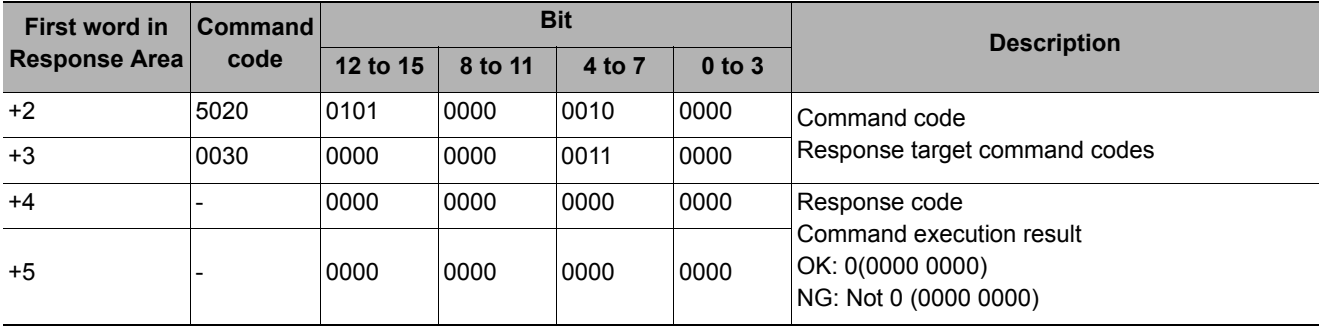

Sets the image mode for the specified image display window.

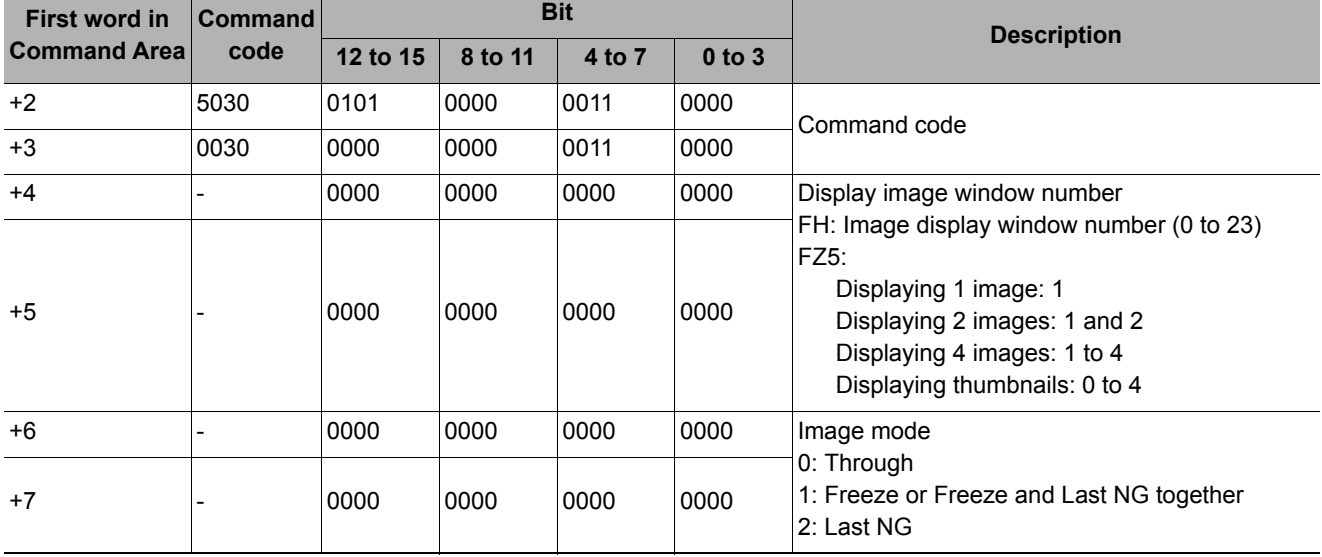

# **Command (PLC to Sensor Controller)**

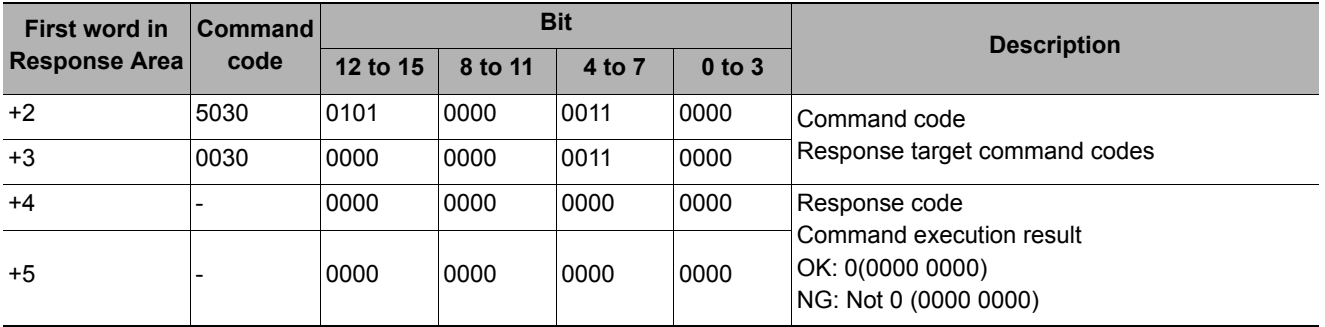

# **Communication Input State Setting**

Permits/prohibits input to communication modules. Any communication module whose input state is set to Prohibit (0) accepts no communications whatsoever. However, inputs related to hardware (parallel STEP signals/DSA signals and ECAT STEP, etc.) are not included in the prohibition.

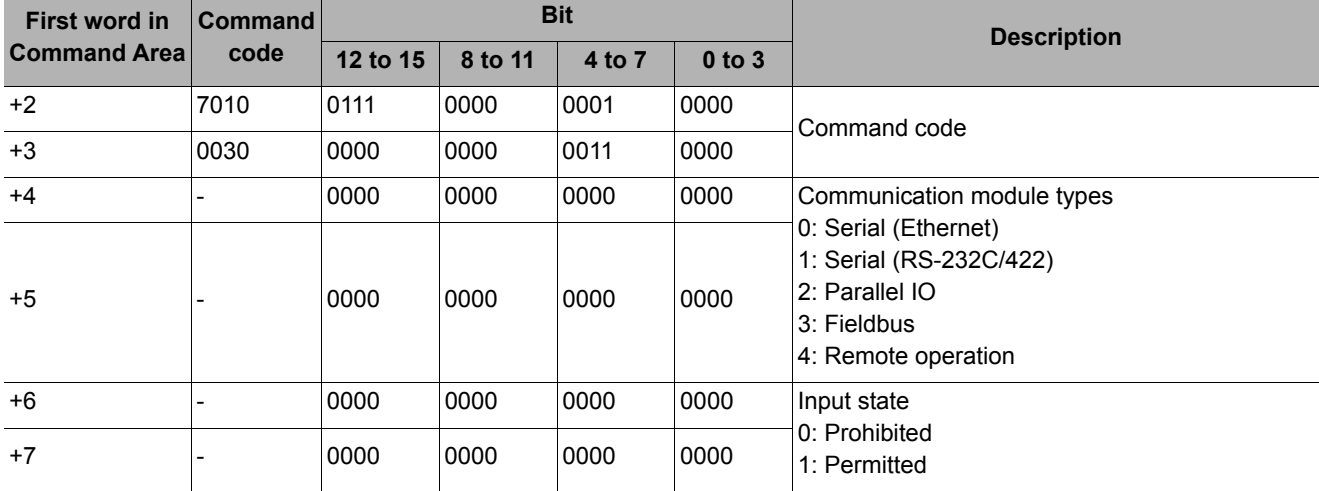

#### **Command (PLC to Sensor Controller)**

#### **Response (Sensor Controller to PLC)**

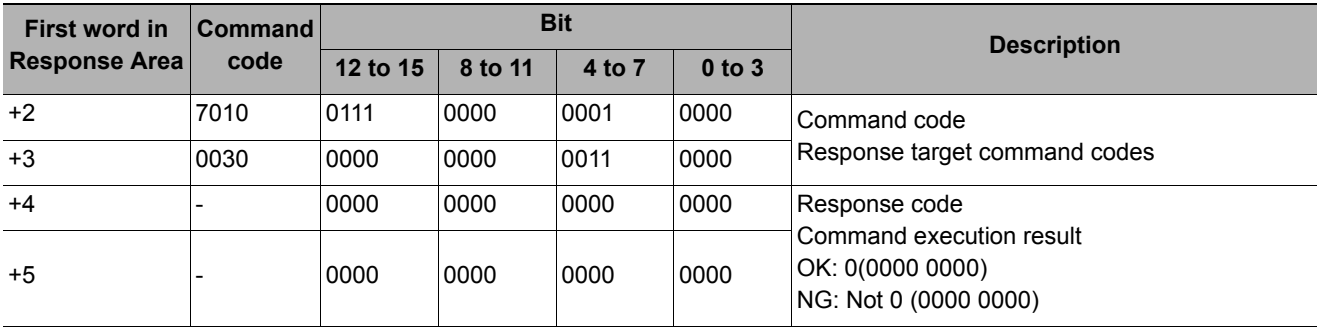

#### **Communication Output State Setting**

Permits/prohibits output to external devices. When the input state is disabled, i.e., set to (0), all the communications modules are unable to transmit data.

#### **Command (PLC to Sensor Controller)**

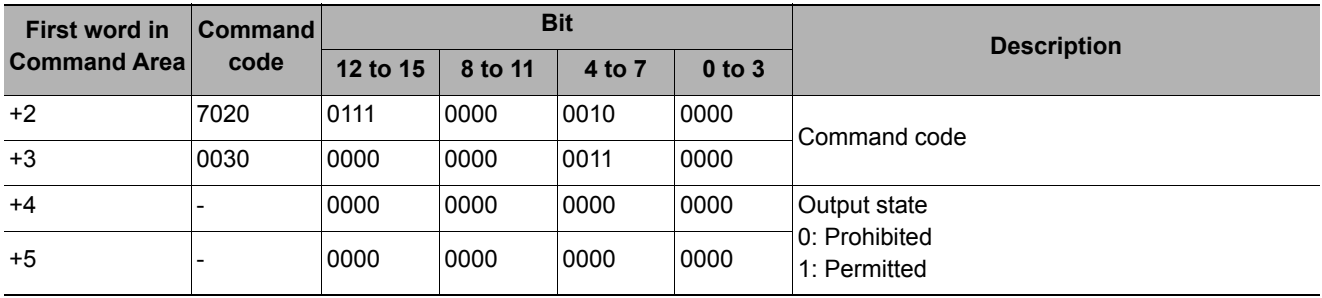

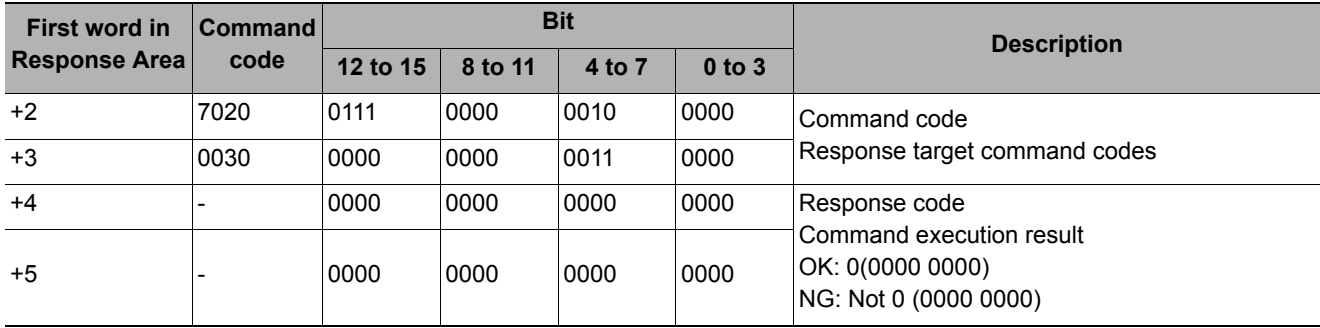

#### **Set Parallel Terminal Status**

Sets the state of the specified parallel I/O terminal: Active or Inactive.

### **Command (PLC to Sensor Controller)**

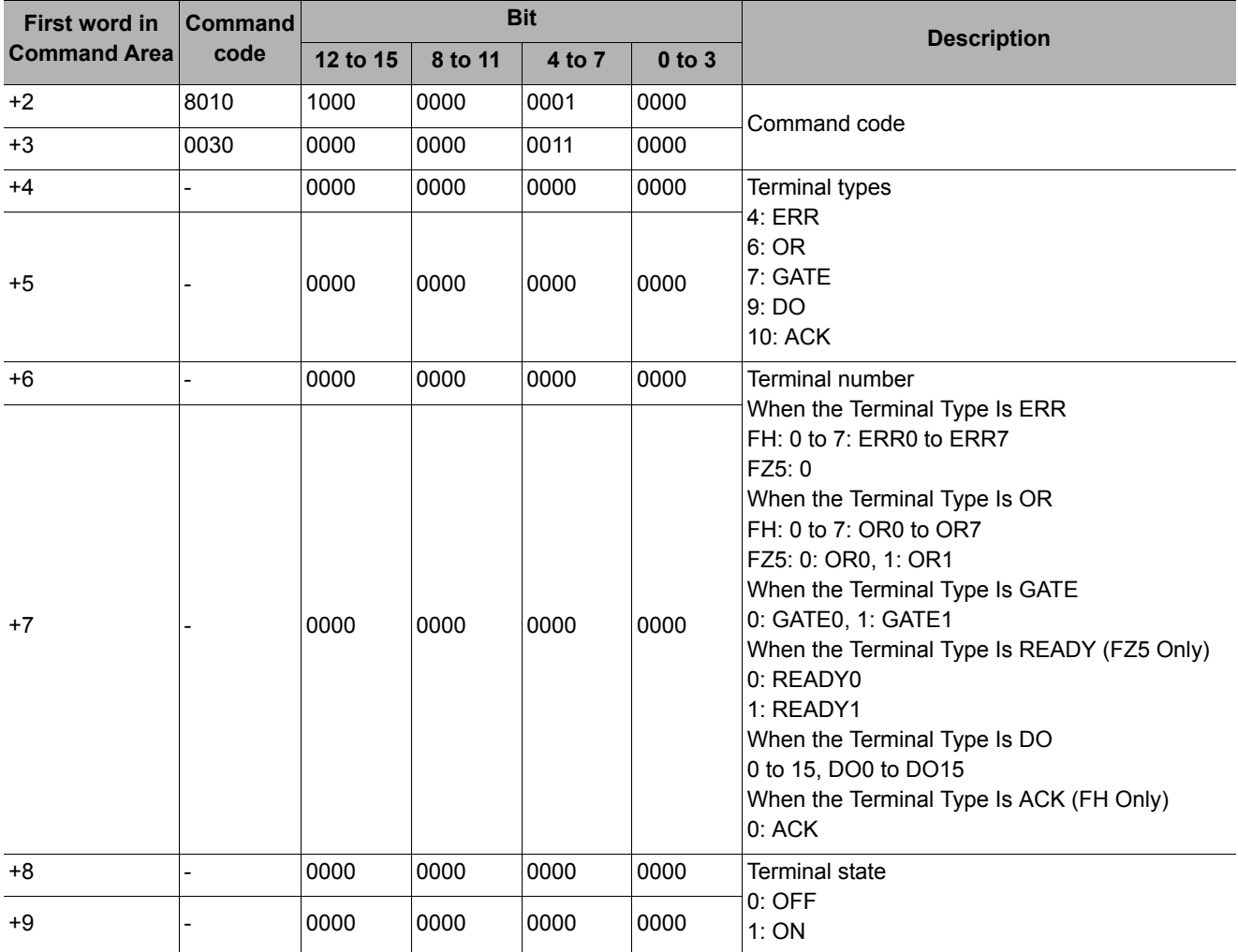

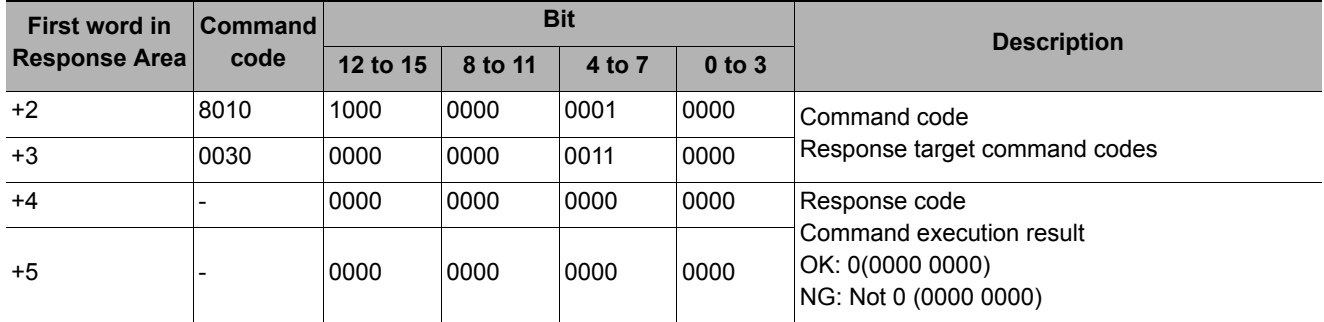

### **IMPORTANT**

The supported signals and signal assignments for an FH-series Sensor Controller depend on the number of lines used in Multi-line Random-trigger Mode.

Reference: [Multi-line Random Trigger Mode Signal Specifications \(p.303\)](#page-304-0)

If you set the status of unused terminals, the response code will be OK and the set terminal status will be discarded.

#### **Set All Parallel Terminal Statuses**

Sets the ON/OFF status of all parallel terminals, except for DO terminals.

#### **Command (PLC to Sensor Controller)**

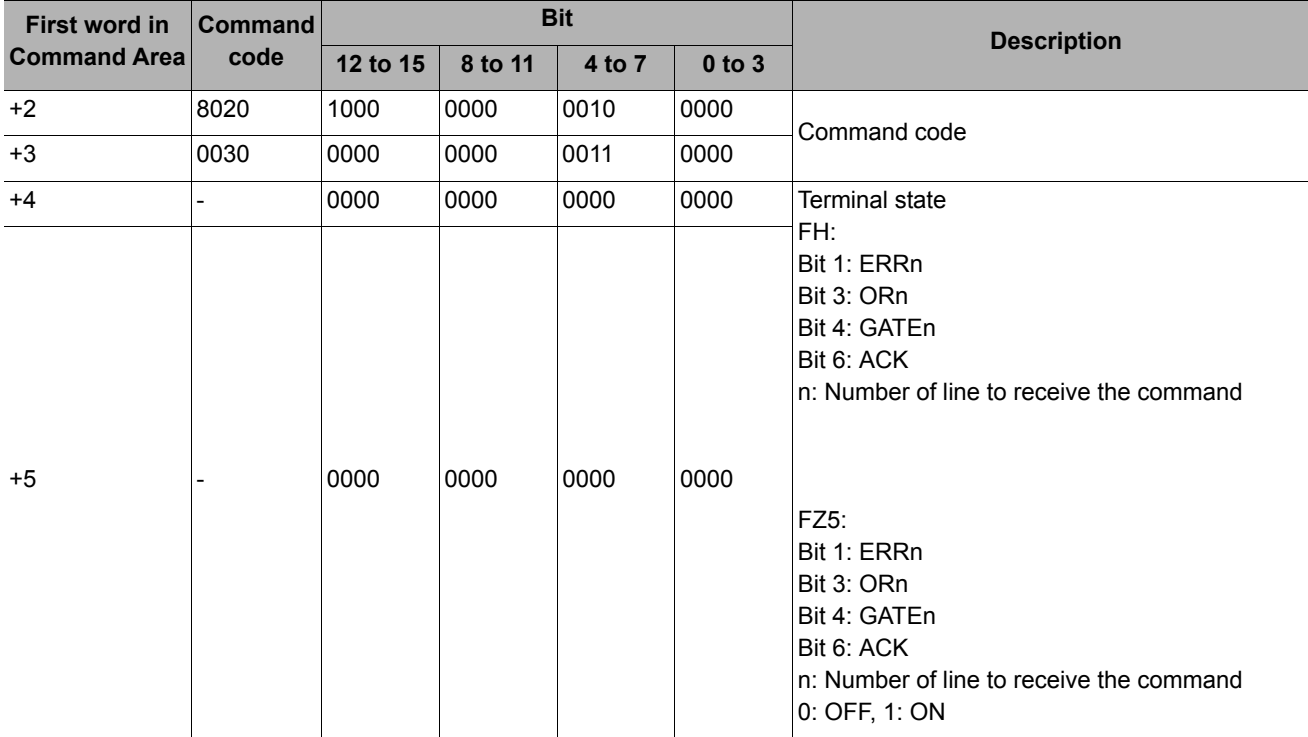

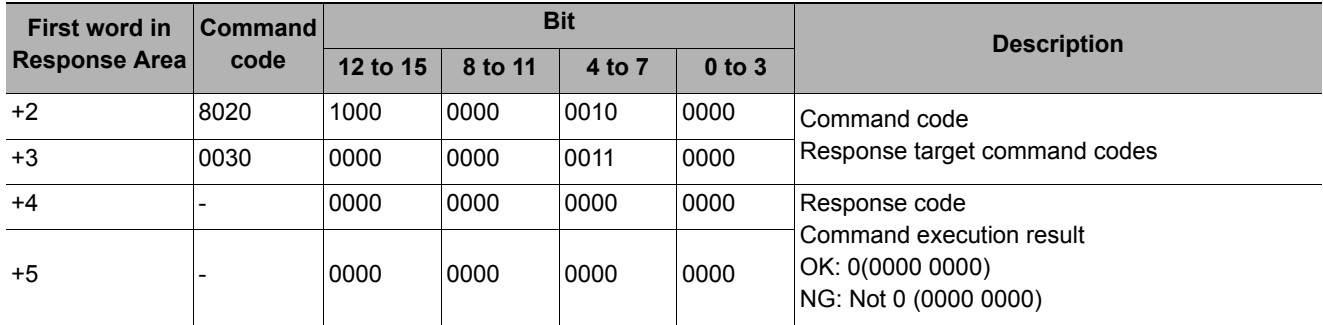

#### **IMPORTANT**

The supported signals and signal assignments for an FH-series Sensor Controller depend on the number of lines used in Multi-line Random-trigger Mode.

Reference: [Multi-line Random Trigger Mode Signal Specifications \(p.303\)](#page-304-0)

If you set the status of unused terminals, the response code will be OK and the set terminal status will be discarded.

#### **Set All Parallel DO Terminal Statuses**

Sets the ON/OFF status of all parallel DO terminals at once.

#### **Command (PLC to Sensor Controller)**

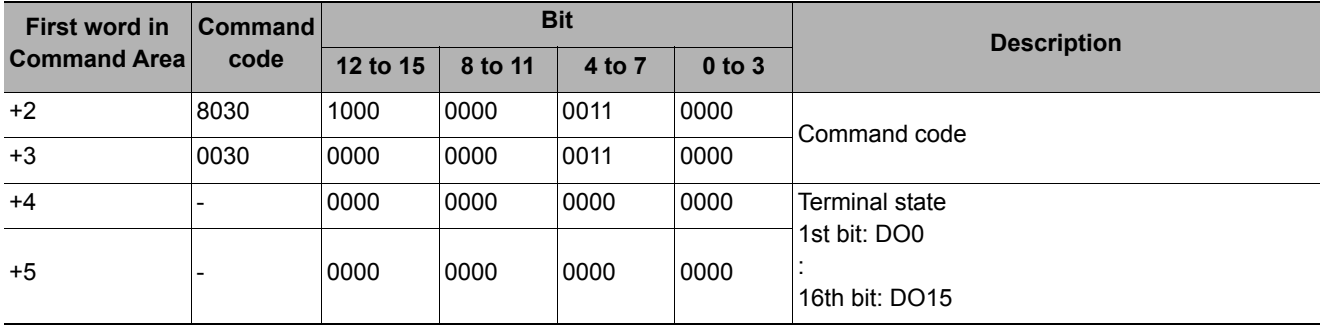

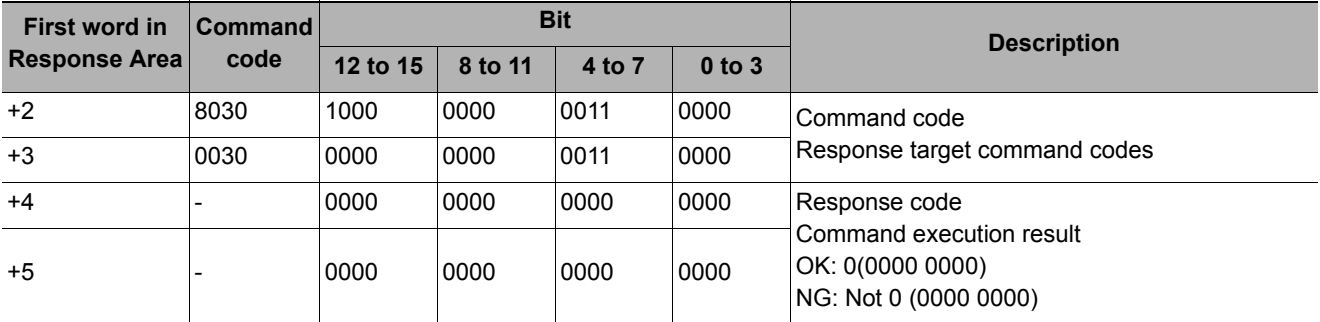

Switches the currently logged in account.

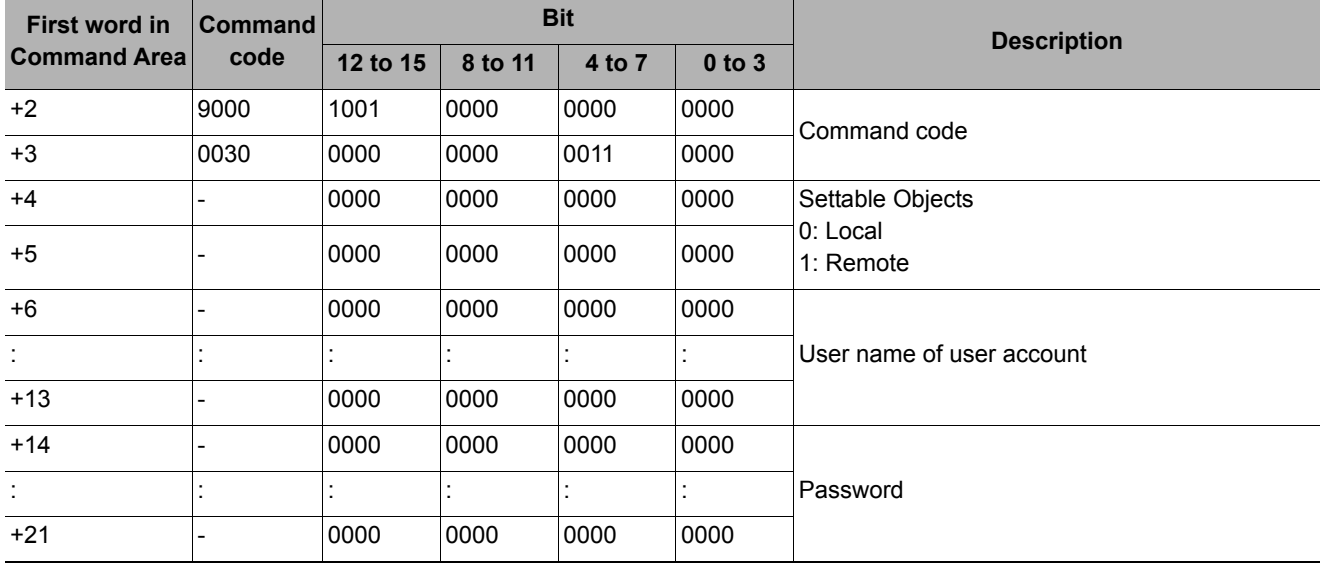

# **Command (PLC to Sensor Controller)**

# **Response (Sensor Controller to PLC)**

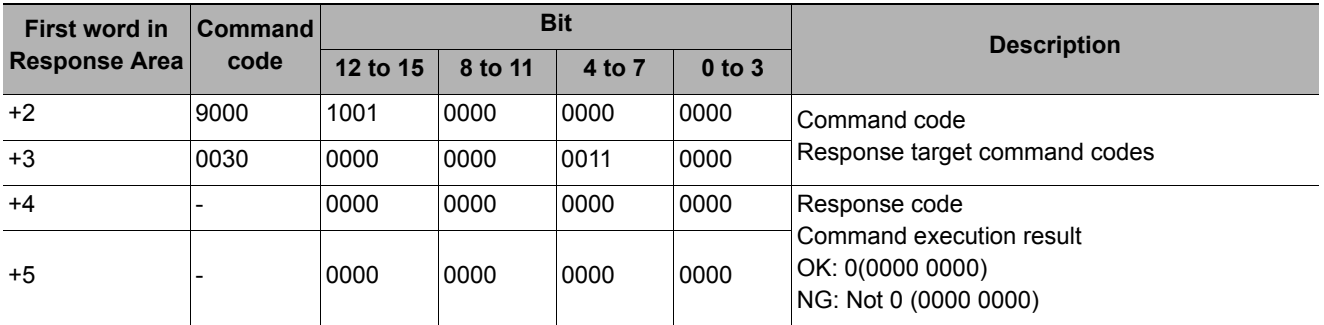

# **Operation Log State Setting**

Sets the logged operation state. This command allows configuring the logging operation state in the same manner as for the Start/End Logging Operation buttons on the Main screen.

#### **Command (PLC to Sensor Controller)**

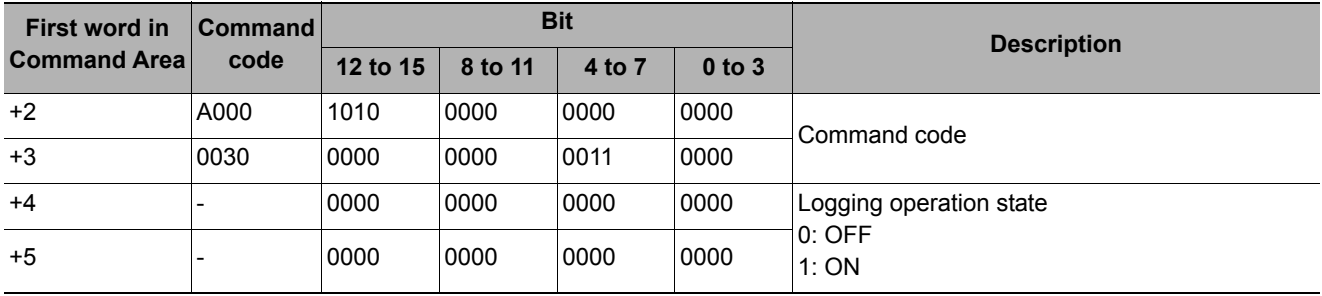

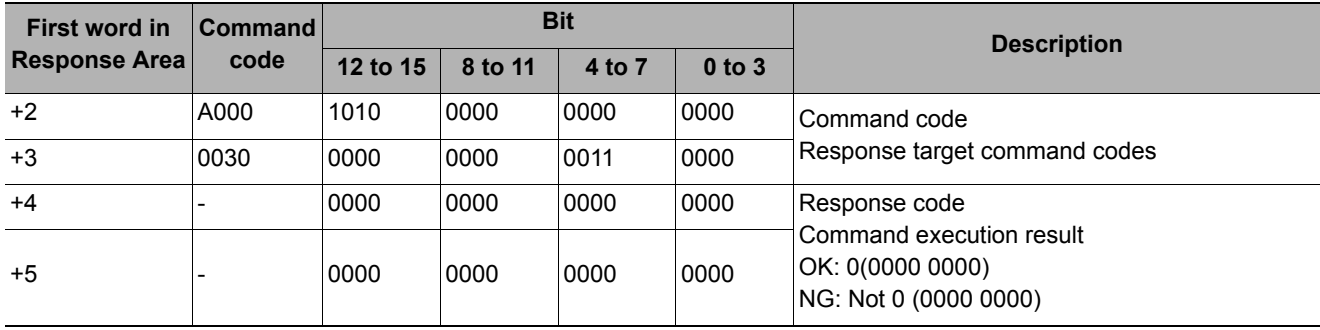

### **Acquiring Unit Data**

Acquires the specified processing unit data.

#### **IMPORTANT**

- In processing unit data setting/acquisition, you can get only numeric data. You cannot get character strings.
- Character string data such as comparison strings for general-purpose character tests, evaluation comparison strings for bar codes or 2D codes, or OCR recognition strings cannot be set or acquired.

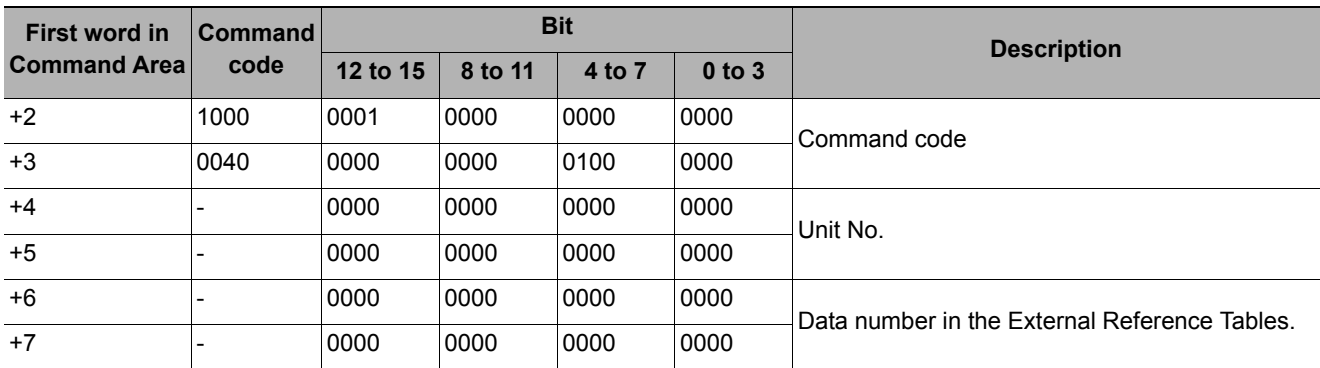

### **Command (PLC to Sensor Controller)**

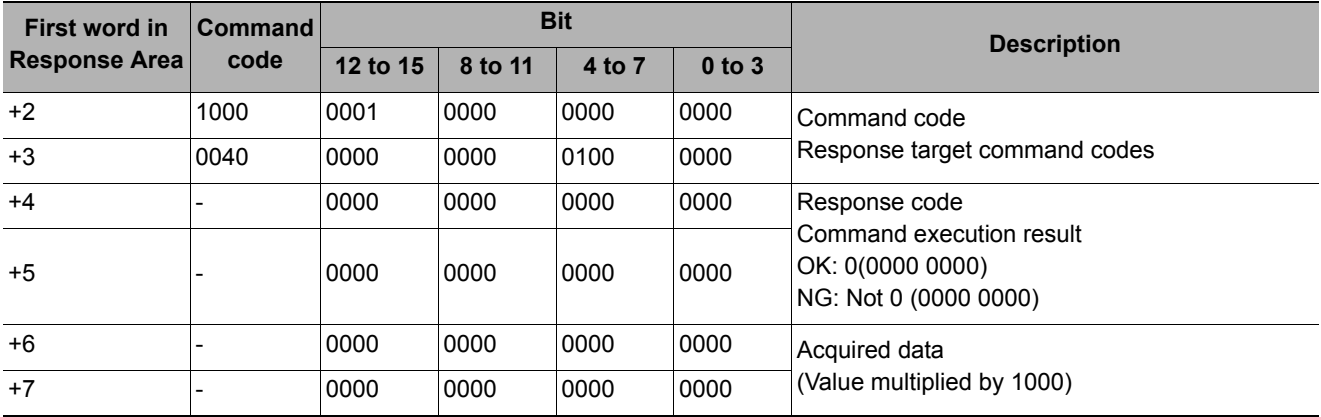

Acquires the date and time from the internal calendar timer in the Sensor Controller.

#### **Command (PLC to Sensor Controller)**

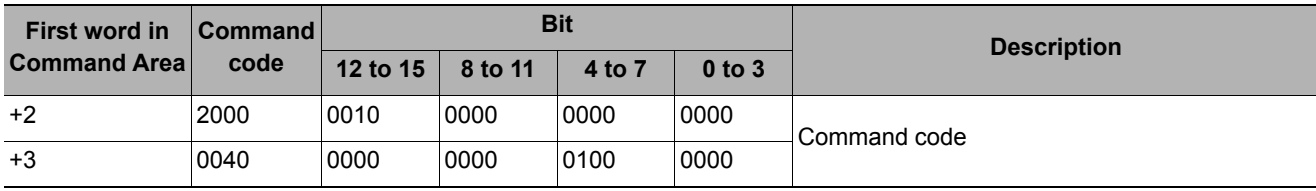

### **Response (Sensor Controller to PLC)**

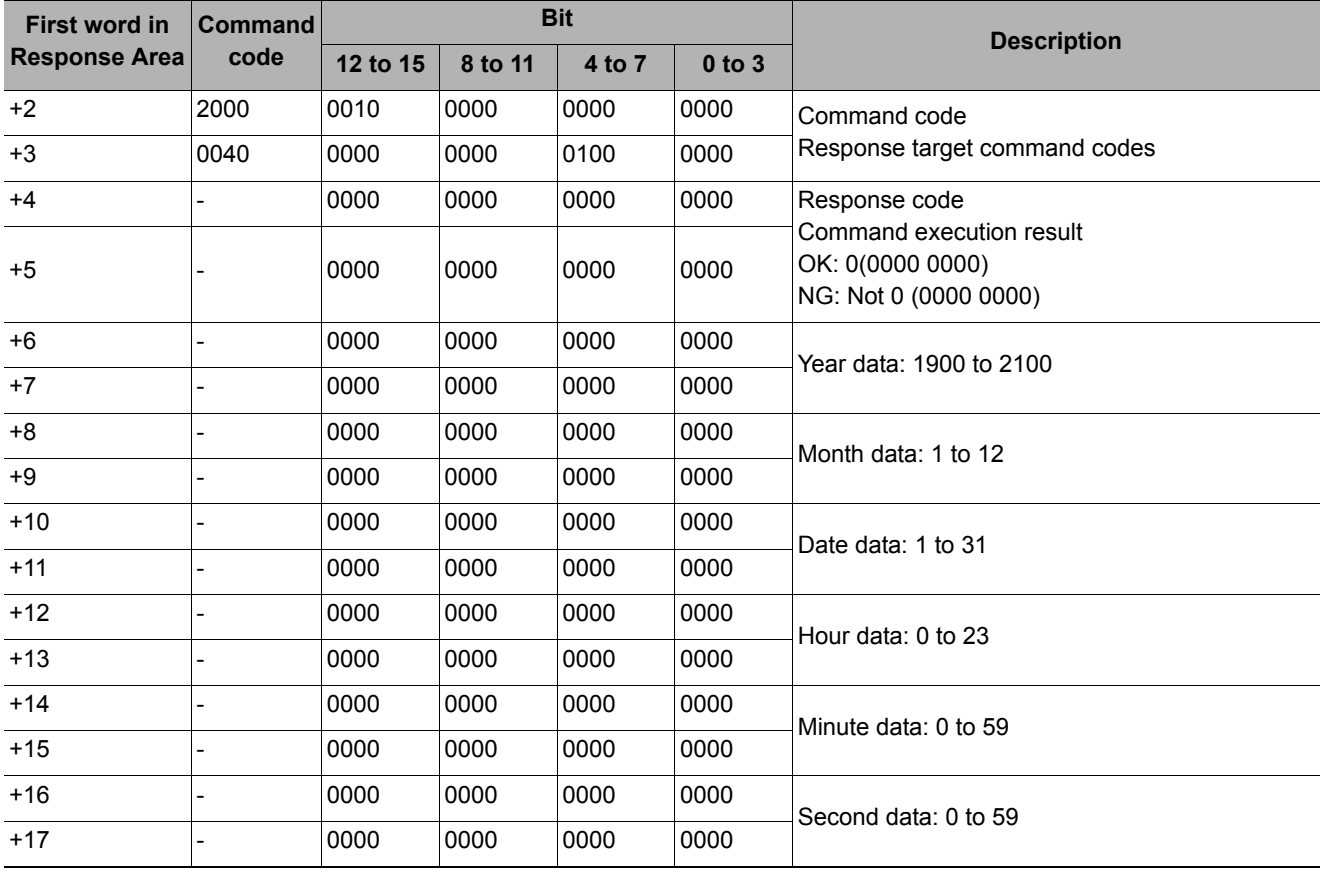

#### **Acquiring Version Information**

Acquires the Sensor Controller version information.

#### **Command (PLC to Sensor Controller)**

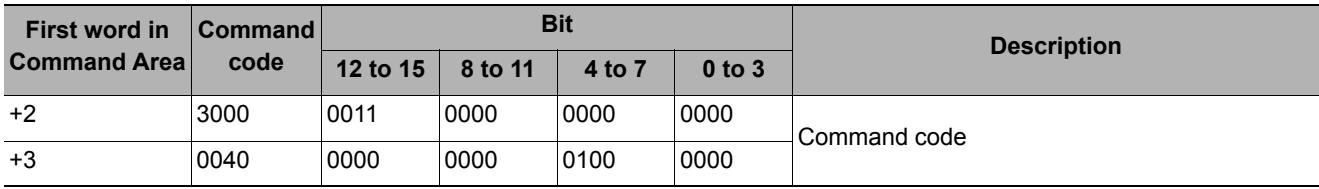

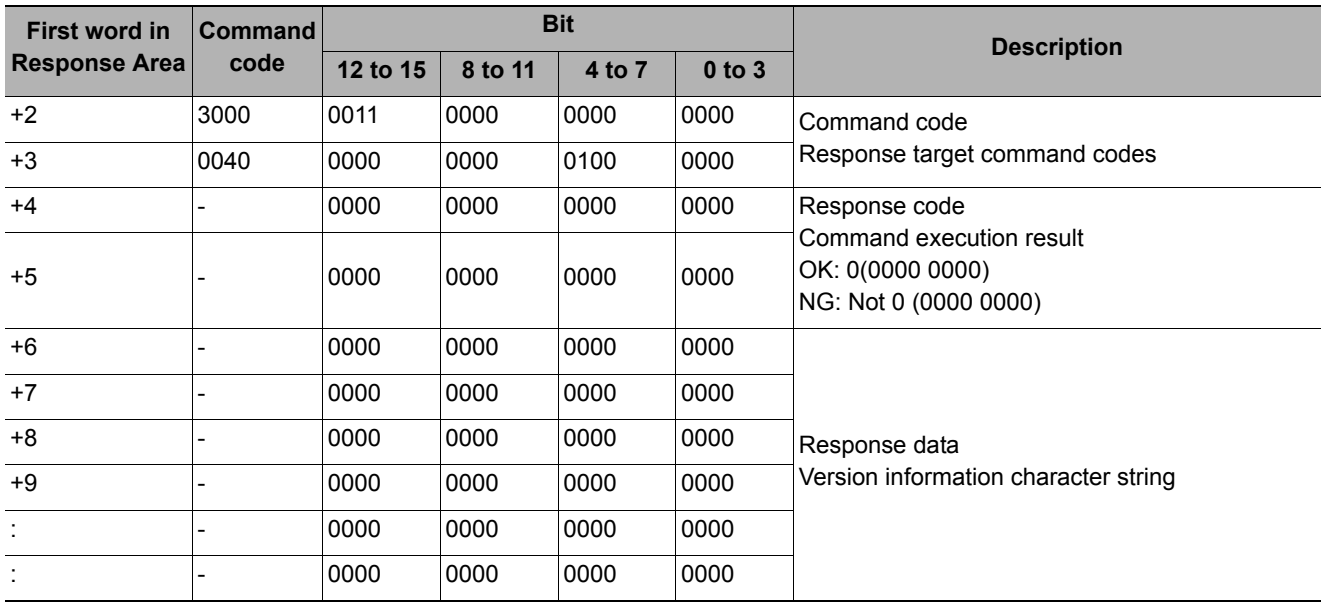

Acquires settings related to image logging.

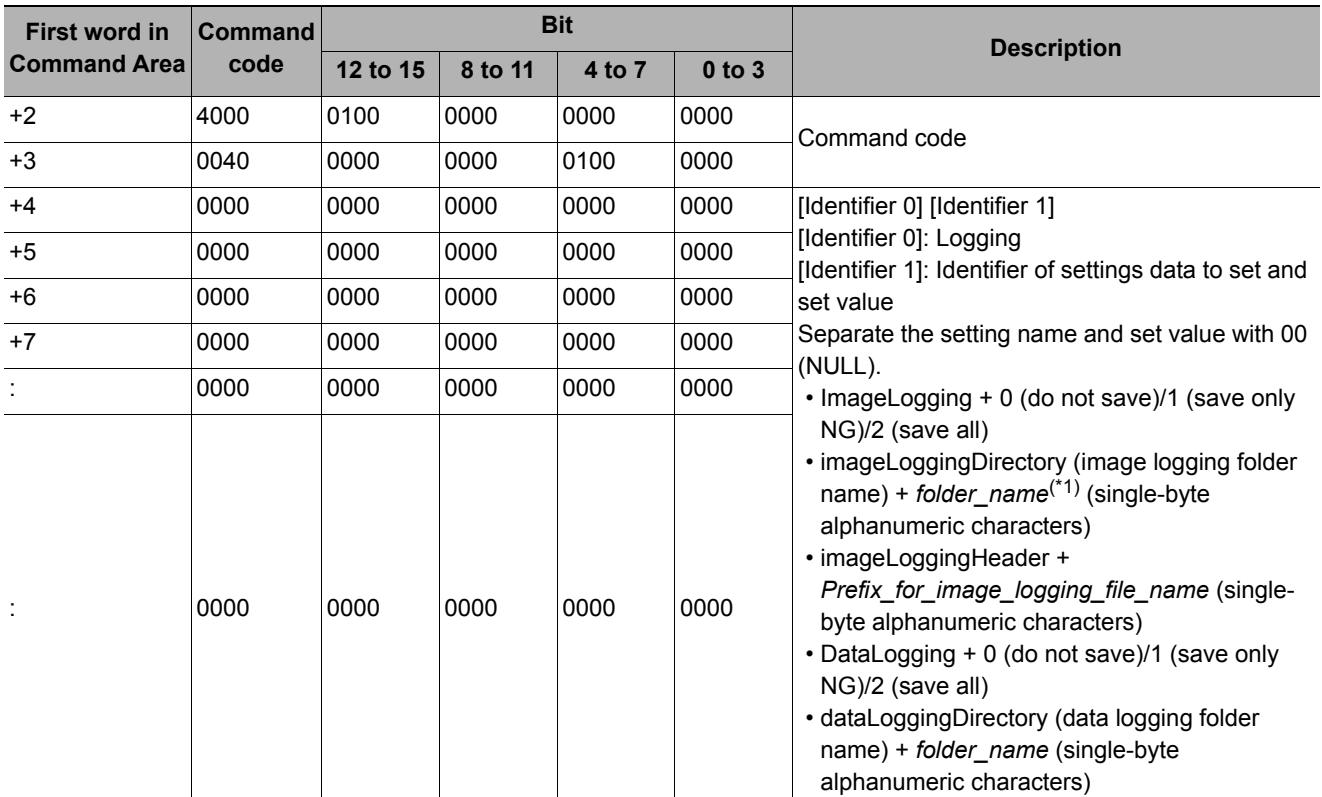

# **Command (PLC to Sensor Controller)**

\*1: Specifying the name of a folder to save to

The method for specifying the name of the folder to save to depends on the model.

 $\cdot$  FH/FZ5-11 $\square$ 

RAM disk: C:\Data\RAMDisk USB memory: E:\, F:\  $\cdot$  FZ5-L35 $\Box$ /FZ5-L6 $\Box$  $\Box$ 

RAM disk: \RAMDisk

USB memory: \USBDisk, \USBDisk2

• For the FH/FZ5-11@@, do not save to a non-volatile area on the C drive (such as C:\ProgramFiles\FZ). This would reduce the storage area for scene data and other data and make correct operation impossible.

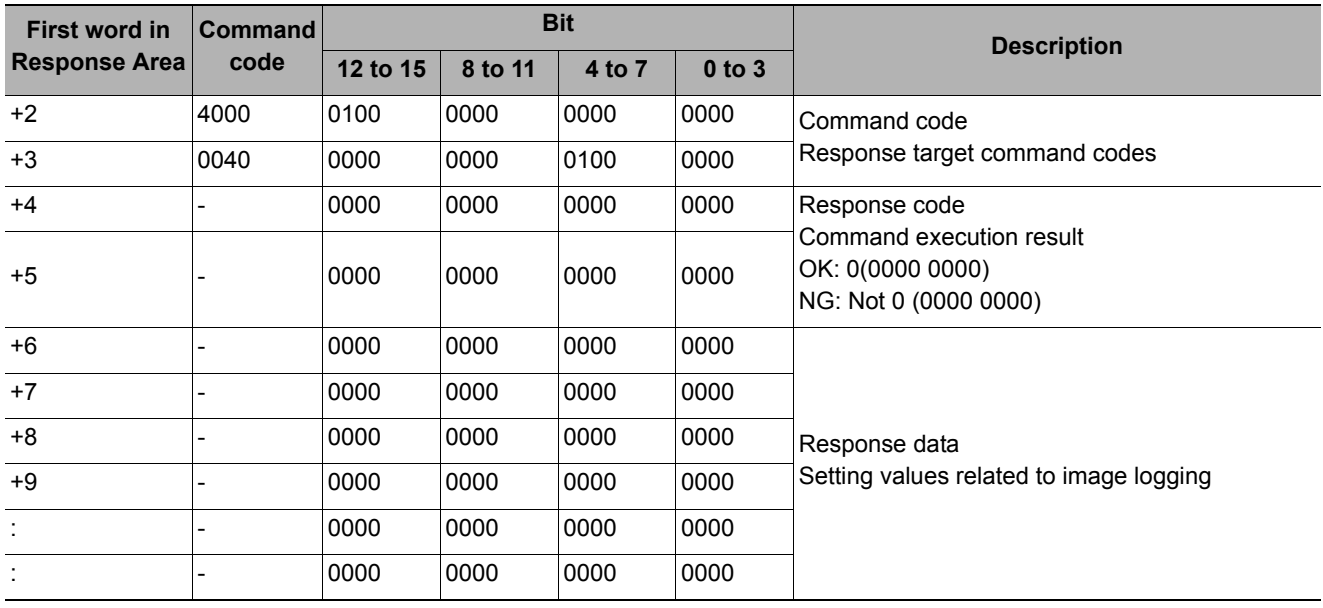

# **Getting Image Logging Folder Name**

Gets the image logging folder name

### **Command (PLC to Sensor Controller)**

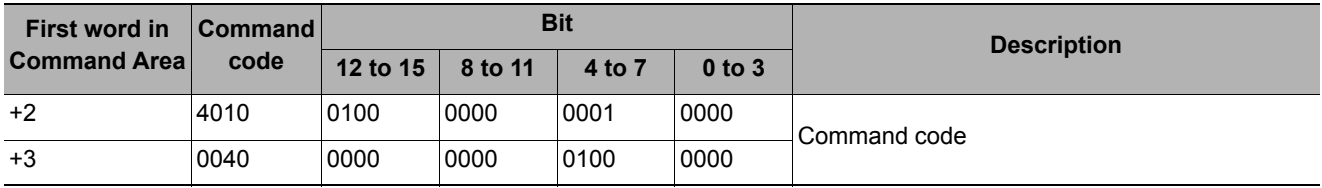

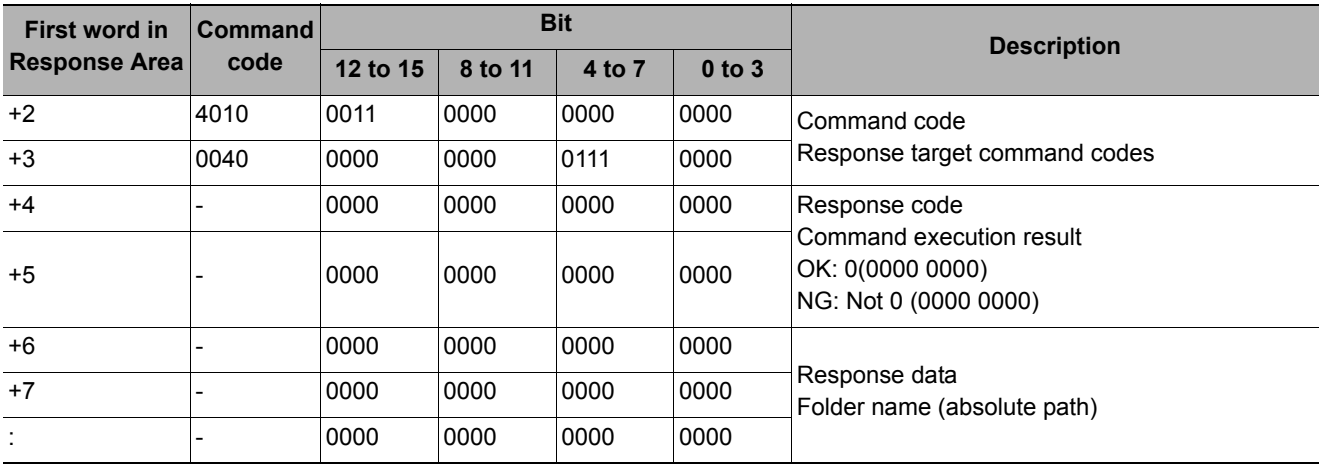

Gets the data logging folder name.

### **Command (PLC to Sensor Controller)**

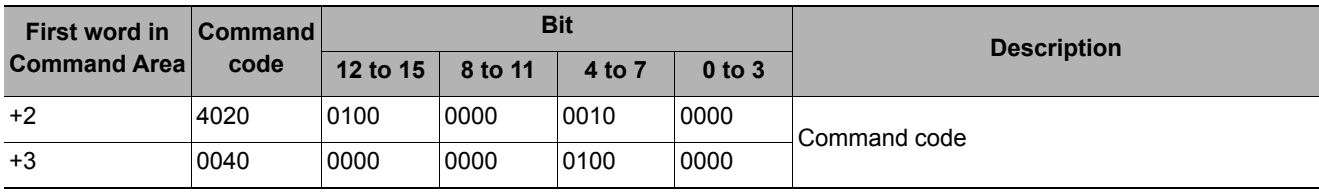

# **Response (Sensor Controller to PLC)**

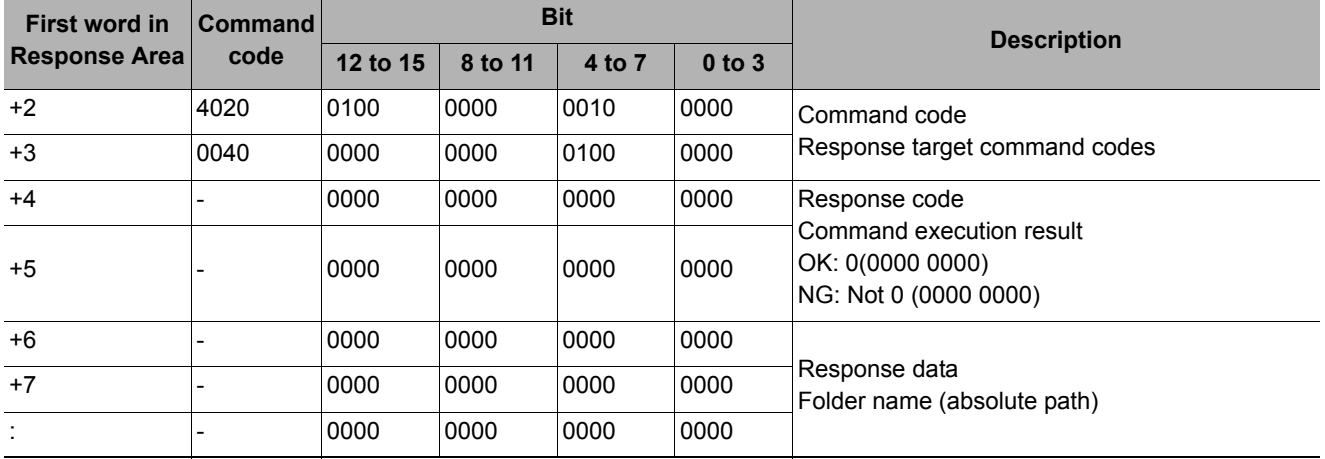

# **Getting Screen Capture Folder Name**

Gets the screen capture folder name.

#### **Command (PLC to Sensor Controller)**

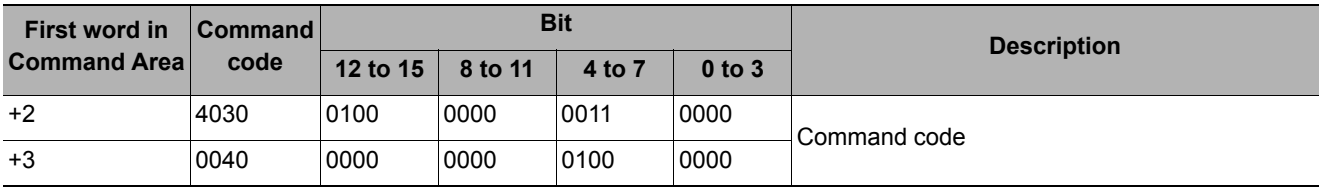

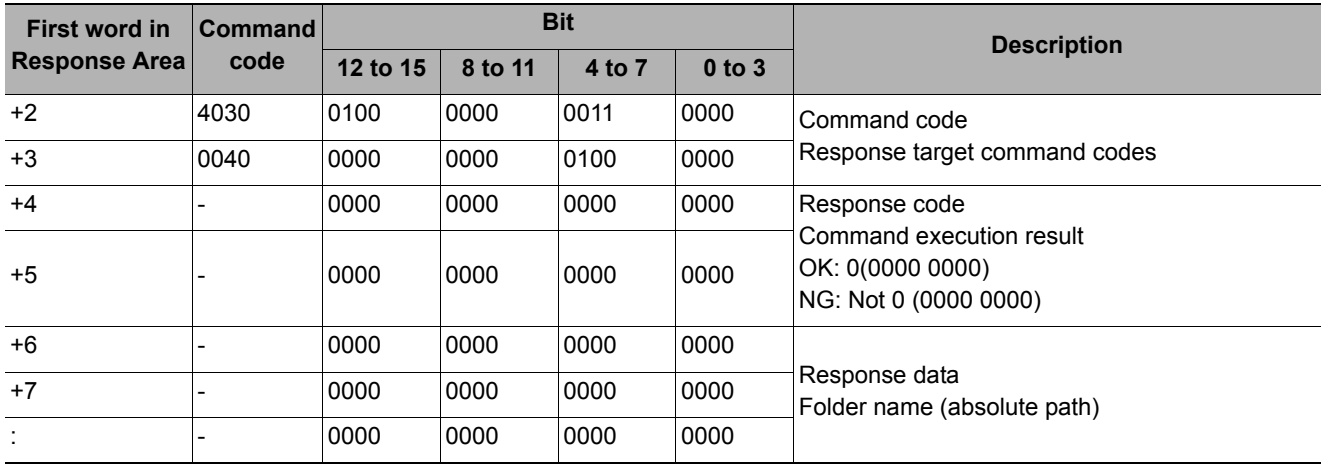

## **Getting Image Logging Prefix**

Gets the prefix for the name of the file the image logging is saved to.

# **Command (PLC to Sensor Controller)**

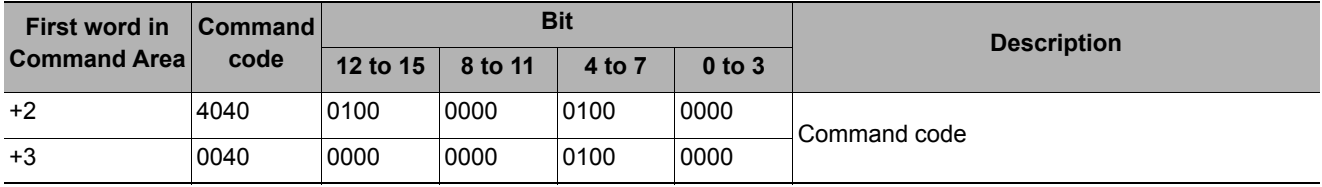

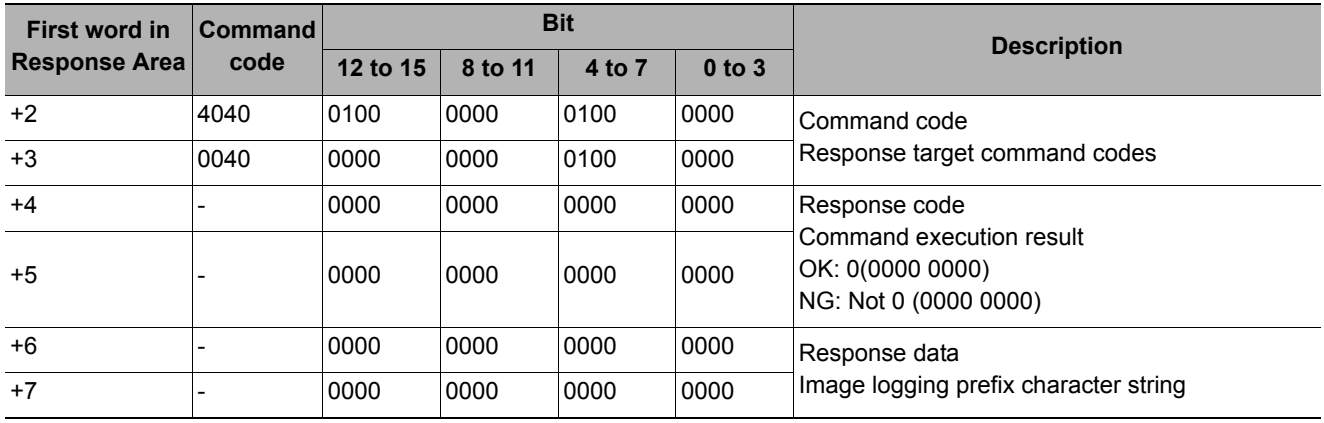

Gets the data logging conditions.

# **Command (PLC to Sensor Controller)**

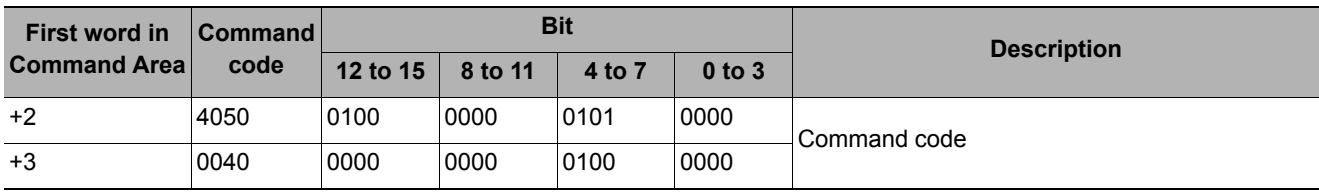

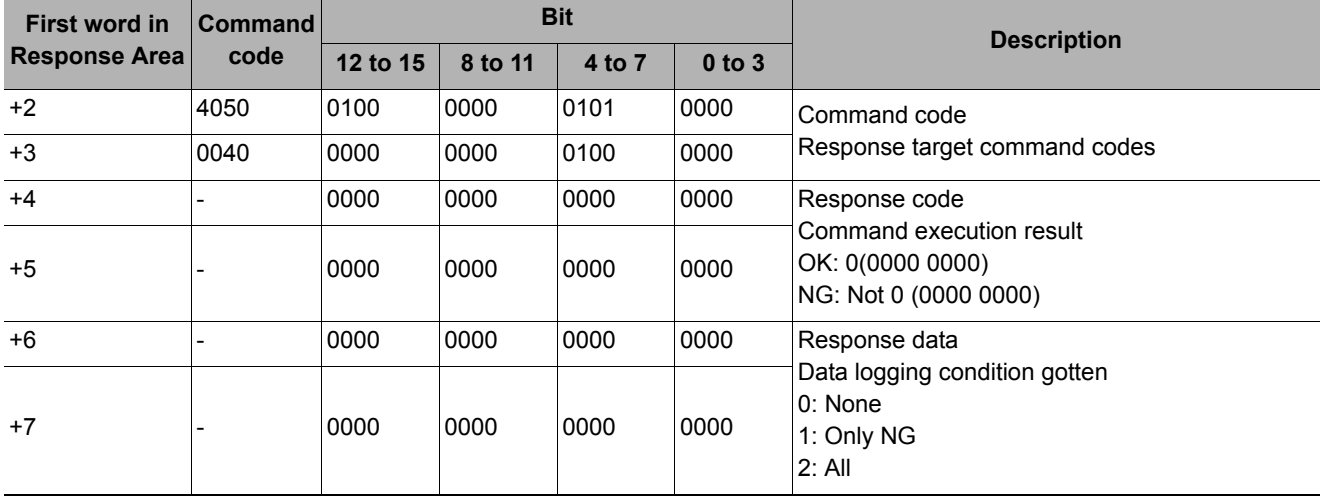

# **Get Parallel Terminal Offset**

Gets the parallel DI terminal offset data.

The parallel DI terminal offset is the value that is added to the DI0-DI4 command parameter when a parallel command is executed. After the Set Parallel Terminal Offset command is executed, the response data becomes "OK".

#### **Command (PLC to Sensor Controller)**

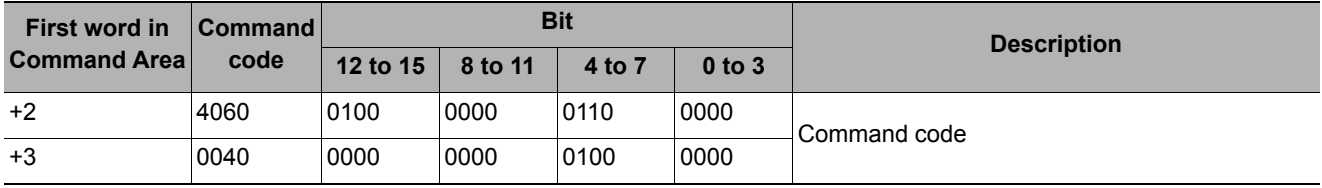

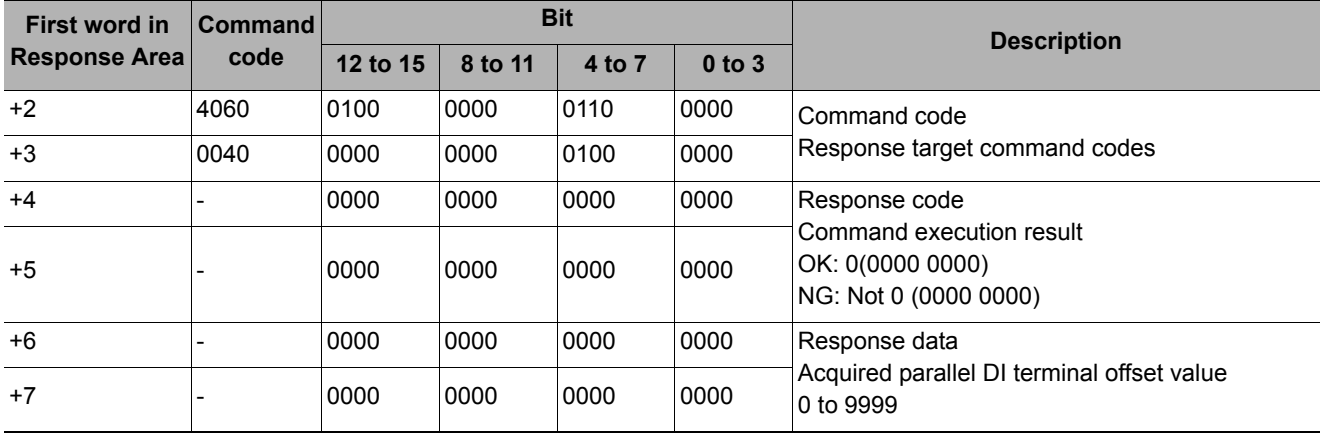

# **Setting Unit Data**

Sets the specified processing unit data.

#### **IMPORTANT**

- In processing unit data setting/acquisition, you can get only numeric data. You cannot get character strings.
- Character string data such as comparison strings for general-purpose character tests, evaluation comparison strings for bar codes or 2D codes, or OCR recognition strings cannot be set or acquired.

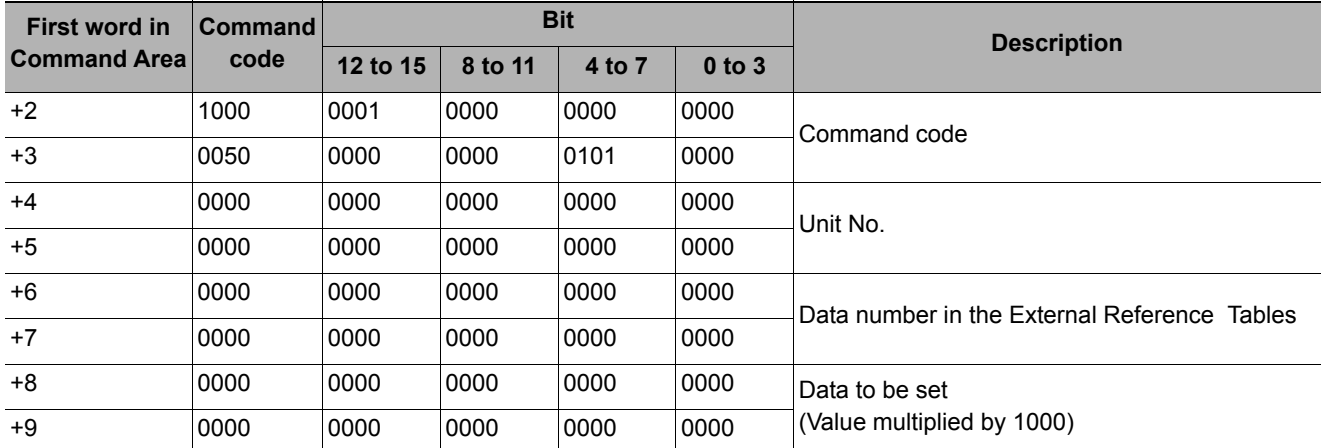

#### **Command (PLC to Sensor Controller)**

#### **Response (Sensor Controller to PLC)**

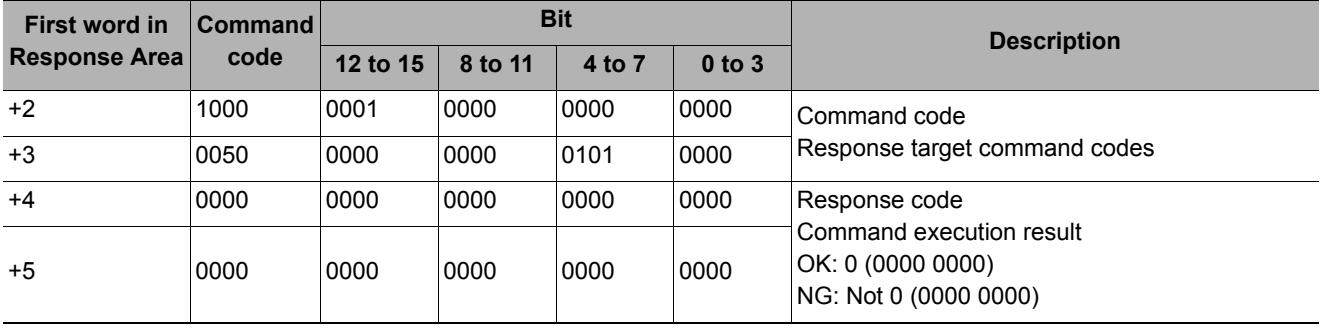

Sets the date and time of the internal calendar timer in the Sensor Controller.

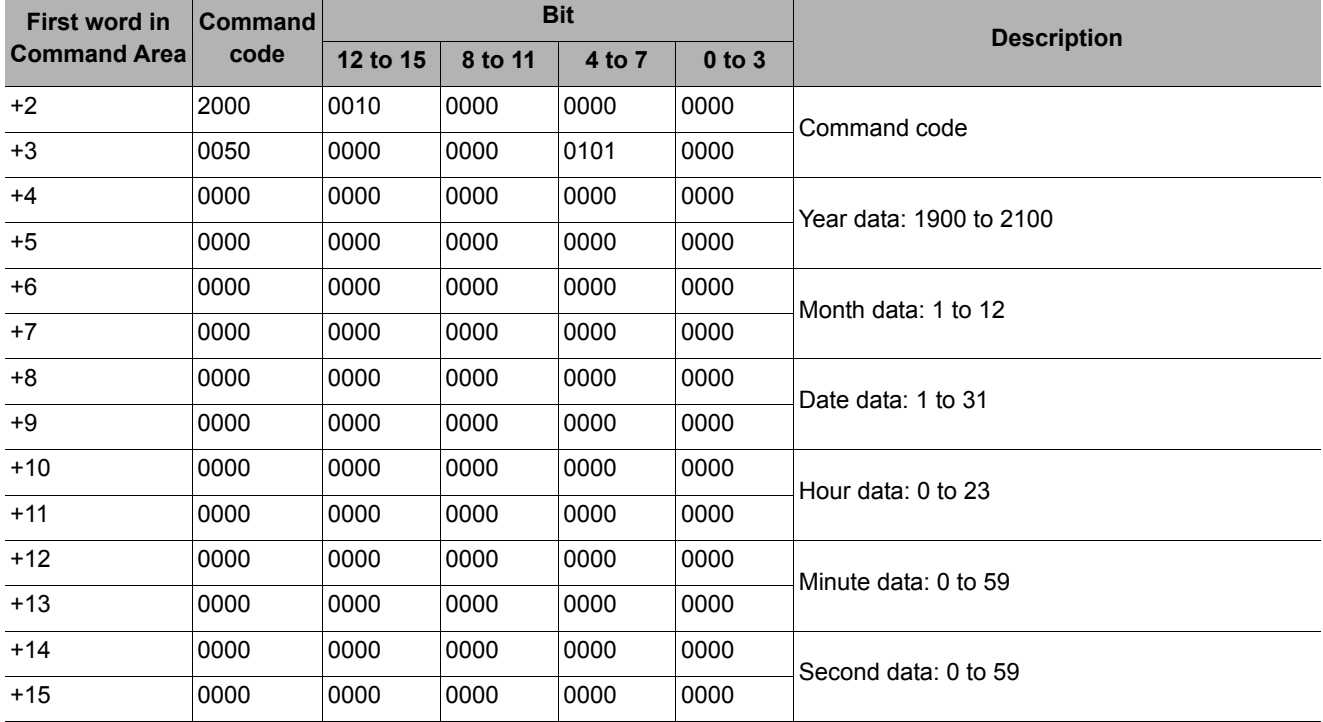

## **Command (PLC to Sensor Controller)**

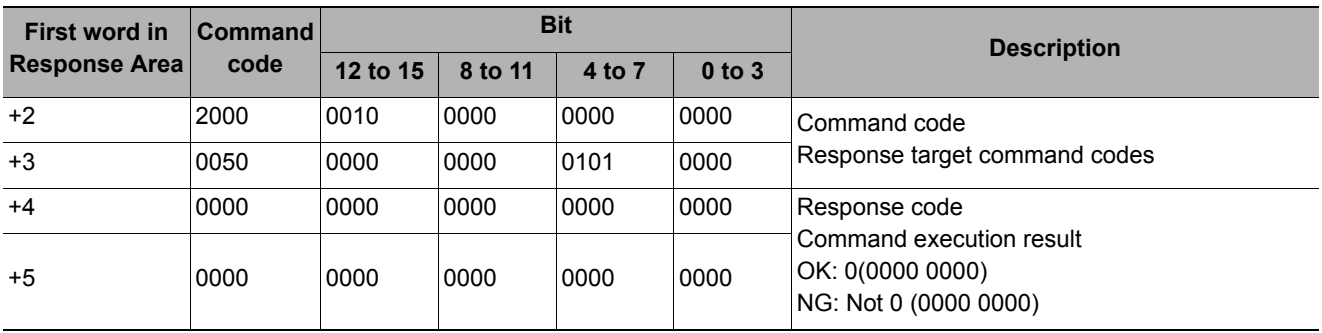

Changes settings related to image logging.

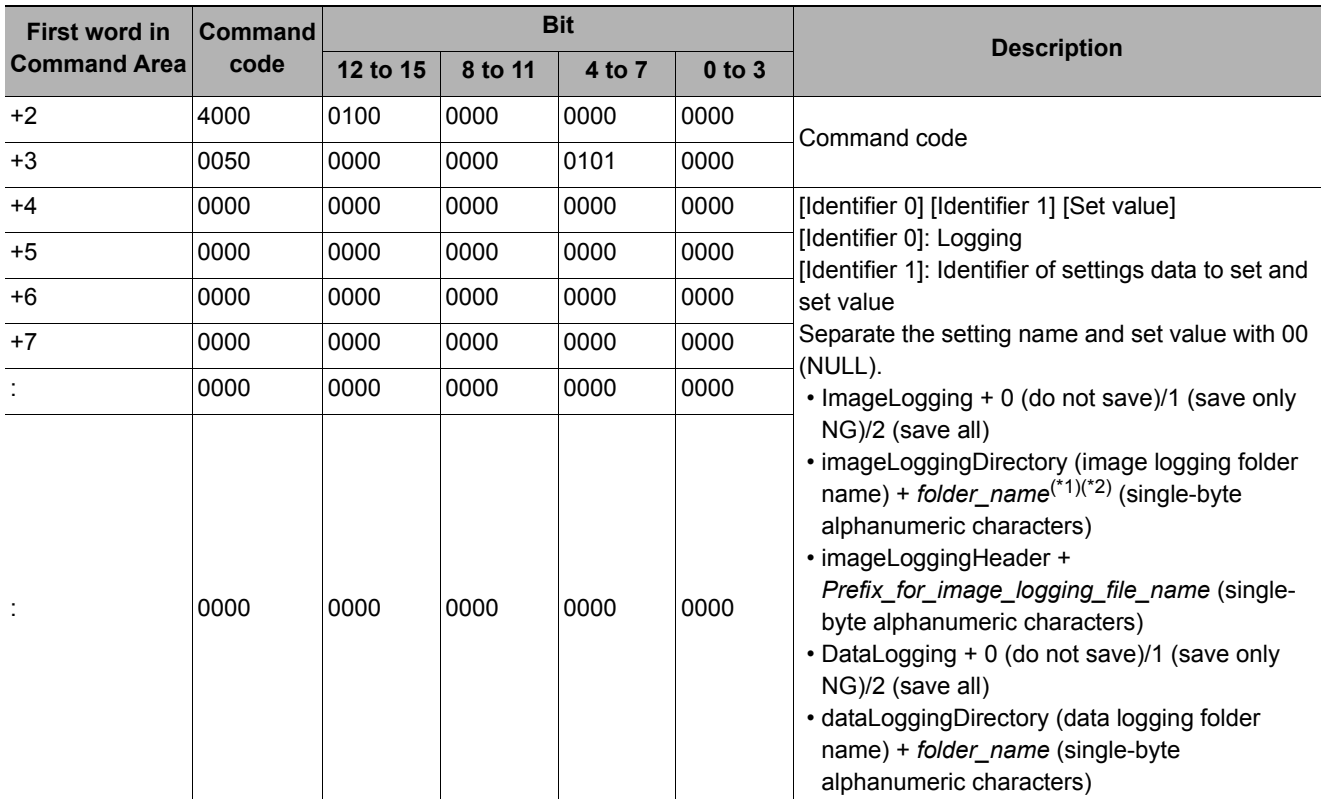

# **Command (PLC to Sensor Controller)**

\*1: If the name of a folder that does not exist is specified, a new folder will be created.

\*2: Specifying the name of a folder to save to

The method for specifying the name of the folder to save to depends on the model.

 $\cdot$  FH/FZ5-11 $\square$ RAM disk: C:\Data\RAMDisk

USB memory: E:\, F:\

• FZ5-L35<sup>1</sup>/FZ5-L6<sup>11</sup>

RAM disk: \RAMDisk

USB memory: \USBDisk, \USBDisk2

• For the FH/FZ5-11@@, do not save to a non-volatile area on the C drive (such as C:\ProgramFiles\FZ). This would reduce the storage area for scene data and other data and make correct operation impossible.

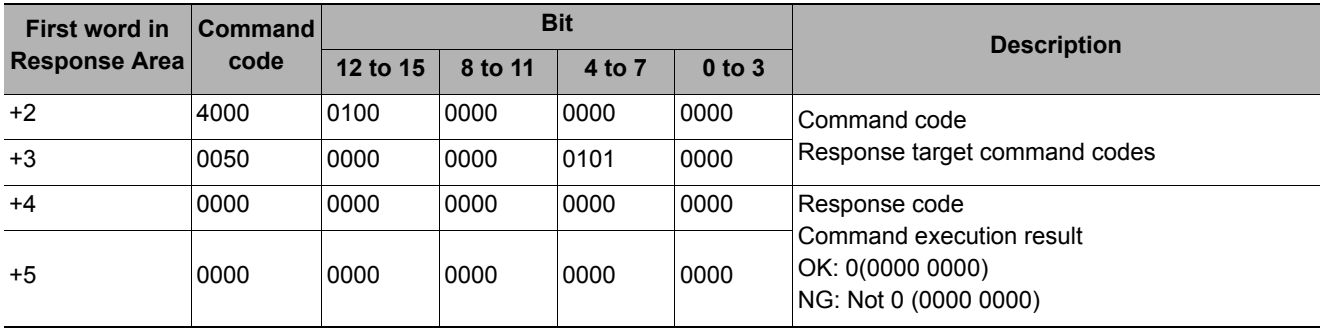

# **Response (Sensor Controller to PLC)**

Sets the image logging folder name.

### **Command (PLC to Sensor Controller)**

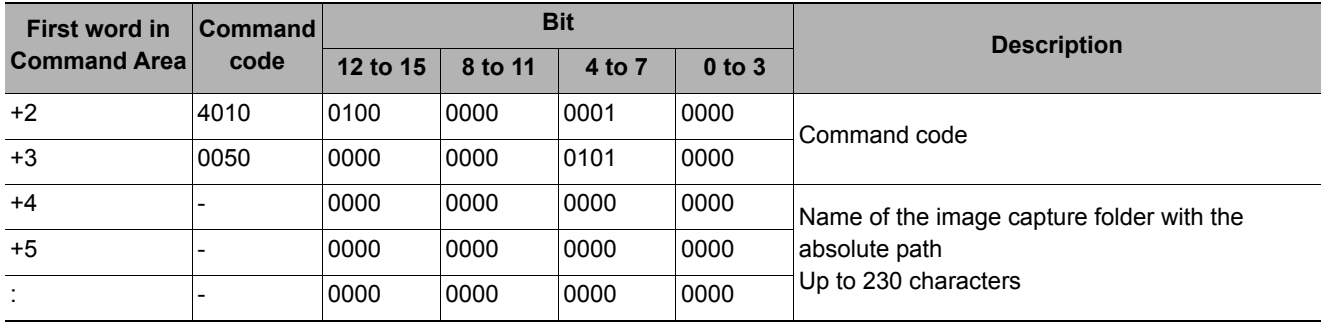

# **Response (Sensor Controller to PLC)**

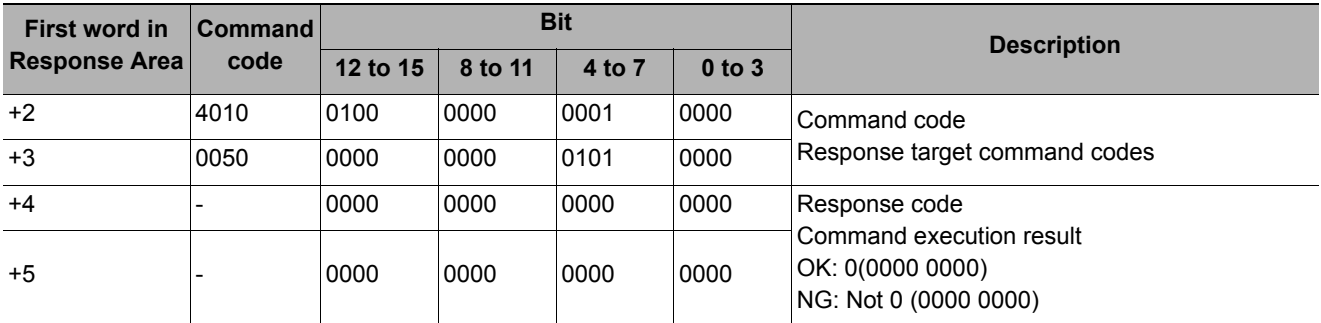

# **Data Logging Folder Name Setting**

Sets the data logging folder name.

#### **Command (PLC to Sensor Controller)**

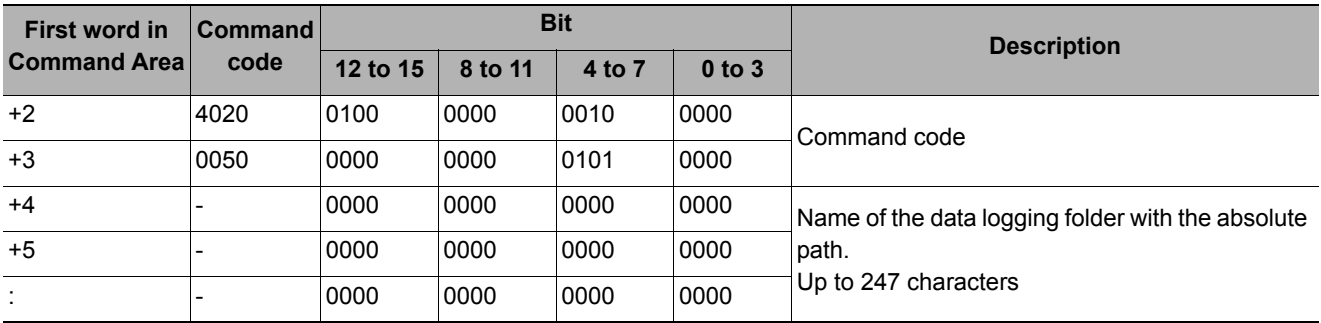

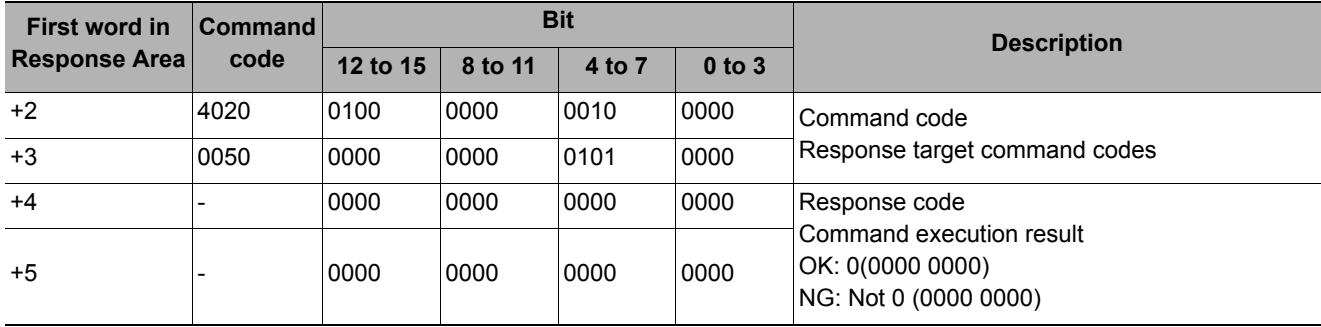

#### **Screen Capture Folder Name Setting**

Sets the screen capture folder name.

### **Command (PLC to Sensor Controller)**

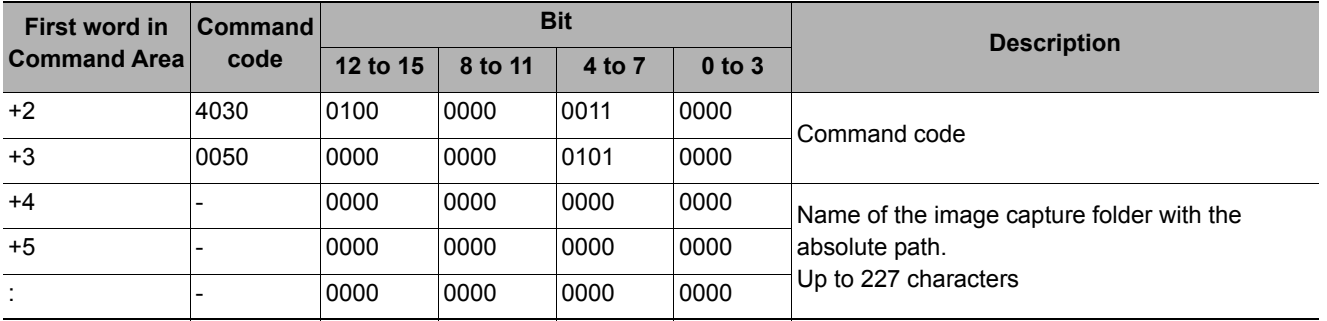

# **Response (Sensor Controller to PLC)**

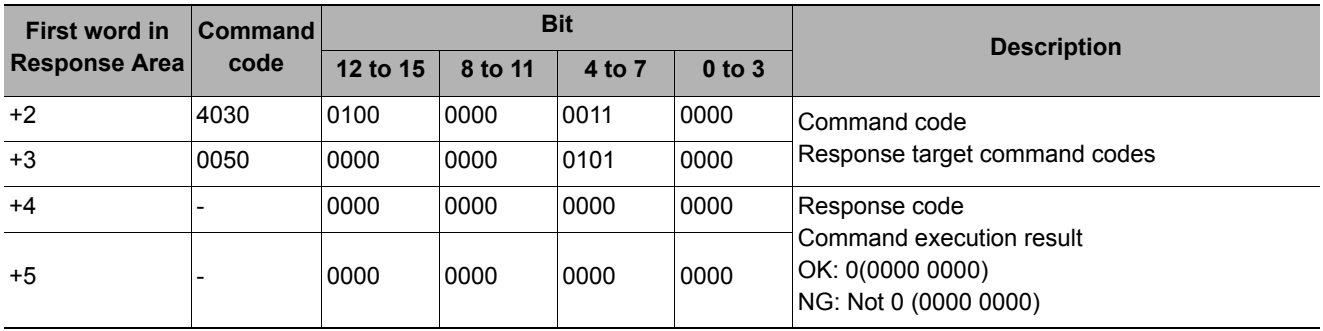

Sets the prefix for the name of the file the image logging is saved to.

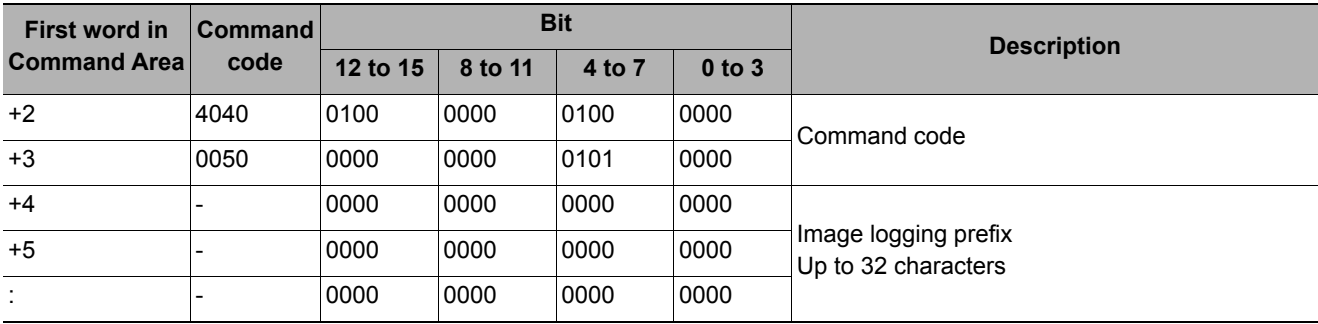

### **Command (PLC to Sensor Controller)**

# **Response (Sensor Controller to PLC)**

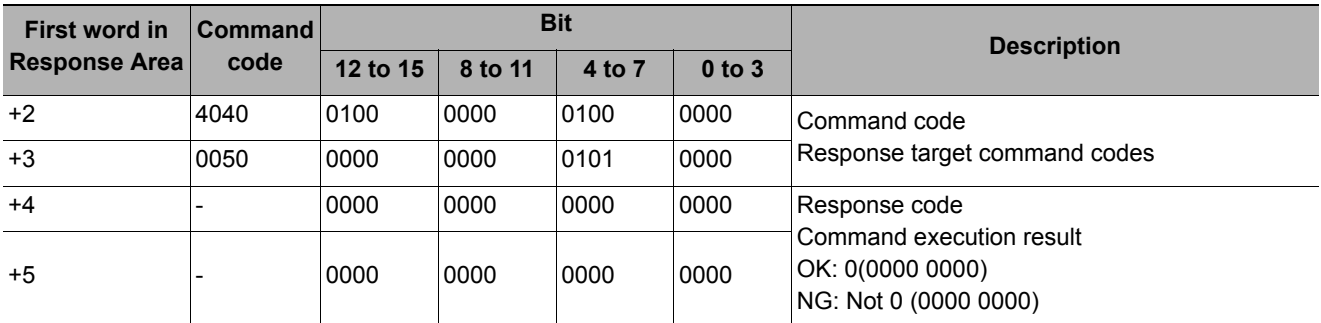

# **Data Logging Condition Setting**

Sets the data logging conditions.

#### **Command (PLC to Sensor Controller)**

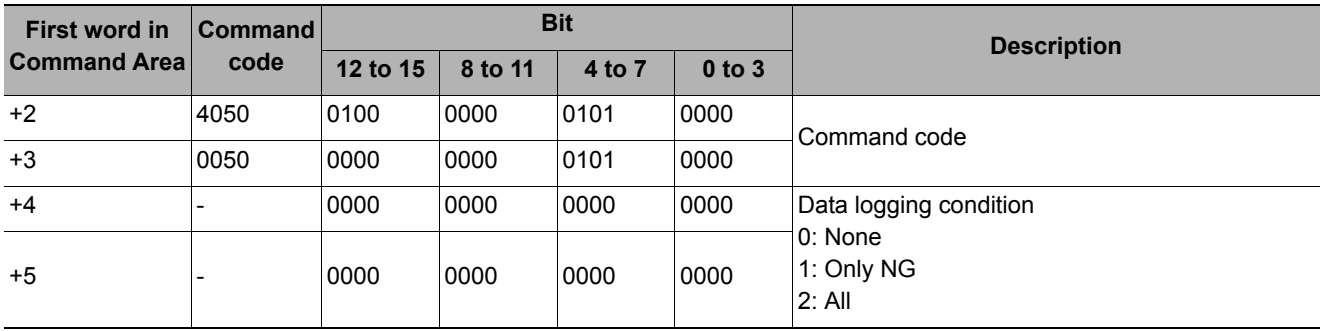

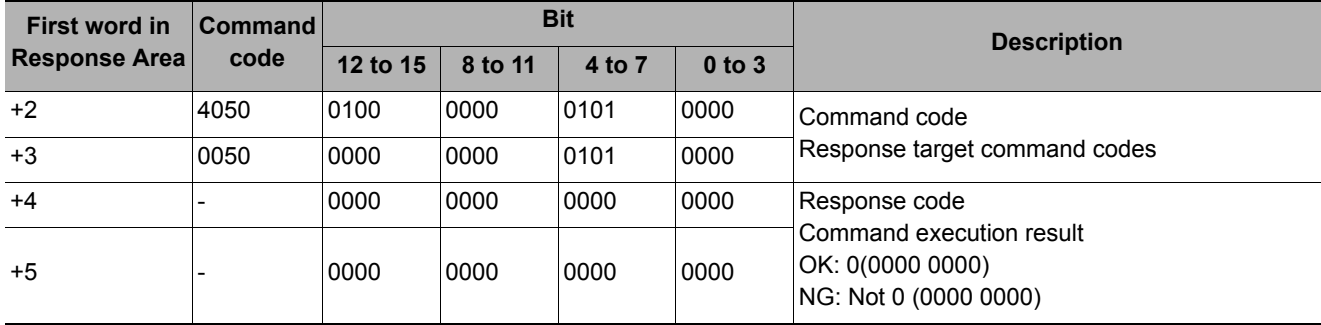

#### **Set Parallel Terminal Offset**

Sets the parallel DI terminal offset data.

The parallel DI terminal offset is the value that is added to the DI0-DI4 command parameter when a parallel command is executed.

This is useful in the following cases.

Example)

This example is for creating a custom communications command for parallel communications that sets a numeric value with DI0 to DI6.

• Without an Offset:

You can set only values between the minimum value of 0 and the maximum value of 127 (0111 1111 binary).

• With an Offset:

Adding an offset of 100 allows you to specify numeric values from a minimum value of 100 to a maximum value of 227 (127 + 100) by specifying the same values as those used without offsets.

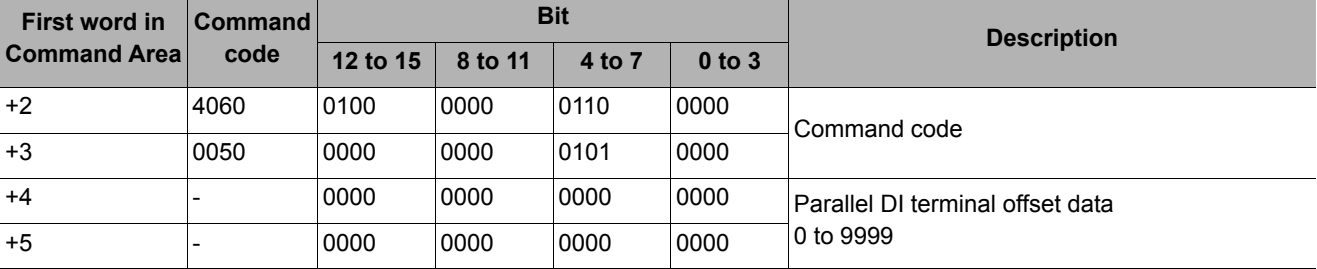

#### **Command (PLC to Sensor Controller)**

#### **Response (Sensor Controller to PLC)**

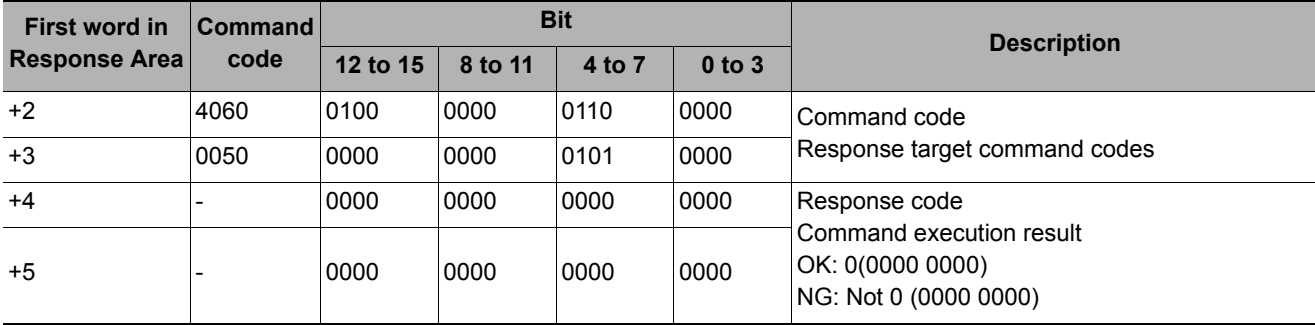

**3**

Reads scene data.

#### **Command (PLC to Sensor Controller)**

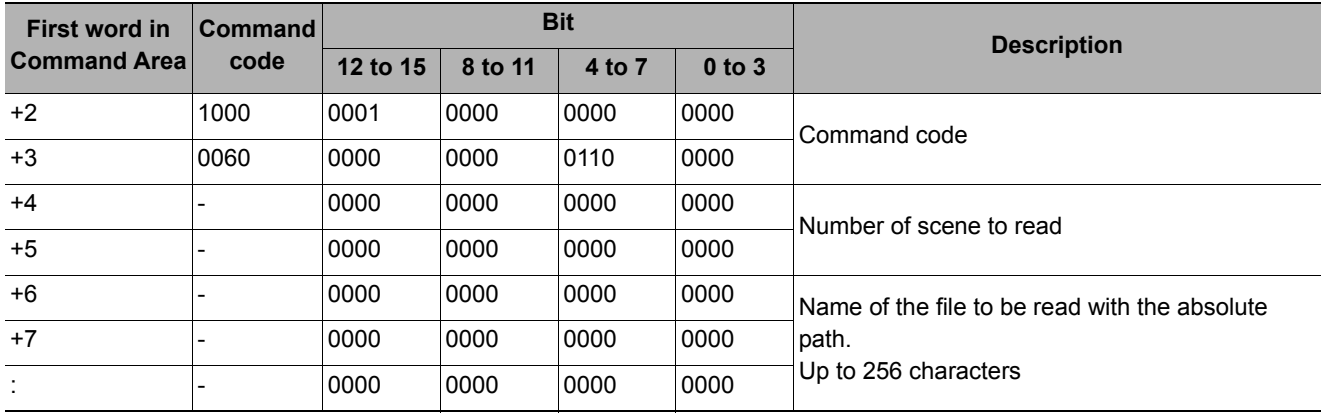

#### **Response (Sensor Controller to PLC)**

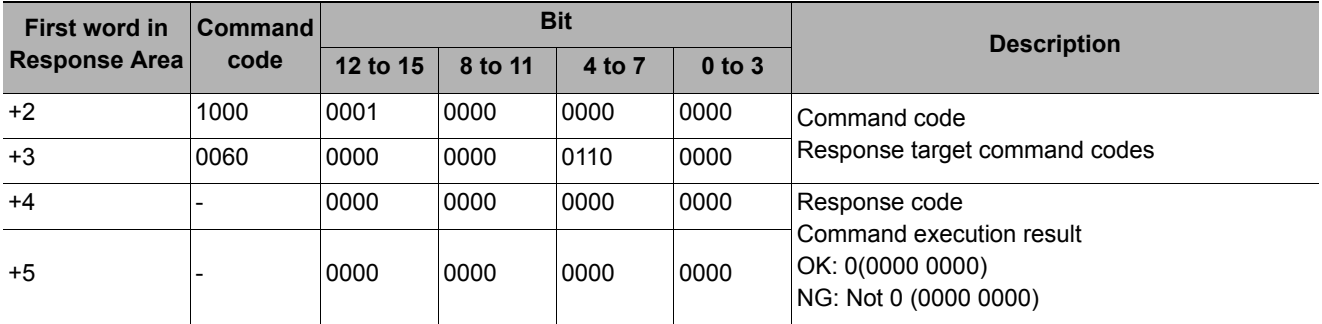

# **Loading Scene Group Data**

Reads scene group data.

#### **Command (PLC to Sensor Controller)**

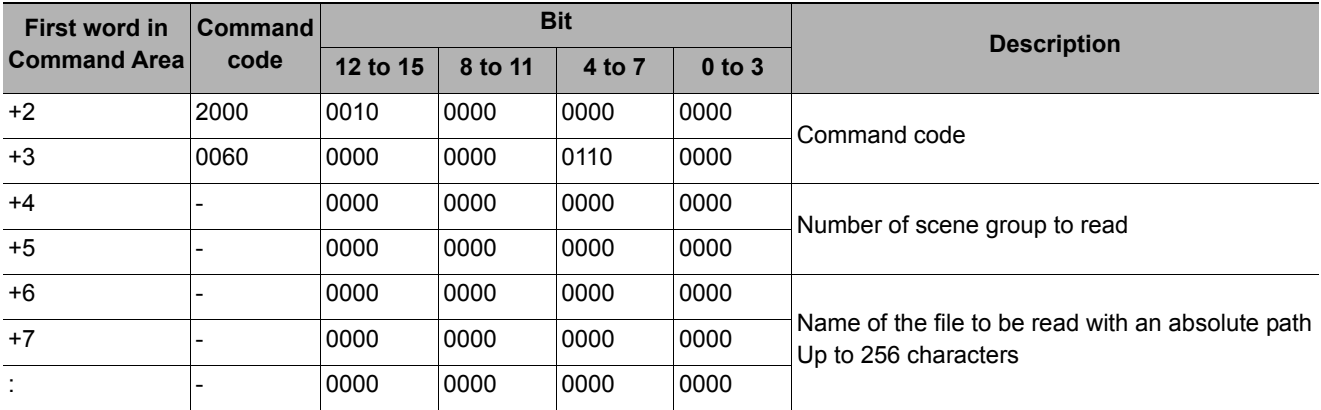

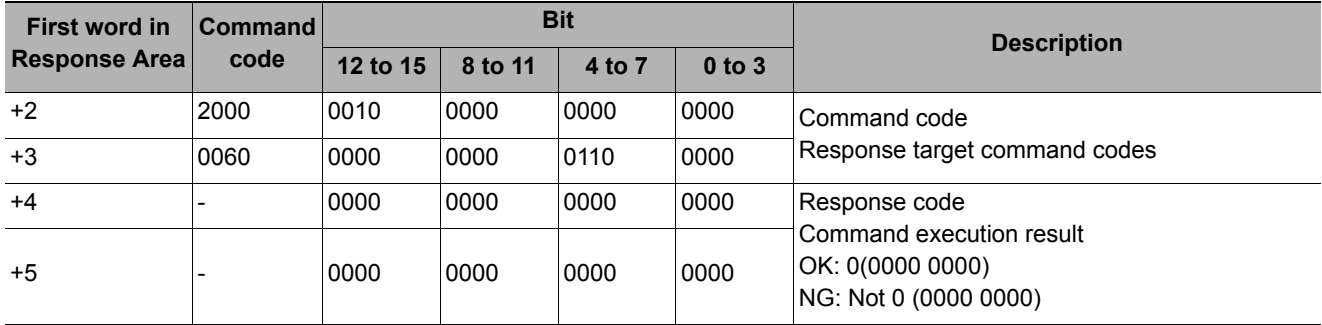

# **Loading System Data**

Reads system data.

# **Command (PLC to Sensor Controller)**

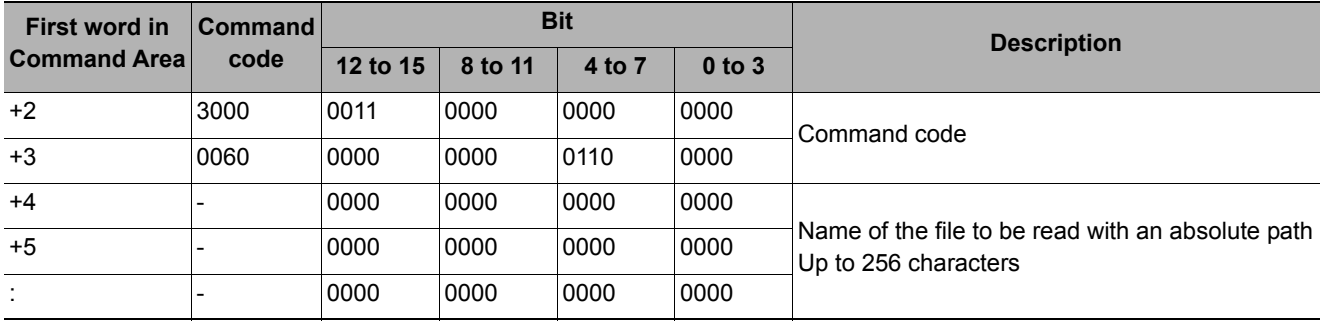

# **Response (Sensor Controller to PLC)**

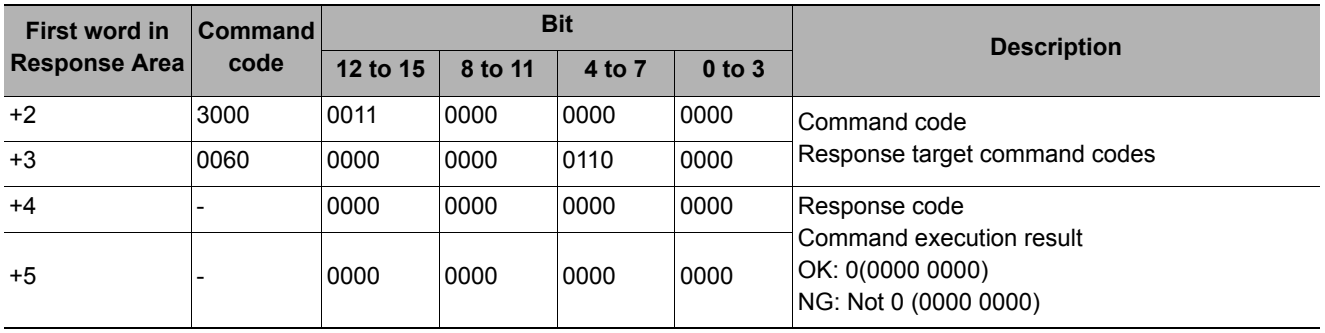

# **Loading All Data**

Reads system + scene group 0 data.

#### **IMPORTANT**

With this command, be sure to restart the Sensor Controller after reading the system + scene group 0 data to enable the data that was read.

### **Command (PLC to Sensor Controller)**

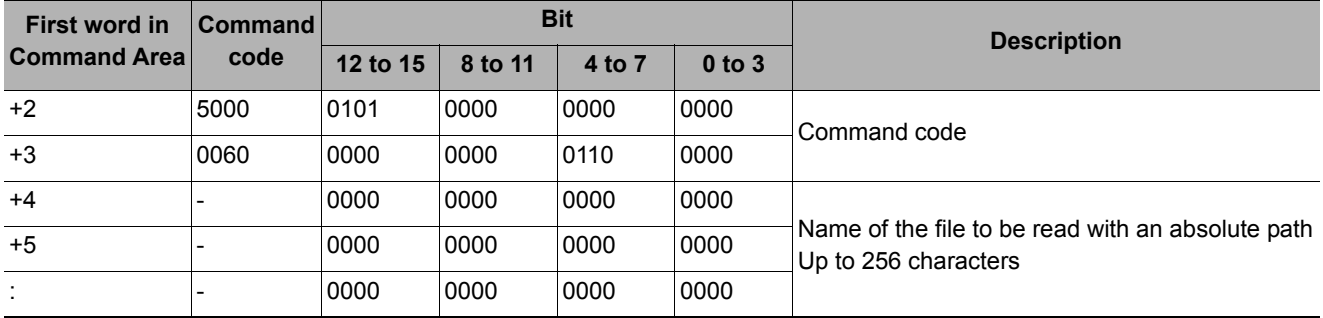

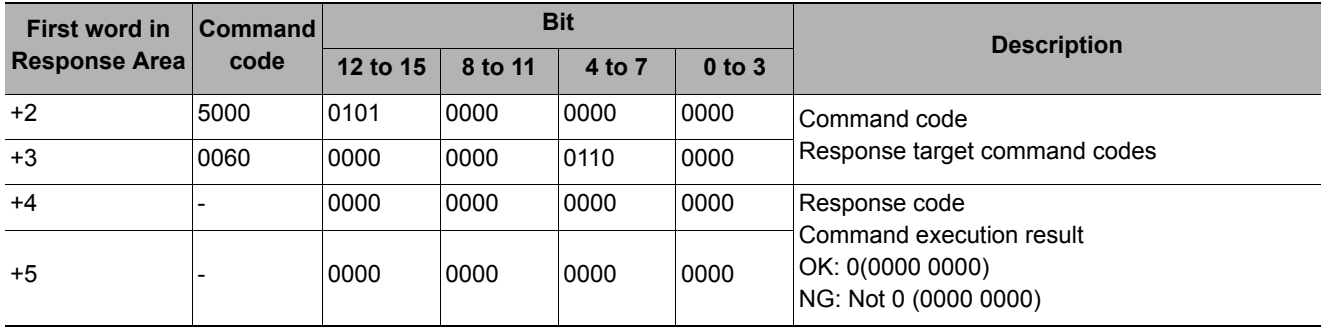

Saves scene data.

# **Command (PLC to Sensor Controller)**

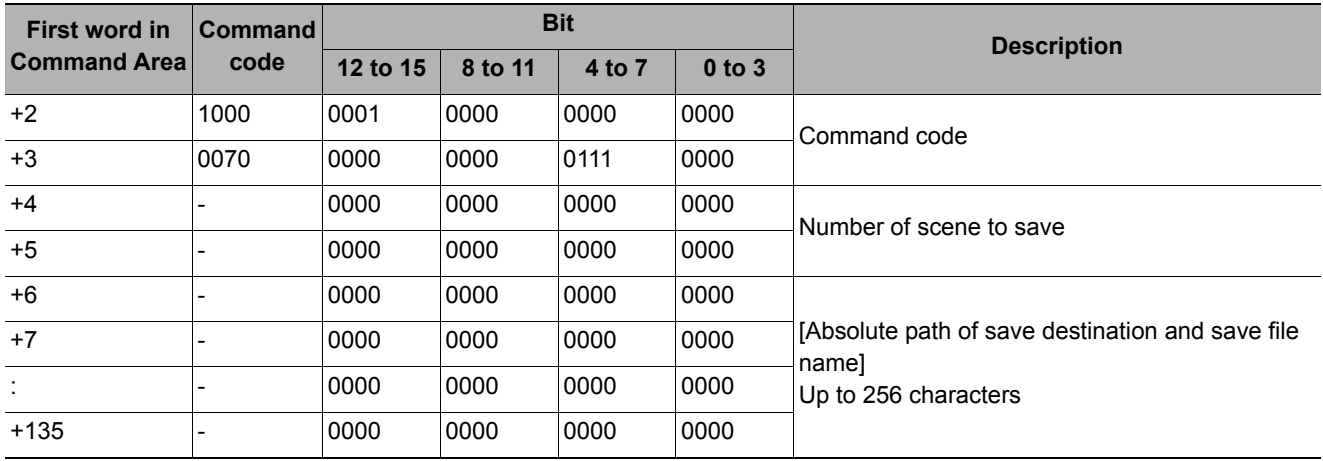

# **Response (Sensor Controller to PLC)**

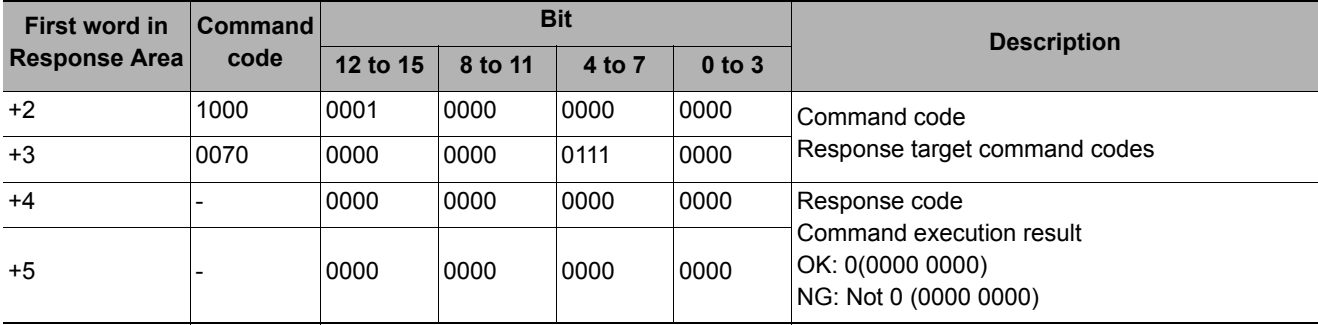

### **Saving Scene Group Data**

Saves scene group data.

# **Command (PLC to Sensor Controller)**

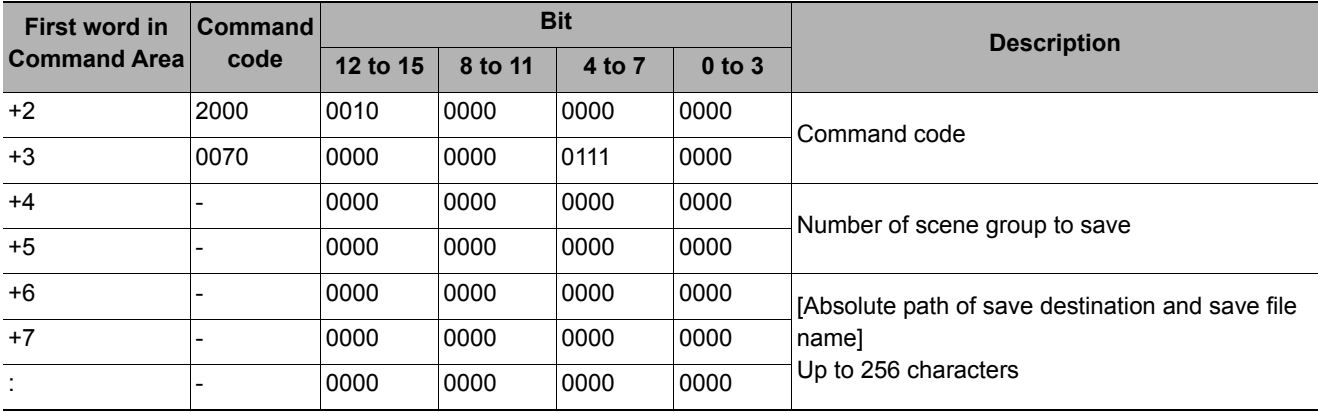

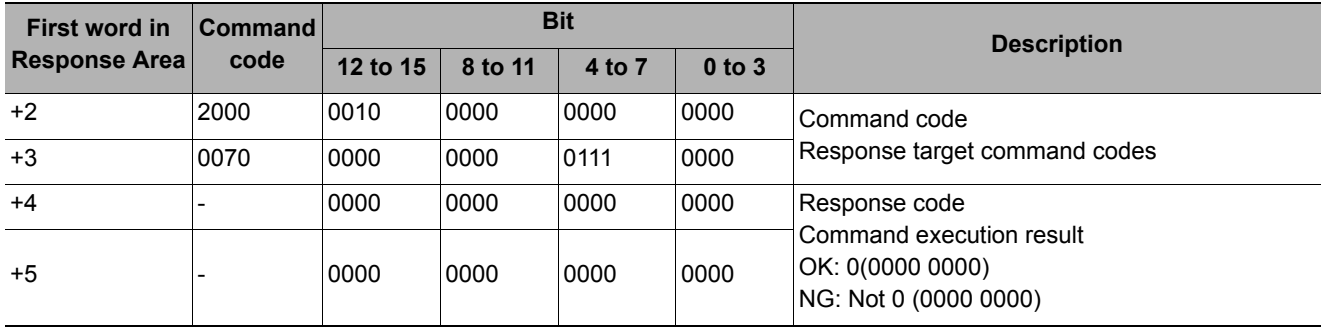

# **Saving System Data**

Saves system data.

# **Command (PLC to Sensor Controller)**

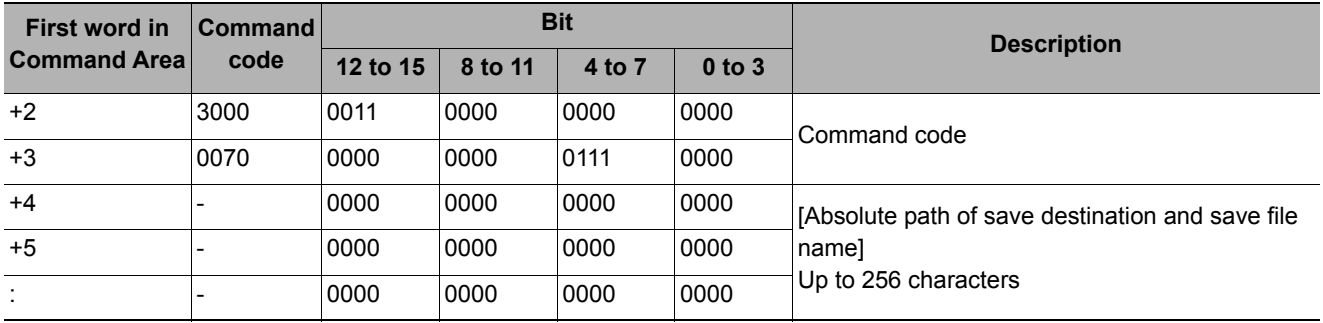

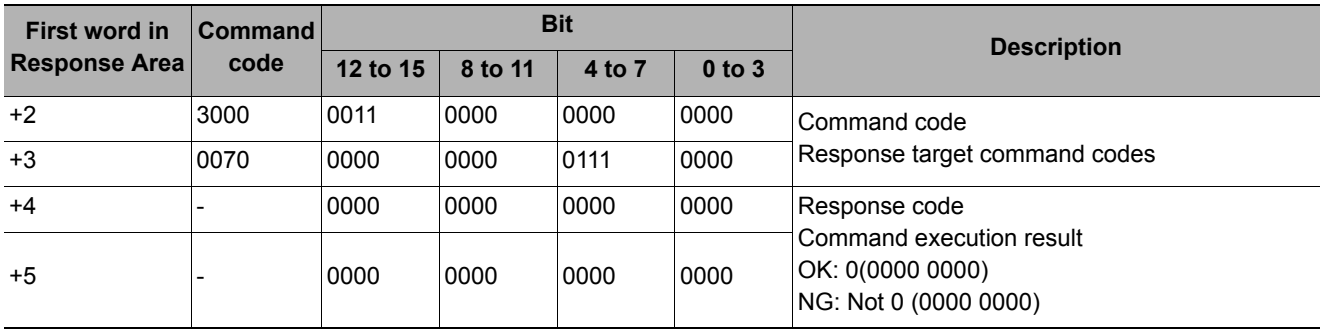

Saves the image data that is saved in the Sensor Controller's memory

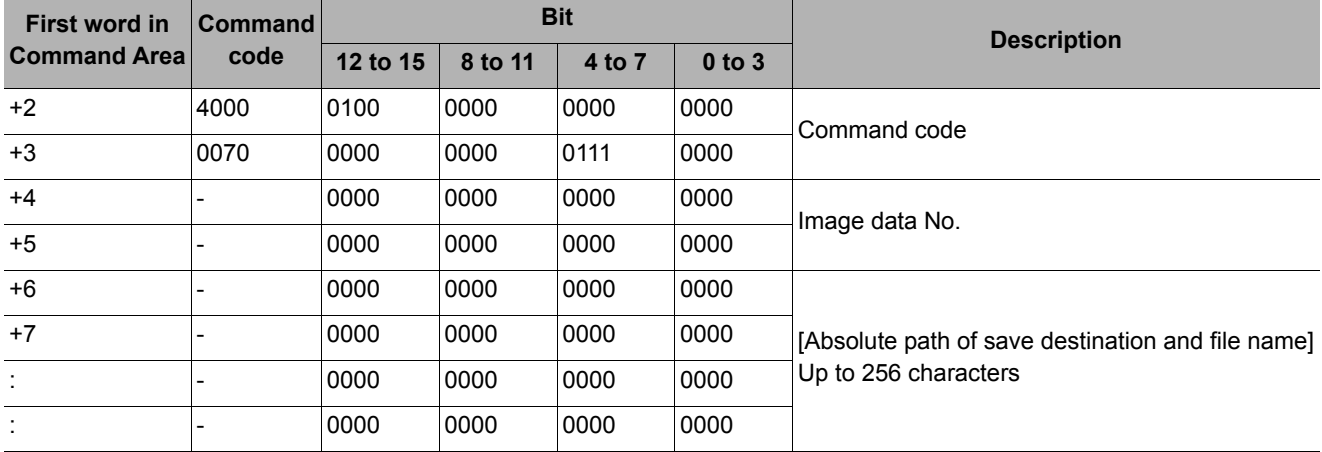

# **Command (PLC to Sensor Controller)**

### **Response (Sensor Controller to PLC)**

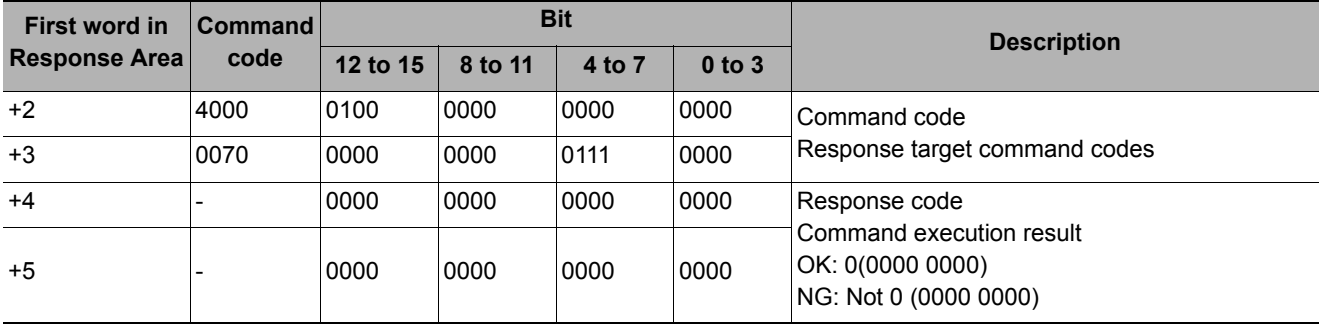

### **Saving All Image Data**

Writes all of the image data that is saved in the Sensor Controller's memory to ifz format in external memory.

#### **Command (PLC to Sensor Controller)**

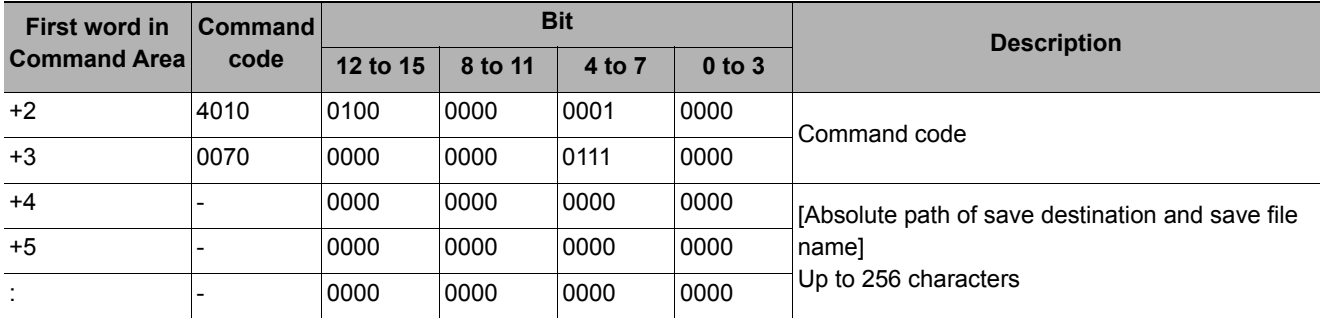

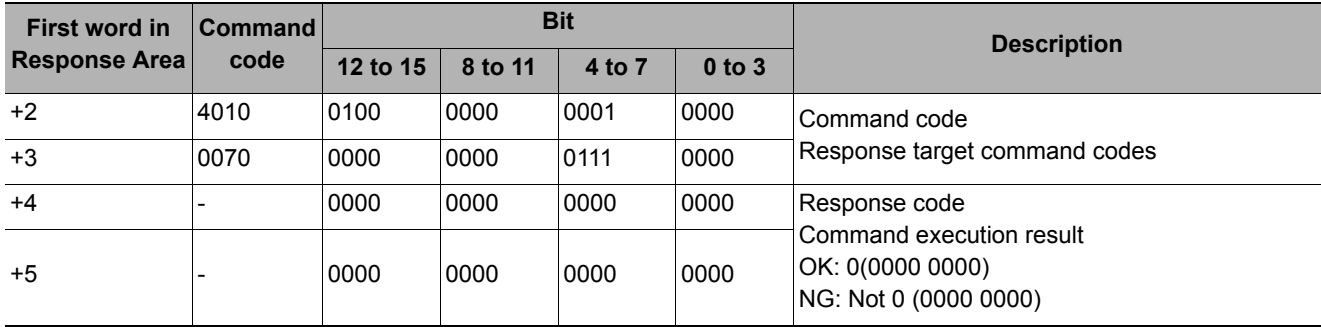

# **Saving Last Logging Image**

Saves the last logging image.

# **Command (PLC to Sensor Controller)**

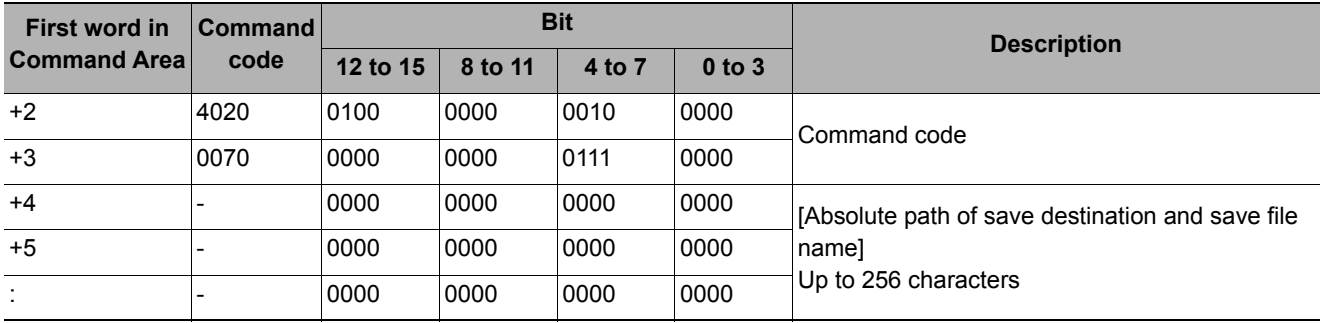

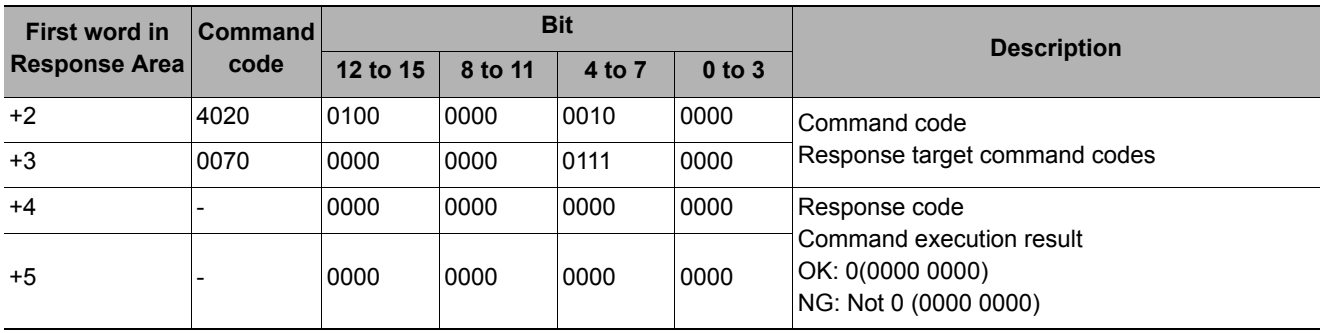
The system + scene group 0 data currently being used by the Sensor Controller is saved to a file.

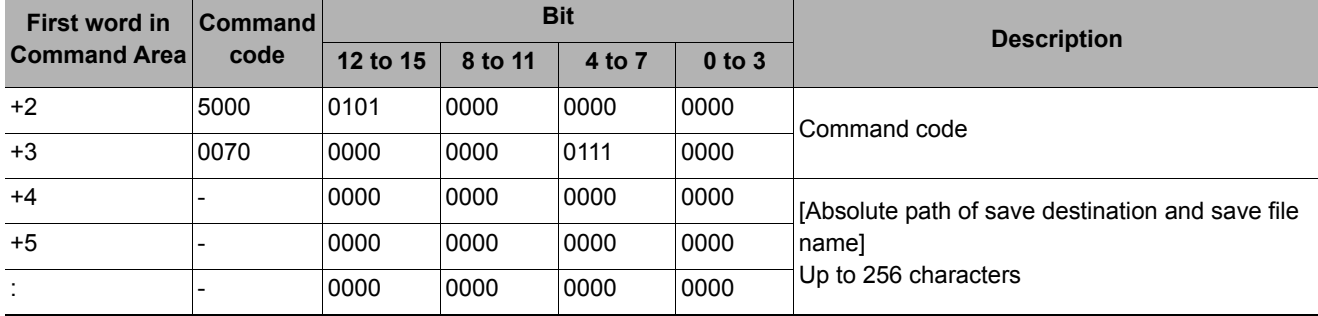

# **Command (PLC to Sensor Controller)**

# **Response (Sensor Controller to PLC)**

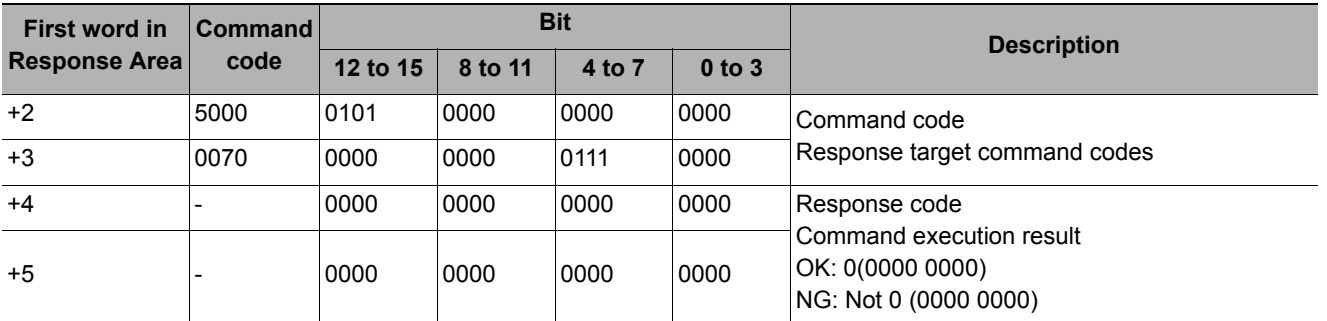

# **Screen Capture**

Captures the screen. The argument specifies a file name and extension in the absolute path of the save destination. The extension is "bmp". If there is no argument, the folder in which the captured image is saved is determined by the system data settings, and the file name is the time stamp. The extension is "bmp". (Refer to *Capturing Screen Images* in the *FH/FZ5 Series Image Processing System User's Manual* (Cat No. Z340).)

# **Command (PLC to Sensor Controller)**

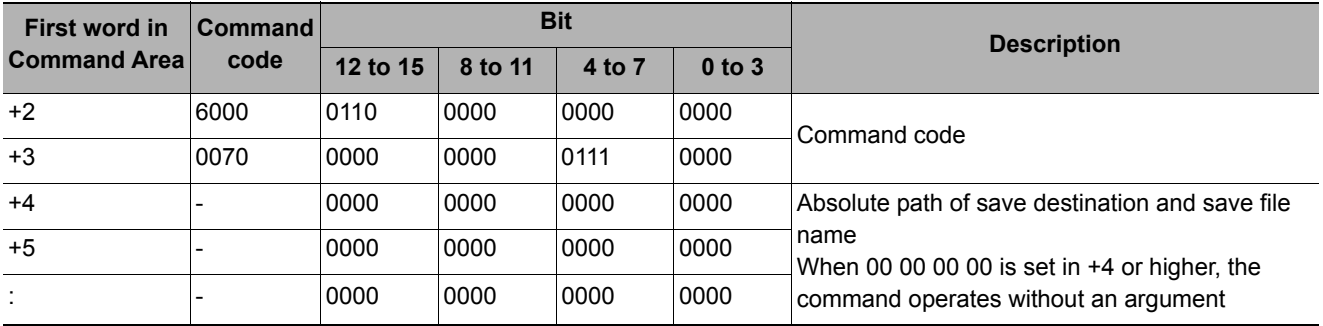

# **Response (Sensor Controller to PLC)**

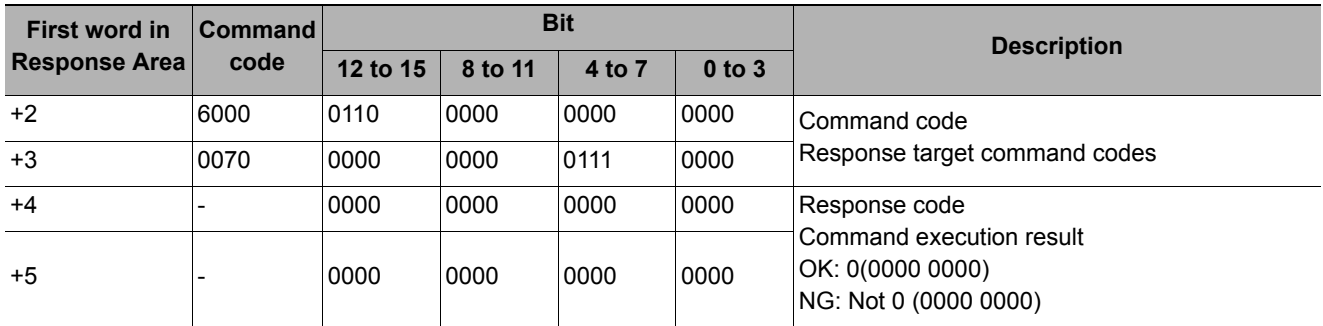

# **Non-procedure Command Details**

This section describes details of commands used in non-procedure communication.

## **ALLIMAGESAVE or AIS**

Writes all the image data in the image buffer (specified with [main unit logging image]) to external memory in ifz format.

### <Command format>

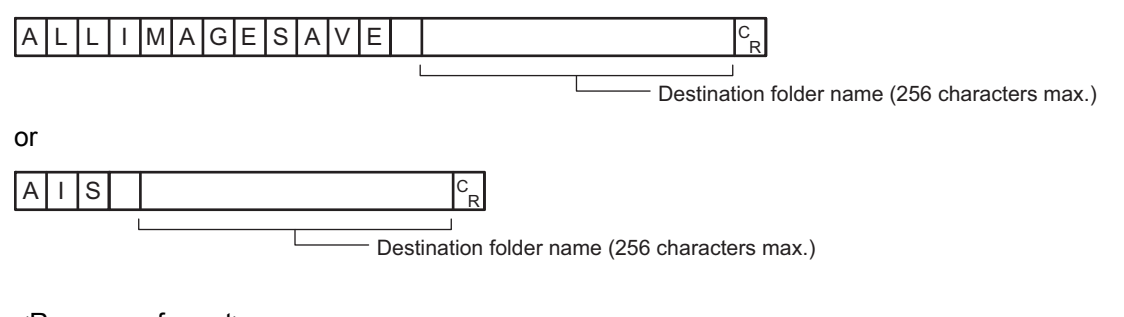

<Response format> When processing is performed normally

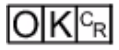

When processing is not performed normally

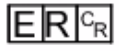

### <Parameters explanation>

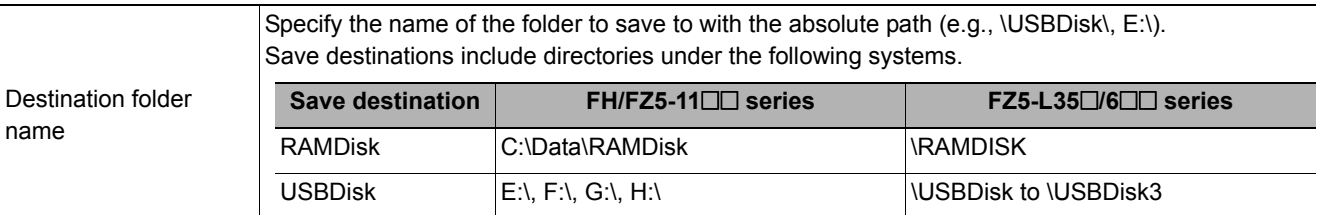

#### (Example)

When saving to the "IMG01" folder of the USB memory

<Command>

 $\overline{A|I|S|}$  | | USBD i s k | MG01 |  $\binom{C_R}{R}$ 

### <Response>

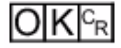

## **BKDLOAD**

Reads system + scene group 0 data.

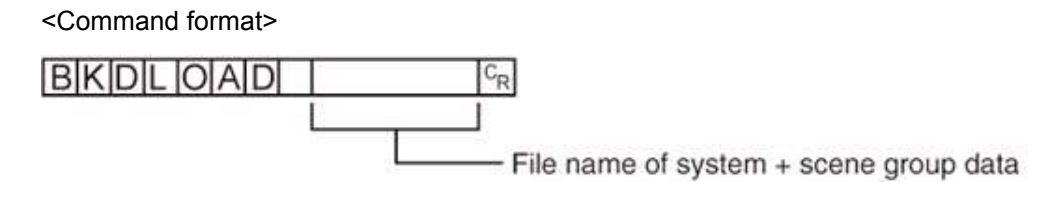

<Response format> When processing is performed normally

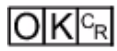

When processing is not performed normally

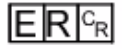

<Parameters explanation>

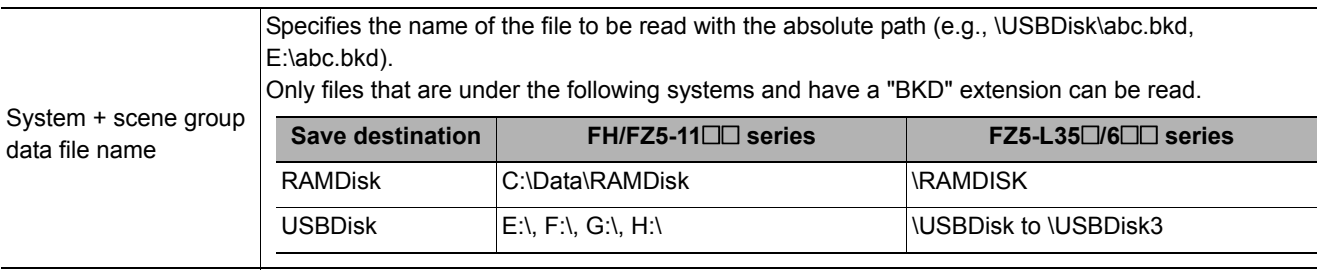

## **IMPORTANT**

• Do not turn off power to the Sensor Controller until there is a response.

### (Example)

When "LABEL1.BKD" in the "IMG01" folder of the USB memory to which the drive name "USBDisk2" is assigned is loaded to the Sensor Controller

#### <Command>

 $\overline{\text{B}}$ KDLOAD \\ USBDisk2 \ IMG01 \ LABEL1.BKD $\overline{c_R}$ 

<Response>

 $O|K|c_{R}|$ 

### **BKDSAVE**

The system + scene group 0 data currently being used by the Sensor Controller is saved to a file.

<Command format> BKDSAVE  $c_{\mathsf{R}}$ File name of system + scene group data

<Response format> When processing is performed normally

 $O|K|c^B$ 

When processing is not performed normally

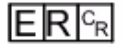

### <Parameters explanation>

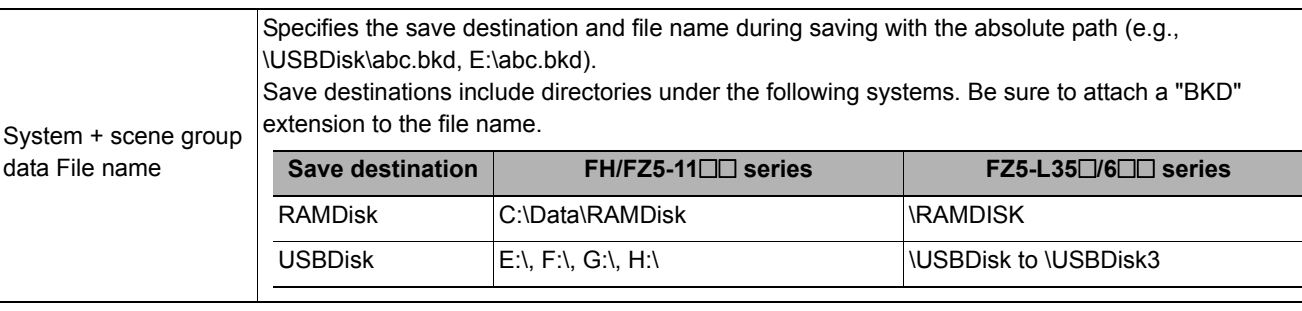

### **IMPORTANT**

• Do not turn off power to the Sensor Controller until there is a response.

#### (Example)

When the currently used system + scene group 0 data is saved as "LABEL1.BKD" in the "IMG01" folder in the USB memory to which the drive name "USBDisk2" is assigned

<Command>

 $B$ KDSAVE \\ USBDisk2\IMG01\LABEL1.BKD $c_R$ 

<Response>

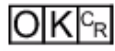

# **BRUNCHSTART or BFU**

Branches to the flow head (processing unit No. 0). This command can only be executed when the corresponding flow control processing item is used.

<Command format>

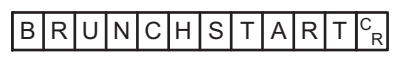

or

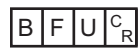

<Response format> When processing is performed normally

 $O|K|_{C}$ 

When processing is not performed normally

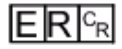

## **CLRMEAS**

Clears all of the measurement values of the current scene.

<Command format>

# $CLRMEASS<sub>R</sub>$

<Response format> When processing is performed normally

 $O(K<sub>R</sub>)$ 

When processing is not performed normally

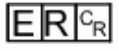

Window display status after clearing

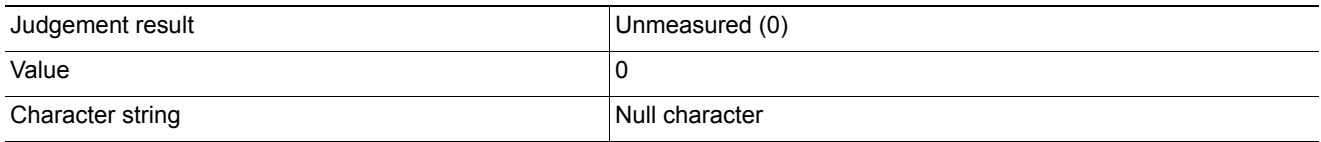

## **CPYSCENE or CSD**

Copies the data for the scene with the number specified with command argument 1 to the scene with the number specified with command argument 2. If there is already data at the copy destination, the copied data is written over that data.

<Command format>

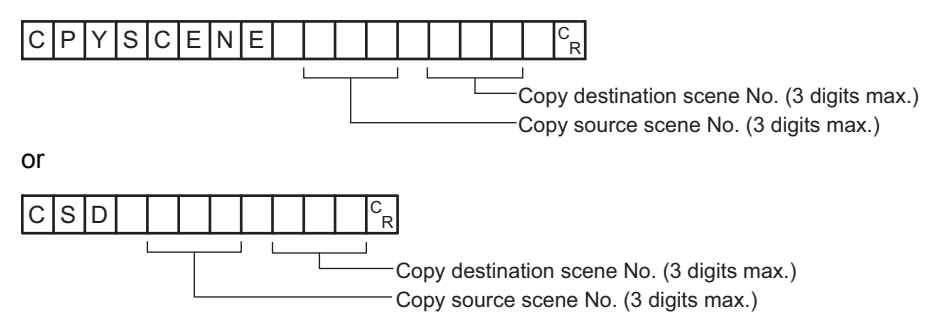

# <Response format>

When processing is performed normally

 $O(K<sub>R</sub>)$ 

When processing is not performed normally

# $E$ R $F$ R

### <Parameters explanation>

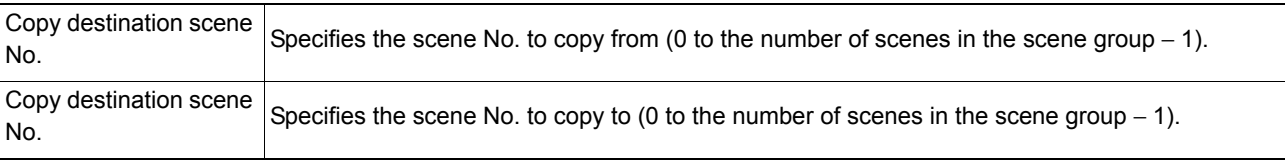

# (Example)

Copying the scene data for Scene 2 to Scene 10

<Command>

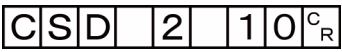

<Response>

 $O K |c_R|$ 

## **Getting the data logging condition**

Gets the data logging condition for system data. Gets the "data logging condition" on the logging setting screen.

<Command format>

DATALOGCOND<sup>CR</sup>

or

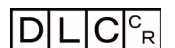

<Response format> When processing is performed normally

Data logging condition  $\mathrm{^{C}}_{\mathrm{R}}$ 

 $O(K<sub>CR</sub>)$ 

When processing is not performed normally

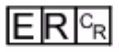

<Parameters explanation>

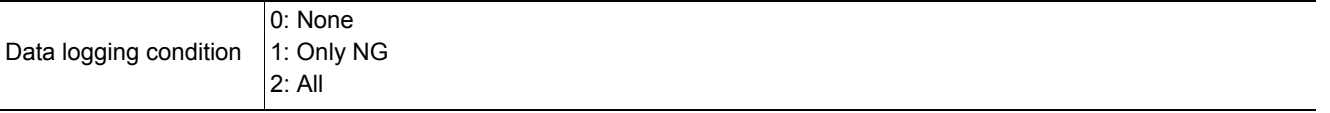

(Example)

When data logging condition is set to "None".

<Command>

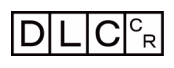

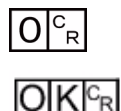

# **Setting the data logging condition**

Sets the data logging conditions for system data. Sets the "Data logging condition" on the Logging Setting window .

<Command format>

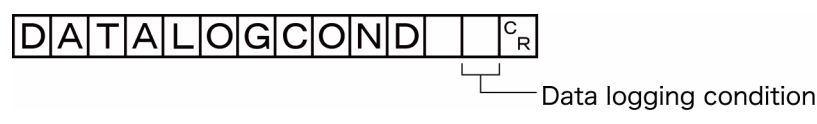

or

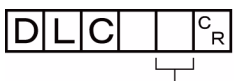

Data logging condition

<Response format>

When processing is performed normally

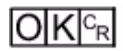

When processing is not performed normally

 $E$ R $c_{R}$ 

<Parameters explanation>

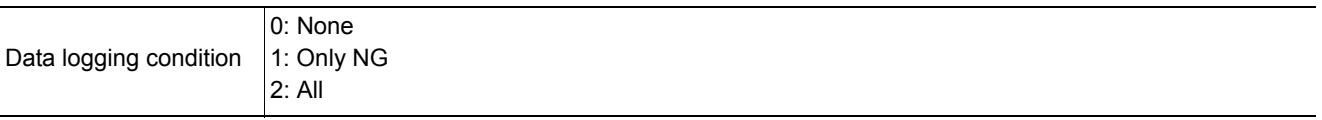

(Example) When setting the data logging condition to "All"

<Command>

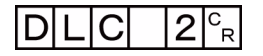

<Response>

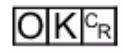

## **Getting the data logging folder name**

Gets the set data logging folder name.

<Command format>

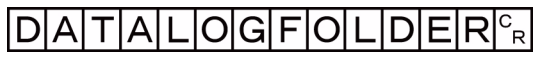

or

 $D|L|F|_{R}^{c}$ 

<Response format>

When processing is performed normally

Data logging folder name  $\mathsf{c}_{\mathsf{R}}$ 

 $O(K<sub>R</sub>)$ 

When processing is not performed normally

 $E$ R $F$ R

### <Parameters explanation>

Data logging folder name <br>Responds with the data logging folder name with its absolute path.

(Example) When setting the logging data save destination to "RAMDisk"

<Command>

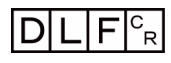

<Response>

 $\overline{|\nexists |{\sf B}|\nexists |{\sf M}|\nabla|}$  i  $|\nexists |{\sf K}|\nexists |_{\mathbb{C}}^{\mathbb{C}}|$ 

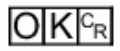

Sets the data logging folder name.

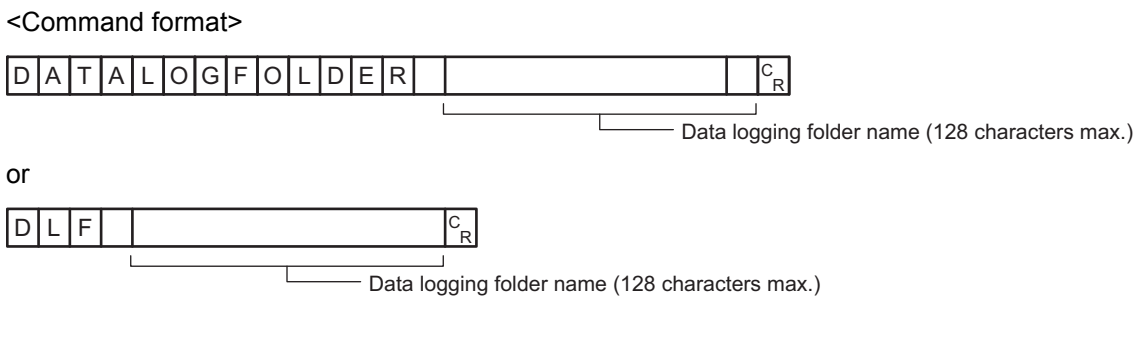

<Response format>

When processing is performed normally

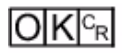

When processing is not performed normally

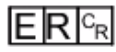

<Parameters explanation>

Specify the name of the data logging folder with the absolute path (e.g., \USBDisk\, E:\). Save destinations include directories under the following systems.

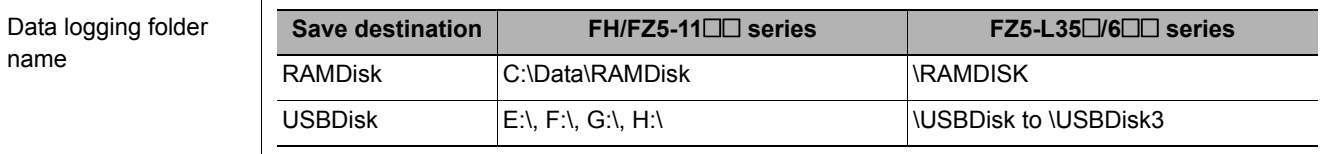

### (Example)

When setting the data logging folder name to "USBDisk"

### <Command>

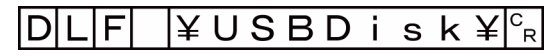

<Response>

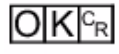

# **DATASAVE**

Saves system data and scene group data to the internal flash memory in the Sensor Controller.

<Command format>

# $D$  $A$  $T$  $A$  $S$  $A$  $V$  $E$  $c_R$

<Response format> When processing is performed normally

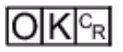

When processing is not performed normally

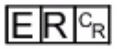

**Note**

• If DATASAVE command is executed when using scene groups 1 to 31, system data is saved on the Sensor Controller's flash memory and scene group data is saved to the USB memory. If there is no USB memory plugged in, ER is returned.

• Do not turn off power to the Sensor Controller until there is a response.

## **Acquiring date and time**

Acquires the date and time from the internal calendar timer in the Sensor Controller.

<Command format>

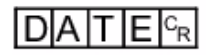

<Response format> When processing is performed normally

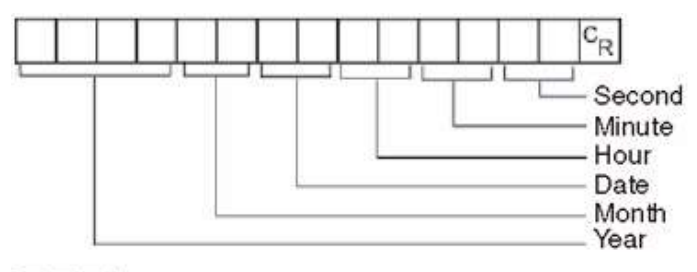

 $O|K|^{c_R}$ 

When processing is not performed normally

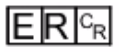

<Parameters explanation>

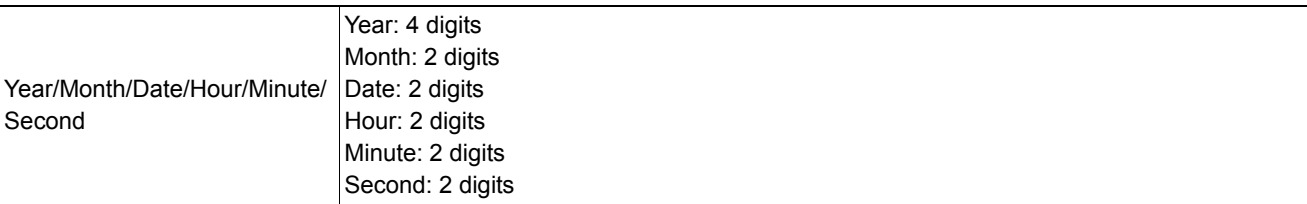

(Example)

When the current date and time is 08/30/2007, 12:30:00

<Command>

$$
D|A|T|E|^{c_R}
$$

<Response>

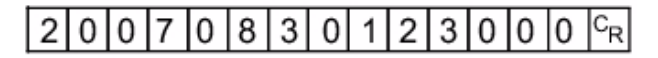

# **Setting date and time**

Changes the date and time of the internal calendar timer in the Sensor Controller.

<Command format>

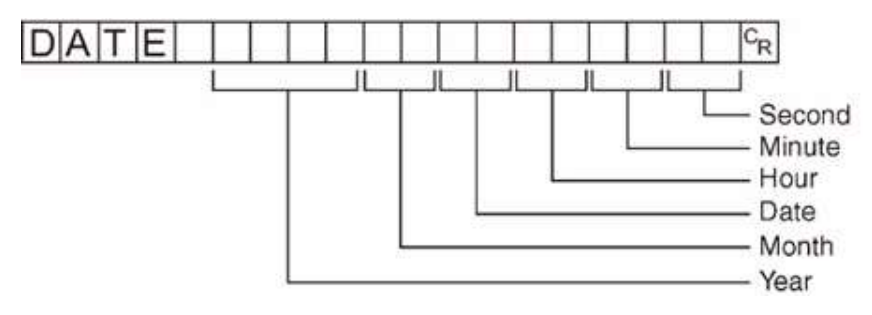

<Response format>

When processing is performed normally

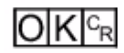

When processing is not performed normally

 $ER$ <sup> $c_R$ </sup>

## **Note**

• <Hour: 2 digits>, <Minute: 2 digits>, and <Second: 2 digits> can be omitted during setting. Settings cannot be updated when these are omitted, however, and the previous time will be kept unchanged. Allowable omission patterns include "omitting <second> only", "omitting <minute> and <second>", and "omitting <hour>, <minute>, and <second>". Patterns that cannot be used include "omitting <hour> only" and "omitting <minute> only".

(Example)

When changing the date and time to 8/30/2007, 12:30:00

<Command>

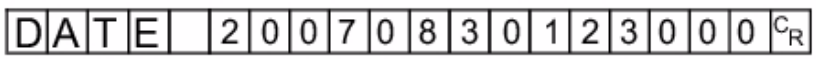

<Response>

 $O|K|_{C_{R}}$ 

# **DELSCENE or DSD**

Deletes the data for the scene whose number is specified with command argument 1.

<Command format> or DELSCENE R Scene No. (3 digits max.)  $D$   $S$   $D$ R

Scene No. (3 digits max.)

<Response format>

When processing is performed normally

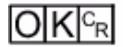

When processing is not performed normally

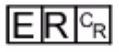

#### <Parameters explanation>

Scene No. Specify the scene No. to delete the scene data for (0 to the number of scenes in the scene group −1).

(Example) Deleting the scene data for Scene 2

<Command>

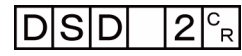

<Response>

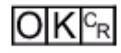

# **DIOFFSET or DIO**

Gets or sets the value of the parallel DI terminal offset data.

The parallel DI terminal offset is the value that is added to the DI0-DI4 command parameter when a parallel command is executed.

It is convenient to use a parallel DI terminal offset in cases such as the following.

Example: Creating a Custom Communications Command for Parallel Communications That Sets a Numeric Value with DI0 to DI6

• Without an Offset:

You can set only values between the minimum value of 0 and the maximum value of 127 (0111 1111 binary).

• With an Offset:

Adding an offset of 100 allows you to specify numeric values from a minimum value of 100 to a maximum value of 227 (127

+ 100) by specifying the same values as those used without offsets.

## **Getting the parallel DI terminal offset data**

Acquires the parallel DI terminal offset data.

After the Set Parallel Terminal Offset command is executed, the response data becomes "OK".

<Command format>

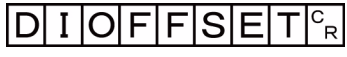

or

 $|D|$  I  $|O|_{}^c$   $\scriptscriptstyle\rm E}$ 

<Response format> When processing is performed normally

Terminal offset data ິ<br>R

 $O|K|^{C_R}$ 

When processing is not performed normally

 $ERE_R$ 

<Parameters explanation>

Parallel DI terminal offset data This is the value that is set for the parallel DI terminal offset data (0 - 9999).

(Example)

When the parallel DI terminal offset data is "10"

### **Note**

When the value of the parallel DI terminal offset data is set to "10", the Switch Scene parallel command will change the scene to scene 10 instead of scene 0 when "0" is specified in the target scene parameter.

<Command>

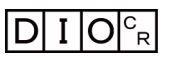

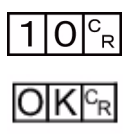

## **Sets the parallel DI terminal offset data**

Sets the parallel DI terminal offset data.

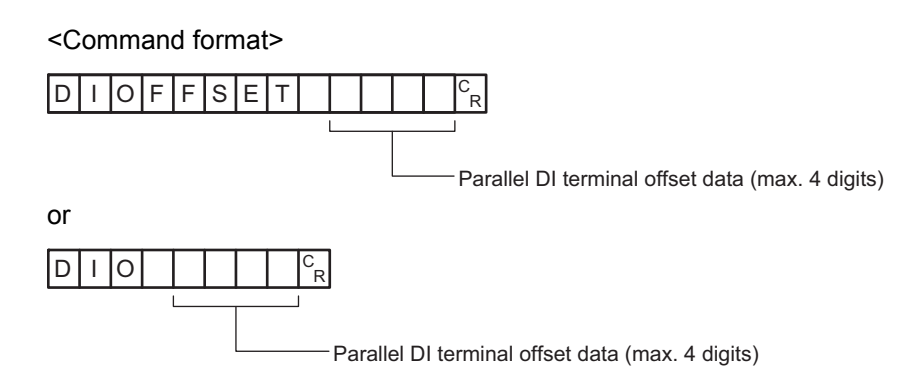

<Response format> When processing is performed normally

 $O[K]_{c}$ 

When processing is not performed normally

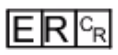

<Parameters explanation>

Parallel DI terminal offset data Specify the parallel DI terminal offset data (0 - 9999).

(Example) Setting the parallel DI terminal offset data to "10"

<Command>

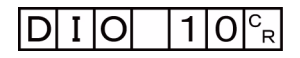

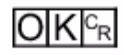

# **DIPORTCOND or DPC**

Gets the ON/OFF states of all parallel DI terminals at once.

<Command format>

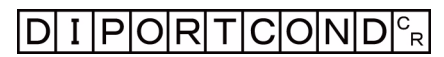

or

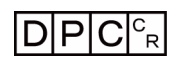

<Response format> When processing is performed normally

Terminal state<sup>c</sup><sub>R</sub>

 $O(K<sub>CF</sub>)$ 

When processing is not performed normally

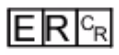

<Parameters explanation>

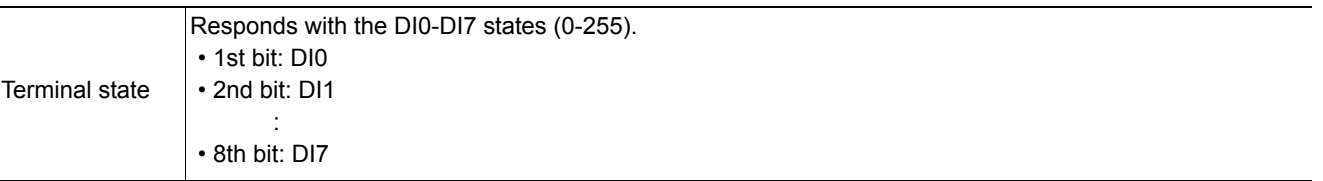

(Example) When DI0 and DI4 are ON

### <Command>

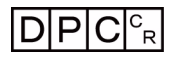

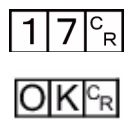

# **DOPORTCOND or DPC**

Sets the ON/OFF states of all parallel DO terminals at once.

<Command format> **DOPORTCOND** ິ<br>R Terminal state (max. 5 digits) or  $D$  $P$  $C$ Ŕ

Terminal state (max. 5 digits)

<Response format>

When processing is performed normally

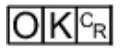

When processing is not performed normally

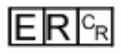

<Parameters explanation>

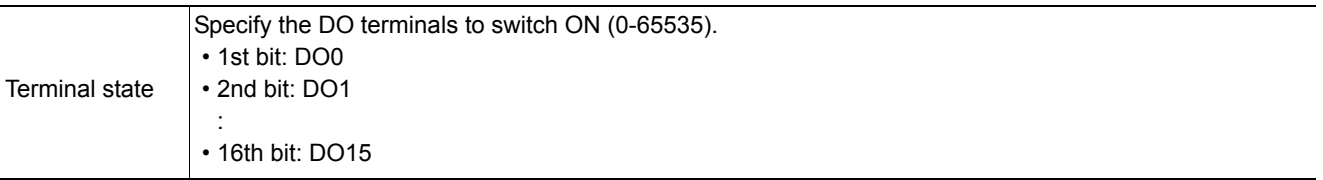

(Example) When setting DO0 and DO4 ON

<Command>

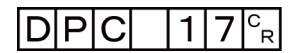

<Response>

 $O[K]_{c}$ 

# **ECHO or EEC**

Returns as is any character string sent by an external device. Only single-byte alphanumerics can be used.

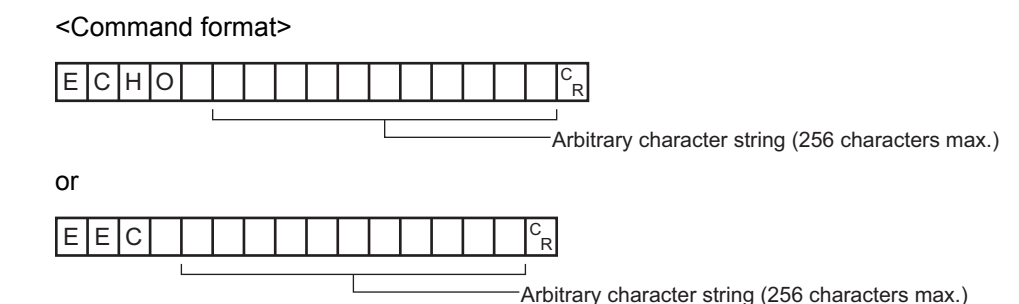

<Response format>

When processing is performed normally

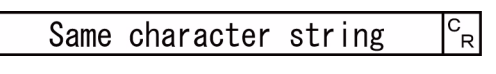

 $O[K]_{c}$ 

When processing is not performed normally

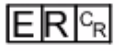

### <Parameters explanation>

**Arbitrary** Sublitary Sets the character string returned as is. The response is the character string set here as is.<br>
<sub>character</sub> string set here as is.

(Example) When returning the character string "TEST"

<Command>

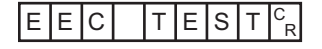

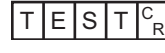

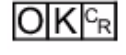

# **IMAGECAPTURE or EIC**

Captures the screen. The folder into which the captured image is saved depends on the system data setting. The file name depends on the argument.

- No argument: Time stamp (Reference: *Capturing Screen Images* in the *Vision System FH/FZ5 Series User's Manual* (Cat. No. Z340))
- Argument: Saves with the file name in the argument. If the file name extension is other than ".bmp", then ".bmp" is added to the file name.

<Command format>

No argument

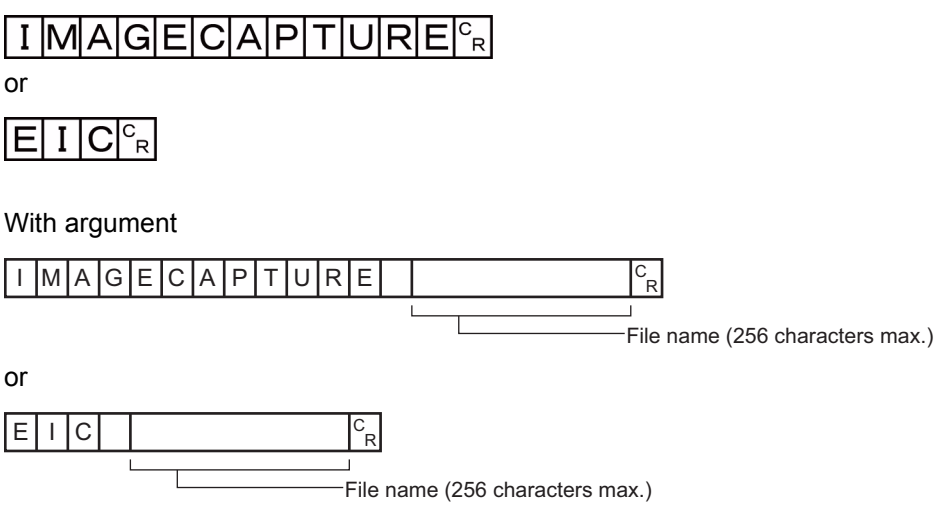

<Response format>

When processing is performed normally

**OKGR** 

When processing is not performed normally

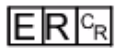

### <Parameters explanation>

File name Specify the save destination and file name for saving with the absolute path (e.g., C:\Data\RAMDisk\abc.bmp, \RAMDISK\abc.bmp). Be sure to attach the "BMP" extension to the file name. **Save destination FH/FZ5-11**@@ **series FZ5-L35**@**/6**@@ **series** RAMDisk C:\Data\RAMDisk \RAMDISK

### (Example)

When capturing an image to the file named "abc.bmp"

<Command>

$$
E|I|C| \geqslant RAMD \quad i \quad s \quad k \not\cong a \quad b \quad c \quad b \quad m \quad p \mid c_R
$$

### <Response>

 $O$ K $c_{R}$ 

## **Getting the screen capture folder name**

Gets the set screen capture folder name.

<Command format>

<mark>ΙΜΑGECAPTUREFOLDER<sup>c</sup>r</mark>

or

 $\boxed{I|C|F|^{c}$ R

<Response format>

When processing is performed normally

Screen capture folder name  $\mathsf{C}_{\mathsf{R}}$ 

 $O(K | c_R)$ 

When processing is not performed normally

# $E$ <sub>R $c_R$ </sub>

### <Parameters explanation>

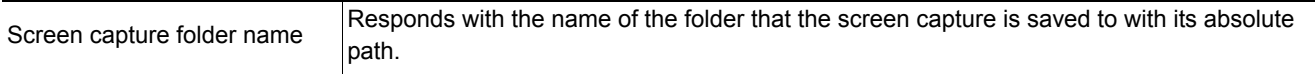

(Example) When the screen capture save destination is set to "RAMDisk"

<Command>

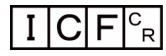

<Response>

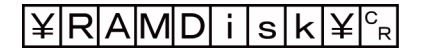

 $O|K|c^B|$ 

## **Setting the screen capture folder name**

Sets the screen capture folder name.

<Command format>

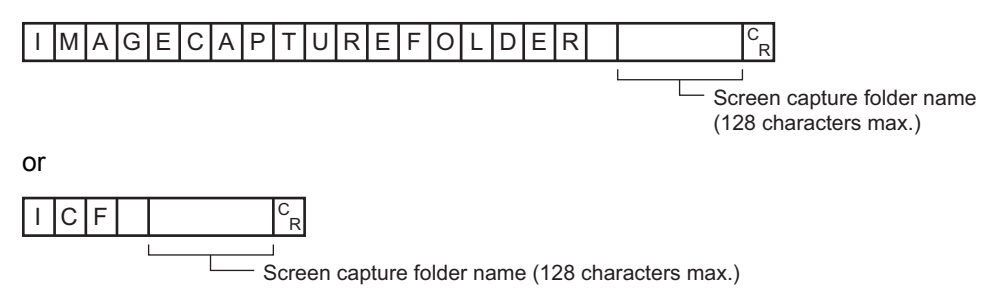

<Response format>

When processing is performed normally

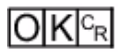

When processing is not performed normally

# **ER**

### <Parameters explanation>

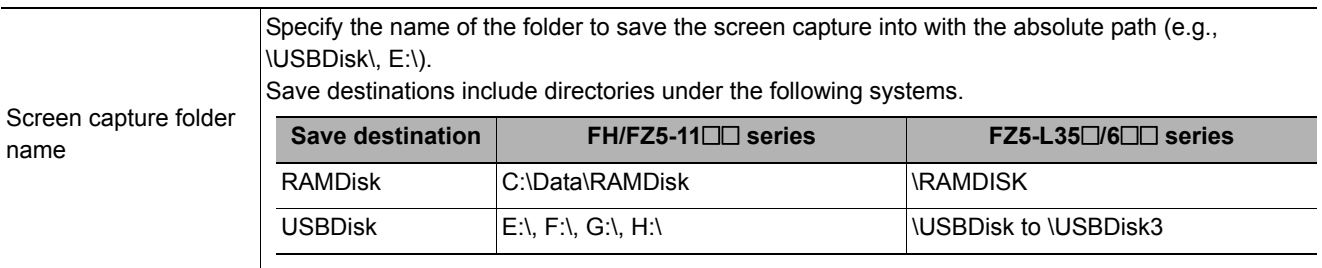

### (Example)

When setting the screen capture folder name to "USBDisk"

### <Command>

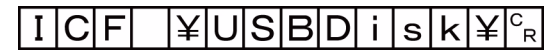

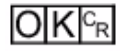

## **Gets image mode**

Gets the image mode for the specified Image Display window.

#### <Command format>

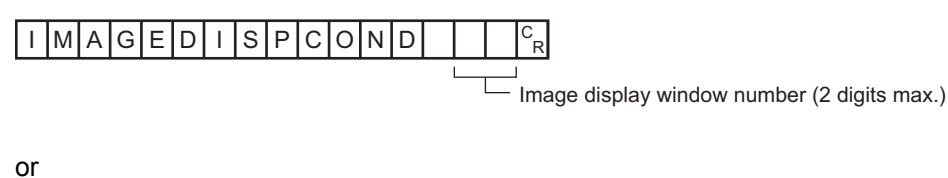

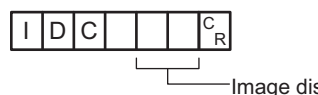

Image display window number (2 digits max.)

# <Response format> When processing is performed normally

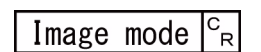

 $O(K<sub>CF</sub>$ 

When processing is not performed normally

# $E$ <sub>R $c_R$ </sub>

<Parameters explanation>

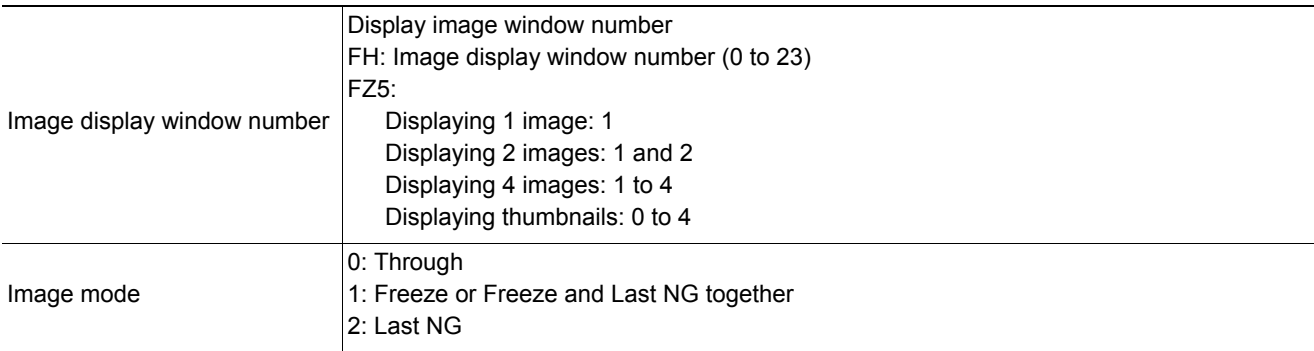

# (Example) When getting the image mode of the image display window 1 (through)

<Command>

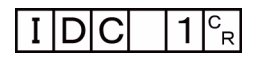

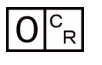

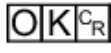

## **Sets image mode**

Sets the image mode for the specified Image Display window.

<Command format> or I MAGEDISPCOND  $\circ_{\mathsf{R}}$ Image display window number (2 digits max.) Image mode (1 digit)  $I$  D  $C$ .<br>R Image display window number (2 digits max.) Image mode (1 digit)

<Response format>

When processing is performed normally

 $O K c_R$ 

When processing is not performed normally

# $ERF_R$

<Parameters explanation>

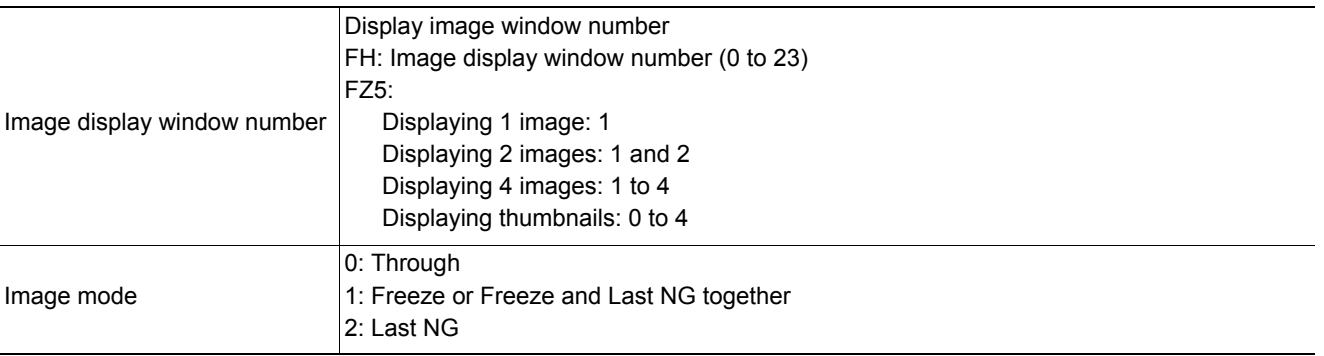

### (Example)

When setting "Last NG" for the image mode for the image display window 1

<Command>

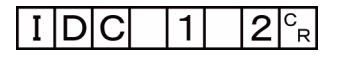

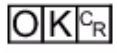

## **IMAGEFIT or EIF**

Returns the display position and display zoom ratio for the image display window to their default values.

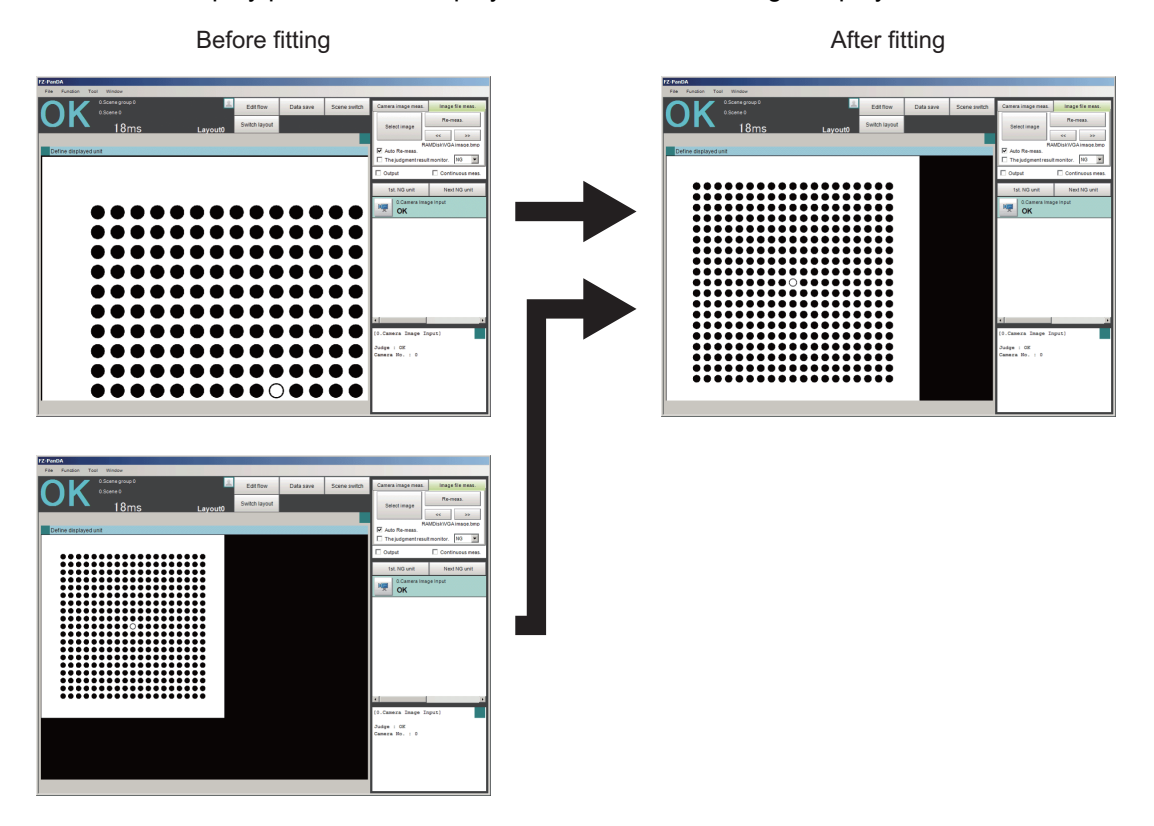

#### <Command format>

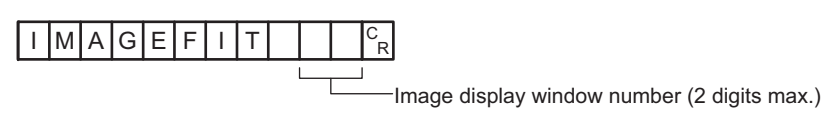

or

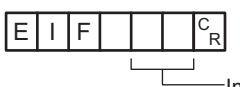

Image display window number (2 digits max.)

#### <Response format>

When processing is performed normally

 $O|K|^{C_R}$ 

When processing is not performed normally

# $E[R]_{R}$

#### <Parameters explanation>

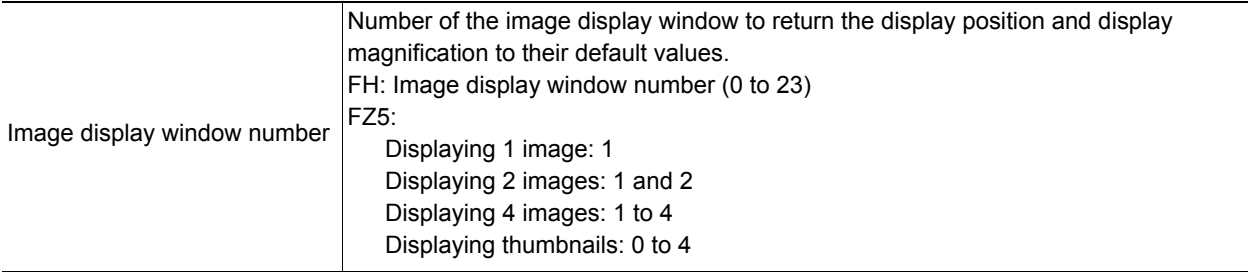

## (Example)

When returning the display position and display zoom ratio for the image display window "1" to their default values

<Command>

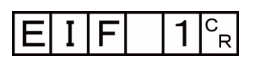

<Response>

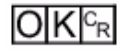

# **IMAGELOGFOLDER or ILF**

# **Getting the image logging folder name**

Gets the set image logging folder name.

<Command format>

OGFOLDER<sup>|c</sup>r **I** MAGEL

or

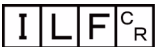

<Response format> When processing is performed normally

Image logging folder name<sup>c</sup><sub>R</sub>

 $O|K|c_R$ 

When processing is not performed normally

 $E$ <sub>R $c_R$ </sub>

<Parameters explanation>

Image logging folder name  $\vert$ Responds with the name of the folder the logging image is saved to with its absolute path.

(Example) When the image logging save destination is set to "RAMDisk"

<Command>

 $\circ_{\mathsf{R}}$ F

<Response>

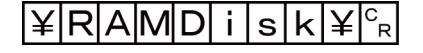

 $O|K|c_R$ 

Sets the image logging folder name.

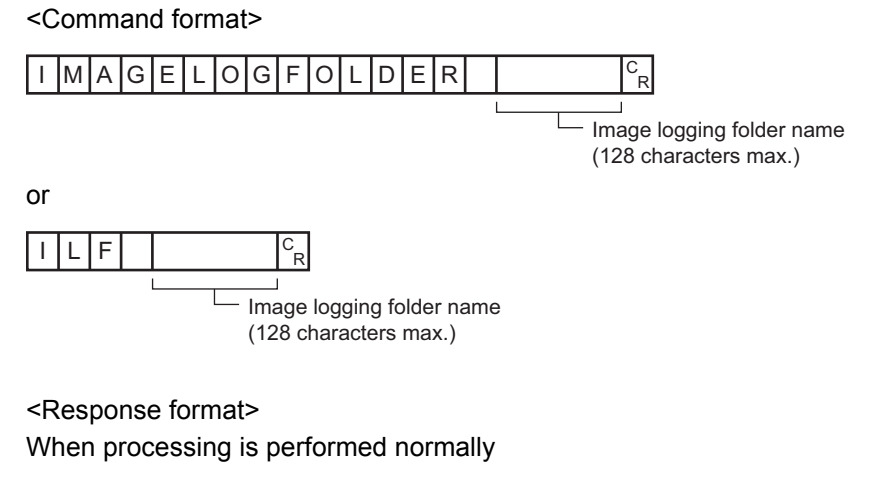

 $O[K]_{cR}$ 

When processing is not performed normally

 $E$ R $F$ R

<Parameters explanation>

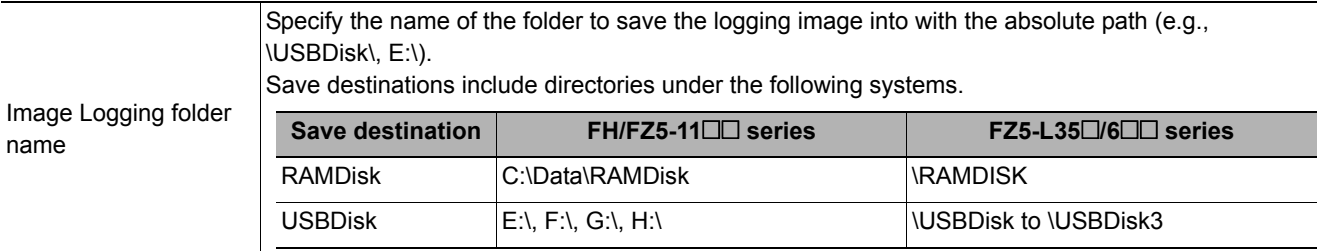

## (Example)

When setting the image logging folder name to "USBDisk"

<Command>

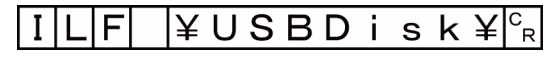

<Response>

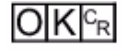

## **Getting the prefix for the name of the file the image logging is saved to**

Gets the prefix for the name of the file the image logging is saved to. The maximum length of the prefix character string is 32 characters.

<Command format>

 $I$  MAGEL OGHEADER<sup>C</sup>

or

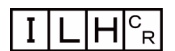

<Response format> When processing is performed normally

 $\frac{1}{R}$ Image logging prefix

 $O(K<sub>CR</sub>)$ 

When processing is not performed normally

# $E$ R $F_R$

## <Parameters explanation>

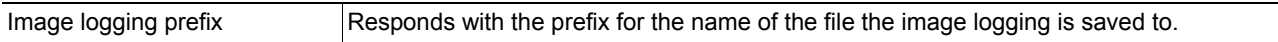

## (Example)

When the prefix for the name of the file the image logging is saved to is set to "abc"

<Command>

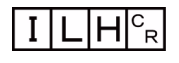

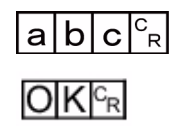

# **Setting the prefix for the name of the file the image logging is saved to**

Sets the prefix for the name of the file the image logging is saved to. The maximum length of the prefix character string is 32 characters.

<Command format> or I MAGE LOGHEADER Image logging prefix (32 characters max.) C R  $|$  l  $|$  L  $|$  H Image logging prefix (32 characters max.) C R

<Response format>

When processing is performed normally

 $O|K|^{c_R}$ 

When processing is not performed normally

 $E$ R $F_R$ 

### <Parameters explanation>

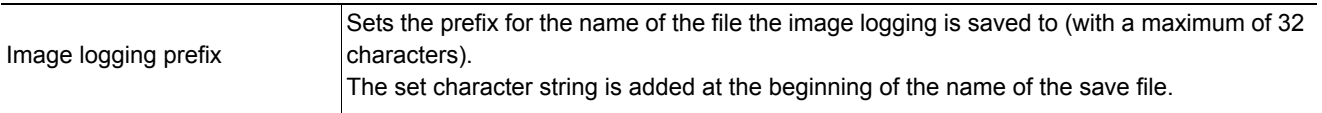

### (Example)

When setting "abc" as the prefix for the name of the file the image logging is saved to

<Command>

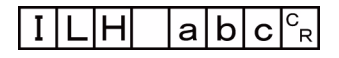

<Response>

 $O$ K $c_R$ 

# **IMAGESCROLL or EIS**

The image display window whose number is specified is moved the specified distance in parallel. The setting range for the movement distance is not restricted. Also, because the scale for movement is independent of the display zoom ratio, the movement is not affected by change in the zoom ratio.

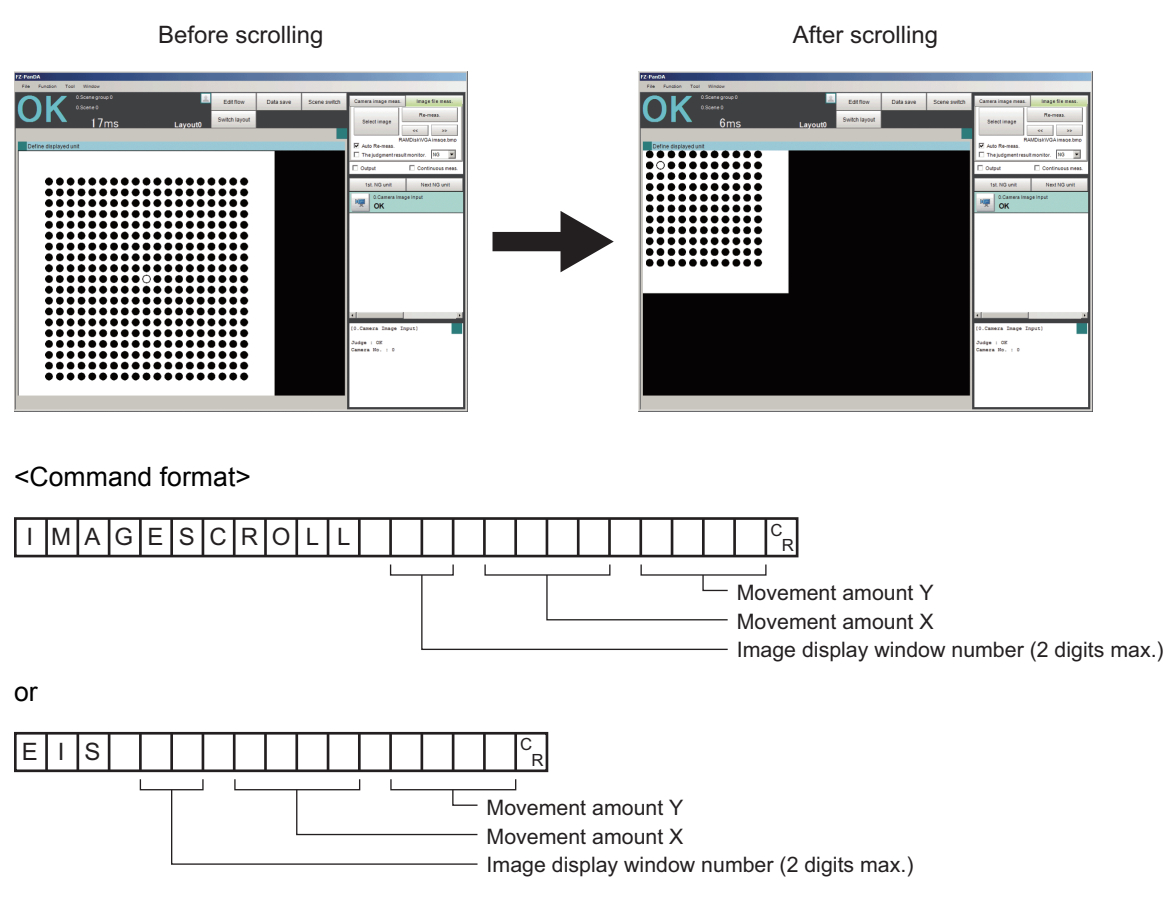

<Response format> When processing is performed normally

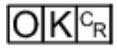

When processing is not performed normally

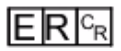

### <Parameters explanation>

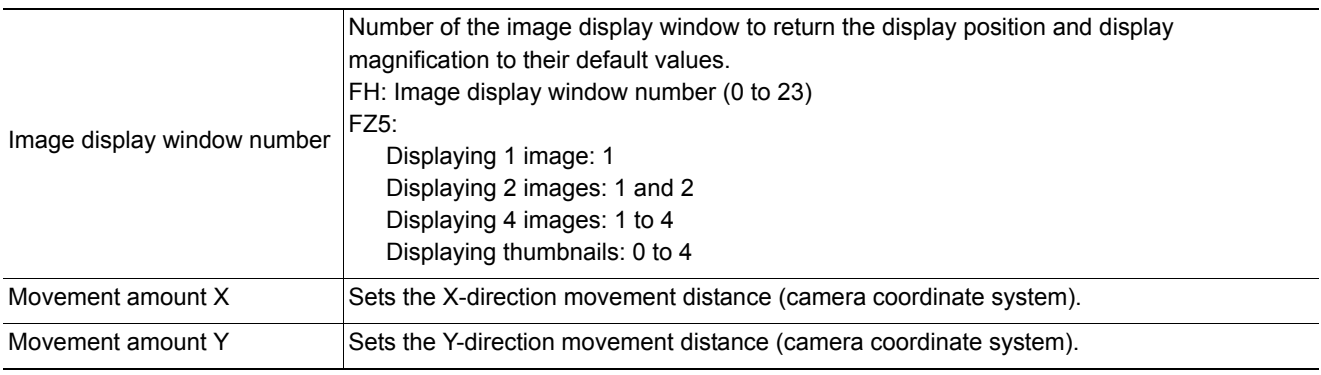

# (Example)

When moving the image display window "1" image in parallel "20" in the X direction and "10" in the Y direction

<Command>

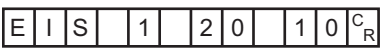

<Response>

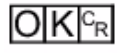

### **Getting the number of the currently displayed sub-image.**

Gets the number of the sub-image currently displayed in the specified image display window.

<Command format>

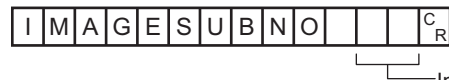

Image display window number (2 digits max.)

|ı|s|n R

or

Image display window number (2 digits max.)

<Response format>

When processing is performed normally

Sub image number

 $O K \epsilon_R$ 

When processing is not performed normally

# $F$ R $F_R$

<Parameters explanation>

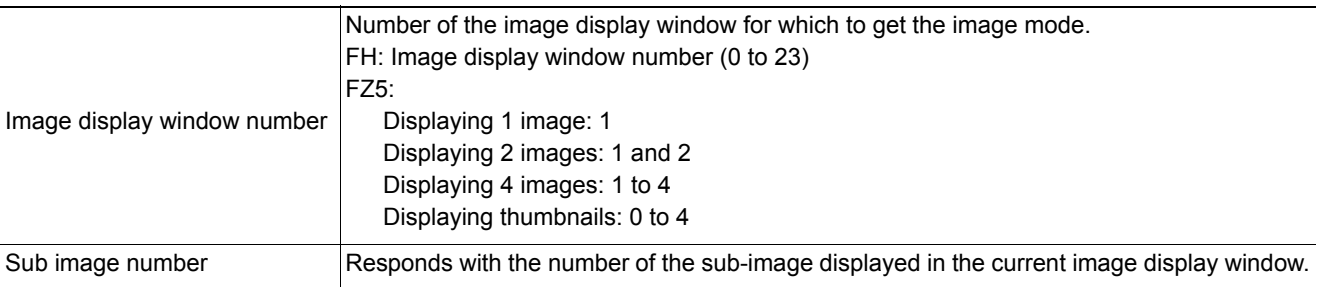

### (Example)

When getting the number of the sub-image being displayed in image display window "1"

<Command>

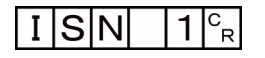

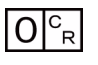

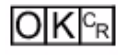

## **Setting the number of the currently displayed sub-image**

Sets the number of the sub-image displayed in the specified image display window.

## <Command format> I MAGESUBNO  $\mathrm{c}_{_{\mathsf{R}}}$  $\blacksquare$ Sub image number (3 digits max.) Image display window number (2 digits max.) or  $|I|$ S $|N$ R Sub image number (3 digits max.)Image display window number (2 digits max.)

## <Response format> When processing is performed normally

 $O|K|c_R$ 

When processing is not performed normally

# $E$ <sub>R $c_R$ </sub>

<Parameters explanation>

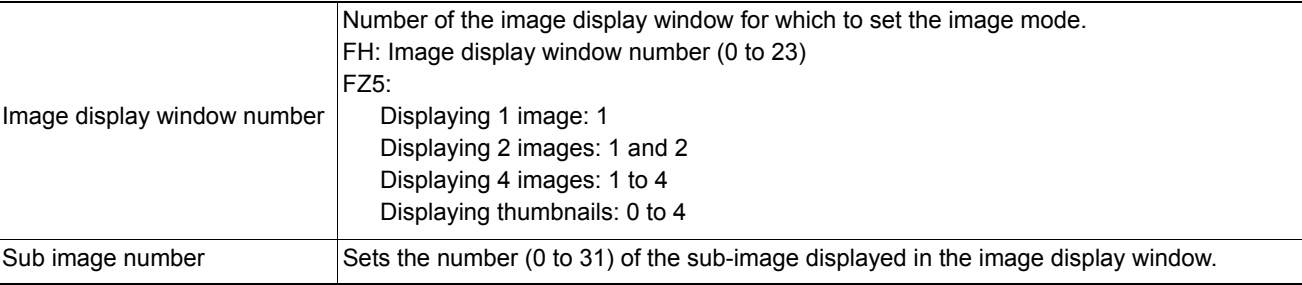

## (Example)

When setting "2" as the number of the sub-image displayed in image display window "1"

<Command>

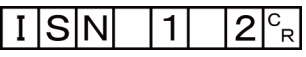

<Response>

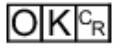

## **Getting the number of the currently displayed unit**

Gets the number of the unit currently displayed in the specified image display window.

<Command format>

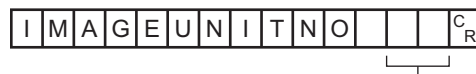

Image display window number (2 digits max.)

or

 $I |U|N$ R

Image display window number (2 digits max.)

<Response format>

When processing is performed normally

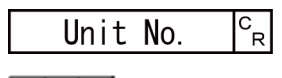

 $O(K<sub>R</sub>)$ 

When processing is not performed normally

 $E$ R $F_R$ 

<Parameters explanation>

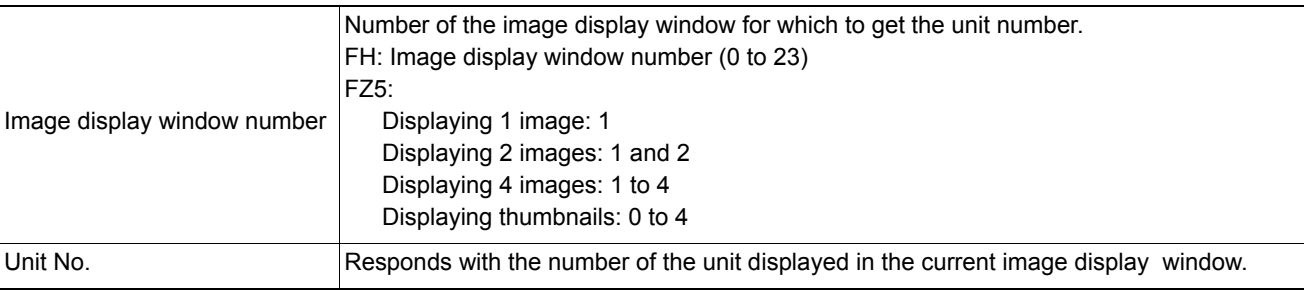

### (Example)

When getting the number (0) of the unit being displayed in image display window "1"

<Command>

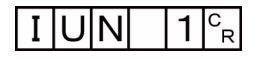

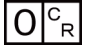

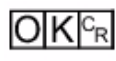
### **Setting the number of the displayed unit**

Sets the number of the unit displayed in the specified image display window.

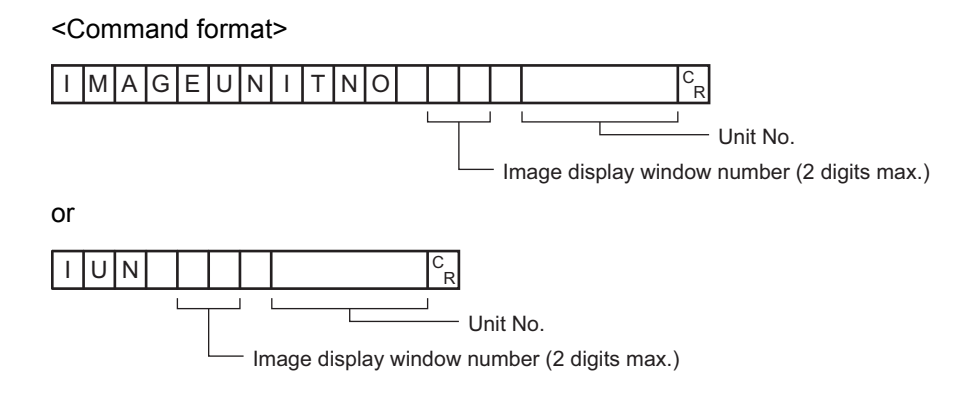

#### <Response format>

When processing is performed normally

 $|O|K|c_R$ 

When processing is not performed normally

# $E$ R $c_{R}$

#### <Parameters explanation>

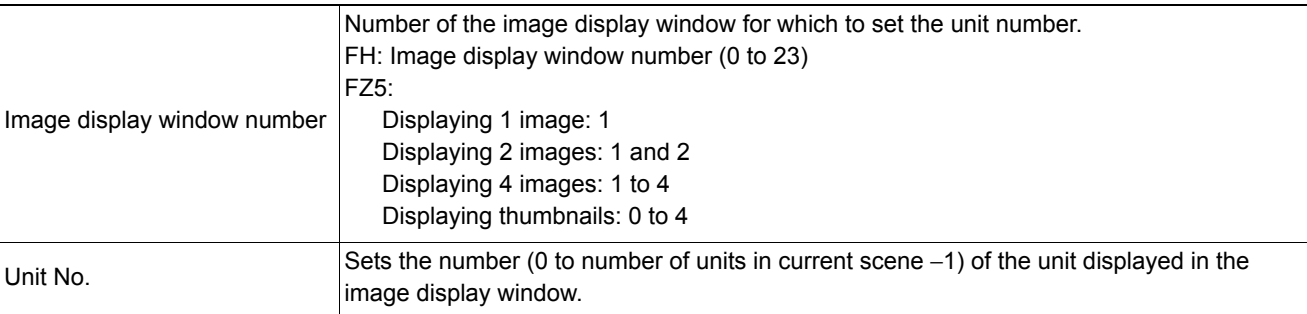

#### (Example)

When setting "2" as the number of the unit displayed in image display window "1"

<Command>

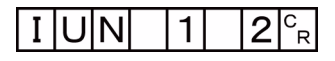

<Response>

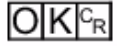

### **IMAGEZOOM or EIZ**

Zooms the image display window whose number is specified in or out to the specified zoom ratio. The zoom ratio here is the ratio compared to the original image (100%).

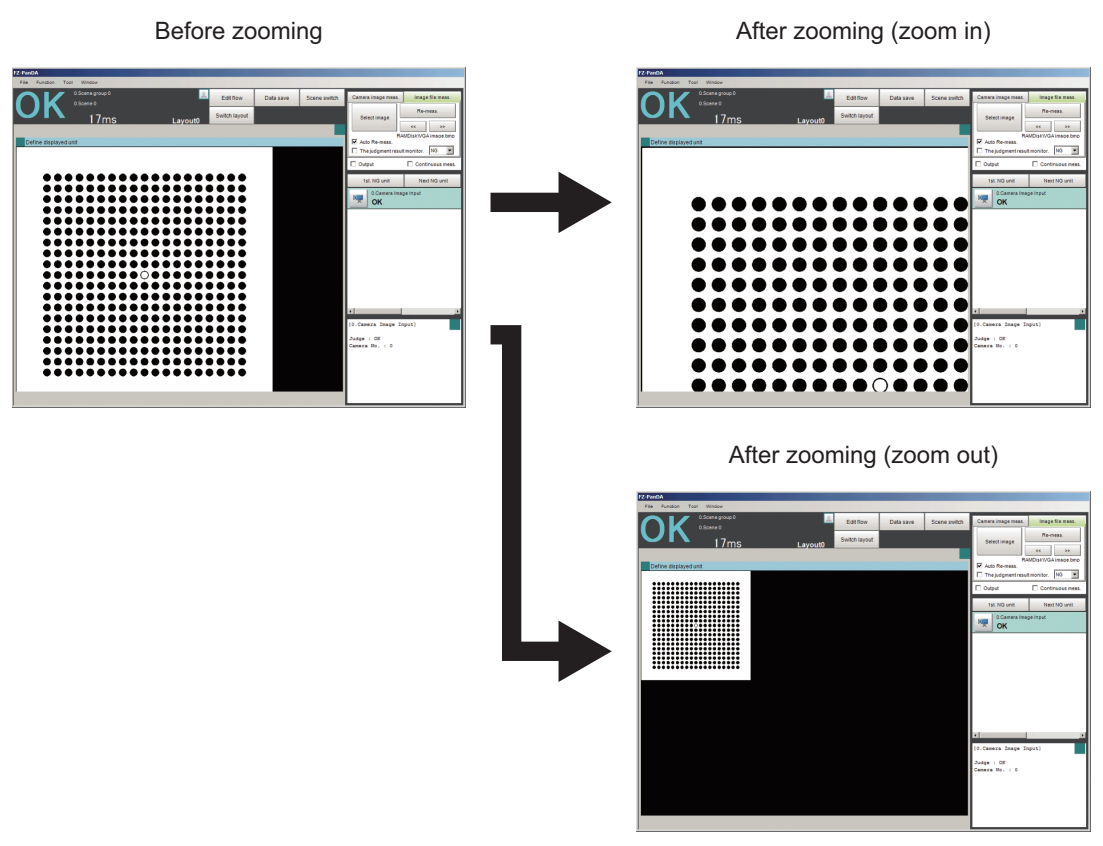

<Command format>

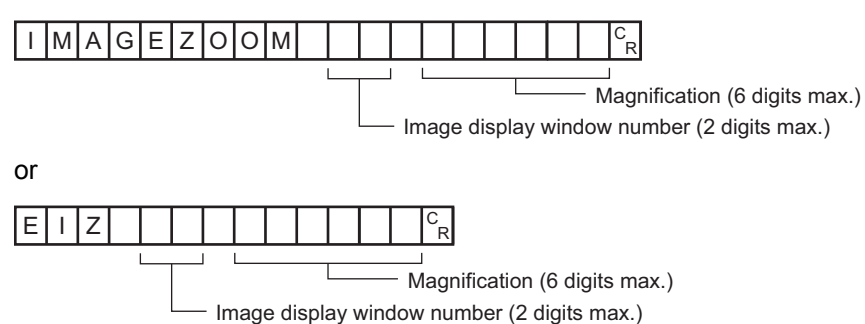

<Response format> When processing is performed normally

 $O|K|c^B$ 

When processing is not performed normally

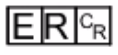

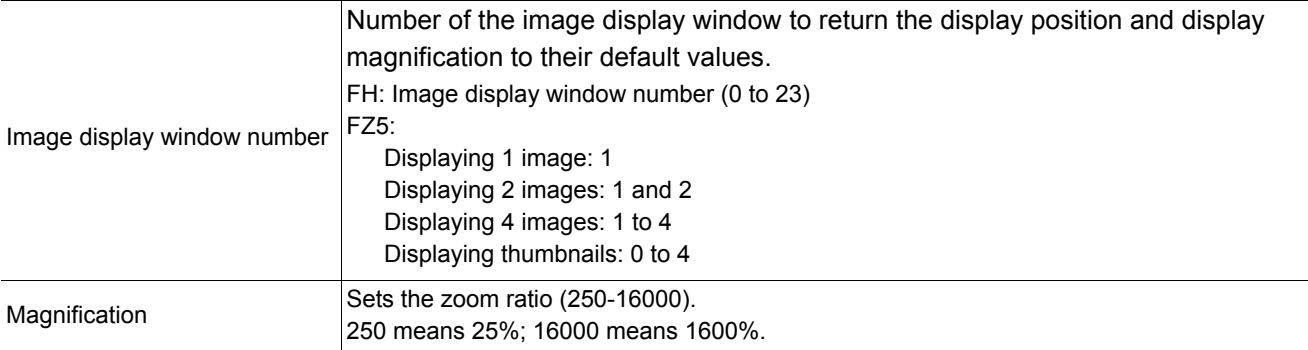

### (Example)

When zooming in image display window "1" to 200%

<Command>

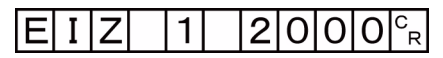

<Response>

 $O|K|^{C_R}$ 

### **IMGSAVE**

Saves image data.

<Command format>

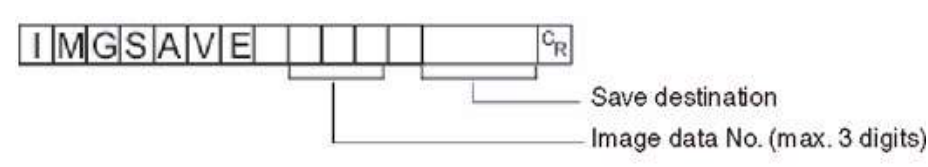

<Response format>

When processing is performed normally

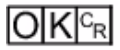

When processing is not performed normally

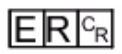

<Parameters explanation>

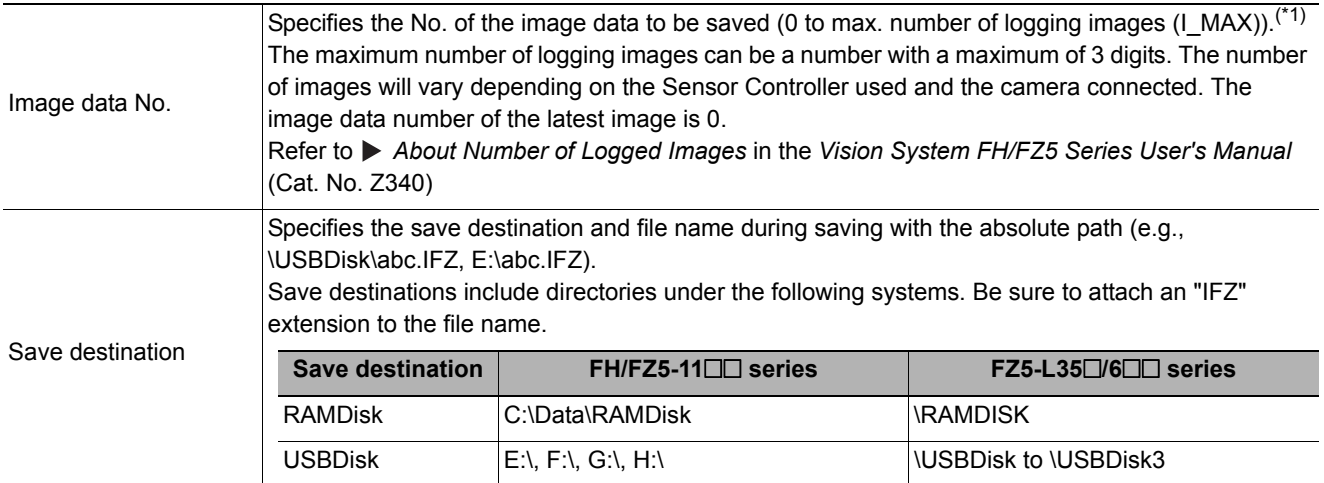

\*1: The maximum number of images that can be logged depends on the model of the Sensor Controller that you use and the models and number of connected Cameras. For details, refer to *Number of Logged Images* in the *Vision System FH/FZ5 Series User's Manual* (Cat. No. Z340) for the maximum number of images that can be logged (I\_MAX).

### **IMPORTANT**

• If the specified file name already exists, this existing file will be overwritten

• Do not turn off power to the Sensor Controller until there is a response.

#### (Example)

When the image data of image data No. 3 is saved with the file name "LABEL1.IFZ" in the "IMG01" folder in the USB memory to which the drive name "USBDisk2" is assigned

<Command>

#### ΠMGSAΜ 3 ¥USBDisk2¥IMG01¥LABEL1.IFZ IF  $\mathrm{c}_{\mathsf{R}}^{}$

<Response>

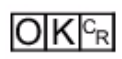

### **Getting communication module input states**

Gets the input state (permitted/prohibited) for communication modules.

<Command format>

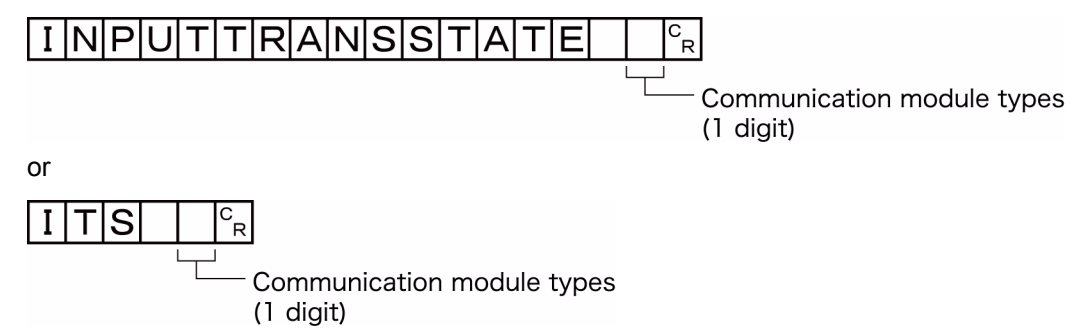

<Response format> When processing is performed normally

 $\mathsf{c}_{\mathsf{R}}$ Input state

 $\overline{\textsf{OK}|^{\textsf{c}_{\textsf{R}}}}$ 

When processing is not performed normally

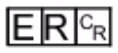

<Parameters explanation>

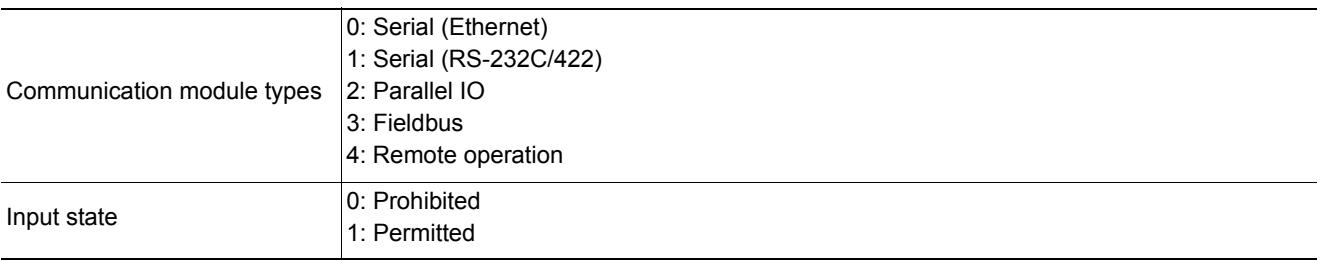

#### (Example)

Getting the input status when serial (Ethernet) inputs are enabled (= 1)

<Command>

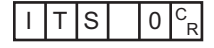

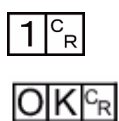

### **Setting communication module input states**

Permits/prohibits input to communication modules.

Any communication module whose input state is set to Prohibit (0) accepts no communications whatsoever. However, inputs related to hardware (parallel STEP signals/DSA signals and ECAT STEP, etc.) are not included in the prohibition.

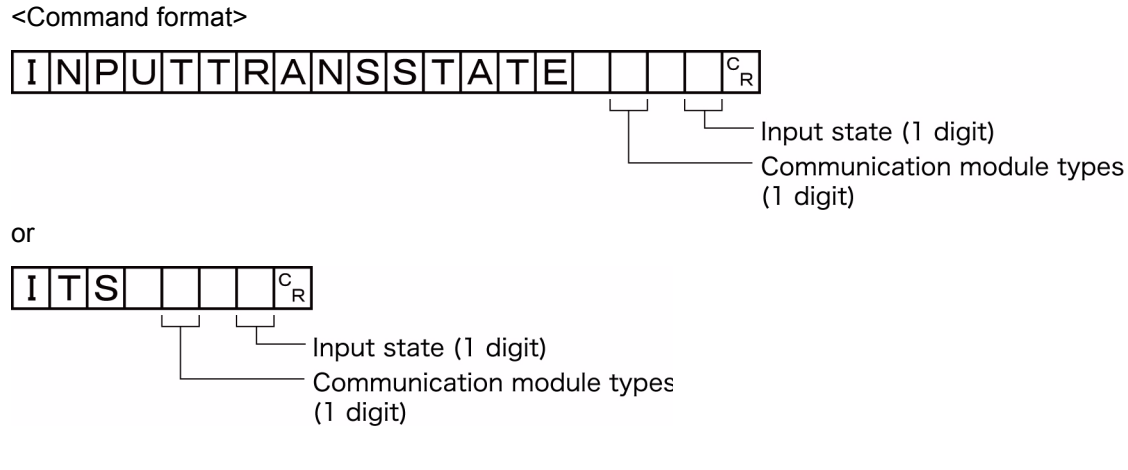

<Response format> When processing is performed normally

 $O K c_R$ 

When processing is not performed normally

 $ERE_R$ 

(Example) Setting the serial (RS-232C/422) input state to prohibited

<Command>

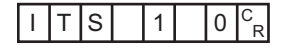

<Response>

 $O|K|c_R$ 

## **LASTIMAGESAVE or LIS**

Executes a save of the last input image. The character string handed over by the argument is used as the file name.

#### <Command format>

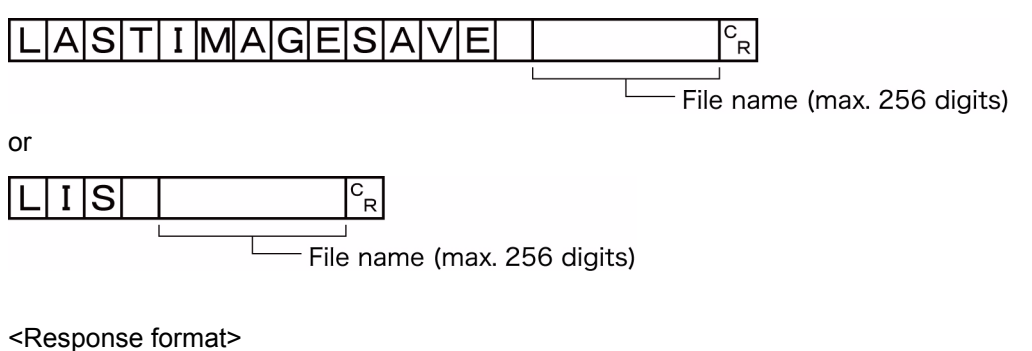

When processing is performed normally

 $O|K|^{C_R}$ 

When processing is not performed normally

# $E$ R $F$ R

#### <Parameters explanation>

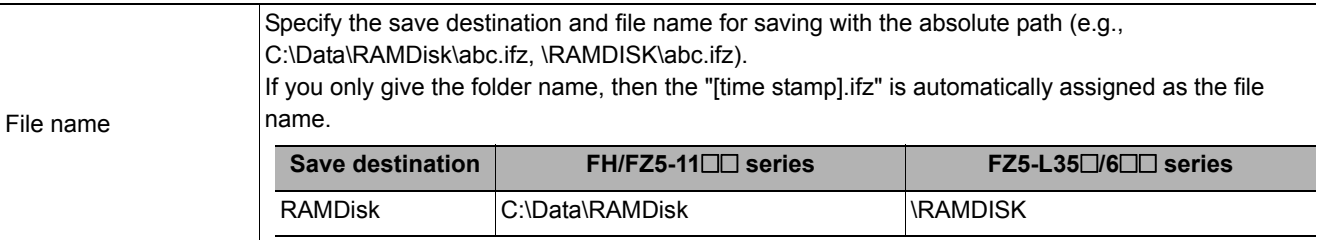

#### (Example)

When saving the last input image to the file named "abc.ifz".

#### <Command>

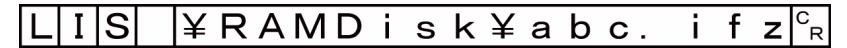

#### <Response>

 $O|K|c_R$ 

**Note**

• When the extension is "ifz", the image is saved with the specified file name.

• When the extension is anything other than "ifz", the image is saved with ".ifz" appended to the file name.

• If there is no extension (only the folder name is given), the image is saved to a file named time stamp ".ifz".

### **LAYOUTNO or DLN**

Gets or sets the current layout number.

### **IMPORTANT**

• For non-remote operation, only 0: Local can be specified. For remote operation, only 1: Remote can be specified. If any combination other than the above combinations is used, unexpected operation may occur when the command is executed.

#### **Getting the layout number**

Gets the number of the currently displayed layout.

<Command format>

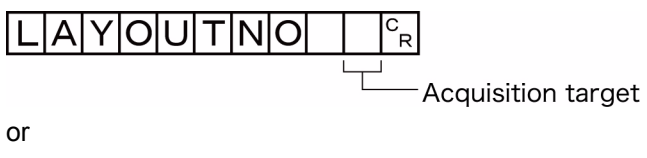

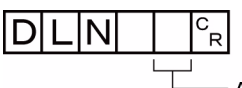

Acquisition target

<Response format> When processing is performed normally

Layout number  $\mathrm{^{C}}_{\mathrm{R}}$ 

 $\overline{\text{OIK}{}^{\text{C}_{\text{R}}}}$ 

When processing is not performed normally

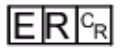

<Parameters explanation>

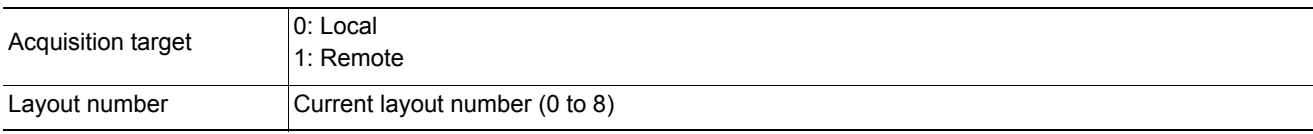

(Example) When the currently displayed window (local) is the RUN window

<Command>

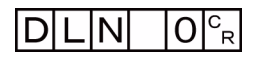

<Response>

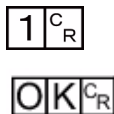

**3**

### **Setting the layout number**

Sets the layout number and switches the window.

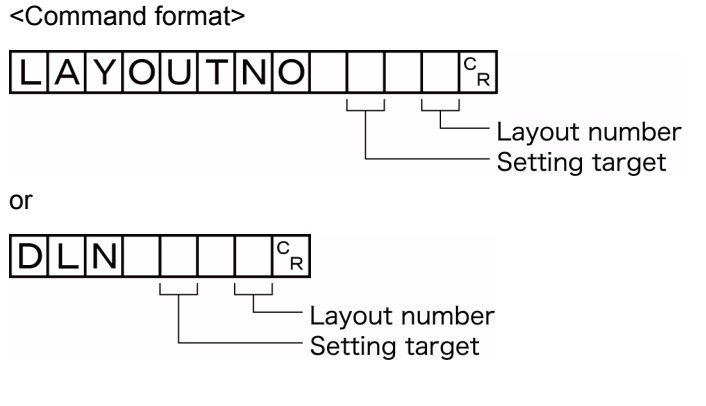

<Response format>

When processing is performed normally

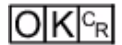

When processing is not performed normally

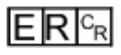

(Example) When displaying the RUN window (local)

<Command>

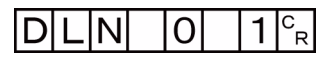

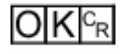

### **Acquires the user name for the currently logged in user account**

Gets the user ID for the currently logged in account.

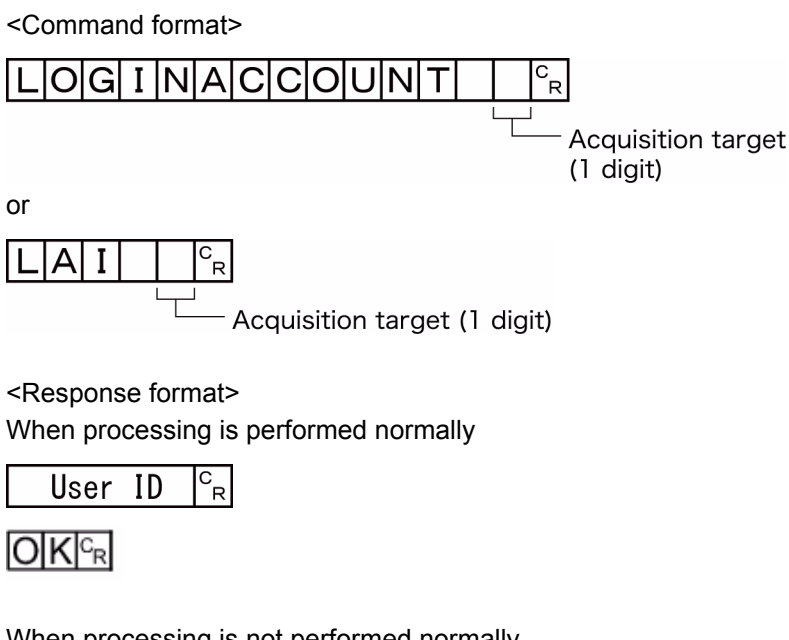

When processing is not performed normally

 $ERE_R$ 

#### <Parameters explanation>

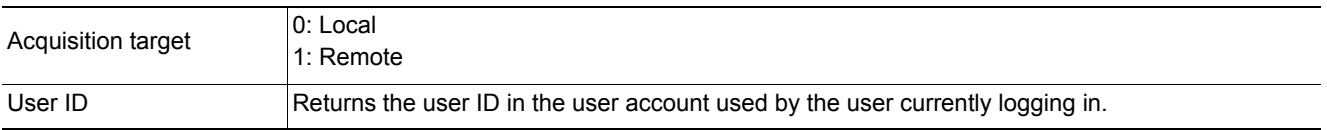

(Example) Getting the name of the user (abc) that is currently logged in (local)

#### <Command>

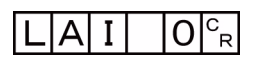

<Response>

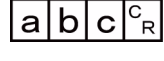

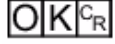

### **Switching the currently logged in account**

Switches the currently logged in account.

#### <Command format>

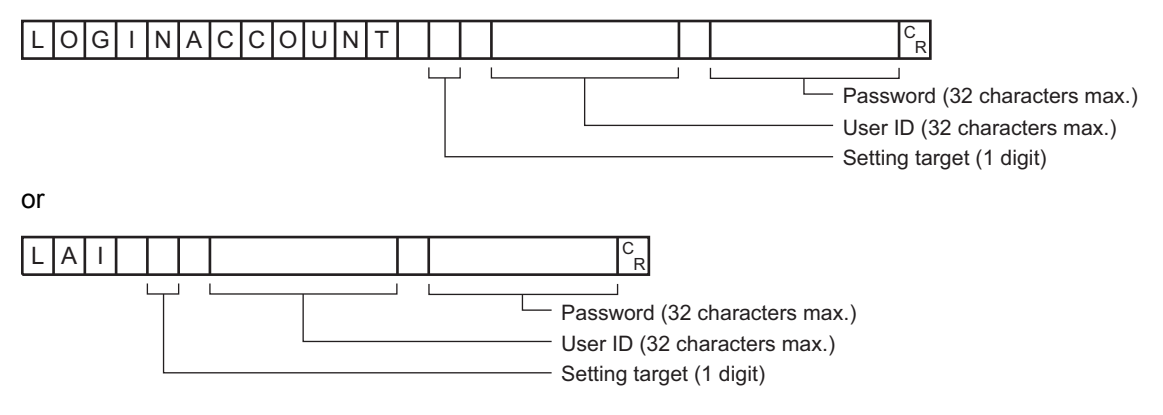

#### <Response format>

When processing is performed normally

 $O|K|^{c_R}$ 

When processing is not performed normally

 $E$ <sub>R $c_R$ </sub>

### <Parameters explanation>

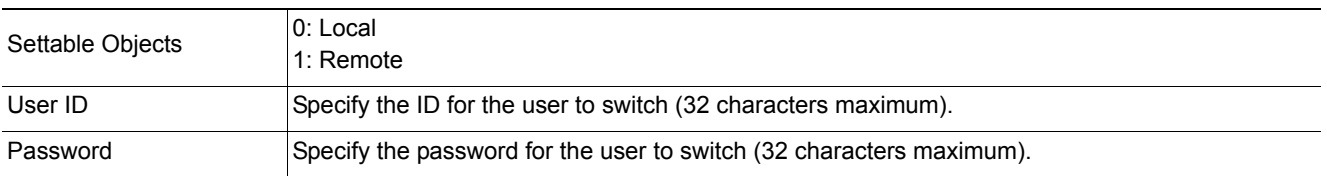

### (Example)

When switching to user ID "abc" with password "efg" (local)

#### <Command>

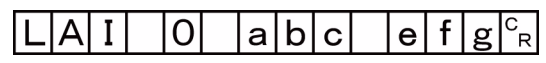

<Response>

 $O|K|_{\mathbb{C}}$ 

## **LOGINACCOUNTGROUP or LAG**

Gets the group ID in the user account used by the user currently logging in.

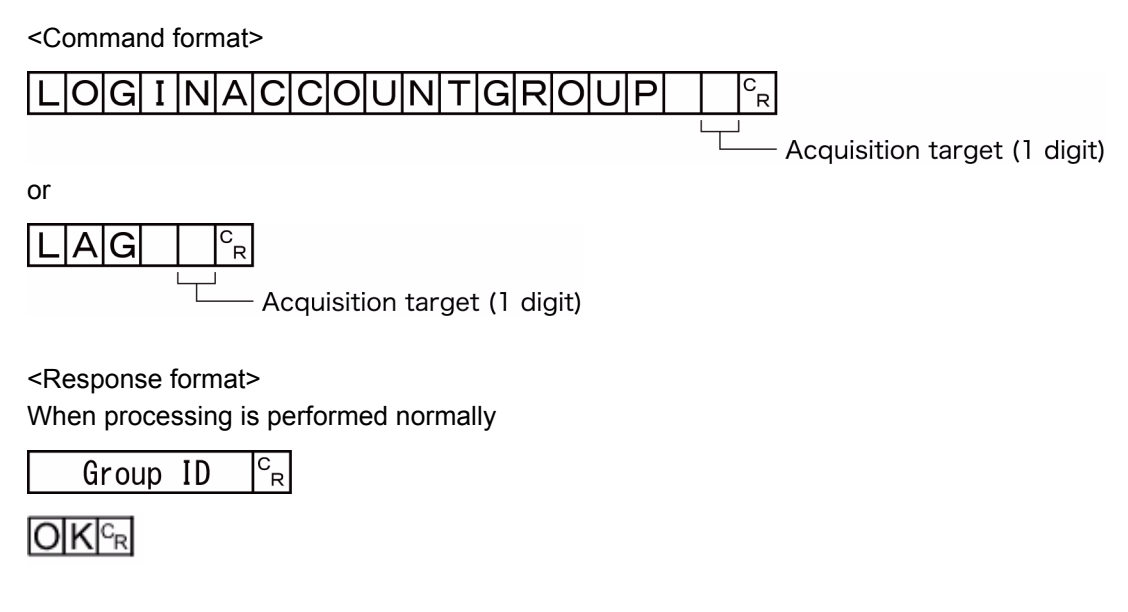

When processing is not performed normally

 $E$ R $F$ R

<Parameters explanation>

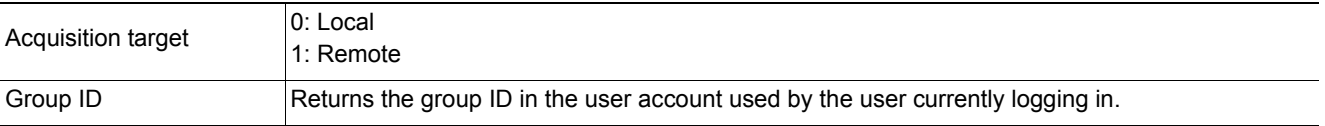

(Example)

The following sample command returns user group ID "UG1" in the user account used by the user currently logging in.

<Command>

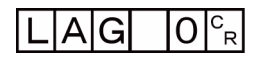

<Response>

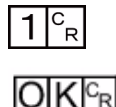

### **Executing measurement**

Executes measurement one time.

<Command format>

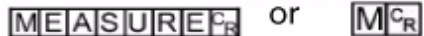

<Response format>

When processing is performed normally

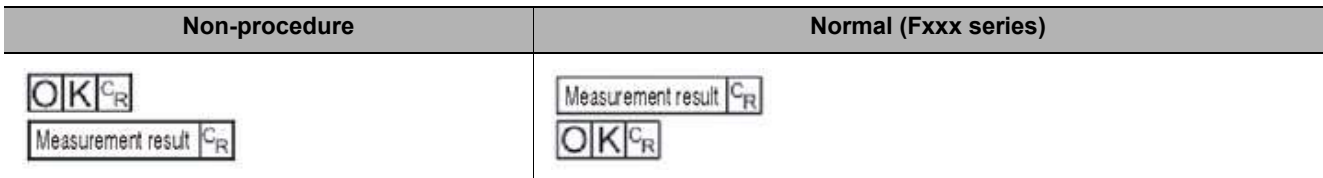

#### When processing is not performed normally

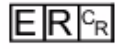

### **Note**

• About "Normal (Fxxx series method)" Reference:  $\triangleright$  [Command Formats \(p.271\)](#page-272-0)

#### <Parameters explanation>

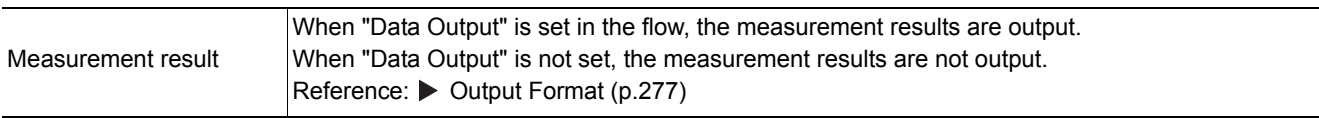

#### **Starts continuous measurement**

Starts continuous measurement.

<Command format>

### $MEA$ SURE 1/ $CF$

<Response format> When processing is performed normally

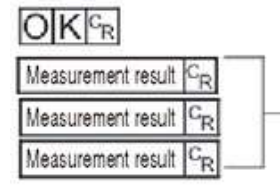

Continuous measurement count

# $ERC_R$

### <Parameters explanation>

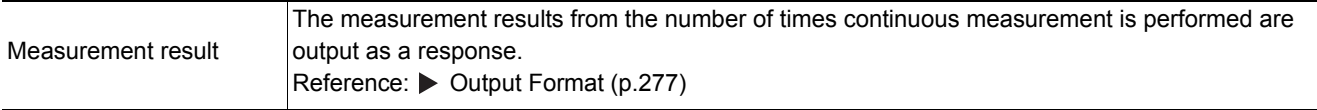

### **Completes continuous measurement**

Continuous measurement ends.

<Command format>

## MEASURE 1/EG

<Response format> When processing is performed normally

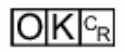

When processing is not performed normally

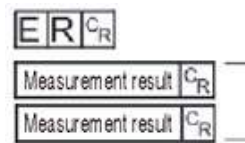

Measurement is continuously executed

### **Note**

• To output measurement results, insert a [Data Output] processing unit in the scene. When the scene does not have a [Data Output] processing unit, only a command response is output. Reference:  $\triangleright$  [Output Format \(p.277\)](#page-278-0)

Reference:  $\triangleright$  [Output Data Settings \(Processing Item Registration\) \(p.173\),](#page-174-0) ([p.262](#page-263-0))

### **MEASUREUNIT or MTU**

Performs a test measurement on the specified unit.

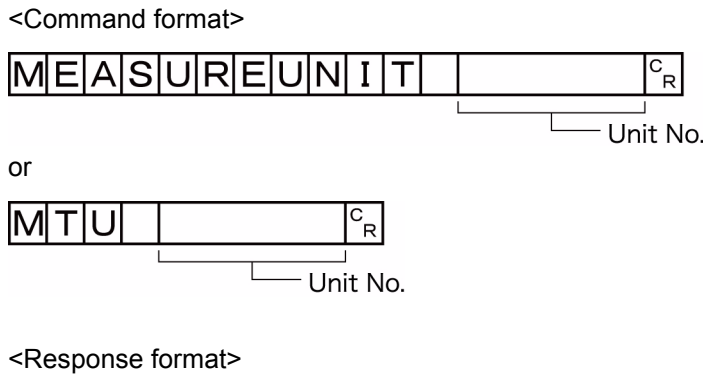

When processing is performed normally

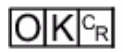

When processing is not performed normally

 $ERE_R$ 

<Parameters explanation>

Unit No. Specifies the unit number to run a test with: 0 to the uppermost unit model number in the scene.

### (Example)

The following sample command runs a test on unit number 5:

<Command>

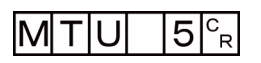

<Response>

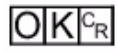

### **MOVSCENE or MSD**

Copies the data for the scene with the number specified with command argument 1 to the scene with the number specified with command argument 2. Deletes scene data with a number specified by command argument 1 after completing copying. If there is already data at the copy destination, the copied data is written over that data.

<Command format>

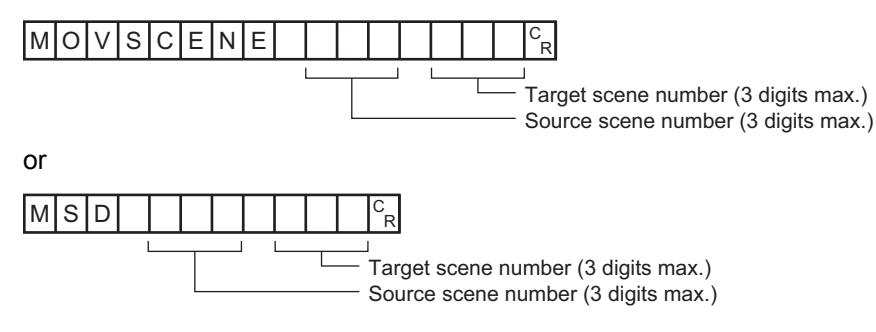

#### <Response format>

When processing is performed normally

**OK** 

When processing is not performed normally

 $E$ R $c_{R}$ 

### <Parameters explanation>

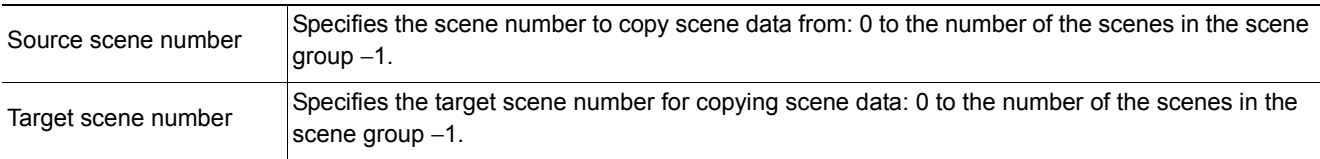

### (Example)

The following sample command moves the scene data saved under scene 2 to scene 10:

<Command>

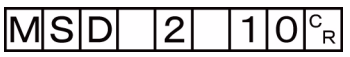

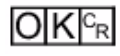

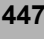

### **Gets logging operation state**

Gets the logging operation state.

<Command format>

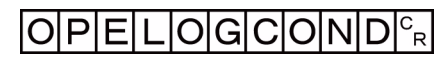

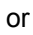

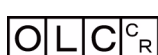

<Response format> When processing is performed normally

Logging operation state  $c_R$ 

 $O[K]_{c}$ 

When processing is not performed normally

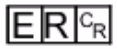

<Parameters explanation>

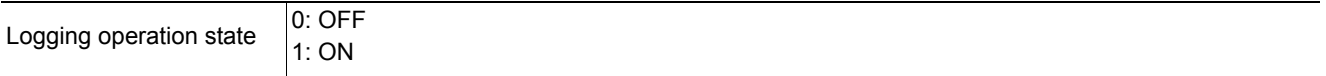

(Example)

The following sample command returns an enabled logging operation state:

<Command>

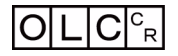

<Response>

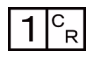

 $O|K|_{C_{R}}$ 

### **Sets logged operation state**

Sets the logged operation state. This command allows configuring the logging operation state in the same manner as for the Start/End Logging Operation buttons on the Main screen.

<Command format>

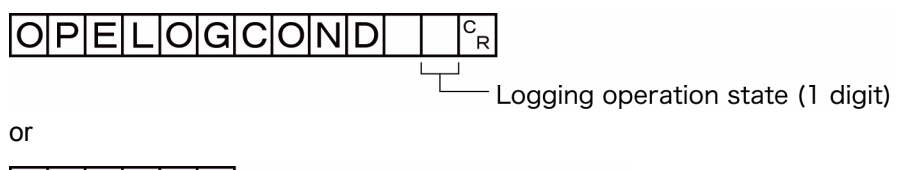

lo  $\overline{\text{C}}$  $\mathbf{I}$ ′¤

ogging operation state (1 digit)

<Response format> When processing is performed normally

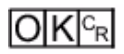

When processing is not performed normally

 $E$ R $F$ R

(Example) The following sample command enables the logging operation state.

<Command>

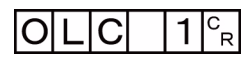

<Response>

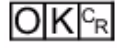

### **OUTPUTTRANSSTATE or OTS**

### **Gets output state to external device**

Gets the output state to an external device: Enabled or Disabled:

<Command format>

OUTPUTTRANSSTATE<sup>E</sup>R

or

 $\overline{|\text{O}|\text{T}|\text{S}|^c_{\text{R}}|}$ 

<Response format> When processing is performed normally

Output state  $c_R$ 

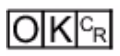

When processing is not performed normally

 $E$ R $F$ R

#### <Parameters explanation>

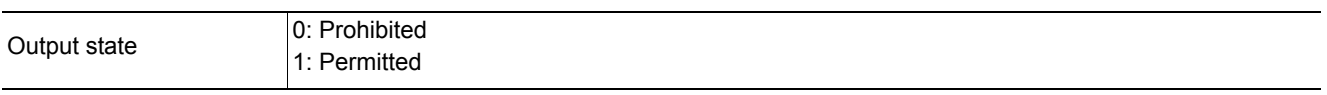

(Example)

The following sample command retrieves the output state, Enabled:

<Command>

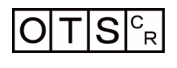

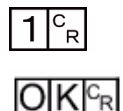

### **Sets the output state to external device**

Permits/prohibits output to external devices

When the input state is disabled, i.e., set to (0), all the communications modules are unable to transmit data.

<Command format>

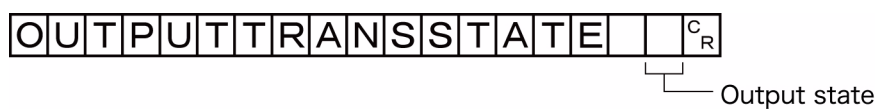

Output state (1 digit)

or

 $\overline{\top}$ ls lol

Output state (1 digit)

<Response format> When processing is performed normally

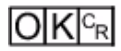

When processing is not performed normally

 $E$ R $F_R$ 

(Example) Setting the output status to external devices to prohibited or prohibiting output to external devices

<Command>

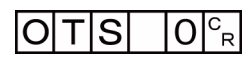

<Response>

 $O K |c_R|$ 

### **Gets all parallel terminal states at once, except for DI terminals**

Gets the ON/OFF states of all parallel terminals at once, except for DI terminals.

<Command format>

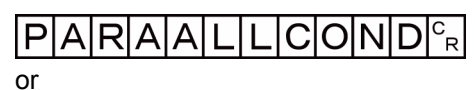

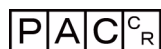

<Response format> When processing is performed normally

 $\vert$ Terminal state $\vert^c_{\phantom{c}\!\!R}$ 

 $O|K|^{c_R}$ 

When processing is not performed normally

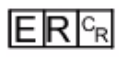

<Parameters explanation>

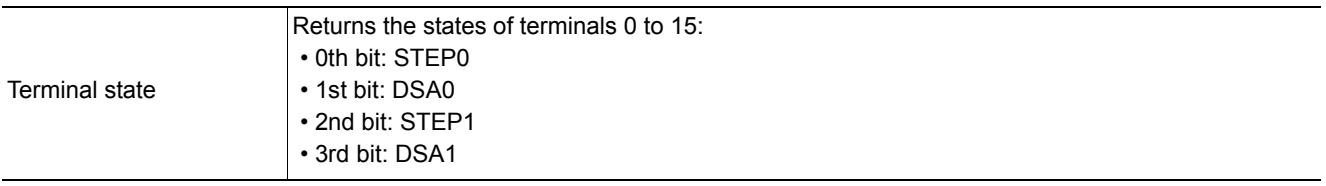

#### (Example)

The following sample command returns the state of enabled STEP0 and DSA1:

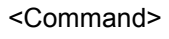

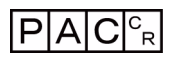

<Response>

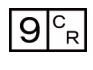

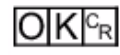

The response of 1001 (binary) is given as 9 (decimal).

### **Sets all parallel terminal states at once, except for DO terminals**

Sets the ON/OFF states of all parallel terminals at once, except for DO terminals.

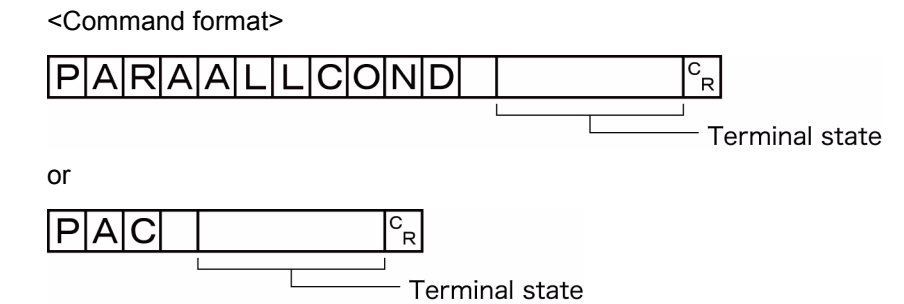

<Response format> When processing is performed normally

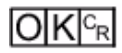

When processing is not performed normally

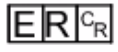

<Parameters explanation>

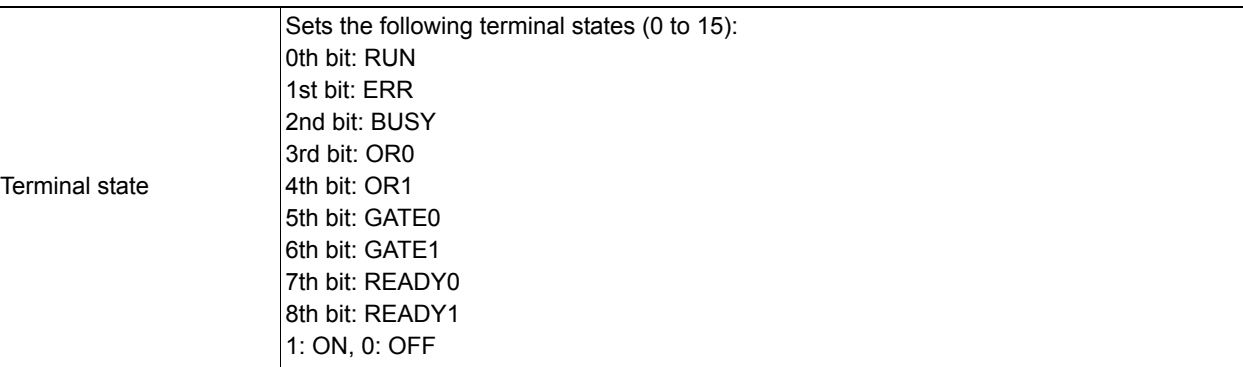

#### (Example)

The following sample command activates RUN:

<Command>

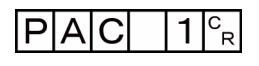

<Response>

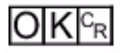

### **Gets the state of specified parallel I/O terminal**

Gets the state of the specified parallel I/O terminal: Active or Inactive.

<Command format>

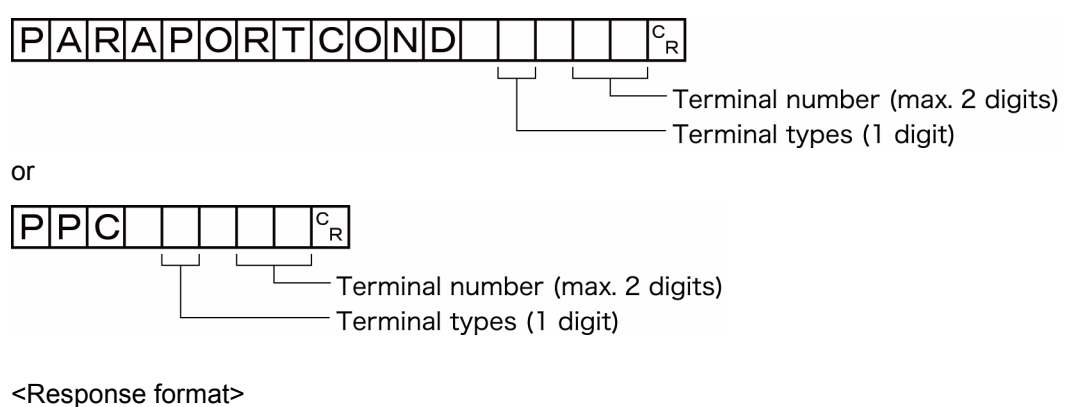

When processing is performed normally

Terminal state<sup>c</sup><sub>R</sub>

 $O[K]_{c}$ 

When processing is not performed normally

 $E$ R $F$ R

#### <Parameters explanation>

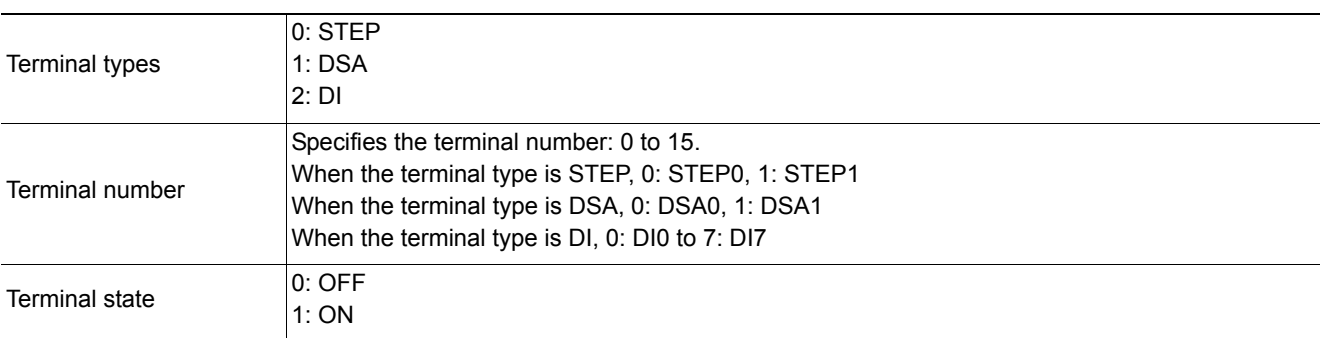

(Example) The following sample command gets the state of STEP1:

<Command>

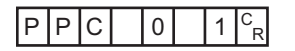

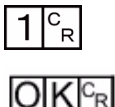

### **Sets the state of specified parallel I/O terminal**

Sets the state of the specified parallel I/O terminal: Active or Inactive.

<Command format>

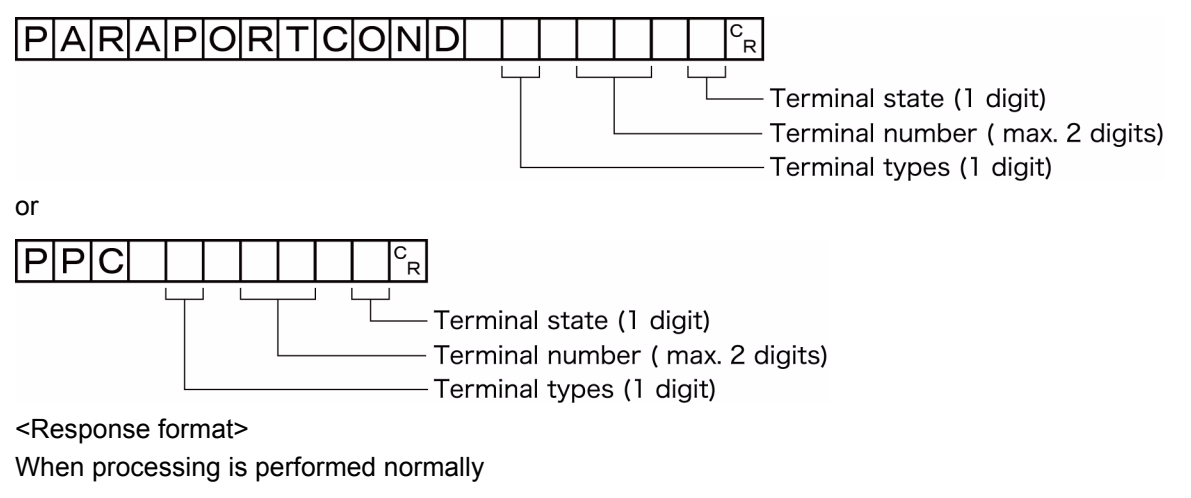

 $O(K <sub>R</sub>)$ 

When processing is not performed normally

 $E$ R $c_R$ 

#### <Parameters explanation>

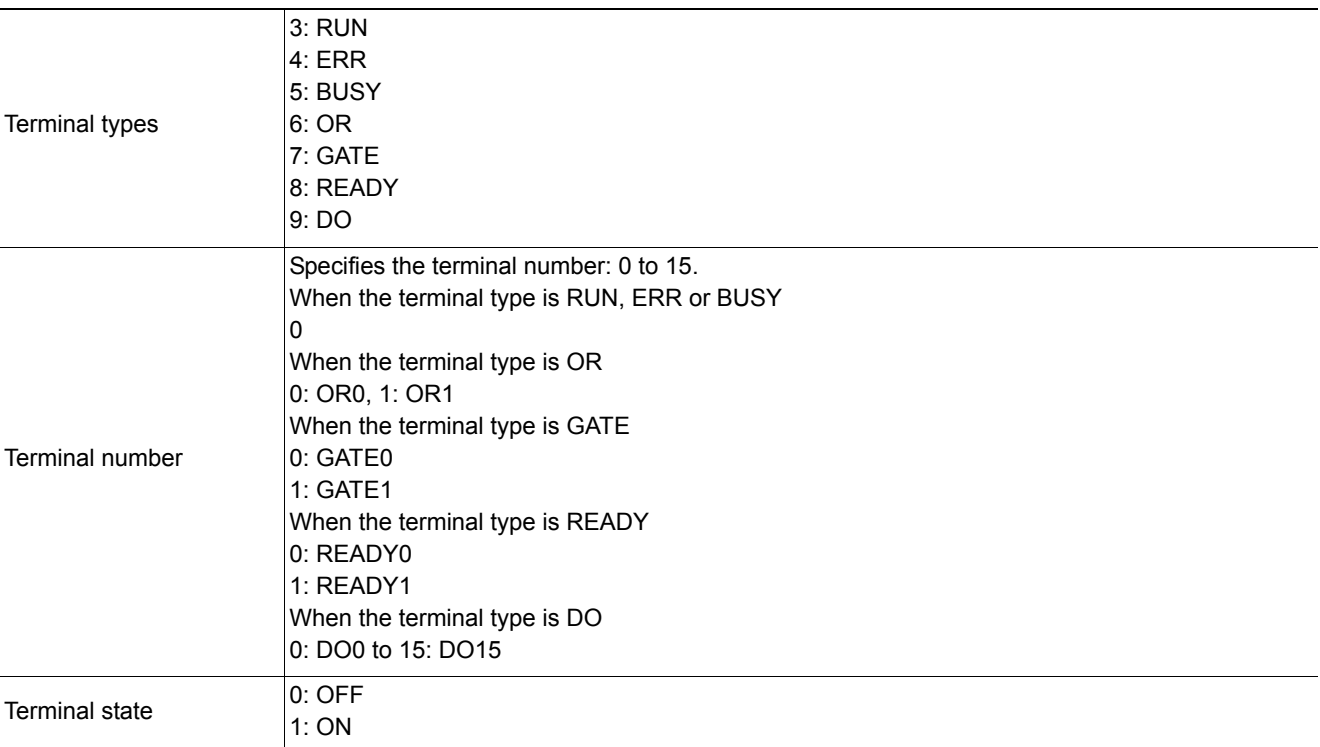

### (Example) Setting READY0 to ON

#### <Command>

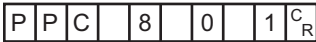

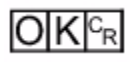

### **Registers specified image data as registered image**

Registers the data of a specified image as a registered image. The status after the command is executed is the same as after the operation is executed for the Register Button in the Registered Image Manager. If the source to register is 0, the last measured image, command argument 3, can be omitted.

#### <Command format>

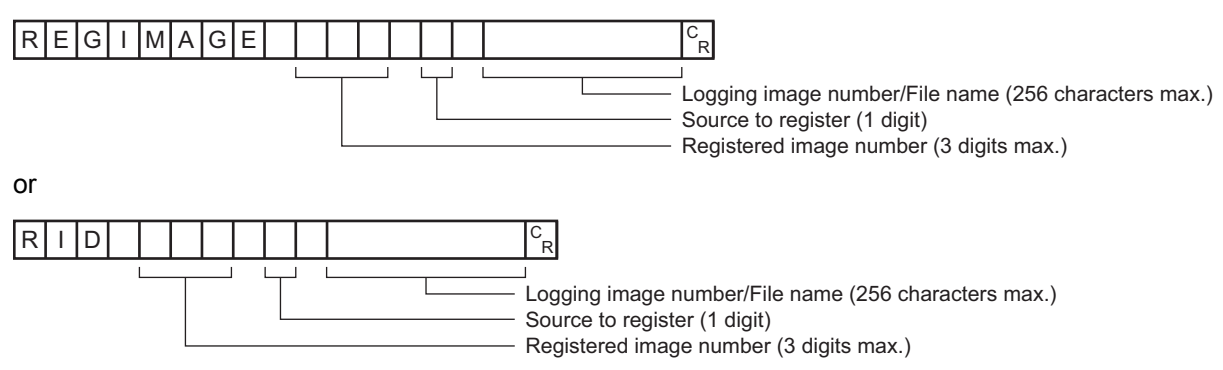

<Response format> When processing is performed normally

# $O|K|c_R$

### When processing is not performed normally

# $E$ <sub>R $c_R$ </sub>

#### <Parameters explanation>

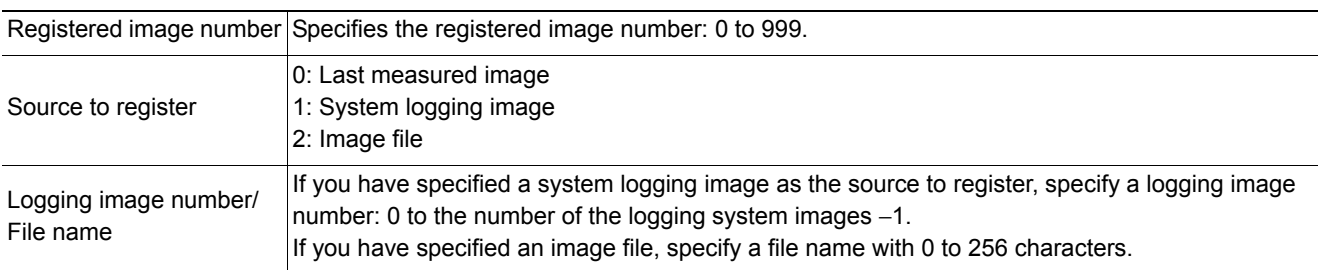

### (Example)

When an image with registered image number "100" and logging image number "10" is registered

### <Command>

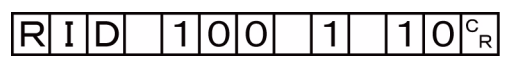

### <Response>

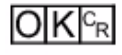

### **Loads specified image data as registered image**

Loads a specified registered image as a measured image. The status after the command is executed is the same as after the operation is executed for the Read Button in the Registered Image Manager.

<Command format>  $|\mathsf{R}|$ EIGI I MAIGIE Ŕ Registered image number (max. 3 digits) or ΙR  $\mathbf{I}$ D  $\mathbf{c}_{_{\mathbf{R}}}$ Registered image number (max. 3 digits)

<Response format> When processing is performed normally

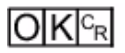

When processing is not performed normally

 $E[R]^{c_R}$ 

### <Parameters explanation>

Registered image number Specifies the registered image number: 0 to 999.

(Example)

The following sample command loads the image with registered image number 100 as a measured image.

#### <Command>

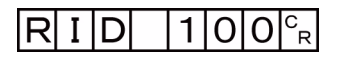

<Response>

 $O|K|_{C_R}$ 

### **RESET**

Restart the Sensor Controller.

<Command format>

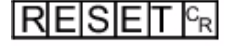

<Response format> None

#### **Acquires scene number**

Acquires the current scene No.

<Command format>

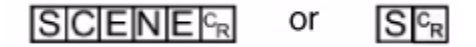

<Response format>

When processing is performed normally

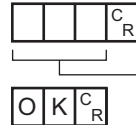

- Scene No. (3 digits max.)

When processing is not performed normally

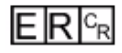

<Parameters explanation>

Scene No. The acquired scene No. (currently used scene No.) is output as a response (0 to 127).

(Example) When scene 0 is being used

<Command>

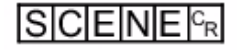

<Response>

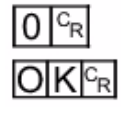

### **Scene switch No.**

Switches the scene number to be used.

<Command format>

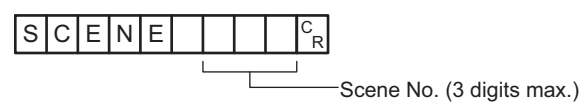

<Response format> When processing is performed normally

 $O|K|^{c_R}$ 

When processing is not performed normally

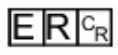

<Parameters explanation>

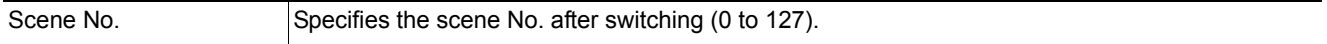

(Example) When switching to scene 2

<Command>

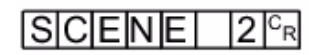

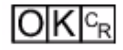

### **Acquires scene group number**

Acquires the current scene group No.

<Command format>

$$
[S] \text{C}[\text{N}] \text{G}[\text{R}] \text{O}[\text{U}[\text{P}]^{\text{C}_{\text{R}}}]
$$

<Response format> When processing is performed normally

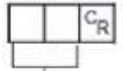

Scene group No. (max. 2 digits)

 $SGF_R$ 

 $O|K|^{c_R}$ 

When processing is not performed normally

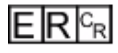

<Parameters explanation>

Scene group No. The acquired scene group No. (currently used scene group No.) is output as a response (0 to 31).

### (Example)

When scene group 0 is being used

<Command>

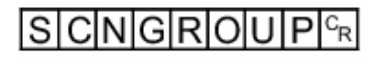

<Response>

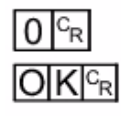

### **Switches the scene group number**

Switches the scene group number to be used.

<Command format>

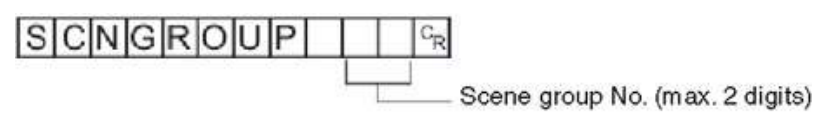

<Response format> When processing is performed normally

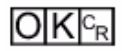

When processing is not performed normally

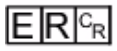

<Parameters explanation>

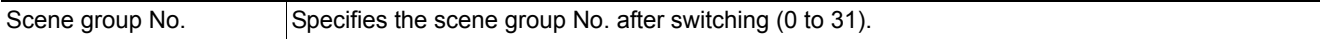

(Example) When switching to scene group 2

<Command>

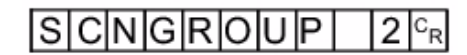

<Response>

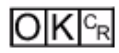

### **IMPORTANT**

- During parallel continuous measurement and when the STEP signal is input continuously, do not perform switching of the scene group. When this is performed, set "Unchecked" in "Save scene group on switch scene" in either of the settings items below.
- Switch Scene Group window (Reference: *Changing the Scene or Scene Group* in the *Vision System FH/FZ5 Series User's Manual* (Cat. No. Z340)
- [Measure setting] in the [Measure] menu (Reference: > Setting the Conditions That Are Related to Operation during *Measurement* in the *Vision System FH/FZ5 Series User's Manual* (Cat. No. Z340)

### **SCNLOAD**

Reads scene data.

#### <Command format>

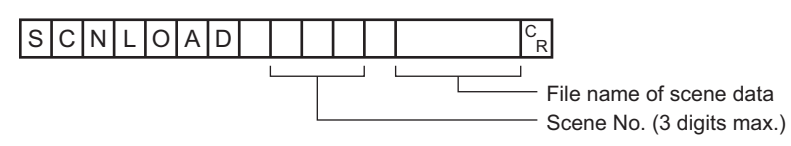

<Response format>

When processing is performed normally

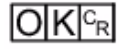

When processing is not performed normally

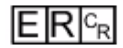

#### <Parameters explanation>

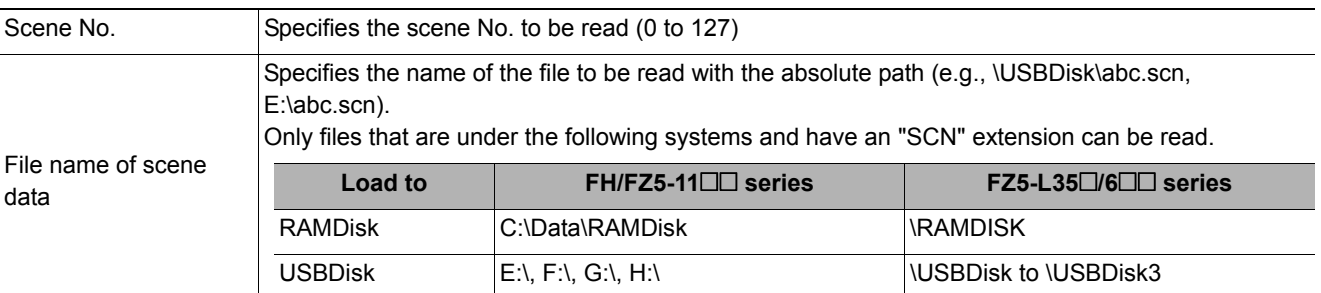

### **IMPORTANT**

• Do not turn off power to the Sensor Controller until there is a response.

#### (Example)

When "LABEL1.SCN" in the "IMG01" folder of the USB memory to which the drive name "USBDisk2" is assigned is loaded to the Sensor Controller as scene 2.

<Command>

 $\overline{\rm SCNLL}$   $\overline{\rm OADI}$  |2| |\ USBDisk2 \ IMG01\ LABEL1.SCN $\overline{\rm C_R}$ 

<Response>

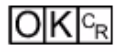

### **SCNSAVE**

Saves scene data.

#### <Command format>

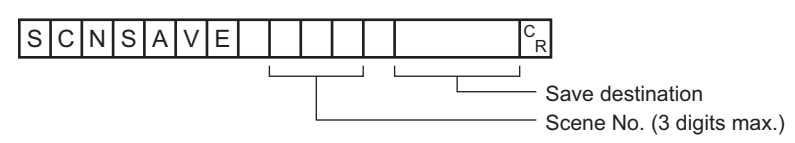

<Response format>

When processing is performed normally

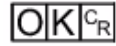

When processing is not performed normally

# $E[R]$ <sup>c<sub>R</sub></sup>

#### <Parameters explanation>

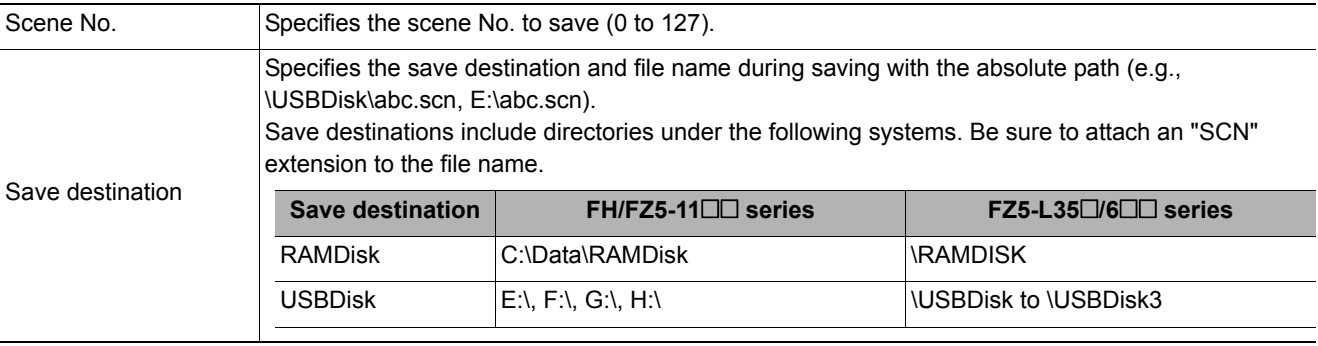

### **IMPORTANT**

• If the specified file name already exists, this existing file will be overwritten.

- Do not turn off power to the Sensor Controller until there is a response.
- For the FH/FZ5-11@@ series, do not save to a non-volatile area on the C drive (such as C:\ProgramFiles\FZ). This would reduce the storage area for scene data etc. and make correct operation impossible.

#### (Example)

When scene data of scene No. 3 is saved with the file name "LABEL1.SCN" in the "IMG01" folder in the USB memory to which the drive name "USBDisk2" is assigned

<Command>

 $\overline{\rm SCN}$ S $\overline{\rm CN}$ S $\overline{\rm Al}$ V $\overline{\rm El}$  3 \ USBDisk2 \ IMG01 \ LABEL1.SCN $\overline{c_R}$ 

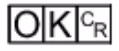

### **SGRLOAD**

Reads scene group data.

#### <Command format>

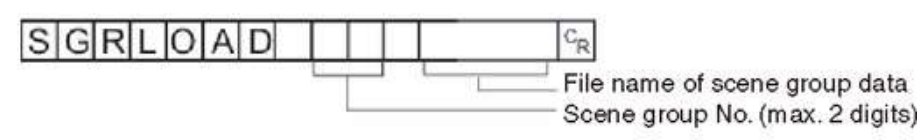

<Response format> When processing is performed normally

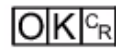

When processing is not performed normally

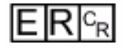

#### <Parameters explanation>

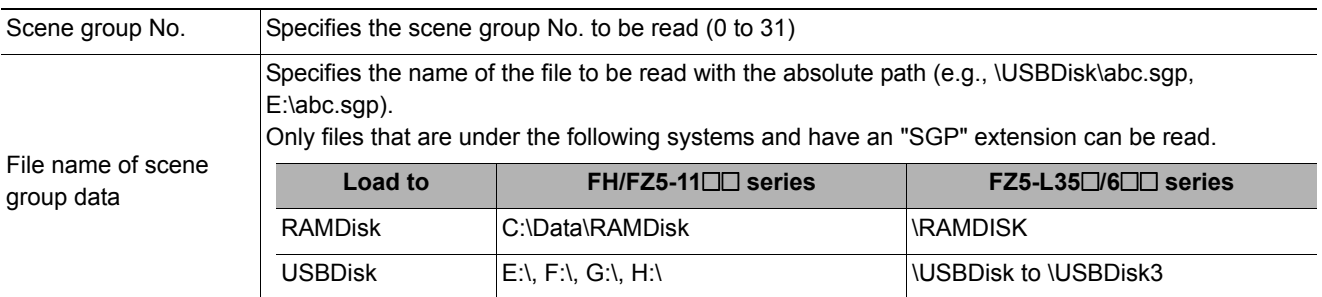

### **IMPORTANT**

• Do not turn off power to the Sensor Controller until there is a response.

#### (Example)

When "LABEL1.SGP" in the "IMG01" folder of the USB memory to which the drive name "USBDisk2" is assigned is loaded to scene group 3

#### <Command>

 $\overline{\rm S}$ GRLOAD 3 \\ USBDisk2\IMG01\LABEL1.SGP $\rm \Gamma_{R}$ 

<Response>

 $|O|K|^{c_R}$ 

**Note**

• For the USB memory drive, see *Saving Data to the FH/FZ5* in the *Vision System FH/FZ5 Series User's Manual* (Cat. No. Z340)

### **SGRSAVE**

Saves scene group data.

#### <Command format>

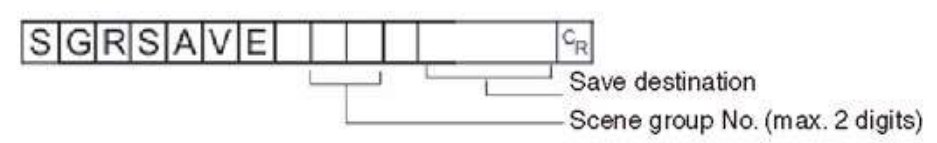

<Response format> When processing is performed normally

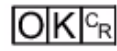

When processing is not performed normally

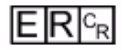

#### <Parameters explanation>

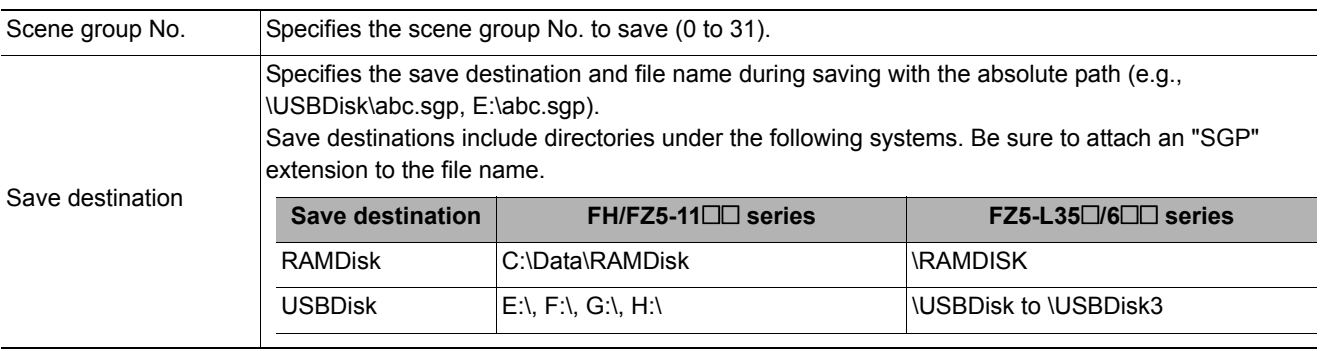

### **IMPORTANT**

• If the specified file name already exists, this existing file will be overwritten

- Do not turn off power to the Sensor Controller until there is a response.
- For the FH/FZ5-11@@ series, do not save to a non-volatile area on the C drive (such as C:\ProgramFiles\FZ). This would reduce the storage area for scene data etc. and make correct operation impossible.

#### (Example)

When data stored in scene group 3 is saved with the file name "LABEL.SGP" in the "IMG01" folder in the USB memory to which the drive name "USBDisk2" is assigned

<Command>

SGRSAVE 3  $\vert$  \ USBDisk2 \ IMG01 \ LABEL.SGP  $\vert$ <sup>C</sup>R

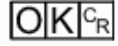
#### **Acquires settings related to logging**

Acquires settings related to current logging.

<Command format>

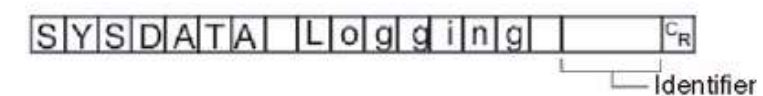

<Response format> When processing is performed normally

Measurement value  $O|K|^{c_R}$ 

When processing is not performed normally

## $E$ <sub>R</sub> $c_R$

#### <Parameters explanation>

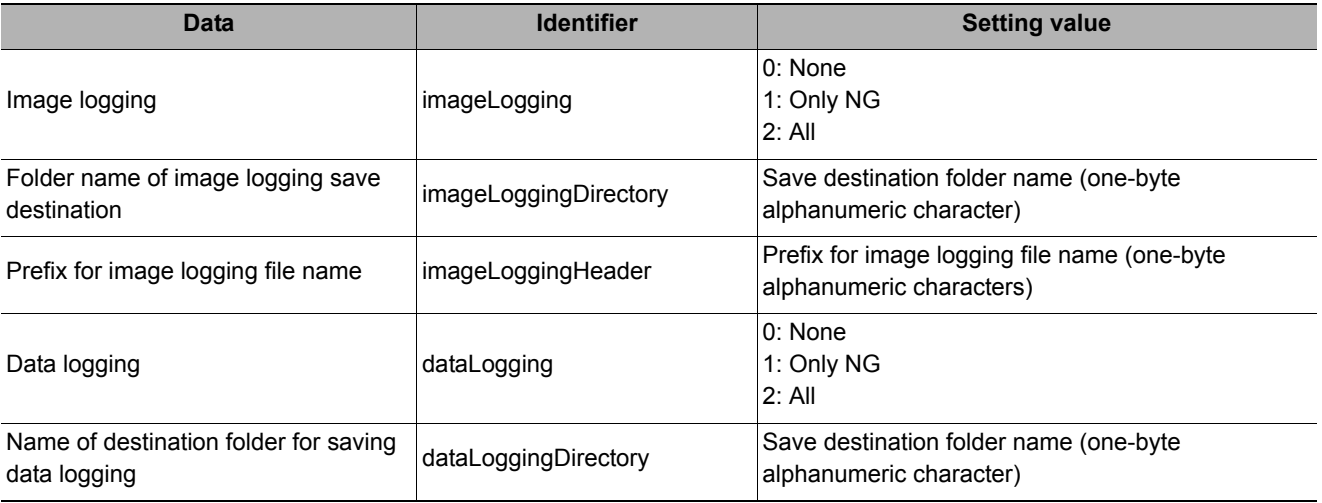

## **IMPORTANT**

Specifying the name of a folder to save to

• The method for specifying the name of the folder to save to depends on the model.

- $\cdot$  FH/FZ5-11 $\Box$ RAM disk: C:\Data\RAMDisk USB memory: E:\, F:\
- FZ5-L35<sup>1</sup>/FZ5-L6<sup>11</sup>
- RAM disk: \RAMDisk

USB memory: \USBDisk, \USBDisk2

• For the FH/FZ5-11@@, do not save to a non-volatile area on the C drive (such as C:\ProgramFiles\FZ). This would reduce the storage area for scene data and other data and make correct operation impossible.

(Example)

Getting the image logging setting when the setting for the current image logging save condition is 1 (save only NG)

<Command>

#### $|L|$ o $|g|g|$  i $|n|g|$  i $|m|a|g|e|L|o|g|g|i|n|g|c_R$ SYSDATA

<Response>

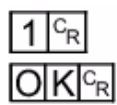

The current image logging save condition is "1: Only NG".

#### **Changes settings related to logging**

Changes settings related to current logging.

<Command format>

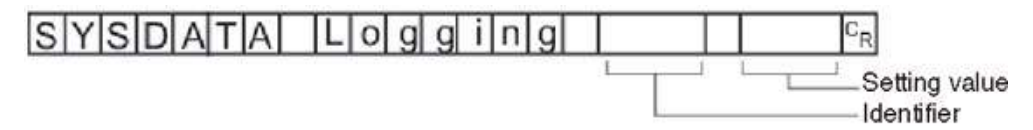

<Response format> When processing is performed normally

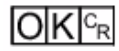

When processing is not performed normally

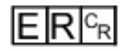

#### <Parameters explanation>

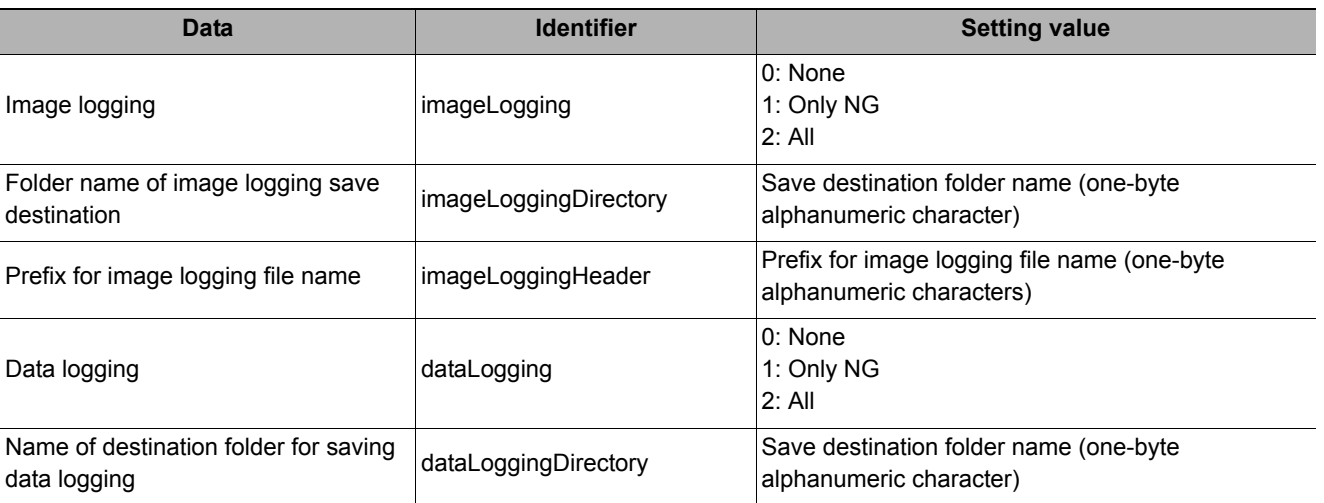

## **IMPORTANT**

Specifying the name of a folder to save to

• The method for specifying the name of the folder to save to depends on the model.

- $\cdot$  FH/FZ5-11 $\Box$ RAM disk: C:\Data\RAMDisk USB memory: E:\, F:\
- FZ5-L35<sup>1</sup>/FZ5-L6<sup>1</sup>

• RAM disk: \RAMDisk USB memory: \USBDisk, \USBDisk2

• For the FH/FZ5-11 $\square$ , do not save to a non-volatile area on the C drive (such as C:\ProgramFiles\FZ). This would reduce the storage area for scene data and other data and make correct operation impossible.

#### (Example 1)

When creating settings so that data logging is only performed during NG errors

<Command>

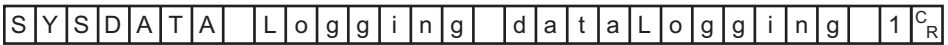

<Response>

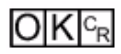

(Example 2) When the RAMDisk is set as the image logging save destination

<Command> For FZ5-L35@/FZ5-6@@

For FH/FZ5-11<sup>1</sup> S|Y|S|D|A|T|A| |L|o|g|g|i|n|g| |i|m|a|g|e|L|o|g|g|i|n|g|D|i|r|e|c|t|o|r|y| |\|R|A|M|D|i|s|k|<sup>c</sup>r

S|Y|S|D|A|T|A| |L|o|g|g|i|n|g| |i|m|a|g|e|L|o|g|g|i|n|g|D|i|r|e|c|t|o|r|y| |C|:|\|D|a|t|a|\|R|A|M|D|i|s|k|<sup>C</sup>r

<Response>

 $O|K|^{C_R}$ 

## **SYSLOAD**

Reads system data.

#### <Command format>

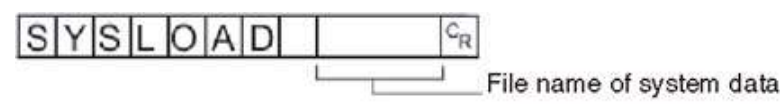

<Response format> When processing is performed normally

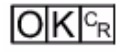

When processing is not performed normally

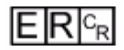

<Parameters explanation>

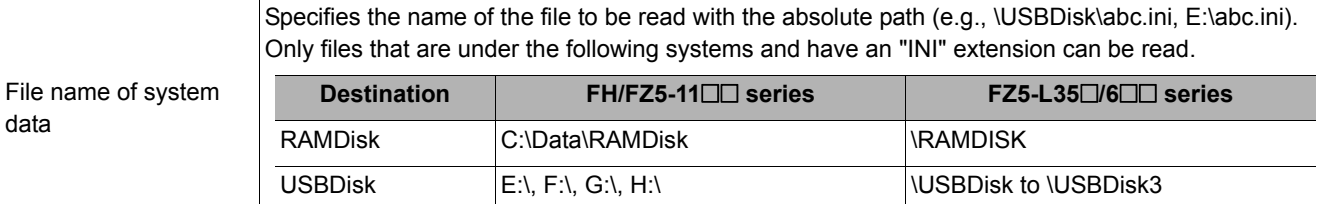

#### **IMPORTANT**

• Do not turn off power to the Sensor Controller until there is a response.

#### (Example)

When "LABEL.INI" in the "IMG01" folder of the USB memory to which the drive name "USBDisk2" is assigned is loaded

#### <Command>

 $\left| S|Y|S|L|O|A|D \right|$  | \ USBDisk2\ IMG01\ LABEL.INI  $c_{\rm R}$ 

<Response>

 $[O]K]_{cR}$ 

#### **SYSSAVE**

Saves system data.

<Command format>

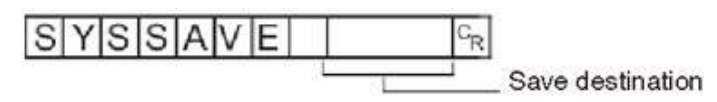

<Response format> When processing is performed normally

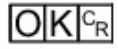

When processing is not performed normally

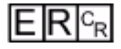

Sa

#### <Parameters explanation>

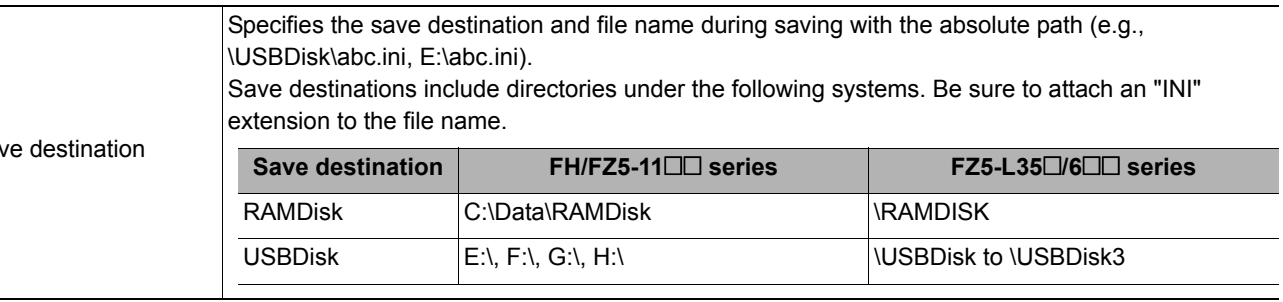

## **IMPORTANT**

- If the specified file name already exists, this existing file will be overwritten
- Do not turn off power to the Sensor Controller until there is a response.
- For the FH/FZ5-11@@ series, do not save to a non-volatile area on the C drive (such as C:\ProgramFiles\FZ). This would reduce the storage area for scene data etc. and make correct operation impossible.

#### (Example)

When saving system data in the file named "LABEL.INI" in the "IMG01" folder in the USB memory to which the drive name "USBDisk2" is assigned

<Command>

 $\left| \frac{S}{Y} \right| S |A| \sqrt{\left| E \right|}$  \ USBDisk2 \ IMG01 \ LABEL.INI  $|c_{R}|$ 

<Response>

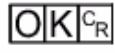

#### **TIMER or TMR**

Issues the specified command string after a specified delay.

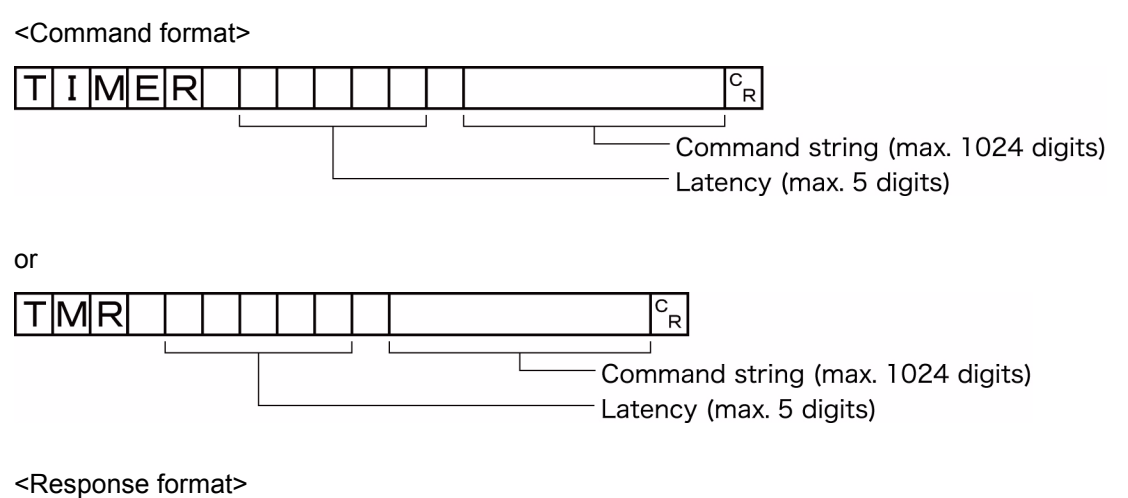

When processing is performed normally

## $O|K|^{C_R}$

When processing is not performed normally

 $E$ R $c_R$ 

#### <Parameters explanation>

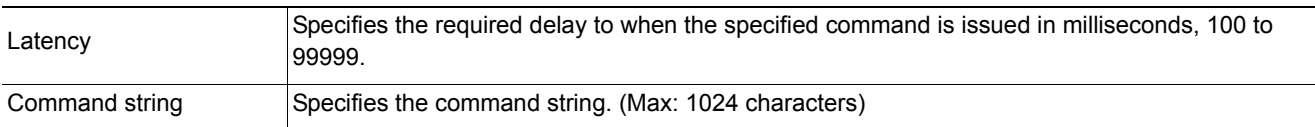

#### (Example)

Getting the current scene number (scene 1) after 3,000 ms

#### <Command>

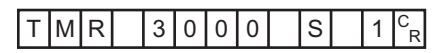

#### <Response>

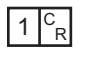

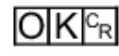

#### **Acquiring processing unit parameters and measurement values**

The set parameters and measurement values for the processing units set in the scene currently being used are acquired.

#### <Command format>

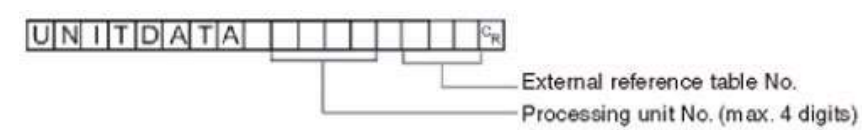

<Response format> When processing is performed normally

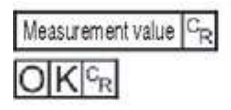

When processing is not performed normally

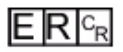

#### <Parameters explanation>

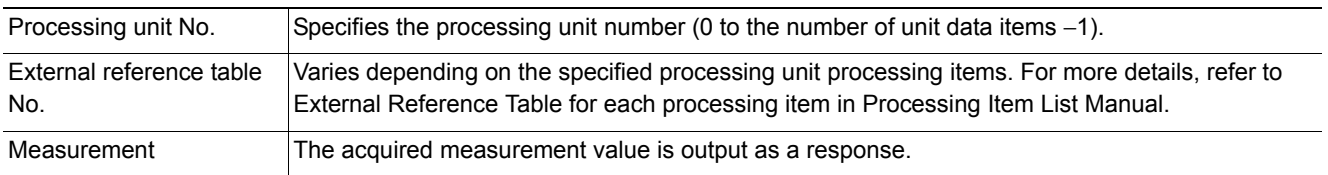

#### (Example)

Getting the value of the search judgement result (external reference 0) that was set in processing unit 5 for the judgement OK status

#### <Command>

#### UNITDATA 5  $0<sub>R</sub>$

<Response>

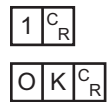

#### **Changing processing unit parameters**

The set parameters for the processing units set in the scene currently being used are changed.

<Command format>

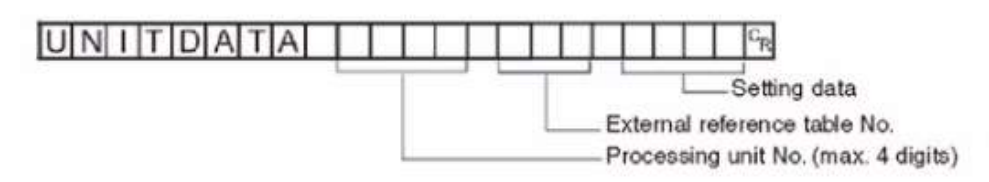

<Response format>

When processing is performed normally

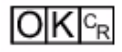

When processing is not performed normally

# $E$ R $c_R$

#### <Parameters explanation>

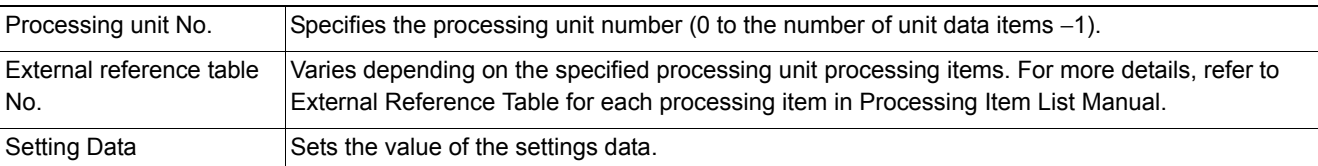

#### (Example)

When "Skipping angle" (external reference table value "124") in [Search] set as the 6th processing unit (processing unit number "5") is changed to "10"

#### <Command>

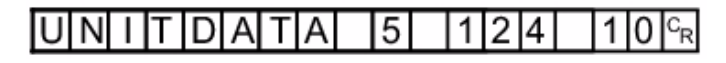

#### <Response>

# $O|K|c_R$

(Example)

When "Verification string" (external reference table value "139") in [Character Inspection] set as the 7th processing unit (processing unit number "6") is changed to "ABC"

#### <Command>

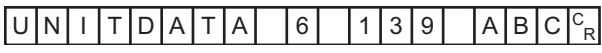

#### <Response>

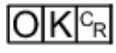

Reregisters a model using the current image.

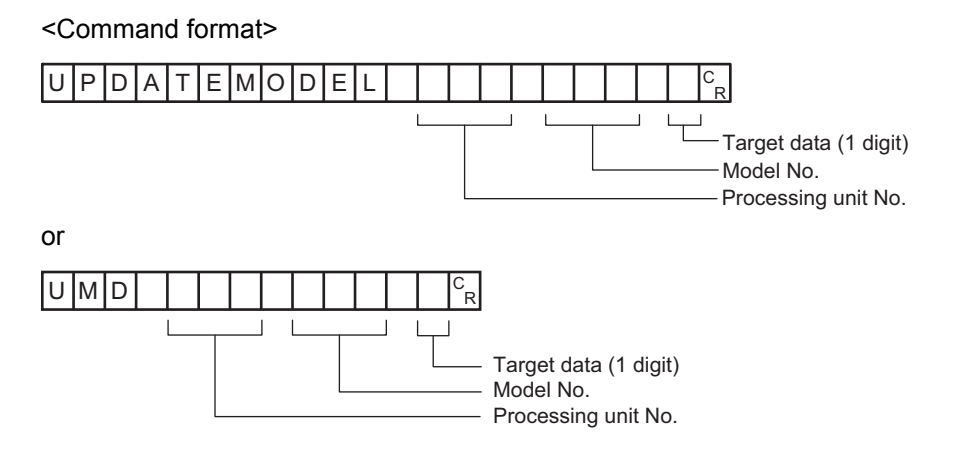

<Response format>

When processing is performed normally

 $O K |c_R$ 

When processing is not performed normally

 $E$ R $F$ R

#### <Parameters explanation>

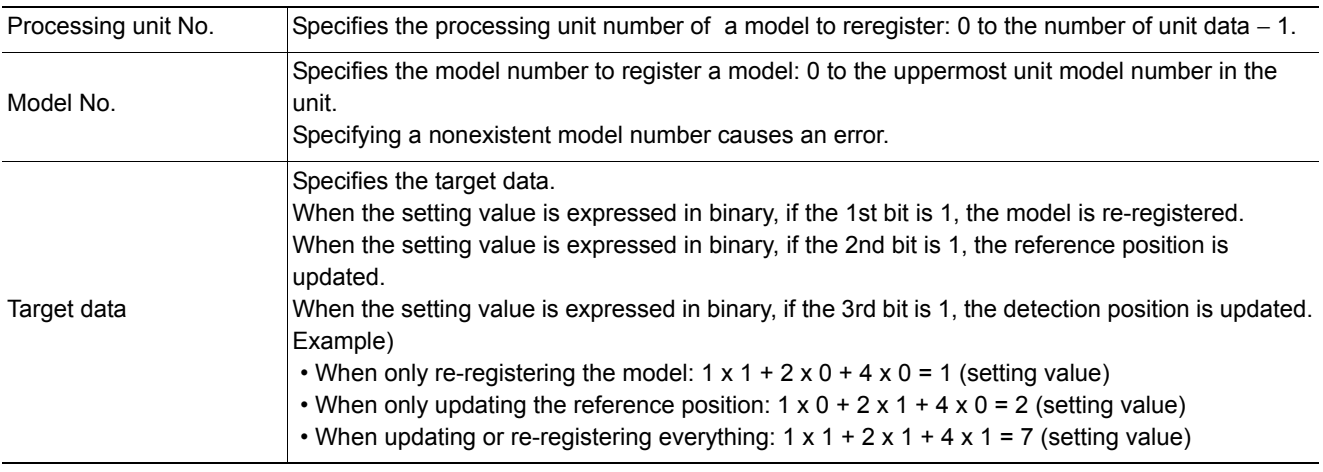

## (Example)

The following sample command reregisters a model with unit number 3, model number 0 and target data 1.

<Command>

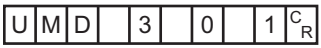

<Response>

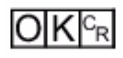

#### **Adds user account to specified user group**

Adds the user account to the specified affiliated group ID. If the user account for the set image is already registered, that setting is overwritten.

#### <Command format>

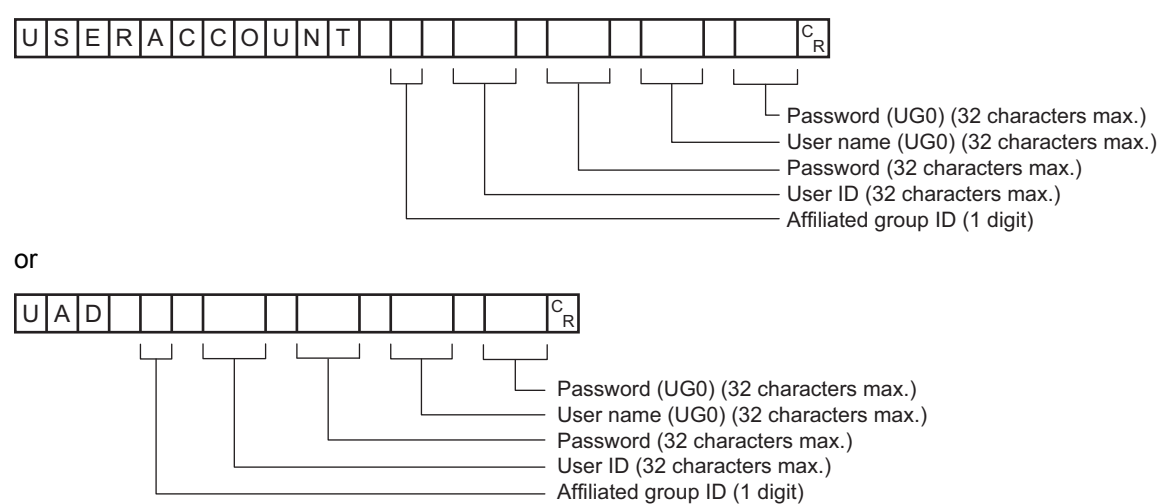

<Response format>

When processing is performed normally

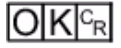

When processing is not performed normally

# $ER<sup>c<sub>R</sub></sup>$

#### <Parameters explanation>

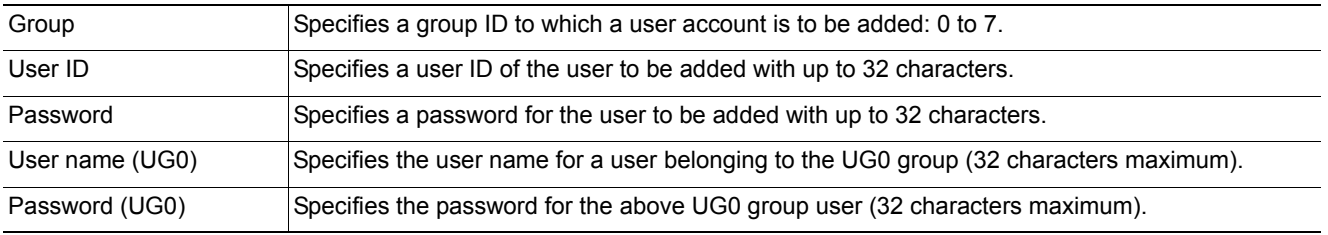

#### (Example)

Using the UG0 password *efg* for user *olduser* to add an account with user name *newuser* with password *abc* in the UG0 group

#### <Command>

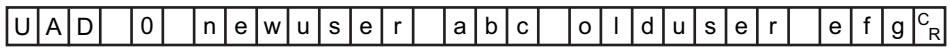

#### <Response>

#### **Deletes user account**

#### Deletes the specified user account.

If the specified user account does not exist, the command returns OK without doing any processing at all.

#### <Command format>

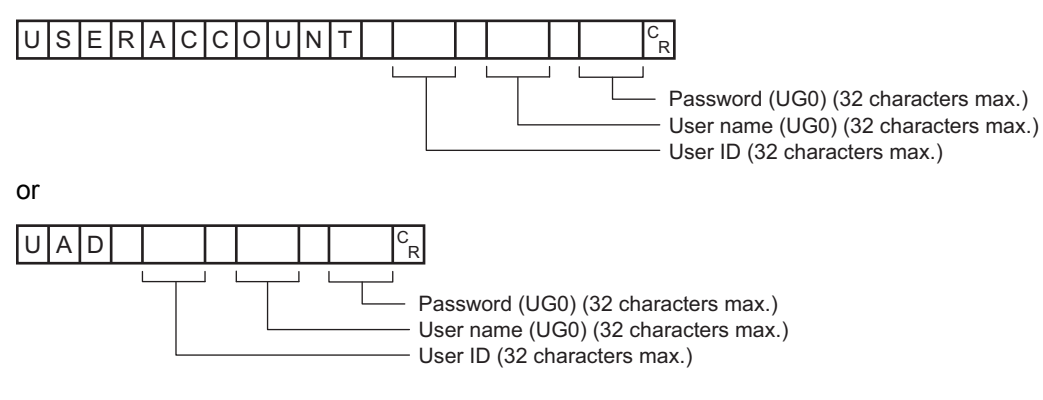

#### <Response format>

When processing is performed normally

## $O[K]_{c}$

When processing is not performed normally

## $E$ R $F_R$

#### <Parameters explanation>

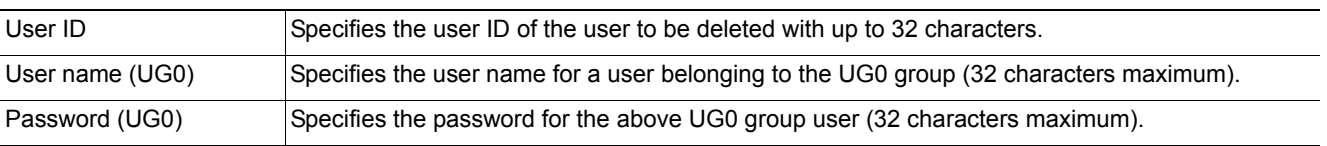

#### (Example)

Using the UG0 password *efg* for user *olduser* to delete an account with user name *newuser* with password *abc*

#### <Command>

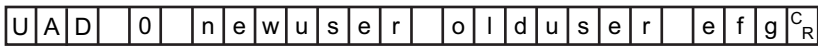

#### <Response>

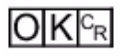

**3**

## **VERGET**

Acquires the Sensor Controller version information.

<Command format>

## **VERGET**R

<Response format>

When processing is performed normally

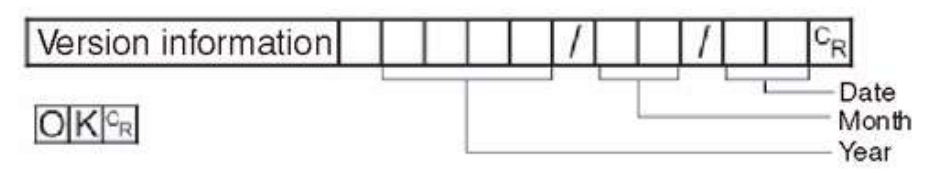

#### When processing is not performed normally

 $E[R]_{R}$ 

#### <Parameters explanation>

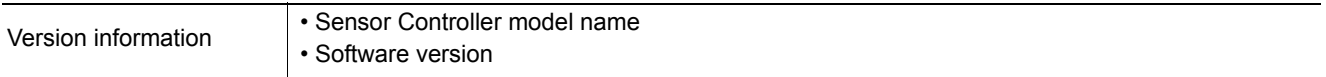

(Example)

When the Sensor Controller model name is "FZ5-XXX", the software version is "5.00", and the date is "June 1, 2013"

#### <Command>

# VERGET<sup>CR</sup>

#### <Response>

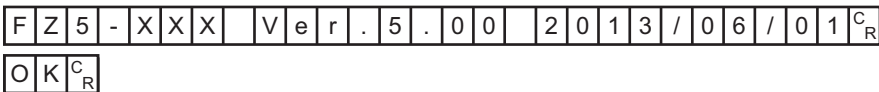

The manual revision symbol is an alphabet appended at the end of the manual number found in the bottom lefthand corner of the front or back cover.

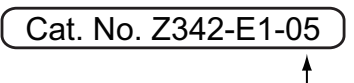

## Revision code

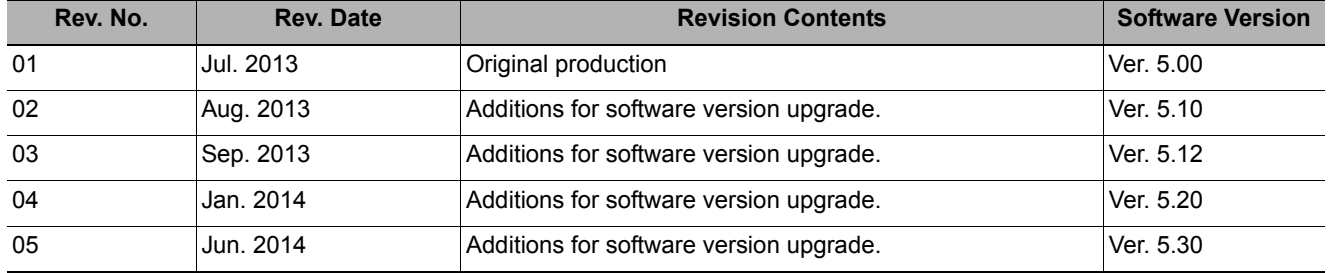

MEMO

#### **OMRON Corporation Industrial Automation Company Tokyo, JAPAN**

#### **Contact: www.ia.omron.com**

*Regional Headquarters* **OMRON EUROPE B.V.** Wegalaan 67-69, 2132 JD Hoofddorp The Netherlands Tel: (31)2356-81-300/Fax: (31)2356-81-388

**OMRON ASIA PACIFIC PTE. LTD.** No. 438A Alexandra Road # 05-05/08 (Lobby 2), Alexandra Technopark, Singapore 119967 Tel: (65) 6835-3011/Fax: (65) 6835-2711

**OMRON ELECTRONICS LLC** 2895 Greenspoint Parkway, Suite 200 Hoffman Estates, IL 60169 U.S.A Tel: (1) 847-843-7900/Fax: (1) 847-843-7787

**OMRON (CHINA) CO., LTD.** Room 2211, Bank of China Tower, 200 Yin Cheng Zhong Road, PuDong New Area, Shanghai, 200120, China Tel: (86) 21-5037-2222/Fax: (86) 21-5037-2200

#### **Authorized Distributor:**

© OMRON Corporation 2013 All Rights Reserved.<br>In the interest of product improvement, specifications are subject to change without notice.

**Cat. No. Z342-E1-05** 0614